## HP Universal CMDB

for the Windows and Linux operating systems

Software Version: 9.04

Modeling Guide

Document Release Date: September 2011 Software Release Date: September 2011

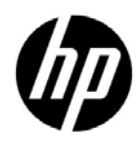

## Legal Notices

#### Warranty

The only warranties for HP products and services are set forth in the express warranty statements accompanying such products and services. Nothing herein should be construed as constituting an additional warranty. HP shall not be liable for technical or editorial errors or omissions contained herein.

The information contained herein is subject to change without notice.

Restricted Rights Legend

Confidential computer software. Valid license from HP required for possession, use or copying. Consistent with FAR 12.211 and 12.212, Commercial Computer Software, Computer Software Documentation, and Technical Data for Commercial Items are licensed to the U.S. Government under vendor's standard commercial license.

Copyright Notices

© Copyright 2005 - 2011 Hewlett-Packard Development Company, L.P

Trademark Notices

Adobe® and Acrobat® are trademarks of Adobe Systems Incorporated.

AMD and the AMD Arrow symbol are trademarks of Advanced Micro Devices, Inc.

Google™ and Google Maps™ are trademarks of Google Inc.

Intel®, Itanium®, Pentium®, and Intel® Xeon® are trademarks of Intel Corporation in the U.S. and other countries.

Java is a registered trademark of Oracle and/or its affiliates.

Microsoft®, Windows®, Windows NT®, Windows® XP, and Windows Vista® are U.S. registered trademarks of Microsoft Corporation.

Oracle is a registered trademark of Oracle Corporation and/or its affiliates.

UNIX® is a registered trademark of The Open Group.

Acknowledgements

• This product includes software developed by Apache Software Foundation (http:// www.apache.org/licenses).

- This product includes OpenLDAP code from OpenLDAP Foundation (http:// www.openldap.org/foundation/).
- This product includes GNU code from Free Software Foundation, Inc. (http://www.fsf.org/).
- This product includes JiBX code from Dennis M. Sosnoski.
- This product includes the XPP3 XMLPull parser included in the distribution and used throughout JiBX, from Extreme! Lab, Indiana University.
- This product includes the Office Look and Feels License from Robert Futrell (http:// sourceforge.net/projects/officelnfs).
- This product includes JEP Java Expression Parser code from Netaphor Software, Inc. (http://www.netaphor.com/home.asp).

## Documentation Updates

The title page of this document contains the following identifying information:

- Software Version number, which indicates the software version.
- Document Release Date, which changes each time the document is updated.
- Software Release Date, which indicates the release date of this version of the software.

To check for recent updates, or to verify that you are using the most recent edition of a document, go to:

#### **http://h20230.www2.hp.com/selfsolve/manuals**

This site requires that you register for an HP Passport and sign-in. To register for an HP Passport ID, go to:

#### **http://h20229.www2.hp.com/passport-registration.html**

Or click the **New users - please register** link on the HP Passport login page.

You will also receive updated or new editions if you subscribe to the appropriate product support service. Contact your HP sales representative for details.

## Support

Visit the HP Software Support web site at:

#### **http://www.hp.com/go/hpsoftwaresupport**

This web site provides contact information and details about the products, services, and support that HP Software offers.

HP Software online support provides customer self-solve capabilities. It provides a fast and efficient way to access interactive technical support tools needed to manage your business. As a valued support customer, you can benefit by using the support web site to:

- Search for knowledge documents of interest
- Submit and track support cases and enhancement requests
- Download software patches
- Manage support contracts
- Look up HP support contacts
- Review information about available services
- Enter into discussions with other software customers
- Research and register for software training

Most of the support areas require that you register as an HP Passport user and sign in. Many also require a support contract. To register for an HP Passport ID, go to:

#### **http://h20229.www2.hp.com/passport-registration.html**

To find more information about access levels, go to:

#### **http://h20230.www2.hp.com/new\_access\_levels.jsp**

## **Table of Contents**

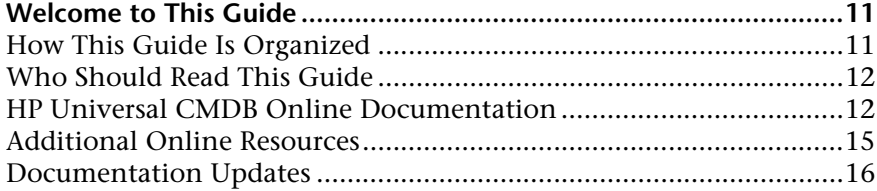

#### **[PART I: INTRODUCTION TO HP UNIVERSAL CMDB](#page-16-0)**

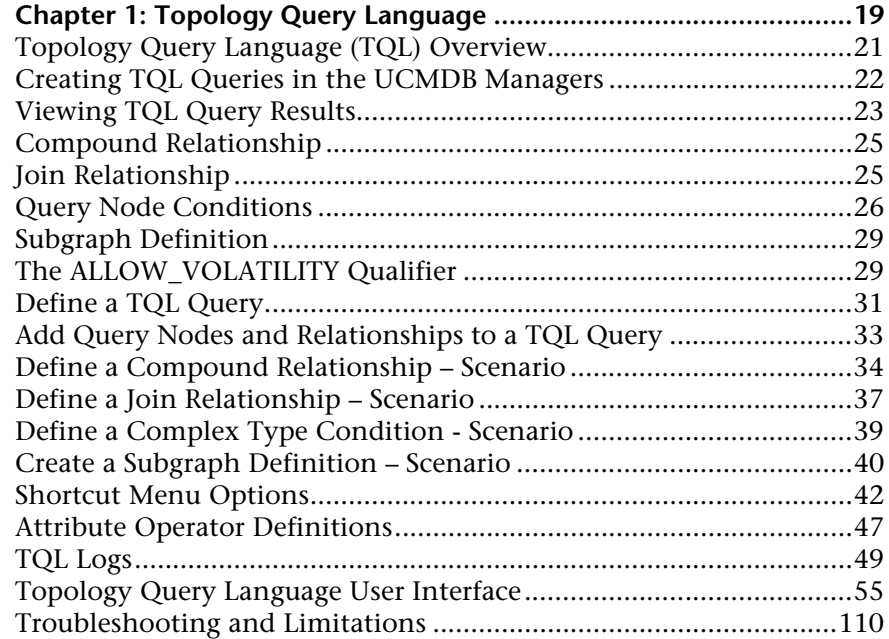

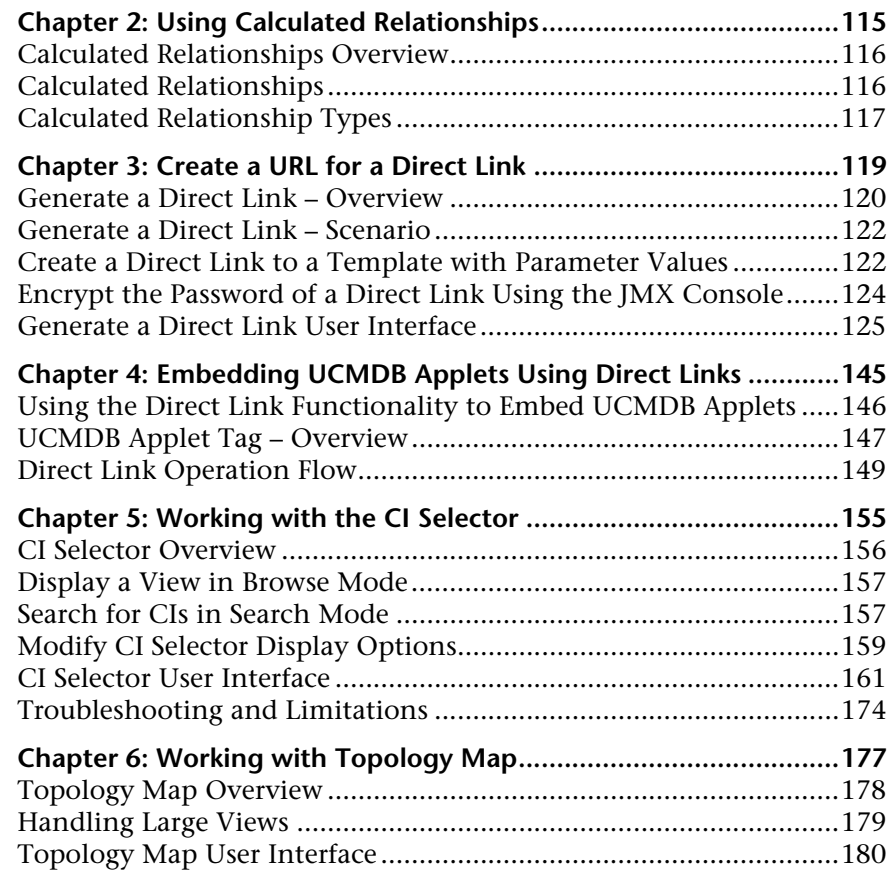

#### **[PART II: MODELING](#page-212-0)**

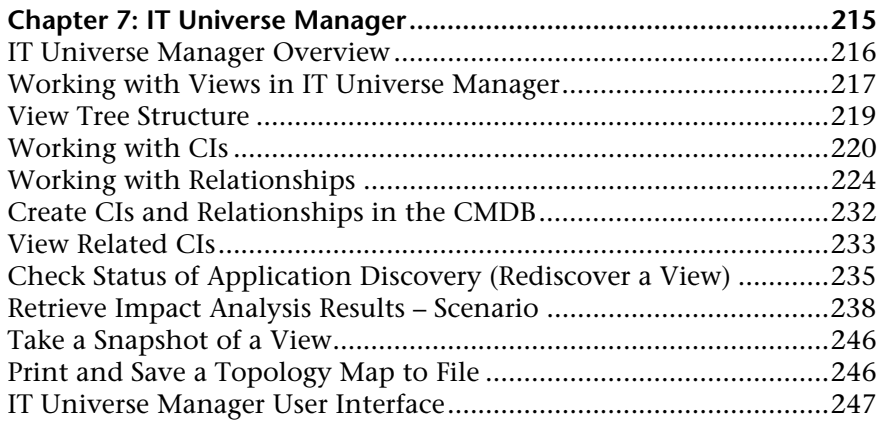

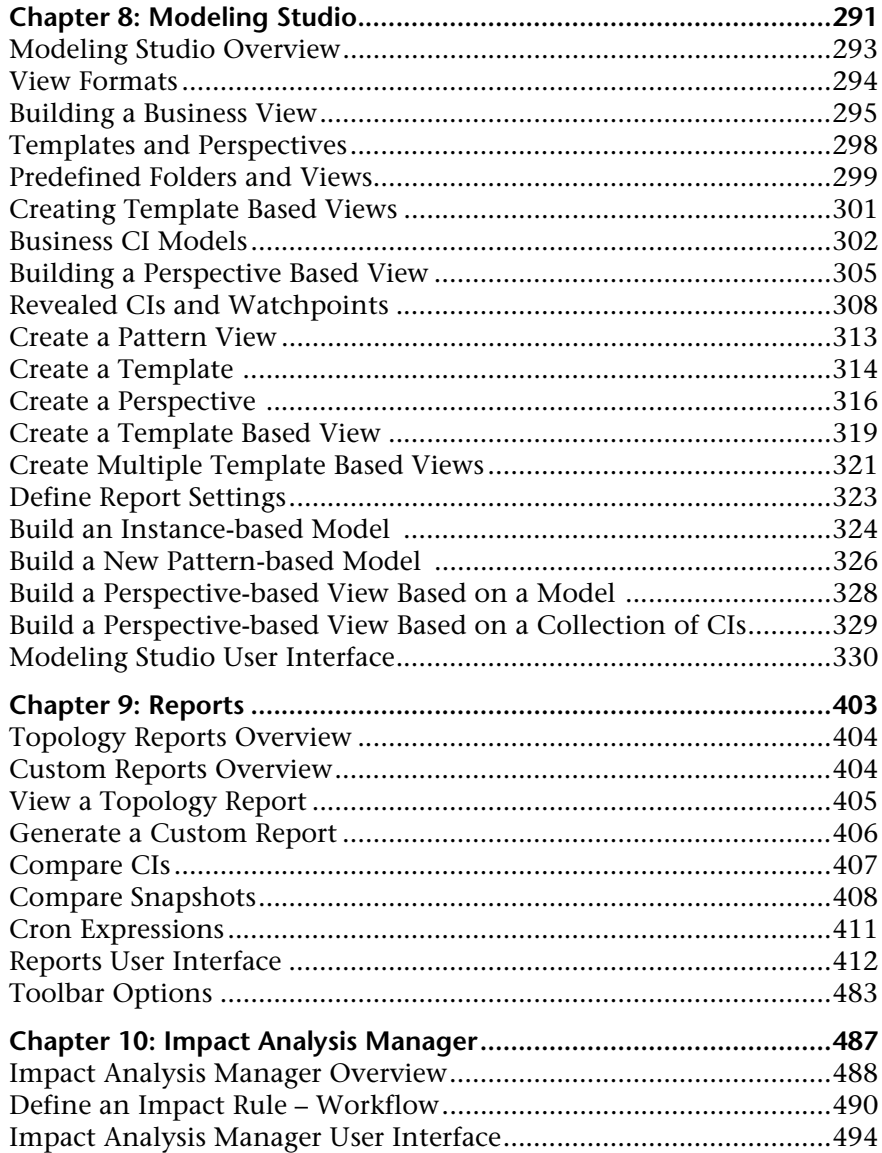

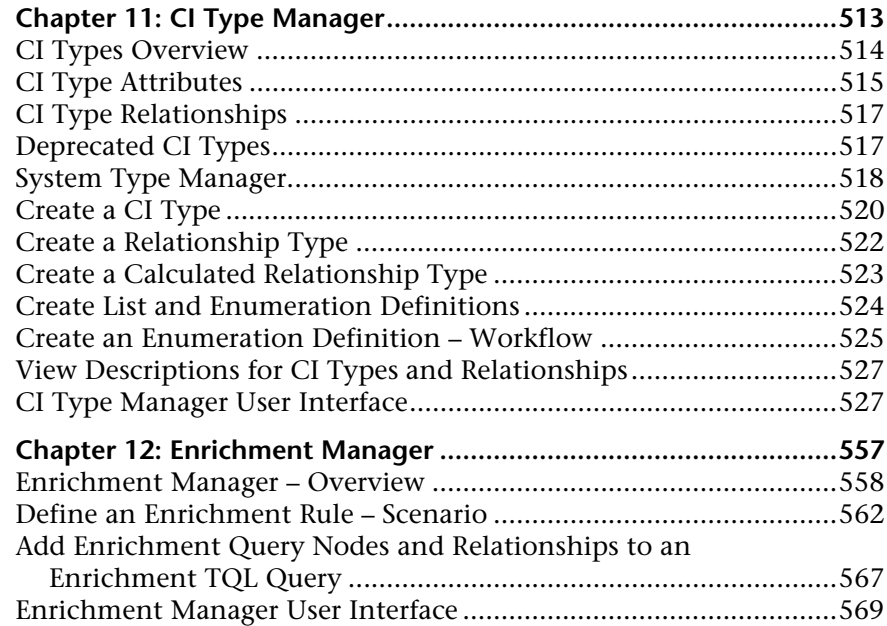

#### **[PART III: HP UNIVERSAL CMDB DATA MODEL](#page-588-0)**

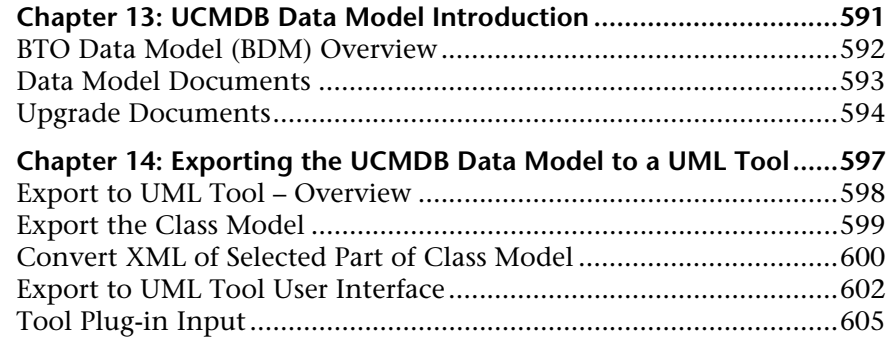

#### **[PART IV: REFERENCE INFORMATION](#page-606-0)**

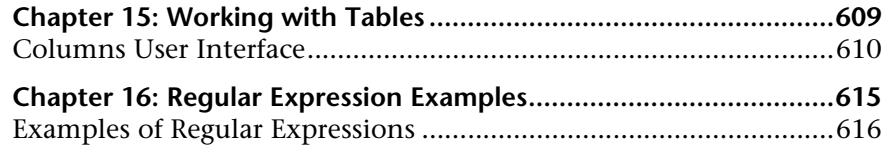

## <span id="page-10-0"></span>**Welcome to This Guide**

This guide explains how to configure and work with an IT model that enables you to build a topology of your system. You populate the model with configuration items and their relationships, and then use the model to measure and manage critical business processes.

#### **This chapter includes:**

- ➤ [How This Guide Is Organized on page 11](#page-10-1)
- ➤ [Who Should Read This Guide on page 12](#page-11-0)
- ➤ [HP Universal CMDB Online Documentation on page 12](#page-11-1)
- ➤ [Additional Online Resources on page 15](#page-14-0)
- ➤ [Documentation Updates on page 16](#page-15-0)

#### <span id="page-10-1"></span>**How This Guide Is Organized**

The guide contains the following chapters:

#### **Part I [Introduction to HP Universal CMDB](#page-16-1)**

Introduces the CMDB and provides general information about Topology Query Language, the CI Selector, and Topology Map.

#### **Part II [Modeling](#page-212-1)**

Describes how to model your business environment by defining views and by building TQL queries that retrieve the required information from the CMDB; describes how to create Topology and custom reports for a specific view and how to view and modify the definitions of configuration item types (CITs) defined in the CMDB and the relationships that define the connections between them.

#### **Part III [HP Universal CMDB Data Model](#page-588-1)**

Includes documents that explain and quantify the BTO Data Model (BDM) version 1.1.1 and the CMS data model.

#### **Part IV [Reference Information](#page-606-1)**

Contains general reference information.

### <span id="page-11-0"></span>**Who Should Read This Guide**

This guide is intended for the following users:

- ➤ HP Universal CMDB administrators
- ➤ HP Universal CMDB platform administrators
- ➤ HP Universal CMDB application administrators
- ➤ HP Universal CMDB data collector administrators

Readers of this guide should be knowledgeable about enterprise system administration, have familiarity with ITIL concepts, and be knowledgeable about HP Universal CMDB.

### <span id="page-11-1"></span>**HP Universal CMDB Online Documentation**

HP Universal CMDB includes the following online documentation:

**Readme.** Provides a list of version limitations and last-minute updates. From the HP Universal CMDB DVD root directory, double-click **readme.html**. You can also access the most updated readme file from the [HP Software Support](http://www.hp.com/go/hpsoftwaresupport)  [Web site.](http://www.hp.com/go/hpsoftwaresupport)

**What's New.** Provides a list of new features and version highlights. In HP Universal CMDB, select **Help** > **What's New**.

**Printer-Friendly Documentation***.* Choose **Help > UCMDB Help**. The following guides are published in PDF format only:

- ➤ the *HP Universal CMDB Deployment Guide* PDF. Explains the hardware and software requirements needed to set up HP Universal CMDB, how to install or upgrade HP Universal CMDB, how to harden the system, and how to log in to the application.
- ➤ the *HP Universal CMDB Database Guide* PDF. Explains how to set up the database (MS SQL Server or Oracle) needed by HP Universal CMDB.
- ➤ the *HP Universal CMDB Discovery and Integration Content Guide* PDF. Explains how to run discovery to discover applications, operating systems, and network components running on your system. Also explains how to discover data on other data repositories through integration.

#### **HP Universal CMDB Online Help** includes:

- ➤ **Modeling**. Enables you to manage the content of your IT Universe model.
- ➤ **Data Flow Management**. Explains how to integrate HP Universal CMDB with other data repositories and how to set up HP Universal CMDB to discover network components.
- ➤ **UCMDB Administration**. Explains how to work with HP Universal CMDB.
- ➤ **Developer Reference**. For users with an advanced knowledge of HP Universal CMDB. Explains how to define and use adapters and how to use APIs to access data.

Online Help is also available from specific HP Universal CMDB windows by clicking in the window and clicking the **Help** button.

Online books can be viewed and printed using Adobe Reader, which can be downloaded from the Adobe Web site ([www.adobe.com](http://www.adobe.com)).

#### **Topic Types**

Within this guide, each subject area is organized into topics. A topic contains a distinct module of information for a subject. The topics are generally classified according to the type of information they contain.

This structure is designed to create easier access to specific information by dividing the documentation into the different types of information you may need at different times.

Three main topic types are in use: **Concepts**, **Tasks**, and **Reference**. The topic types are differentiated visually using icons.

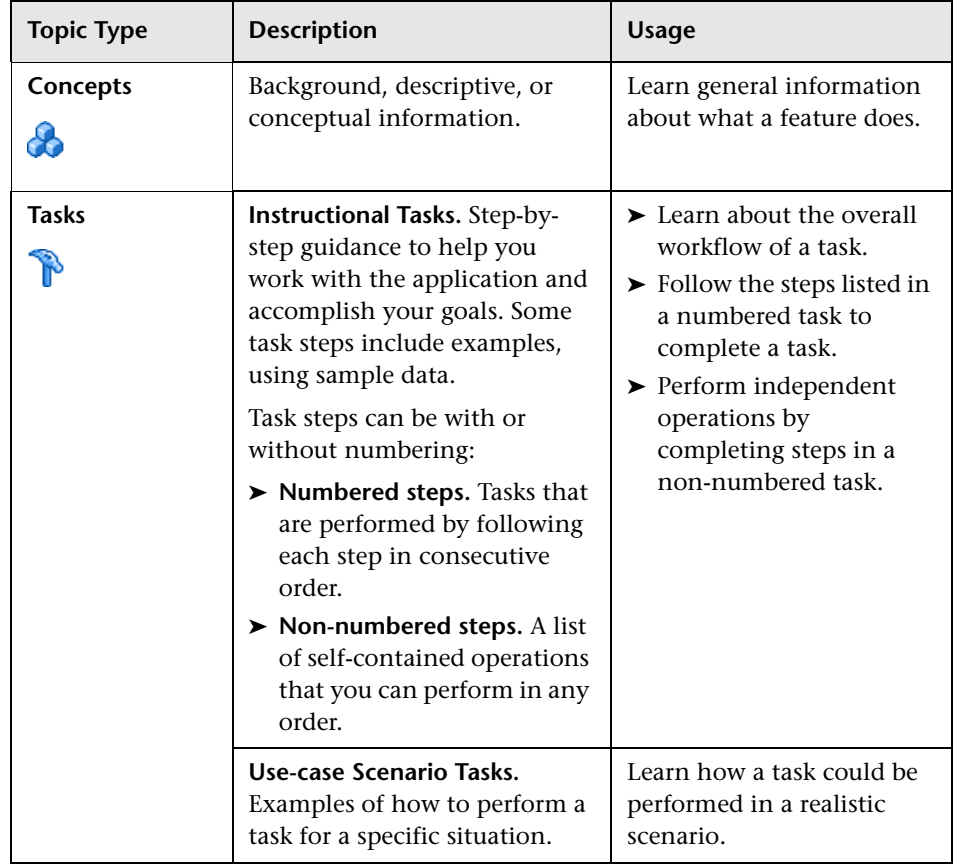

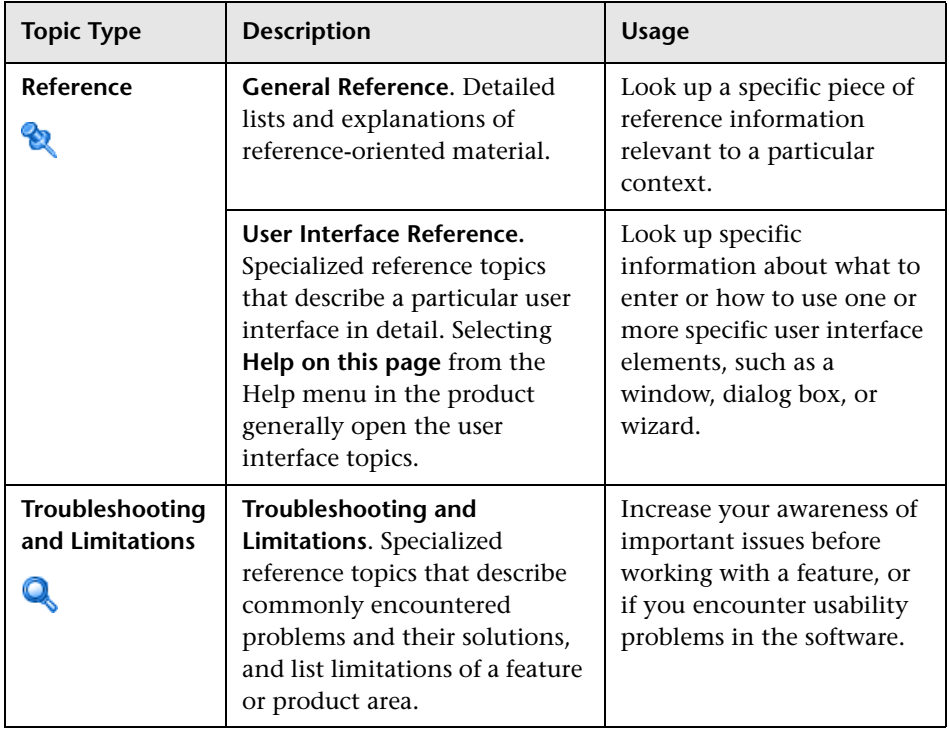

## <span id="page-14-0"></span>**Additional Online Resources**

**Troubleshooting & Knowledge Base** accesses the Troubleshooting page on the HP Software Support Web site where you can search the Self-solve knowledge base. Choose **Help** > **Troubleshooting & Knowledge Base**. The URL for this Web site is [http://h20230.www2.hp.com/troubleshooting.jsp.](http://h20230.www2.hp.com/troubleshooting.jsp)

**HP Software Support** accesses the HP Software Support Web site. This site enables you to browse the Self-solve knowledge base. You can also post to and search user discussion forums, submit support requests, download patches and updated documentation, and more. Choose **Help** > **HP Software Support**. The URL for this Web site is [www.hp.com/go/hpsoftwaresupport](http://www.hp.com/go/hpsoftwaresupport).

Most of the support areas require that you register as an HP Passport user and sign in. Many also require a support contract.

To find more information about access levels, go to:

[http://h20230.www2.hp.com/new\\_access\\_levels.jsp](http://h20230.www2.hp.com/new_access_levels.jsp)

To register for an HP Passport user ID, go to:

<http://h20229.www2.hp.com/passport-registration.html>

**HP Software Web site** accesses the HP Software Web site. This site provides you with the most up-to-date information on HP Software products. This includes new software releases, seminars and trade shows, customer support, and more. Choose **Help > HP Software Web site**. The URL for this Web site is [www.hp.com/go/software](http://www.hp.com/go/software).

### <span id="page-15-0"></span>**Documentation Updates**

HP Software is continually updating its product documentation with new information.

To check for recent updates, or to verify that you are using the most recent edition of a document, go to the HP Software Product Manuals Web site (<http://h20230.www2.hp.com/selfsolve/manuals>).

# **Part I**

## <span id="page-16-1"></span><span id="page-16-0"></span>**Introduction to HP Universal CMDB**

**1**

## <span id="page-18-0"></span>**Topology Query Language**

This chapter includes:

#### **Concepts**

- ➤ [Topology Query Language \(TQL\) Overview on page 21](#page-20-0)
- ➤ [Creating TQL Queries in the UCMDB Managers on page 22](#page-21-0)
- ➤ [Viewing TQL Query Results on page 23](#page-22-0)
- ➤ [Compound Relationship on page 25](#page-24-0)
- ➤ [Join Relationship on page 25](#page-24-1)
- ➤ [Query Node Conditions on page 26](#page-25-0)
- ➤ [Subgraph Definition on page 29](#page-28-0)
- ➤ [The ALLOW\\_VOLATILITY Qualifier on page 29](#page-28-1)

#### **Tasks**

- ➤ [Define a TQL Query on page 31](#page-30-0)
- ➤ [Add Query Nodes and Relationships to a TQL Query on page 33](#page-32-0)
- ➤ [Define a Compound Relationship Scenario on page 34](#page-33-0)
- ➤ [Define a Join Relationship Scenario on page 37](#page-36-0)
- ➤ [Define a Complex Type Condition Scenario on page 39](#page-38-0)
- ➤ [Create a Subgraph Definition Scenario on page 40](#page-39-0)

#### **Reference**

- ➤ [Shortcut Menu Options on page 42](#page-41-0)
- ➤ [Attribute Operator Definitions on page 47](#page-46-0)
- ➤ [TQL Logs on page 49](#page-48-0)

#### **Chapter 1** • Topology Query Language

➤ [Topology Query Language User Interface on page 55](#page-54-0)

**[Troubleshooting and Limitations](#page-109-0)** on page 110

## **Concepts**

## <span id="page-20-0"></span>**Topology Query Language (TQL) Overview**

Topology Query Language (TQL) is a language and tool for discovering, organizing, and managing IT infrastructure data. It enables you to create TQL queries that retrieve business service data from the CMDB. TQL queries also help you display the data in a visual representation that facilitates data monitoring and managing.

This section includes the following topics:

- ➤ ["Topology Query Language" on page 21](#page-20-1)
- ➤ ["The Roles of TQL" on page 22](#page-21-1)

#### <span id="page-20-1"></span>**Topology Query Language**

TQL extends the standard SQL language by adding two important capabilities:

- ➤ TQL enables you to draw conceptual relationships between configuration items (CIs), which represent their actual interdependencies. Using predefined operators, the different types of interconnections (relationships) that exist between CIs can be established, and consequently the infrastructure design and performance are more accurately represented. This representation serves as a basis and a model for the discovery, arrangement, query, and management of complex infrastructures.
- ➤ TQL includes a graphical aspect, consisting of visual symbols and syntax, that represents the resources and their interconnections. This visualization of an IT infrastructure simplifies the understanding, monitoring, and managing of the IT business operations.

### <span id="page-21-1"></span>**The Roles of TQL**

TQL plays several roles:

- ➤ Builds a business service model that defines and delineates the interconnection between IT assets that function together as business services. The business service model guides the discovery and identification of these business services, from the ever-increasing number and complexity of infrastructure resources. After the resources that comprise the business services are discovered, the business service model structures the way they are organized and managed in the CMDB.
- ➤ Constantly searches the CMDB for changes that occur in the state of managed resources. When such changes are detected, the relevant subsystems are informed and updated.
- ➤ Creates queries that retrieve business service data from the CMDB, and displays the data in a visual representation that facilitates data monitoring and managing.

## <span id="page-21-0"></span>*C* Creating TQL Queries in the UCMDB Managers

The following managers enable you to create TQL queries that retrieve specific data from the CMDB and to display that data:

- ➤ **Impact Analysis Manager**. An Impact rule simulates how infrastructure changes can impact your system and enables you to determine the true origin of a problem and its business impact. During rule creation, you define the base TQL query type, which can be a new query or an existing query. For details, see ["Impact Analysis Manager" on page 487](#page-486-1).
- ➤ **Enrichment Manager**. An Enrichment rule enables enlarging the CMDB, deleting CI instances from the CMDB, or updating the attributes of a CI that already exists in the CMDB. During rule creation, you define the base TQL query type, which can be a new query or an existing query. For details, see ["Enrichment Manager" on page 557](#page-556-1).

➤ **Modeling Studio.** You can build a new TQL query using the TQL Query Editor or you can build a new query while defining a new view, template, or perspective using the Pattern View Editor. You can also define the topology report settings for any view in the Pattern View Editor. For details, see ["Modeling Studio" on page 291](#page-290-1).

## <span id="page-22-0"></span>**Viewing TQL Query Results**

 $\overline{\alpha}$ 

You view the resulting data in a visual representation in IT Universe Manager. The queries define the structure of the resulting topology map. The view displays only those CIs and relationships that meet the query definition. You can also view the results of a query by clicking the **Preview**  button in the toolbar to open a preview display identical to IT Universe Manager. For more details about IT Universe Manager, see ["IT Universe](#page-214-1)  [Manager" on page 215.](#page-214-1)

#### **TQL Query Types and Priorities**

When you define a TQL query, you define the type of the TQL query in the Type field of the Query Definition Properties dialog box. The following query types are available:

- ➤ **View.** TQL queries used as the basis for pattern views.
- ➤ **Integration.** TQL queries used for integrations.
- ➤ **Discovery.** TQL queries used as the basis for DFM patterns.
- ➤ **Template.** TQL queries used as the basis for templates.
- ➤ **Perspective.** TQL queries used as the basis for perspectives.
- ➤ **Impact Analysis.** TQL queries used as the basis for Impact rules. This is the default type for queries created in Impact Analysis Manager.
- ➤ **Enrichment.** TQL queries used as the basis for Enrichment rules. This is the default type for queries created in Enrichment Manager.

You cannot change the type of an existing TQL query if it has dependencies (such as views, templates, and so on).

If a query imported though an integration is not assigned a type, it is considered a hidden query and does not appear in the query list in the Modeling Studio. To display hidden queries in the query list, change the setting for hidden queries under General in the User Preferences dialog box. For details, see ["User Preferences Dialog Box" on page 109.](#page-108-0)

You can also set the priority level of a TQL query, which determines how often the query is rerun automatically to include updated information. The following priorities are available:

- ➤ **Low.** The TQL query is refreshed every 2 minutes.
- ➤ **Medium.** The TQL query is refreshed every 30 seconds.
- ➤ **High.** The TQL query is refreshed every 10 seconds.
- ➤ **Express.** The TQL query is refreshed continuously.
- ➤ **Not Active.** The TQL query is inactive.

**Note:** The above refresh times are average values.

If you set the priority of a TQL query to **Not Active**, the query becomes inactive and is not run automatically, however it can be used for manually building a view.

#### **Base Queries**

You can select a base query for a TQL query in the Query Definition Properties dialog box. In this case, the base query is first applied to the entire IT Universe, generating results. The new query is then applied to that subset of the universe, further refining the results. Selecting a base query enables you to filter the query results more finely and generate results more quickly in certain cases.

The base query you select must be both active and persistent for your new query to be active. If the base query is not active and persistent, the new query is automatically assigned a priority of **Not Active**.

## <span id="page-24-0"></span>*<b>Compound Relationship*

A compound relationship represents a path in the topological graph. You use a compound relationship to define the allowed steps in the path between the source and the target CIs.

Each row represents one of the allowed steps in the path leading from the source CI to the target CI in the topology map.

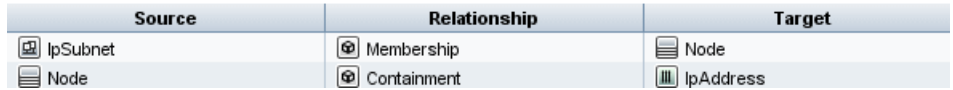

For an example of a compound definition, see ["Define a Compound](#page-33-0)  [Relationship – Scenario" on page 34.](#page-33-0) For details on defining compound relationships, see ["Add/Edit Compound Relationship Dialog Box" on](#page-57-0)  [page 58](#page-57-0).

## <span id="page-24-1"></span>*A* Join Relationship

A join relationship is a logical connection that represents the relationship between two CIs (and which appears only in the topology map containing the TQL query results). It does not exist in the CMDB. A join relationship is created by defining an attribute for each query node, whose values are used for comparison.

The TQL results retrieve all CIs whose attribute values meet the conditions defined in the join definition.

For example, you can create a join definition that links all **node** CIs connected to **IP Address** CIs whose **Created By** attribute values are equal (see the example below).

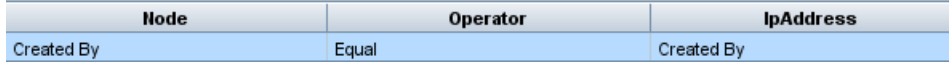

Each join definition represents one condition defined for the join relationship.

**Note:** You can define multiple conditions.

For an example of a join definition, see ["Define a Join Relationship –](#page-36-0)  [Scenario" on page 37](#page-36-0). For details on defining join relationships, see ["Add/Edit Join Relationship Dialog Box" on page 62.](#page-61-0)

## <span id="page-25-0"></span>**<sup>2</sup>** Query Node Conditions

You can add conditions to the query nodes and relationships of a TQL query in the Query Node Properties dialog box. The conditions filter the query results by retrieving only CIs and relationships that match the conditions defined in the query. There are several types of conditions you can define:

- ➤ **Attributes.** Conditions based on CI property values.
- ➤ **Cardinality.** Conditions based on the number of related query nodes.
- ➤ **Qualifiers.** Conditions based on CI type qualifiers.
- ➤ **Element type.** Conditions based on CI subtypes. See below for details.
- ➤ **Identity.** Conditions based on CI element IDs.

Each one has a separate tab in the dialog box. For details, see ["Query](#page-86-0)  [Node/Relationship Properties Dialog Box" on page 87](#page-86-0).

#### **Element Type Conditions**

The Element type conditions enable you to specify the subtypes of a query node that should appear in the query results. There are two options for defining this condition: the **simple type condition** and the **complex type condition**.

#### **Simple Type Condition**

The simple type condition enables you to either include all subtypes of the selected query node in the query results, or to exclude all of them.

#### **Complex Type Condition**

The complex type condition enables you to select the specific subtypes of the query node to be included in the query results. A CI type tree appears with all the subtypes of the selected query node. By default, instances of all the displayed subtypes are included in the query results. For each subtype, you can select **Exclude <subtype> from the query** which excludes instances of that subtype from the query results. If you select the **Apply this condition recursively on all subtypes** check box, instances of the subtype and all of its descendants are excluded from the results.

If you select a subtype from the tree and you select **Include <subtype> in the query** without selecting the **Apply this condition recursively on all subtypes** check box, only instances of the specified subtype are included, but not instances of its descendants.

For both the Include and Exclude options, there is a further selection in the Conditions pane. If you select **By CI type**, all instances of the specified subtype are then included or excluded from the results. If you select **By qualifiers** and then select qualifiers from the popup list, only the instances of the selected subtype with the selected qualifiers are included or excluded from the query results.

For example, suppose CIT\_B and CIT\_C are subtypes of CIT\_A, and CIT\_A and CIT B have qualifier Q1. The following are some of the possible configurations of options:

- ➤ **Select Exclude for CIT\_A and all of its descendants.** No CITs are included.
- ➤ **Select Exclude for CIT\_A without its descendants.** Only CIT\_B and CIT\_C are included.
- ➤ **Select Exclude for CIT\_A and all of its descendants with qualifier Q1.** Only CIT C is included.

#### **Note:**

- ➤ It is possible to apply the Exclude option to the root of the tree (that is, the CI type of the original query node). If the **Apply this condition recursively on all subtypes** check box is selected, no CIs are included in the results. If the check box is not selected, instances of the root CI type are excluded, but instances of its descendants are included.
- ➤ The Element Type Conditions feature is only available in the Modeling Studio. If you define a complex type condition in the Modeling Studio, and then modify the TQL query in Enrichment Manager or Impact Analysis Manager, the condition may be overwritten and will no longer be in effect.
- ➤ If you want to define a qualifier condition on a query node as using the functionality of previous UCMDB versions, select **Customize subtypes** and select the root query node in the CI types tree. Then select the **Include** option, select **By qualifiers**, and select the required qualifiers.
- ➤ It is sometimes possible to define an attribute condition (using the CI\_type attribute) that generates the same results as a complex type condition. However, the complex type condition ensures better performance.

For details on defining a complex type condition, see ["Define a Complex](#page-38-0)  [Type Condition - Scenario" on page 39.](#page-38-0)

## <span id="page-28-0"></span>*<b>S* Subgraph Definition

A subgraph definition enables you to create a graph that represents additional TQL query data related to a specific CI. The DFM job searches for the results from both the TQL query and the subgraph definitions. The query recursively retrieves all related CIs for a defined depth matching the definition of the subgraph. For details on defining subgraph definitions, see ["Subgraph Definition Dialog Box" on page 106.](#page-105-0)

In the graph, you can define the relationship that is connected to a specific query node. For example, if one of the query nodes is of type node, you can specify different relationships for Windows, router, and IP Address. You can also define attribute conditions for query nodes. For details, see ["Subgraph](#page-103-0)  [Condition Definition Dialog Box" on page 104.](#page-103-0)

DFM jobs retrieve data that meets the criteria defined in the subgraph.

For an example of a subgraph definition, see ["Create a Subgraph Definition –](#page-39-0)  [Scenario" on page 40.](#page-39-0)

## <span id="page-28-1"></span>*<b>A* The ALLOW\_VOLATILITY Qualifier

This qualifier is used to mark attributes that enable minor deviations to their value. For example, there is probably no need to report a small disk size change (from 8.00008 to 8.00009 GB).

When updating an attribute that is marked with this qualifier, HP Universal CMDB checks the new value against the old value. This check is performed on the server as part of the record update. If the difference between the two values is lower that the allowed deviation, an update is not performed (the action is considered a false update).

This qualifier must contain one of the following data items that hold the allowed deviation:

- ➤ **ALLOWED\_DEVIATION\_FIX**. The type of deviation is the same as the attribute type for numeric attributes, and the integer type for date attributes. Deviation is measured by a fixed value, of the same unit as the attribute value. (For date attributes, the deviation is measured in seconds.)
- ➤ **ALLOWED\_DEVIATION\_PERCENT**. Deviation is measured by percentage. For date values, the percentage is checked against the millisecond date representation. This data item type is always integer, and the value range is 0 to 100.

#### **To deactivate the qualifier:**

Access the Infrastructure Settings Manager (**Managers > Administration > Infrastructure Settings Manager**). Locate the **Allow Volatility** option. Change the value to **False**.

## **Tasks**

## <span id="page-30-0"></span>**Define a TQL Query**

This task describes how to create a TQL query in the Modeling Studio.

**Note:** You can also create a TQL query during the procedure for creating Impact rules, Enrichment rules, Views, Templates, and Perspectives.

This task includes the following steps:

- ➤ ["Create a TQL Query" on page 31](#page-30-1)
- ➤ ["Add Query Nodes and Relationships to the Query" on page 31](#page-30-2)

#### <span id="page-30-1"></span> **1 Create a TQL Query**

In the Modeling Studio, select **New > Query** to open the TQL Query Editor. For details, see ["TQL Query Editor" on page 393.](#page-392-0)

#### <span id="page-30-2"></span> **2 Add Query Nodes and Relationships to the Query**

Add the TQL query nodes and relationships that define the query. The TQL query nodes represent the CITs, as defined in the CI Type Manager, and the relationships represent the connections between them. Relationships are defined one at a time for each pair of TQL query nodes in the query. For details, see ["Add Query Nodes and Relationships to a](#page-32-0)  [TQL Query" on page 33](#page-32-0).

**Note:** You can also define a self-relationship from a query node to itself.

#### **3 Set the Query Properties**

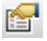

Click the **Query Definition Properties** button to open the Query Definition Properties dialog box. Set the query type, scope, priority, and other properties. For details, see ["Query/View Definition Properties Dialog](#page-378-0)  [Box" on page 379.](#page-378-0)

#### **Example of a TQL Query Definition:**

The direction of the relationship indicates which query node is dependent on the other. The following example displays two nodes, an IP Service Endpoint, and a Client Port, which are linked to one another via a client/server connection. The TQL query results must comply with the direction of the arrows.

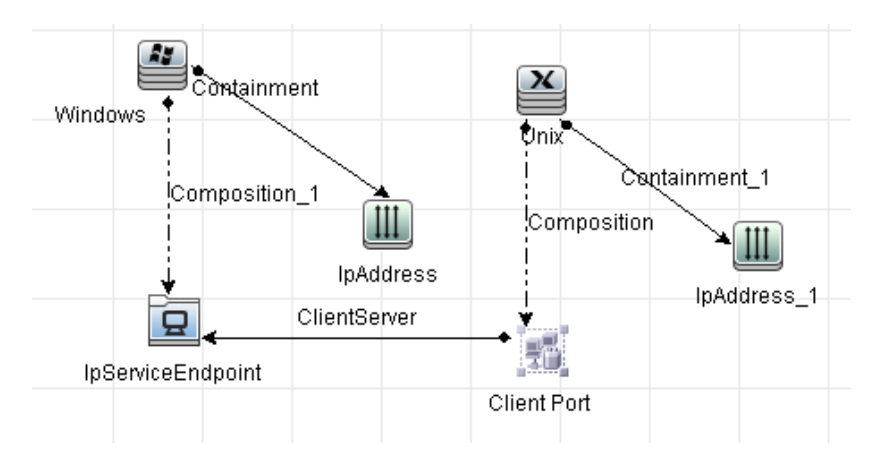

**Note:** A TQL query is subject to certain validation restrictions. For details, see ["Troubleshooting and Limitations" on page 110](#page-109-0).

## <span id="page-32-0"></span>**Add Query Nodes and Relationships to a TQL Query**

This section explains how to add query nodes and relationships to a TQL query. It is relevant for Impact Analysis Manager, Enrichment Manager, and the Modeling Studio.

**Note:** For TQL queries to be valid, they must comply with certain restrictions. For details, see ["Troubleshooting and Limitations" on page 110](#page-109-0).

#### **To add query nodes and relationships to a TQL query:**

 **1** In Impact Analysis Manager or Enrichment manager, select the required query from the tree in the left pane or click the **New** button to create one.

In the Modeling Studio, select the Resources tab in the left pane, select Queries as the Resource type, and select the required query from the tree or click **New** > **Query** to create a new one.

- **2** In Impact Analysis Manager or Enrichment manager, click and drag one or more required TQL query nodes from the tree displayed in the CI Type Selector, onto the editing pane. In the Modeling Studio, select the CI Types tab in the left pane and drag the required TQL query nodes from the tree onto the editing pane. These are the TQL query nodes that are included in the query.
- **3** To add a relationship between two query nodes, do one of the following:
	- ➤ Select the required TQL query nodes by holding down CTRL and clicking the TQL query nodes, right-click and select **Add Relationship**. The Add Relationship dialog box opens. Select the required relationship. For details, see ["Add/Edit Relationship Dialog Box" on](#page-64-0)  [page 65.](#page-64-0)
	- ➤ Click the **Create Relationship** icon and draw a line between the required query nodes. The Select Relationship Type dialog box opens. Select the required relationship type. For details, see ["Select](#page-102-0)  [Relationship Type Dialog Box" on page 103](#page-102-0).
- **4** Click **OK**. The selected query nodes are linked by the relationship you have selected.

\*

ੀ∗

## <span id="page-33-0"></span>**Define a Compound Relationship – Scenario**

This section describes how to define the allowed steps that form a compound relationship between an **IP Subnet** CI and an **IP Address** CI.

**Note:** To reach the required result, you must implement each one of the following steps.

#### **To define a compound relationship between a IP Subnet CI and an IP Address CI:**

- **1** Create a TQL query of type view and drag the following query nodes onto the editing pane:
	- ➤ IP Subnet
	- ➤ IP Address
- **2** Right-click the **IP Subnet** and **IP Address** query nodes and select **Add Compound Relationship** to open the Add Compound Relationship dialog box.
- **3** Click the **Add** button. In Enrichment Manager and Impact Analysis Manager, the Add Triplet dialog box opens. In the Modeling Studio, a row is added to the table. Make the following selections:
	- ➤ From the **Source** list, select **IP Subnet**.
	- ➤ From the **Target** list, select **Node**.
	- ➤ From the **Relationship** list, select **Membership**.
	- ➤ Select the required **Relationship** direction.

In Enrichment Manager and Impact Analysis Manager, click **OK** to save your changes.

- **4** Click the **Add** button again and make the following selections:
	- ➤ From the **Source** list, select **Node**.
	- ➤ From the **Target** list, select **IP Address**.
	- ➤ From the **Relationship** list, select **Containment**.

34

÷

÷

➤ Select the required **Relationship** direction.

In Enrichment Manager and Impact Analysis Manager, click **OK** to save your changes.

 The following shows an example of compound definitions following the changes:

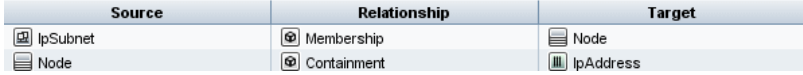

 **5** Click **OK** to save your changes.

The TQL query in the editing pane now looks like this:

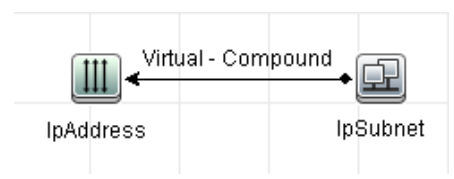

- **6** Create a view based on your TQL query and save it.
- **7** Go to the required view in IT Universe Manager to view the results. If you did not select the **Show full path between source and target CIs** option, then the results display the names of the relationships that link the CIs as **Virtual-Compound** rather than the actual names of the relationships. See the illustration below:

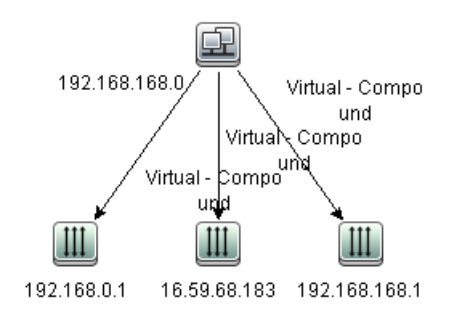

You can double-click the **Virtual - Compound** relationship in IT Universe Manager to open the Link Map, which displays the CIs and relationships that comprise the allowed steps used to link the **IP Subnet** and **IP Address** CIs.

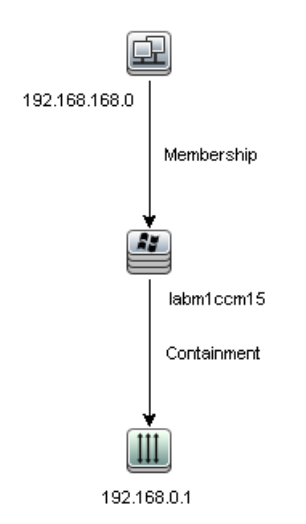

In the example above, the **192.168.168.0** (IP Subnet) CI is linked to the **192.168.0.1** (IP Address) CI through the **labm1ccm15** (Node) CI.
If you selected the **Show full path between source and target CIs** option, then the results in IT Universe Manager display the actual names of the relationships that link the CIs and the full path between the source and target CIs. See the illustration below:

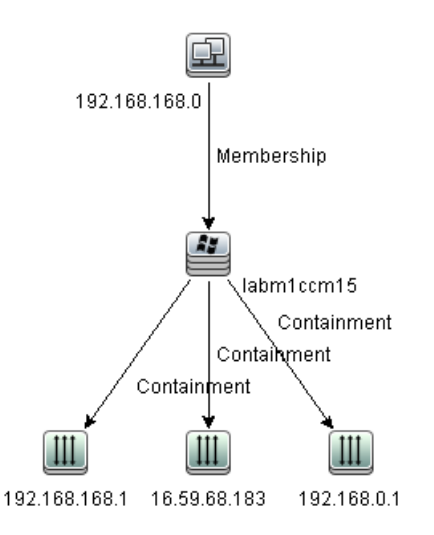

### <span id="page-36-0"></span>**Define a Join Relationship – Scenario**

This section explains how to define a join relationship that links **Node** CIs to **IP Address** CIs whose **Created by** attribute values are equal.

**Note:** To reach the required result, you must implement each one of the following steps.

#### **To define a join relationship that links all IP Address and Node CIs whose Created by attribute values are equal:**

- **1** Create a TQL query and drag the following query nodes from the CI Type Selector onto the editing pane:
	- ➤ Node
	- ➤ IP Address
- **2** Select the **Node** and **IP Address** query nodes and right-click to open the Add Join Relationship dialog box.
- **3** Click the **Add** button to add a row to the table and do the following:
	- ➤ In the **Node Attribute** box, select **Created by**.
	- ➤ In the **Operator** box, select **Equal**.
	- ➤ In the **IP Address Attribute** box, select **Created by**.

In Enrichment Manager and Impact Analysis Manager, you make these selections in the Join Relationship Condition dialog box.

The Join Definition area now looks like this.

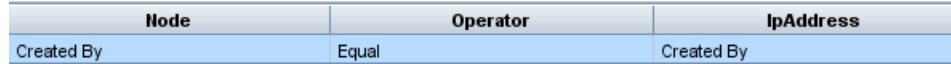

 **4** Click **OK** to save your changes.

The TQL query in the editing pane now looks like this:

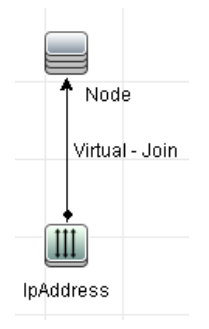

÷

#### **Define a Complex Type Condition - Scenario**

This section describes how to define a complex type condition in the Query Node Properties dialog box. In this example, you add subtype conditions to a Node query node in a TQL query.

#### **To define a complex type condition:**

- **1** Create a TQL query and drag a query node of type Node onto the editing pane.
- **2** Right click the query node and select Query Node Properties. The Query Node Properties dialog box opens.
- **3** Select the **Element Type** tab and select **Customize subtypes**.
- **4** In the CI Types pane, select **Computer**, and in the Conditions pane, select **Exclude <Computer> from the query**. Select the **Apply this condition recursively on all subtypes of <Computer>** check box. This excludes all CIs of type Computer and its descendants in the query results.
- **5** In the CI Types pane, select **Unix**, and in the Conditions pane, select **Include <Unix> in the query**. This includes all Unix CIs in the query results.
- **6** In the CI Types pane, select **IBM Frame**, and in the Conditions pane, select **Include <IBM Frame> in the query**. Then select **By qualifiers** and select the **CONTAINER** qualifier. This includes all IBM Frame CIs with the CONTAINER qualifier in the query results.
- **7** In the CI Types pane, select **Firewall**, and in the Conditions pane, select **Exclude <Firewall> from the query**. Select **By qualifiers** and select the HIDDEN\_CLASS and MAJOR\_APP qualifiers. This excludes all Firewall CIs with the HIDDEN CLASS and MAJOR APP qualifiers from the query results.
- **8** Click **OK** to save your conditions and exit the dialog box.

### **Create a Subgraph Definition – Scenario**

This section describes how to create a subgraph definition. In this example, the TQL query results retrieve all CIs that are connected to a Business Service CI by a **Containment** relationship up to a depth of 3.

**Note:** To reach the required result, you must implement each one of the following steps.

#### **To create this sample subgraph definition:**

- **1** Create a TQL query and drag a query node of type **Business Service** onto the editing pane.
- **2** Right-click the Business Service query node and select **Subgraph Definition** to open the Subgraph Definition dialog box.

 **3** Click the **Add** button. In Enrichment Manager and Impact Analysis Manager, the Add Triplet dialog box opens. In the Modeling Studio, a row is added to the table. Make the following selections:

- ➤ From the **Source** drop-down list, select **Managed Object**.
- ➤ From the **Target** drop-down list, select **Managed Object**.
- ➤ From the **Relationship** drop-down list, select **Containment**.
- ➤ Set the direction of the relationship as left to right.

In Enrichment Manager and Impact Analysis Manager, click **OK** to save your changes.

The Subgraph Definition dialog box now looks like this.

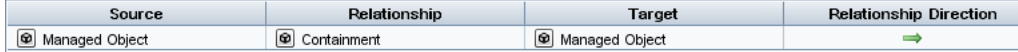

- **4** Set the **Depth** setting to **3**.
- **5** Click **OK** in the Subgraph Definition dialog box.

÷

Go to the required view in IT Universe Manager to view the results.

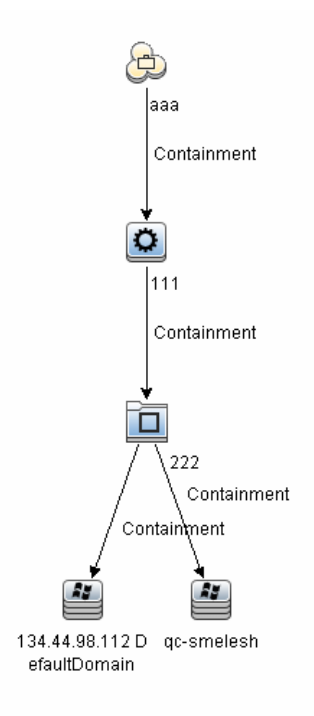

The results show the Business Service CI **aaa** and all of the CIs linked to it in succession by Containment relationships down to three levels.

## **Reference**

# **R** Shortcut Menu Options

This section includes a list of TQL query shortcut menu options (listed alphabetically):

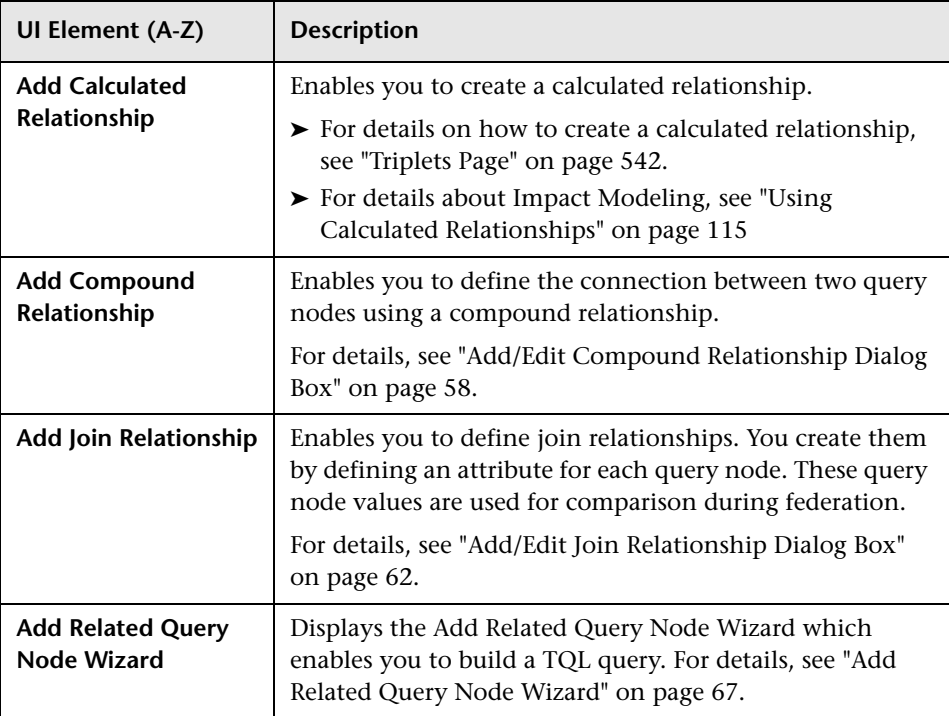

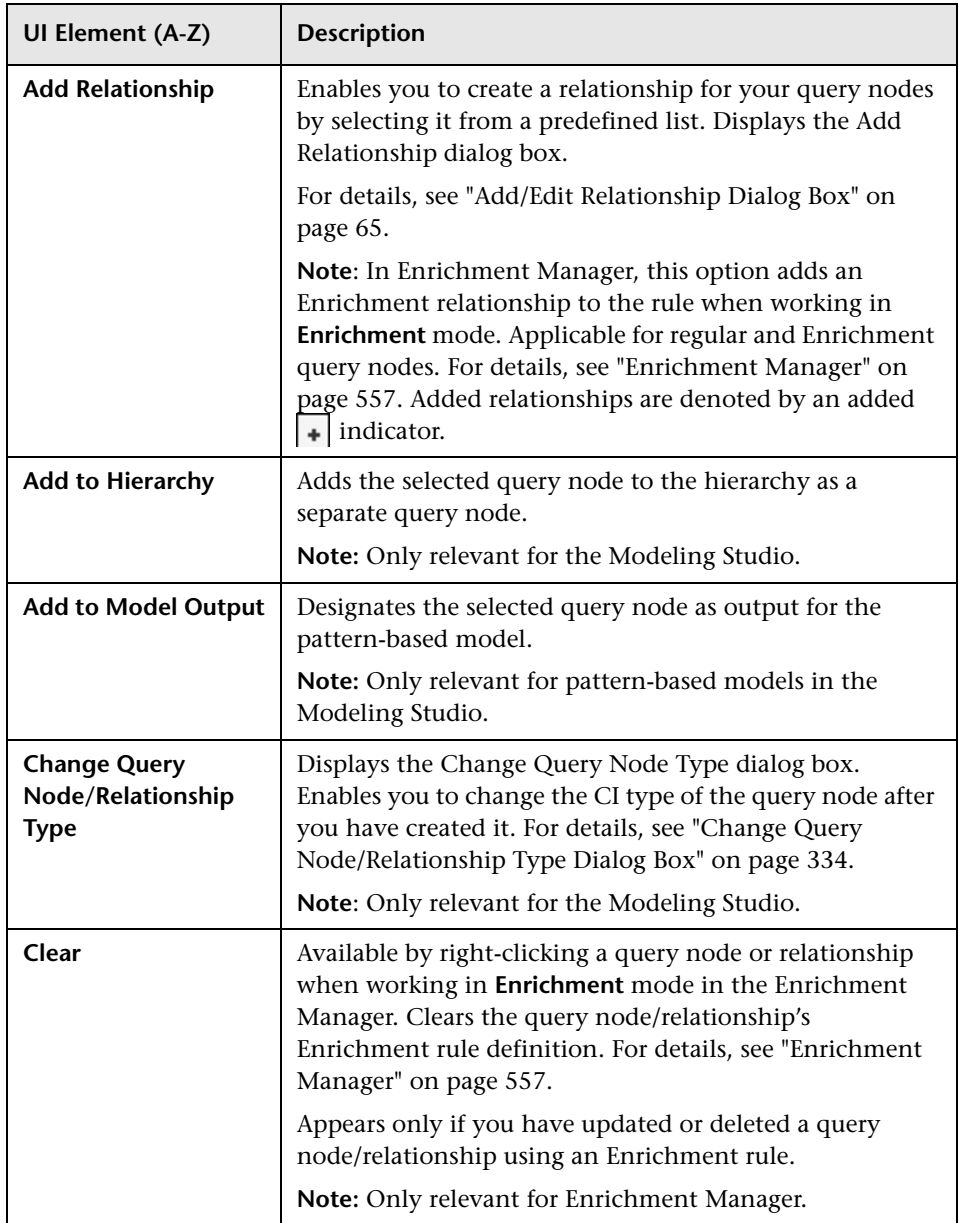

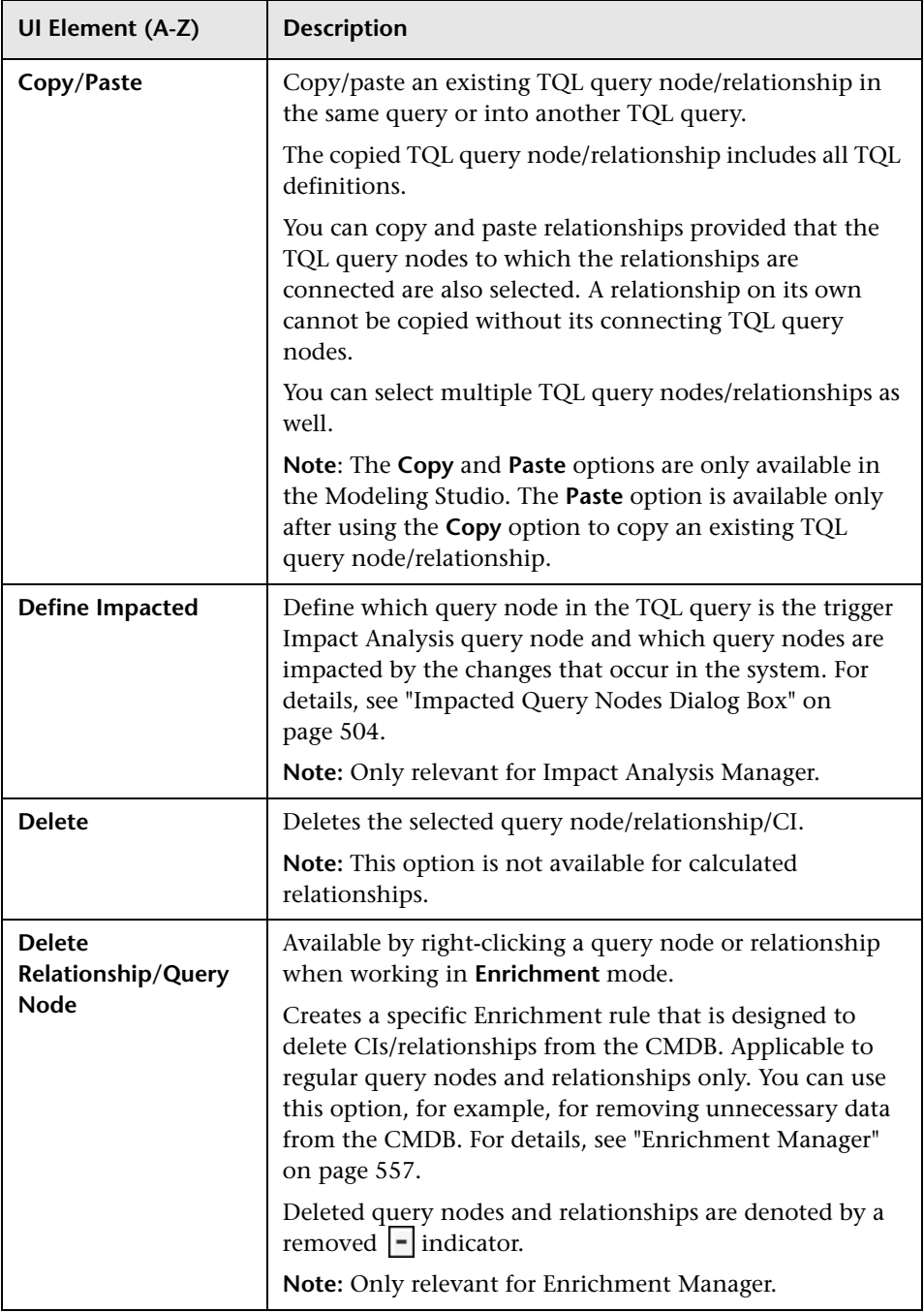

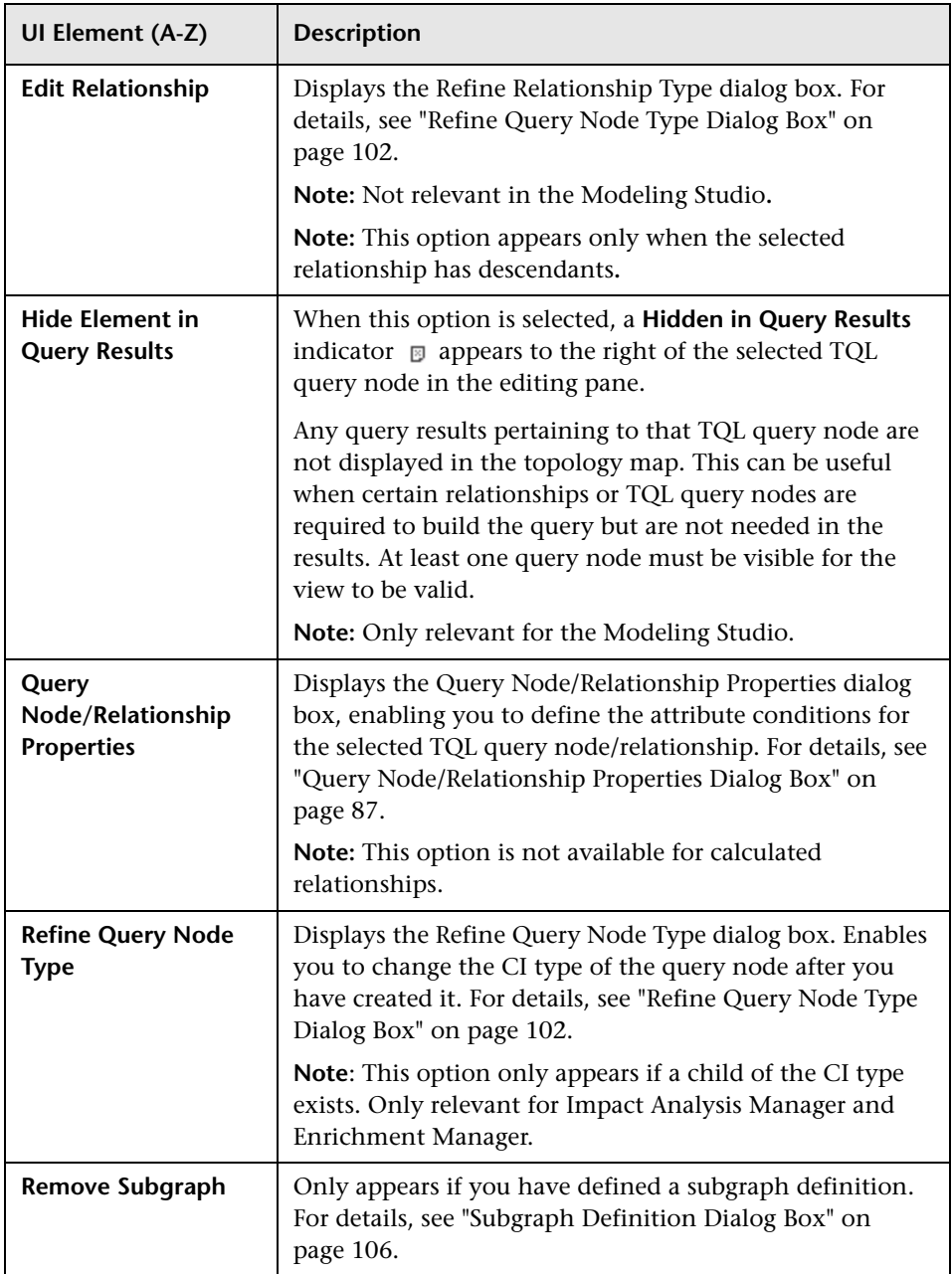

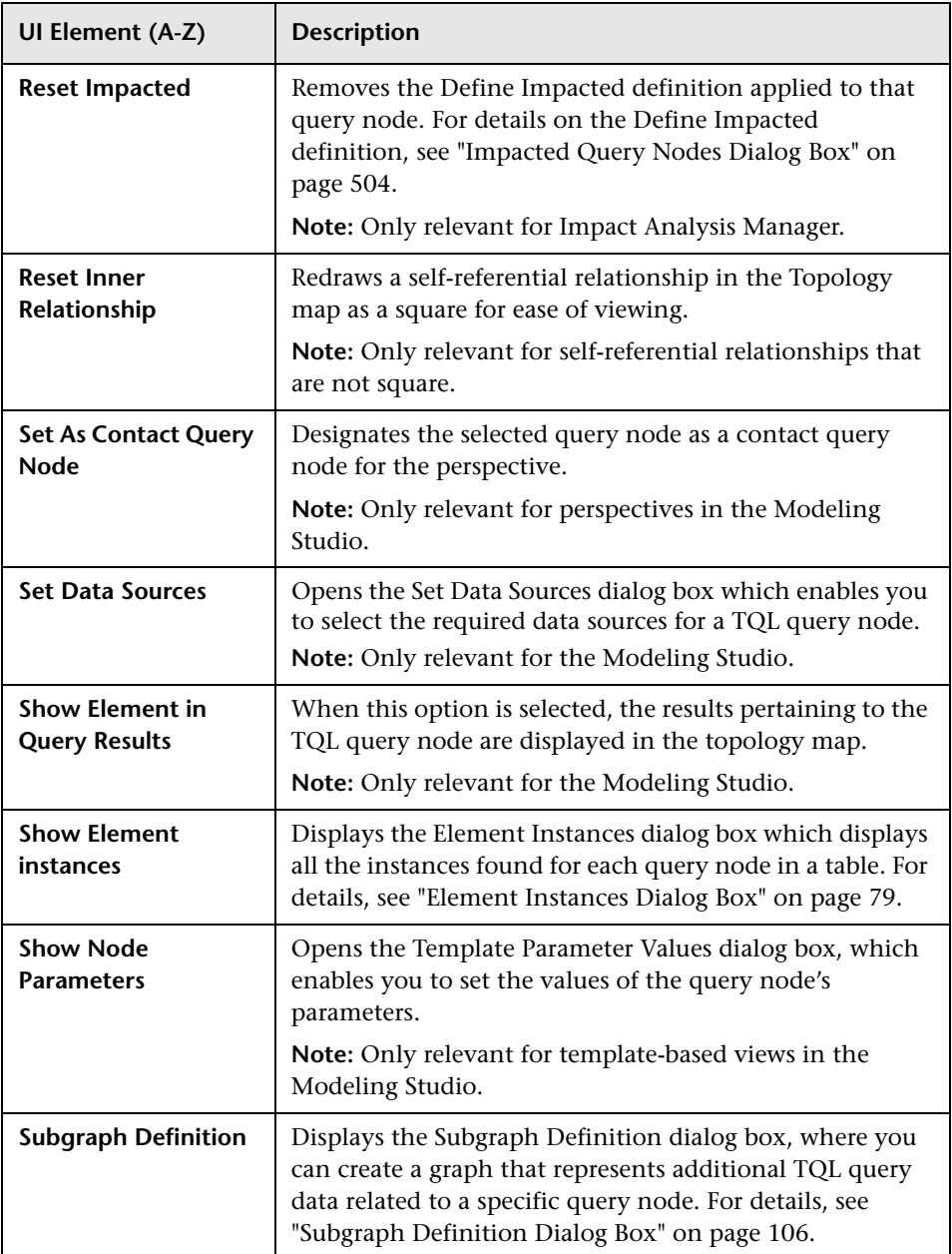

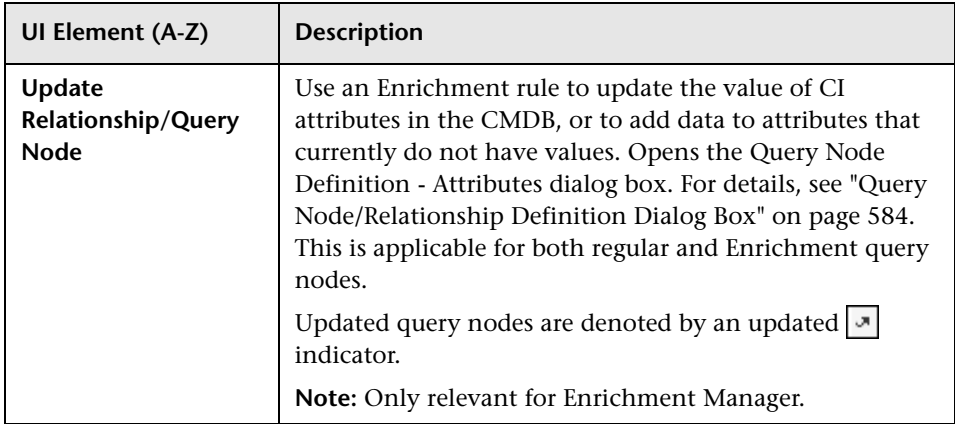

## <span id="page-46-0"></span>**Attribute Operator Definitions**

This section contains a list of operators used to define attribute conditions in various dialog boxes, such as the Subgraph Condition dialog box, Impact Rules Definition dialog box, or the Query Node/Relationship Properties dialog box.

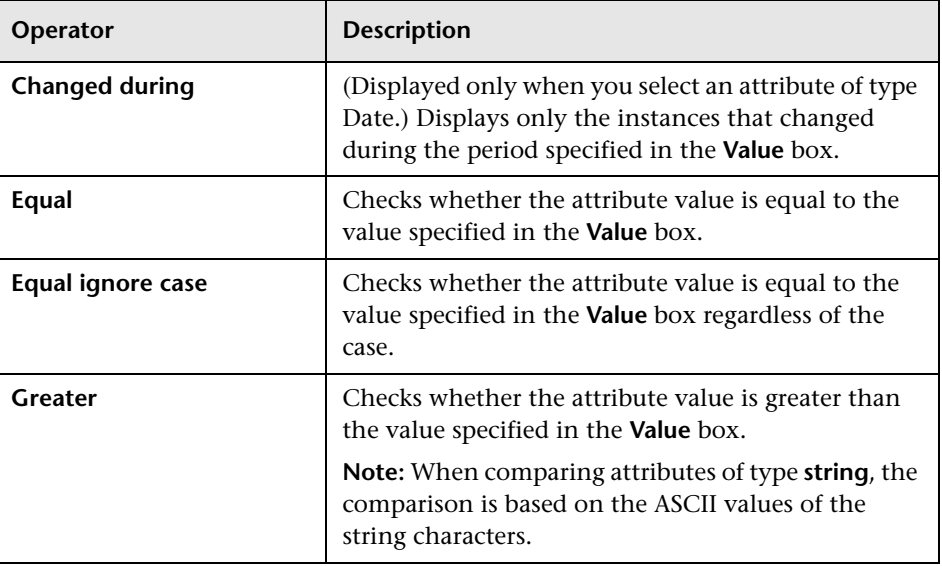

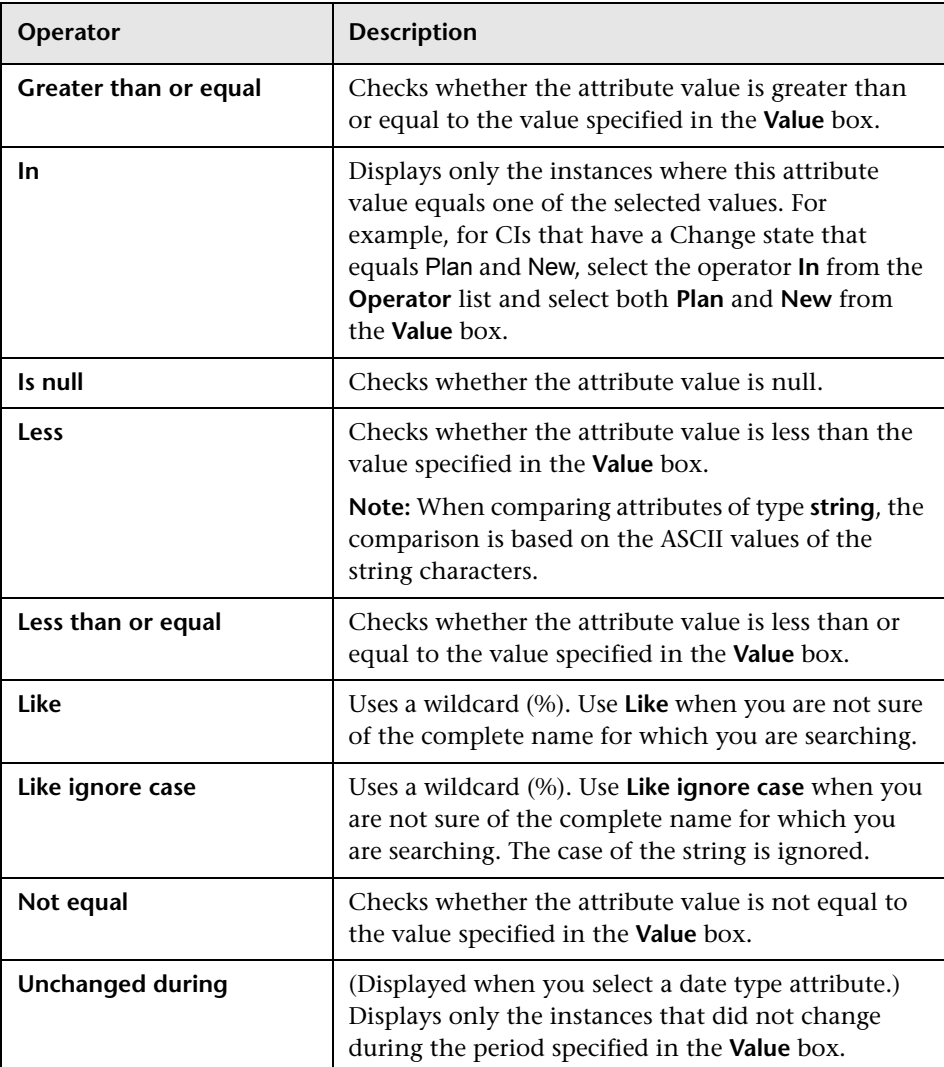

#### **Note:**

- ➤ For the **Not equal** operator, query results do not include data from the CI instances that are not assigned a value. For example, a system contains three nodes: Node1 is assigned the value A, Node2 is assigned the value B, and Node3 is not assigned a value. If you create a query to retrieve all nodes that are **Not equal** to A, the results of your query include Node2 only, because Node3 is not assigned a value.
- ➤ HP Universal CMDB supports both Microsoft SQL Server and Oracle Server databases. Microsoft SQL Server is not case sensitive by default (unlike Oracle database which is case sensitive). Consequently, if you are using Microsoft SQL Server, the **Equal** operator retrieves the same query results as the **Equal ignore case** operator. For example, if you select the attribute **City**, the operator **Equal**, and type **NEW YORK** in the **Value comparison** box, case differences are ignored and query results include **NEW YORK**, **New York** and **new york**.

### **TQL Logs**

This section contains definitions for TQL parameter log files.

This section includes the following topics:

- ➤ ["Pattern Log" on page 50](#page-49-0)
- ➤ ["Pattern Statistics Log" on page 52](#page-51-0)
- ➤ ["Audit Short/Detailed Log \(TQL Perspective\)" on page 52](#page-51-1)
- ➤ ["Incremental Statistics Log" on page 53](#page-52-0)
- ➤ ["Incremental Splitter Log" on page 54](#page-53-0)
- ➤ ["Incremental Detailed Log" on page 55](#page-54-0)

#### <span id="page-49-0"></span>**Pattern Log**

The log name is **cmdb.pattern.log**.

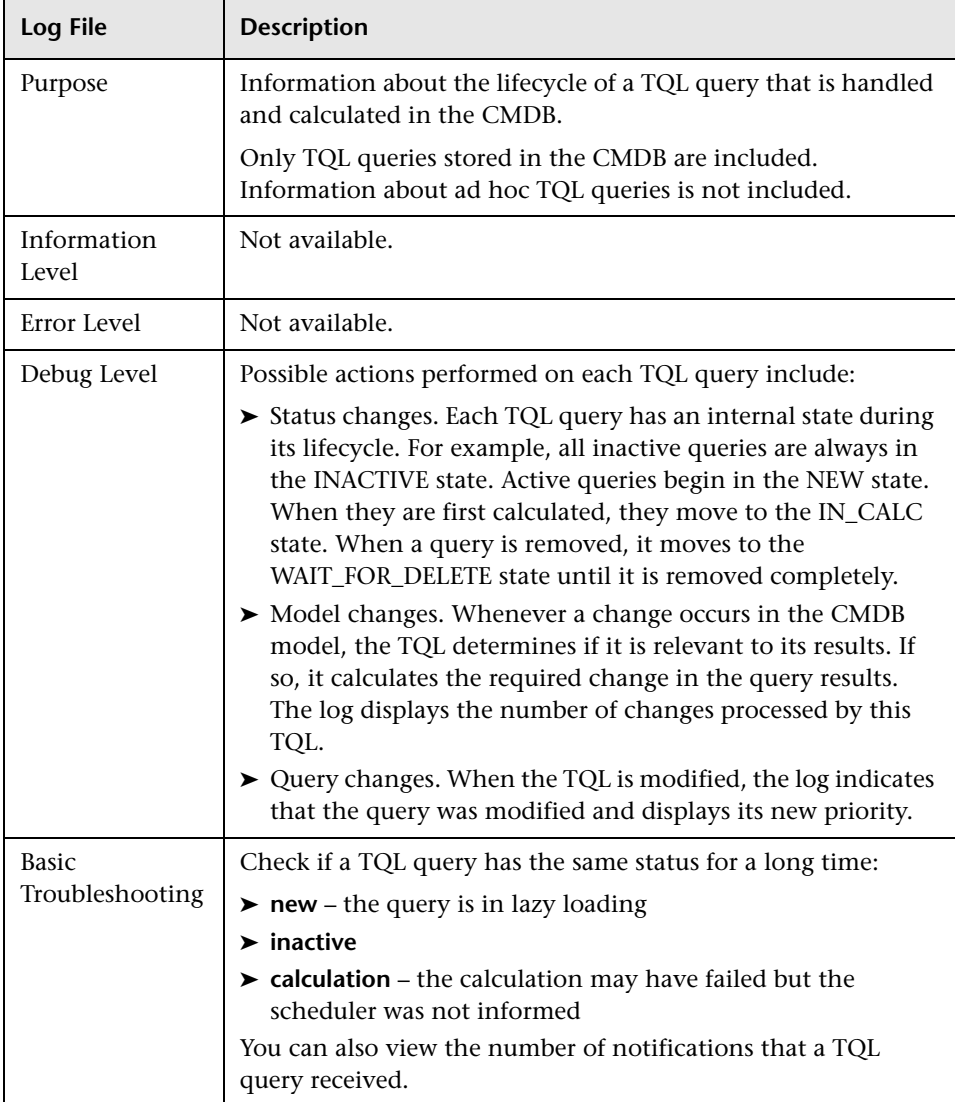

#### **Examples of typical log entries:**

The TQL query named TQL1 is added and is in NEW state:

2011-01-25 07:44:48,763 DEBUG - TQL1 [NEW] State change NEW --> NEW

TQL1 is asked to be calculated and is moved to IN CALCULATION state:

2011-01-25 07:44:48,763 DEBUG – TQL1 [NEW] State change NEW --> IN\_CALC

The calculation finishes and moves to IDLE state (waits for changes):

2011-01-25 07:44:48,778 DEBUG - TQL1 [IN\_CALC] State change IN\_CALC --> IDLE

Changes took place in the model (total of 5 changes):

2011-01-25 07:44:49,544 DEBUG - TQL1 [IDLE] Model Change Recieved 5 model changes.

Moving to a state that checks whether these change are relevant for this TQL query:

```
2011-01-25 07:44:49,544 DEBUG - TQL1 [IDLE] State change IDLE --> 
IN_IMMEDIATE_1
```
The pattern is changed. The new priority is medium:

2011-01-25 07:45:39,647 DEBUG - TQL1 [IDLE] Pattern change New priority MED\_PRIORITY

#### <span id="page-51-0"></span>**Pattern Statistics Log**

The log name is **cmdb.pattern.statistics.log**.

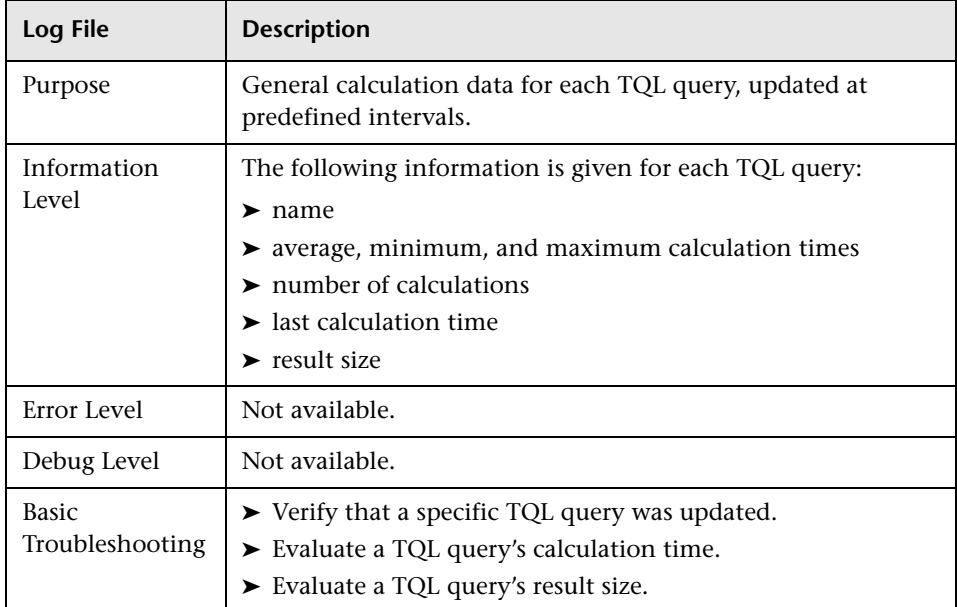

#### <span id="page-51-1"></span>**Audit Short/Detailed Log (TQL Perspective)**

The log name is **cmdb.audit.short.log**.

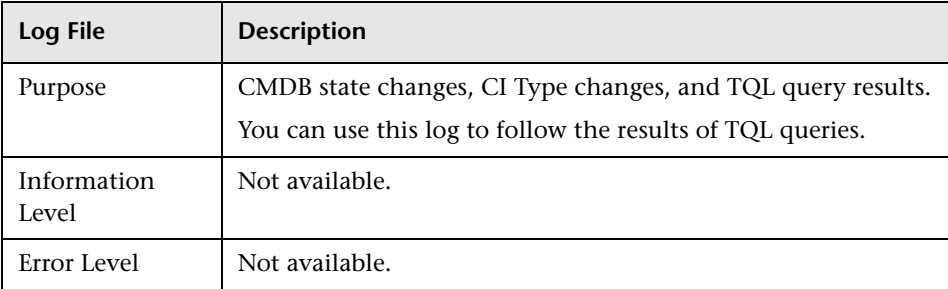

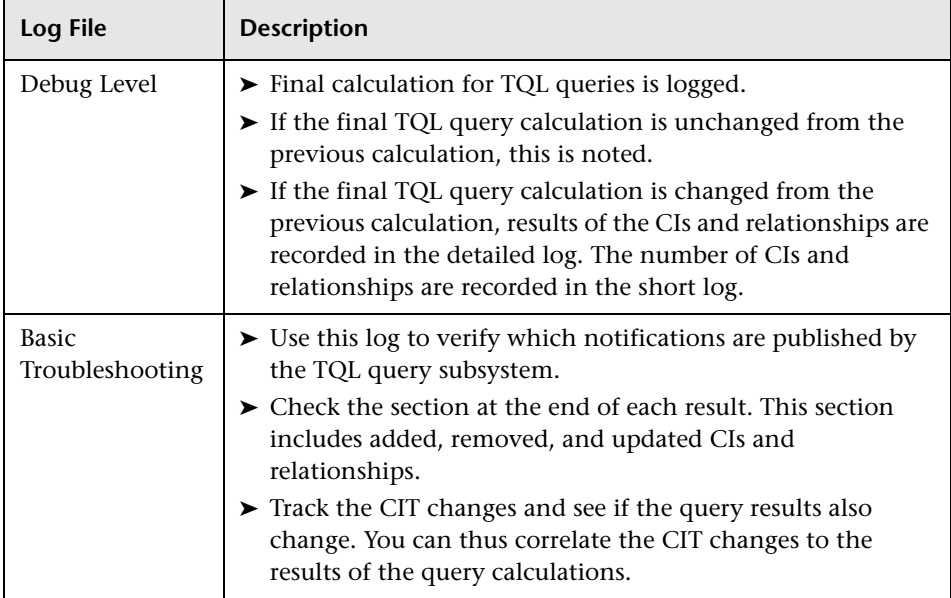

#### <span id="page-52-0"></span>**Incremental Statistics Log**

The log name is **cmdb.incremental.statistics.log**.

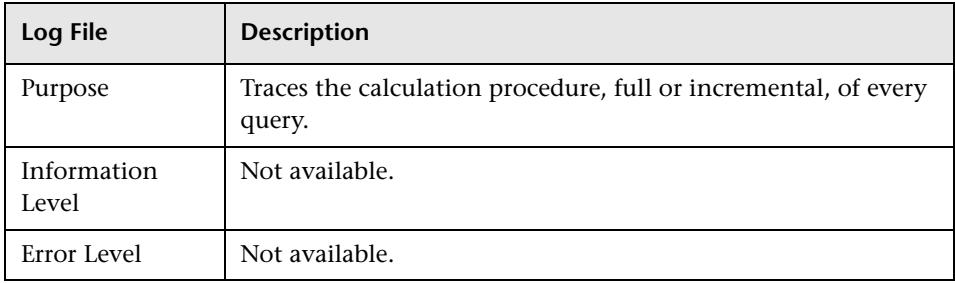

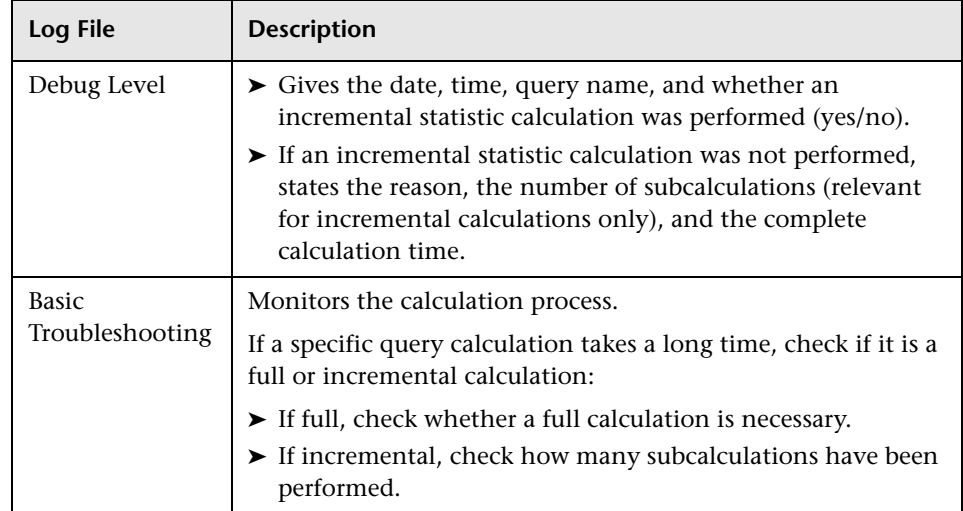

### <span id="page-53-0"></span>**Incremental Splitter Log**

The log name is **cmdb.incremental.splitter.log**.

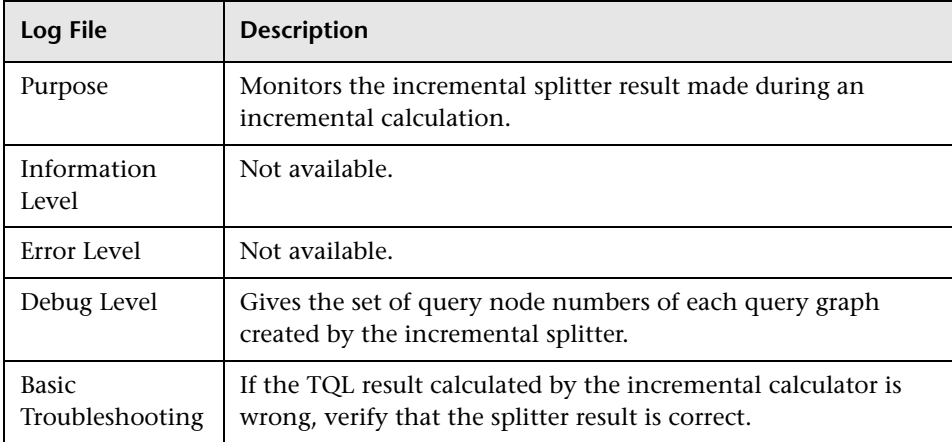

#### <span id="page-54-0"></span>**Incremental Detailed Log**

The log name is **cmdb.incremental.detailed.log**.

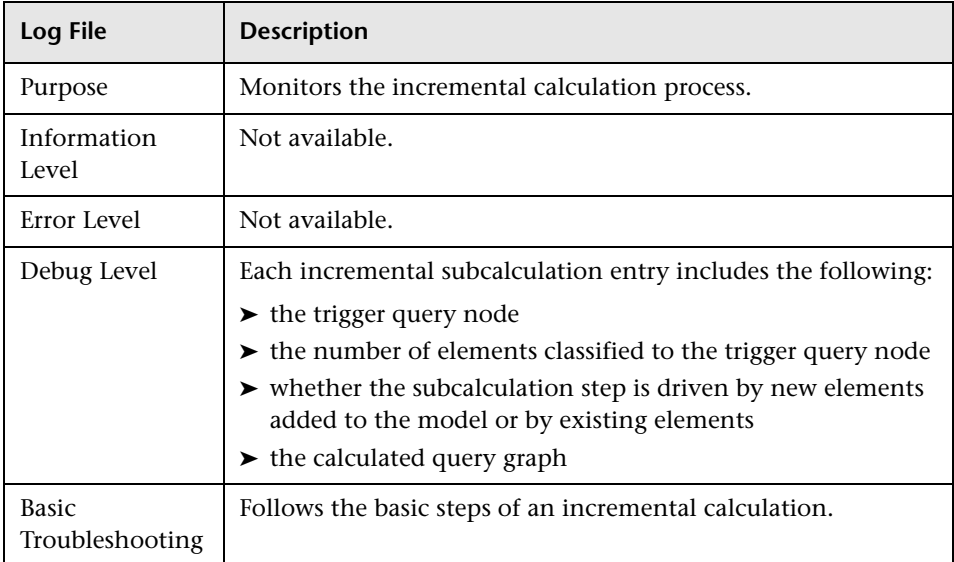

### **R** Topology Query Language User Interface

This section includes (in alphabetical order):

- ➤ [Add/Edit Calculated Relationship Dialog Box on page 56](#page-55-0)
- ➤ [Add/Edit Compound Relationship Dialog Box on page 58](#page-57-0)
- ➤ [Add/Edit Join Relationship Dialog Box on page 62](#page-61-0)
- ➤ [Add/Edit Relationship Dialog Box on page 65](#page-64-0)
- ➤ [Add Related Query Node Wizard on page 67](#page-66-0)
- ➤ [Add Triplet Dialog Box on page 75](#page-74-0)
- ➤ [Conditions Preview Dialog Box on page 78](#page-77-0)
- ➤ [Element Instances Dialog Box on page 79](#page-78-0)
- ➤ [Filter CI Instances Dialog Box on page 82](#page-81-0)
- ➤ [Join Relationship Condition Dialog Box on page 84](#page-83-0)
- ➤ [Layout Settings Dialog Box on page 86](#page-85-0)
- ➤ [Query Node/Relationship Properties Dialog Box on page 87](#page-86-0)
- ➤ [Refine Query Node Type Dialog Box on page 102](#page-101-0)
- ➤ [Select Relationship Type Dialog Box on page 103](#page-102-0)
- ➤ [Subgraph Condition Definition Dialog Box on page 104](#page-103-0)
- ➤ [Subgraph Definition Dialog Box on page 106](#page-105-0)
- ➤ [User Preferences Dialog Box on page 109](#page-108-0)

## <span id="page-55-0"></span>**Add/Edit Calculated Relationship Dialog Box**

This dialog box enables you to define the connection between two query nodes using a calculated relationship from the CI Type model.

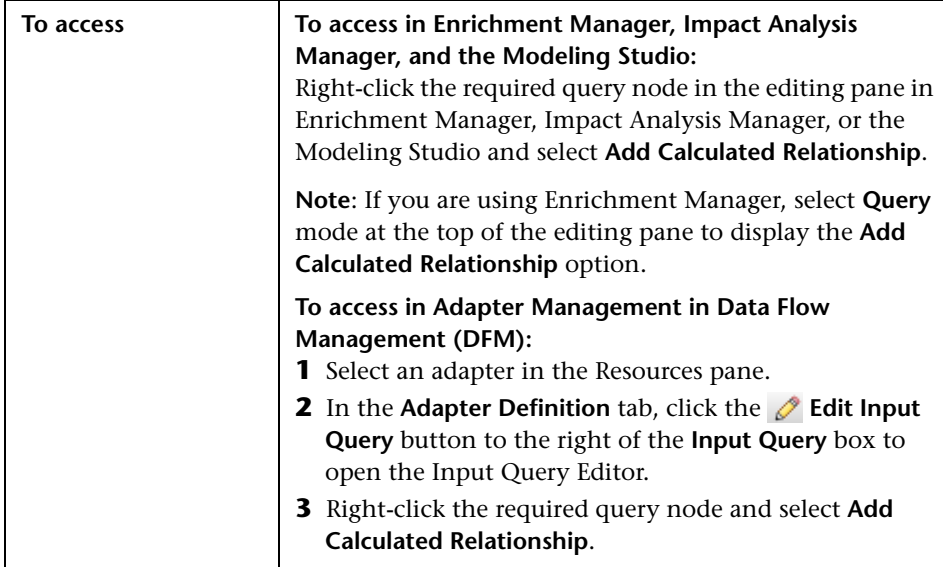

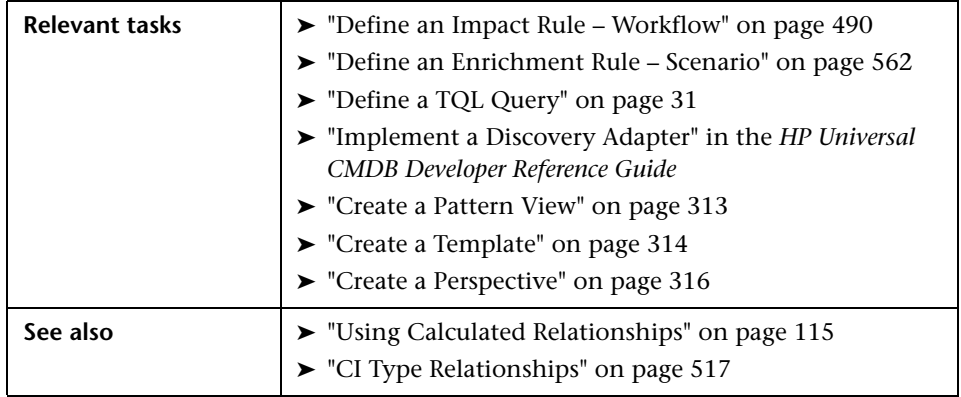

User interface elements are described below (unlabeled elements are shown in angle brackets):

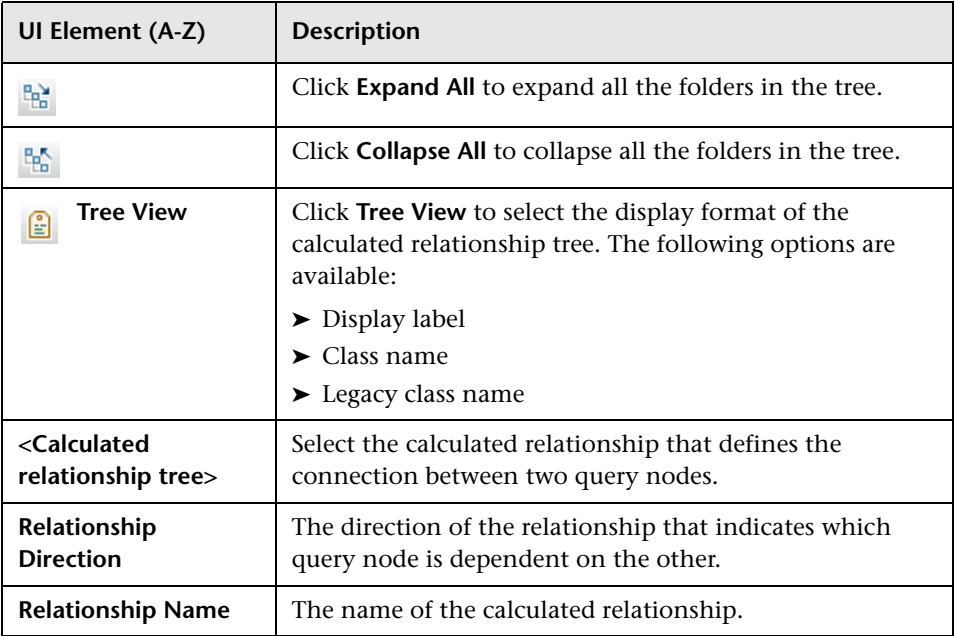

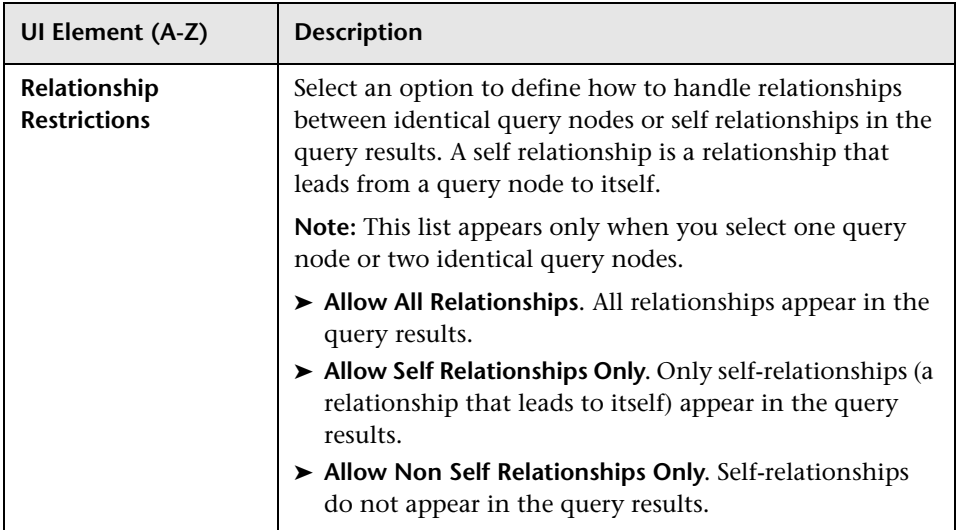

# <span id="page-57-0"></span>**Add/Edit Compound Relationship Dialog Box**

This dialog box enables you to define the connection between two query nodes using a compound relationship.

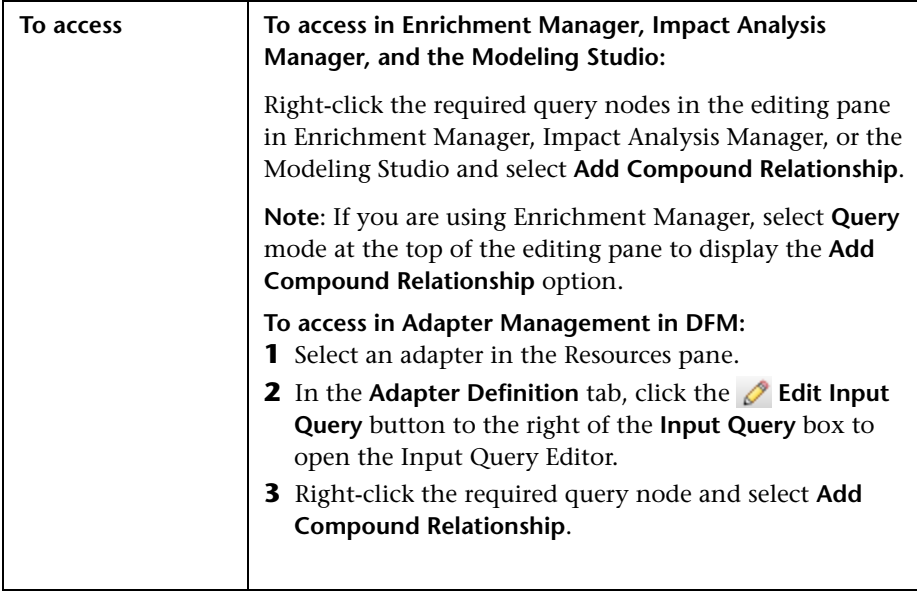

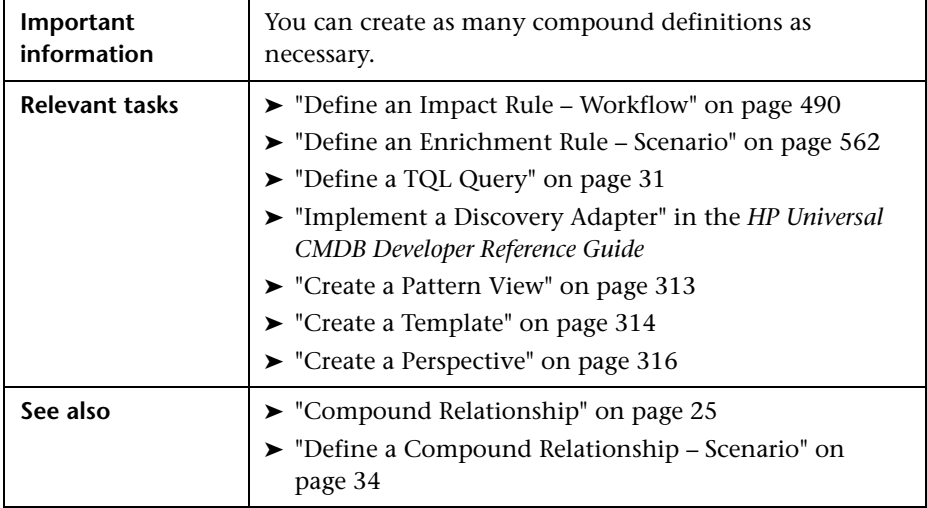

User interface elements are described below:

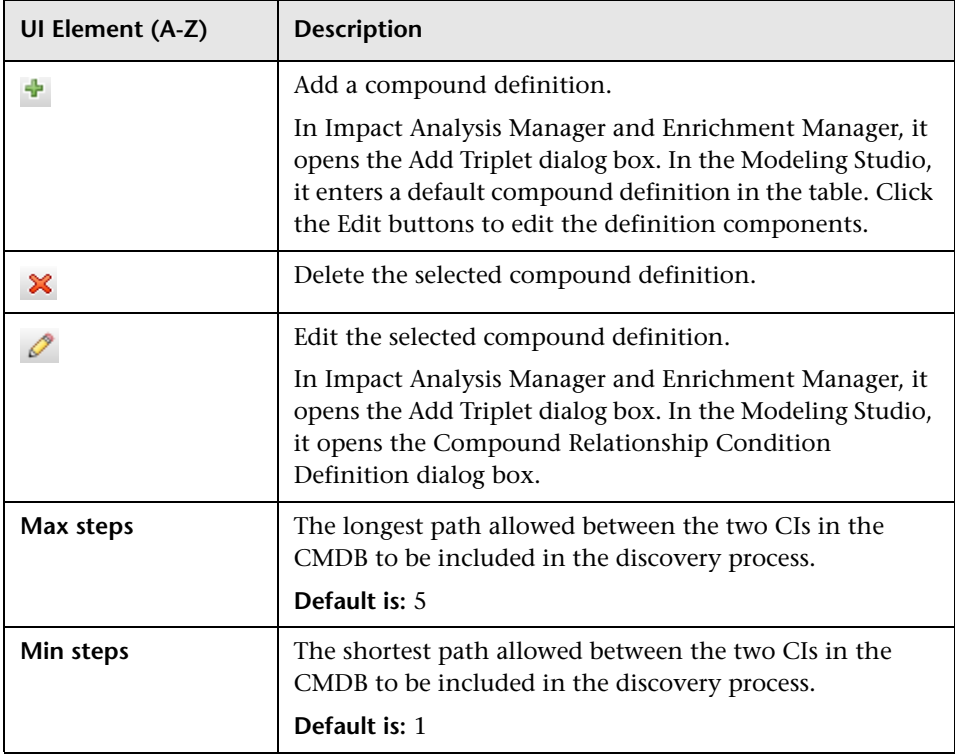

#### **Chapter 1** • Topology Query Language

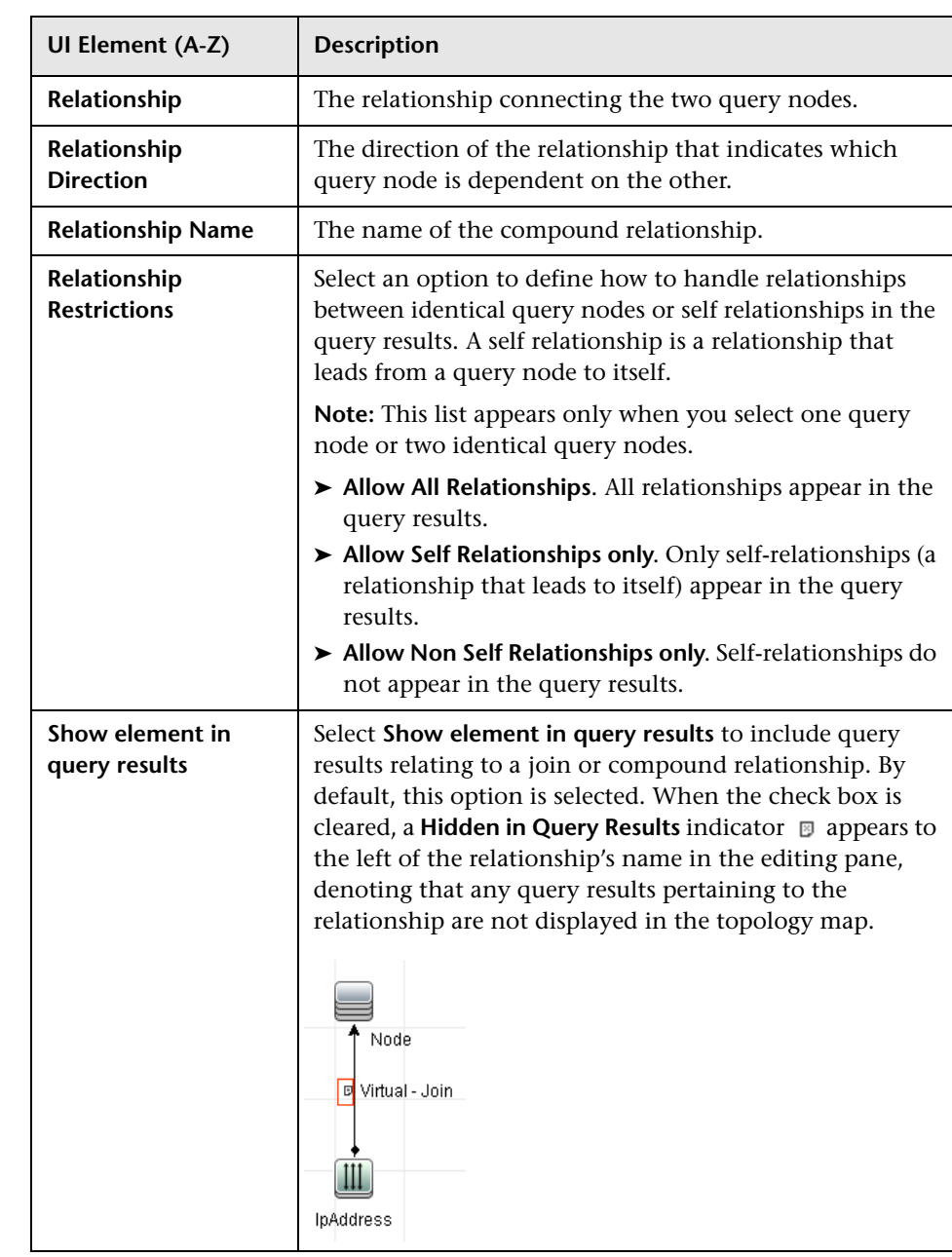

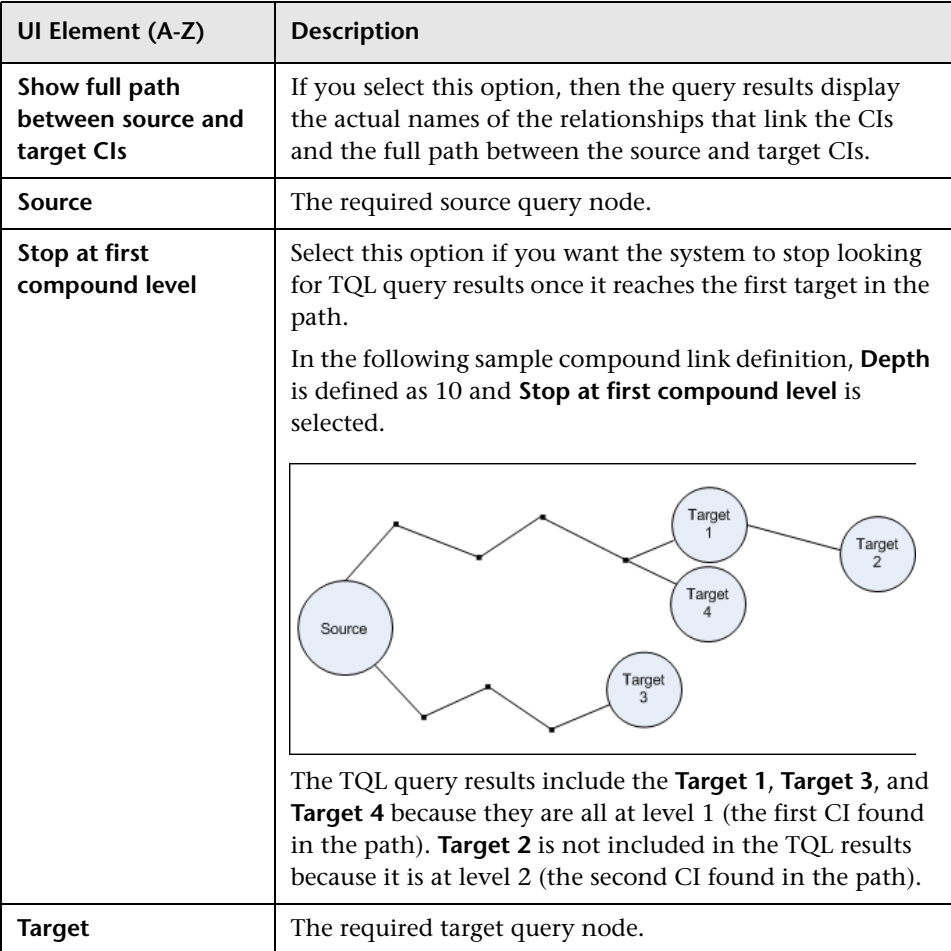

# <span id="page-61-0"></span>**Add/Edit Join Relationship Dialog Box**

This dialog box enables you to define join relationships.

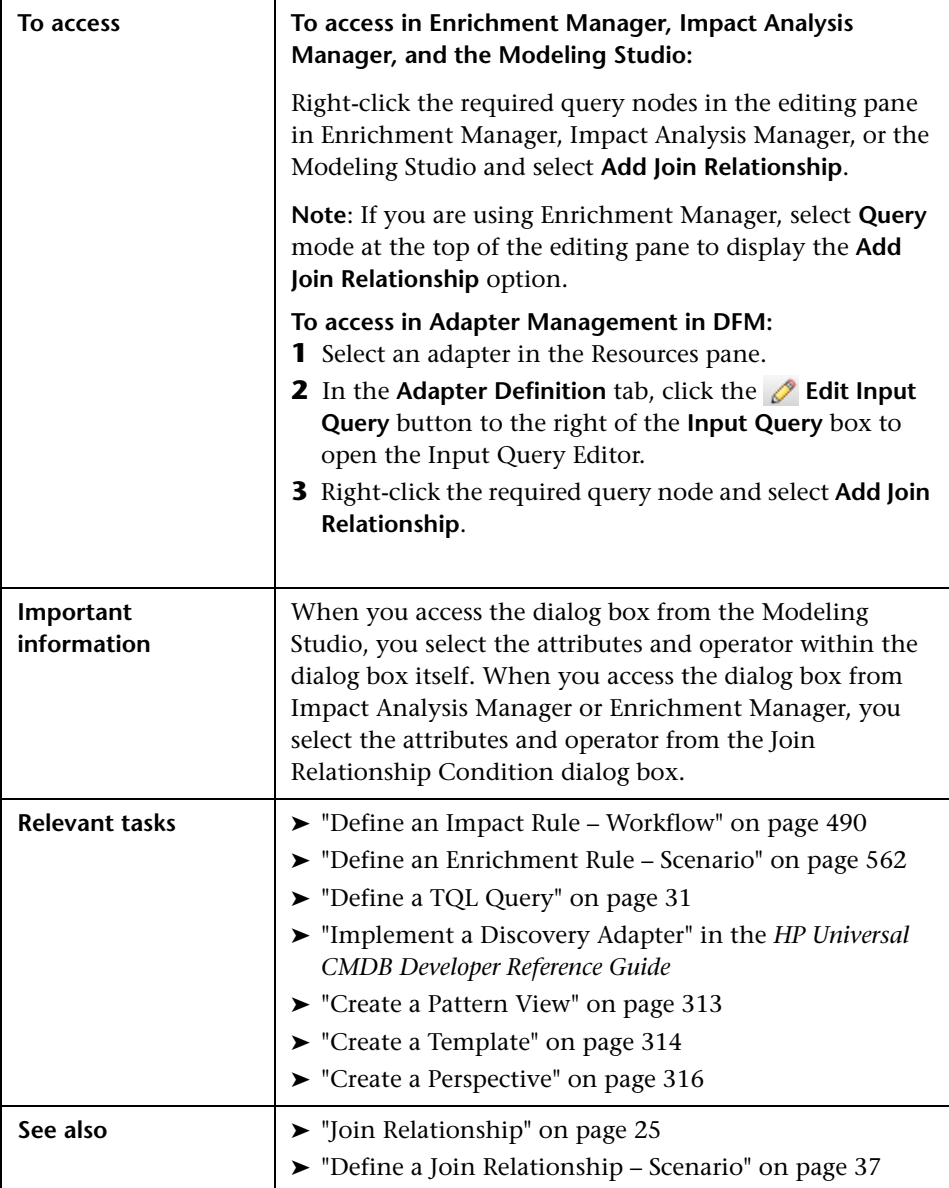

User interface elements are described below (unlabeled elements are shown in angle brackets):

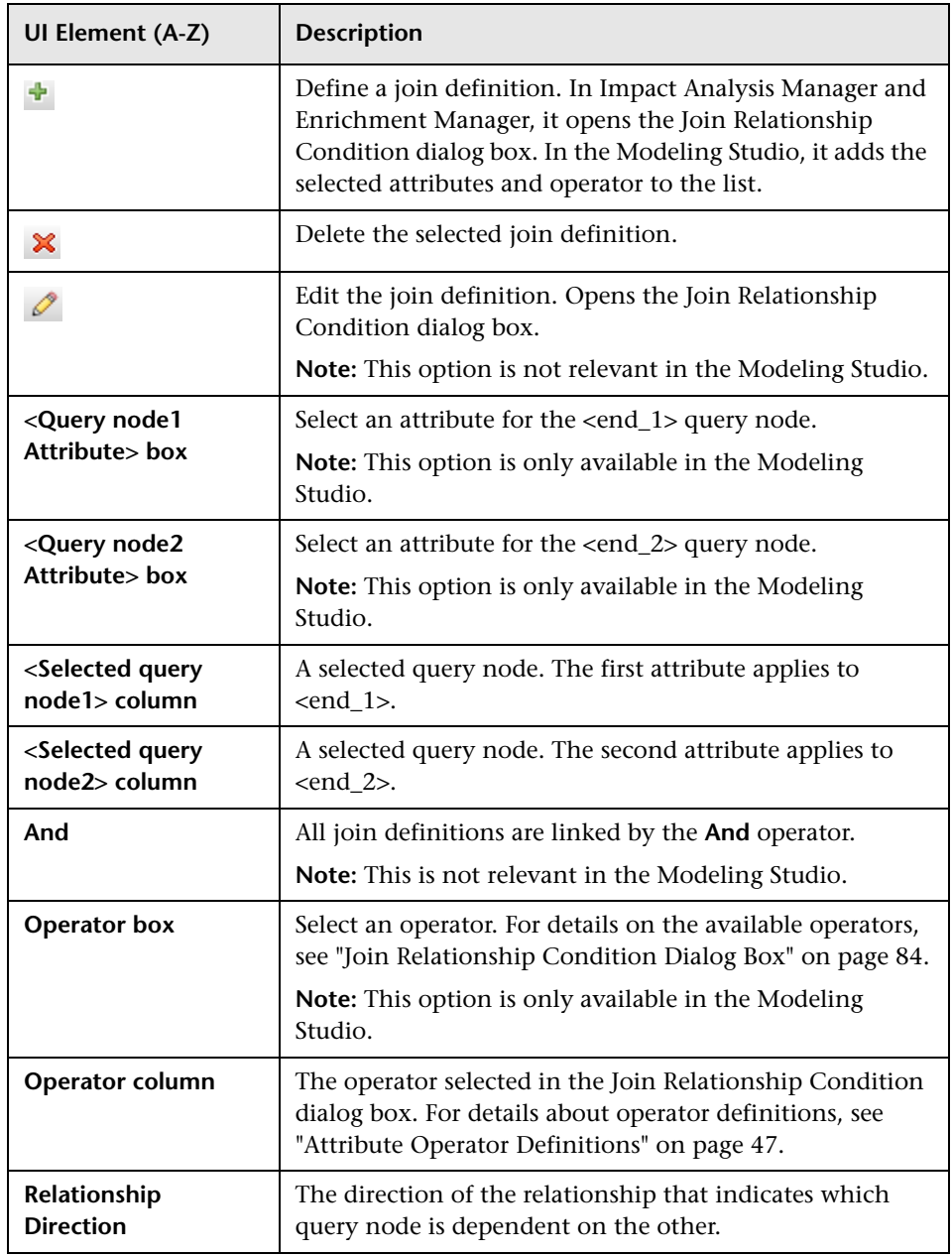

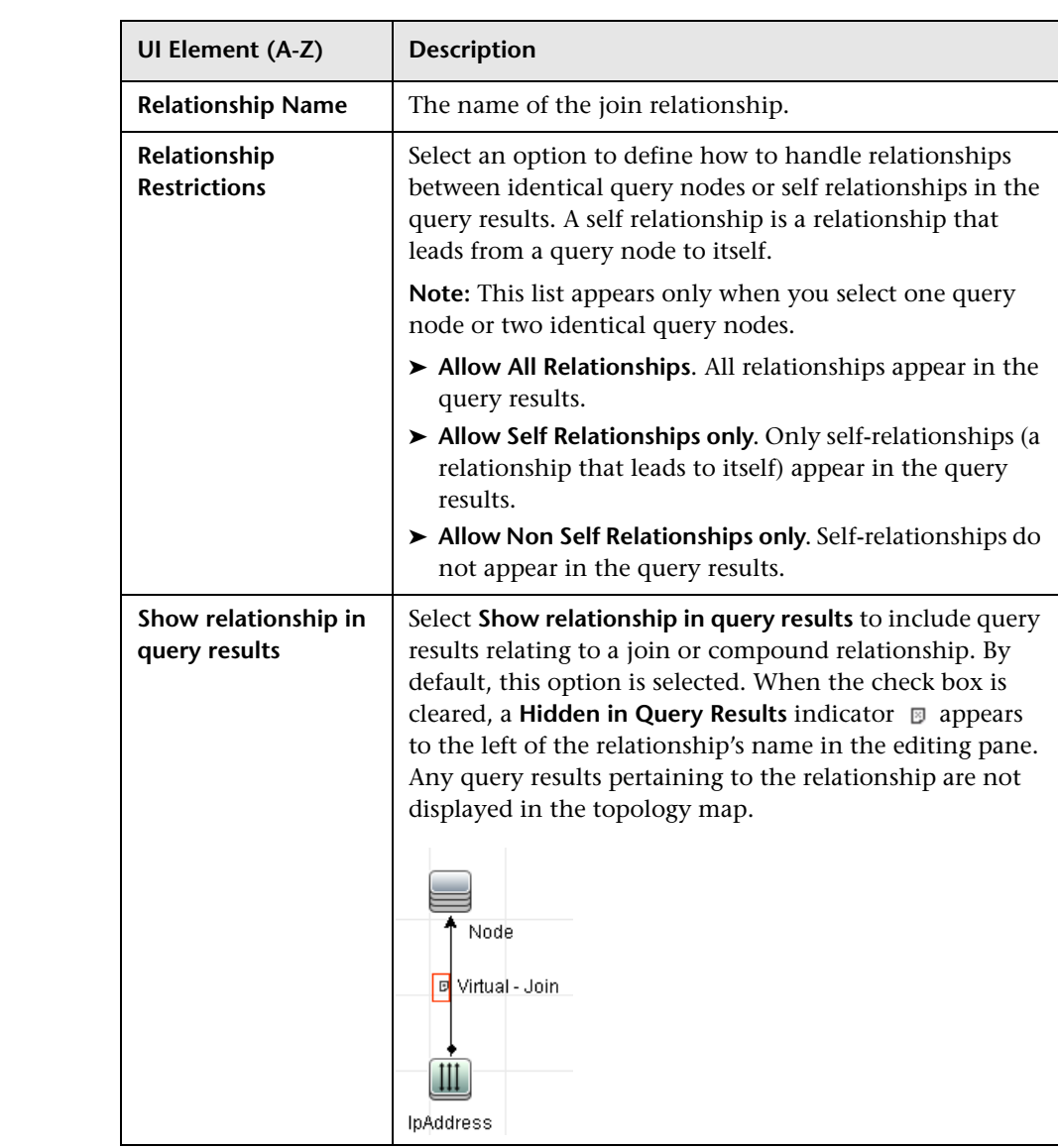

# <span id="page-64-0"></span>**Add/Edit Relationship Dialog Box**

This dialog box enables you to define the connection between two query nodes in a TQL query.

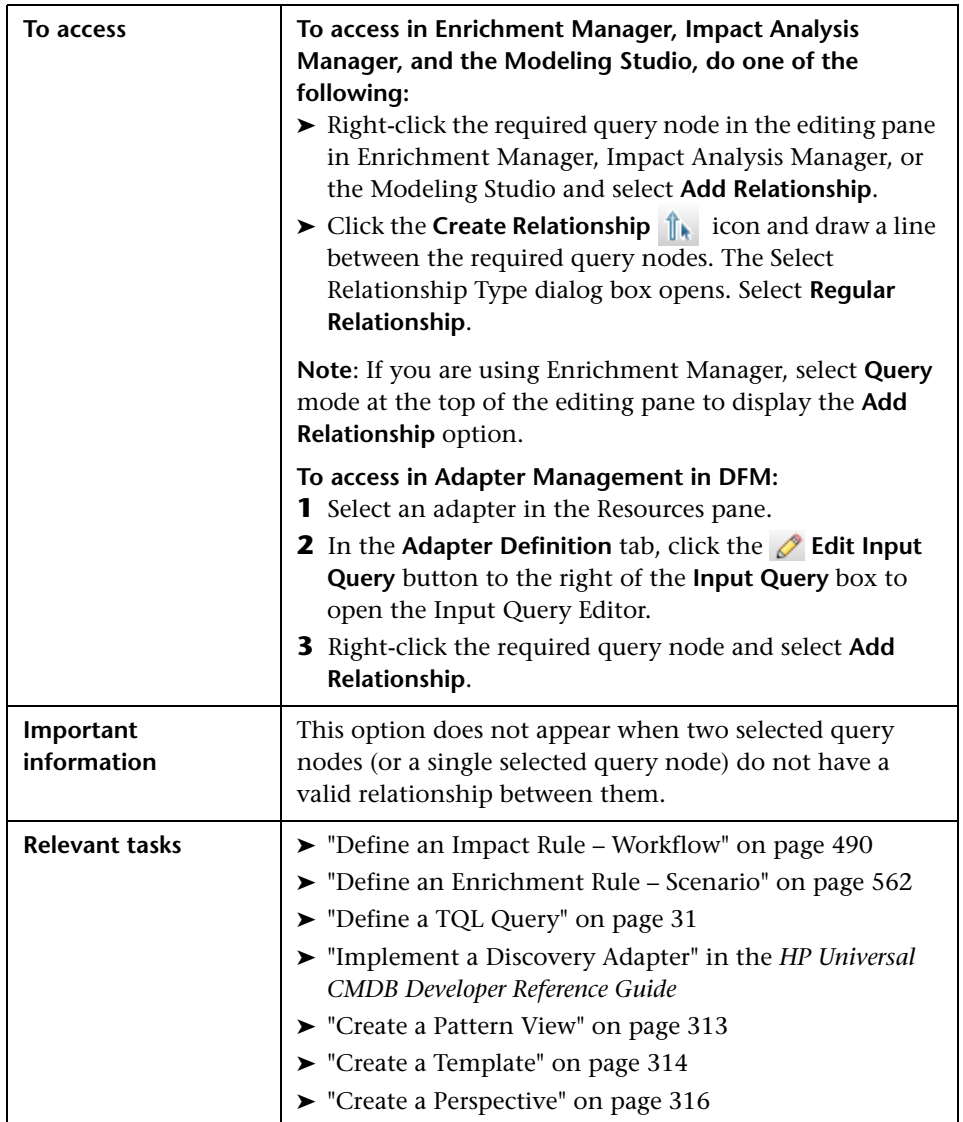

User interface elements are described below (unlabeled elements are shown in angle brackets):

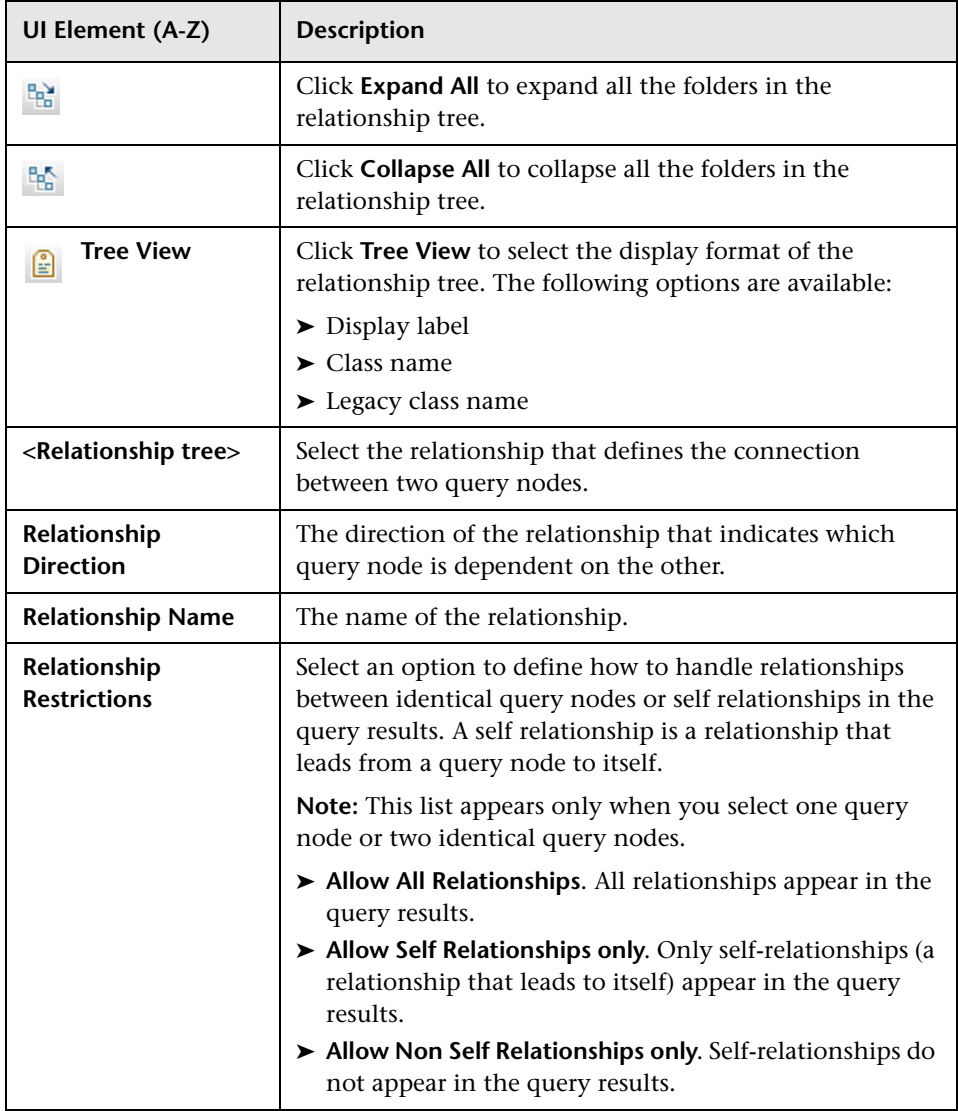

# <span id="page-66-0"></span>**Add Related Query Node Wizard**

This wizard enables you to build a TQL query.

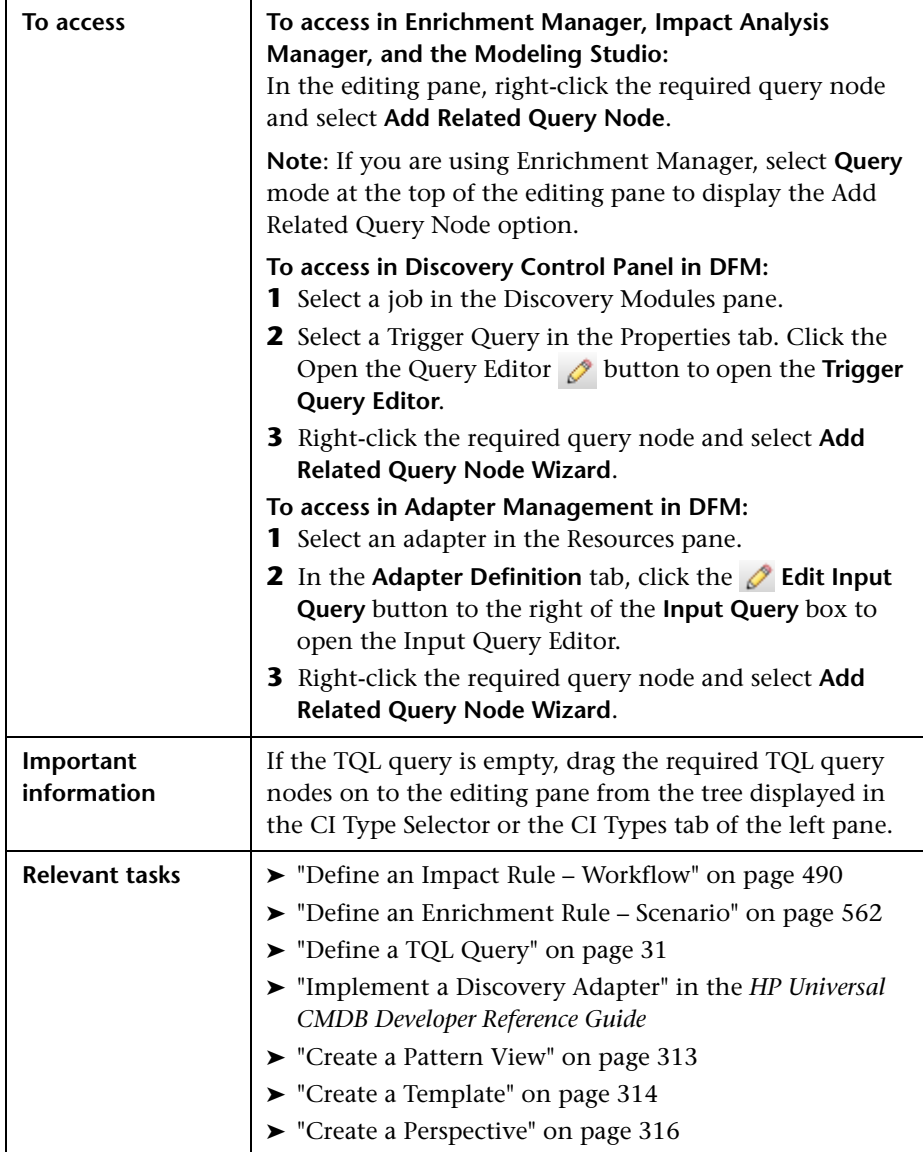

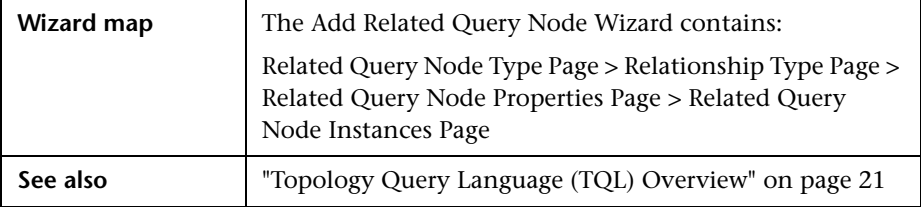

# <span id="page-67-0"></span>**Related Query Node Type Page**

This wizard page enables you to add a query node to the TQL query.

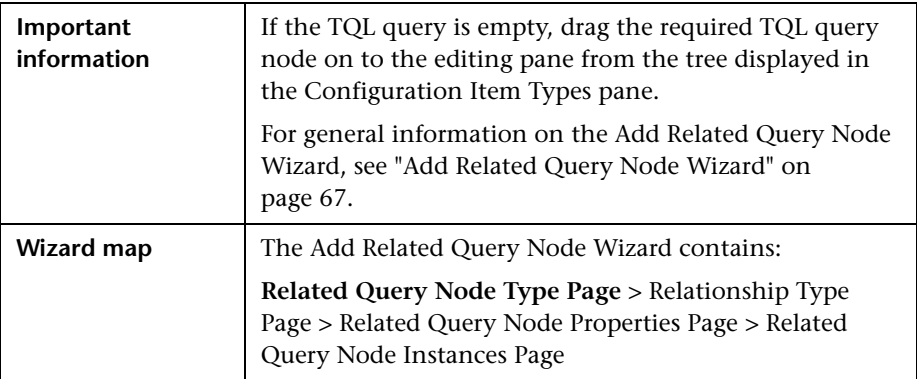

User interface elements are described below (unlabeled elements are shown in angle brackets):

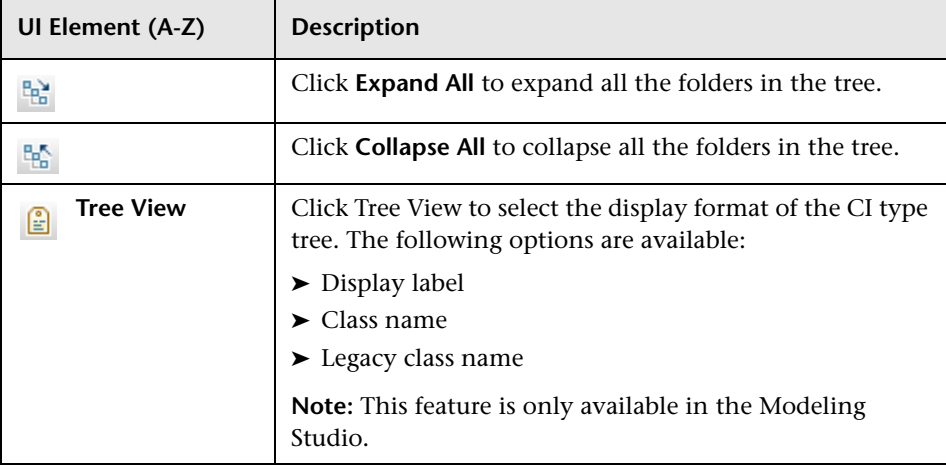

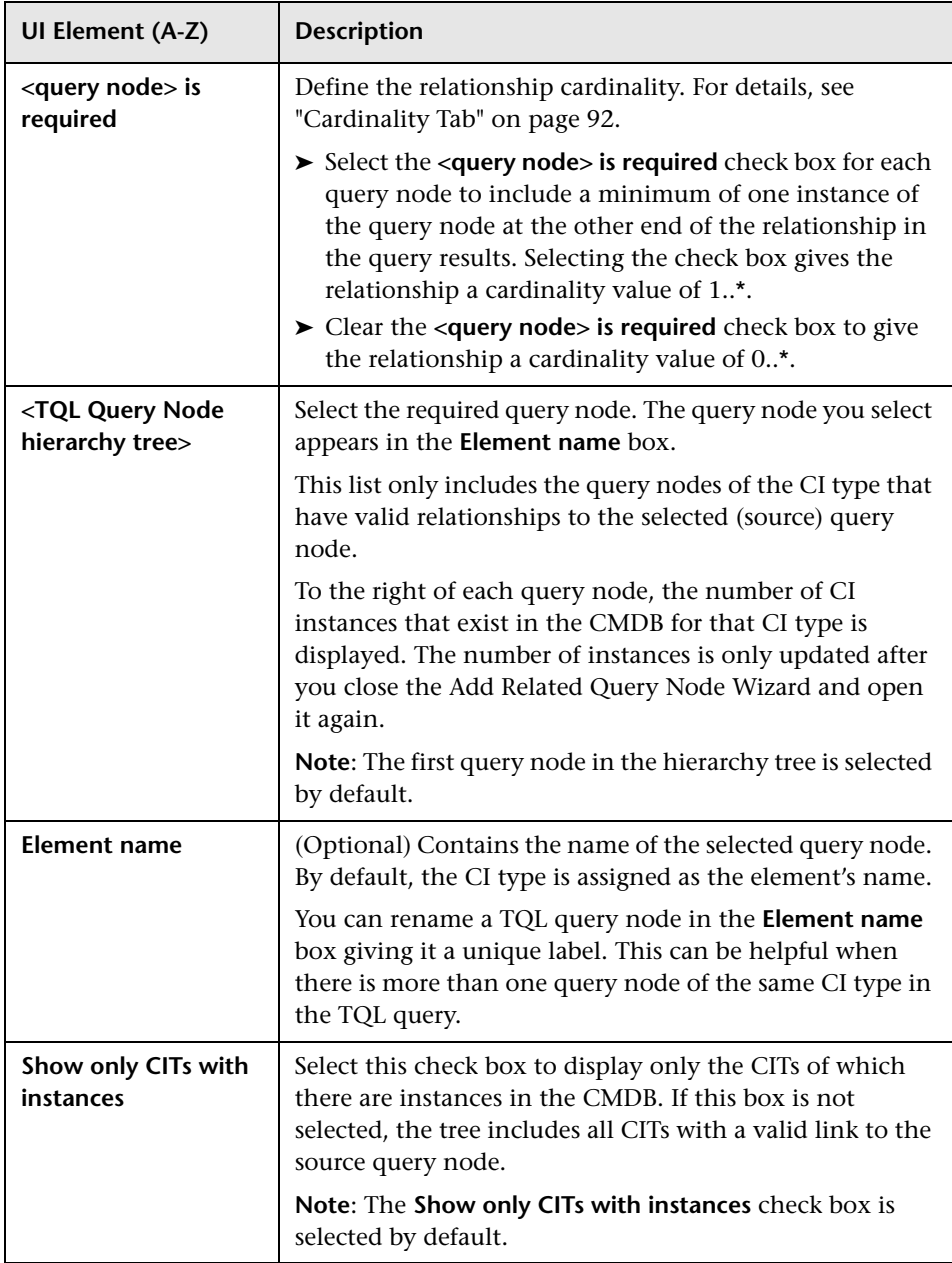

# <span id="page-69-0"></span>**Relationship Type Page**

This wizard page enables you to add a relationship to a TQL query.

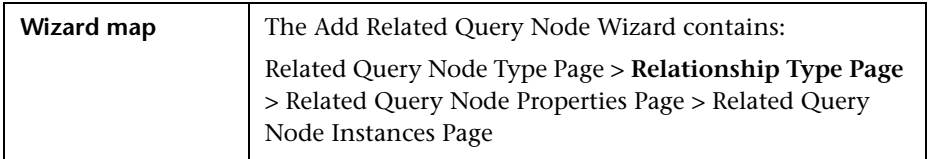

User interface elements are described below (unlabeled elements are shown in angle brackets):

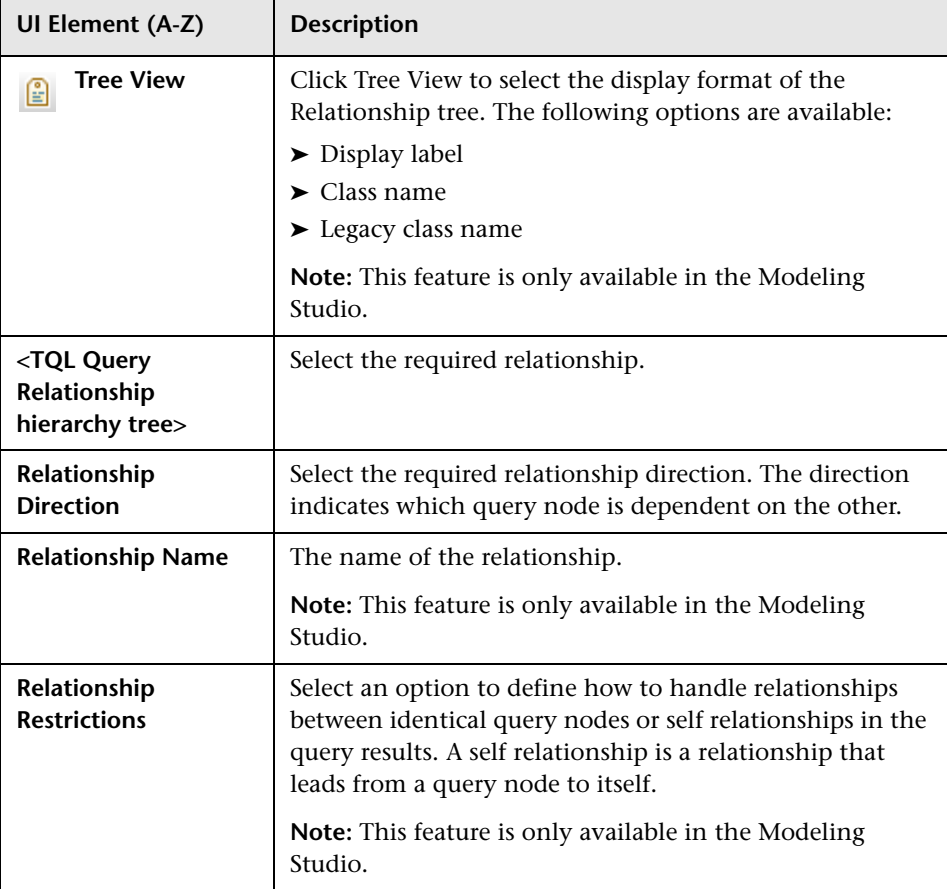

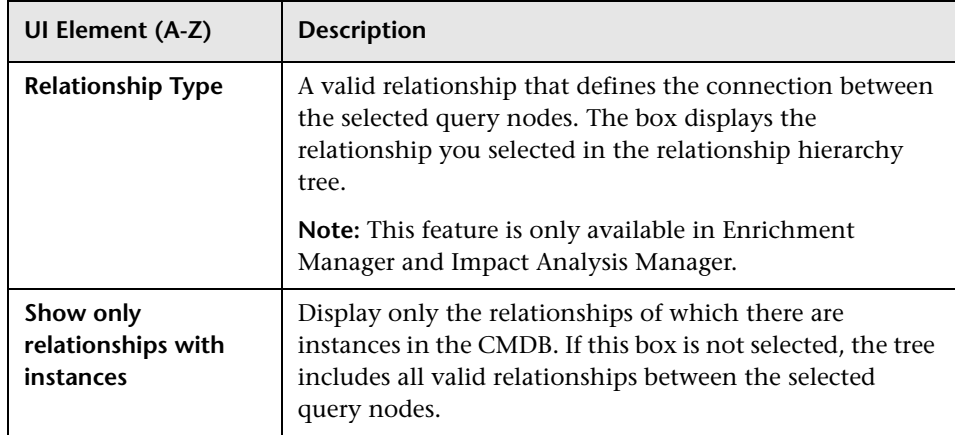

# <span id="page-70-0"></span>**Related Query Node Properties Page**

This wizard page enables you to create an expression that restricts the number of query nodes that appear in the query by adding an attribute condition to a query node or relationship.

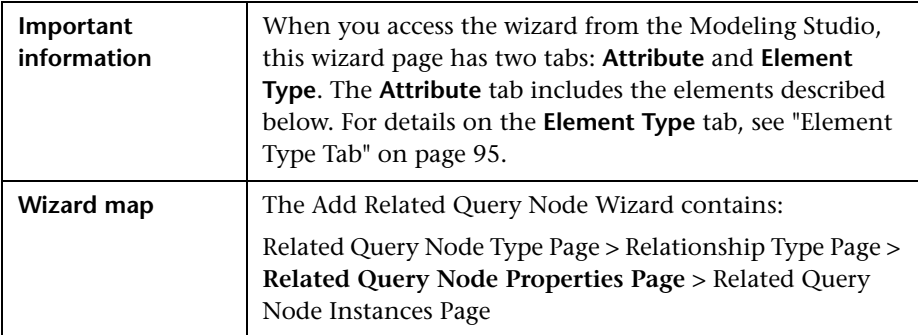

User interface elements are described below:

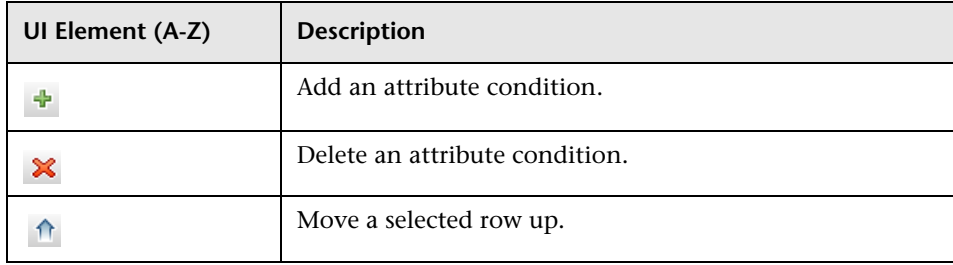

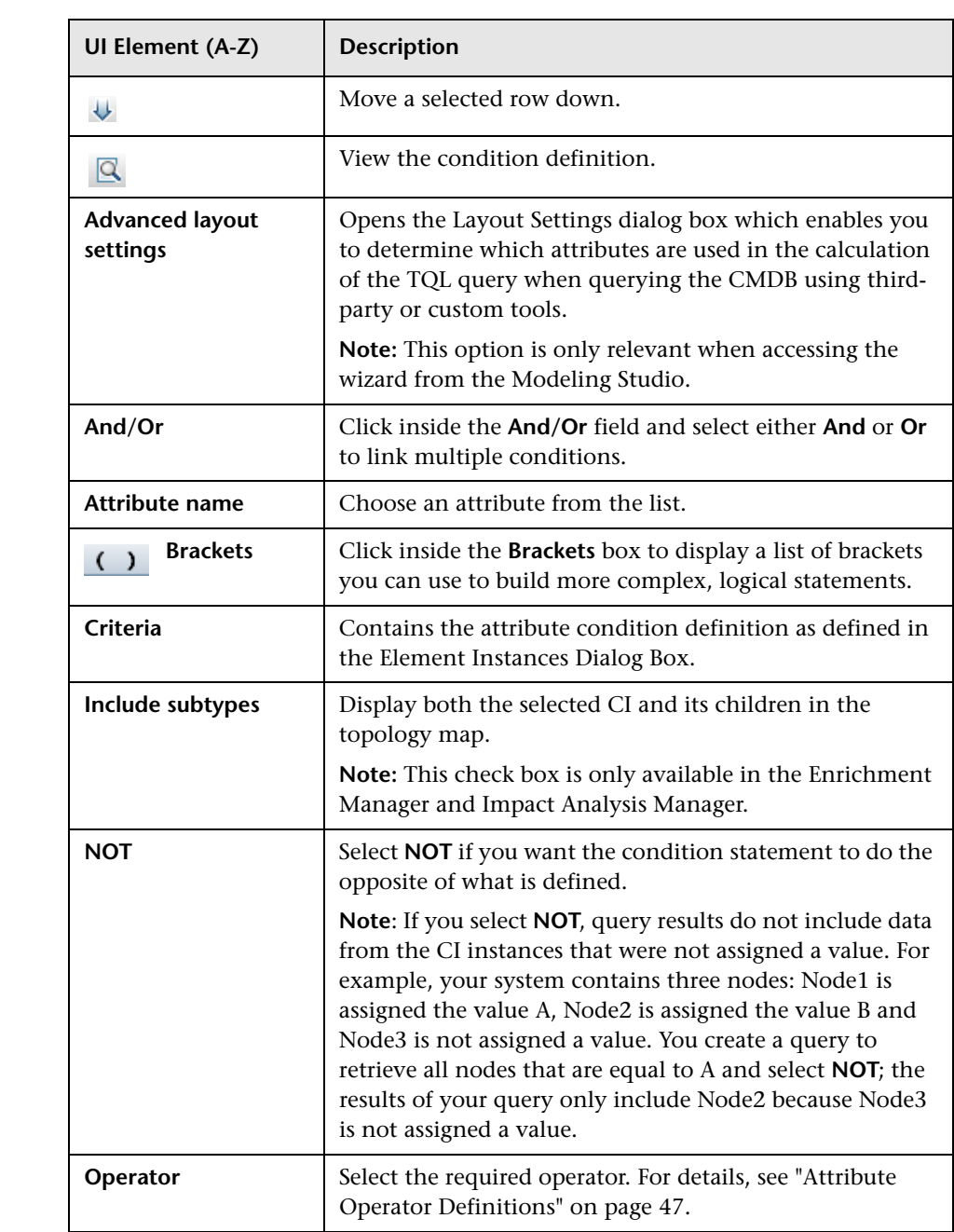
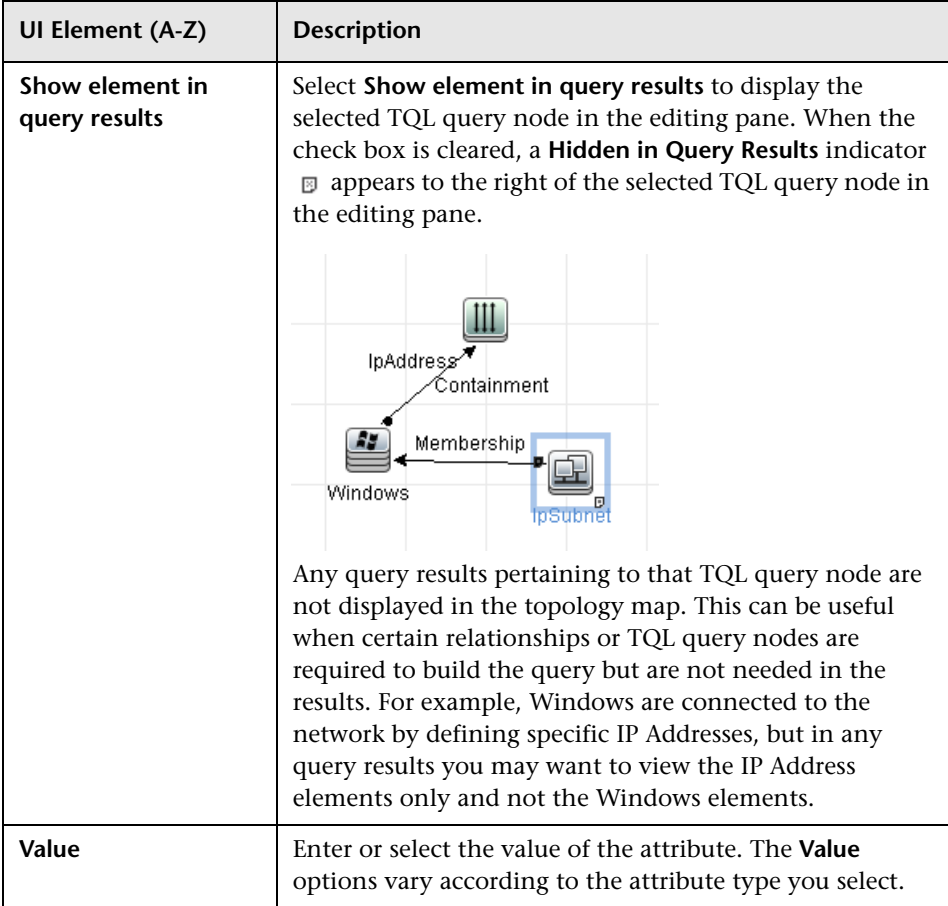

## <span id="page-73-0"></span>**Related Query Node Instances Page**

This wizard page displays all the instances found for the selected TQL query node in a table.

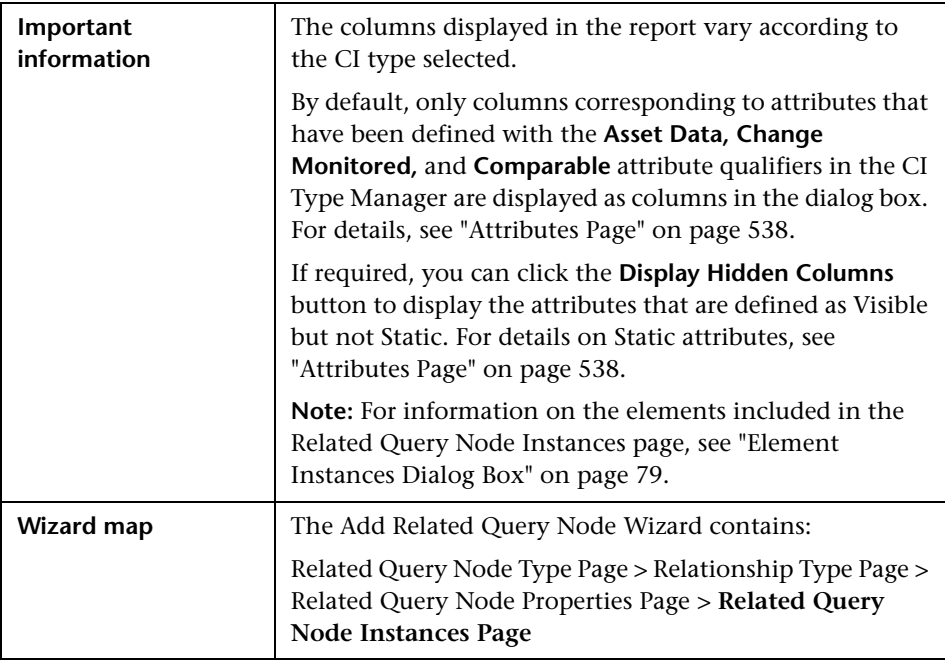

## **Add Triplet Dialog Box**

This dialog box enables you to define the allowed steps in a path in the topology graph leading from the source CI to the target CI when creating a subgraph definition, a compound relationship, or a calculated relationship.

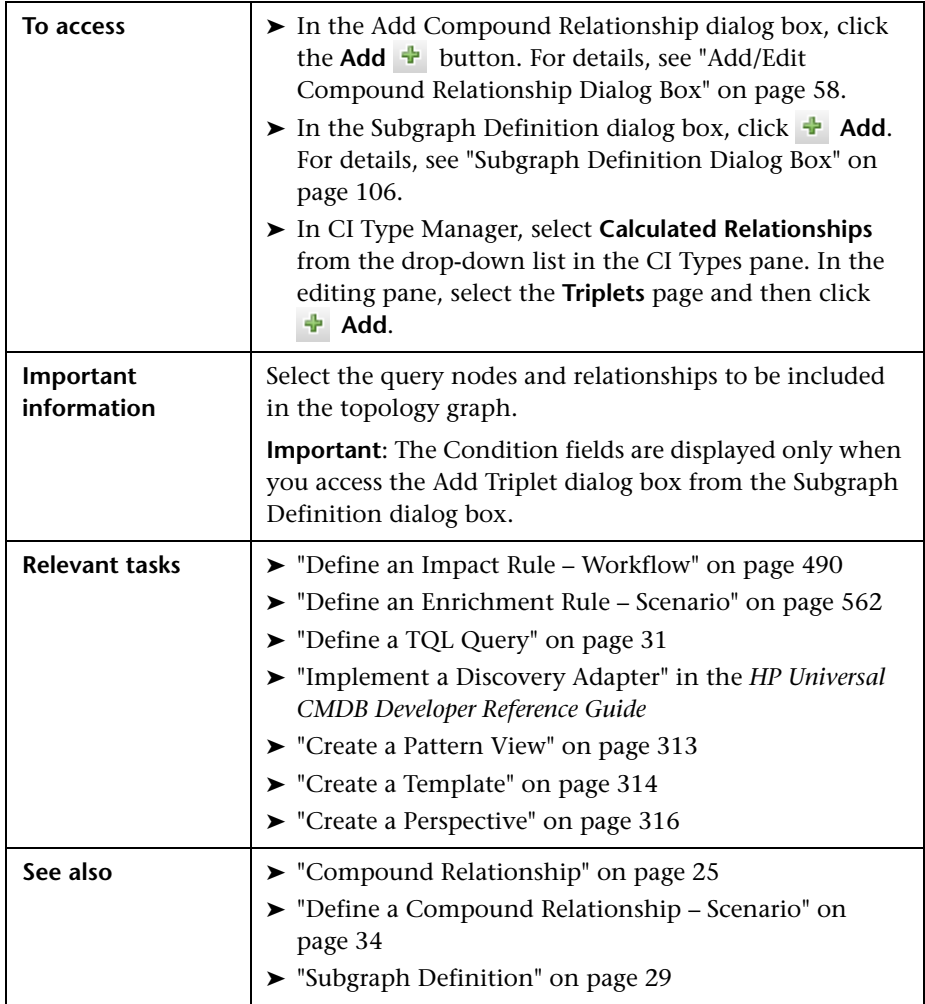

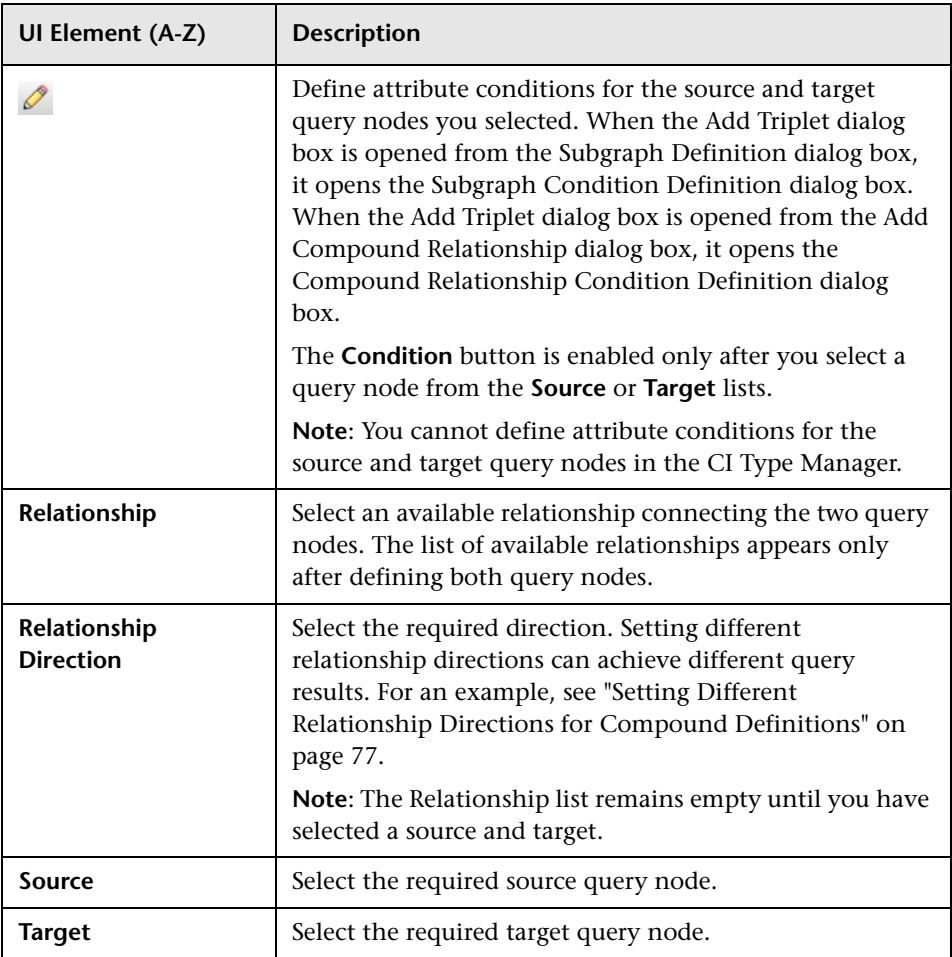

### <span id="page-76-0"></span>**Setting Different Relationship Directions for Compound Definitions**

You can achieve different TQL results by setting different relationship directions. For example, in your business world, as illustrated below, you want to create a compound relationship that connects between a query node of the CIT **a** and a query node of the CIT **b**. Depth is defined at 5 (for details, see ["Depth" on page 107](#page-106-0)).

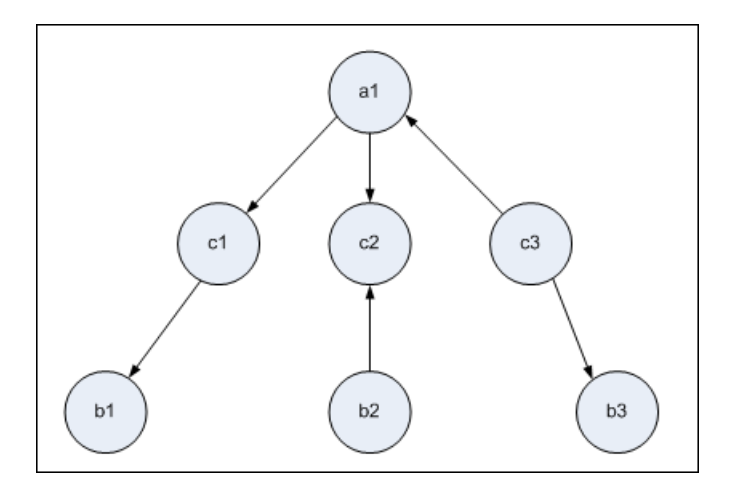

In the Add Triplet dialog box, you can create compound definitions to link query nodes **a** and **b** using different relationship directions.

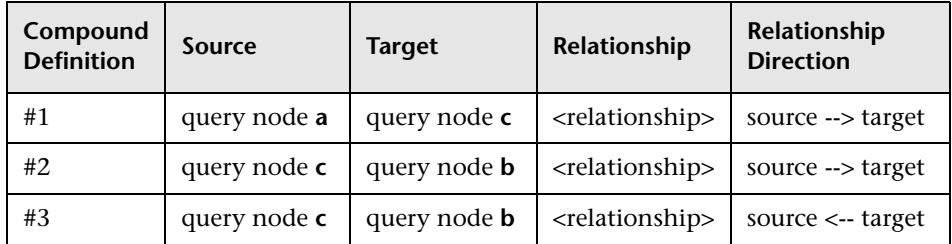

➤ Compound definitions 1 and 2 result in the following query:

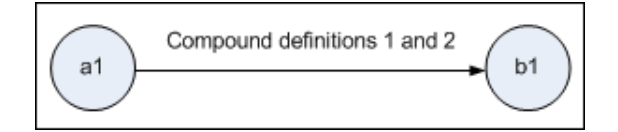

➤ Compound definitions 1 and 3 result in the following query:

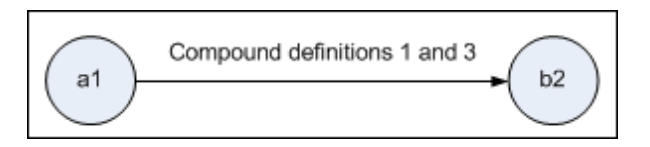

➤ Compound definitions 1, 2, and 3 result in the following query:

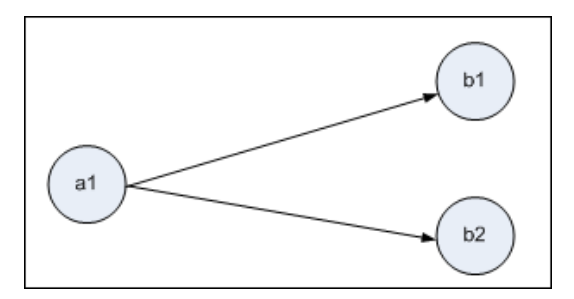

## **R** Conditions Preview Dialog Box

This dialog box displays the conditions selected when selecting a complex type condition in the Element Type tab of the Query Node Properties dialog box.

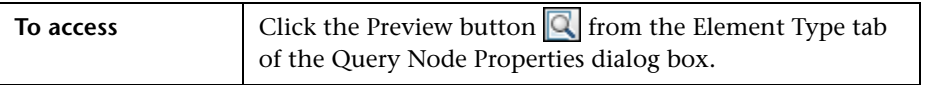

User interface elements are described below (unlabeled elements are shown in angle brackets):

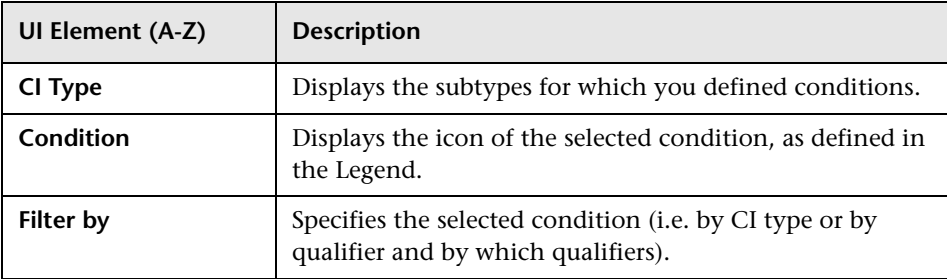

# <span id="page-78-0"></span>**R** Element Instances Dialog Box

This dialog box displays all of the CI instances found for the selected TQL query node in a table.

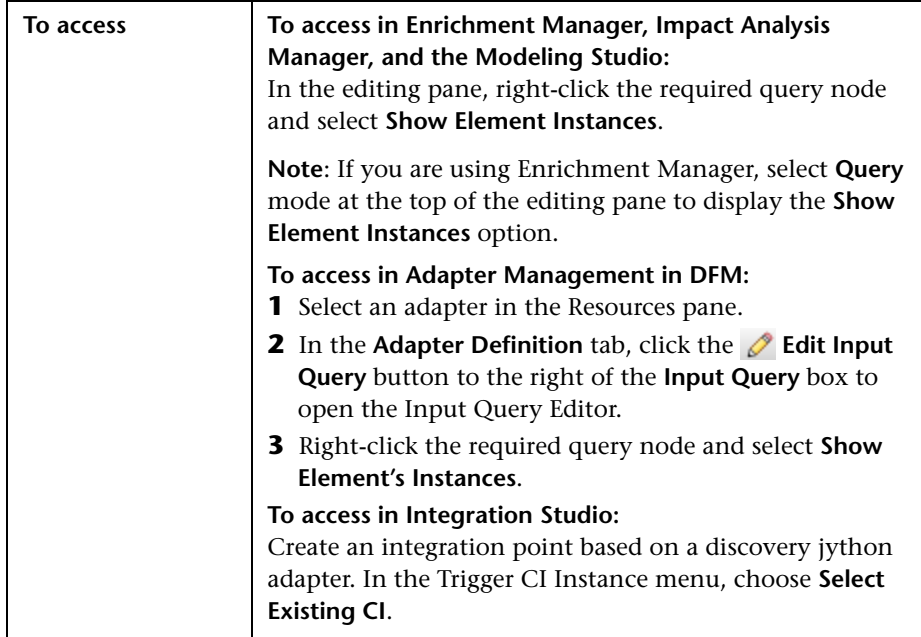

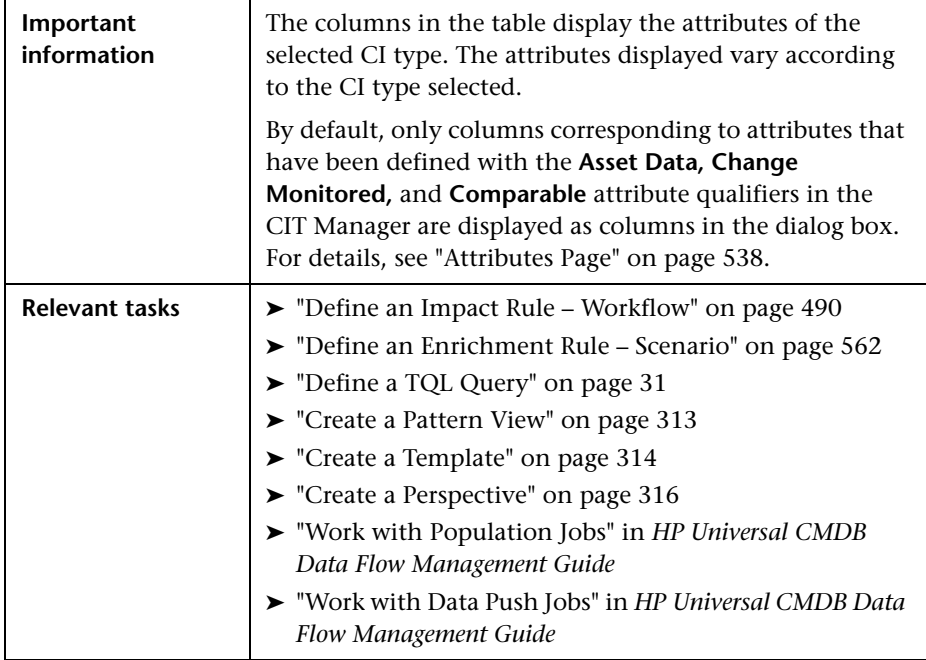

User interface elements are described below (unlabeled elements are shown in angle brackets):

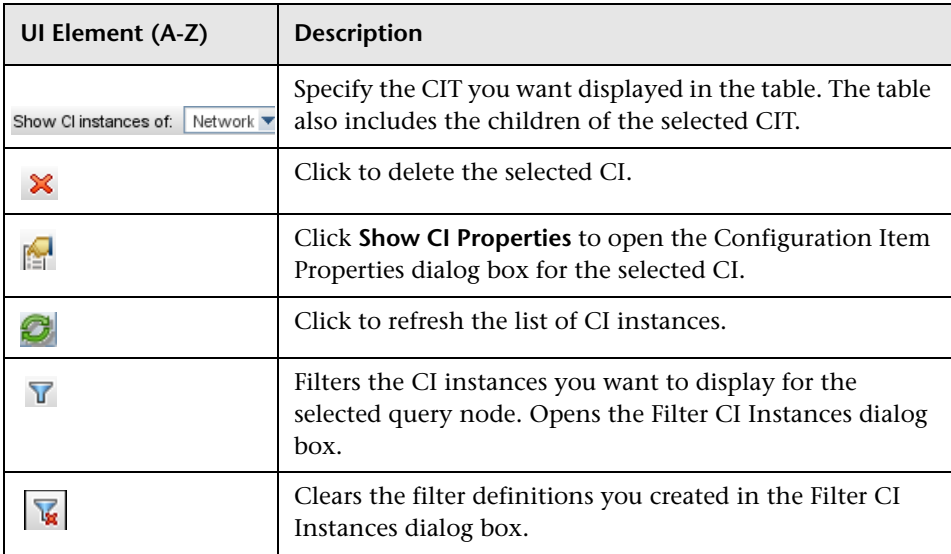

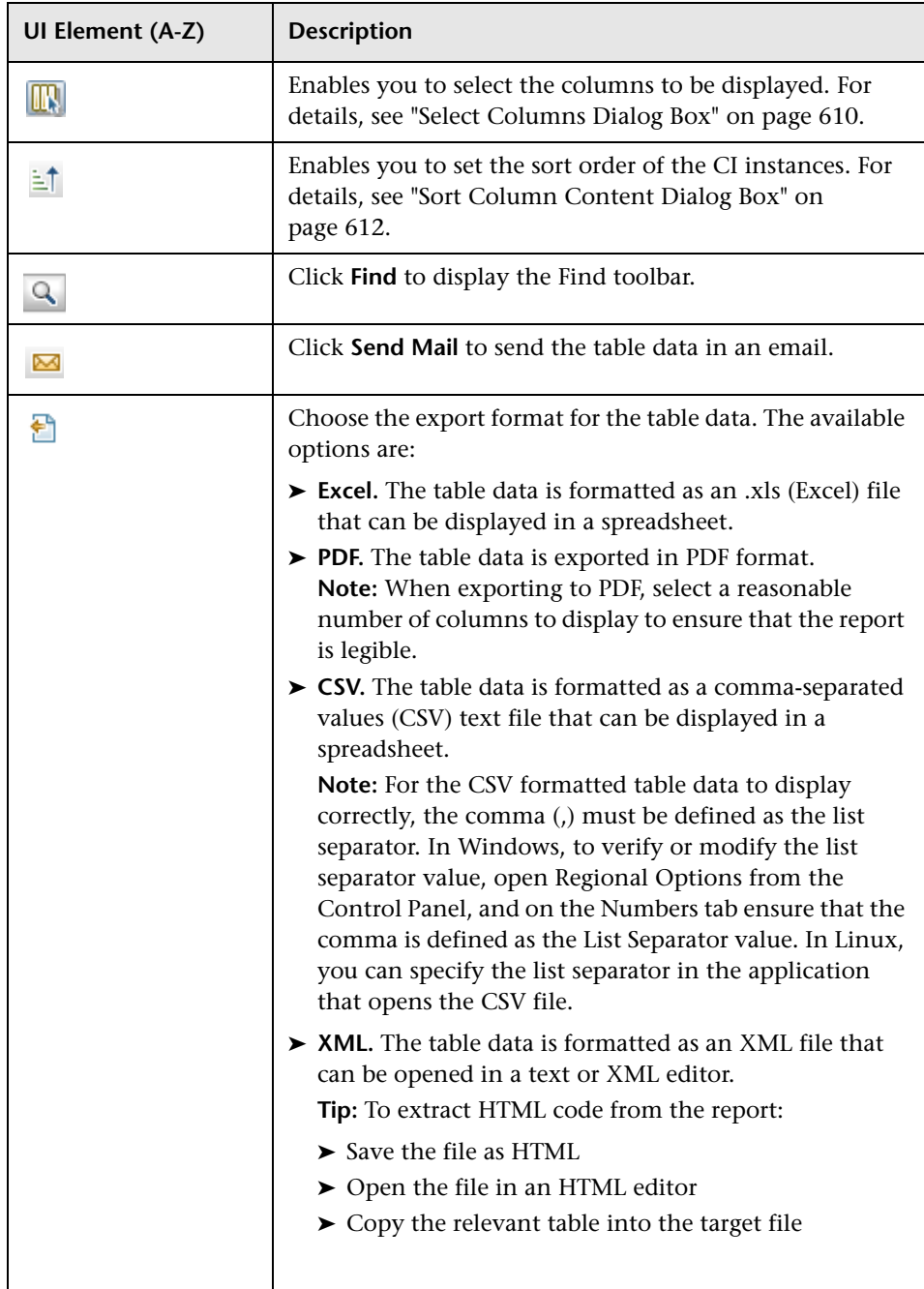

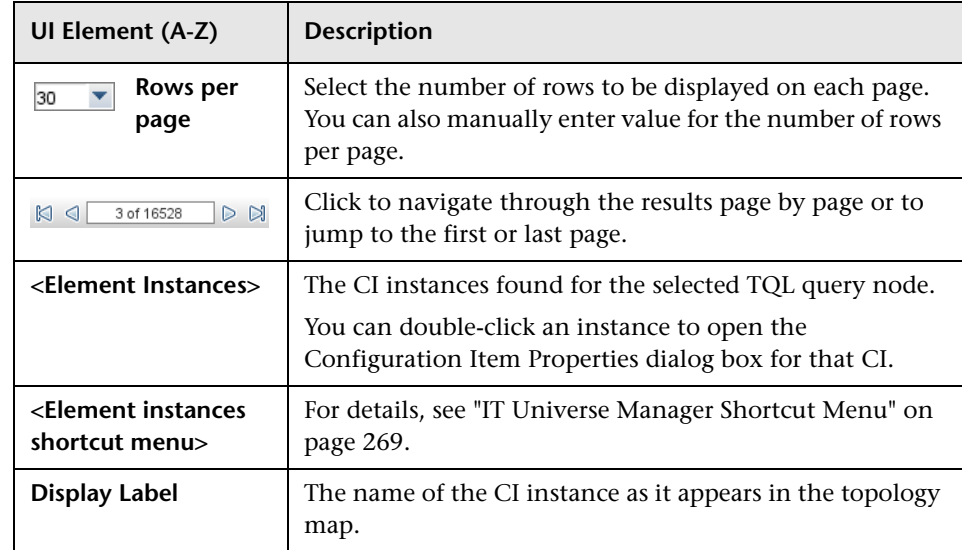

# **R** Filter CI Instances Dialog Box

This dialog box enables you to reduce the number of CI instances to be displayed in a list by selecting a condition and a value for a specific CI.

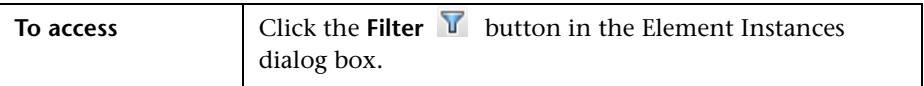

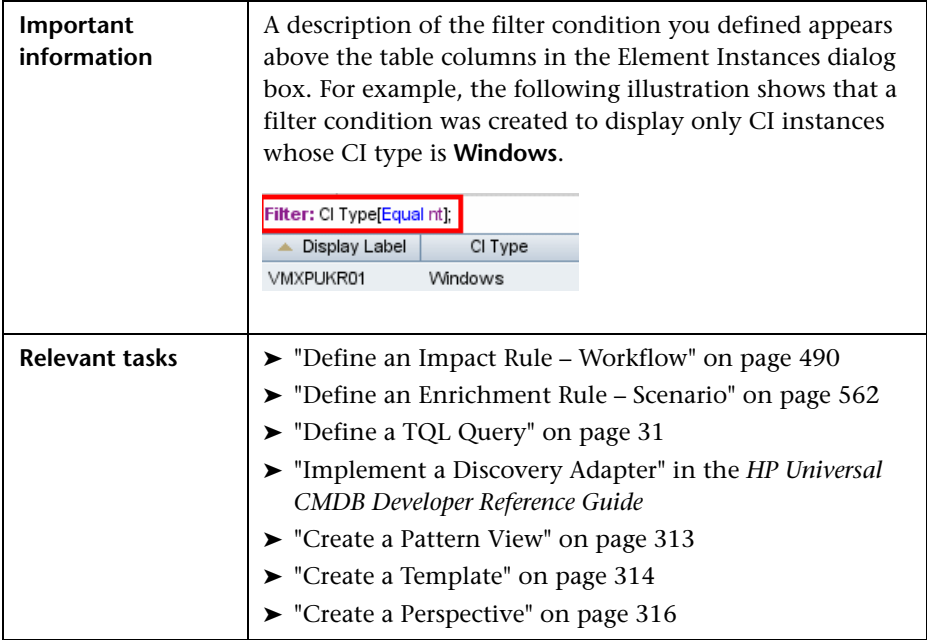

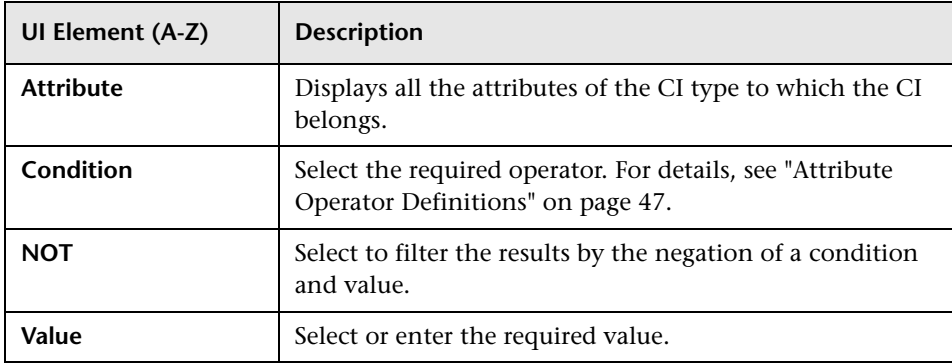

## **Join Relationship Condition Dialog Box**

This dialog box enables you to define the connection between two query nodes using a join relationship.

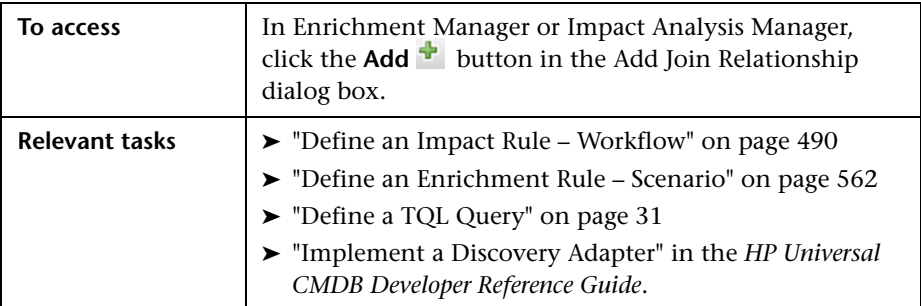

User interface elements are described below (unlabeled elements are shown in angle brackets):

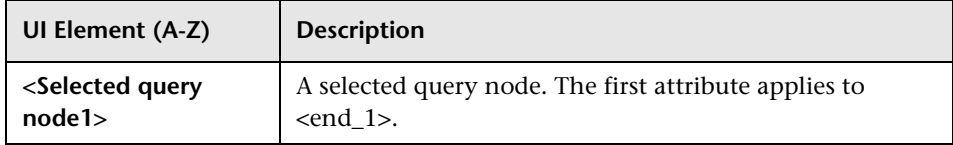

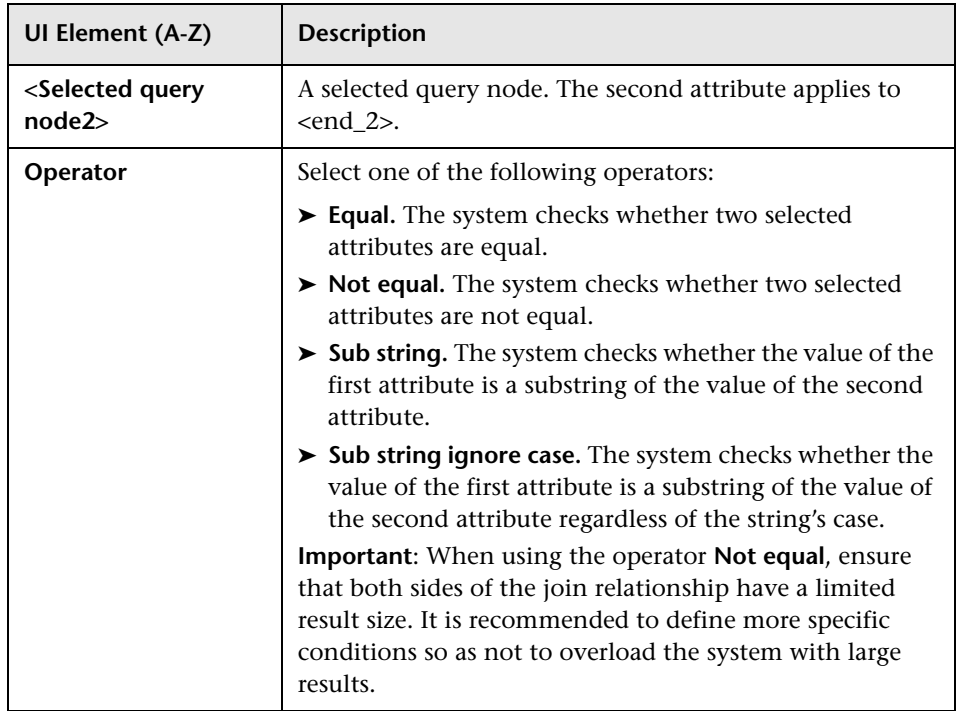

## **Layout Settings Dialog Box**

This dialog box enables you to determine which attributes are used in the calculation of the TQL query when using the UCMDB API. For details, see "HP Universal CMDB Web Service API" in the *HP Universal CMDB Developer Reference Guide*.

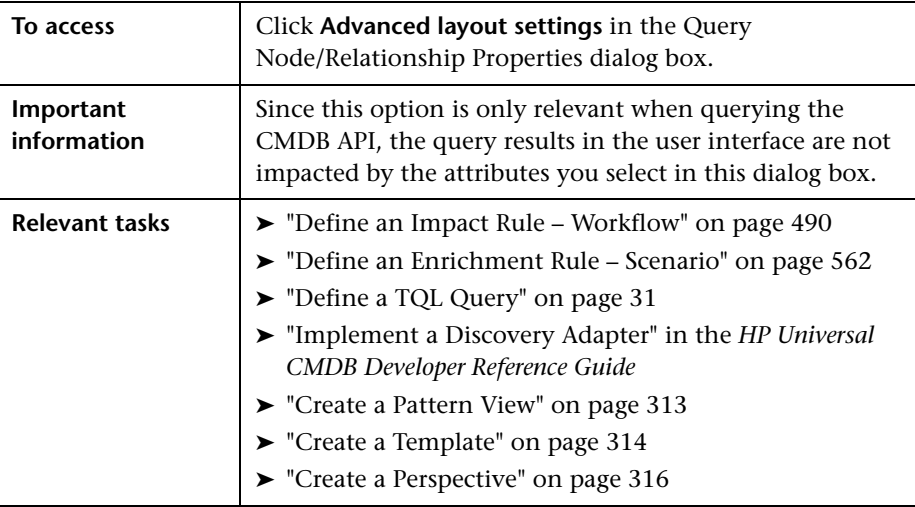

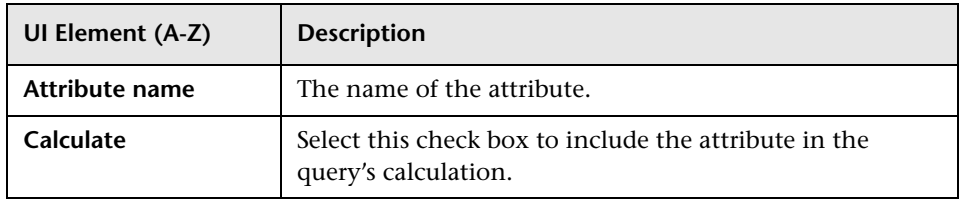

# **Query Node/Relationship Properties Dialog Box**

This dialog box enables you to define the attribute conditions for the selected TQL query node/relationship.

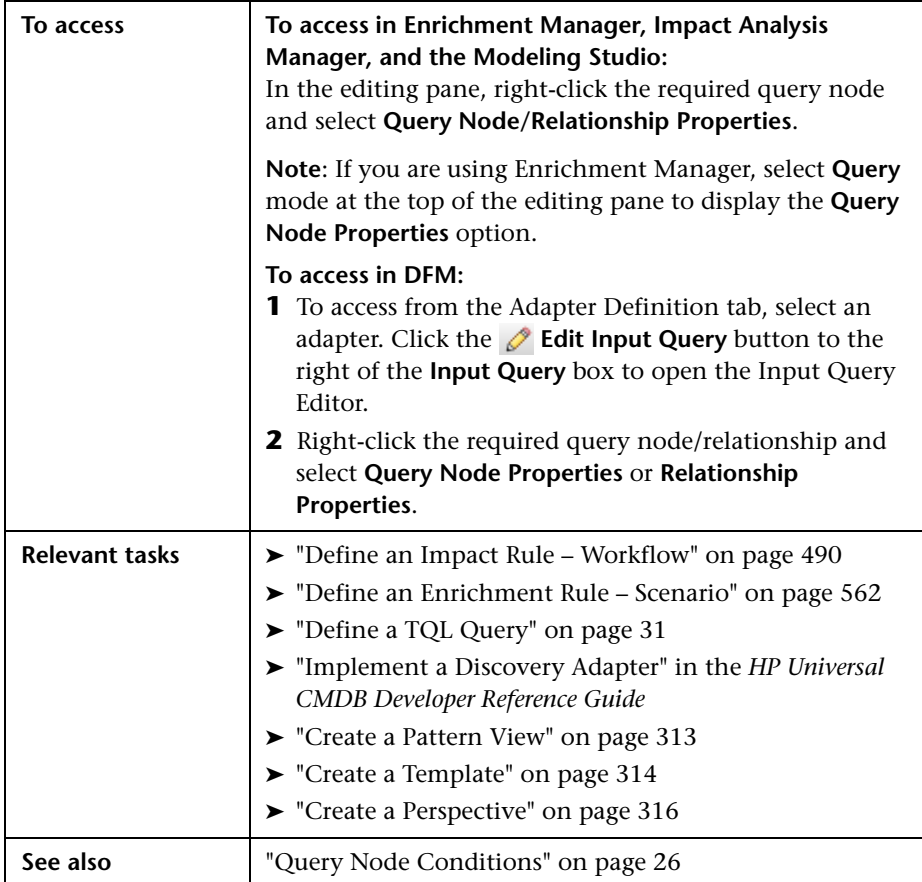

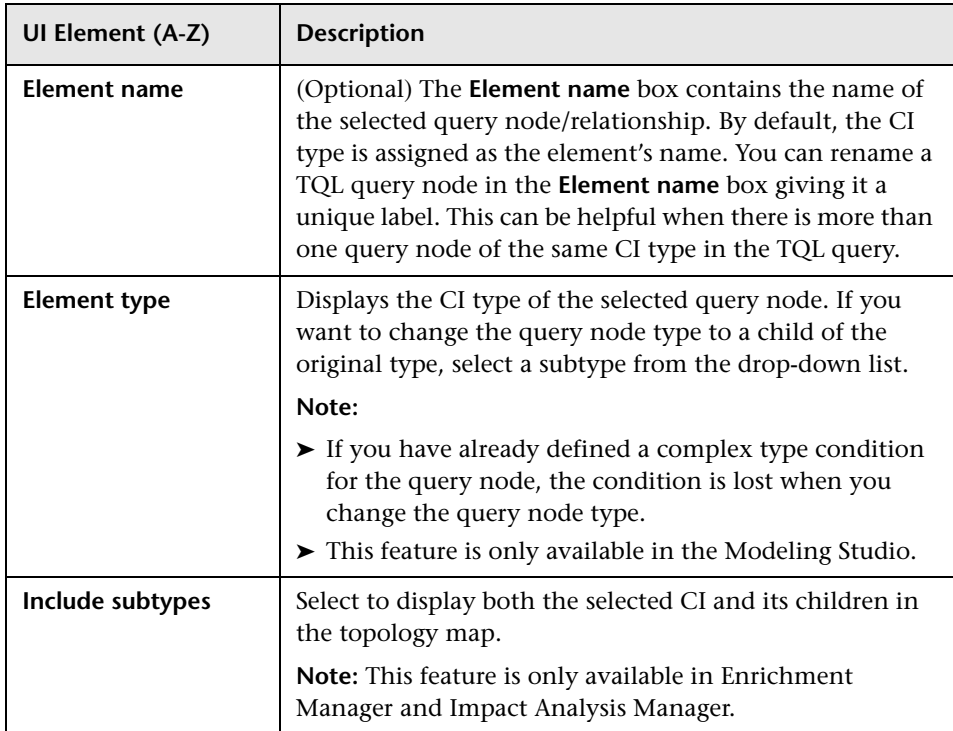

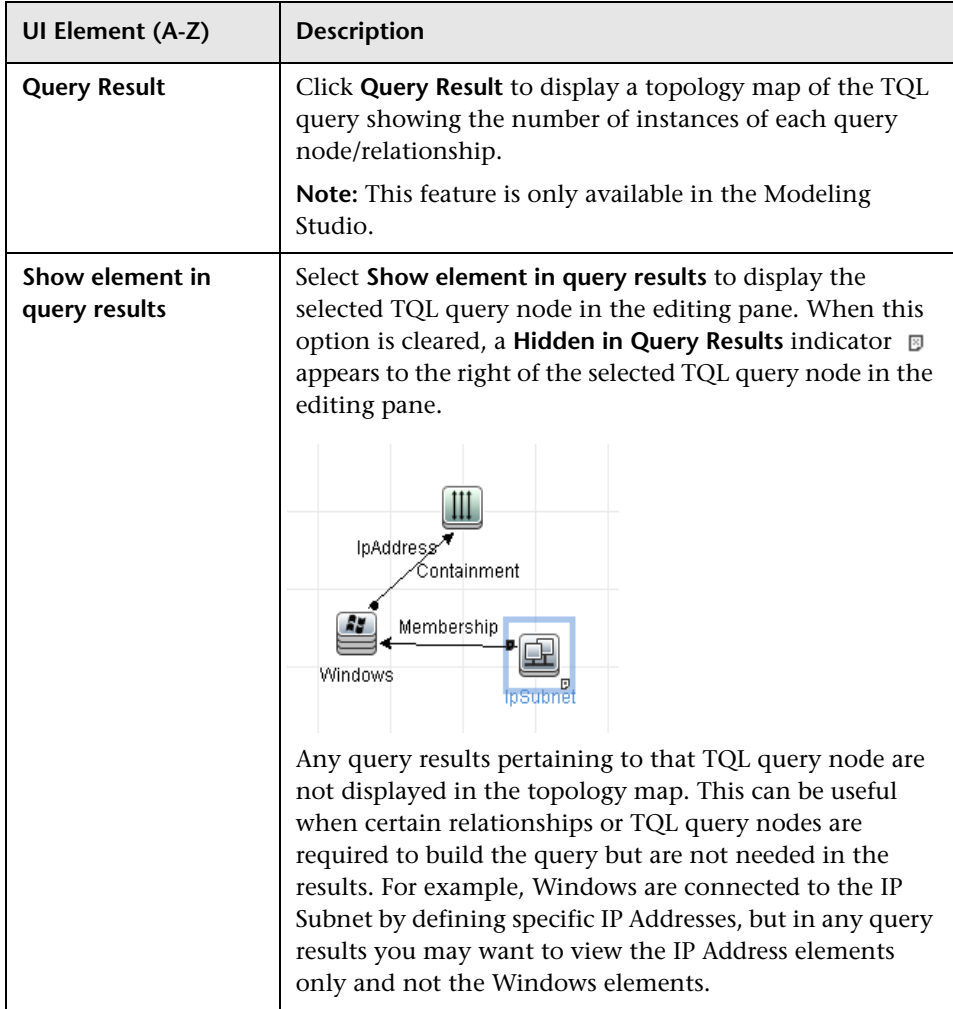

### **Attribute Tab**

This area enables you to create an expression defining conditions that restrict the number of query nodes that appear in the query. You can add an attribute condition to a query node or relationship and filter the query results.

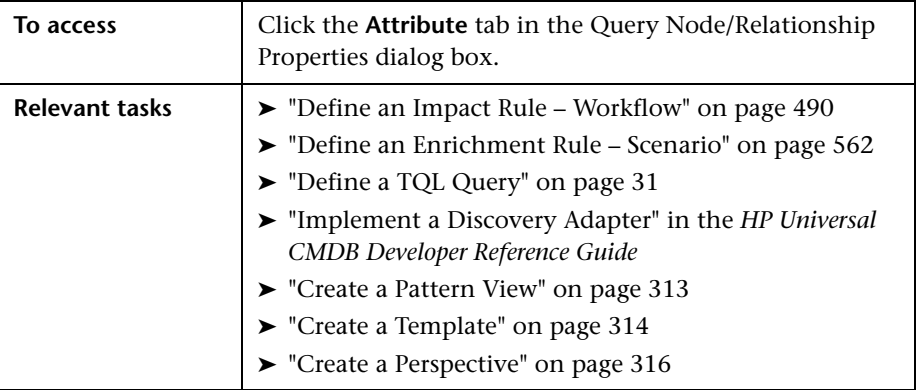

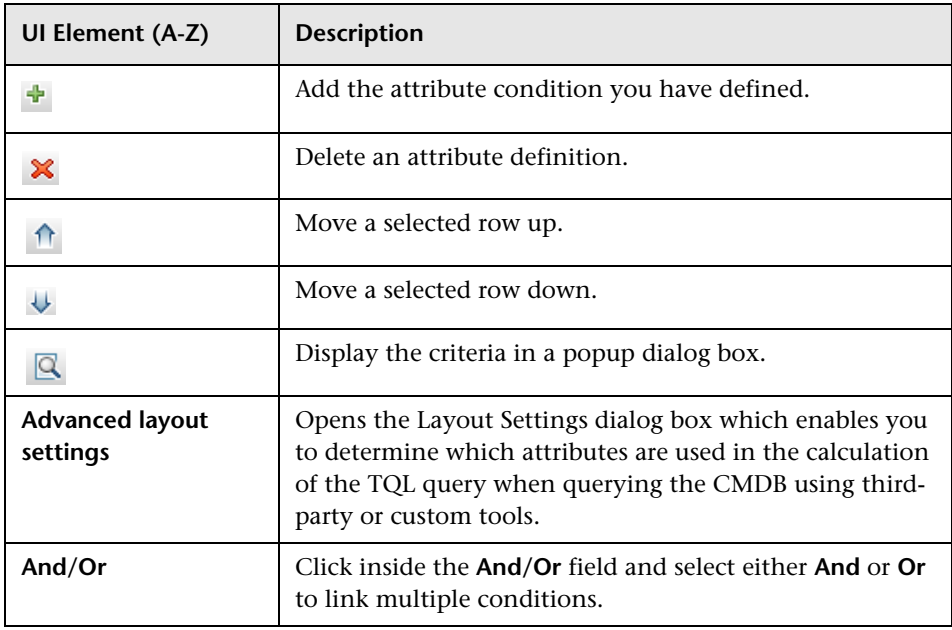

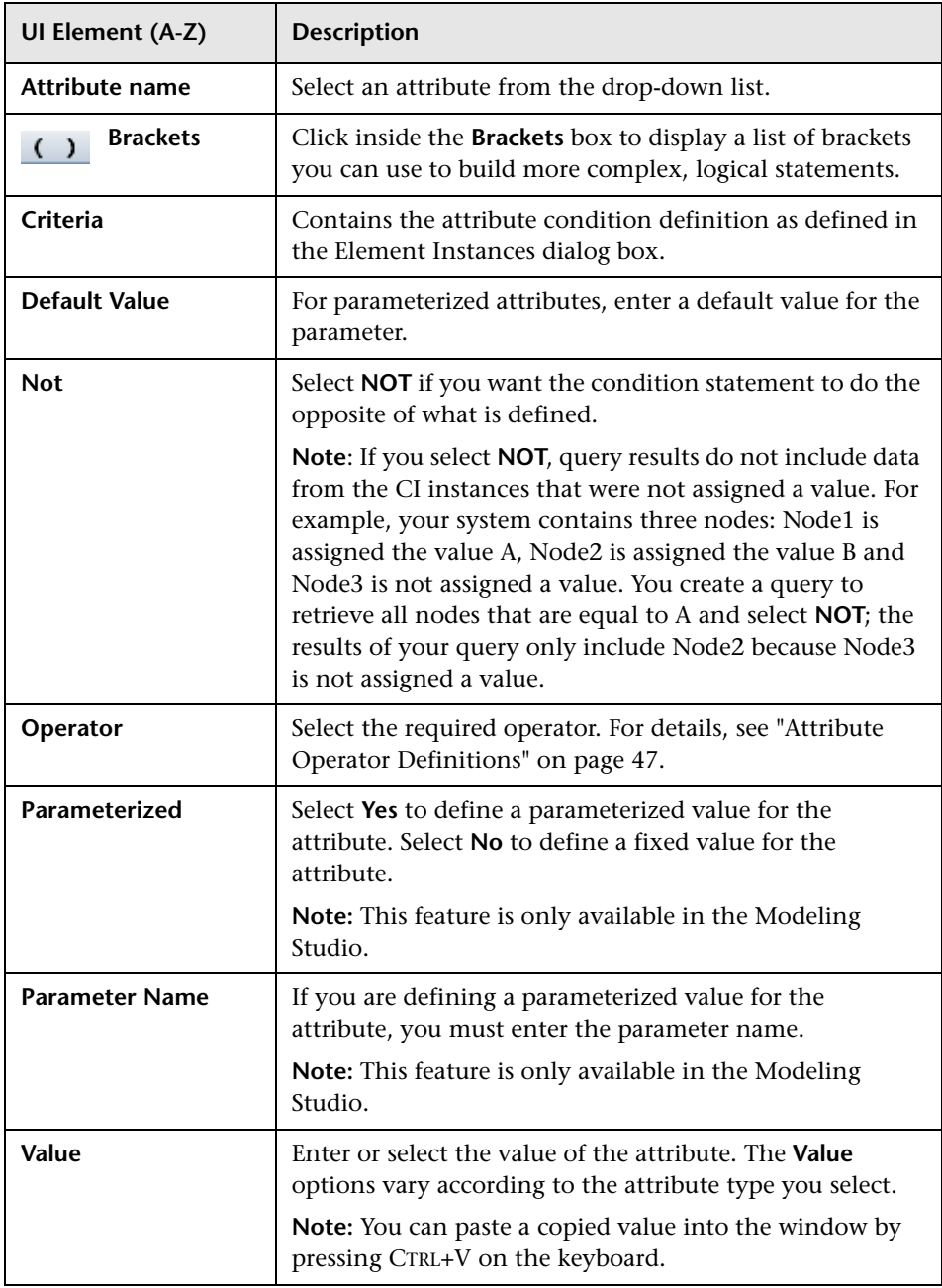

### **Cardinality Tab**

In this area, you can define a relationship cardinality, which enables you to define how many CI instances you expect to have at the end of a relationship in your query result.

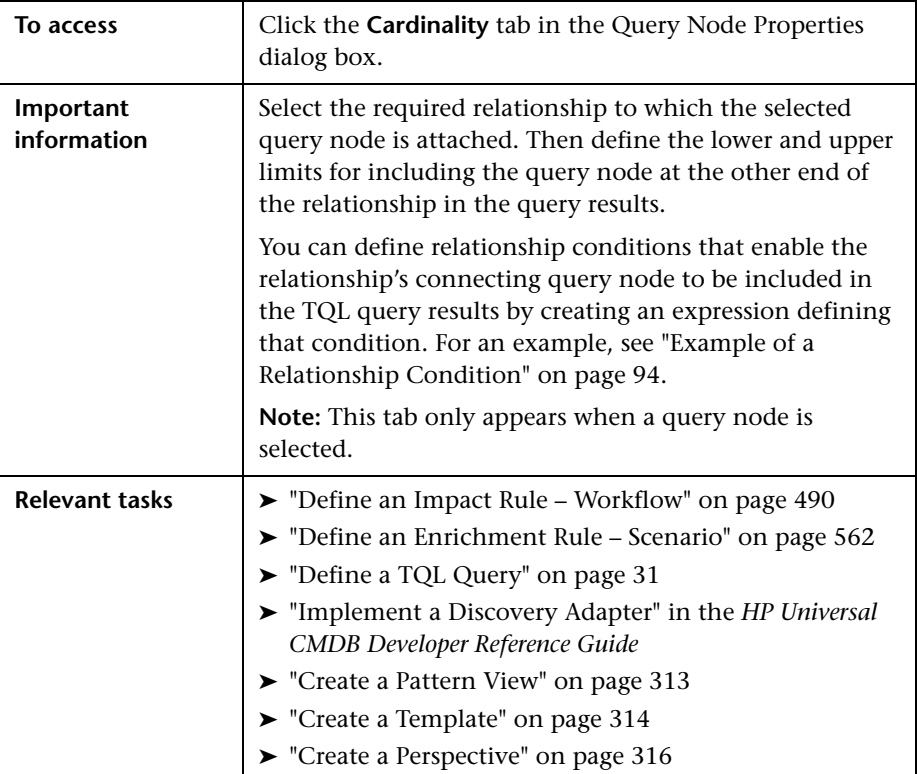

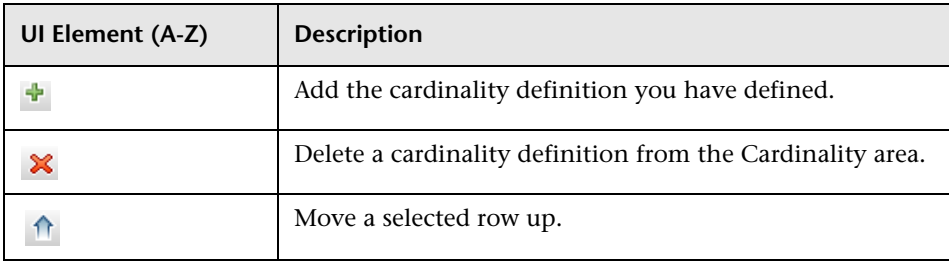

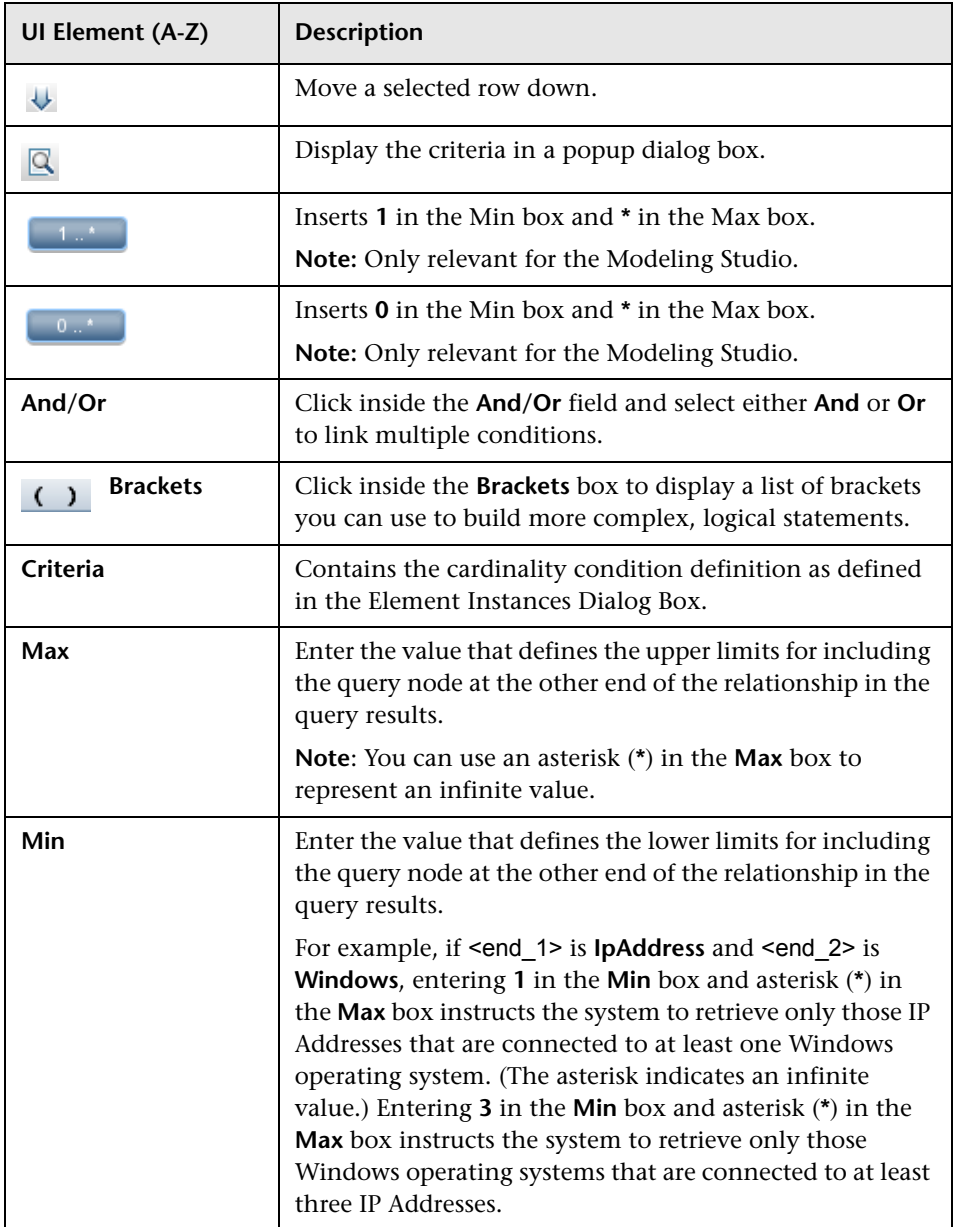

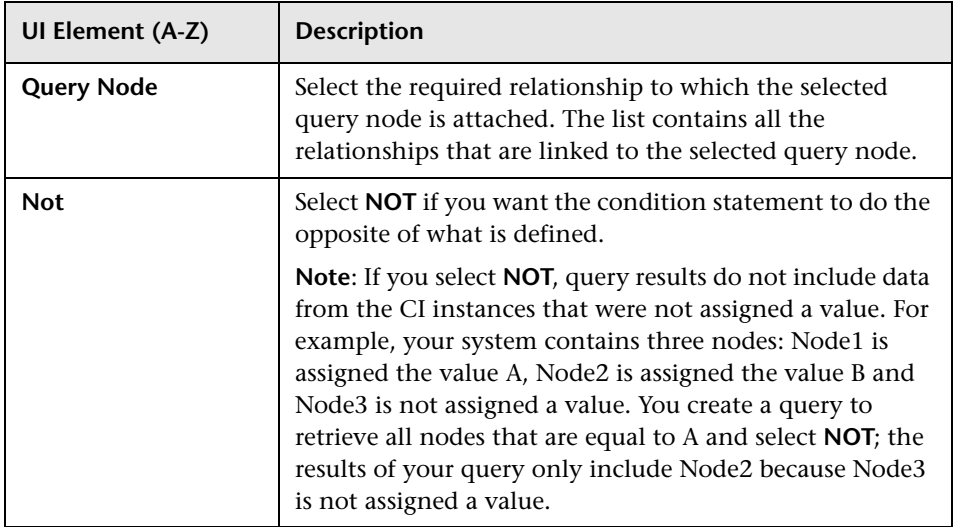

### <span id="page-93-0"></span>**Example of a Relationship Condition**

The example of relationship conditions is based on the following TQL query:

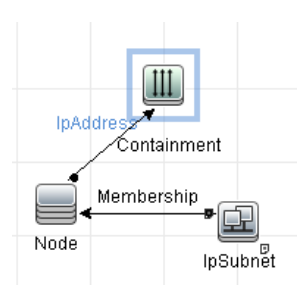

In the Relationship Cardinality dialog box, the following relationship conditions are defined for the query:

- ➤ Containment **Min: 2, Max: 4**
- ➤ Membership **Min: 1, Max: \***

Using the OR operator, the definitions appear in the **Cardinality** section, as follows:

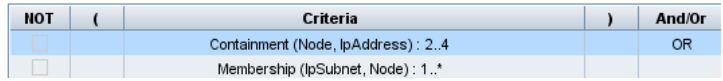

➤ [Containment (Node, IP Address)] OR [Membership (IP Subnet, Node)] means that the node must either have between two and four IP Addresses OR be a member of the IP Subnet.

Using the AND operator, the definitions appear in the **Cardinality** section, as follows:

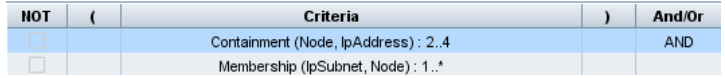

➤ [Containment (Node, IP Address)] AND [Membership (IP Subnet, Node)] means that the node must have between two and four IP Addresses AND also be a member of the IP Subnet.

#### <span id="page-94-0"></span>**Element Type Tab**

This area enables you to specify subtype conditions for the selected query node or relationship.

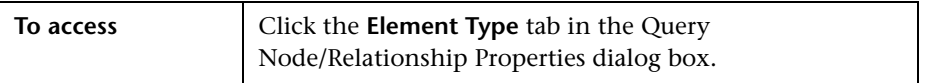

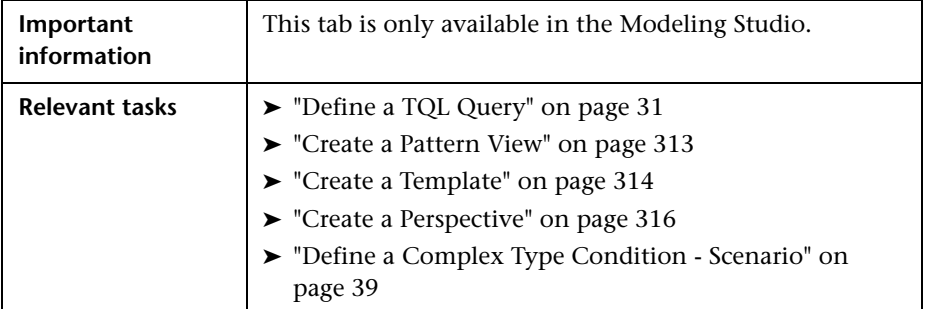

User interface elements are described below (unlabeled elements are shown in angle brackets):

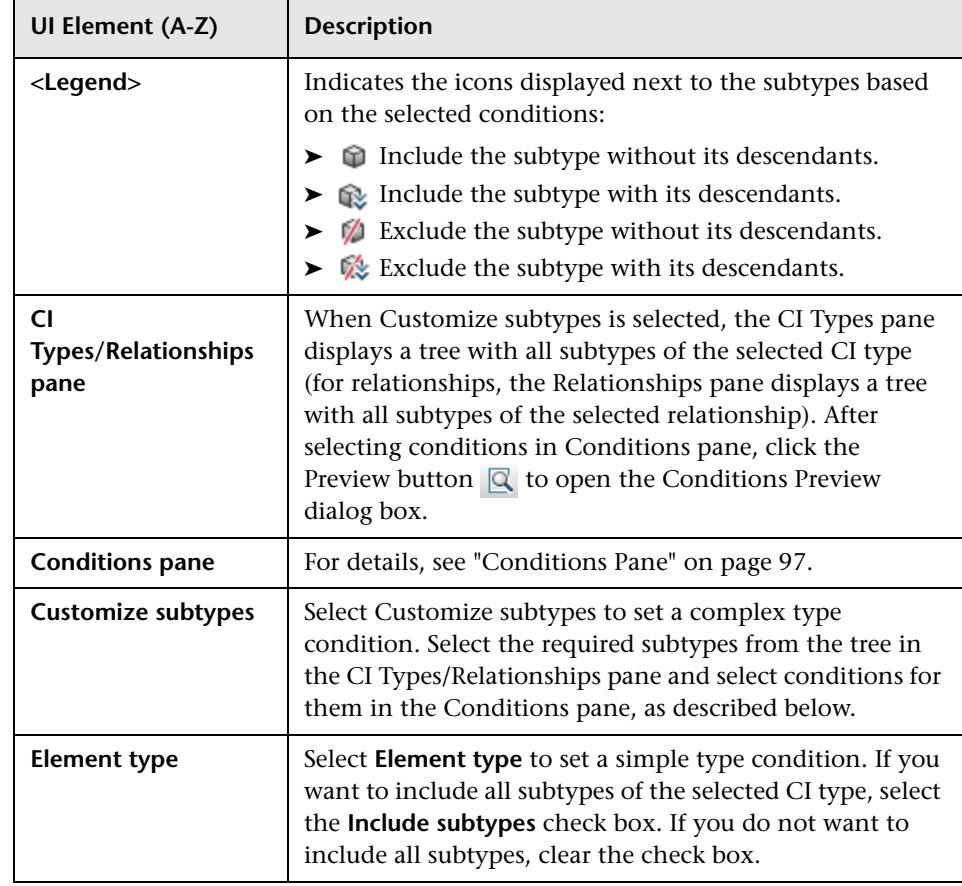

### <span id="page-96-0"></span>**Conditions Pane**

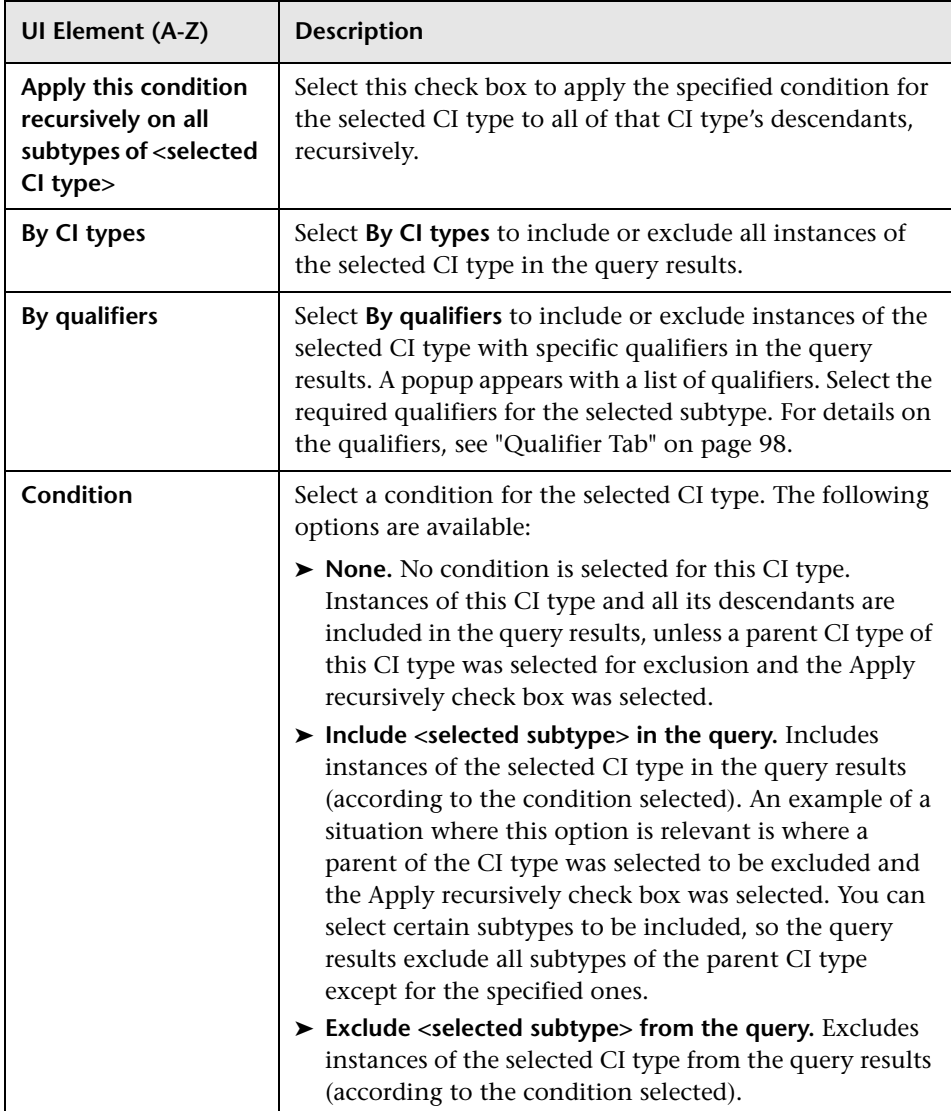

### <span id="page-97-0"></span>**Qualifier Tab**

This area enables you to define qualifier conditions for the selected query node or relationship. For example, you can use a qualifier to define a CIT as abstract, meaning you cannot create instances from it.

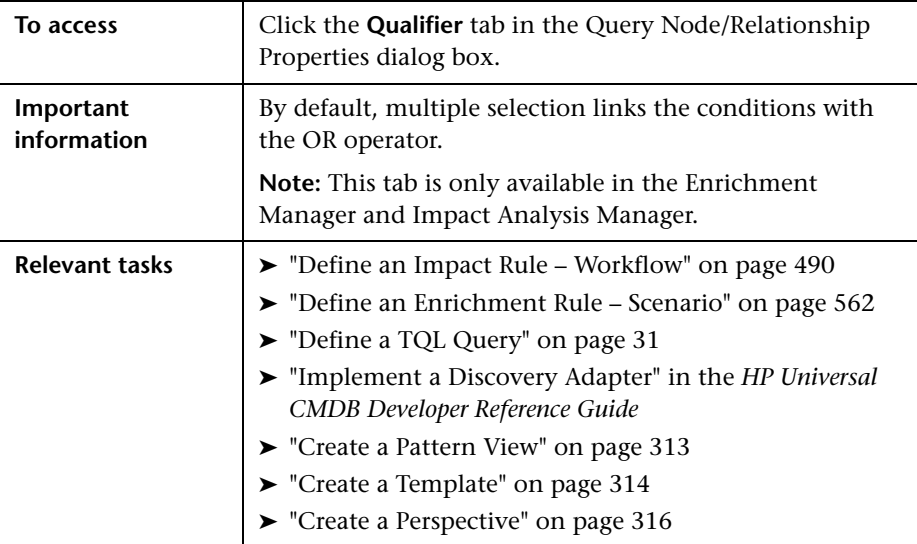

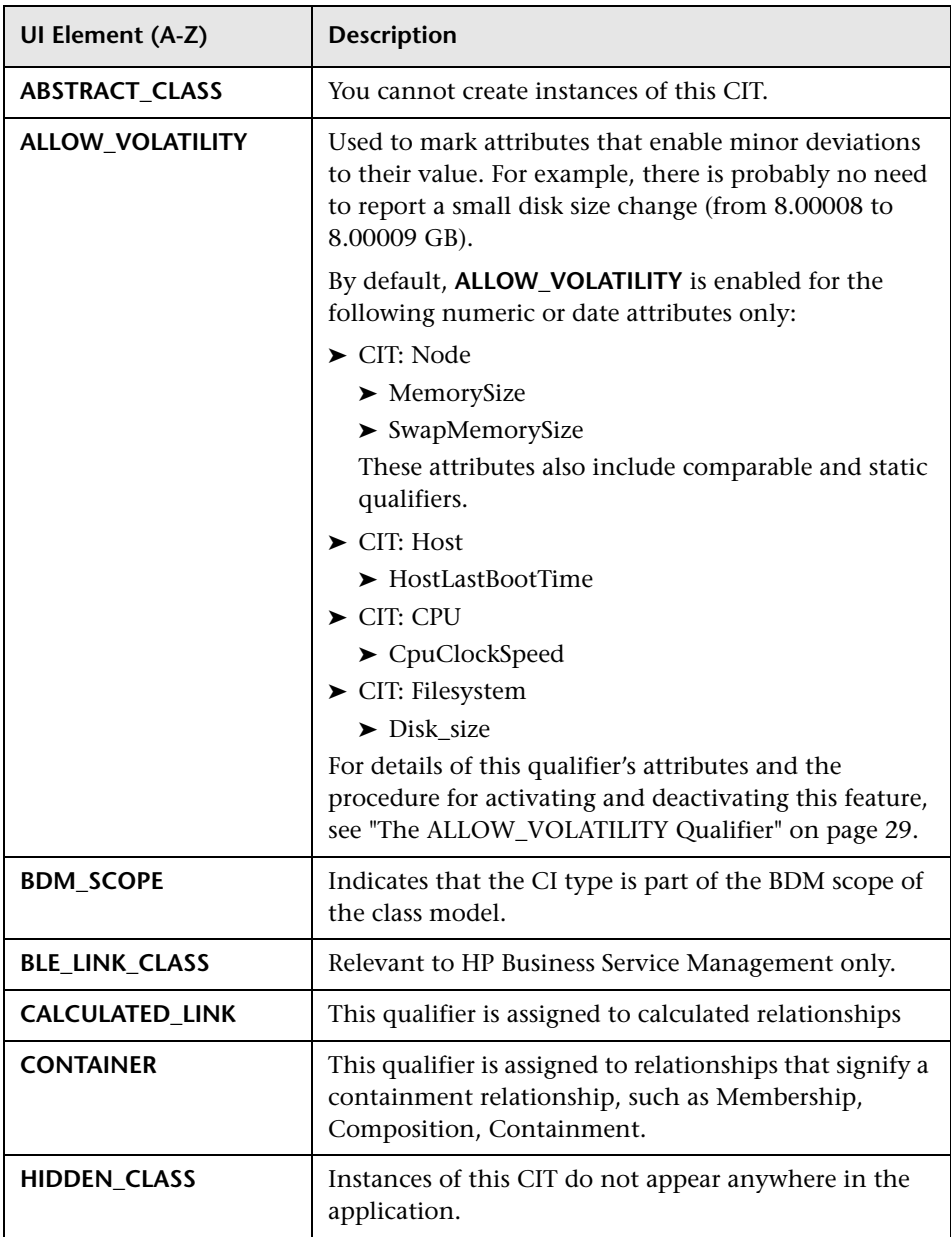

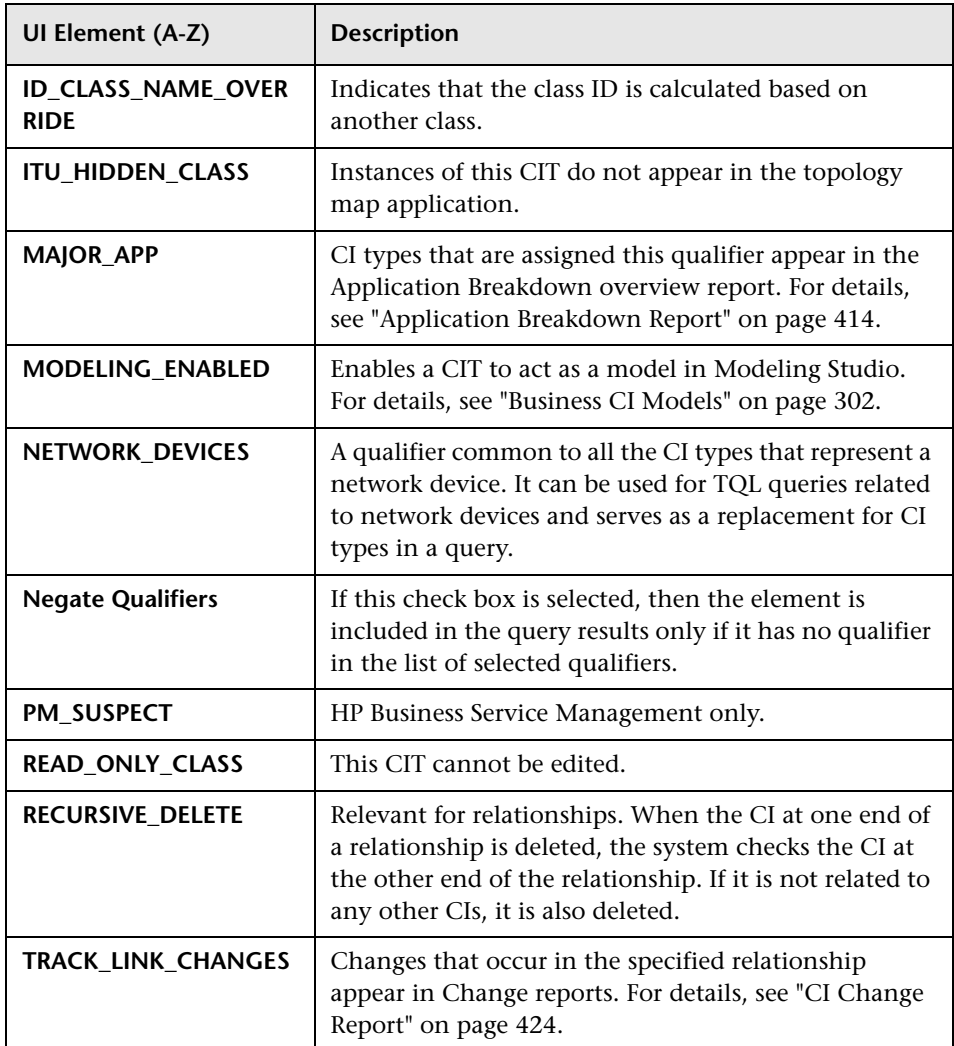

### **Identity Tab**

This area enables you to filter the TQL query results according to the element ID of the instances found for the selected TQL query node.

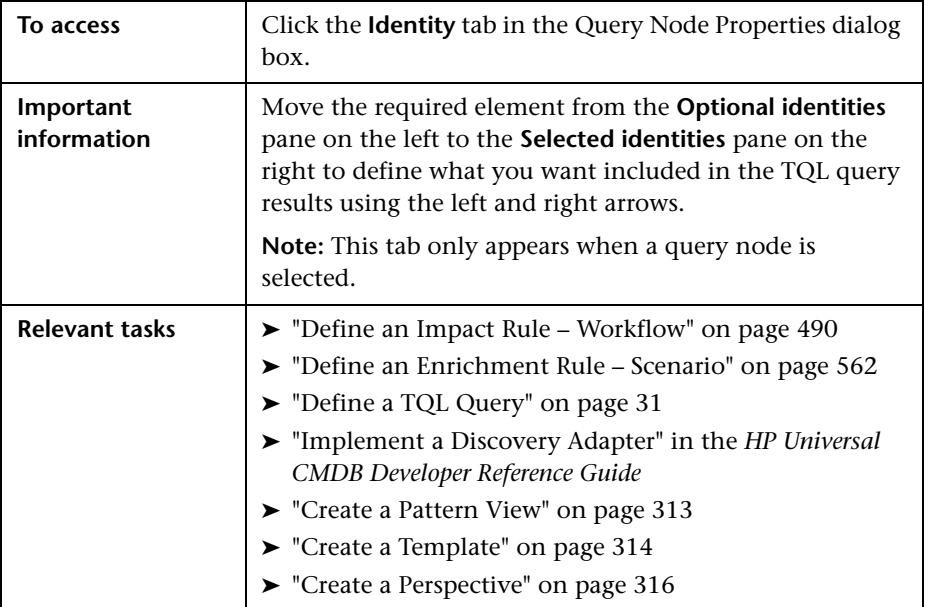

The following elements are included (unlabeled elements are shown in angle brackets):

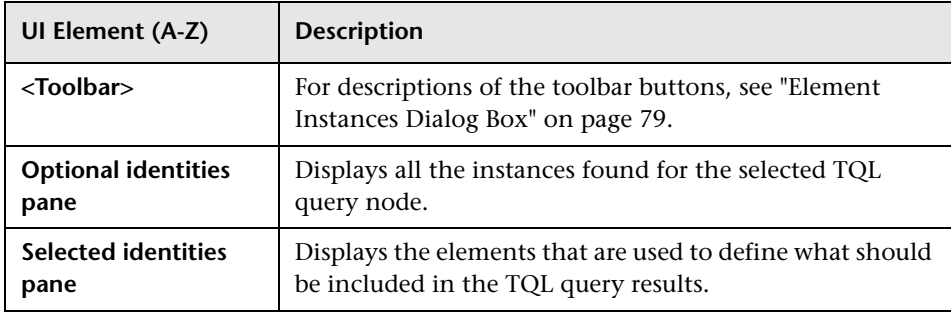

## **Refine Query Node Type Dialog Box**

This dialog box enables you to change the CI type of a TQL query node after you have created a TQL query.

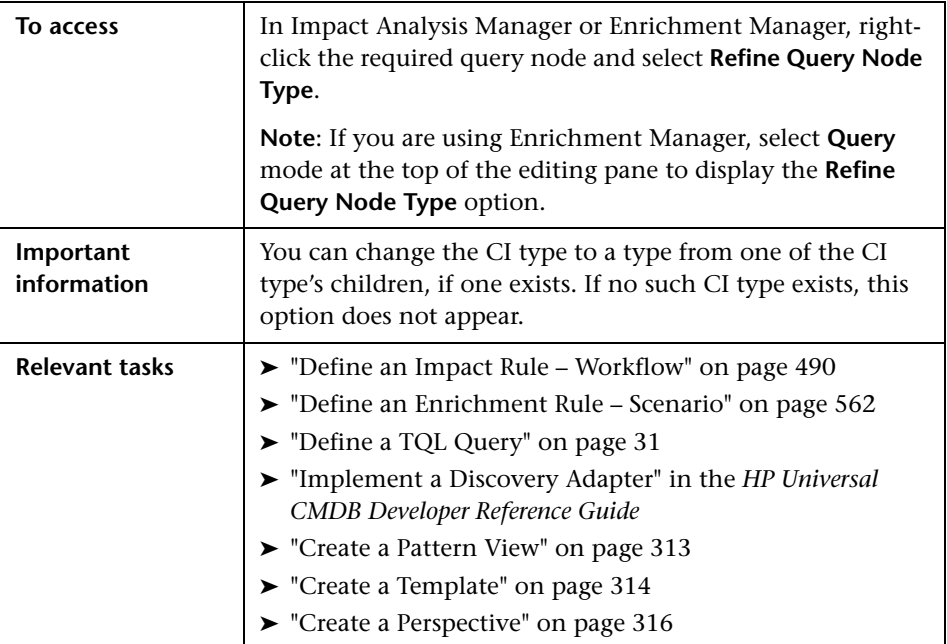

User interface elements are described below (unlabeled elements are shown in angle brackets):

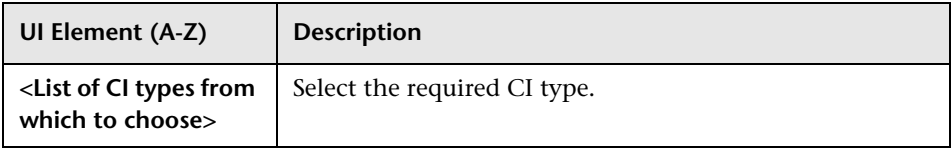

# **R** Select Relationship Type Dialog Box

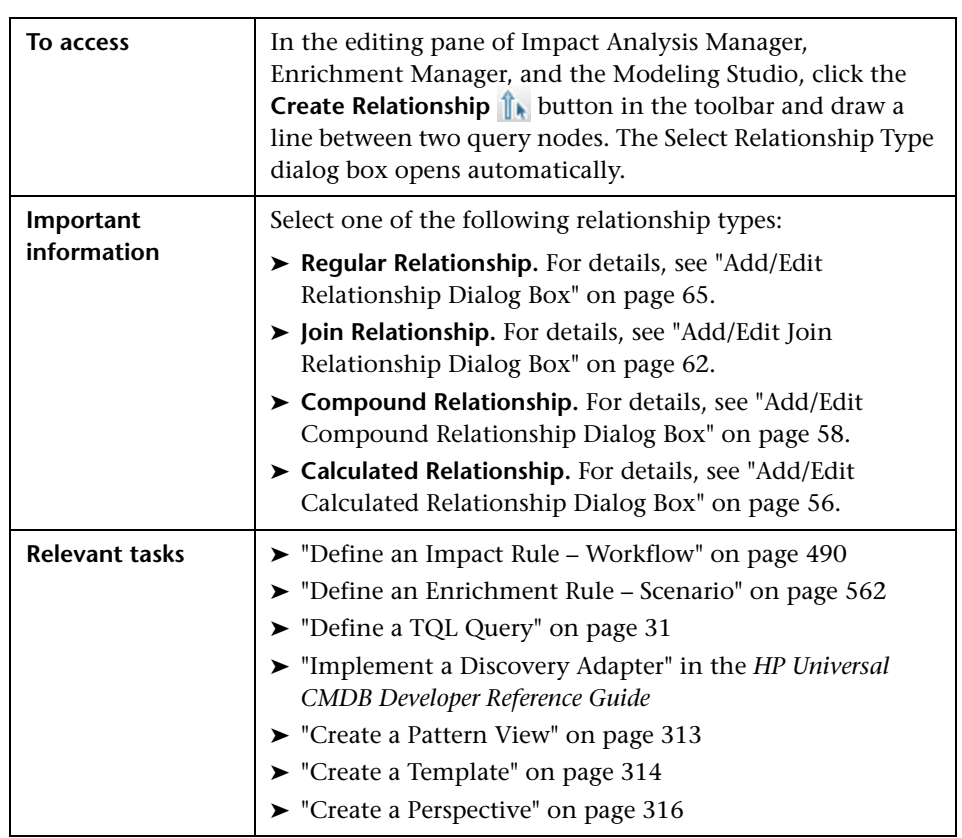

This dialog box enables you to select the type of TQL relationship to be created.

# <span id="page-103-0"></span>**Subgraph Condition Definition Dialog Box**

This dialog box enables you to create conditions that restrict the number of query nodes that appear in the query.

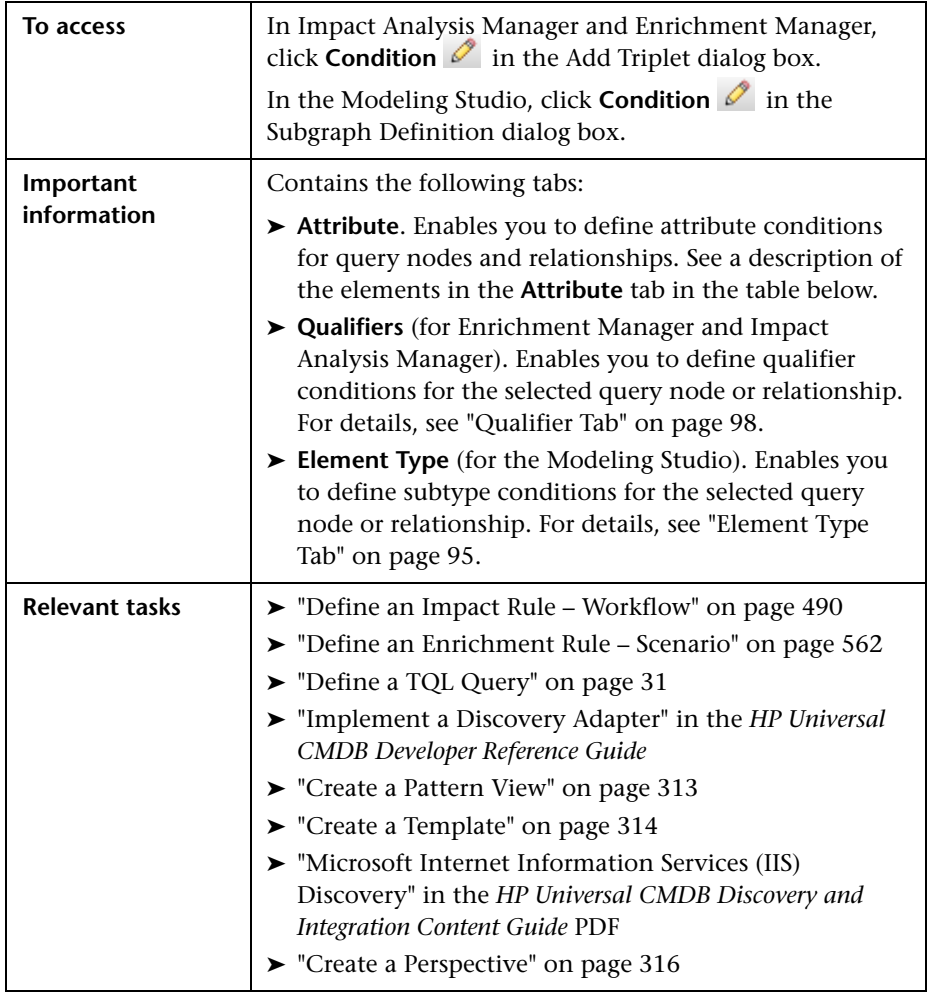

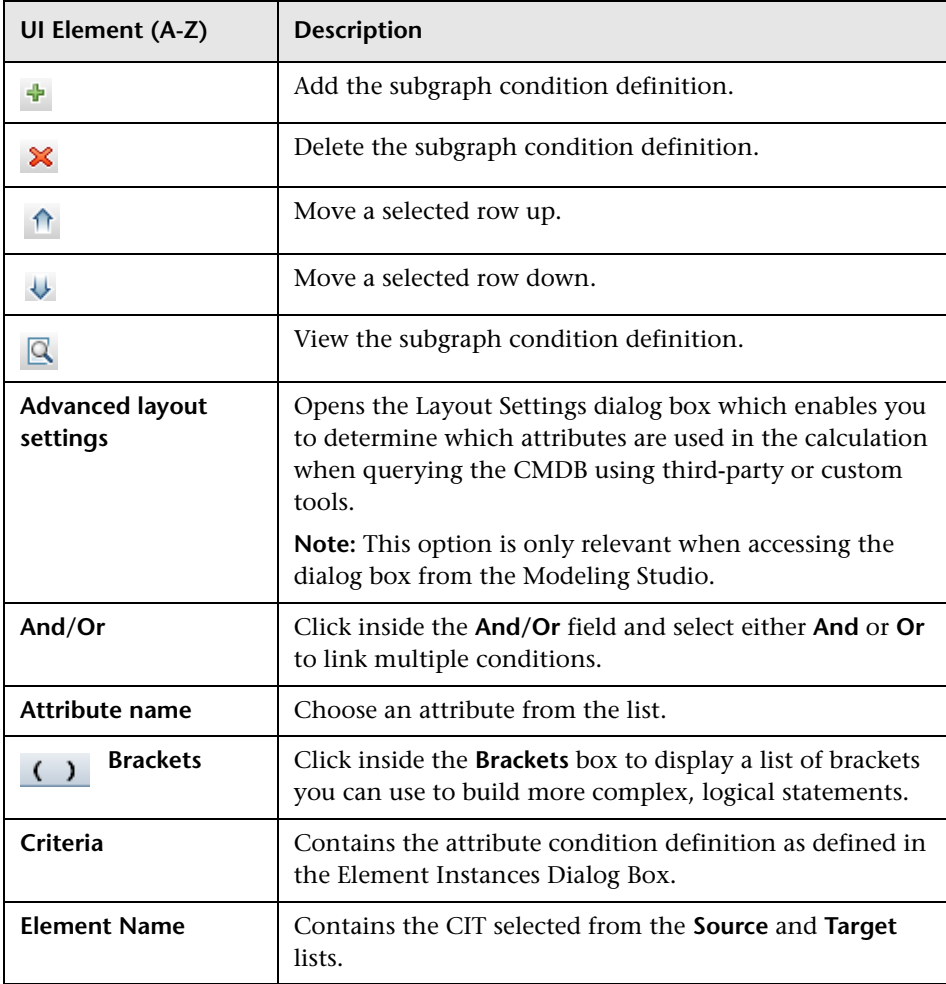

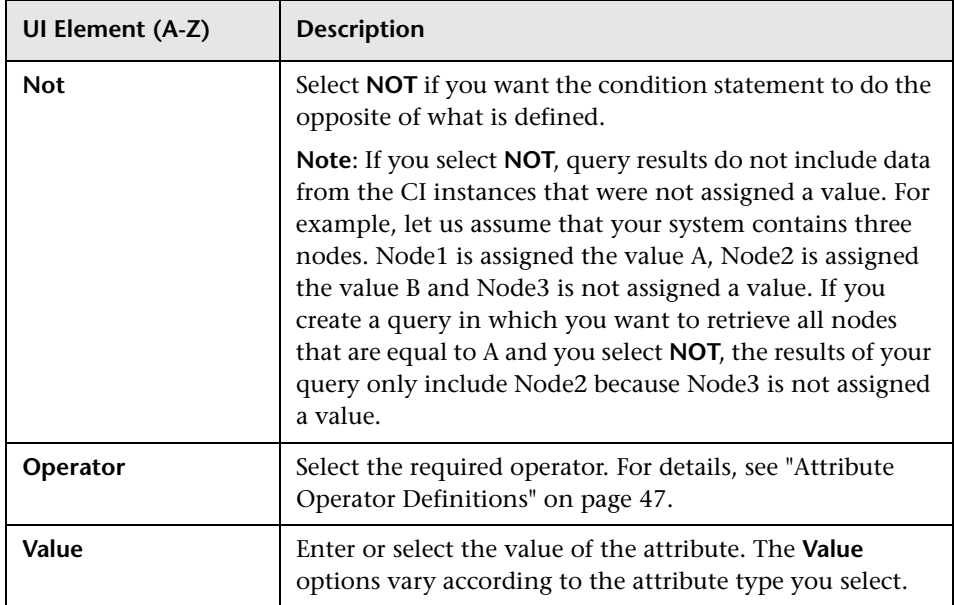

# <span id="page-105-0"></span>**Subgraph Definition Dialog Box**

This dialog box enables you to create a graph that represents additional TQL query data related to a specific CI.

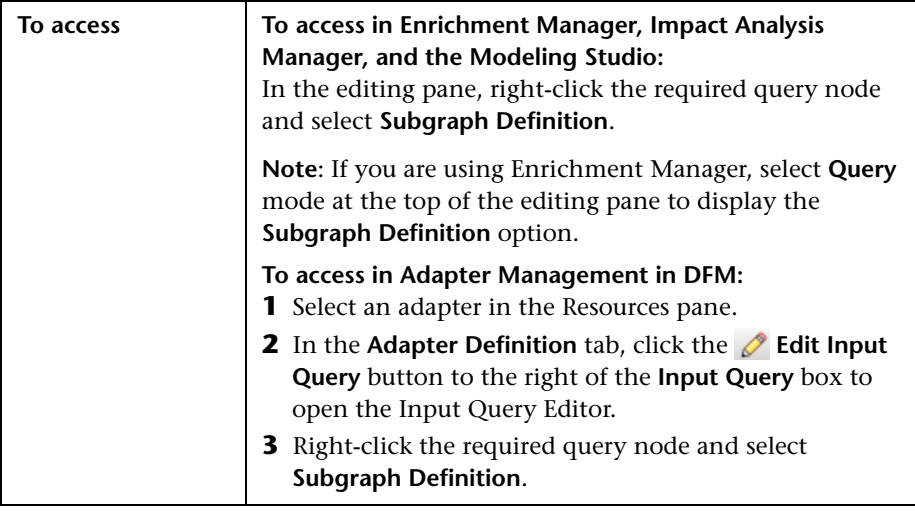

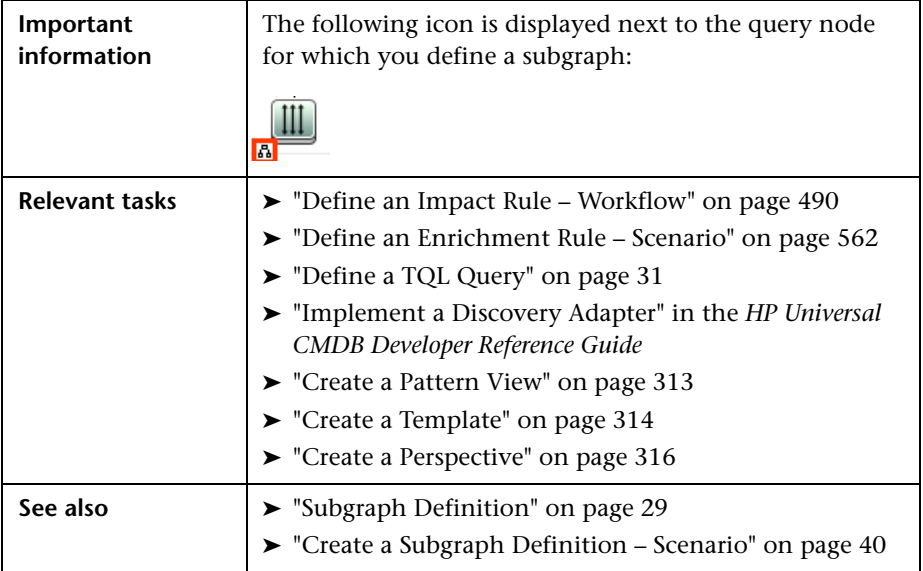

<span id="page-106-0"></span>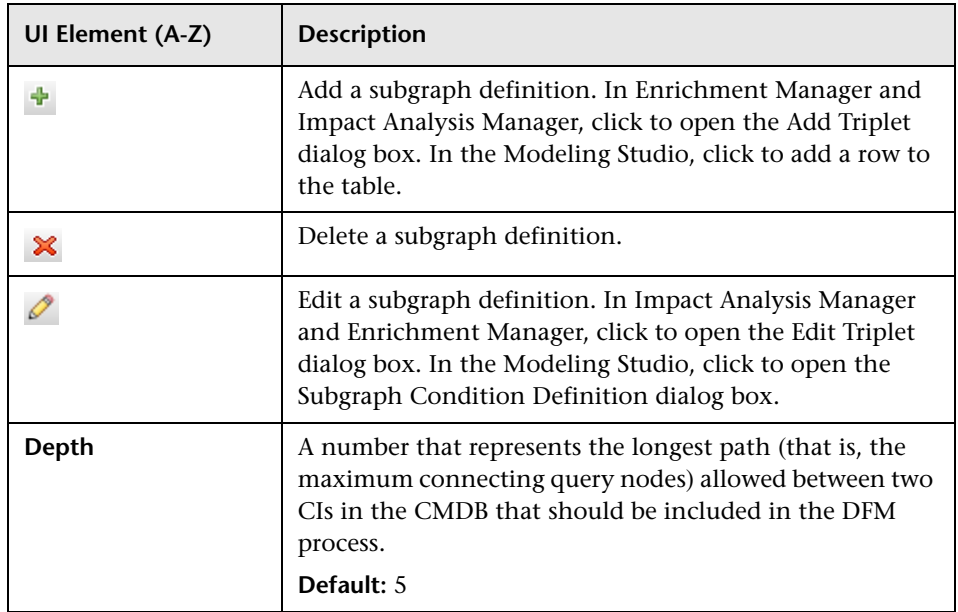

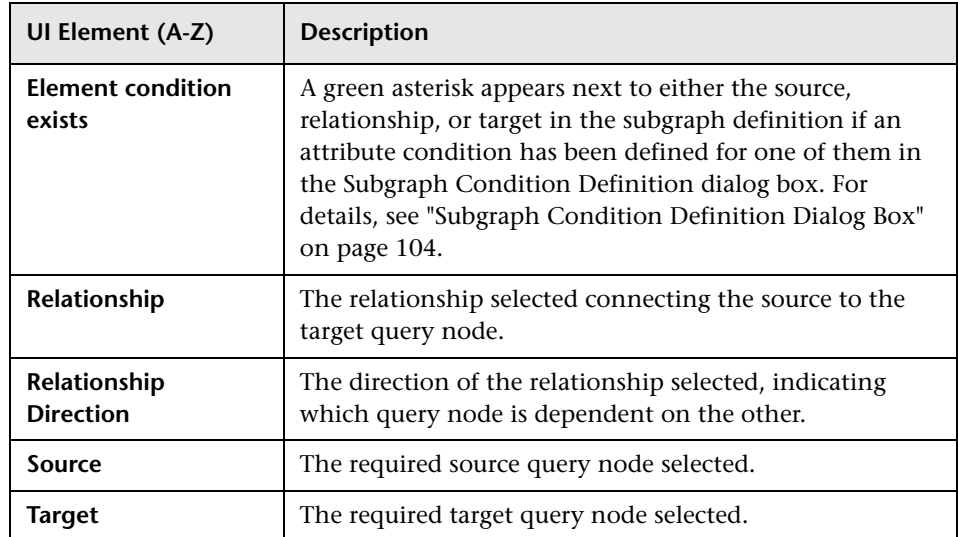
# **User Preferences Dialog Box**

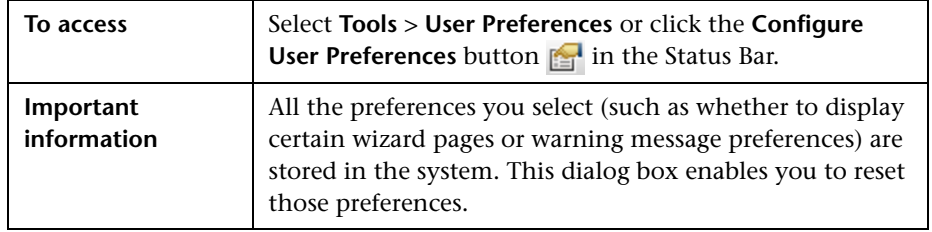

This dialog box enables you to reset system preferences.

User interface elements are described below (unlabeled elements are shown in angle brackets):

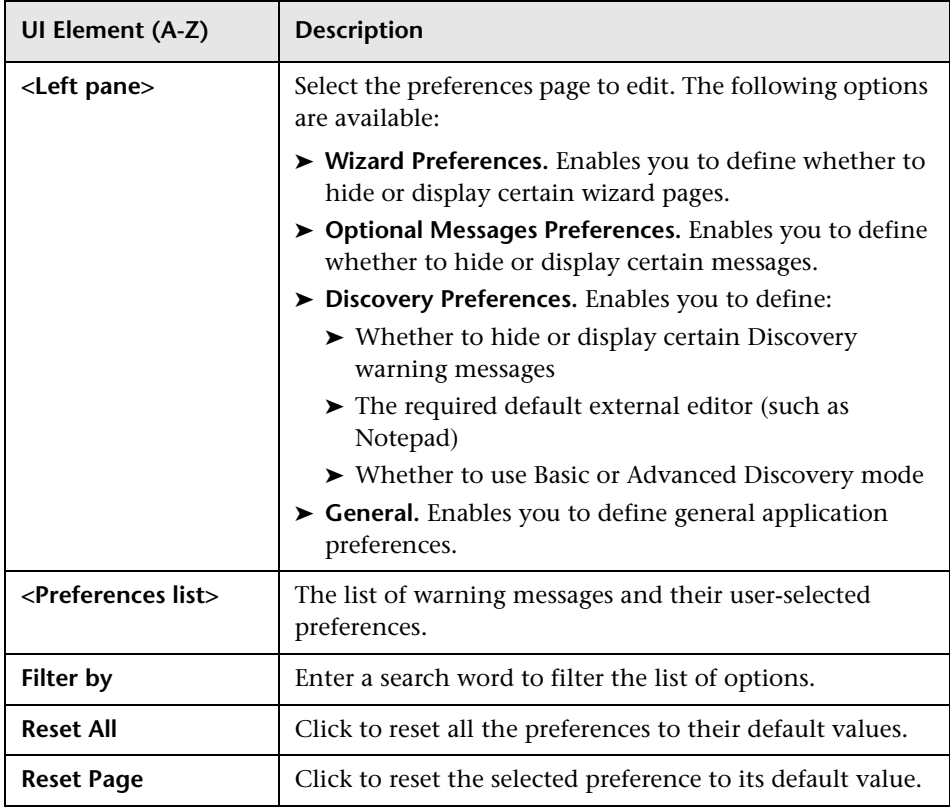

### **Q** Troubleshooting and Limitations

This section describes troubleshooting and limitations for Topology Query Language.

For TQL queries to be valid, they must comply with certain restrictions.

This section includes the following topics:

- ➤ ["Understanding Validation Restrictions" on page 110](#page-109-0)
- ➤ ["Impact Analysis TQL Query Validation" on page 112](#page-111-0)
- ➤ ["Enrichment TQL Query Validation" on page 113](#page-112-0)

#### <span id="page-109-0"></span>**Understanding Validation Restrictions**

For Impact Analysis, Discovery, and Enrichment TQL query types to be valid, they must comply with the following restrictions:

- ➤ **Unique Names.** TQL query elements must have unique names.
- ➤ **Self Relationships**. A TQL query must not contain self relationships, that is, a relationship must not lead from a query node to itself, as the following example illustrates:

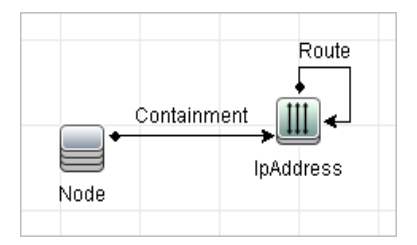

➤ **Cyclic Graph**. The TQL query structure cannot be a closed circle, as shown in the following example:

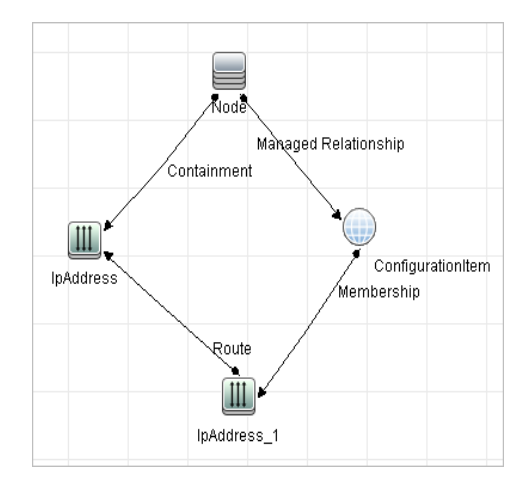

➤ **Separate Query Nodes and Groups**. All the TQL query nodes must be linked to one another, that is, the TQL query cannot contain separate query nodes or groups, as the following example illustrates:

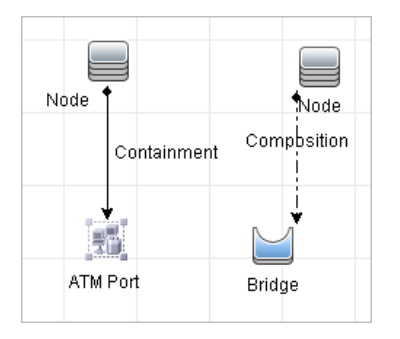

#### <span id="page-111-0"></span>**Impact Analysis TQL Query Validation**

Impact Analysis TQL queries must also comply with the following restrictions:

- ➤ **Number of query nodes**. An Impact Analysis TQL query must consist of at least two query nodes.
- ➤ **Trigger and affected query nodes must be connected**. There must be a path of relationships from the triggered query node to the affected query nodes.
- ➤ **Selecting query nodes to function as Impact Analysis triggers**. When selecting query nodes to function as Impact Analysis triggers, the query nodes must comply with the following restrictions:
	- ➤ You can select more than one query node as a trigger. However, you cannot define a query node both as affected and as a trigger.
	- $\blacktriangleright$  If a query node has a relationship whose minimum limit is 0 (meaning that one of its ends does not necessarily have a query node linked to it), the query node that is linked to its other end cannot be a root cause query node (because it may or may not exist in the TQL query). For details about minimum limits, see ["Cardinality Tab" on page 92.](#page-91-0) For example, **Configuration Item** cannot be either a root cause or affected query node because it is connected to the query node with a **Min** limit  $of 0.$

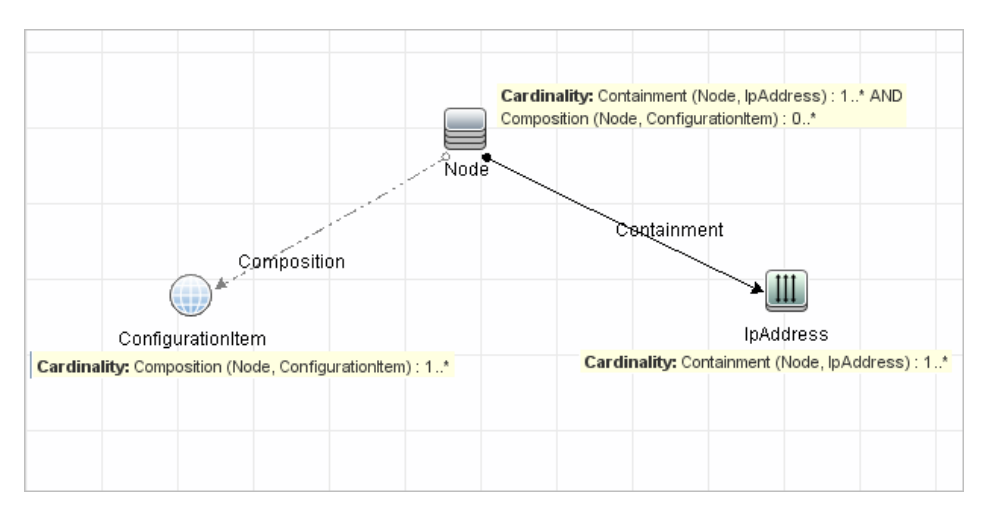

**Note:** A query node that is hidden cannot be a root cause or an affected query node.

➤ **The connection between trigger and affected query nodes**. The trigger query node and affected query nodes you define must be connected by a path of relationships from the triggered query node to the affected query nodes.

#### <span id="page-112-0"></span>**Enrichment TQL Query Validation**

Enrichment TQL queries must comply with the following restriction:

➤ **Required elements**. You cannot perform Enrichment on a non-required query node, that is, a query node that does not necessarily appear in the TQL query results.

**Example 1.** In this example, the TQL query results can be either **A** and **B** or **A** and **C**. Therefore, you cannot add an Enrichment query node to query nodes **B** or **C** because they are not required elements. You can add an Enrichment query node to query node **A** because it always appears in the TQL query results. For details on how to add Enrichment query nodes and relationships, see ["Add Enrichment Query Nodes and Relationships](#page-566-0)  [to an Enrichment TQL Query" on page 567](#page-566-0).

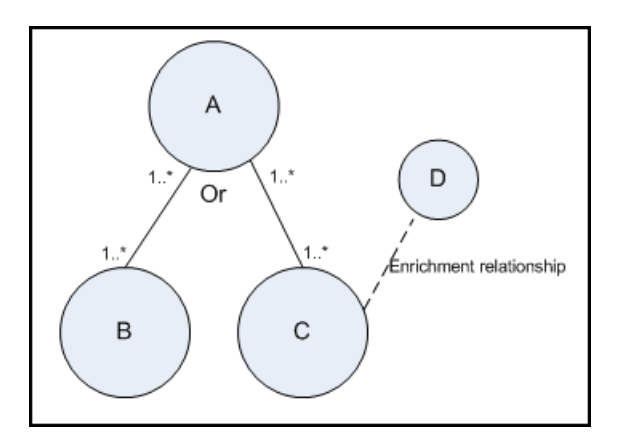

**Example 2.** In this example, both **A** and **B** are required elements that always appear in the TQL query results. Only **C** is not a required element because it has a cardinality of 0. Therefore, you cannot add an Enrichment query node to it.

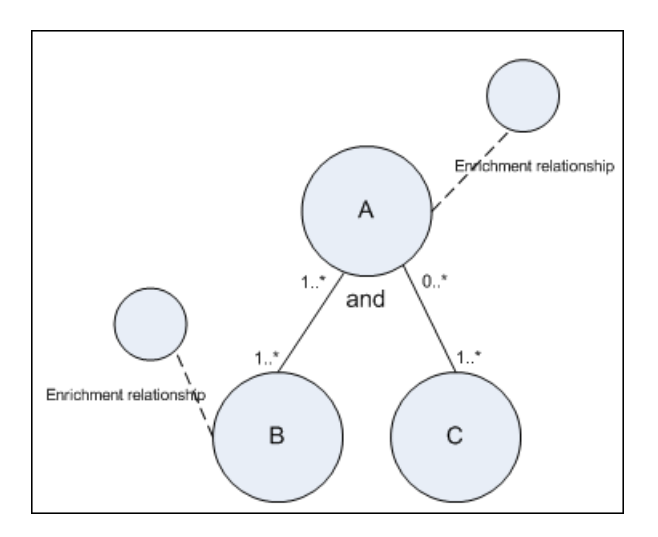

**2**

# **Using Calculated Relationships**

This chapter includes:

#### **Concepts**

- ➤ [Calculated Relationships Overview on page 116](#page-115-0)
- ➤ [Calculated Relationships on page 116](#page-115-1)
- ➤ [Calculated Relationship Types on page 117](#page-116-0)

### **Concepts**

### <span id="page-115-0"></span>*Calculated Relationships Overview*

A calculated relationship represents the connection between two CIs, whose path meets the conditions defined for the triplets on which it is based in the CI Type Manager. For details on how to define triplets, see ["Triplets Page" on](#page-541-0)  [page 542.](#page-541-0)

You can use calculated relationships to create TQL queries just like any other relationship in the CI Type model. This enables you to base Enrichment rules, Impact Analysis rules, and views on calculated relationships.

The direction of the calculated relationship is not always the same direction as the physical relationship taken from the CI Type model. There can be one or more relationships between two CIs, depending on the way the triplets, on which the calculated relationship is based, are defined.

### <span id="page-115-1"></span>*<b>Calculated Relationships*

Calculated relationships are defined by one or more triplets. Each triplet is defined by the following components:

- ➤ One source CI type
- ➤ One target CI type
- ➤ A physical relationship type (for example, Containment) that links the two CI types
- ➤ The required direction. The direction can be identical to or opposite from the direction of the physical relationship between the source and target CIs.

Since calculated relationships are defined by physical relationships from within the class model, their lifetime is determined by the lifetime of the physical relationships. When the physical relationship in the class model is removed, the corresponding calculated relationship is removed from all view results as well.

**Note:** If you create a new CI type or relationship in the CI Type Manager, you need to define the required triplets.

#### **Example of a Triplet Definition:** to Web Service  $\bigcirc$  Link Running Software

### <span id="page-116-0"></span>*Calculated Relationship Types*

There is one out-of-the-box calculated relationship called **Impacted By**. **Impacted By** contains two subtypes, each one representing a different type of dependency relationship (complete dependency vs. potential dependency.)

- ➤ **Impacted by (Directly)**
- ➤ **Impacted By (Potentially)**

#### **Chapter 2** • Using Calculated Relationships

# **Create a URL for a Direct Link**

This chapter includes:

#### **Concepts**

➤ [Generate a Direct Link – Overview on page 120](#page-119-0)

#### **Tasks**

- ➤ [Generate a Direct Link Scenario on page 122](#page-121-0)
- ➤ [Create a Direct Link to a Template with Parameter Values on page 122](#page-121-1)
- ➤ [Encrypt the Password of a Direct Link Using the JMX Console](#page-123-0)  [on page 124](#page-123-0)

#### **Reference**

➤ [Generate a Direct Link User Interface on page 125](#page-124-0)

### **Concepts**

#### <span id="page-119-0"></span>**Generate a Direct Link - Overview**

Direct Links enables you to create a URL that guides another user to a specific target view or CI in HP Universal CMDB.

You can create a URL that:

➤ Opens a specific HP Universal CMDB view or CI directly in HP Universal CMDB. This enables users to retrieve information from HP Universal CMDB without being located in the HP Universal CMDB context.

**Note:** To open a specific view or CI directly in HP Universal CMDB, use the **Open in context links** option. For details, see ["Select Command](#page-126-0)  [Page" on page 127.](#page-126-0)

- ➤ Enables integration with HP Universal CMDB:
	- ➤ If you create a URL using the Embedded links option, the URL takes you first to the HP Universal CMDB login page. After you enter your login name and password, the target page opens in your browser.

**Note:** To open the target page in your browser, use the **Embedded links** option. For details, see ["Select Command Page" on page 127](#page-126-0).

When you create a URL, you can:

- ➤ Send the URL to an email recipient
- ➤ Copy the URL to the clipboard
- ➤ Test the URL to ensure that the target application page can be found

The user to whom you are sending the URL must have an account with sufficient privileges to open the target page. You must apply the appropriate viewing and editing permissions to the users and user groups that want to access the target view. You set permissions in **Managers** > **Administration** > **Security Manager**. For details, see "Security Manager Page" in the *HP Universal CMDB Administration Guide*.

### **Tasks**

#### <span id="page-121-0"></span>**Generate a Direct Link – Scenario**

This scenario describes how to generate a direct link to email the URL of a specific CI to another person.

Jane Harrison is a senior engineer in the ABC Software company. She has encountered a problematic CI in a view she has created. She wants to inform Henry Jones, who is working with the same view through HP ServiceCenter, about the problematic CI. Since the view Jane has created contains many hundreds of CIs, she decides to email Henry the URL of the CI so that he does not have to spend a lot of time searching for that specific CI.

In IT Universe Manager, Jane selects **Generate Direct Link** from the **Edit** menu. In the Select Command page, she selects **Open in context links** and then the **Show view** option, and clicks **Next**.

In the **Direct Link Parameters — Show View** page, she selects the view she created, the problematic CI, and **View topology** as the mode in which Henry should open the CI. When the URL is created, she emails Henry the link to the problematic CI.

For details, see ["Generate Direct Link Wizard" on page 126.](#page-125-0)

#### <span id="page-121-1"></span>**Create a Direct Link to a Template with Parameter Values**

This task describes how to create a direct link to a template by including the parameter values in the URL.

This task includes the following steps:

- ➤ ["Create a Direct Link to a Template" on page 123](#page-122-0)
- $\blacktriangleright$  ["Edit the URL" on page 123](#page-122-1)
- ➤ ["Paste the URL into a Browser" on page 123](#page-122-2)

#### <span id="page-122-0"></span> **1 Create a Direct Link to a Template**

In IT Universe Manager, select **Edit > Generate Direct Link** to run the Generate Direct Link wizard. On the Select Command page, select **Embedded links**. Select **Show view topology** from the list of options. On the Direct Link Parameters page, select the required template from the drop-down list.

#### <span id="page-122-1"></span> **2 Edit the URL**

When the wizard finishes, click **Copy URL** and paste the URL into a text editor such as Notepad.

Append the following text to the end of the URL:

&params=[parameter1=value1,parameter2=value2]

where parameter1 and parameter2 are the parameter names for the selected template and value1 and value2 are the values you want to enter for the parameters.

**Note:** Any special characters must be entered using the URL encoding. In the above example, the URL encoding for the [ character is %5B, the URL encoding for the ] character is %5D, and the URL encoding for the comma is %2C. Thus, the actual text to enter is:

```
&params=%5Bparameter1=value1%2Cparameter2=value2%5D
```
#### <span id="page-122-2"></span> **3 Paste the URL into a Browser**

Paste the URL into a browser. HP Universal CMDB opens to the selected template with the parameters assigned the specified values.

### <span id="page-123-0"></span>**Encrypt the Password of a Direct Link Using the JMX Console**

This task describes how to encrypt the password contained within a direct link using the JMX console.

**To encrypt the password of a direct link using the JMX console:**

- **1** Launch your Web browser and enter the following address: **http://<server\_name>:<port number>/jmx-console**, where **<server\_name>** is the name of the machine on which HP Universal CMDB is installed.
- **2** Under **UCMDB-UI**, locate **UCMDB Integration**.
- **3** Under **encryptString**, enter your password in the **Value** box.
- **4** Click **Invoke** to view the encrypted string.

### **Reference**

### <span id="page-124-0"></span>**& Generate a Direct Link User Interface**

This section includes (in alphabetical order):

- ➤ [Generate Direct Link Dialog Box on page 125](#page-124-1)
- ➤ [Generate Direct Link Wizard on page 126](#page-125-0)

# <span id="page-124-1"></span>**Generate Direct Link Dialog Box**

This dialog box enables you to create a URL to send to users so that they can access HP Universal CMDB.

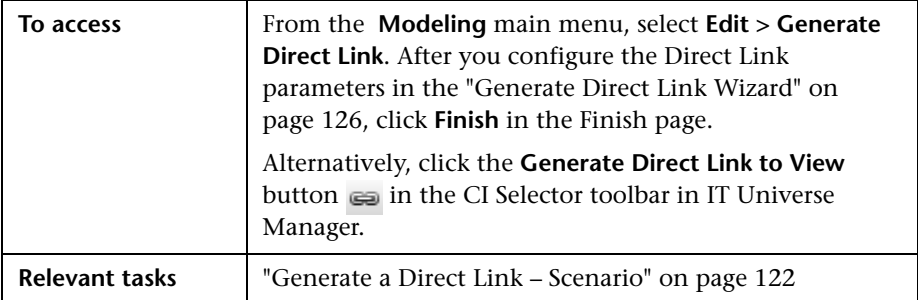

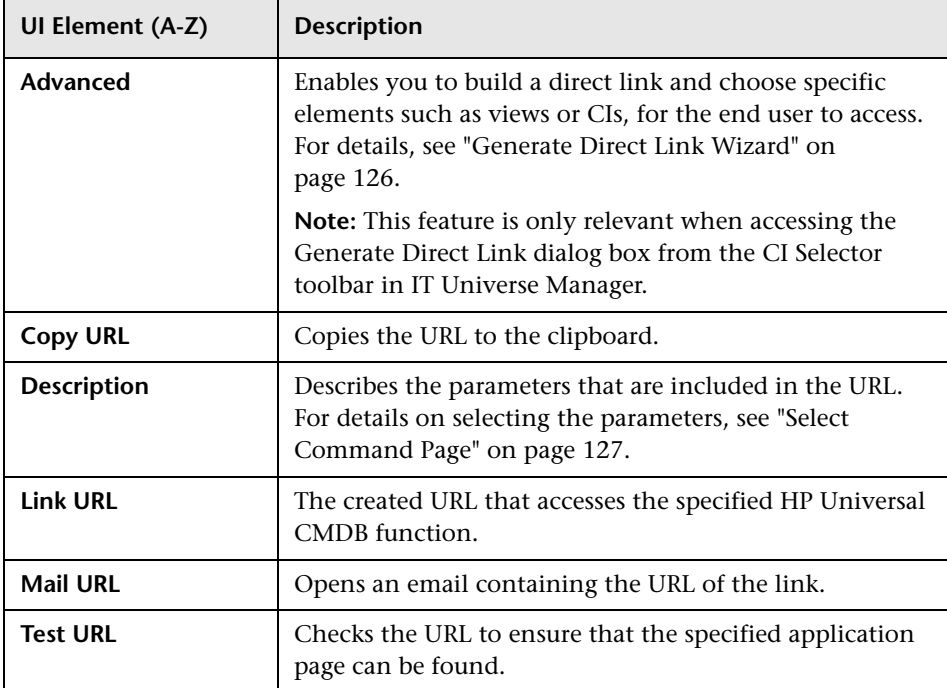

User interface elements are described below:

# <span id="page-125-0"></span>**& Generate Direct Link Wizard**

This wizard enables you to create a URL that guides another user to a specific target view or CI in HP Universal CMDB.

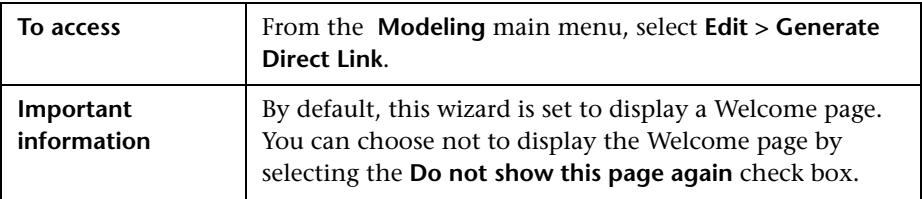

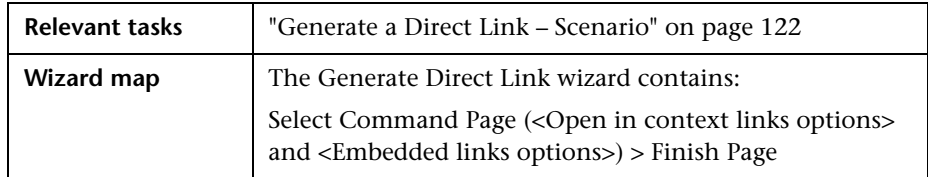

# <span id="page-126-0"></span>**R** Select Command Page

This wizard page enables you to select the required parameters that must be added to the URL.

You can create two types of links:

- ➤ **Open in context links.** Creates a URL that opens a specific view or CI directly in HP Universal CMDB without having to be in the HP Universal CMDB context:
- ➤ **Embedded links.** Creates a URL that enables you to embed an HP Universal CMDB applet into external applications.

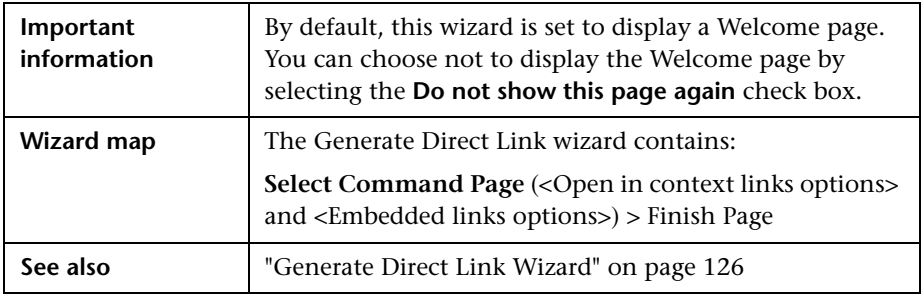

User interface elements are described below (unlabeled elements are shown in angle brackets):

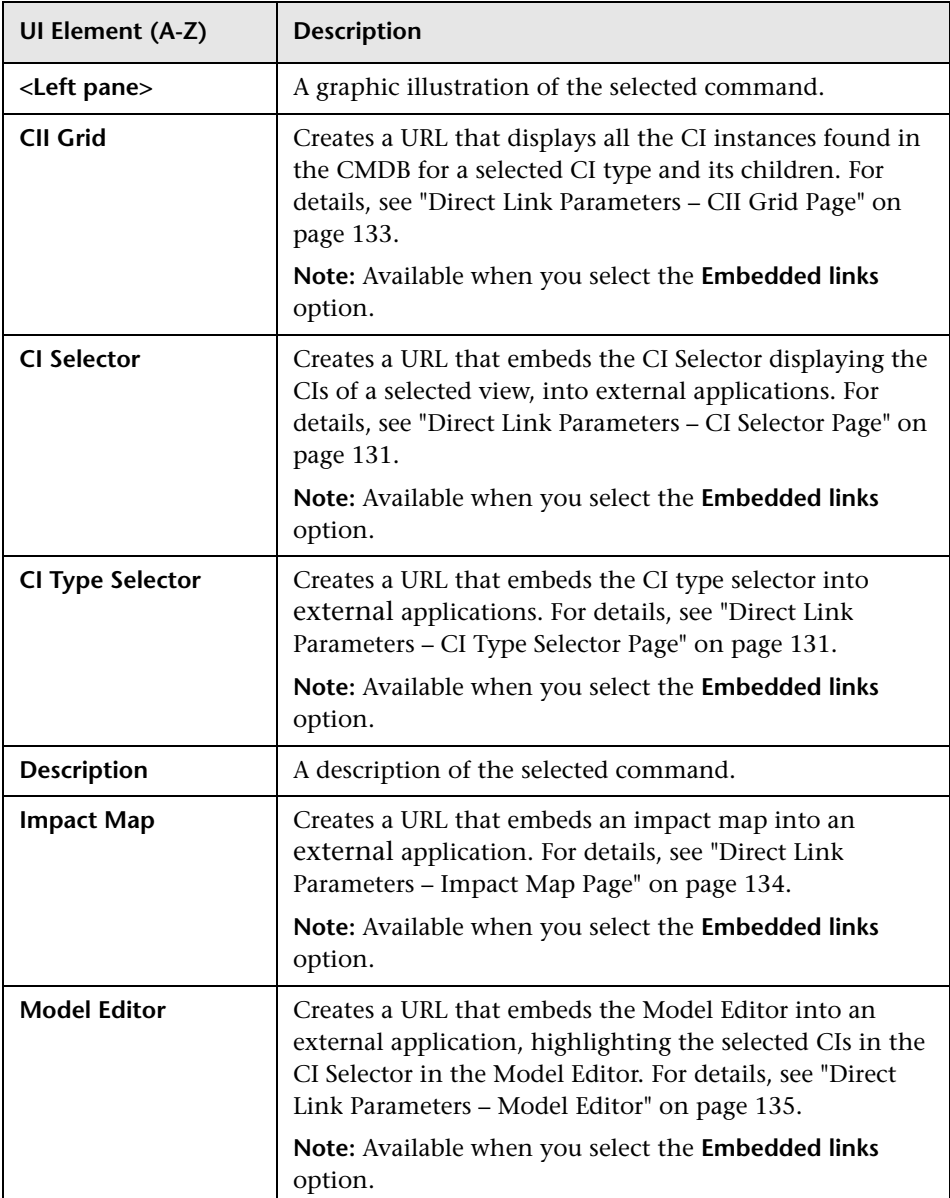

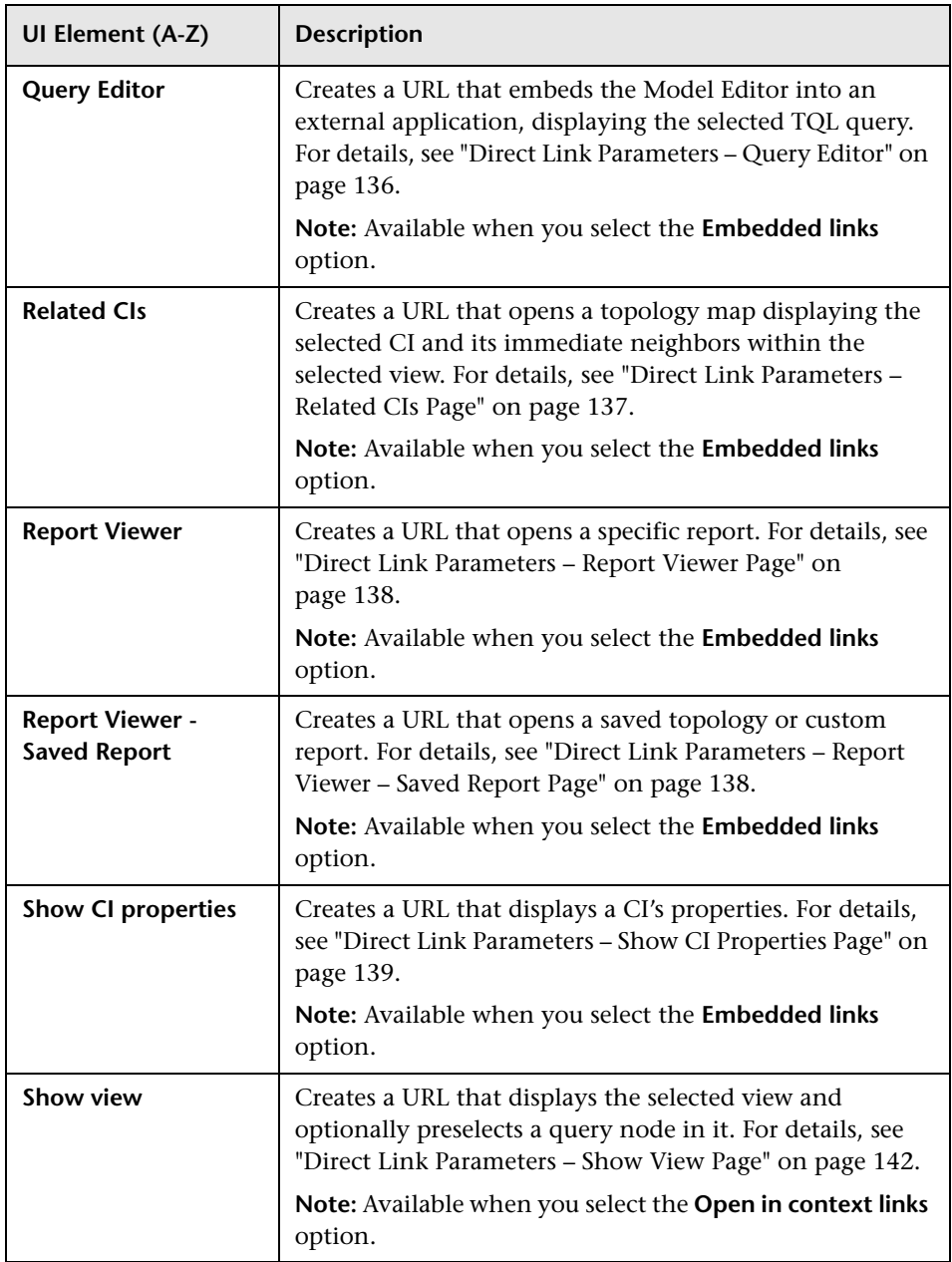

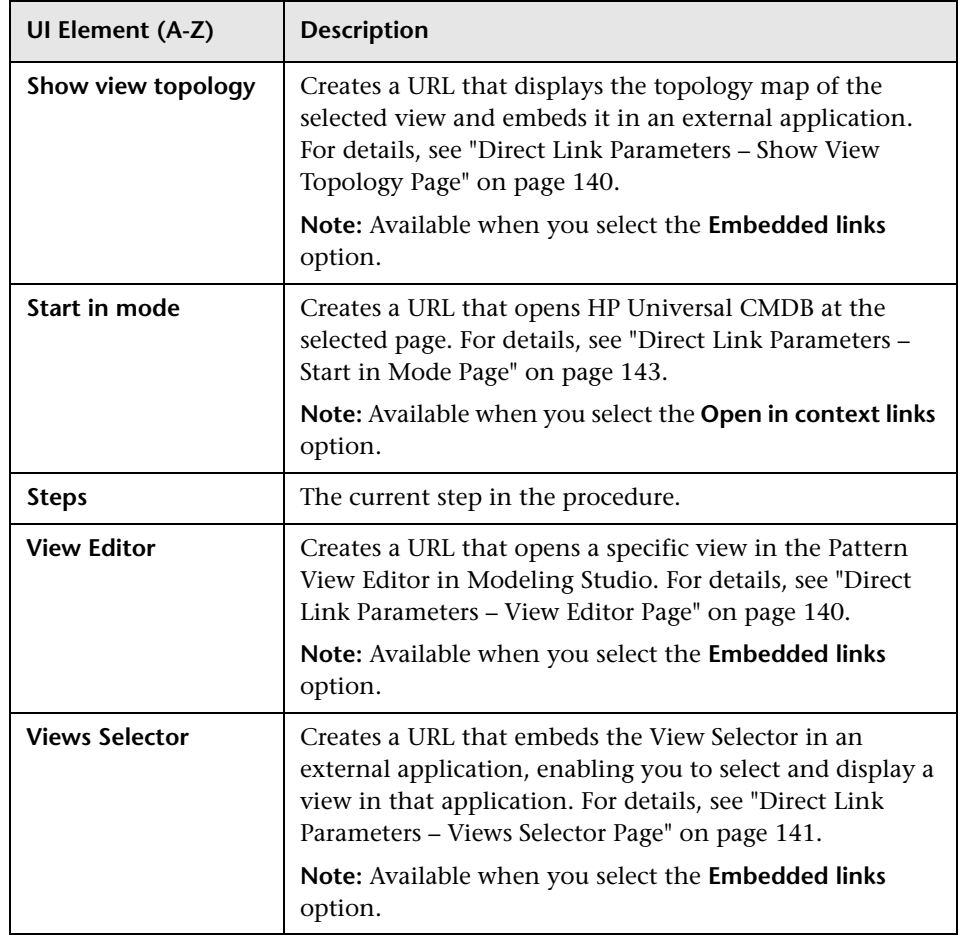

### <span id="page-130-1"></span>**Direct Link Parameters – CI Selector Page**

This wizard page enables you to create a URL that embeds the CI Selector displaying the CIs of a selected view, into external applications.

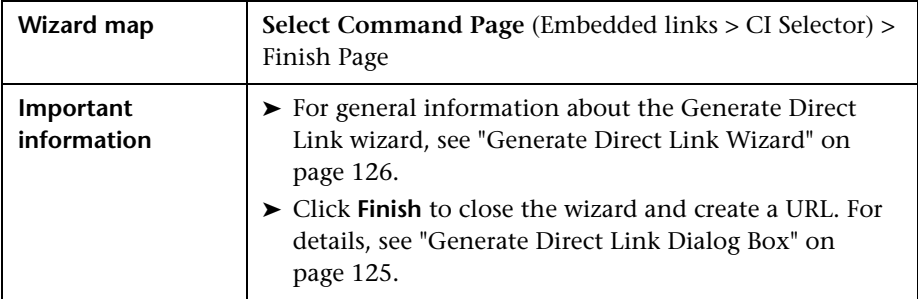

User interface elements are described below:

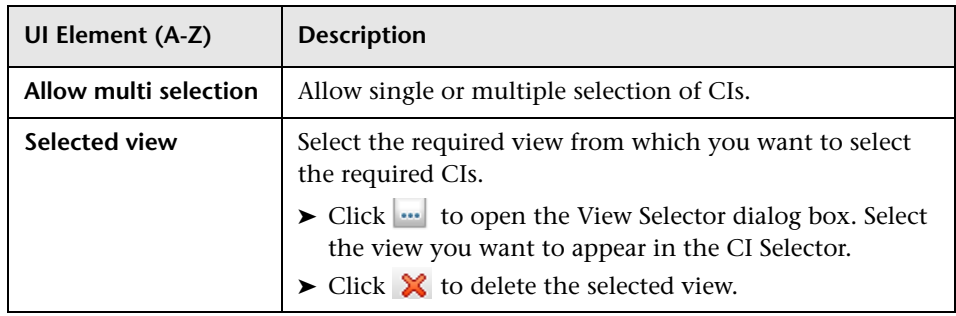

# <span id="page-130-0"></span>**Direct Link Parameters – CI Type Selector Page**

This wizard page enables you to create a URL to a hierarchical tree or list of selected CI types, which can be embedded into an external application.

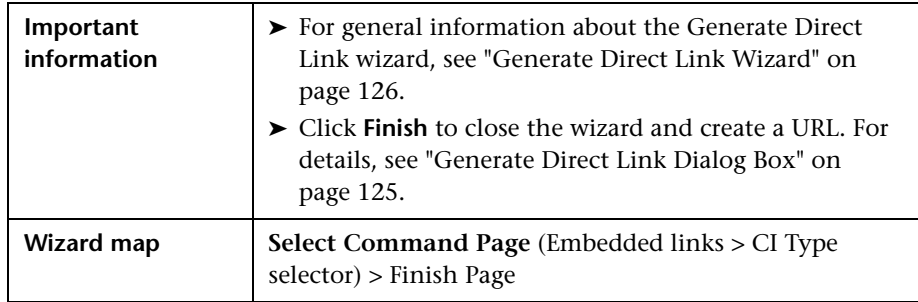

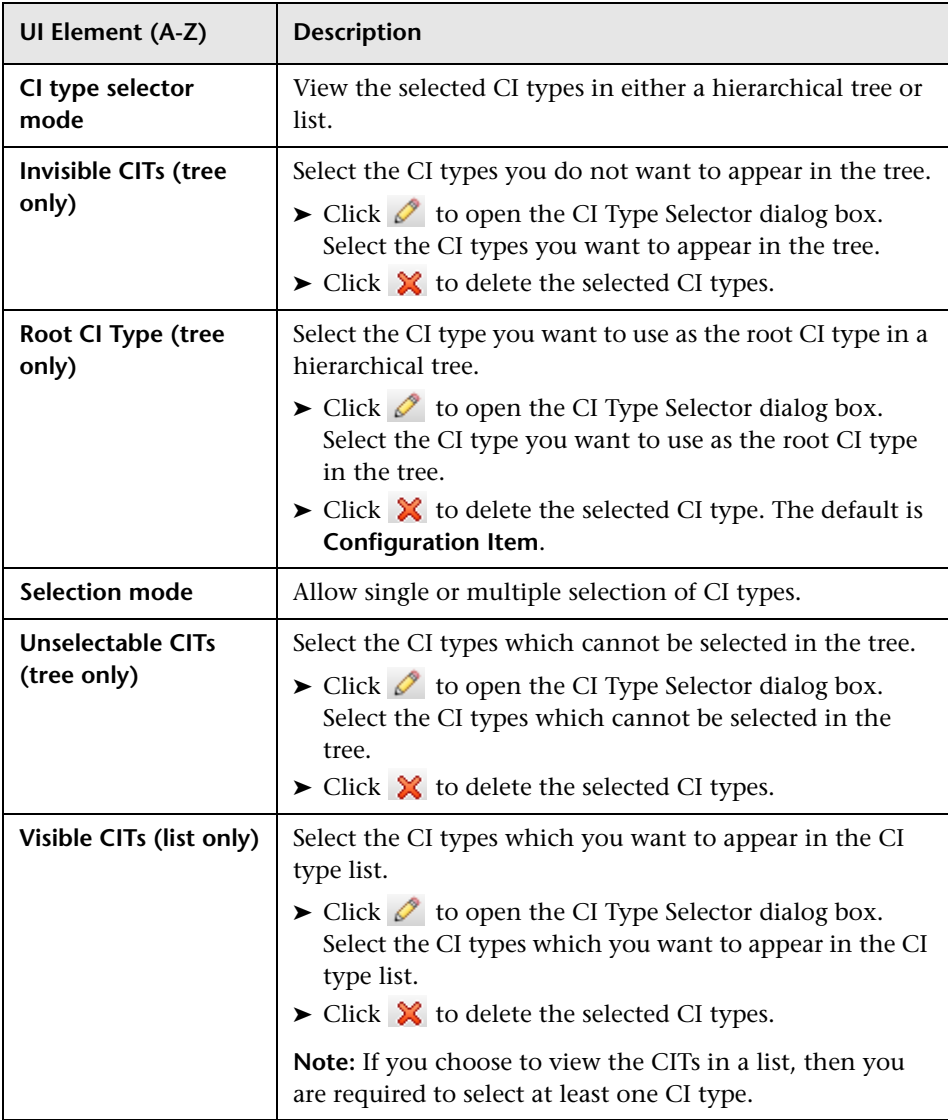

# <span id="page-132-0"></span>**Direct Link Parameters – CII Grid Page**

This wizard page enables you to display all of the CI instances found in the CMDB for selected CI type, and its children.

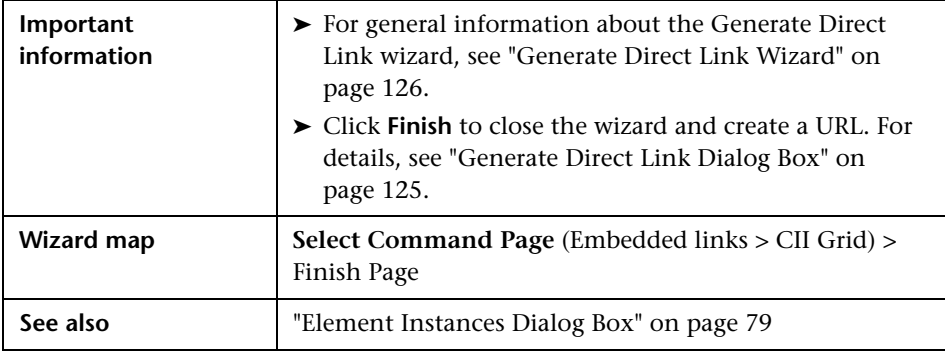

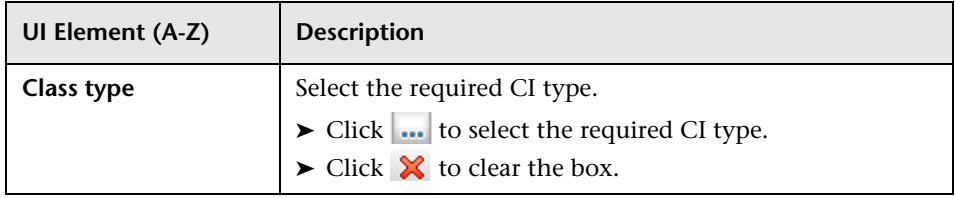

### <span id="page-133-0"></span>**Direct Link Parameters – Impact Map Page**

This wizard page enables you to run an Impact Analysis rule defined in Impact Analysis Manager. The URL you create enables you to embed a topology map showing a simulation of all the CIs that are affected by the selected trigger CI for the selected severity and state. For details, see ["Run](#page-281-0)  [Impact Analysis Dialog Box" on page 282.](#page-281-0)

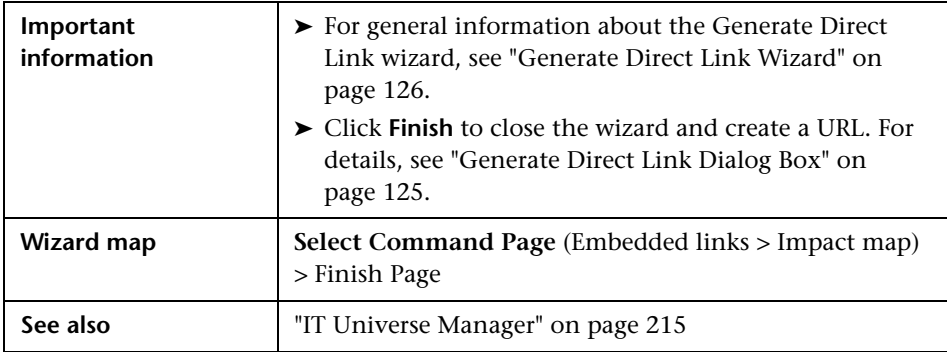

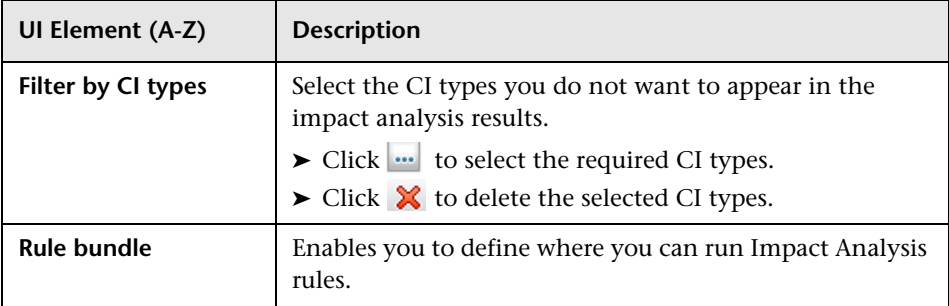

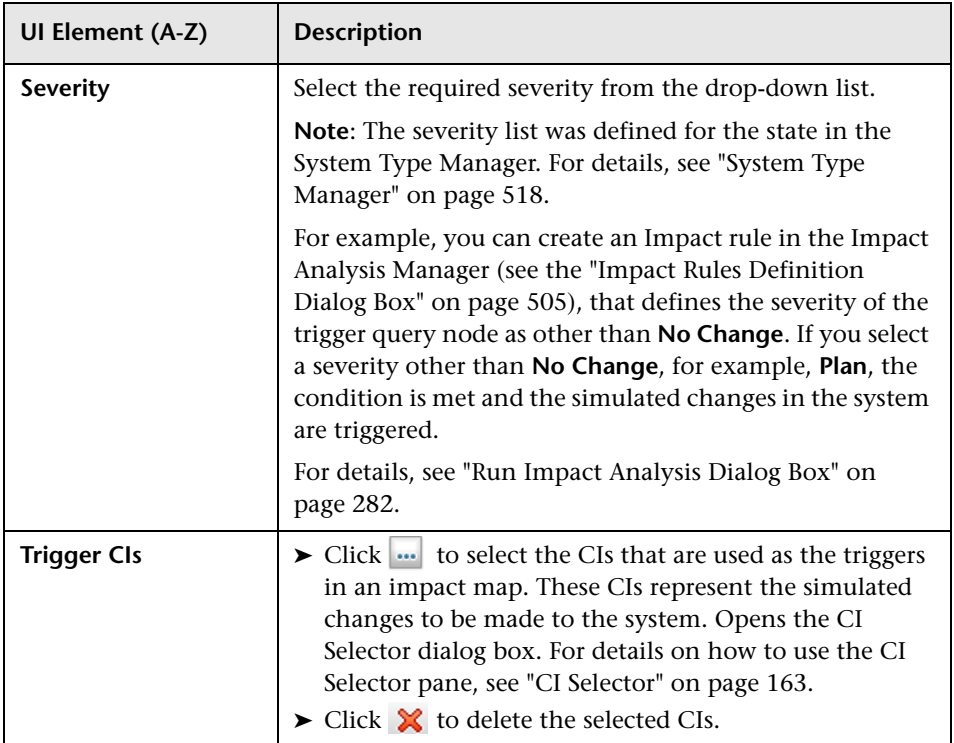

# <span id="page-134-0"></span>**Direct Link Parameters – Model Editor**

This wizard page enables you to embed the Model Editor into an external application, highlighting the selected CIs in the CI Selector in the Model Editor.

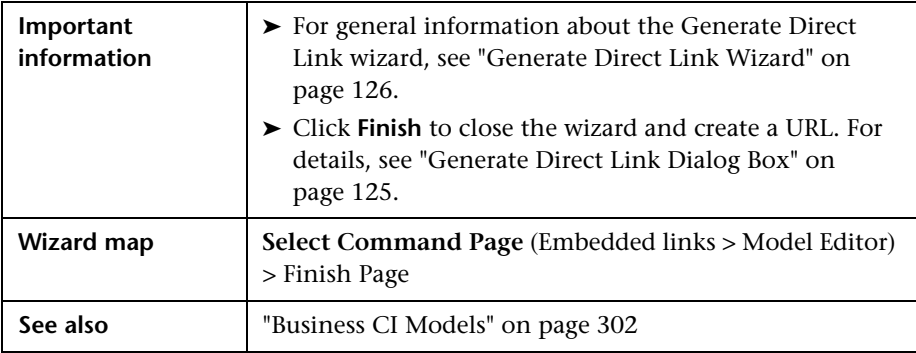

User interface elements are described below:

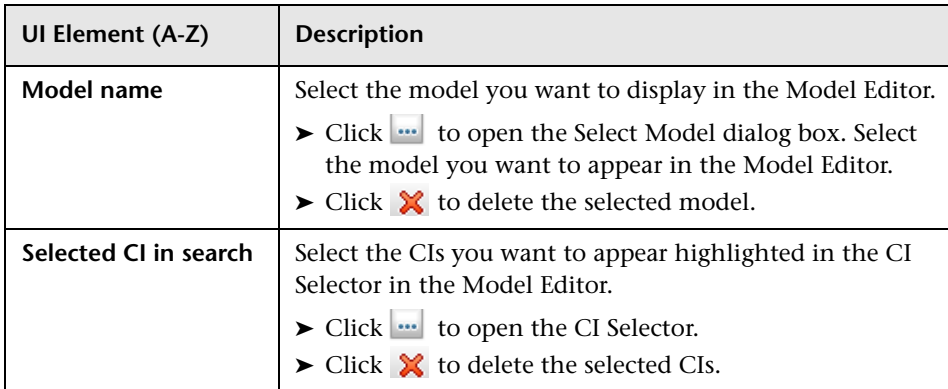

# <span id="page-135-0"></span>**Direct Link Parameters – Query Editor**

This wizard page enables you to embed the Model Editor into an external application, displaying the selected TQL query.

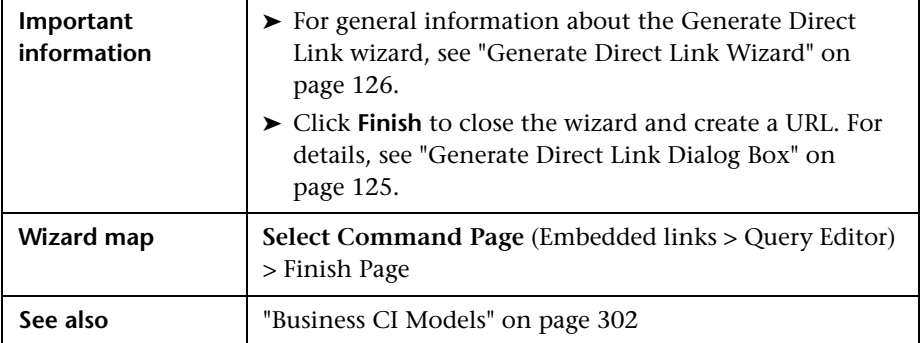

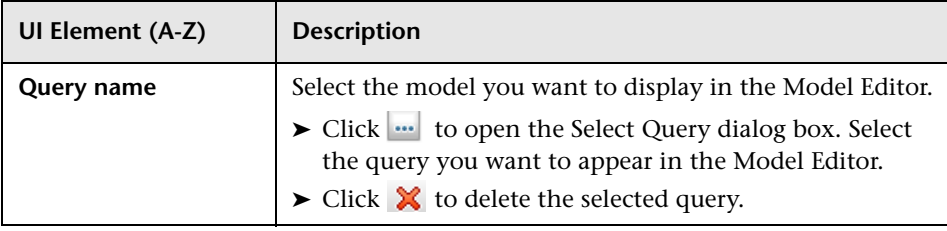

### <span id="page-136-0"></span>**Direct Link Parameters – Related CIs Page**

This wizard page enables you to embed into an external application, a topology map that displays a specific CI, and all the CIs that are linked to it by a distance of no more than one relationship.

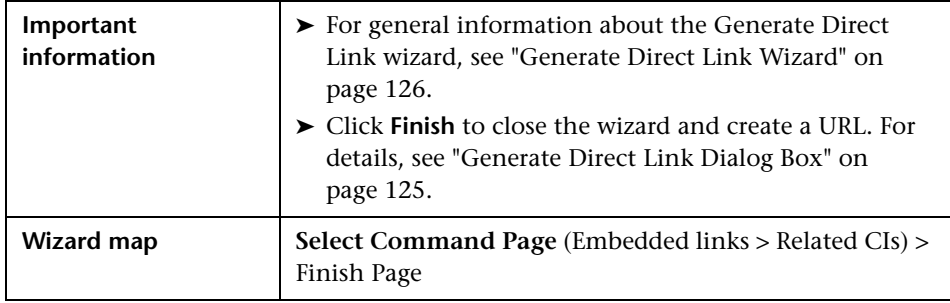

User interface elements are described below (unlabeled elements are shown in angle brackets):

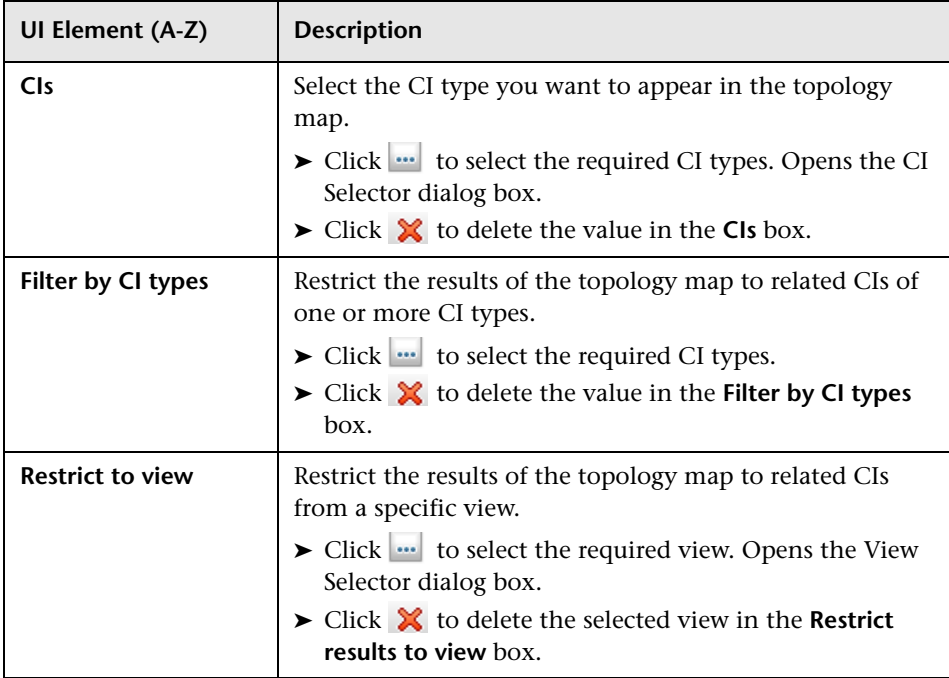

### <span id="page-137-0"></span>**Direct Link Parameters – Report Viewer Page**

This wizard page enables you to create a URL that opens a specific report.

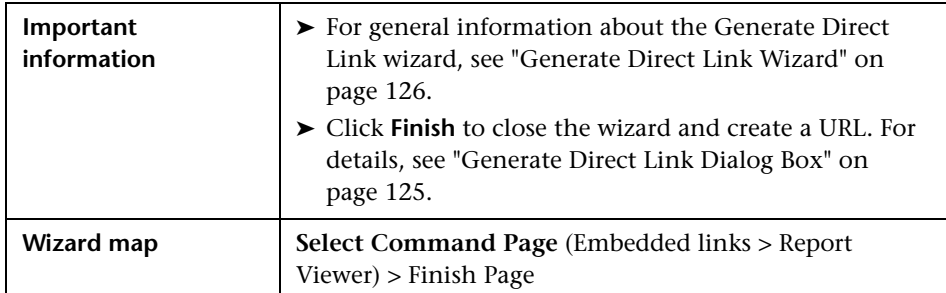

User interface elements are described below:

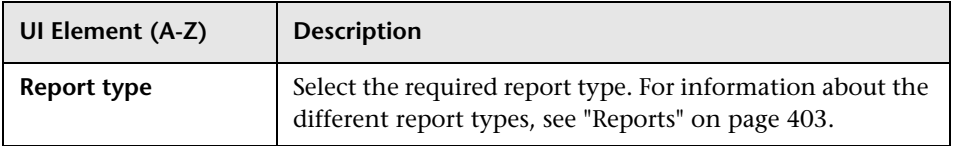

#### <span id="page-137-1"></span>**Direct Link Parameters – Report Viewer – Saved Report Page**

This wizard page enables you to create a URL that opens a saved topology or custom report.

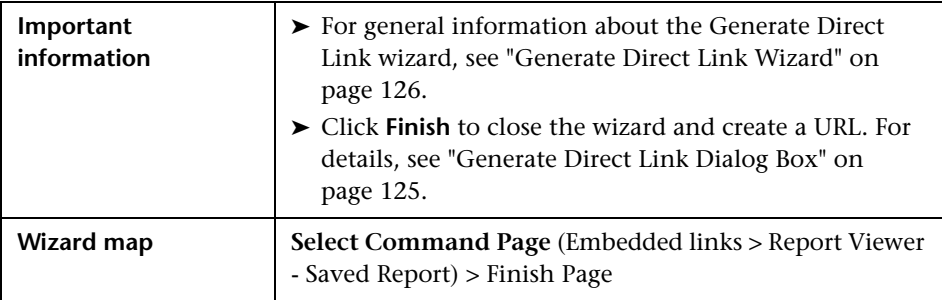

**UI Element (A-Z) Description Report** Select the required saved report. ▶ Click **to open the Select Report dialog box. Select** the required topology or custom report.  $\triangleright$  Click  $\triangleright$  to delete the selected report. For information about saved reports, see ["Reports" on](#page-402-0)  [page 403.](#page-402-0)

User interface elements are described below:

# <span id="page-138-0"></span>**<sup>2</sup>** Direct Link Parameters – Show CI Properties Page

This wizard page enables you to view basic information for an existing CI.

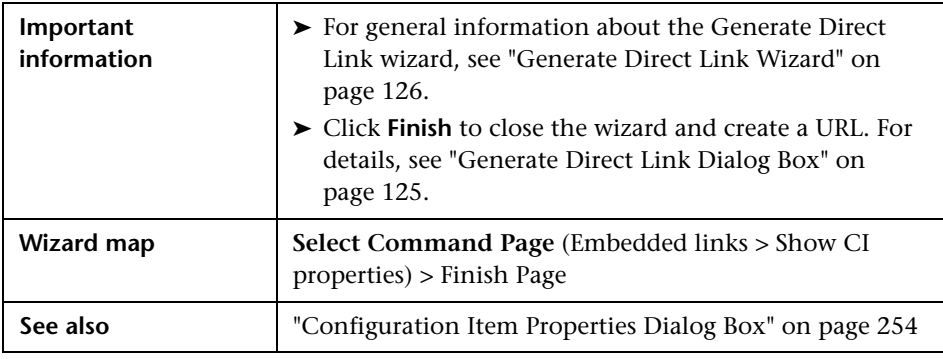

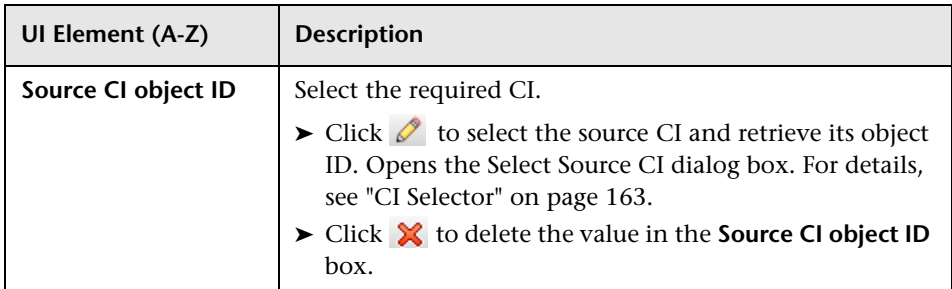

### <span id="page-139-0"></span>**2** Direct Link Parameters – Show View Topology Page

This wizard page enables you to display the topology map of the selected view and embed it in an external application.

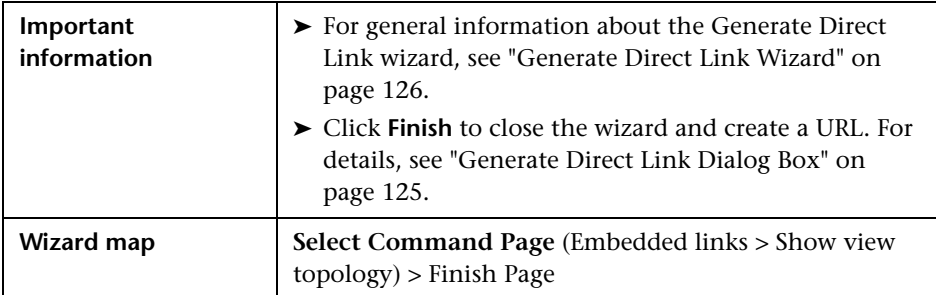

User interface elements are described below:

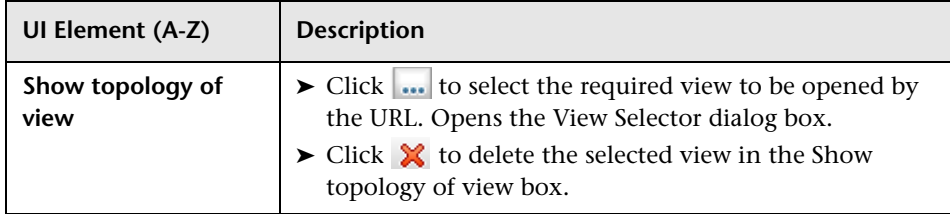

# <span id="page-139-1"></span>**Direct Link Parameters – View Editor Page**

This wizard page enables you to create a URL that opens a specific view in the Pattern View Editor in Modeling Studio.

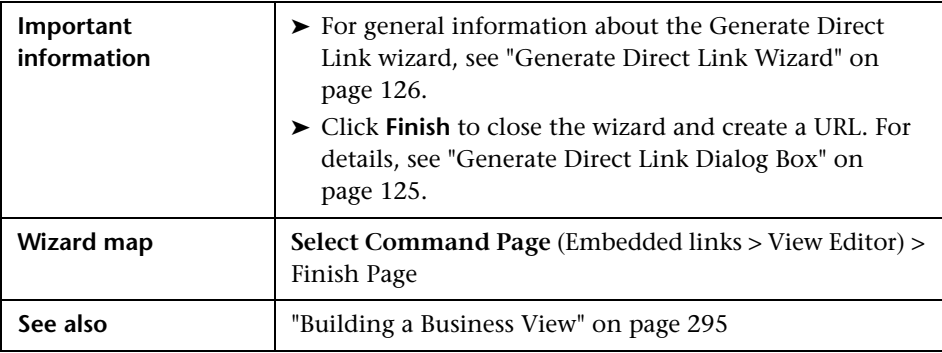

User interface elements are described below:

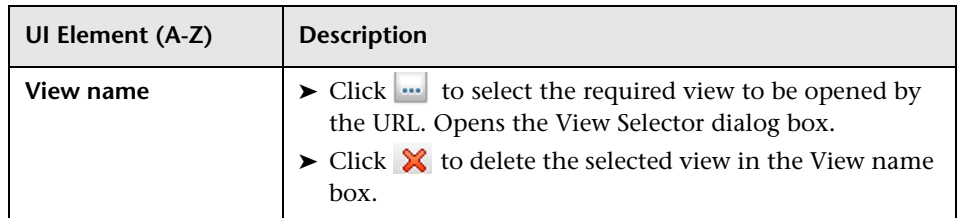

# <span id="page-140-0"></span>**2 Direct Link Parameters - Views Selector Page**

This wizard page enables you to embed into an external application, the View Selector, that enables you to select, and display a view in that application.

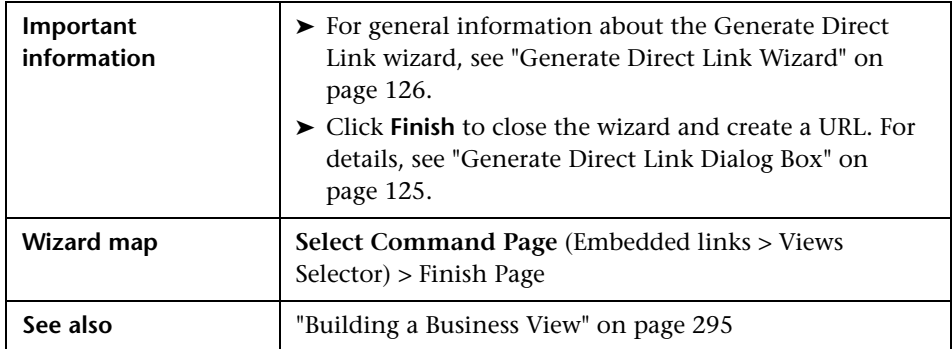

# <span id="page-141-0"></span>**Direct Link Parameters – Show View Page**

This wizard page enables you to create a URL to a specific view and optionally select a specific query node in that view. When the view opens, the CI you chose is selected in the view. The view opens in IT Universe Manager.

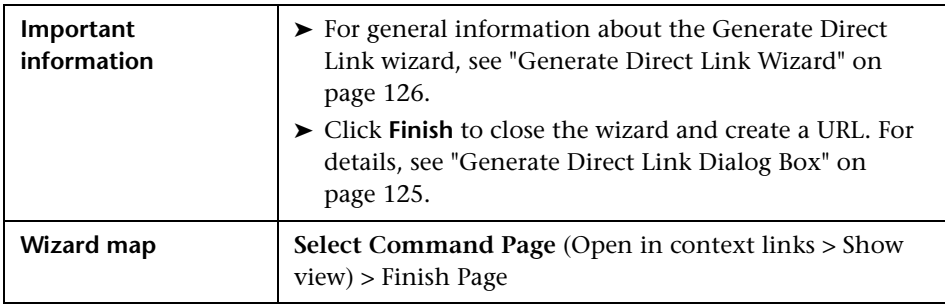

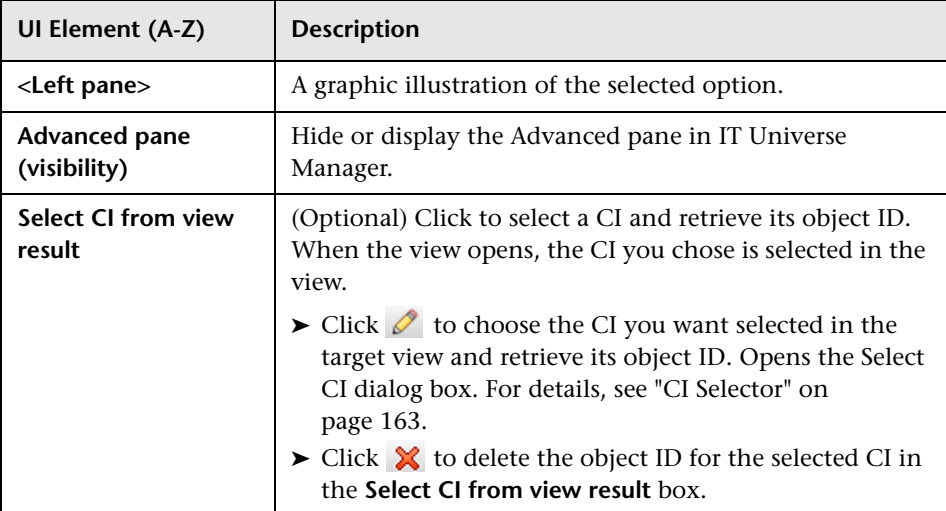

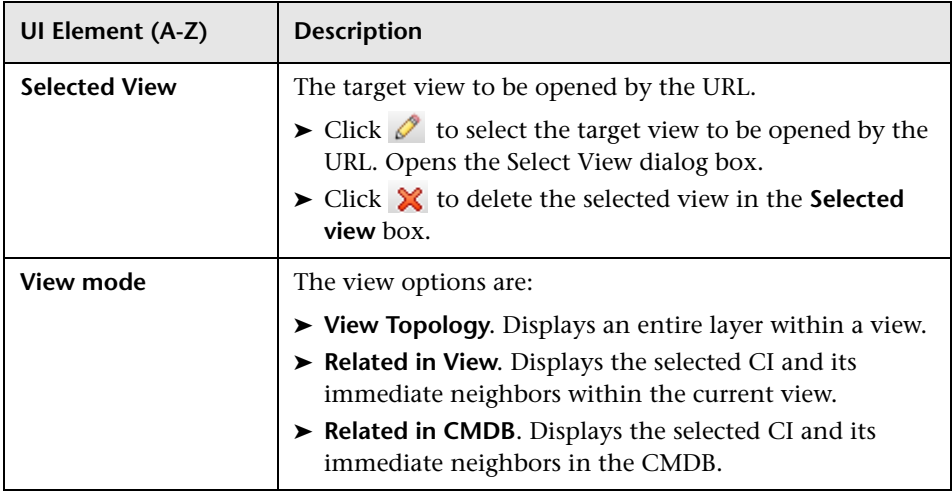

# <span id="page-142-0"></span>**Direct Link Parameters – Start in Mode Page**

This wizard page enables you to start the UCMDB application at the selected page, for example, in the Modeling Studio page.

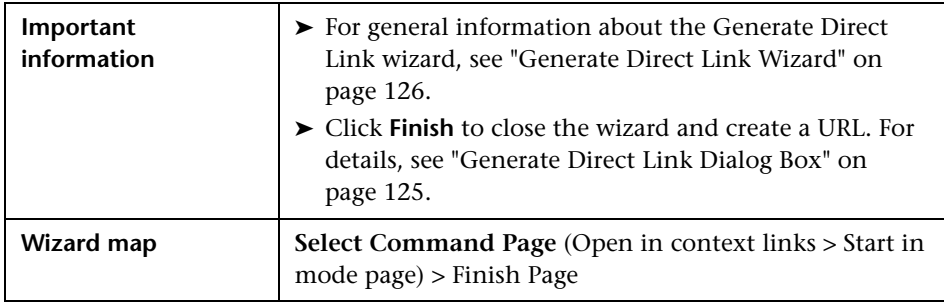

User interface elements are described below (unlabeled elements are shown in angle brackets):

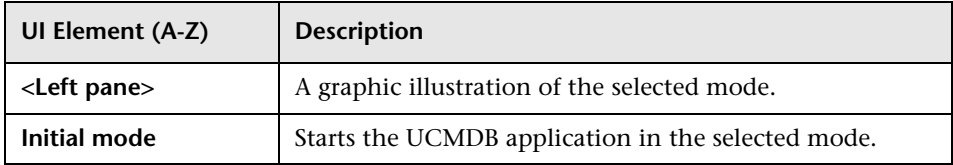

# <span id="page-143-0"></span>**Finish Page**

This is the final page of the Generate Direct Link wizard. Click **Finish** to close the wizard and create a URL. Opens the Generate Direct Link dialog box.

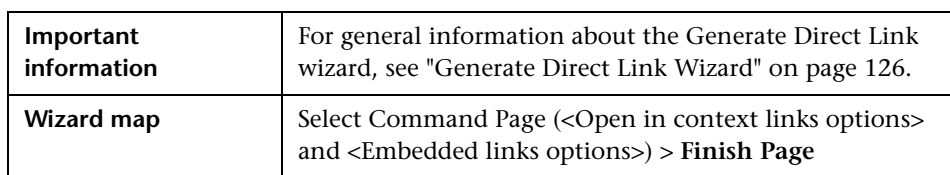
**4**

# **Embedding UCMDB Applets Using Direct Links**

This chapter includes:

#### **Concepts**

- ➤ [Using the Direct Link Functionality to Embed UCMDB Applets](#page-145-0)  [on page 146](#page-145-0)
- ➤ [UCMDB Applet Tag Overview on page 147](#page-146-0)

#### **Reference**

➤ [Direct Link Operation Flow on page 149](#page-148-0)

**Note:** This chapter is relevant to integration developers only.

### **Concepts**

### <span id="page-145-0"></span>**Using the Direct Link Functionality to Embed UCMDB Applets**

You can directly embed UCMDB applets into external applications using a direct link. A direct link is a URL that you create using the Direct Links wizard. For details, see ["Generate Direct Link Wizard" on page 126](#page-125-0).

You can embed UCMDB applets in the following ways:

➤ Using the URL itself to display CMDB content in an external application. For example, you can create a URL in the Direct Links wizard to display the properties of a certain CI. The login page opens if you are not already logged into HP Universal CMDB.

**Note:** Using the URL to enable the integration requires opening the link in an IFrame or a new window. This does not allow you to manage the resulting UCMDB applet using Javascript due to cross-site scripting issues. For example, if you use a URL that displays the properties of a specific CI using the object ID, you cannot use the same URL to display the properties of another CI.

➤ Using the UCMDB applet tag to embed the UCMDB applet in an external application. This enables integration developers to display a part of the HP Universal CMDB user interface as part of their own application. In addition, this enables interaction with the embedded HP Universal CMDB user interface using Javascript.

#### <span id="page-146-0"></span>**UCMDB Applet Tag – Overview**

The UCMDB Applet tag creates the environment needed for the UCMDB applet to run (HTML, Javascript, and server session parameters). The code behind the tag can log into the HP Universal CMDB server in one of the following cases:

- ➤ The login parameters are specified and the user is not already logged in.
- ➤ The **clear session** parameter is true.

Once a user session is established, the tag continues to write the required applet environment (HTML and Javascript code) to the result of the JSP processor. The resulting HTML page includes the required Javascript code to load the UCMDB applet from the specified server. On error, the specified error string is printed to the page. This string can be customized using the **userErrorMessage** parameter and may include HTML elements and HTML wrapped Javascript code to initiate error handling scenarios.

#### **Example of the Usage of a UCMDB Applet Tag**

<ucmdb:ucmdb\_applet serverConnectionString="http://labm3mam17.devlab.ad:8080" serverType="UCMDB" directLinkParameters="initViewName=NetworkTopology" userName="user-name" userPassword="password" customerId="1" encoded="false" printDebugLogs="true" userErrorMessage="This is your general error" navigation="false" clearSessionCookies="false" command="ShowCISelector"/>

**Caution:** You retrieve the **directLinkParameters** from the URL created in the Direct Links wizard. Insert the values for each parameter in the tag as displayed. If the URL contains values for parameters not displayed above, copy them into the **directLinkParameters** line of the tag. For details on how to create a direct link, see ["Generate Direct Link Wizard" on page 126](#page-125-0).

The UCMDB applet tag is located at **<HP Universal CMDB root folder>\deploy\ucmdb-ui\WEB-INF\tags\ucmdb\_applet.tag**.

You can copy the UCMDB applet tag to an external application server. The UCMDB applet tag requests the login data from the HP Universal CMDB server provided that:

- ➤ The external application server can communicate with JSP tags.
- ➤ The HP Universal CMDB server is accessible to the external application server and to the browser.

### **Reference**

## <span id="page-148-0"></span>**Direct Link Operation Flow**

This section describes different scenarios in which direct links are used to embed UCMDB applets into external machines.

This section includes the flow descriptions:

- ➤ ["Regular Login" on page 150](#page-149-0)
- ➤ ["An Embedded UCMDB Applet Using a Direct Link URL" on page 151](#page-150-0)
- ➤ ["An Embedded UCMDB Applet Using a UCMDB Applet Tag" on page 153](#page-152-0)

#### <span id="page-149-0"></span>**Regular Login**

This flow describes a regular login to the HP Universal CMDB server. It serves as a base reference for the direct link flows.

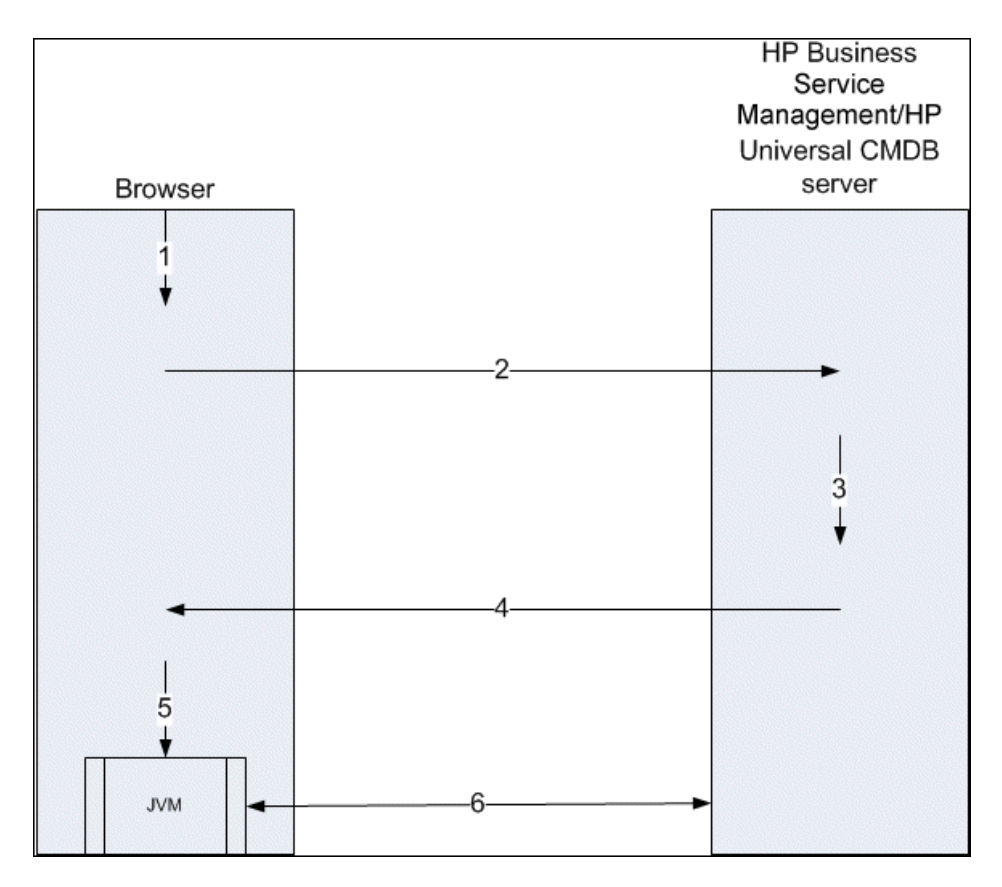

- **1** The user enters the direct link URL (into the browser) to log into the HP Universal CMDB server.
- **2** The browser sends the login request to the HP Universal CMDB server.
- **3** The server checks the user credentials and creates a user session if required.
- **4** The server returns the requested first page of HP Universal CMDB.
- **5** The browser loads the Java virtual machine (JVM) with the code base location parameter (which instructs the JVM from where to load the UCMDB applet files) as the HP Universal CMDB server.
- **6** UCMDB applet files (jars) and data are transferred between the HP Universal CMDB server and the JVM loaded in the browser.

At this point, the UCMDB applet is loaded and regards HP Universal CMDB as the server with which it should communicate.

#### <span id="page-150-0"></span>**An Embedded UCMDB Applet Using a Direct Link URL**

This flow shows how to use the direct link to open a UCMDB applet (opened to a specified context) in a new browser frame.

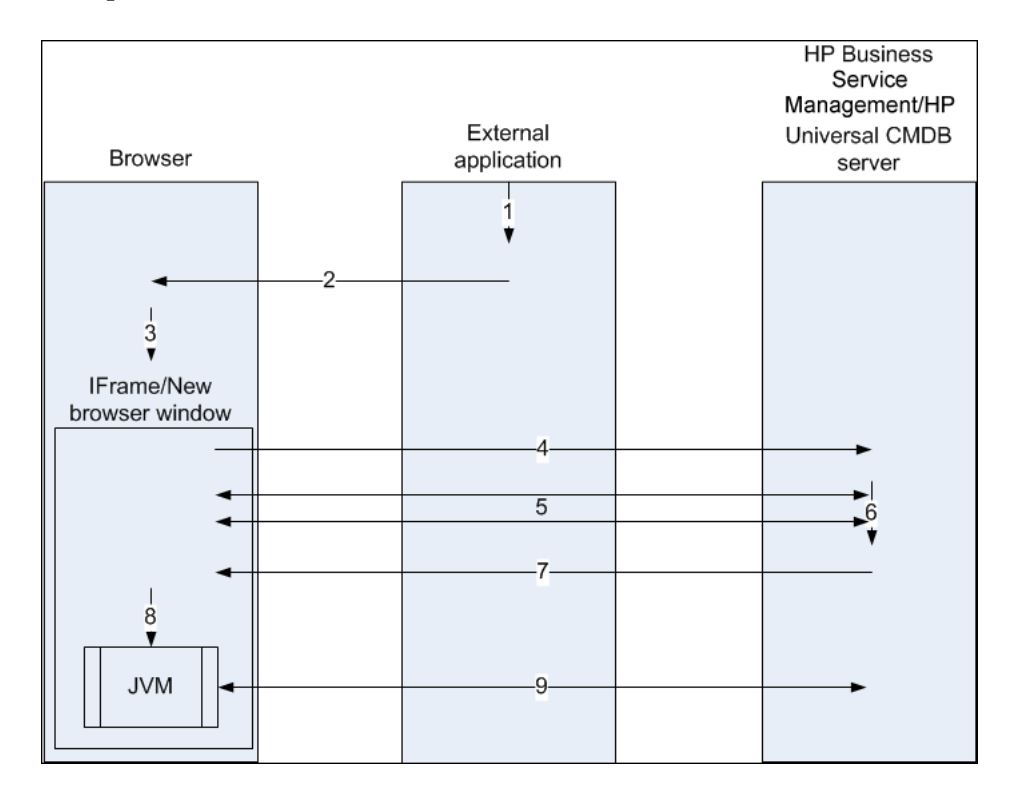

- **1** The external application has a page that needs to show the UCMDB applet.
- **2** The returned page includes a directive to open the direct link in an IFrame or new browser window.
- **3** The browser opens a new frame (IFrame or new window) with the direct link as the frame URL.
- **4** The new frame sends the direct link to the HP Universal CMDB server.
- **5** If the user is not already logged into HP Universal CMDB, HP Universal CMDB displays the login page and waits for the user to enter credentials and click the login button.
- **6** The user session is created, if required.
- **7** The HP Universal CMDB server returns a page that includes the directive to load the UCMDB applet.
- **8** The browser processes the page. When the browser encounters the directive to load the UCMDB applet, it starts the JVM. The browser then passes the needed parameters to the JVM, including the HP Universal CMDB server location as "code base."
- **9** UCMDB applet files (jars) and data are transferred between the HP Universal CMDB server and the JVM loaded in the browser.

**Caution:** The HP Universal CMDB server must be accessible from the browser machine.

### <span id="page-152-0"></span>**An Embedded UCMDB Applet Using a UCMDB Applet Tag**

This flow shows how to use the UCMDB applet tag in conjunction with direct links to embed the UCMDB applet (opened to a specified context) in an external application page.

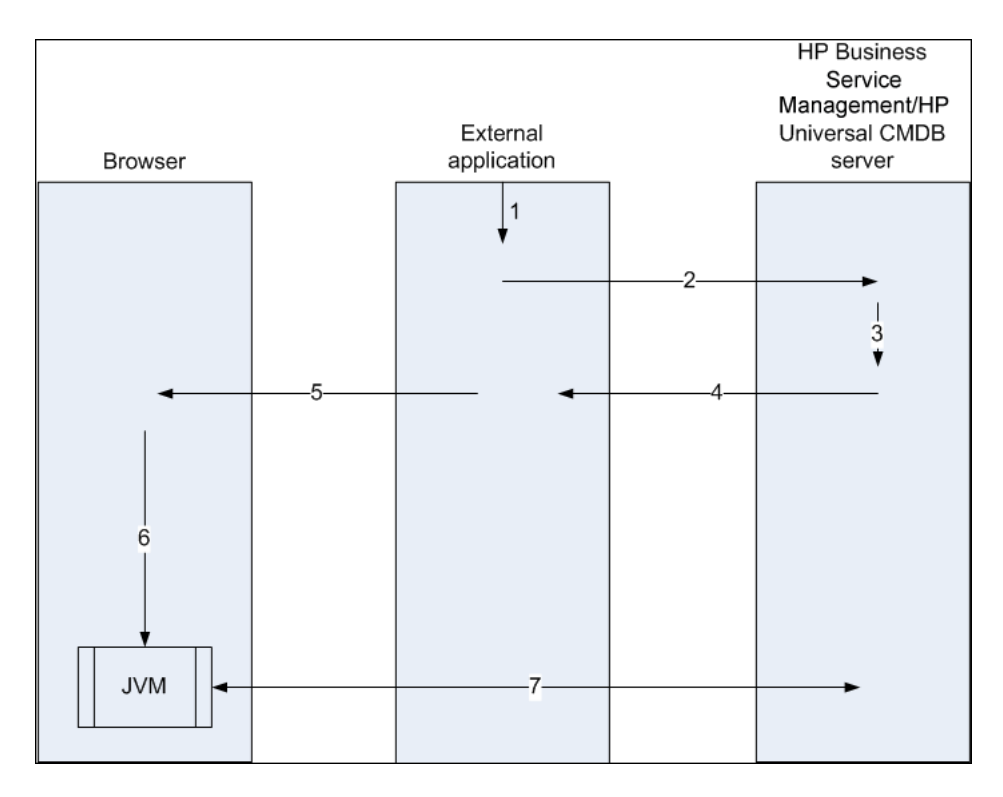

- **1** The UCMDB applet tag is included in the processed JSP in the external application.
- **2** The UCMDB applet tag uses the parameters given to it to create an HTTP/ HTTPS connection to the HP Universal CMDB server and requests the applet HTML snippet code.
- **3** If the user is not already logged in, the parameters from the UCMDB applet tag are used (see the tag itself for reference information regarding this step). If login fails, the UCMDB applet tag returns an error message, either the preset one or the one specified in the UCMDB applet tag parameters.
- **4** The HP Universal CMDB server returns the HTML snippet code (with embedded Javascript) that loads the UCMDB applet. The external application can now incorporate this snippet code into the page, and send the page to the browser.
- **5** The external application sends the complete page that includes the HTML snippet code to the browser.
- **6** The browser processes the page. When the browser encounters the HTML snippet code that loads the UCMDB applet, the JVM is started. The browser then passes the needed parameters to the JVM, including the HP Universal CMDB server location as "code base".
- **7** UCMDB applet files (jars) and data are transferred between the HP Universal CMDB server and the JVM loaded in the browser.

**Caution:** The HP Universal CMDB server must be accessible from the browser machine as well as the external application machine.

**5**

# **Working with the CI Selector**

This chapter includes:

#### **Concepts**

➤ [CI Selector Overview on page 156](#page-155-0)

**Tasks**

- ➤ [Display a View in Browse Mode on page 157](#page-156-0)
- ➤ [Search for CIs in Search Mode on page 157](#page-156-1)
- ➤ [Modify CI Selector Display Options on page 159](#page-158-0)

#### **Reference**

➤ [CI Selector User Interface on page 161](#page-160-0)

**[Troubleshooting and Limitations](#page-173-0)** on page 174

### **Concepts**

### <span id="page-155-0"></span>*CI* CI Selector Overview

**Note:** The CI Selector was known as View Explorer in earlier versions of HP Universal CMDB.

The CI Selector presents the elements of the IT universe model in HP Universal CMDB through the medium of views. HP Universal CMDB displays the CI Selector in the left pane of IT Universe Manager and the Modeling Studio.

When you select a view in the CI Selector, the configuration items (CIs) contained in the view are displayed in a hierarchical tree format according to the relationships defined between the CIs. A view may be empty if no CIs were found matching the TQL query. For details on views, see ["View](#page-293-0)  [Formats" on page 294](#page-293-0).

You can use the CI Selector to select views and to locate CIs. You can select a view and browse through the list of CIs, or you can search for a specific CI by name or by CI type. You can also save the search criteria for future use.

For information on the components of the CI Selector, see ["CI Selector User](#page-160-0)  [Interface" on page 161.](#page-160-0)

### **Tasks**

<span id="page-156-3"></span> $\cdots$ 

#### <span id="page-156-0"></span>**Display a View in Browse Mode**

When the CI Selector is set to **Browse** mode, you can display the contents of a selected view. For details on the CI Selector user interface in Browse mode, see ["Browse Views Mode" on page 163.](#page-162-0)

This task includes the following steps:

- ➤ ["Prerequisites" on page 157](#page-156-2)
- ➤ ["Select a View to Display" on page 157](#page-156-3)

#### <span id="page-156-2"></span> **1 Prerequisites**

In the CI Selector pane, select **Browse Views** mode.

#### **2 Select a View to Display**

Click the ellipsis button to open the View Selector dialog box and select the view you want to display. The name of the selected view is shown in the **View** box. The CIs in the view appear in the CI tree in the lower part of the CI Selector pane. The view remains selected when you move to other applications in HP Universal CMDB.

#### <span id="page-156-1"></span>**Search for CIs in Search Mode**

The CI Selector search tool enables you to locate a specific CI. The search is executed on the entire CMDB. For details on the CI Selector search tool user interface, see ["Search CIs Mode" on page 167](#page-166-0).

This task includes the following steps:

- ➤ ["Prerequisites" on page 158](#page-157-0)
- ➤ ["Search by CI Name" on page 158](#page-157-1)
- ➤ ["Search by Configuration Item Type" on page 158](#page-157-2)
- ➤ ["Run the Search and Sort the Results" on page 158](#page-157-3)
- ➤ ["Run an Advanced Search" on page 159](#page-158-1)

#### <span id="page-157-0"></span>**Prerequisites**

In the CI Selector pane, select **Search CIs** mode and select the **Simple** tab.

#### <span id="page-157-1"></span>**Search by CI Name**

To search for CIs by name, enter a string in the **CI Name** box, representing the name of the CI, or part of the name. The search returns all CIs that contain the entered string somewhere in their names (within the boundaries of the other search criteria that you define).

**Note:** The search by CI name option is not case sensitive.

#### <span id="page-157-2"></span>**Search by Configuration Item Type**

You can search for CIs using the **CI Type** box. This search returns CIs of the type specified in the **CI Type** box.

Click the ellipsis button and select the required CI type. You cannot manually enter a CIT in the **CI Type** box.

After defining a CI in the **CI Type** box, HP Universal CMDB remembers your selection until you move to a different application, or until you define a different value.

#### <span id="page-157-3"></span>**Run the Search and Sort the Results**

Run the search. The results appear in the lower part of the CI Selector pane, showing the CI name and type for each entry. You can sort the search results by clicking the appropriate heading.

When you select a CI in the search results, the CI appears in the topology map with its related CIs in the CMDB.

 $\cdots$ 

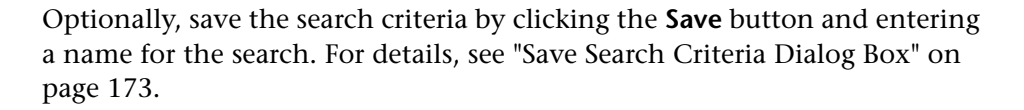

#### **Run an Advanced Search**

<span id="page-158-1"></span>間

You can select the **Advanced** tab for other search options. For details on the CI Conditional search, see ["CI Conditional Search Dialog Box" on page 161](#page-160-1). For details on the Running Software search, see ["Running Software Search](#page-172-1)  [Dialog Box" on page 173](#page-172-1).

### <span id="page-158-0"></span>**Modify CI Selector Display Options**

You can modify the display options for the CI Selector. These options are configured in the Infrastructure Settings Manager.

**Caution:** Modifying certain settings in the Infrastructure Settings Manager can adversely affect the performance of HP Universal CMDB. Do not modify settings without first consulting HP Software Support or your HP Professional Services representative.

This task includes the following steps:

- $\blacktriangleright$  ["Prerequisites" on page 160](#page-159-0)
- ➤ ["Modify Selected Settings" on page 160](#page-159-1)

#### <span id="page-159-0"></span> **1 Prerequisites**

Access the Infrastructure Settings Manager by selecting **Managers > Administration > Infrastructure Settings Manager**.

#### <span id="page-159-1"></span> **2 Modify Selected Settings**

The following settings can be modified:

- ➤ **Immediate Children Count.** Number of children immediately displayed when expanding their parent's query node in the CI Selector.
- ➤ **Maximal Children Count.** Maximum number of children displayed under their parent's query node in the CI Selector.
- ➤ **Maximal search results size.** Maximum number of CMDB instances that can be returned in one search operation.
- ➤ **Recently Used Views List size.** Maximal number of recently used views to store per user.

### **Reference**

### <span id="page-160-0"></span>**R** CI Selector User Interface

This section includes (in alphabetical order):

- ➤ [CI Conditional Search Dialog Box on page 161](#page-160-1)
- ➤ [CI Selector on page 163](#page-162-1)
- ➤ [Organize Searches Dialog Box on page 172](#page-171-0)
- ➤ [Running Software Search Dialog Box on page 173](#page-172-1)
- ➤ [Save Search Criteria Dialog Box on page 173](#page-172-0)

## <span id="page-160-1"></span>**R** CI Conditional Search Dialog Box

This dialog box enables you to search for CIs by attribute conditions, by related CIs, and by attribute conditions of related CIs.

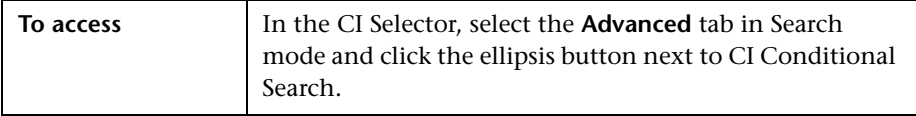

User interface elements are described below:

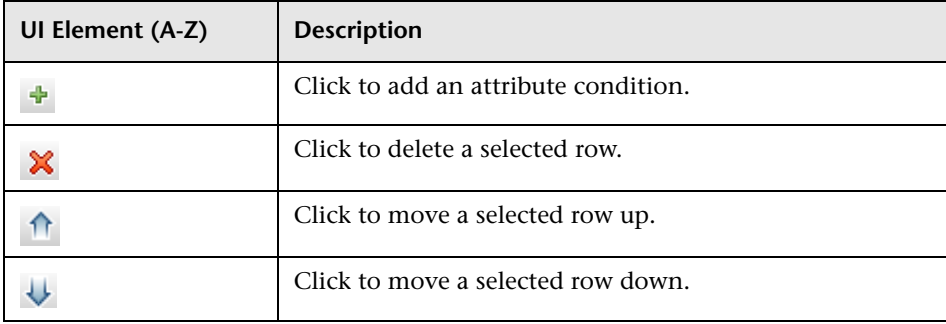

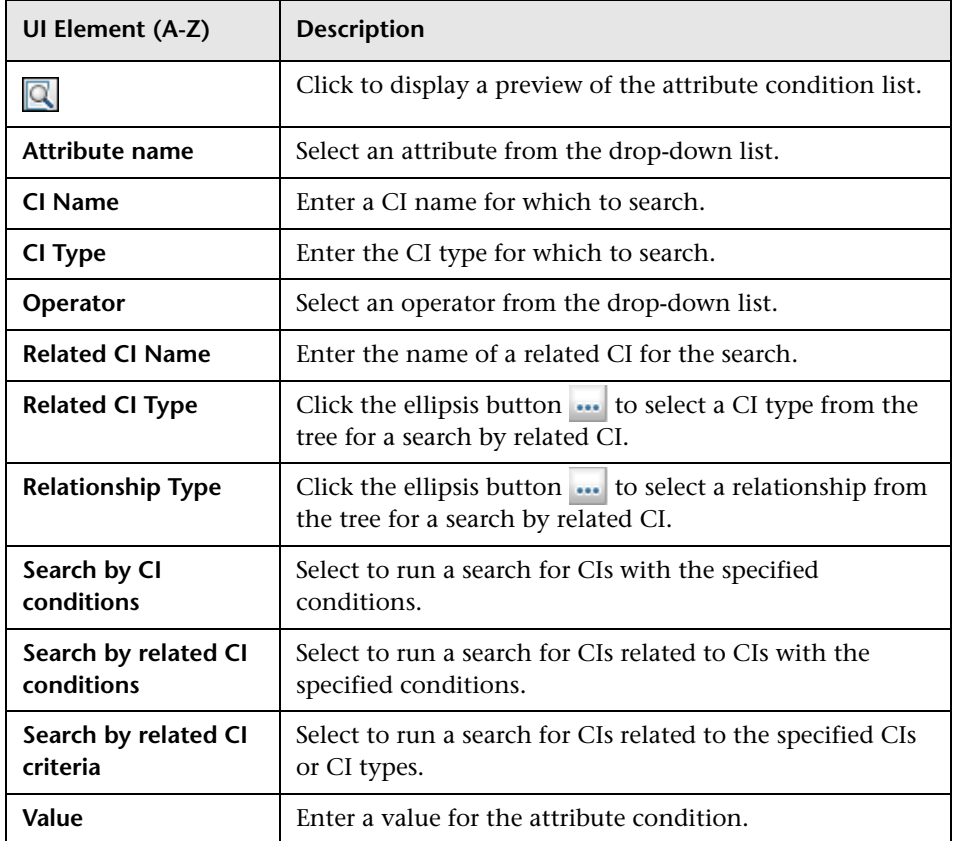

## <span id="page-162-1"></span><sup>2</sup> CI Selector

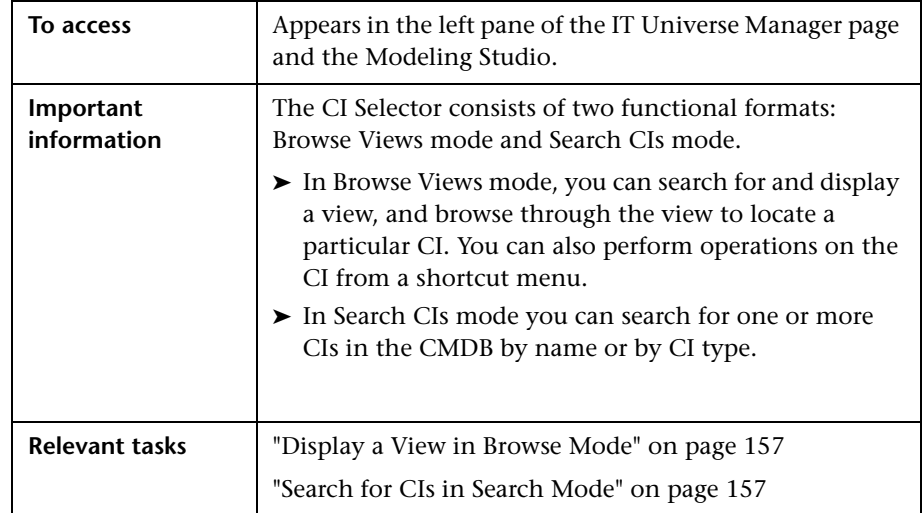

This feature enables you to select views and to locate CIs.

#### <span id="page-162-0"></span>**Browse Views Mode**

User interface elements are described below (unlabeled elements are shown in angle brackets):

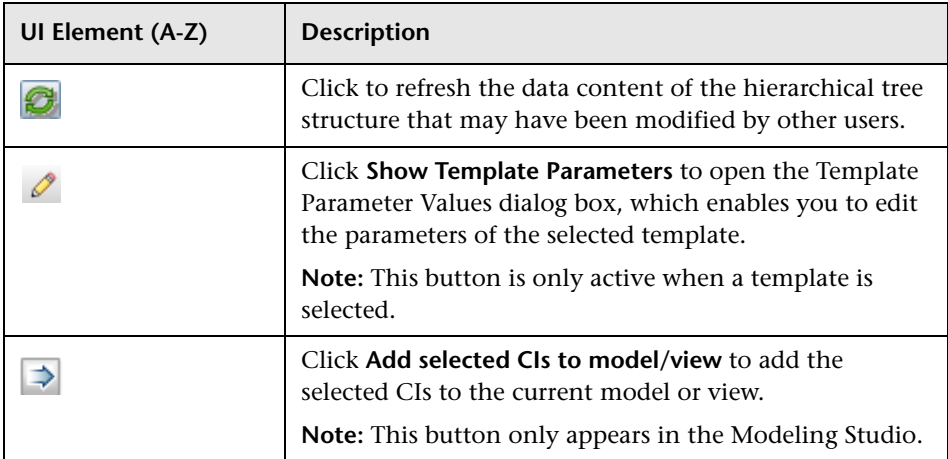

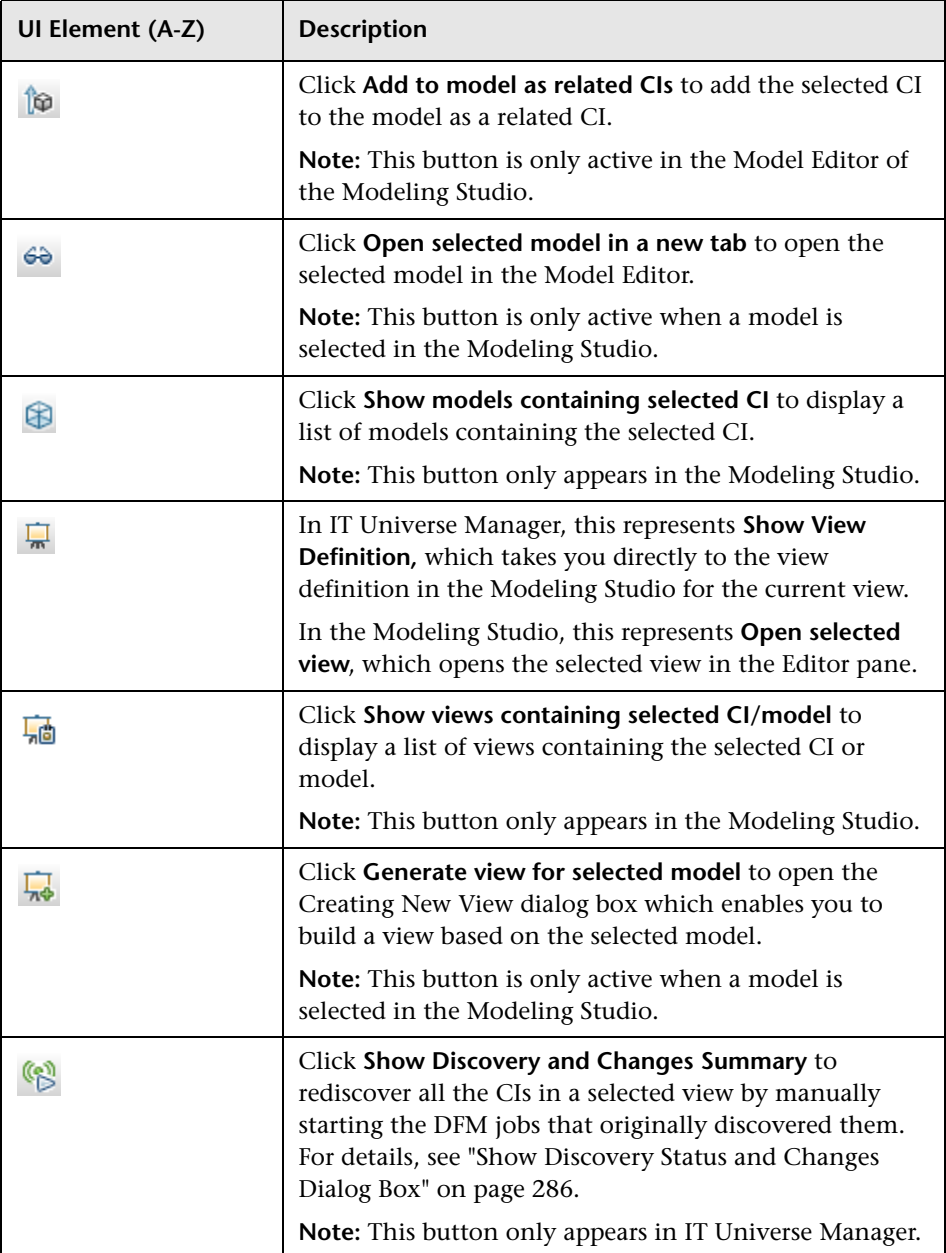

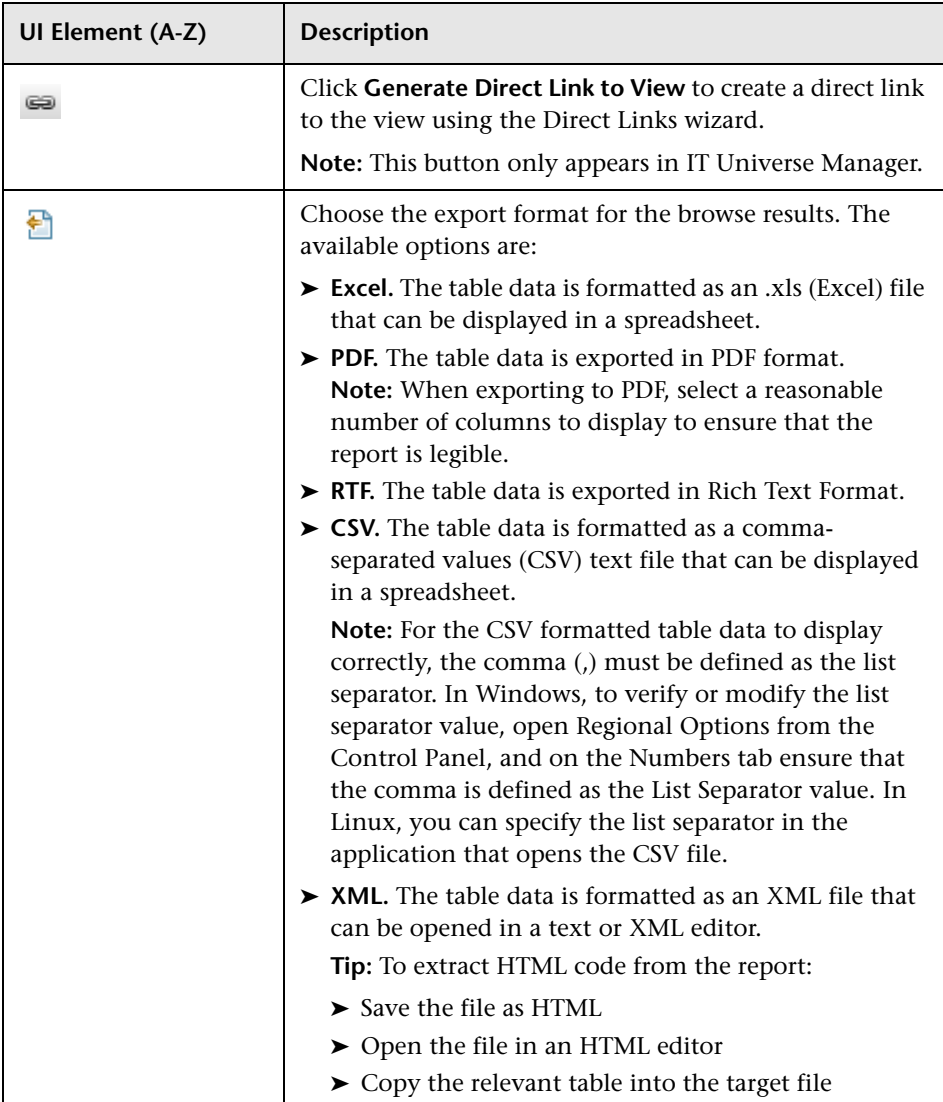

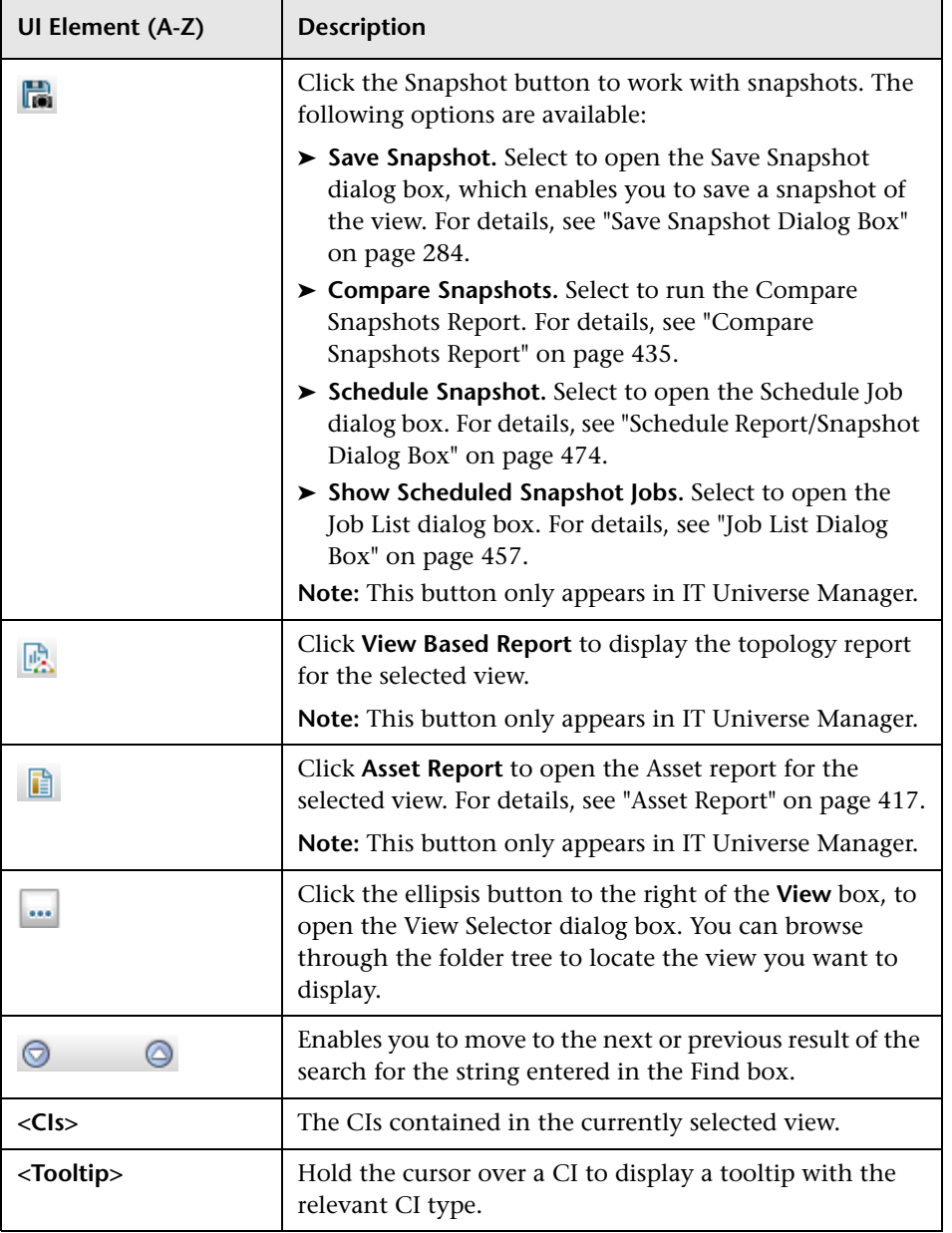

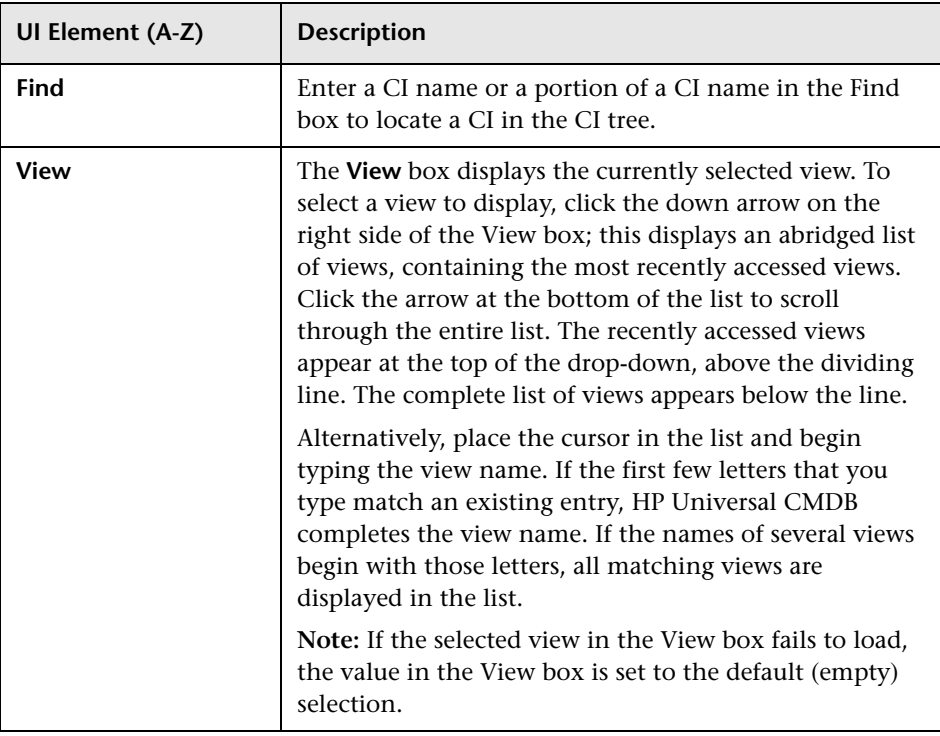

#### <span id="page-166-0"></span>**Search CIs Mode**

User interface elements are described below (unlabeled elements are shown in angle brackets):

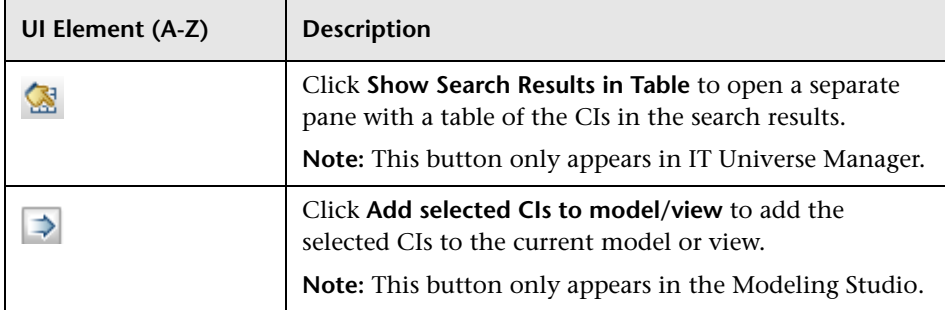

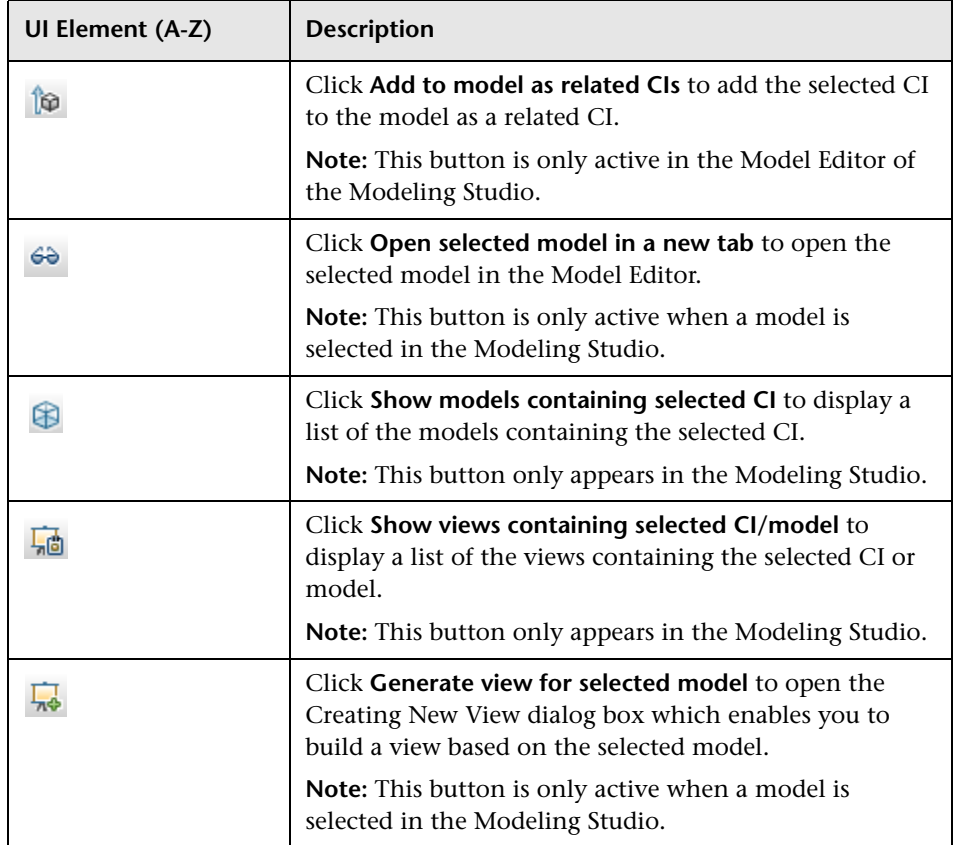

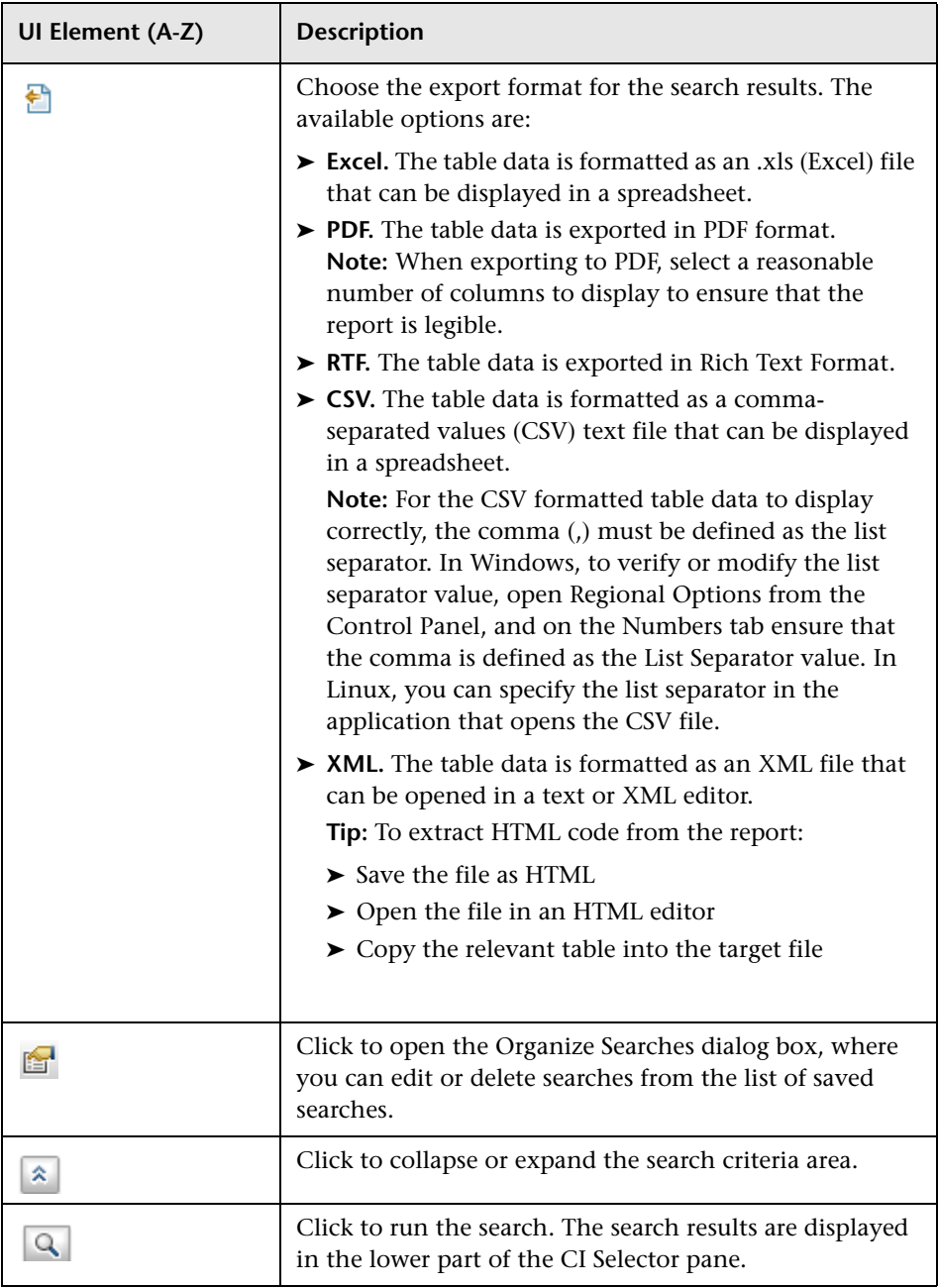

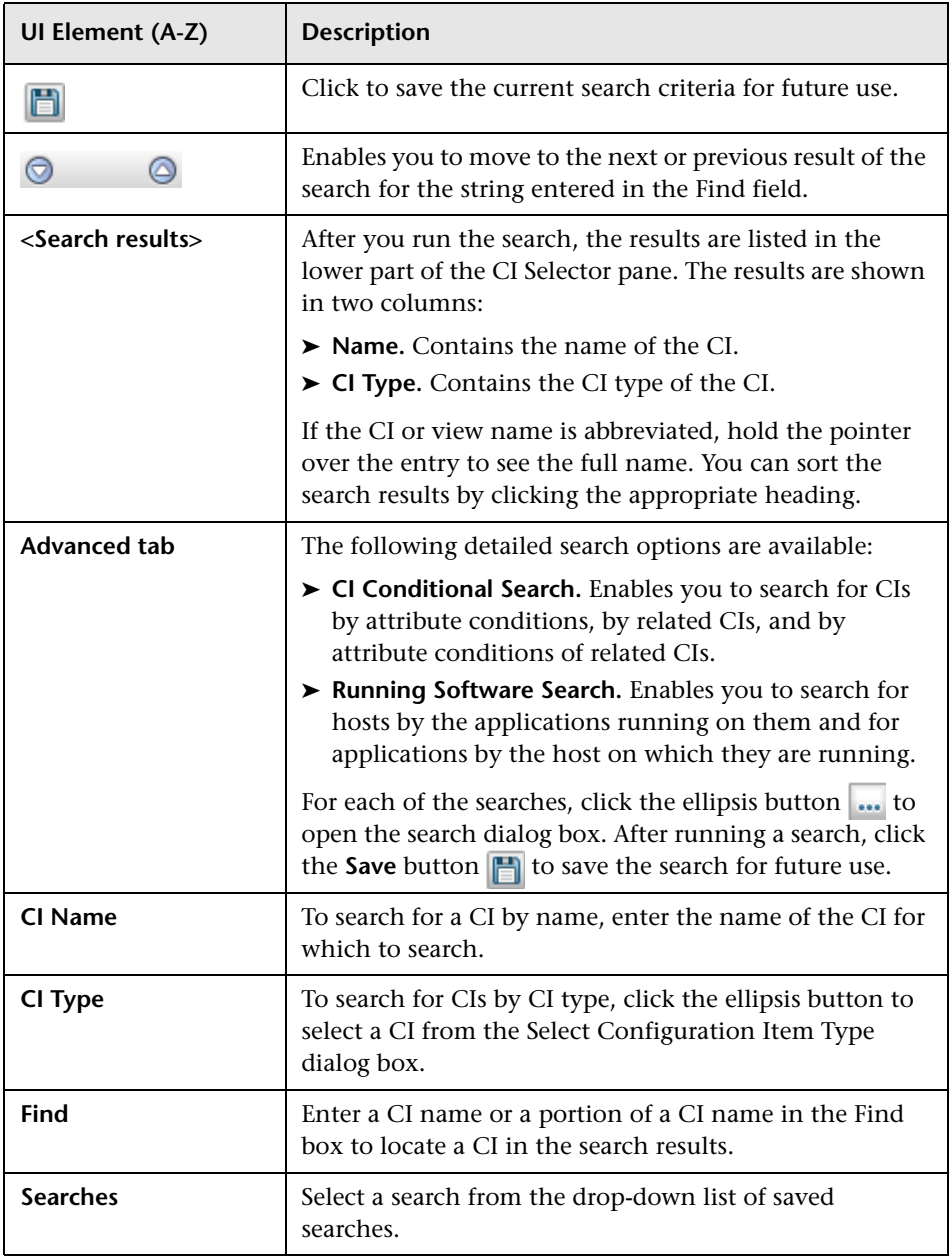

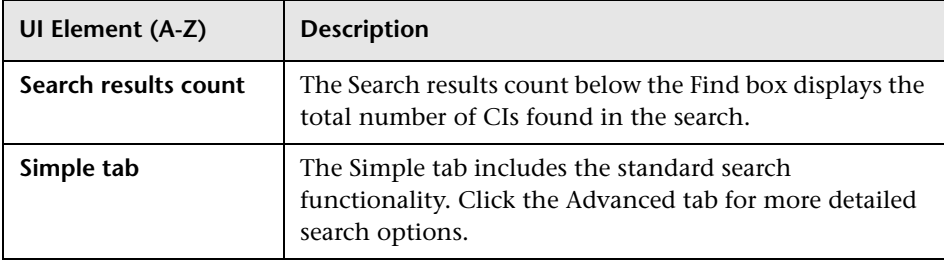

#### **Shortcut Menu Options**

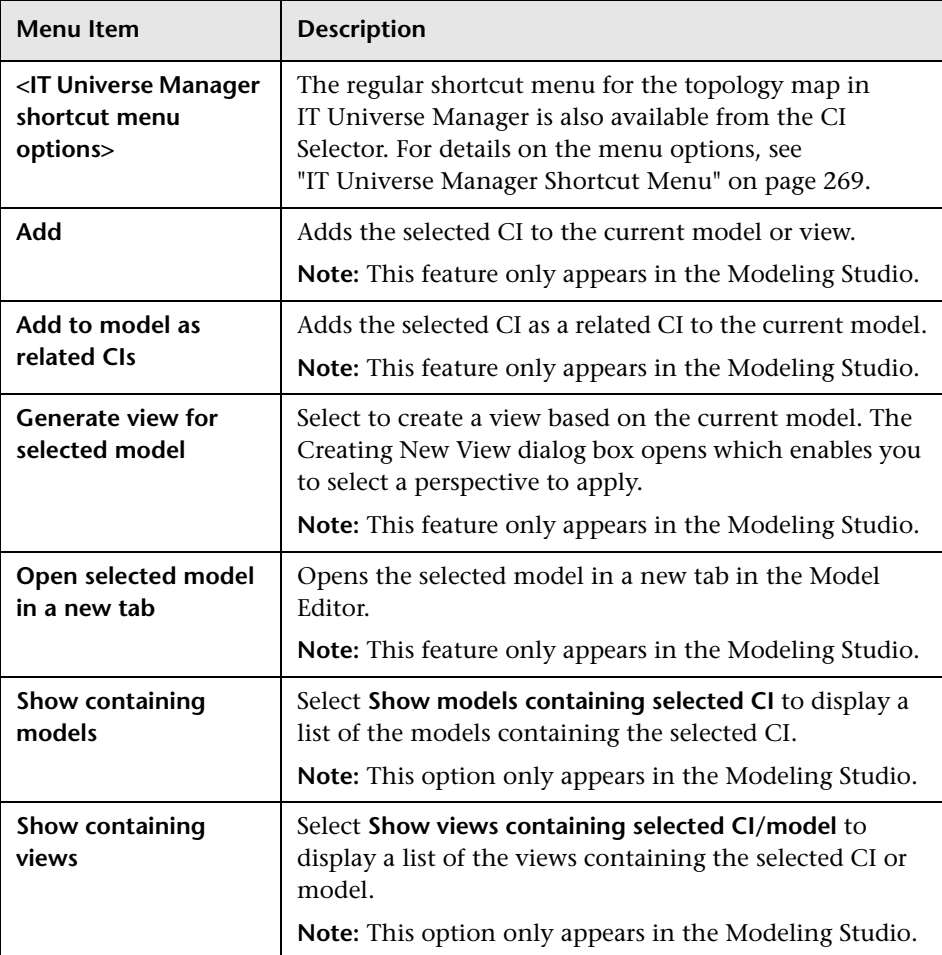

## <span id="page-171-0"></span>**Organize Searches Dialog Box**

This dialog box enables you to edit or delete searches from the list of saved searches.

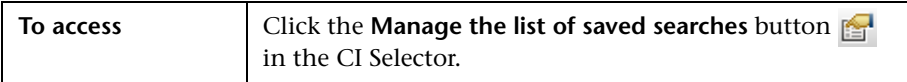

User interface elements are described below:

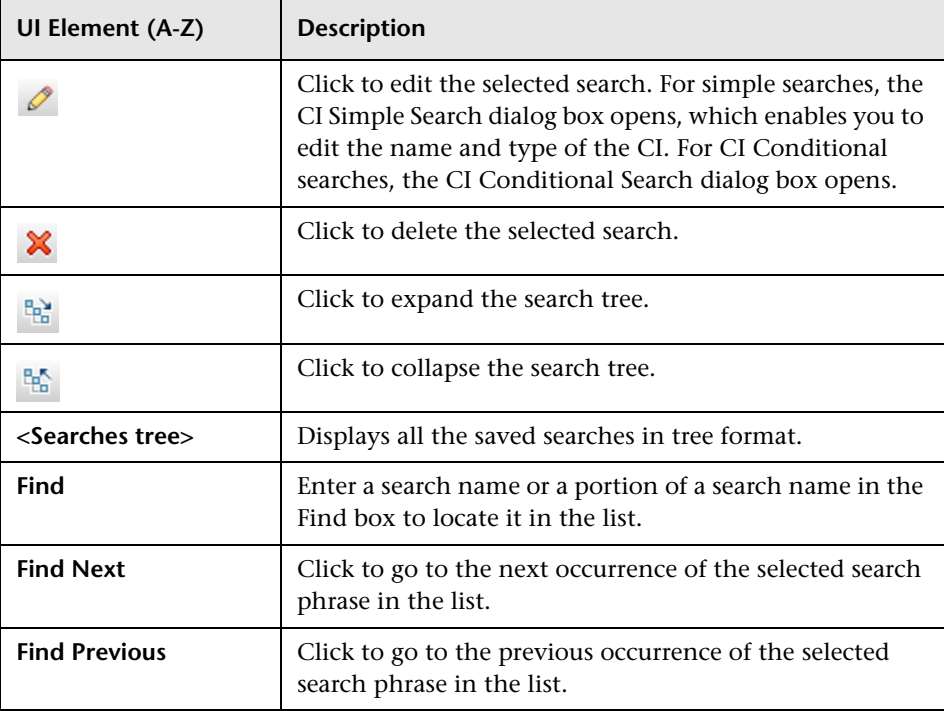

## <span id="page-172-1"></span>**Running Software Search Dialog Box**

This dialog box enables you to search for hosts by the applications running on them and for applications by the host on which they are running.

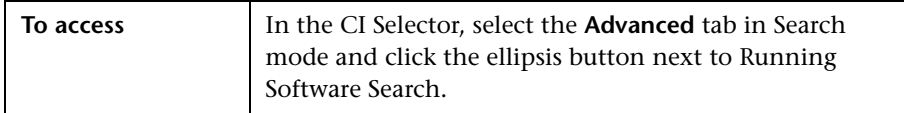

User interface elements are described below:

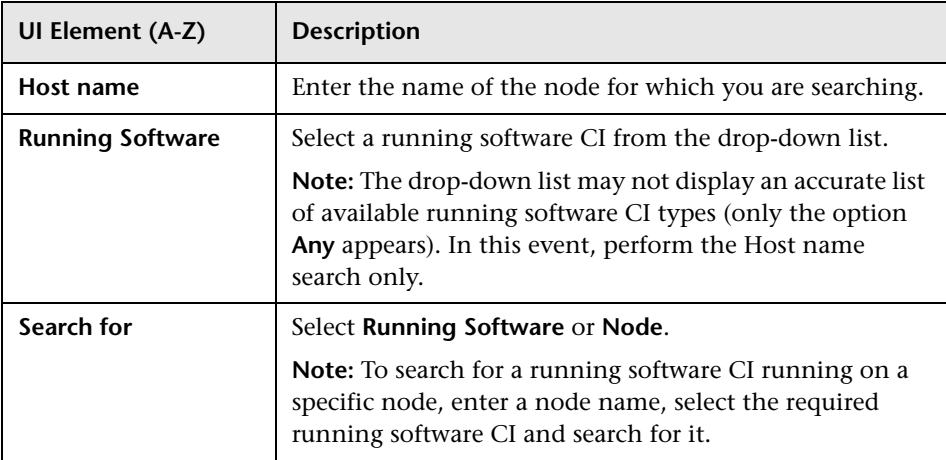

### <span id="page-172-0"></span>**& Save Search Criteria Dialog Box**

This dialog box enables you to save the current search criteria for future use.

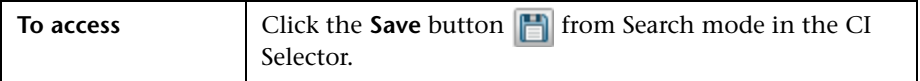

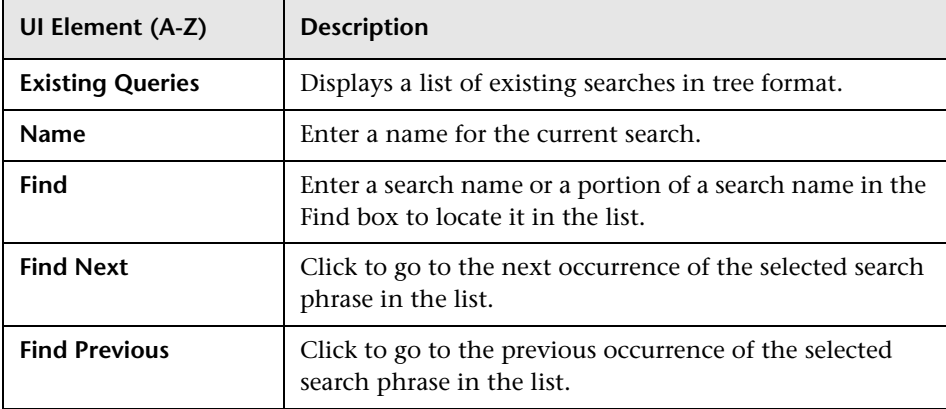

User interface elements are described below:

### <span id="page-173-0"></span>**Q** Troubleshooting and Limitations

This section describes troubleshooting and limitations for the CI Selector.

This section includes the following topics:

#### **Unavailable Views and CIs**

The View list in the CI Selector may not display all views in the CMDB, or it may not display the contents of a view, for any of the following reasons:

- ➤ The View list includes only the views for which you have the necessary permissions. Similarly, Search mode is only available if you have Search CIs permission. To set permissions, select **Managers > Administration** > **Security Manager**. For more information, see "Security Manager" in the *HP Universal CMDB Administration Guide*.
- ➤ Views that are currently inactive appear in red in the View list, but they cannot be selected. In IT Universe Manager, inactive views appear in faded text.
- ➤ Out-of-the-box views for which you do not have a license may appear in the View list, but these views do not contain CIs. For information on the out-of-the-box views, see ["Predefined Folders and Views" on page 299.](#page-298-0)

**Note:** After deleting one or more query nodes from a TQL query, it can take time for changes to be updated to the view; meanwhile, the removed CIs appear in the view. If you select one of these CIs before it is updated, an error message is displayed. Click the **Refresh** button to update the view.

**Chapter 5** • Working with the CI Selector

# **Working with Topology Map**

This chapter includes:

**Concepts**

- ➤ [Topology Map Overview on page 178](#page-177-0)
- ➤ [Handling Large Views on page 179](#page-178-0)

#### **Reference**

➤ [Topology Map User Interface on page 180](#page-179-0)

### **Concepts**

### <span id="page-177-0"></span>*<b>Topology Map Overview*

The Topology Map provides a graphical display of a view. All the CIs in a given layer of the view are represented by icons and the connecting lines represent relationships. You can select a CI in the Topology Map or in the CI Selector in the left pane. You can also drill down in the CI Selector to display different layers of the view in the Topology Map.

The label of a CI appears under the icon. You can set the maximum number of characters per line and the maximum number of lines in a CI label in the User Preferences dialog box under **General**. For details, see ["User Preferences](#page-108-0)  [Dialog Box" on page 109.](#page-108-0)

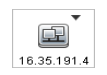

If a CI icon appears with a downward arrow icon in the Topology Map, there is an additional CI layer beneath it, created by the hierarchy set for the view. You can click the arrow to display the CIs contained in the sublayer.

The topology map is automatically updated dynamically with changes in the IT Universe data, such as new CIs discovered by the Data Flow Management process.

The toolbar and Main Menu above the Topology Map enable you to zoom in, change the layout of the Topology Map, and print the Topology Map. Additional functionality is available from the shortcut menu by rightclicking a CI in the Topology Map or in the CI Selector.

### <span id="page-178-0"></span>**A** Handling Large Views

The Topology Map cannot display a view with more than 900 CIs in a single layer. When you select a view which contains a layer with more than this number of CIs, the Topology Map appears empty. A layer with more than 900 CIs can be displayed in a table in Text mode.

To display large views in the Topology Map, use one of the following methods:

- ➤ Reduce the TQL query results by redefining the view in the Modeling Studio. For details, see ["Change Query Node/Relationship Type Dialog](#page-333-0)  [Box" on page 334](#page-333-0).
- ➤ Define a different hierarchy for the view to redistribute the CIs among the view's layers. For details on defining hierarchy, see ["Setting the View](#page-295-0)  [Hierarchy" on page 296.](#page-295-0)
- ➤ Reset the maximum number of CIs allowed in the configuration parameters. Select the **Max Object Count GUI for TS** parameter under **Viewing Settings** in the Infrastructure Settings Manager. However, be aware that increasing the maximum number of CIs per layer may significantly slow down the redrawing of the Topology Map.

For details regarding Infrastructure Settings Manager, see "Infrastructure Settings Manager User Interface" in the *HP Universal CMDB Administration Guide*.

### **Reference**

### <span id="page-179-0"></span>**R** Topology Map User Interface

This section includes (in alphabetical order):

- ➤ [Export Map to Image Dialog Box on page 180](#page-179-1)
- ➤ [Layout Properties Dialog Box on page 182](#page-181-0)
- ➤ [Main Menu on page 199](#page-198-0)
- ➤ [Print Dialog Box on page 200](#page-199-0)
- ➤ [Print Preview Dialog Box on page 201](#page-200-0)
- ➤ [Print Setup Dialog Box on page 201](#page-200-1)
- ➤ [Toolbar Options on page 203](#page-202-0)
- ➤ [Topology Map Sidebar on page 211](#page-210-0)

### <span id="page-179-1"></span>**R** Export Map to Image Dialog Box

This dialog box enables you to save a topology map to a file.

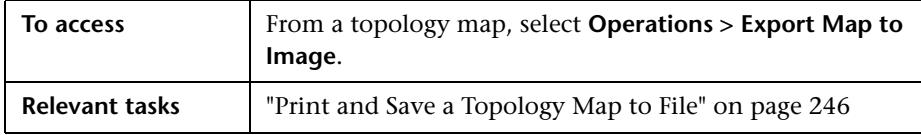
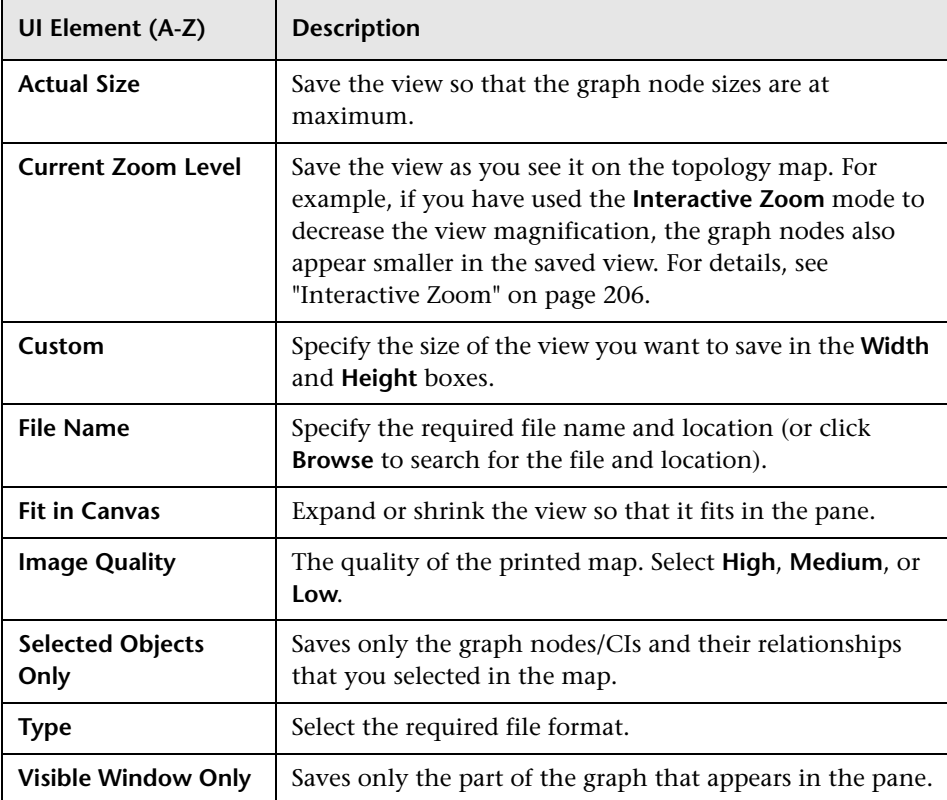

## <span id="page-181-0"></span>**Layout Properties Dialog Box**

This dialog box enables you to customize the layout of a specific layer in a view, to achieve the clearest presentation possible and to better understand and monitor the managed data.

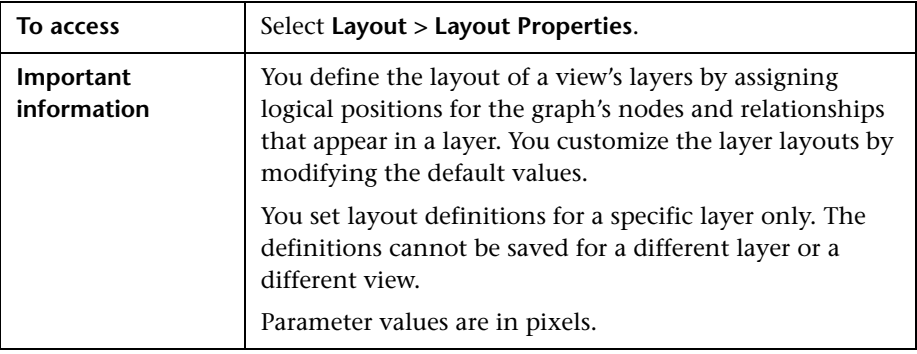

#### **Global Tab**

This area enables you to define global layout parameters.

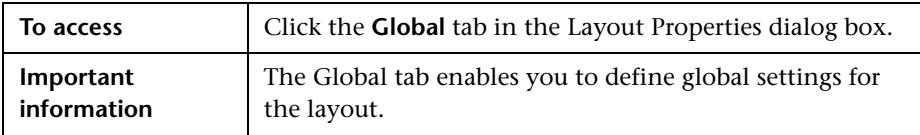

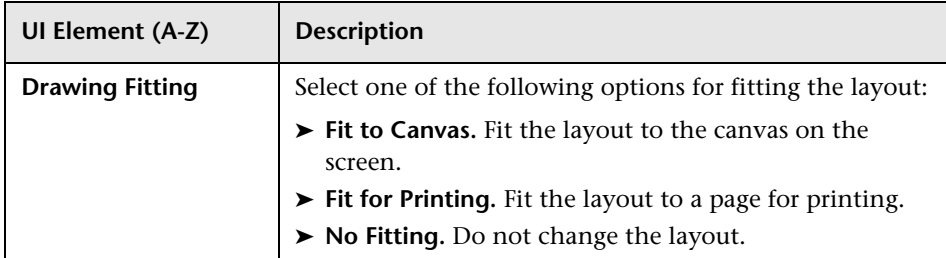

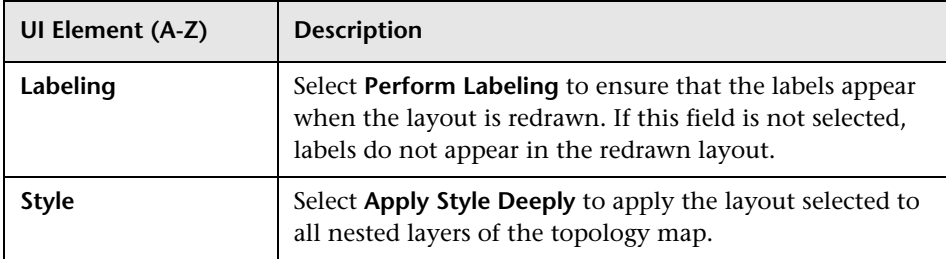

#### **All Styles Tab**

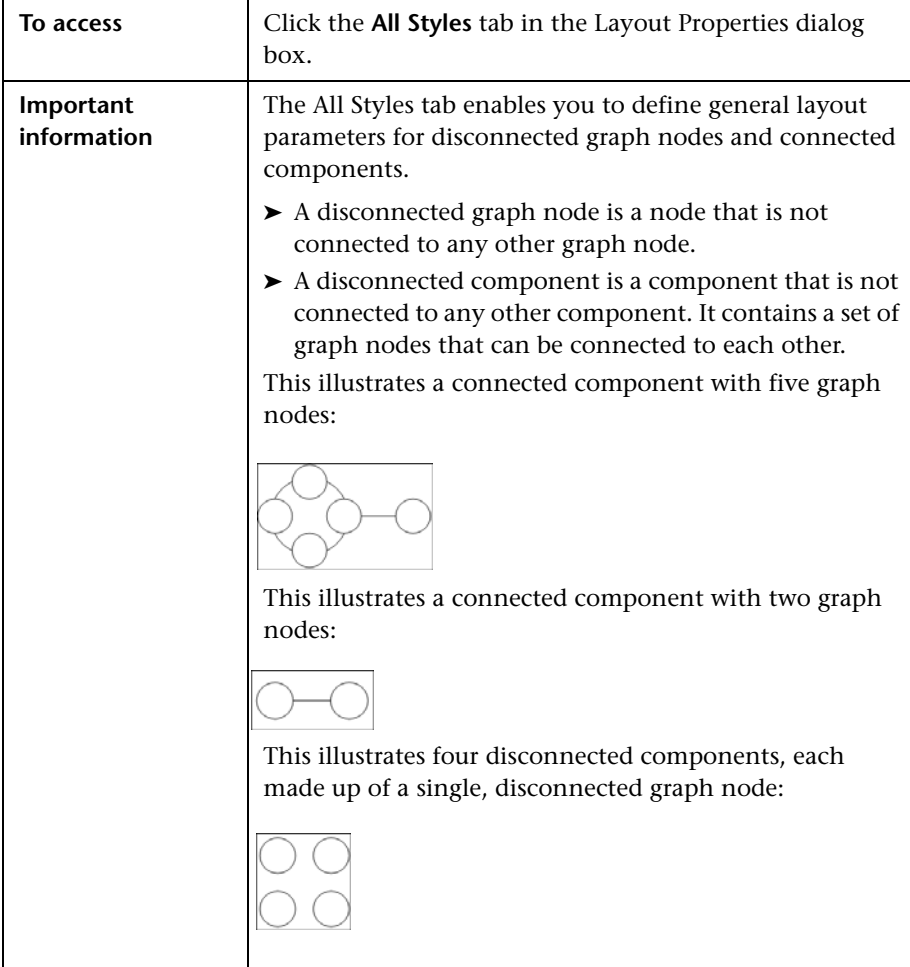

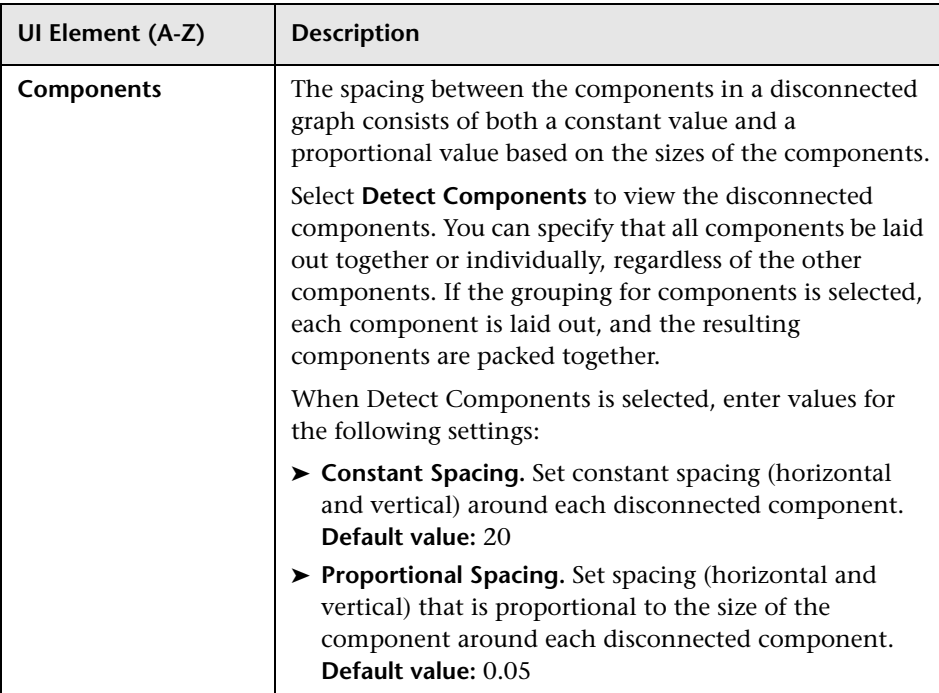

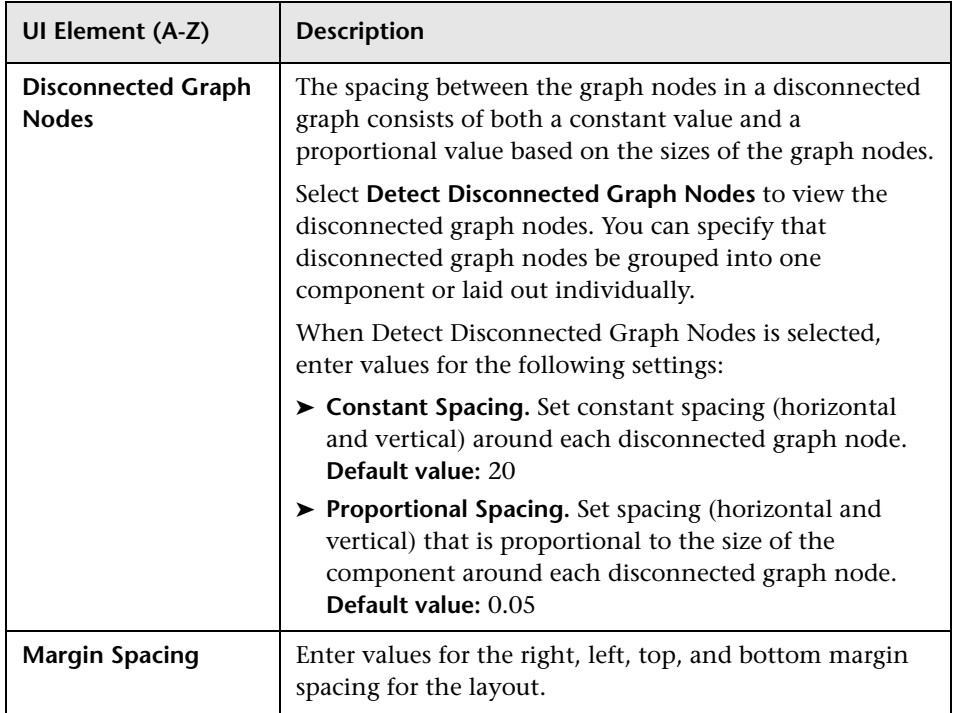

#### **Circular Tab**

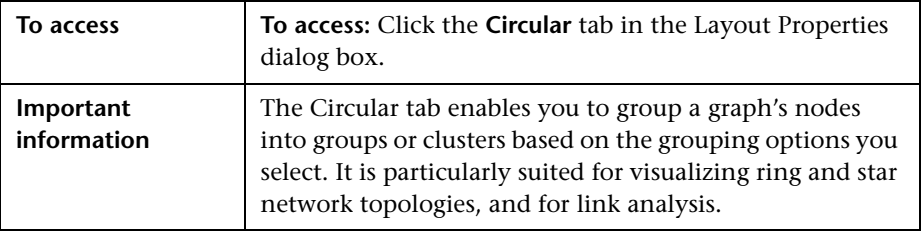

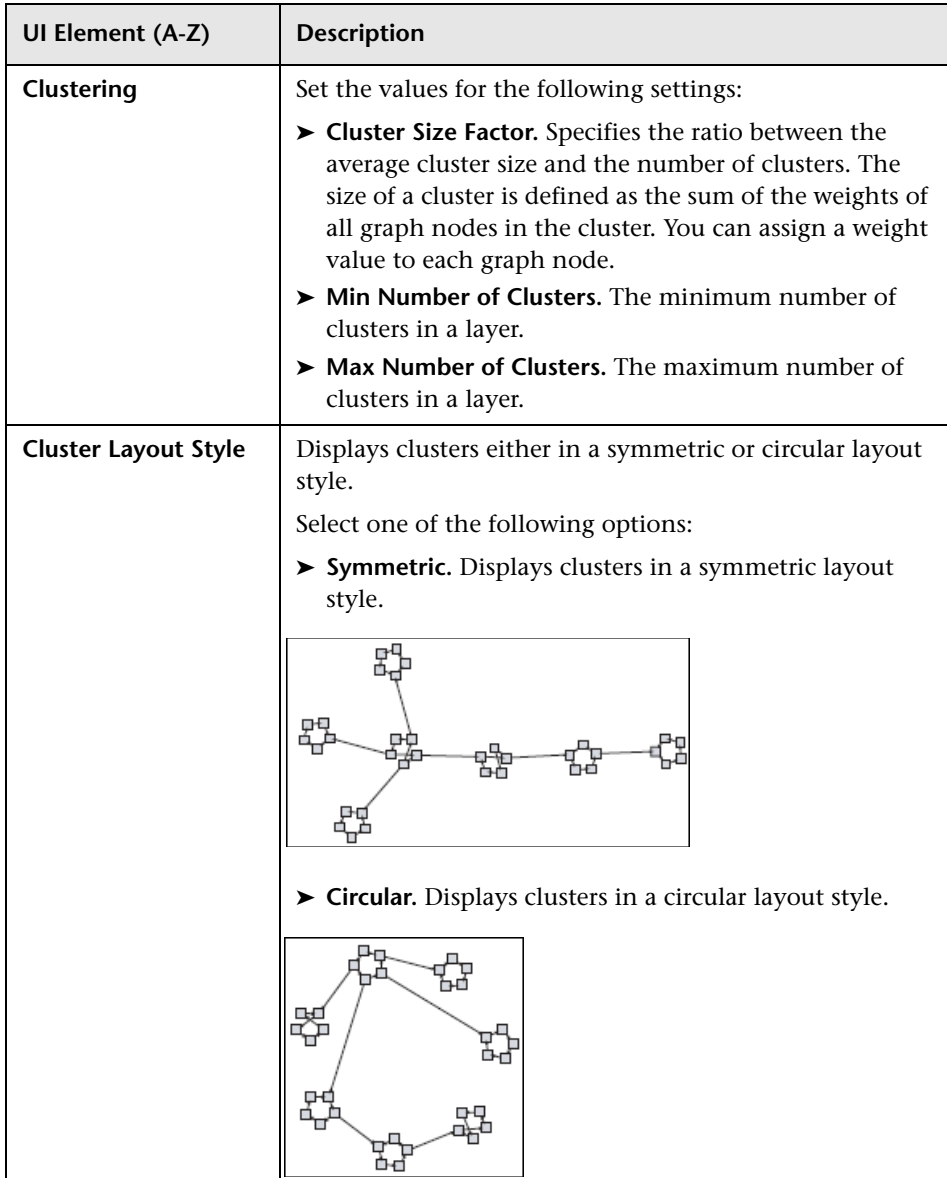

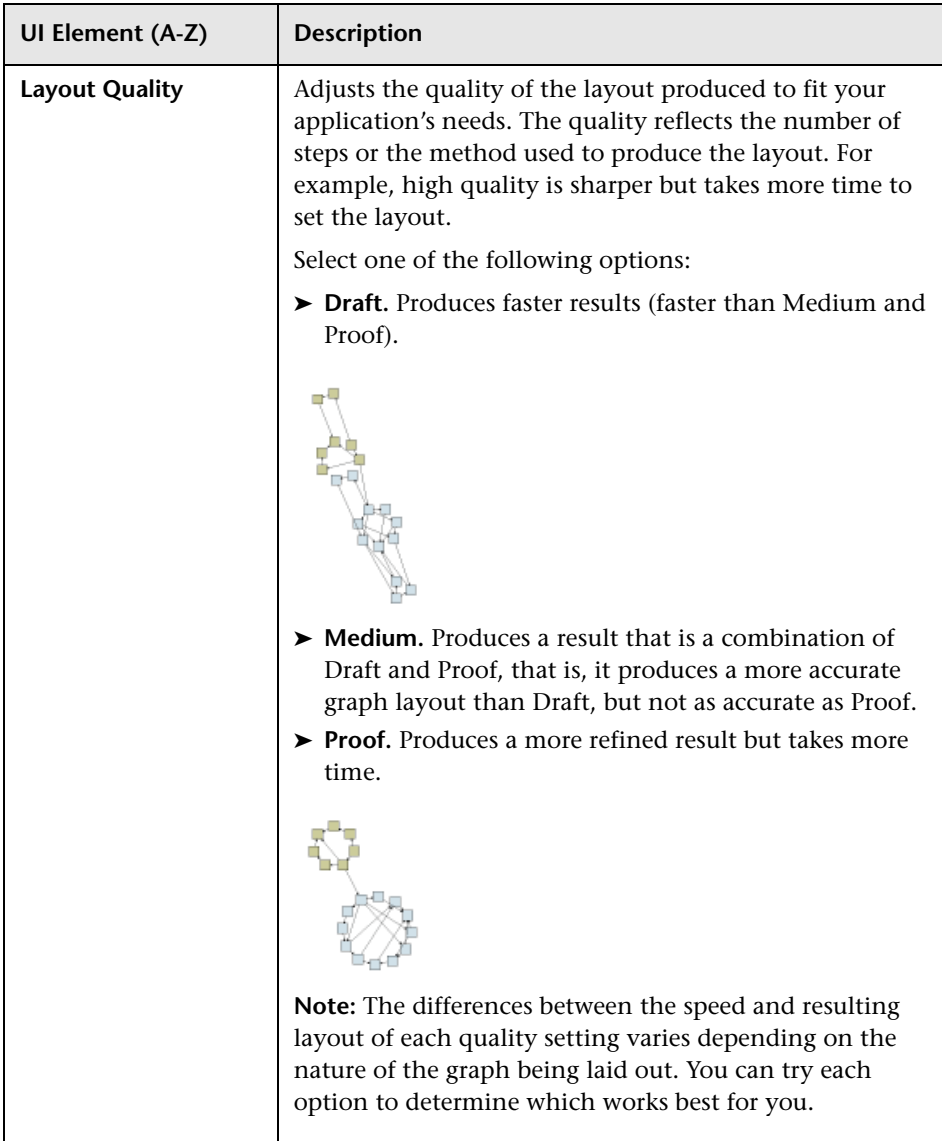

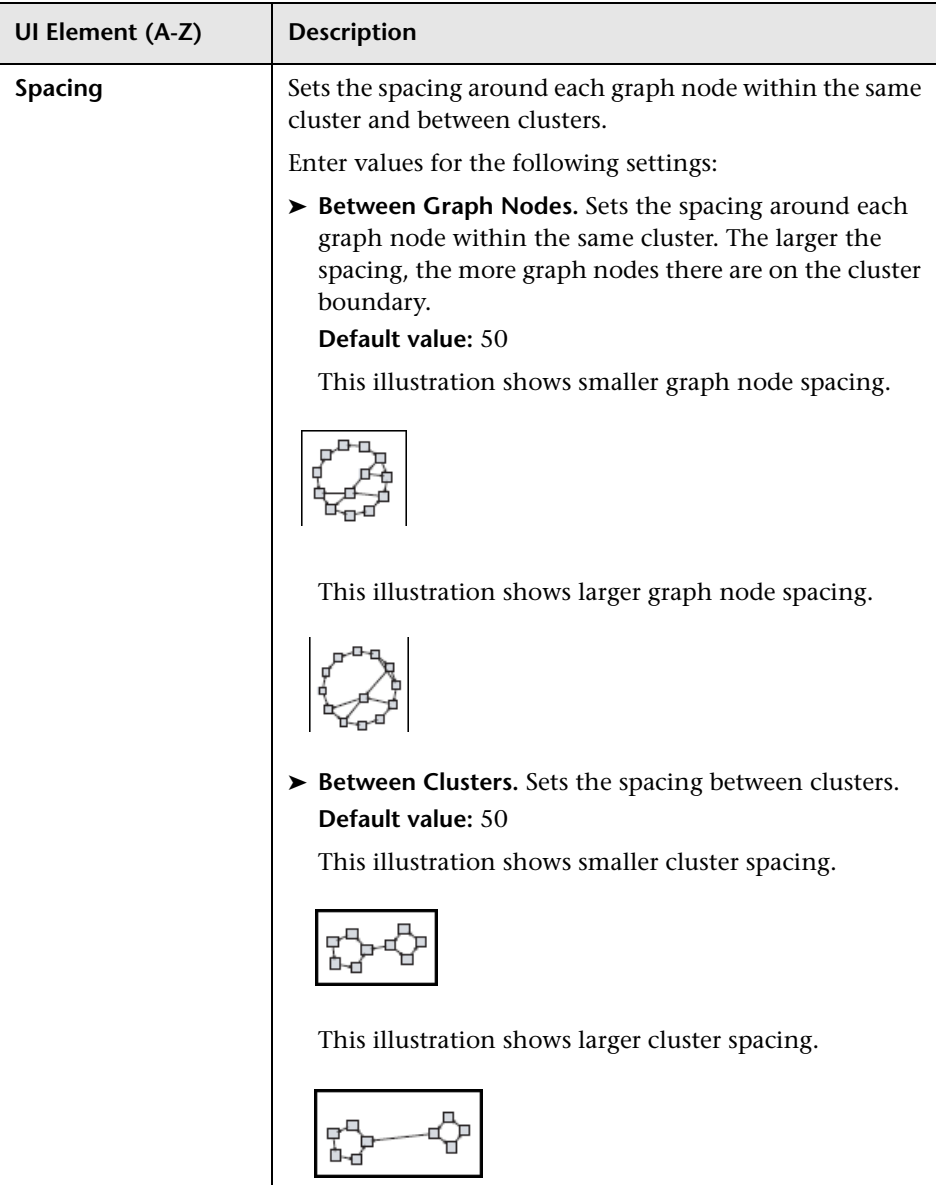

#### **Hierarchical Tab**

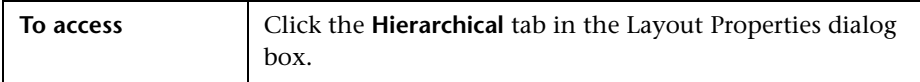

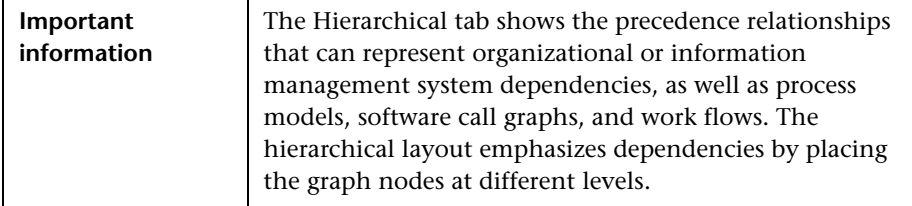

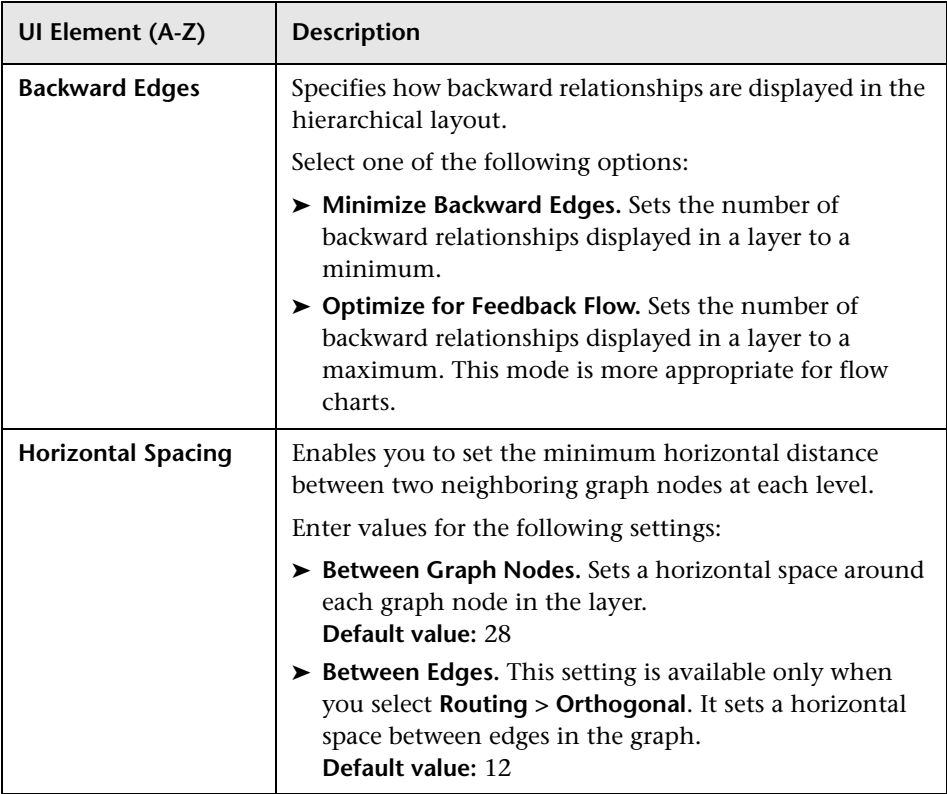

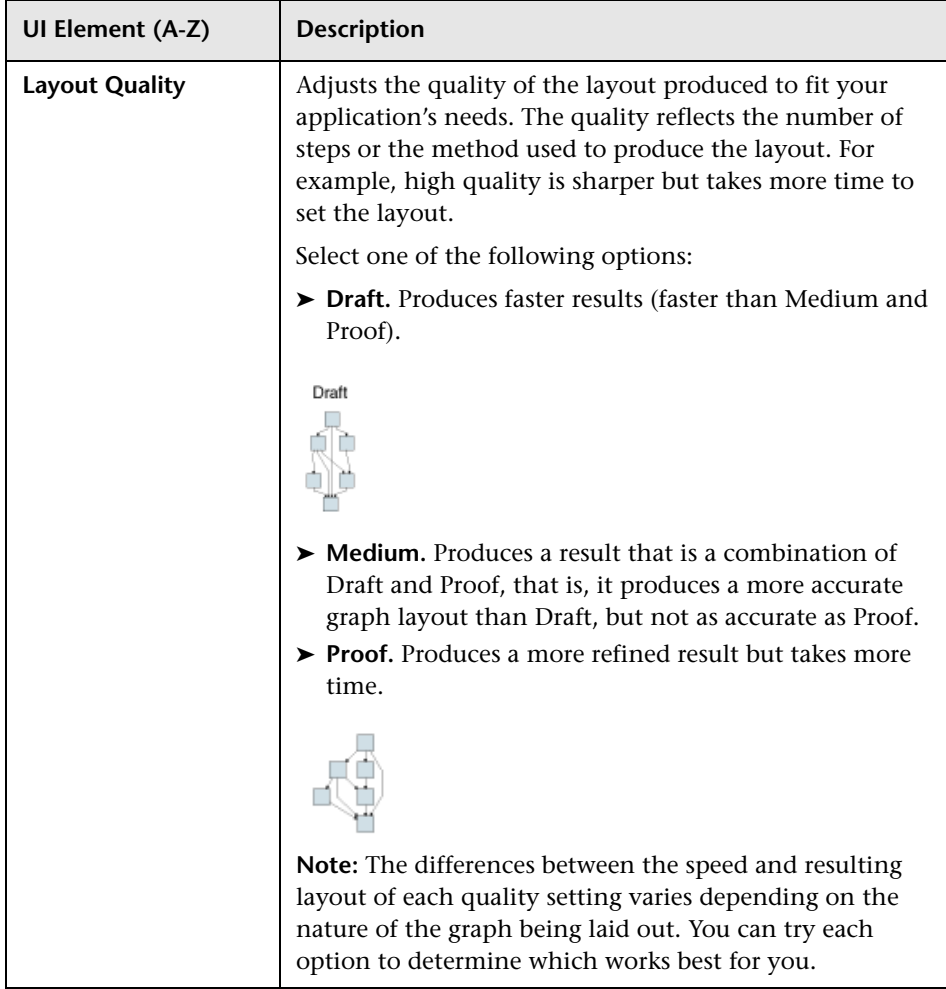

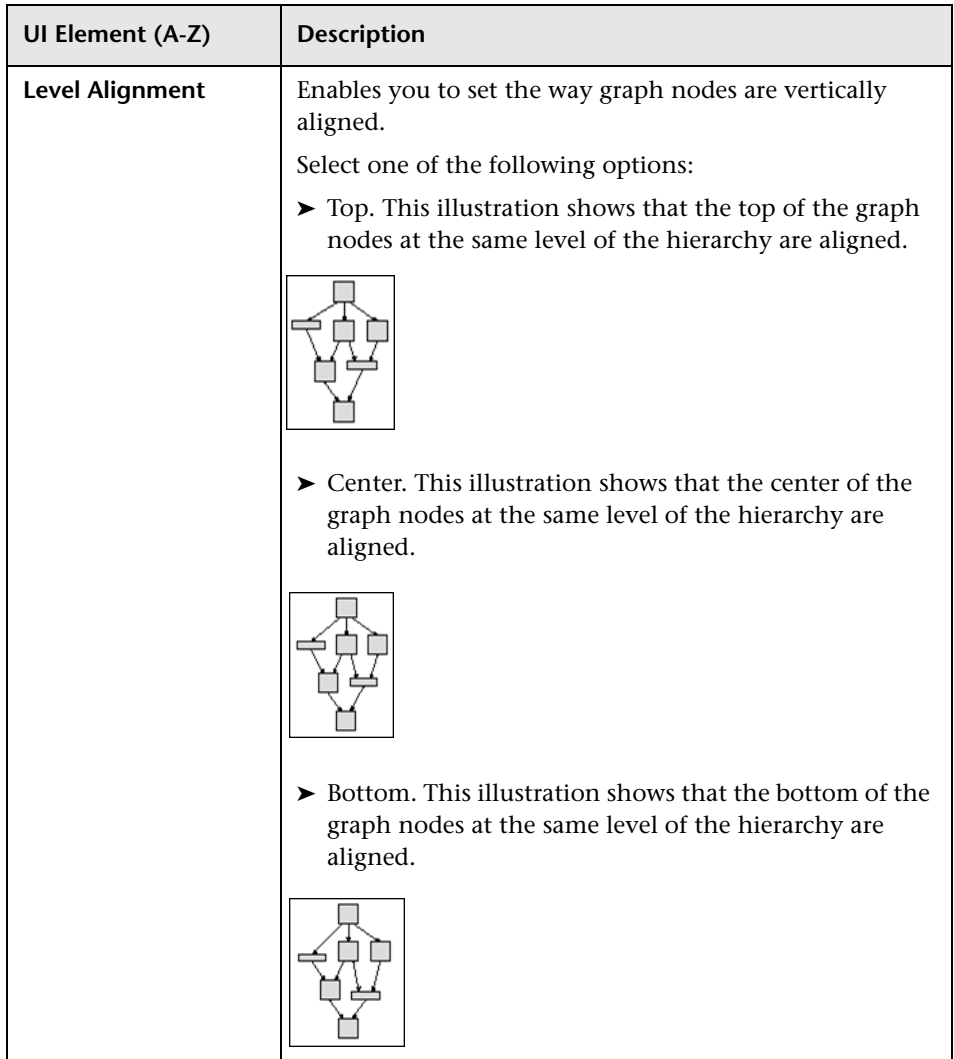

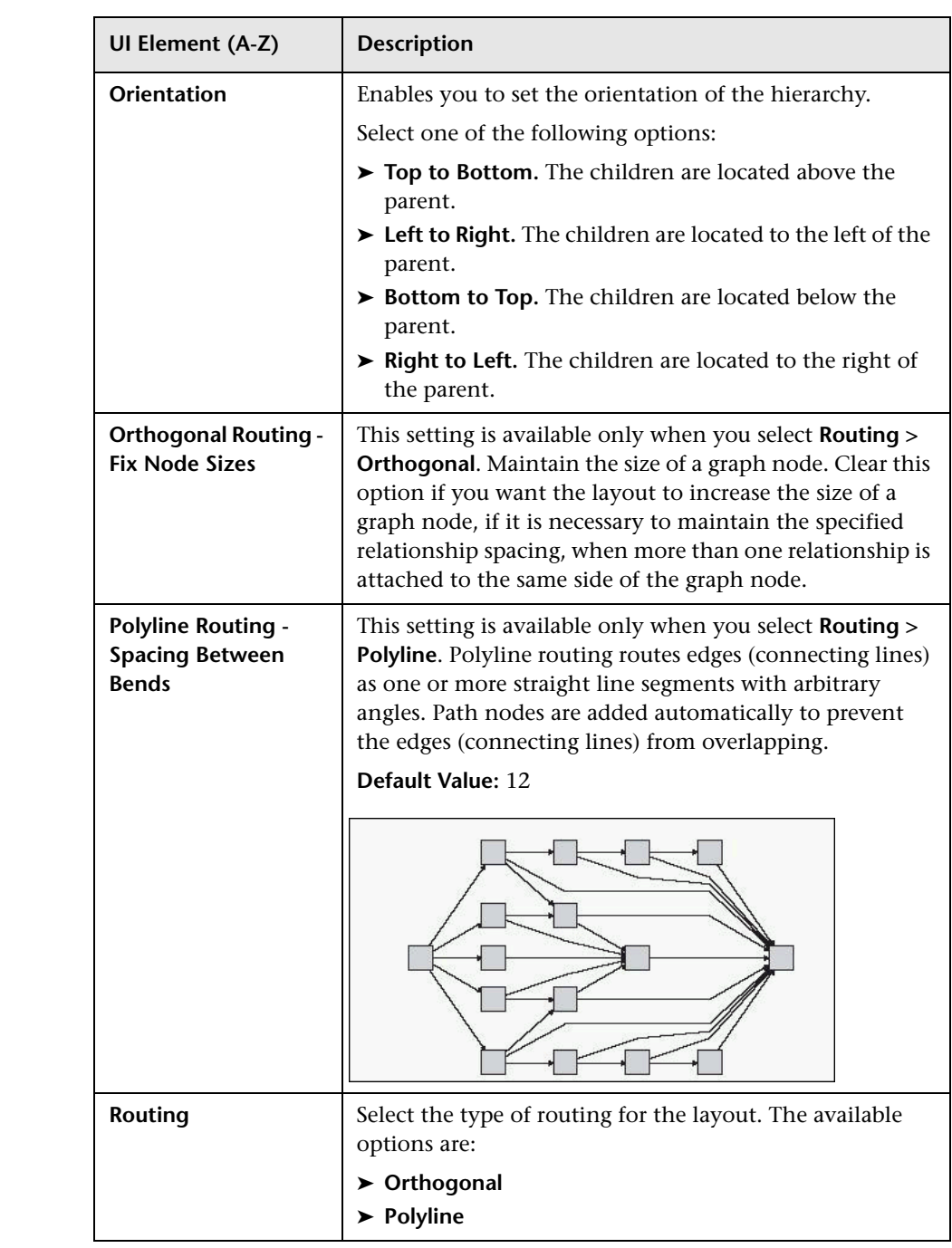

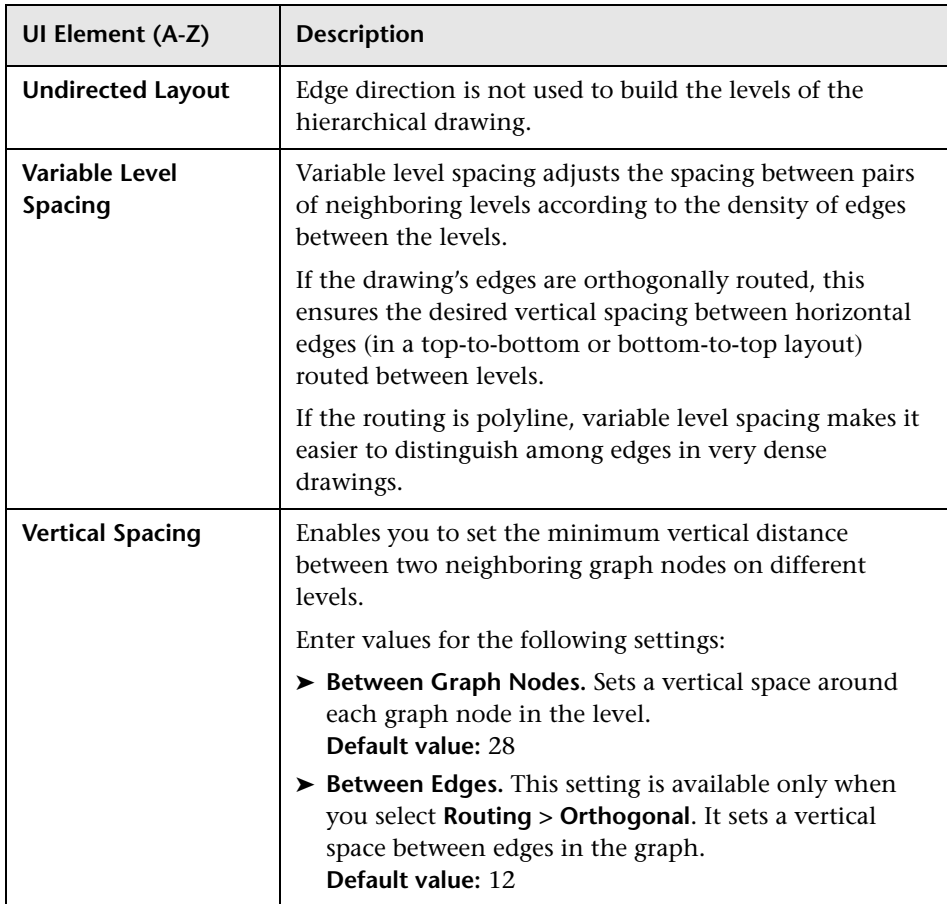

### **Orthogonal Tab**

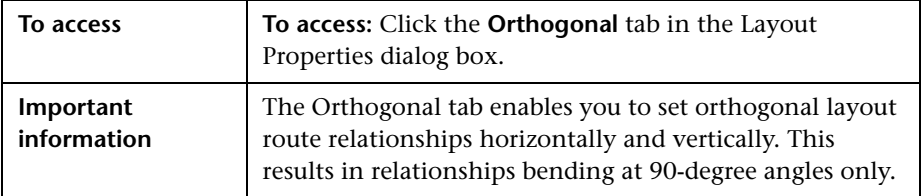

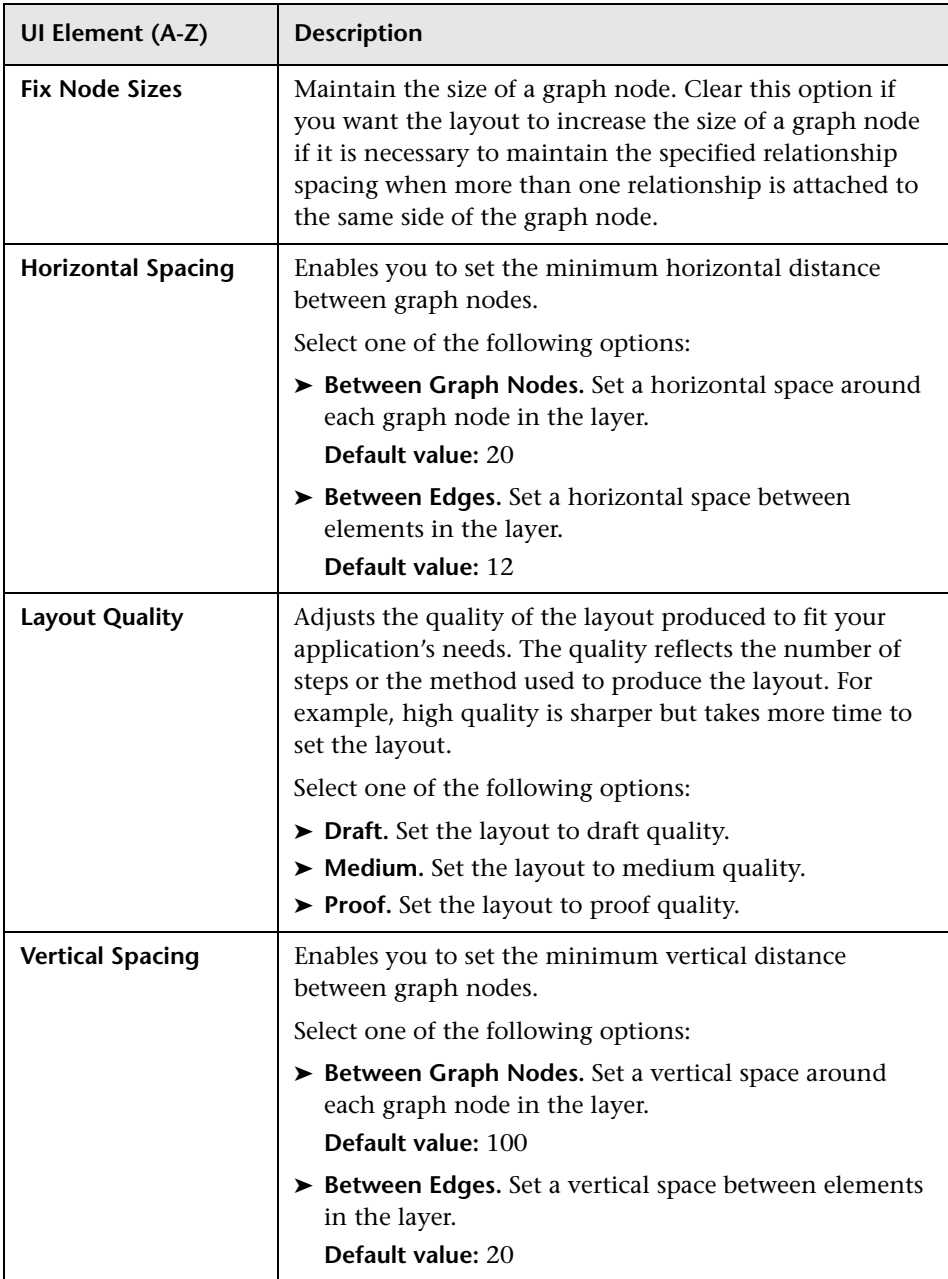

#### **Symmetric Tab**

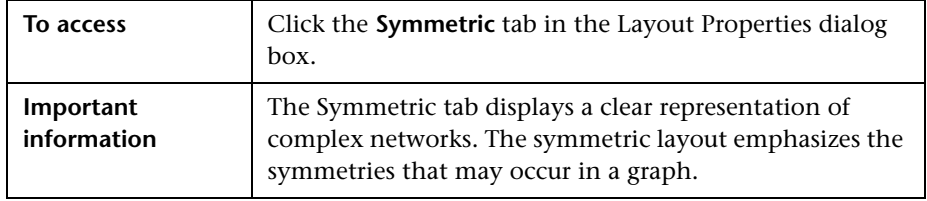

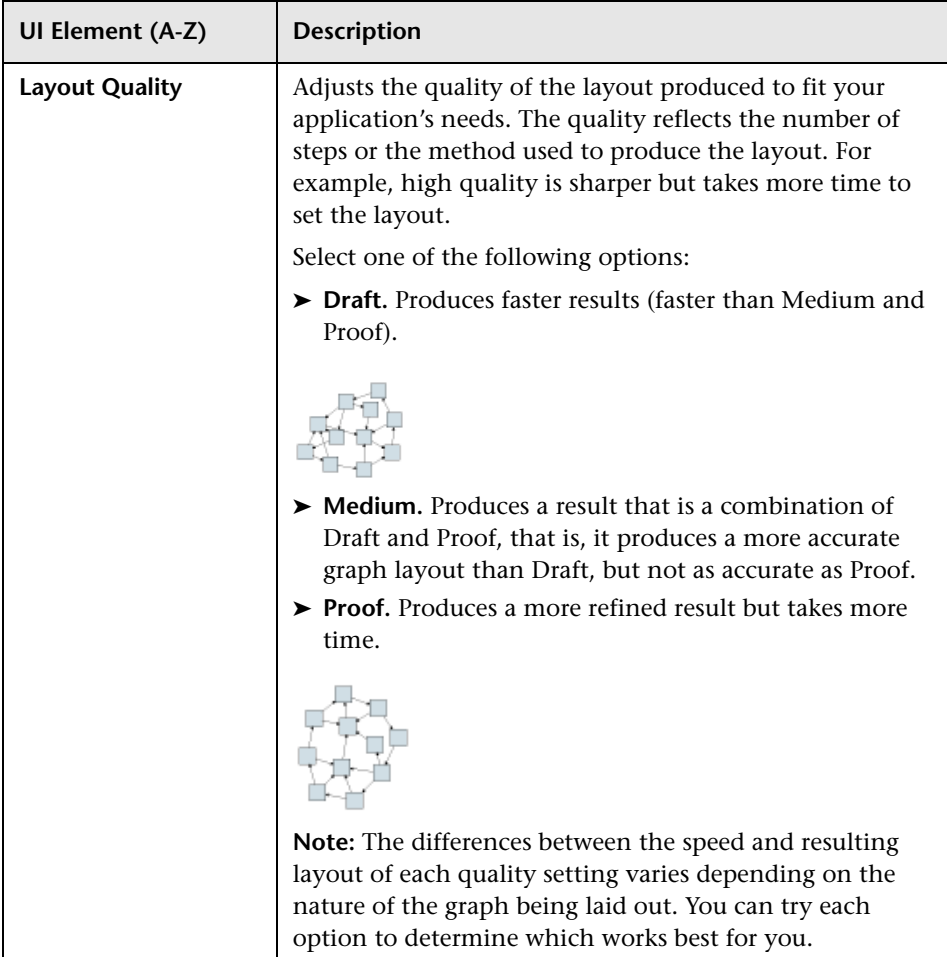

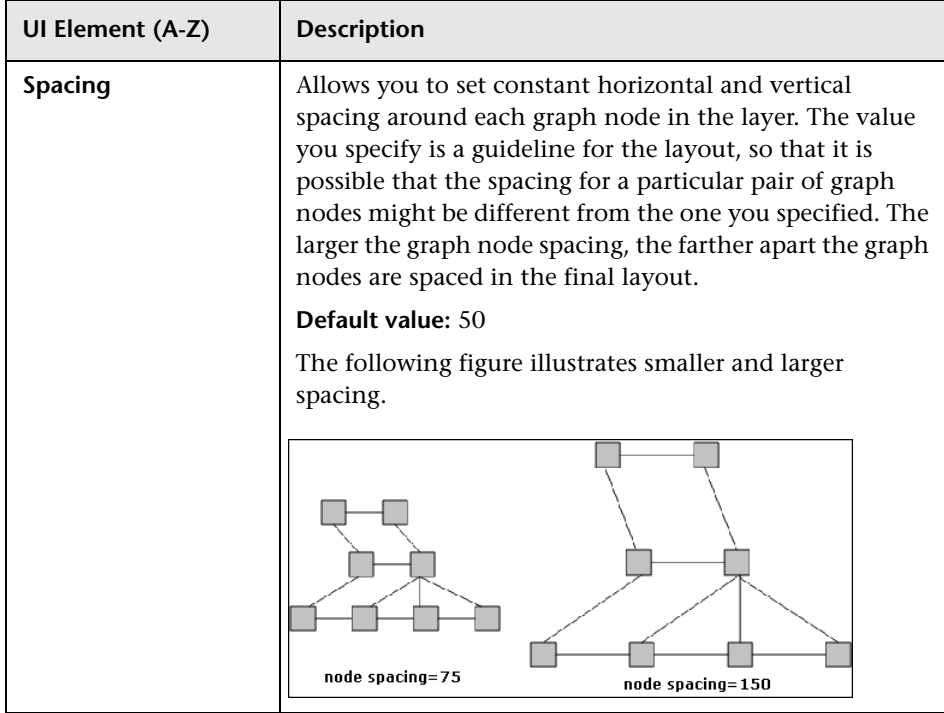

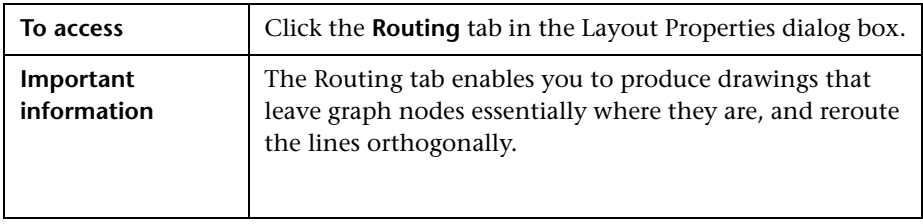

### **Routing Tab**

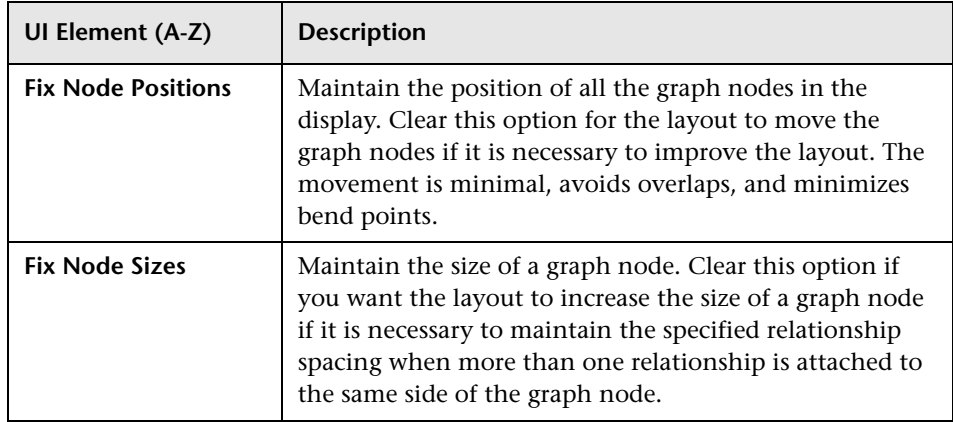

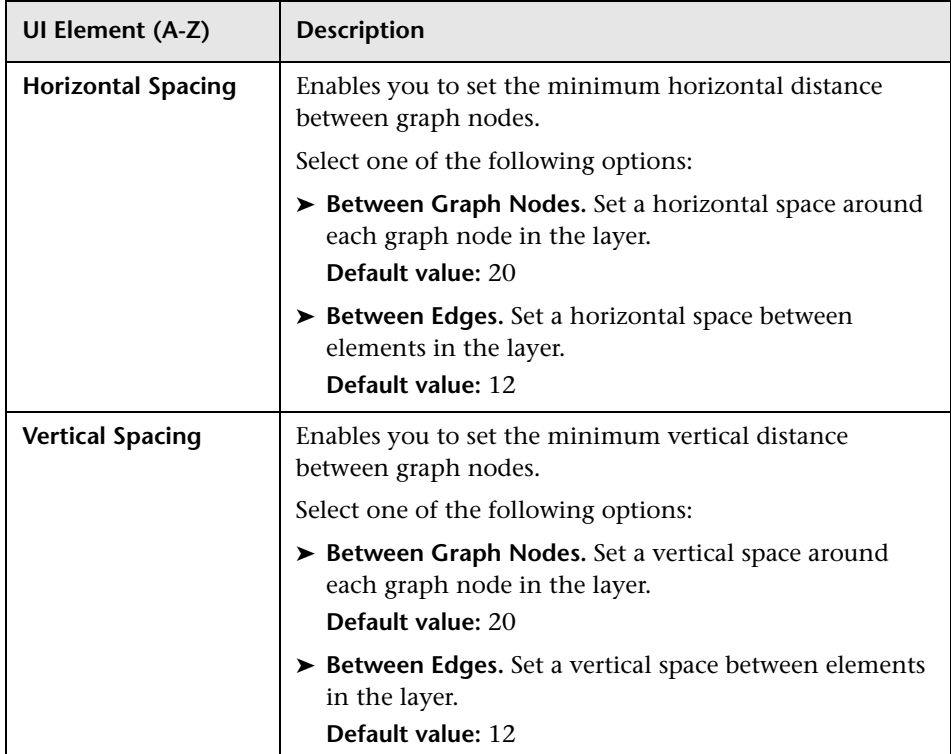

# **Main Menu**

This feature contains the options for working with the topology map.

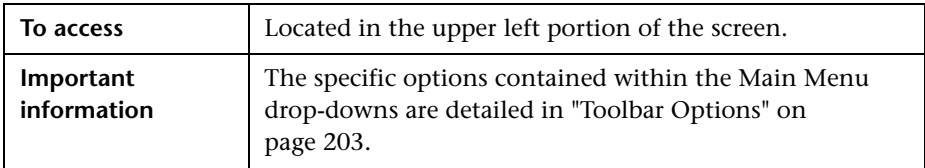

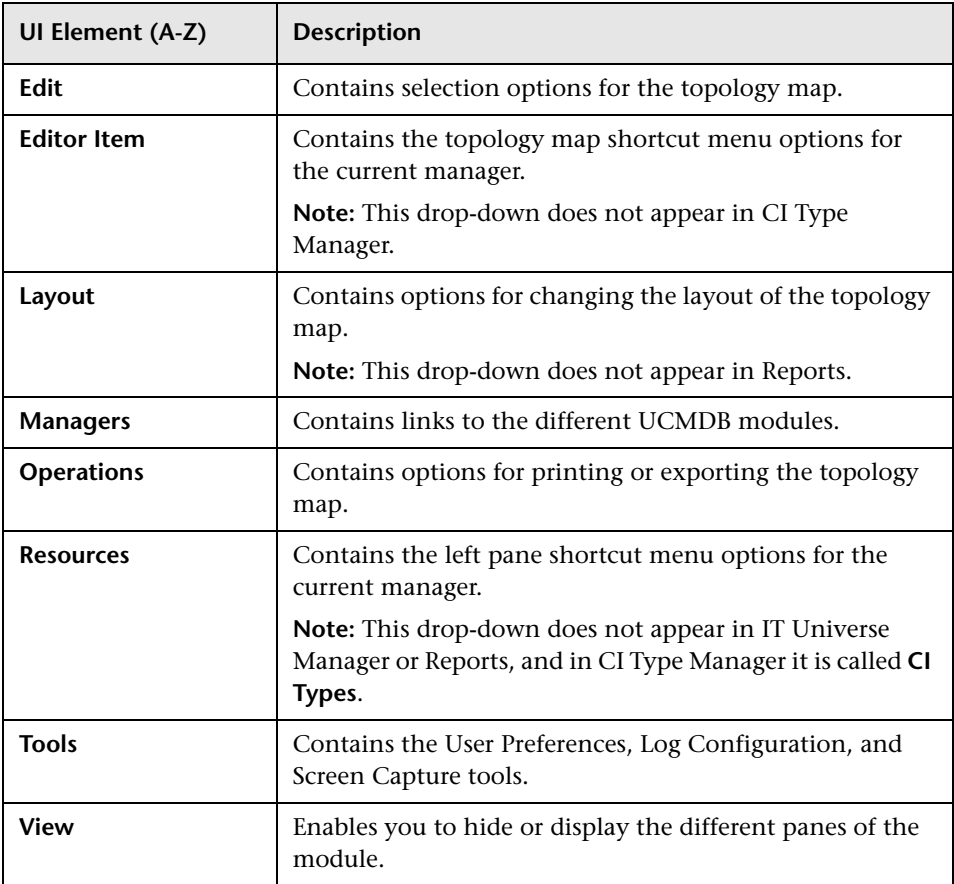

# <span id="page-199-0"></span>**Print Dialog Box**

This dialog box enables you to print the contents of the topology map.

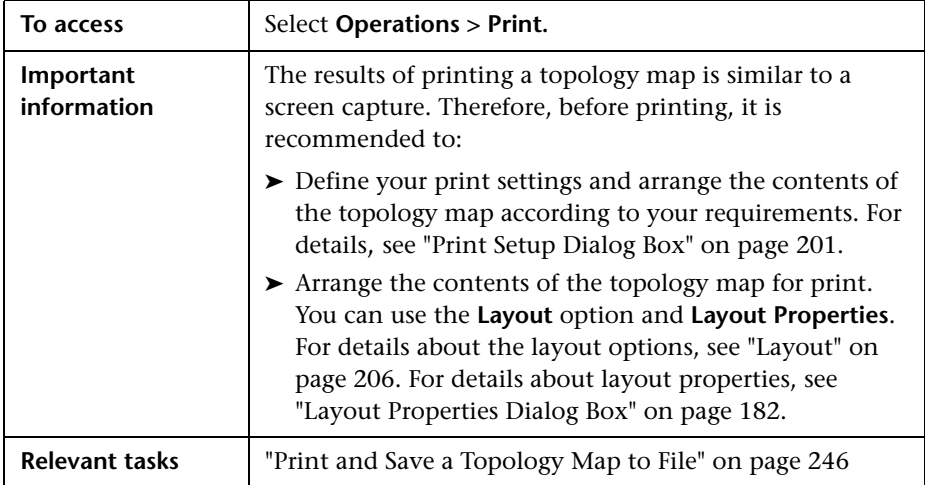

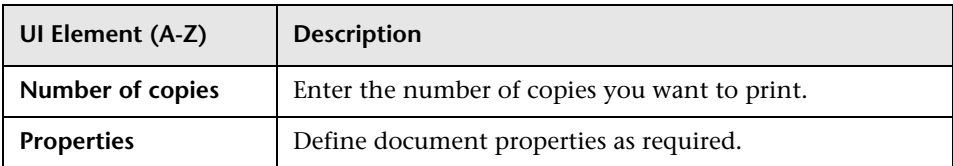

# **Print Preview Dialog Box**

This dialog box enables you to preview the content of the topology map before printing.

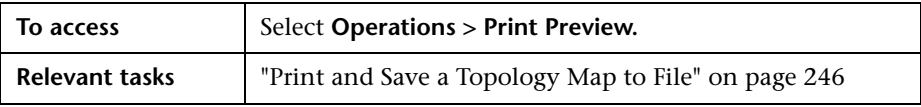

User interface elements are described below:

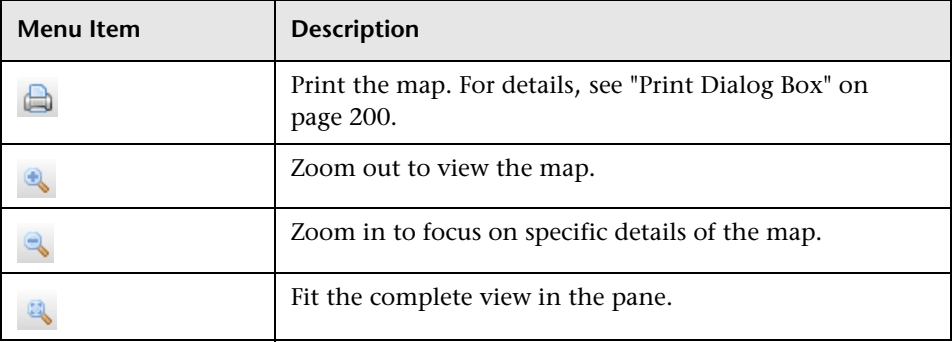

# <span id="page-200-0"></span>**Print Setup Dialog Box**

This dialog box enables you to define the print settings for a topology map.

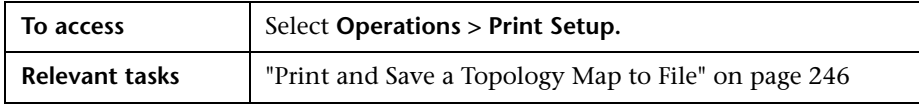

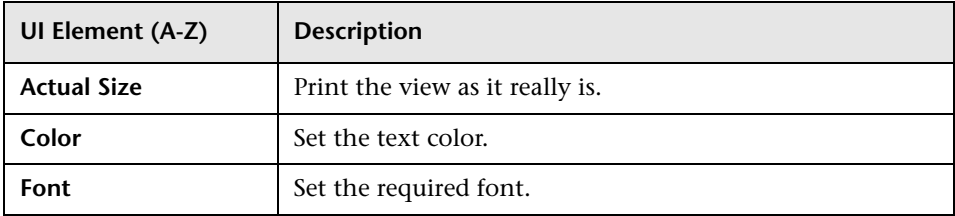

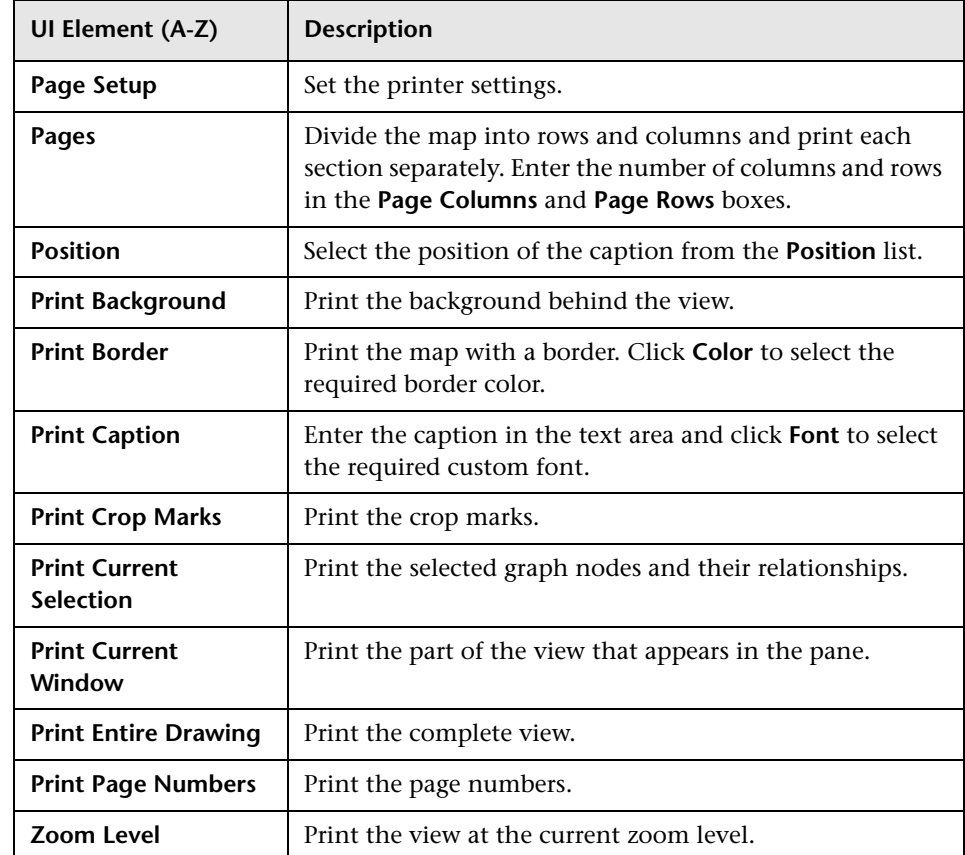

# <span id="page-202-0"></span>**Toolbar Options**

The following table contains a description of each Topology Map toolbar option, organized alphabetically.

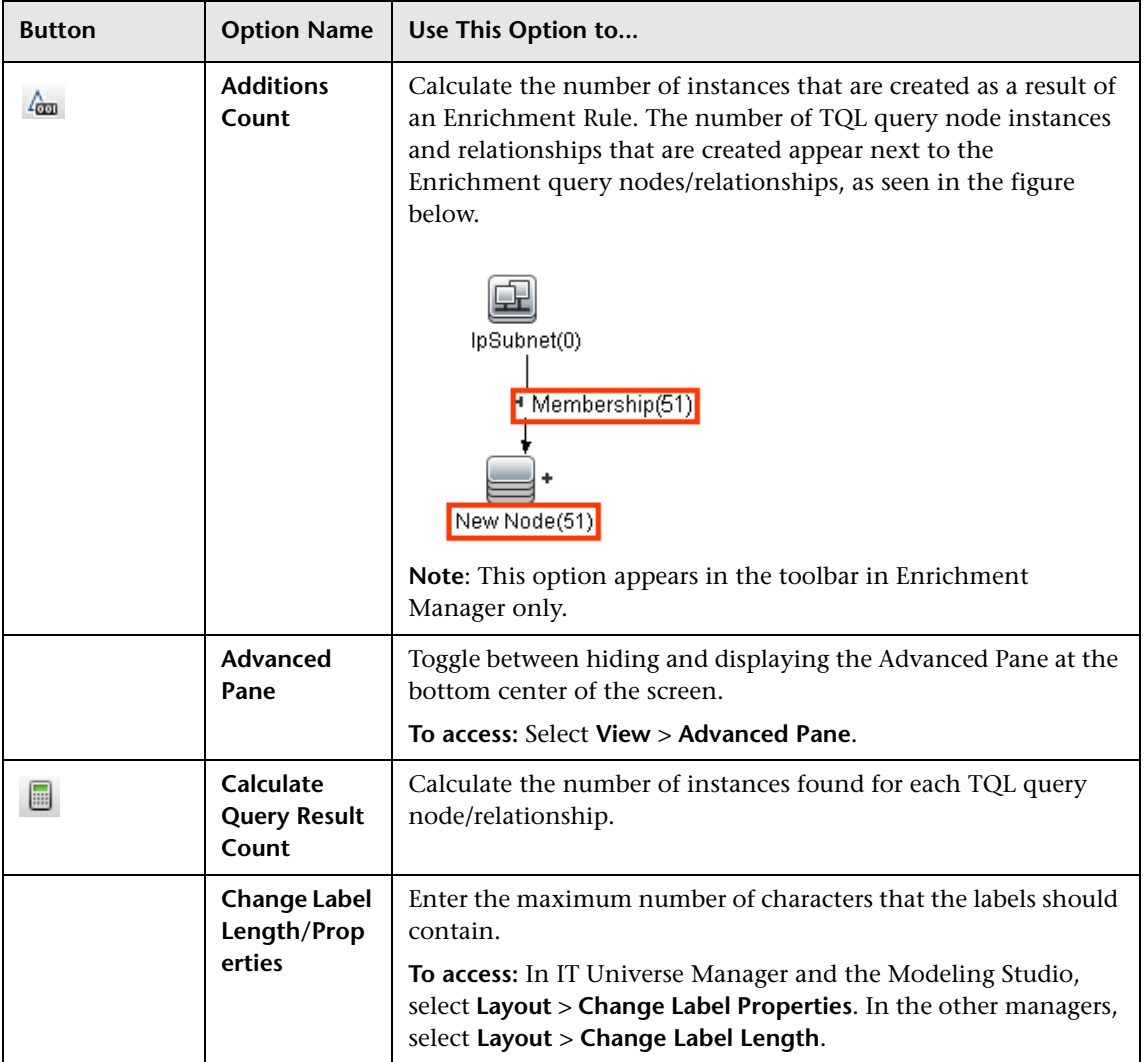

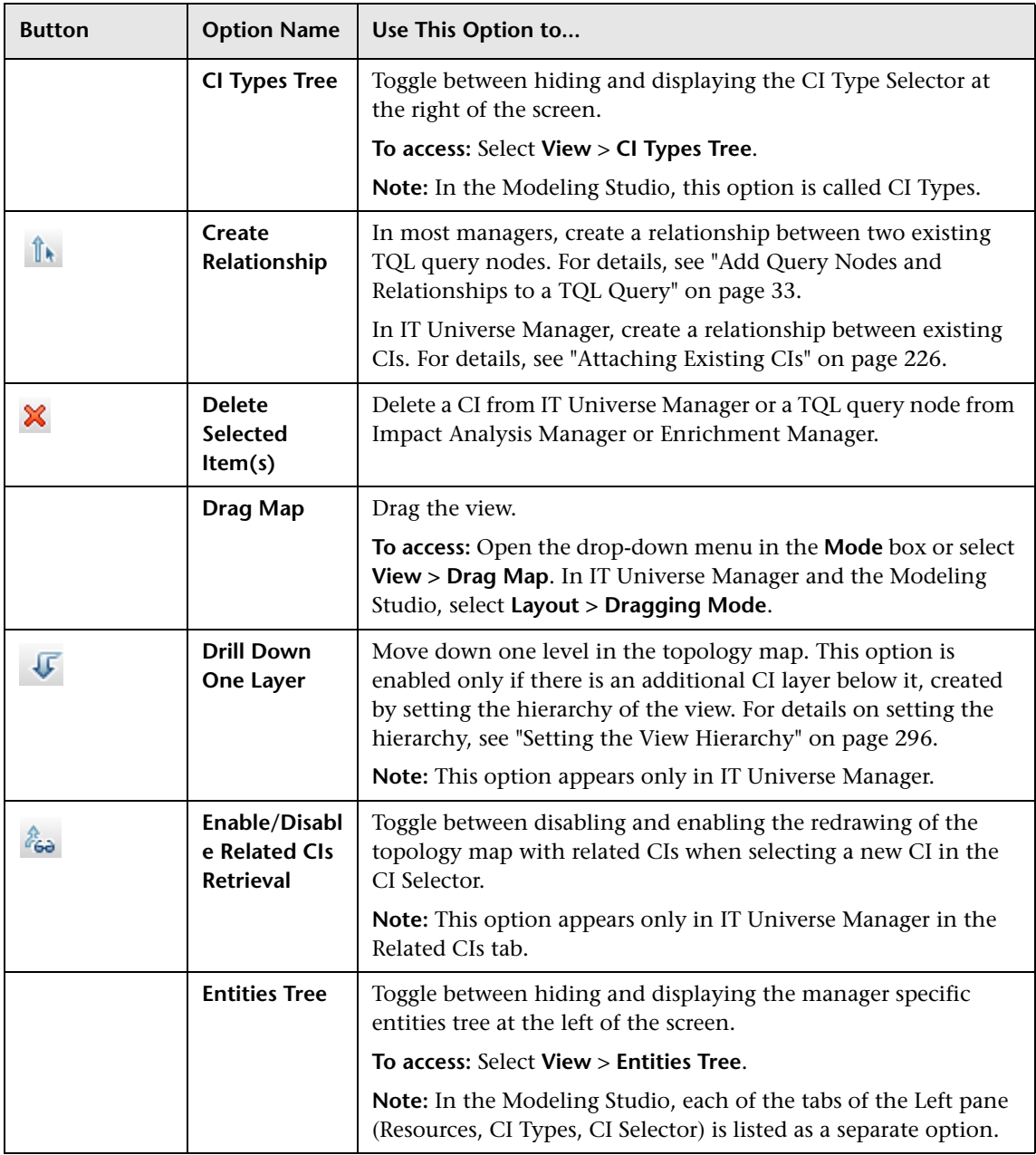

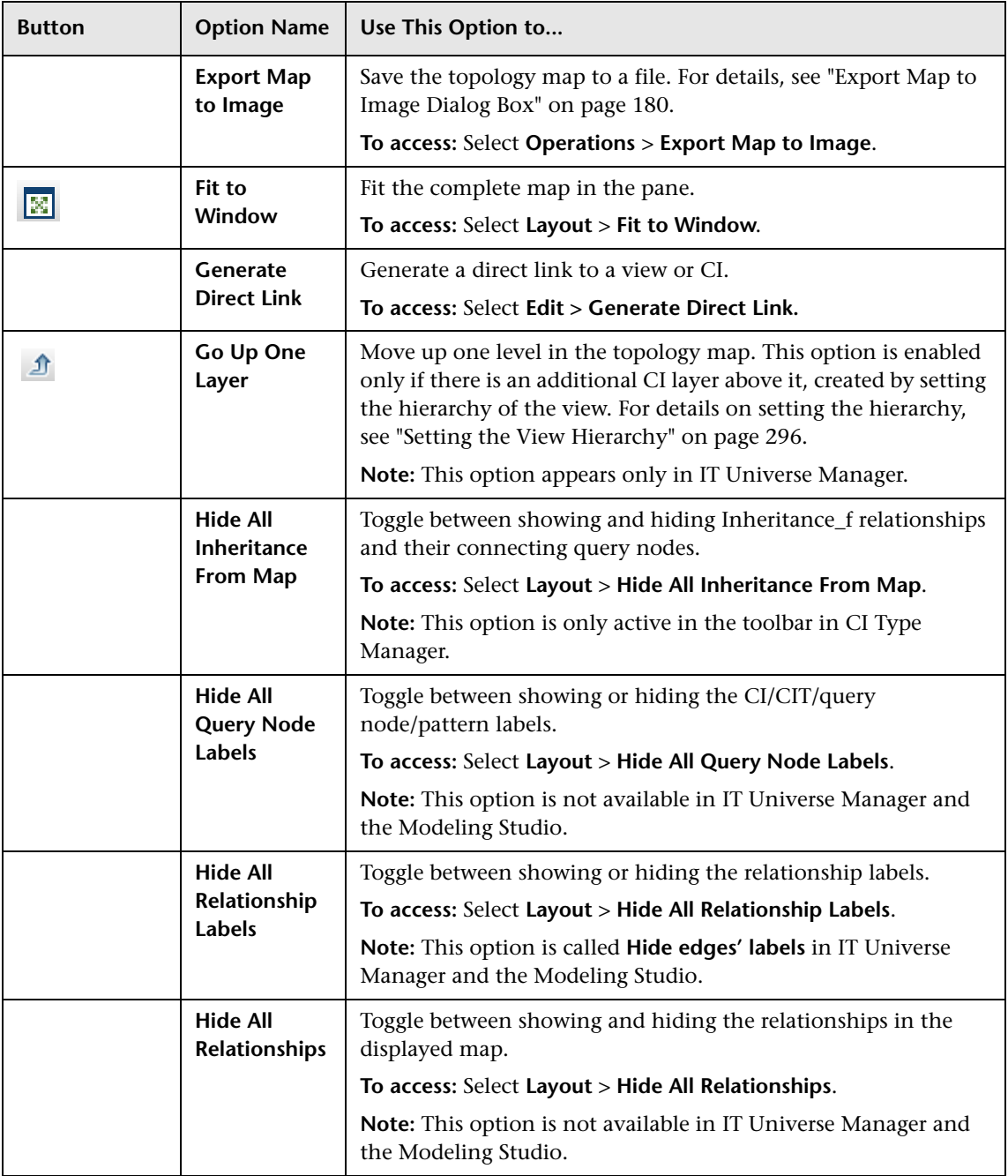

<span id="page-205-1"></span><span id="page-205-0"></span>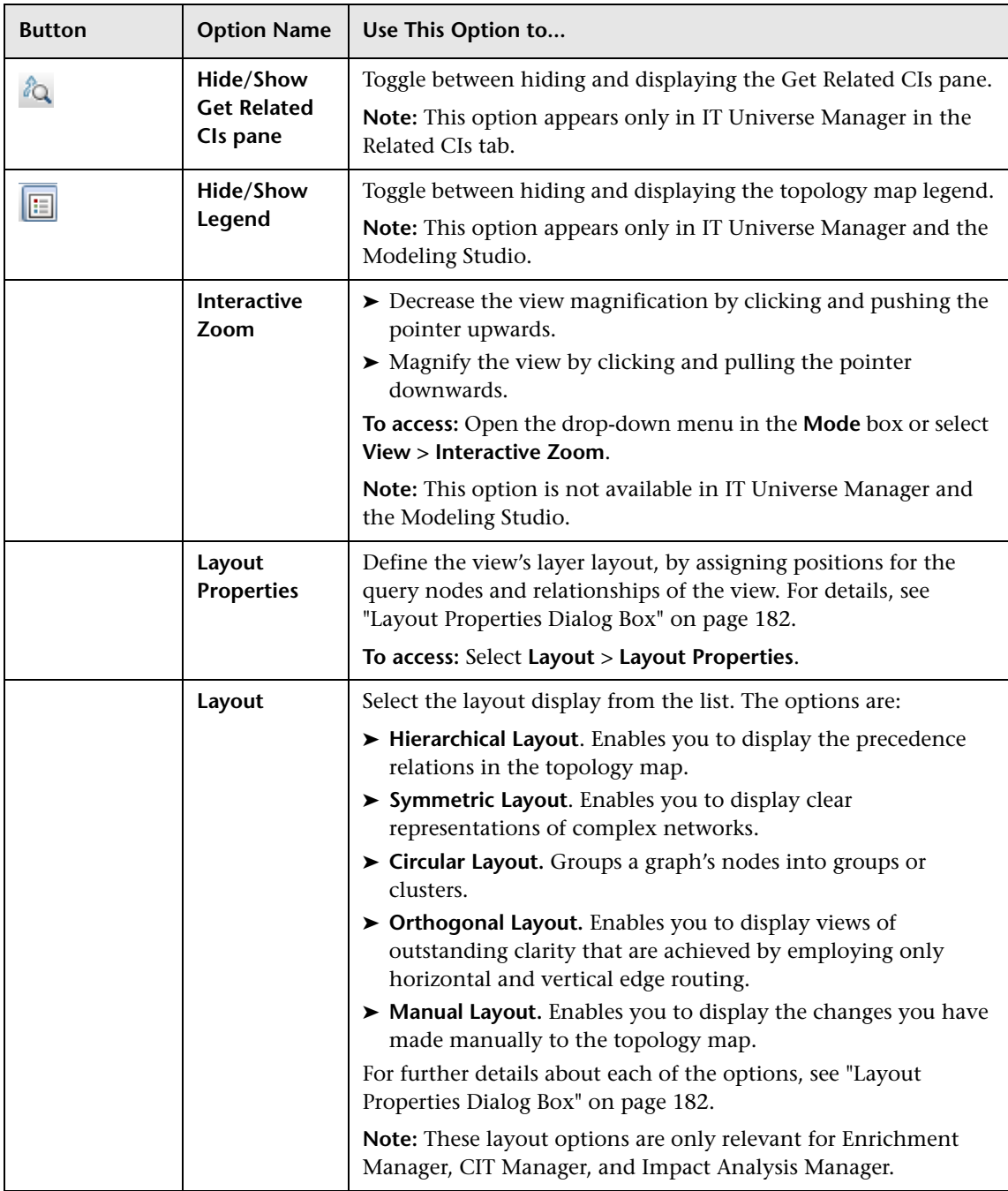

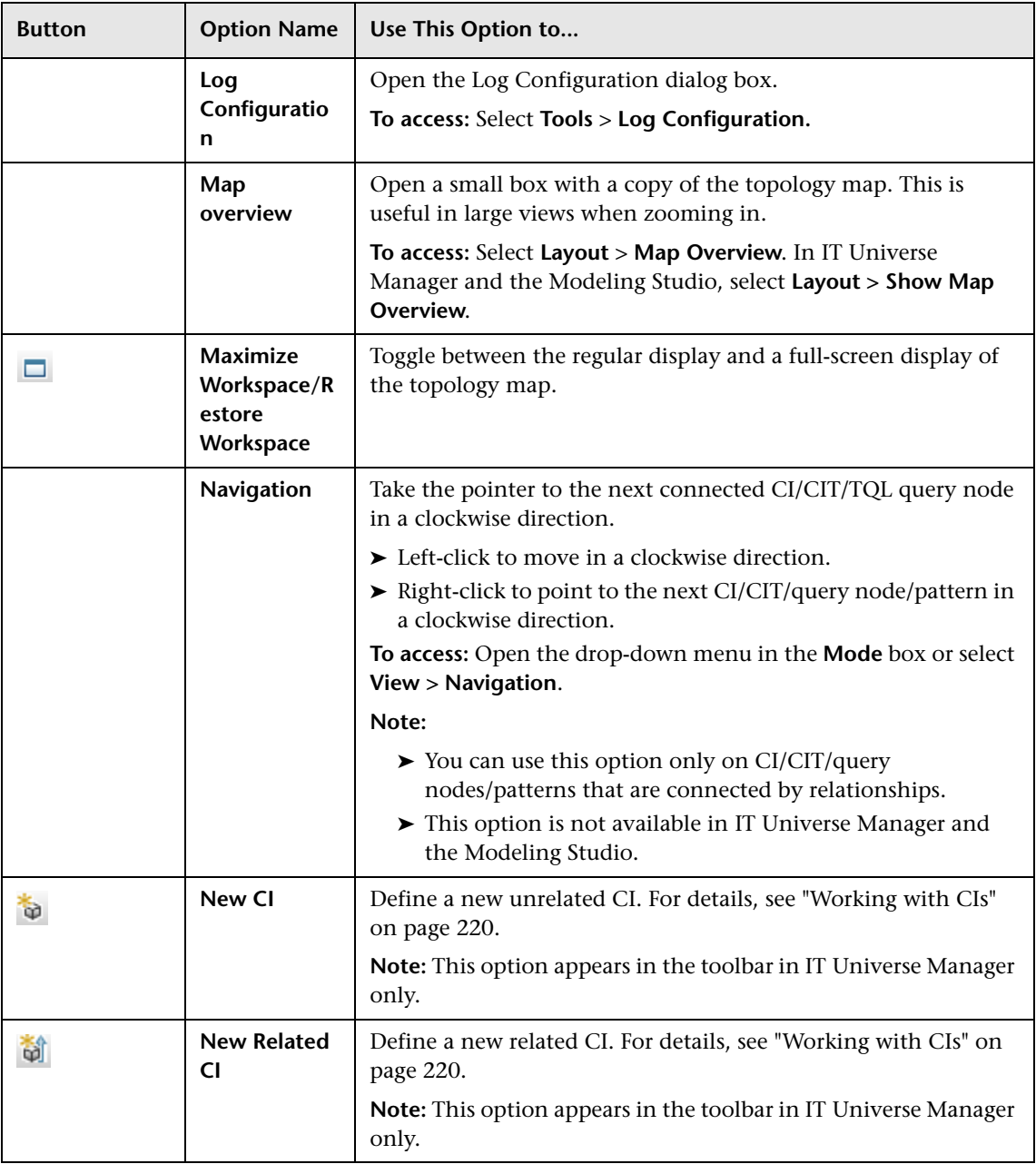

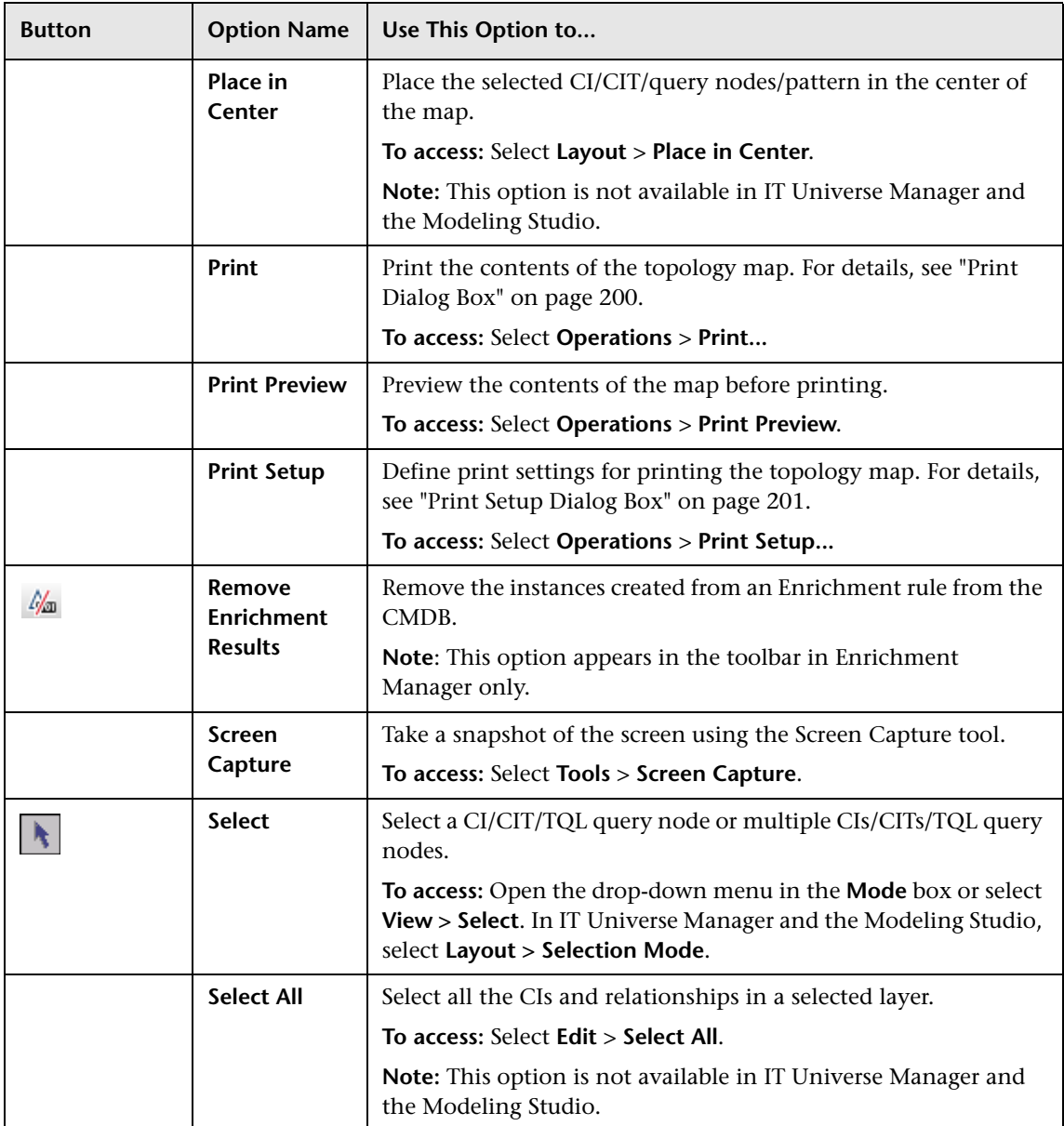

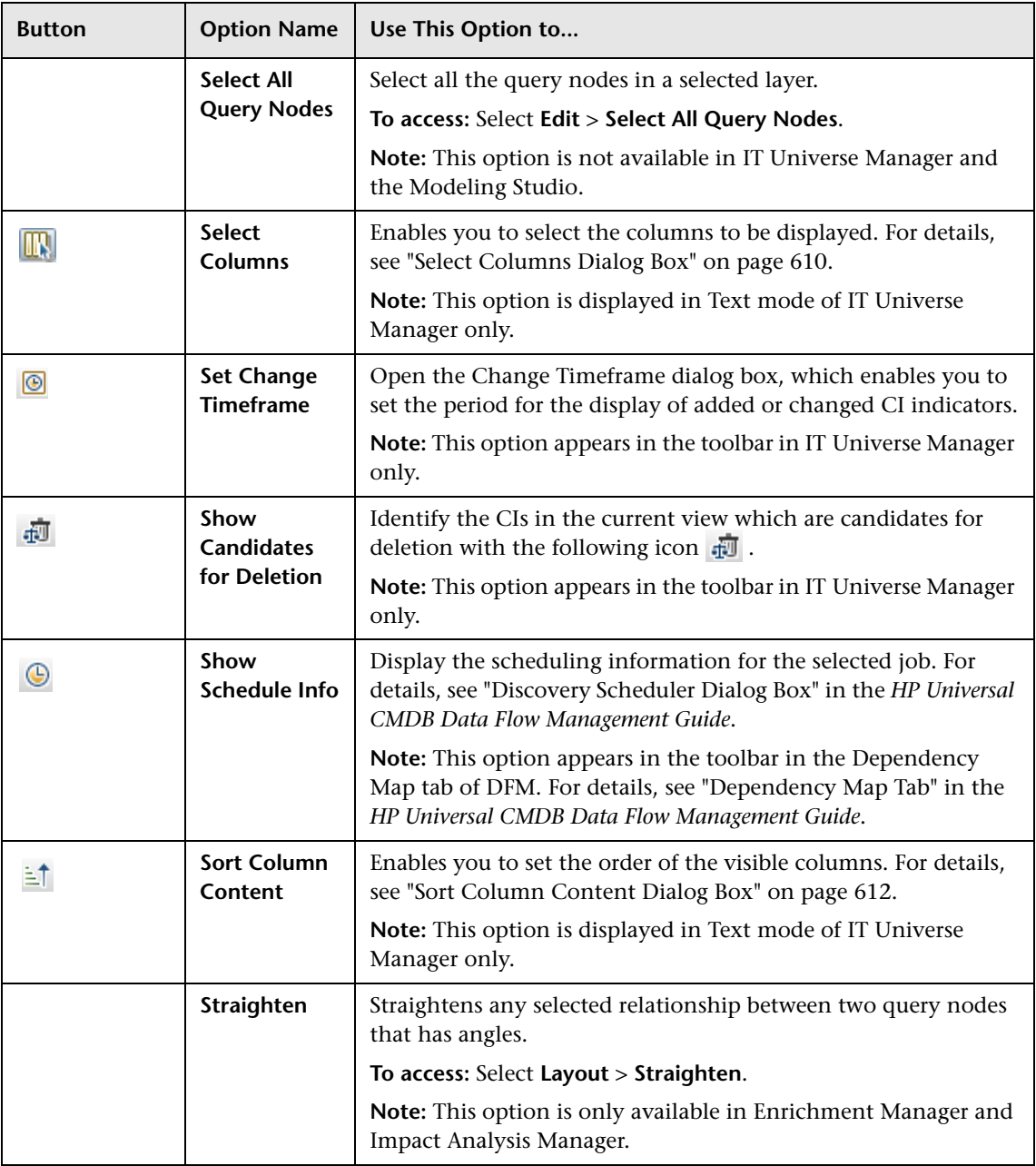

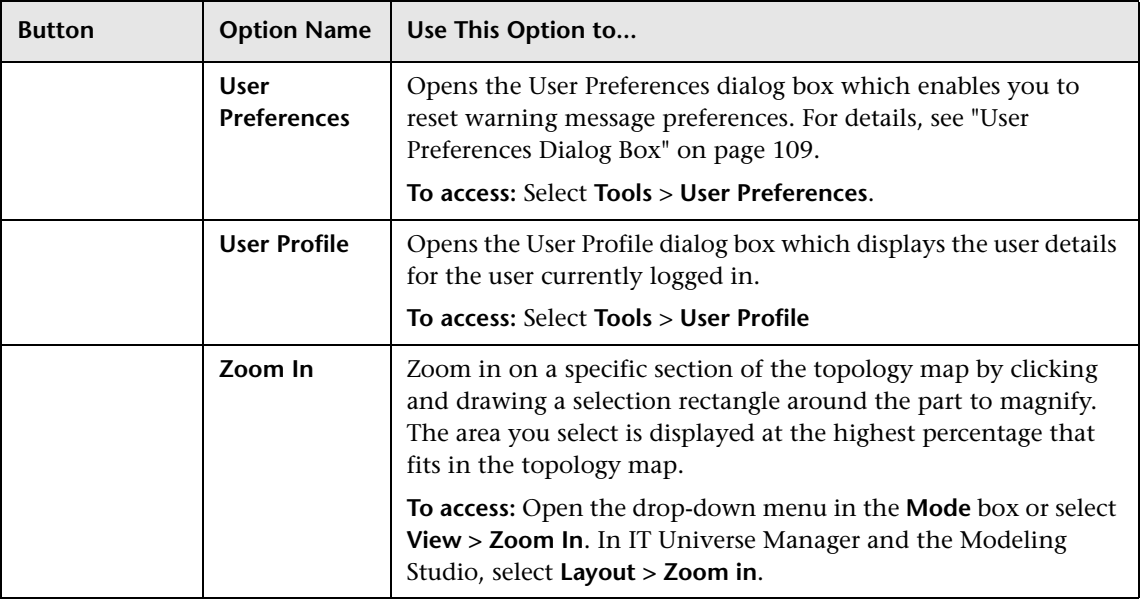

# **Topology Map Sidebar**

The following table contains a description of each Topology Map sidebar option. The Topology Map sidebar appears in IT Universe Manager and the Modeling Studio.

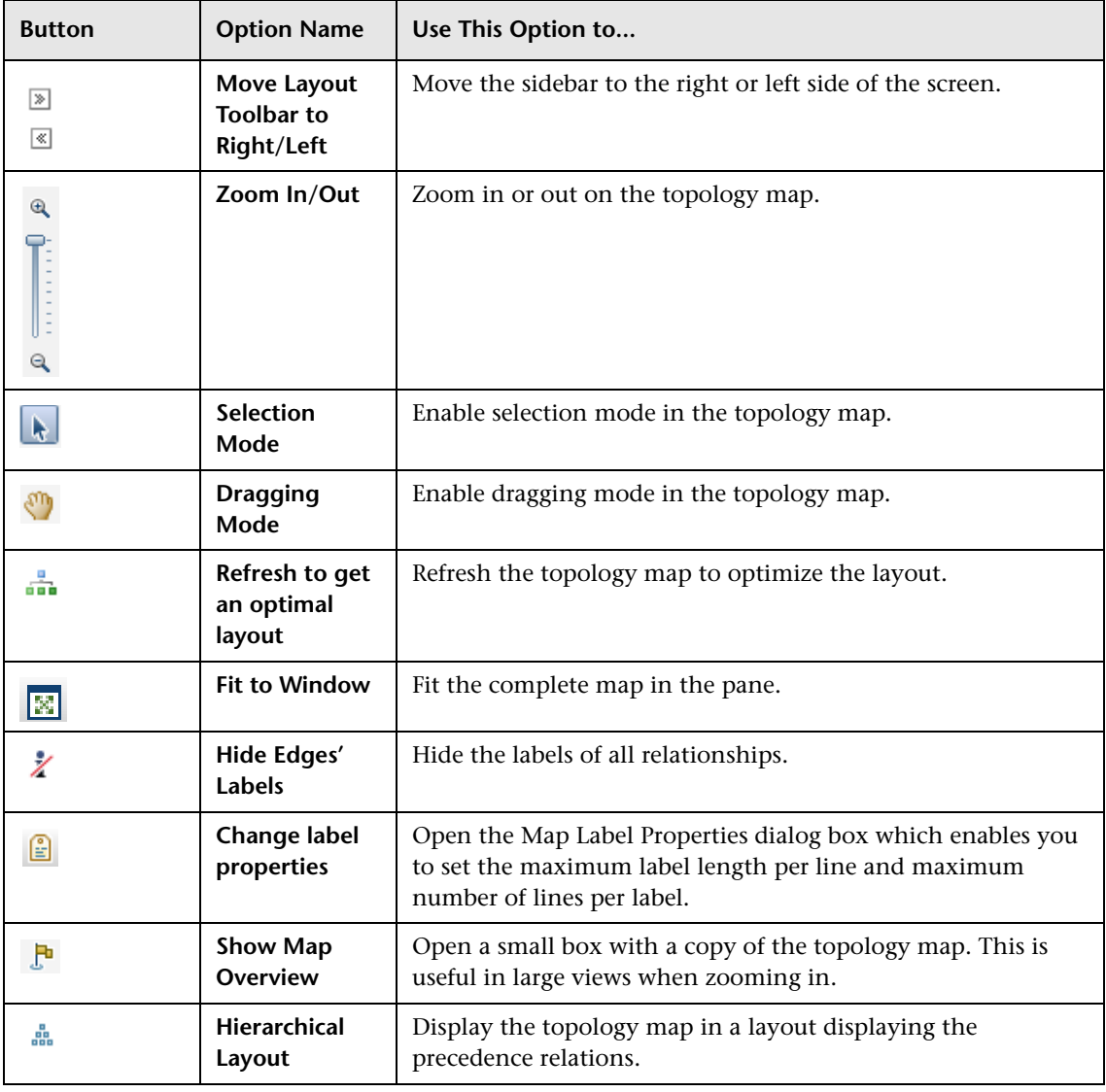

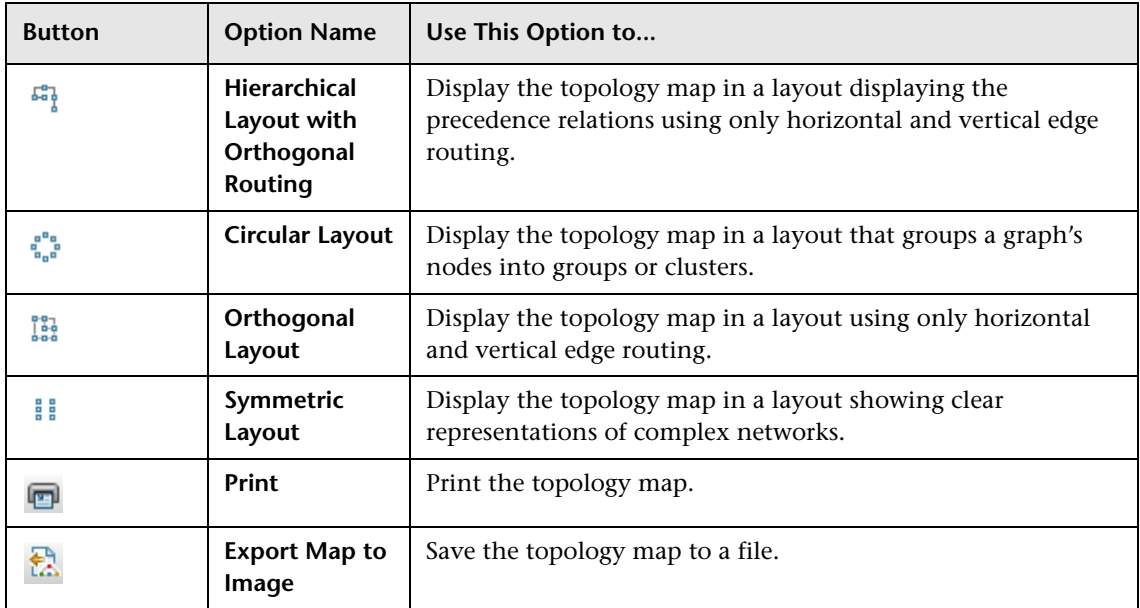

# **Part II**

# **Modeling**

**7**

# **IT Universe Manager**

This chapter includes:

#### **Concepts**

- ➤ [IT Universe Manager Overview on page 216](#page-215-0)
- ➤ [Working with Views in IT Universe Manager on page 217](#page-216-0)
- ➤ [View Tree Structure on page 219](#page-218-0)
- ➤ [Working with CIs on page 220](#page-219-1)
- ➤ [Working with Relationships on page 224](#page-223-0)

#### **Tasks**

- ➤ [Create CIs and Relationships in the CMDB on page 232](#page-231-0)
- ➤ [View Related CIs on page 233](#page-232-0)
- ➤ [Check Status of Application Discovery \(Rediscover a View\) on page 235](#page-234-0)
- ➤ [Retrieve Impact Analysis Results Scenario on page 238](#page-237-0)
- ➤ [Take a Snapshot of a View on page 246](#page-245-1)
- ➤ [Print and Save a Topology Map to File on page 246](#page-245-2)

#### **Reference**

➤ [IT Universe Manager User Interface on page 247](#page-246-0)

### **Concepts**

### <span id="page-215-0"></span>*<b>B* IT Universe Manager Overview

IT Universe Manager enables you to manage the content of your IT Universe model. The following tasks represent the basic functionality of the application:

- ➤ **Creating CIs without creating relationships.** You can define new CIs that are added to the CMDB individually, so that no new relationships are created. For details, see ["Creating a Non-Related CI" on page 221](#page-220-0).
- ➤ **Creating CIs with relationships for them.** You can define new CIs and attach them to existing CIs, so defining a new CI and a new relationship in the CMDB. For details, see ["Creating a Related CI" on page 221.](#page-220-1)
- ➤ **Adding existing CIs and creating relationships for them.** You can attach CIs to an existing CI, so creating new relationships for existing CIs. For details, see ["Attaching Existing CIs" on page 226](#page-225-1).
- ➤ **Deleting CIs.** You can delete CIs from the CMDB. For details, see ["Deleting](#page-221-0)  [CIs" on page 222](#page-221-0).
- ➤ **Getting Impact Analysis results**. You can run the Impact rules you defined for a view to simulate how certain defined changes impact your system, and to discover the root causes of the changes. For more information about Impact rules, see ["Impact Analysis Manager Overview" on page 488](#page-487-0).
- ➤ **Taking a snapshot of a view**. HP Universal CMDB enables you to display the status of a view in one snapshot by comparison with its status taken at a different time. For details on how to take snapshots, see ["Take a](#page-245-1)  [Snapshot of a View" on page 246](#page-245-1).

#### **Populating the IT Universe Model**

The IT Universe model in the CMDB contains the CIs and relationships produced by the CI-generating tools that operate within HP Universal CMDB. Most CIs and relationships originate from one of the following sources:
- ➤ **Data Flow Management (DFM).** Automatically creates CIs and relationships based on the discovered IT resources and topology in your company's infrastructure. For details, see "Data Flow Management Overview" in the *HP Universal CMDB Data Flow Management Guide*.
- ➤ **IT Universe Manager.** Enables you to manually create CIs and relationships that represent logical and physical elements of the business. For details, see ["Working with CIs" on page 220.](#page-219-0)
- ➤ **Enrichment Manager.** Enables you to add CIs and relationships to the CMDB by receiving data from the attributes of Enrichment query nodes as defined in the Enrichment TQL query. For details, see ["Enrichment](#page-556-0)  [Manager" on page 557.](#page-556-0)

# **Working with Views in IT Universe Manager**

In IT Universe Manager, you analyze data at the view level. Views are subsets of the IT Universe, containing only those CIs relating to a specific area of interest. All views are based on a pattern which determines the content of the view.

- ➤ Pattern views and template-based views are built from a TQL (Topology Query Language) query that defines the structure of the view. The view displays only those CIs and relationships that satisfy the query definition.
- ➤ Perspective-based views are built manually, by selecting a group of CIs and applying perspectives to them. A perspective is a pattern used to define which related CIs are included in the view.

You build all views in the Modeling Studio, using the appropriate editor for each view type. For information on the different view types and how they function, see ["View Formats" on page 294.](#page-293-0)

**Note:** You must have **Change** permissions for a view to edit the view. If you do not have the necessary permissions, contact your HP Universal CMDB Administrator.

CIs created by DFM are automatically added to each view where the CIs (and their relationships) fit the TQL definition for the view. When you open a view in the CI Selector, the TQL query for the view queries the CMDB for CIs that match the defined pattern. If there are no matches (for example, in the case of a view for a DFM process where the process has not yet run) then the view remains empty.

When you define a new CI while working in any view in IT Universe Manager, the CI (and any associated relationship) is created in the CMDB. The CI is added to your current view only if it meets the view's TQL specifications.

If the created CI and relationship do not meet the TQL requirements, then the CI and relationship are created in the CMDB but are not visible in the view. Similarly, if you attach an existing CI to a CI in the view, and the new pattern does not meet the TQL requirements, then the attached CIs do not appear in the view, but the relationship is still created.

### **Templates and Template-based Views**

If you open a template in IT Universe Manager, it is displayed in the topology map like a pattern view. Click the **Show Template Parameters**  button in the CI Selector toolbar to open the Template Parameter Values dialog box, where you can change the values of the template parameters and thereby affect the view results displayed in the topology map. You can try different parameter values and see the resulting topology map, but you cannot save changes to the template itself. To save the view results as a template-based view with the selected parameters, click the **Save As View** button in the Template Parameter Values dialog box.

You can also create a direct link to a template in IT Universe Manager and insert the parameter values directly into the URL. For details, see ["Create a](#page-121-0)  [Direct Link to a Template with Parameter Values" on page 122.](#page-121-0)

### **View Lifecycle**

If you do not access a view from the CI Selector for a specified period of time, the view is cleared out, to save memory in the system. It is not deleted from the CMDB; the view can be retrieved by clicking on it. The default time period for clearing out unused views is one hour.

Í

**Note:** Views defined as persistent are not cleared out and always remain in the memory.

#### **Hidden Views**

You can designate a view as a hidden view that does not appear in IT Universe Manager by defining a bundle for hidden views and assigning the view to that bundle.

#### **To designate a view as a hidden view:**

- **1** In the Infrastructure Settings Manager, select **Hidden Bundles Names in CI Selector**.
- **2** Enter the name of the new bundle as the default value and save the setting.
- **3** In the Modeling Studio, open the relevant view and click the **View Definition Properties** button in the toolbar.
- **4** In the View Definition Properties dialog box, select the hidden views bundle and assign the view to it.

## *A* View Tree Structure

Views are organized in a hierarchical tree format in the left pane of IT Universe Manager, which is known as the CI Selector. The view name appears in the View box above the tree and acts as the containing folder for the CIs in the view.

The first level of the CI Selector tree consists of the query nodes for the root CIs. A root CI is the starting point for a view subtree. A view may contain any number of subtrees. Under the root CIs come the branch CIs, expanding down to the leaf CIs as the last query nodes at the ends of each branch.

The CIs at each level in a subtree are considered to be attached to the CI on the branch directly above. This attachment generally depicts a dependent relationship, so that the higher branch (closer to the root CI) represents a component of your business that depends on the CIs on the next branch down (closer to the leaf CIs) in the business process. For example, an application depends on the servers running the application.

The attachment between a higher and a lower query node is referred to as a parent-child relationship. The parent CI may have many attached child CIs, and the child CIs pass operational status to the parent.

The tree topology is determined by the hierarchy defined for the view. In a pattern view, these are defined for the specific view. In a template-based or a perspective-based view, the hierarchy is defined as part of the template or perspective. For details on defining the hierarchy, see ["Setting the View](#page-295-0)  [Hierarchy" on page 296](#page-295-0).

# <span id="page-219-0"></span>*<b>Working with CIs*

In IT Universe Manager, you can create related and non-related CIs, delete CIs, edit the CI properties, and remove out-of-date CIs using the aging mechanism.

This section includes the following topics:

- ➤ ["Creating a Non-Related CI" on page 221](#page-220-0)
- ➤ ["Creating a Related CI" on page 221](#page-220-1)
- ➤ ["Deleting CIs" on page 222](#page-221-0)
- ➤ ["CI Properties" on page 222](#page-221-1)
- ➤ ["Removing Out of Date CIs Using the Aging Mechanism" on page 223](#page-222-0)

### **Creating a Non-Related CI**

<span id="page-220-0"></span> $\bullet$ 

You can define a new CI in IT Universe Manager by clicking the **New CI**  button in the toolbar. The New CI dialog box opens, which enables you to define the properties for the new CI. The CI is created in the CMDB. For details, see ["New CI/New Related CI Dialog Box" on page 276](#page-275-0).

**Note:** The CI is added to the view only if it meets the specifications of the pattern of the view, template, or perspective.

A CI created in this way is added as an independent entity without any relationship to any other existing CI in the CMDB.

### <span id="page-220-1"></span>**Creating a Related CI**

You can define a new CI to be added as a parent, child, or sibling of an existing CI.

#### **To define a new related CI:**

 **1** Select the CI in your view to which you want to attach the new CI.

खी

- **2** Click the **New Related CI** button in the toolbar.
- **3** In the New Related CI dialog box, define the properties and relationship for the CI. For details, see ["New CI/New Related CI Dialog Box" on](#page-275-0)  [page 276](#page-275-0).

The CI and relationship are created in the CMDB.

**Note:** The CI and relationship are added to the view only if they meet the specifications of the pattern of the view, template, or perspective.

### <span id="page-221-0"></span>**Deleting CIs**

You can delete a CI by selecting **Delete from CMDB** from the shortcut menu in IT Universe Manager. The CI is deleted from the CMDB and from all views. If the CI has children, they are not automatically deleted when you delete the parent CI. If you delete a CI without first deleting the relationship between the CI and any child CIs that appear with the parent CI in a view, the child CIs are removed from the view.

If the child CIs do not appear in any other view, they remain in the CMDB without appearing in a view. The child CIs might appear in the future in views where they meet the pattern requirements.

One exception to this rule is when the relationship between a child and parent CI is a **Composition** relationship; in that case, when the parent CI is deleted, the contained CI is also removed from the CMDB. For example, if a node CI is the container for a child CPU CI, then when the node CI is deleted, the CPU is also removed from the CMDB.

When you delete a CI that was created by the DFM process, the CI is restored the next time that DFM runs (if the CI is still valid), and it reappears in all relevant views.

# <span id="page-221-1"></span>**CI Properties**

In IT Universe Manager, you can edit the properties of a CI. The CI properties are divided into several categories which appear in the New CI dialog box:

- ➤ The general properties of a CI are common to all CIs. Some general properties are defined automatically during CI creation; others can only be defined manually in the New CI dialog box.
- ➤ CIT-specific properties are created as part of the CIT definition in the CI Type Manager. The values for the CIT-specific properties are taken from the CIs discovered during DFM. The values can also be entered manually, when you manually create CIs to represent entities in your infrastructure. For details, see ["CI Type Manager" on page 513.](#page-512-0)
- ➤ Key properties can be general or CIT-specific properties, which must be assigned a value to create an instance of the CI type.

You can access the Configuration Item Properties dialog box to view the CI properties from IT Universe Manager by right-clicking the CI and selecting **Properties** or by clicking the Properties tab in the Advanced pane. You can also edit the CI properties if you have the necessary permissions for editing CIs. For details on CI properties, see ["Configuration Item Properties Dialog](#page-253-0)  [Box" on page 254.](#page-253-0)

The CIT-specific properties are displayed in the **Specific Properties** section of the Configuration Item Properties dialog box when you sort the properties using the **Categorized** button. Some properties for the automatically created CIs can be edited, however, if the CI is configured to **Allow CI Update** (in the General Properties), then DFM may override your changes when it updates the CI. A description of the selected property can be found in the Description area at the bottom of the Configuration Item Properties dialog box.

Some of the CIT-specific properties for DFM CIs are set by default to be monitored for changes. When one of these properties has been modified, information on the change can be viewed in a CI change report. For more information, see ["CI Change Report" on page 424](#page-423-0).

### <span id="page-222-0"></span>**Removing Out of Date CIs Using the Aging Mechanism**

If a CI or relationship is not updated or refreshed over a period of time (for example, a CI is not rediscovered by DFM and no manual update occurs), an aging mechanism deletes the CI from the CMDB. For details, see "CI Lifecycle and the Aging Mechanism" in the *HP Universal CMDB Administration Guide*.

# *<b>Working with Relationships*

Many of the relationships between CIs in the CMDB are created automatically, for example, by DFM. In addition, you can create relationships manually in IT Universe Manager, Enrichment Manager, Impact Analysis Manager, or the Modeling Studio.

This section includes the following topics:

- ➤ ["Creating Relationships" on page 224](#page-223-0)
- ➤ ["Creating Hierarchical Relationships" on page 225](#page-224-0)
- ➤ ["Attaching Existing CIs" on page 226](#page-225-0)
- ➤ ["Setting the View Hierarchy" on page 227](#page-226-0)
- ➤ ["Viewing Related CIs" on page 227](#page-226-1)
- ➤ ["Deleting Relationships" on page 228](#page-227-0)
- ➤ ["Inter-Layer Relationships" on page 228](#page-227-1)

### <span id="page-223-0"></span>**Creating Relationships**

You can create relationships by right-clicking a CI or multiple CIs in the CI Selector pane or the Topology Map and selecting **Relate to CI** from the shortcut menu. In the Topology Map, you can define a relationship between two CIs in the view by drawing a line between the two, using the **Create Relationship** button from the toolbar. Either of these actions opens the Insert Relationship dialog box. For details, see ["Insert Relationship Dialog](#page-259-0)  [Box" on page 260.](#page-259-0)

ੀ∖

You can create as many relationships as necessary between a CI in the CMDB and other CIs. Each new relationship exists as its own entity in the CMDB, and has its own properties that can be edited in IT Universe Manager (as described in ["Configuration Item Properties Dialog Box" on](#page-253-0)  [page 254](#page-253-0)). You can also create more than one relationship between the same two CIs, when each relationship is based on a different relationship type. In the following example, host7 has both a **Backbone** and a **Talk** relationship with switch3.

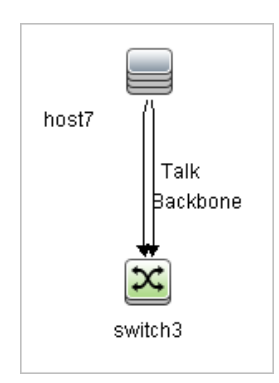

### <span id="page-224-0"></span>**Creating Hierarchical Relationships**

By attaching one CI to another in IT Universe Manager you create a hierarchical relationship (parent-child) between them, so that one CI is influenced by the other.

Certain relationships defined in this way are restricted to the relationship type **usage** (if the relationship is between two non-monitoring CIs), or the relationship type **Monitored By** (if the child CI in the relationship is a monitor type CI); however, other relationship types are used between specific types of CIs. For example, if a relationship is defined between two node CIs, there are several possible relationship types.

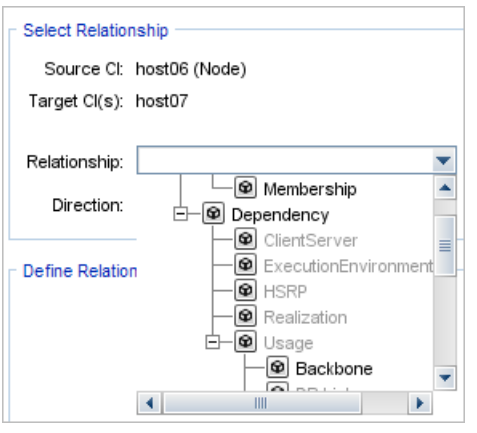

**Note:** When you attach a child CI to a parent CI, you are creating that relationship in the CMDB. The child therefore impacts on the parent CI in every view where the relationship exists, and is displayed in every view where the child and relationship match the TQL query.

### <span id="page-225-0"></span>**Attaching Existing CIs**

You can attach existing CIs using the Insert Relationship dialog box. The dialog box has two modes:

- ➤ Selecting the CIs that you want to attach.
- ➤ Defining the relationship between the original CI and the CIs to attach.

When selecting the CIs to attach, you can select multiple CIs from a view to attach to the original CI. However, all CIs that you want to attach in one operation must have the same relationship type. For example, you cannot attach a CI that uses the relationship **usage** in the same operation as a CI that uses the relationship **Monitored By**.

#### <span id="page-226-0"></span>**Setting the View Hierarchy**

After setting the query node and relationship definitions of a view, you can set a hierarchy for the view. This enables you to define the organizational structure of CIs in the view by displaying selected CIs at different levels. When no hierarchy is defined, the Topology Map or table displays all CIs included in the query results on one level by default. For example, if the query results include nodes and IP Subnets, both CI types are displayed on the same level in the Topology Map or table.

**Note:** The maximum number of CIs that can be displayed in a single layer of the Topology Map is 900. If a view contains a layer with more than 900 CIs, the view is not displayed in the Topology Map until the hierarchy is changed. However, a layer with more than 900 CIs can be displayed in a table in Text mode.

For details on setting the hierarchy, see ["Setting the View Hierarchy" on](#page-295-0)  [page 296](#page-295-0).

#### <span id="page-226-1"></span>**Viewing Related CIs**

You can view all the CIs related to a selected CI in the topology map. Select a CI in a view and then select the **Related CIs** tab. The Get Related CIs pane enables you to select the scope of the display. If you select **View**, the topology map displays only the selected CI and its related CIs in the view (no matter where it is in the view hierarchy). If you select **CMDB**, it displays the selected CI and all of its related CIs in the CMDB. You can also filter the results from the Get Related CIs pane by CI type and apply perspectives to a CI. For details, see ["Get Related CIs Pane" on page 274](#page-273-0).

You can also display Related CIs using the Get Related CIs from CMDB dialog box. For details, see ["Get Related CIs From CMDB Dialog Box" on](#page-280-0)  [page 281.](#page-280-0)

### <span id="page-227-0"></span>**Deleting Relationships**

The Topology Map shows only the relationships for the CIs that are part of the current view; however, the same relationships may also be part of other views. When you delete a relationship in IT Universe Manager, it is deleted from the CMDB and from all views.

When a relationship is deleted, the CI on the other end of the relationship may remain in the view, if it still matches the pattern of the view. However, if the deleted relationship is a composition link, the target CI is deleted with it.

In a perspective-based view, you can remove the CI completely from the view (without deleting it from the CMDB), by hiding it from the view in the Perspective-based View Editor in the Modeling Studio.

When you delete a relationship that was created by the DFM process, the relationship is restored the next time that DFM runs (if the relationship is still valid), and it reappears in all relevant pattern views.

It can take a few minutes to delete subtrees, or multiple CIs and relationships, from a view.

### <span id="page-227-1"></span>**Inter-Layer Relationships**

In certain circumstances, IT Universe Manager displays a relationship between CIs in a layer of a view that does not reflect an actual relationship between the CIs in that layer, but rather a relationship between CIs on deeper layers of the view. Such a relationship is known as an **inter-layer relationship**.

For example, in the following view, two node CIs are related to each other with a dependency relationship. Each is also related to an IP Subnet by a membership relationship and the view hierarchy is defined such that the nodes are on the layer beneath the IP Subnet.

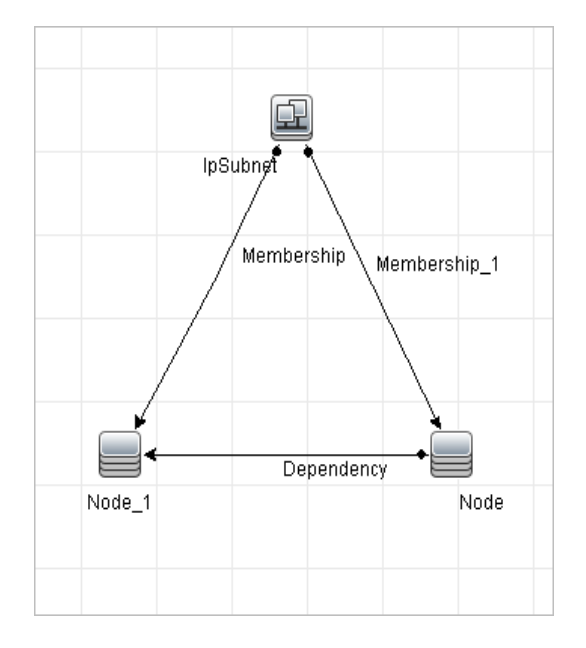

When you consume the view in IT Universe Manager, the relationship between the node CIs (which are under different IP Subnets) is displayed in the higher layer of the view as a relationship between the parent IP Subnets, even though the actual relationship only exists between the CIs in the lower layer of the view. You can double-click the relationship to display the full path between the IP Subnets.

Another form of inter-layer relationship occurs when the same CI appears under more than one parent CI of the same type in the layer above it. In such a case, the child CI and its relationships are duplicated in the view display, due to the hierarchy definition. The relationships of such child CIs result in inter-layer relationships between the parent CIs. This type of interlayer relationship is known as a **duplication metalink**.

For example, in the following view, a single node CI appears under two IP Subnet CIs in the hierarchy. The node and its children thus appear twice in the view - once under each IP Subnet. Each node is effectively related to the child CIs of the node under the other IP Subnet, which generates an interlayer relationship between the two IP Subnets.

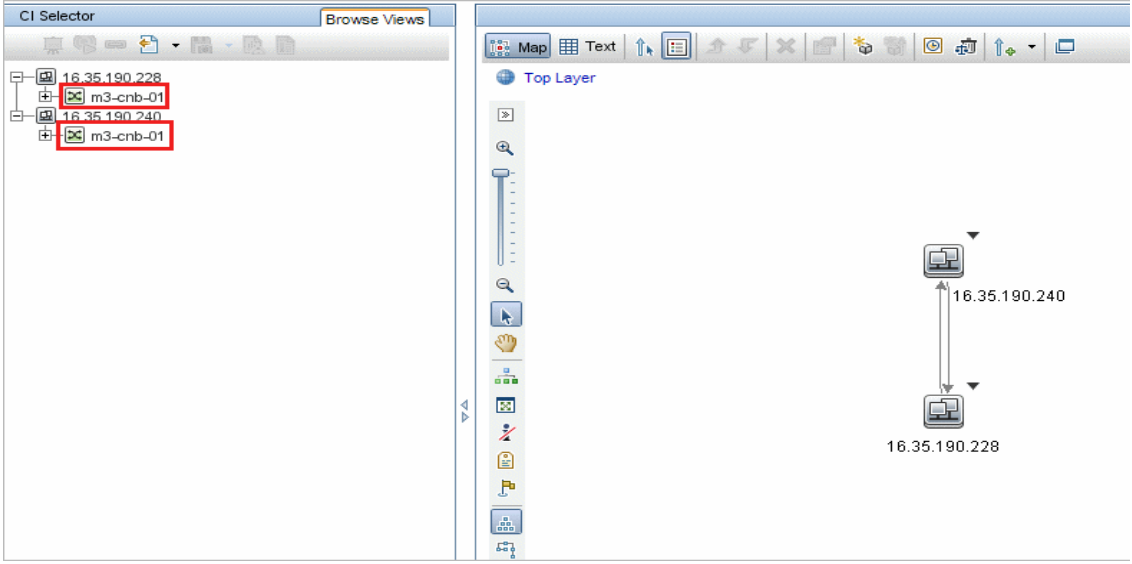

Inter-layer relationships and duplication metalinks are displayed in gray in the topology map. IT Universe Manager provides the following options for viewing inter-layer relationships:

- ➤ **None.** Hide all inter-layer relationships.
- ➤ **Inter Layer.** Display inter-layer relationships of the first type, but not duplication metalinks.
- ➤ **Full.** Display all inter-layer relationships, including duplication metalinks.

A tooltip for the inter-layer relationship displays the inner relationships which it represents. If there is only one inner relationship, the relationship label displays that relationship type. If there are multiple inner relationships, the label becomes **Inter-layer** and the tooltip displays a list of all the inner relationships. If there are more than ten inner relationships, only the first ten are displayed, and a note indicates that there are more inner relationships.

# **Tasks**

# **Create CIs and Relationships in the CMDB**

This task describes how to create related and non-related CIs, as well as relationships between CIs, in the CMDB.

This task includes the following steps:

- ➤ ["Define a New Non-related CI" on page 233](#page-232-0)
- ➤ ["Define a New Related CI" on page 233](#page-232-1)
- ➤ ["Attach Existing CIs" on page 233](#page-232-2)

#### **Define a New Non-related CI**

<span id="page-232-0"></span> $\bullet$ 

<span id="page-232-1"></span>勪

Click the **New CI** button in the toolbar. In the New CI dialog box, select a CI type from the tree and define the properties for the new CI. For details, see ["New CI/New Related CI Dialog Box" on page 276.](#page-275-0)

#### **Define a New Related CI**

Click the **New Related CI** button in the toolbar. In the **New Related CI** dialog box, select a CI type from the tree and define the properties for the new CI. On the Relationship page of the dialog box, select the type of relationship and define its properties. For details, see ["New CI/New Related](#page-275-0)  [CI Dialog Box" on page 276.](#page-275-0)

### <span id="page-232-2"></span>**Attach Existing CIs**

Select a CI in a view. Right-click the CI and select **Relate to CI**. In the Insert Relationship dialog box, select a target CI. On the Relationship page of the dialog box, select the type of relationship and define its properties. For details, see ["Insert Relationship Dialog Box" on page 260](#page-259-0).

# **View Related CIs**

The following steps describe the options for viewing related CIs in IT Universe Manager.

- ➤ ["Display Related CIs" on page 234](#page-233-0)
- ➤ ["Select the Scope of the Display" on page 234](#page-233-1)
- ➤ ["Filter the Related CIs" on page 234](#page-233-2)
- ➤ ["Apply Perspectives to a CI" on page 234](#page-233-3)

#### **Display Related CIs**

<span id="page-233-0"></span>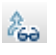

In IT Universe Manager, select a CI in the Topology map or the CI Selector and select the **Related CIs** tab. Click the **Enable Related CIs Retrieval** button. The selected CI is displayed with its related CIs. Select a different CI or multiple CIs from the CI Selector, and the display changes accordingly.

**Note:** You can display the Related CIs content in map mode or in text mode.

For details on the Get Related CIs user interface, see ["Get Related CIs Pane"](#page-273-0)  [on page 274](#page-273-0).

#### <span id="page-233-1"></span>**Select the Scope of the Display**

In the Get Related CIs pane, select the scope of the related CIs display. Click the **Show Related CIs** button. The display changes according to your selection.

#### <span id="page-233-2"></span>**Filter the Related CIs**

In the Filter Related CIs by CI Type section, select the CI types to appear in the related CIs display. Click the **Filter Related CIs** button. The filtered results appear in the tab. The scope selected above still applies and the display is reduced according to your filter selection.

#### <span id="page-233-3"></span>**Apply Perspectives to a CI**

In the Apply Perspectives to CI section, select the perspectives to apply to your selected CI. Click the **Apply Perspectives** button. The results are displayed in the tab.

**Note:** This feature is only relevant when **CMDB** is selected as the scope.

# **Check Status of Application Discovery (Rediscover a View)**

You, the application owner or administrator, need to be kept informed of any problems to your application. So, for example, you need to know that discovery is working correctly and that its current configuration can connect to the application database. This section explains how to run the rediscovery procedure that enables you to check the current status of the discovery of an application.

#### **Note:**

- ➤ Set up and configuration is performed by the UCMDB administrator. For details, see ["Prerequisites" on page 236.](#page-235-0)
- ➤ Rediscovery is performed by the application owner/administrator. For details, see ["Access the View" on page 237](#page-236-0).
- ➤ You do not need any knowledge of Data Flow Management (DFM) to run this procedure.
- ➤ By default, you can run the rediscovery procedure on views that include less than 10,000 CIs. For details on changing this number, see ["Important](#page-285-0)  [information" on page 286](#page-285-0).

This task includes the following steps:

- ➤ ["Prerequisites" on page 236](#page-235-0)
- ➤ ["Access the View" on page 237](#page-236-0)
- ➤ ["View Results in the View" on page 237](#page-236-1)
- ➤ ["Schedule the Rediscovery" on page 238](#page-237-0)

#### <span id="page-235-0"></span> **1 Prerequisites**

**Note:** This step is performed by the UCMDB administrator.

- **a** In DFM, create a module that contains the jobs that must discover the application. For details, see "Discovery Control Panel – Advanced Mode Workflow" in the *HP Universal CMDB Data Flow Management Guide*.
- **b** Activate the module and all the jobs. The jobs must remain activated.
- **c** Verify that the module has run without errors. For details, see "Error Messages Overview" in the *HP Universal CMDB Developer Reference Guide* and "Discovery Status Pane" in the *HP Universal CMDB Data Flow Management Guide*.
- **d** Correct any errors in the application and confirm that DFM finds no errors during the next run.

**Caution:** The application owner cannot rediscover a view if DFM is reporting errors. You must set an error-free baseline.

- **e** In the Modeling Studio, define a view that includes the application CI or CIs to be rediscovered. These are the CIs that are created when you activate the jobs that discover the application. For details, see ["Create a](#page-312-0)  [Pattern View" on page 313.](#page-312-0)
- **f** Notify the application owner of the name of the view.

#### <span id="page-236-0"></span> **2 Access the View**

**Note:** This step is performed by the application owner/administrator.

In IT Universe Manager, access the view that includes the application CIs to be rediscovered. For details, see ["Search for CIs in Search Mode" on](#page-156-0)  [page 157](#page-156-0).

#### **3 View Results in the View**

 **a You need to check the complete application**. You click the **Show Discovery and Changes Summary** button in the CI Selector toolbar. The **Show Discovery Status and Changes of View** dialog box is displayed. The dialog box displays information about which jobs and trigger CI discovered the CIs in the view, on the last occasion that DFM ran the discovery for the jobs. For details, see ["Show Discovery Status](#page-285-1)  [and Changes Dialog Box" on page 286](#page-285-1).

To run the discovery, click the **Rerun Discovery** button. To view information about the jobs and trigger CIs, use the links to drill down. For details, see "Error Messages Overview" in the *HP Universal CMDB Developer Reference Guide*.

 **b You need to check specific components of your application**. You select the component's CI in the Topology Map pane and display the Discovery tab in the Advanced pane. For details, see ["Show Discovery](#page-285-1)  [Status and Changes Dialog Box" on page 286.](#page-285-1)

To rediscover several CIs, press CTRL, select the CIs and display the Discovery tab.

To run the discovery, click the **Rerun Discovery** button.

<span id="page-236-1"></span>(R)

#### <span id="page-237-0"></span> **4 Schedule the Rediscovery**

You can schedule how often the rediscovery procedure should run. In the Job Definition window, choose the **Rerun Discovery on View** action. For details, see "Job Definition Dialog Box" on page 175.

# **Retrieve Impact Analysis Results – Scenario**

Impact Analysis Manager enables you to create an Impact rule that allows you to simulate the impact certain infrastructure changes have on your system. The results of the Impact rule are displayed in IT Universe Manager. The Impact Analysis results in this task describe how a change in CPU operation impacts the node to which it is connected.

This task includes the following steps:

- ➤ ["Define an Impact Analysis TQL Query" on page 238](#page-237-1)
- ➤ ["Define an Impact Rule" on page 239](#page-238-0)
- ➤ ["Create a View in the Modeling Studio" on page 241](#page-240-0)
- ➤ ["Get Impact Analysis Results" on page 241](#page-240-1)

#### <span id="page-237-1"></span> **1 Define an Impact Analysis TQL Query**

To define an Impact Analysis TQL query, you need to create an Impact rule and then add the TQL query nodes and relationships that define the query.

To create an Impact Analysis TQL query, select **Managers > Modeling > Impact Analysis Manager**. For details about how to add query nodes and relationships to a query, see ["Add Query Nodes and Relationships to a](#page-32-0)  [TQL Query" on page 33](#page-32-0).

#### **Example of an Impact Analysis TQL Query:**

In this Impact Analysis TQL query, a CPU and a node are linked by a Composition relationship.

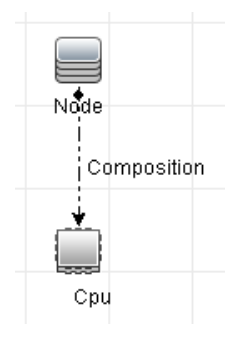

### <span id="page-238-0"></span> **2 Define an Impact Rule**

When you define an Impact rule, you must specify the required causal relationship between the query nodes. Define one query node as the trigger, or the query node that represents the changes you want to make to the system, and another query node as the one that is impacted.

Right-click the query node you want to define as the trigger and select **Define Impacted** to open the Impacted Query Nodes dialog box. Select the query node that you want the trigger query node to impact and click **Next**. Then click the **Add** button to open the Impact Rules Definition dialog box to set conditions for defining impacted query nodes. For details about how to define an Impact rule, see ["Impact Rules Definition](#page-504-0)  [Dialog Box" on page 505.](#page-504-0)

**Note:** The **change** state option in the Impact rule definition is no longer relevant for Impact Analysis. The only supported state is **operation**.

#### **Example of an Impact Rule:**

The Conditions area in the Impact Rules Definition dialog box defines the conditions under which the simulated change in the system is triggered. The Severity area defines the severity of the impact on the impacted query node.

The Impact rule in this example states that when the CPU operation is not in the normal state, the node is impacted. Since the severity is set to 100% of the trigger's severity, the severity of the node is the same as the severity of the CPU, which is determined when Impact Analysis is run.

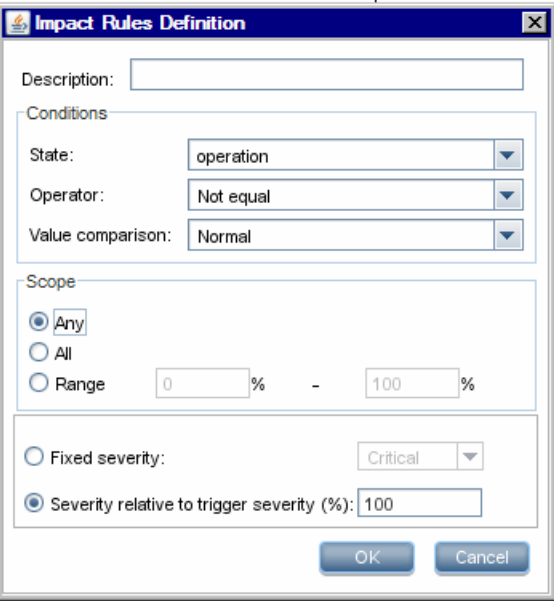

In the resulting TQL query, an upward arrow appears next to the query node defined as the trigger query node and a downward arrow appears next to the query node defined as the impacted query node.

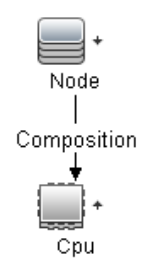

#### <span id="page-240-0"></span> **3 Create a View in the Modeling Studio**

Go to the Modeling Studio and create a view matching the TQL query of the Impact rule you defined. For details, see ["Pattern View Editor" on](#page-365-0)  [page 366](#page-365-0).

#### <span id="page-240-1"></span> **4 Get Impact Analysis Results**

Select **Managers > Modeling > IT Universe Manager** and select the required view in the CI Selector. To get Impact Analysis results, you need to run the Impact rule on a CI instance in the topology map that is a trigger. Right-click a trigger CI and select **Run Impact Analysis** to open the Run Impact Analysis dialog box. For details on how to run an Impact rule, see ["Run Impact Analysis Dialog Box" on page 282.](#page-281-0)

#### **Example for Getting Impact Analysis Results:**

An Impact Analysis TQL query is created containing a CPU and node connected by a Composition relationship. The CPU query node is defined as the trigger query node and the query node of type node is defined as the impacted query node.

The following Impact rule is defined for the query.

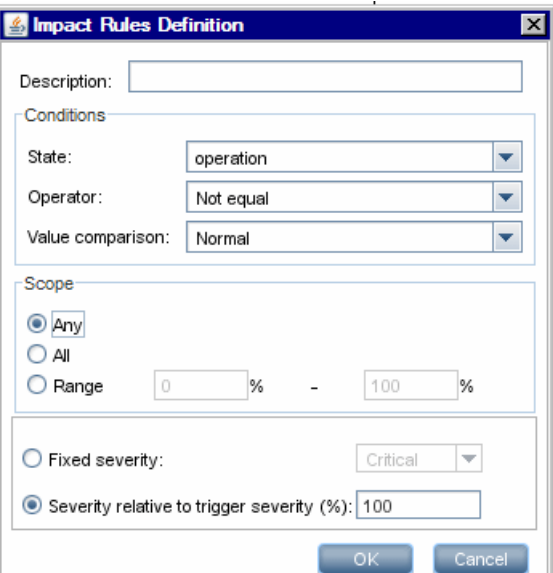

Right-click a CPU CI in the view, and select **Run Impact Analysis** to open the Run Impact Analysis dialog box. Set the trigger severity to a value other than **Normal**.

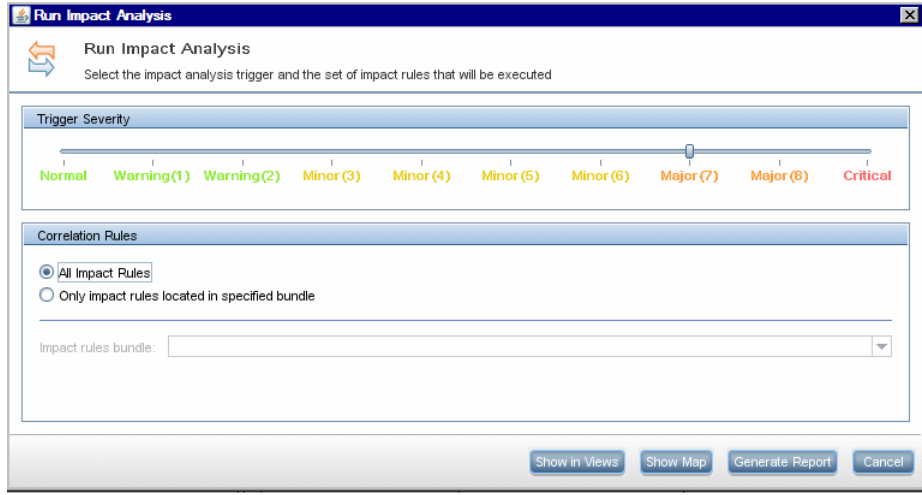

To see results, click one of the following:

➤ **Show in Views**. This assigns a status to all the CIs in the view. Only the node CI connected to the CPU CI (whose severity was changed), becomes impacted. The trigger CI and the impacted CI turn orange because the trigger severity was set as **Major (7)** on the scale in the Run Impact Analysis dialog box, which is assigned an orange color.

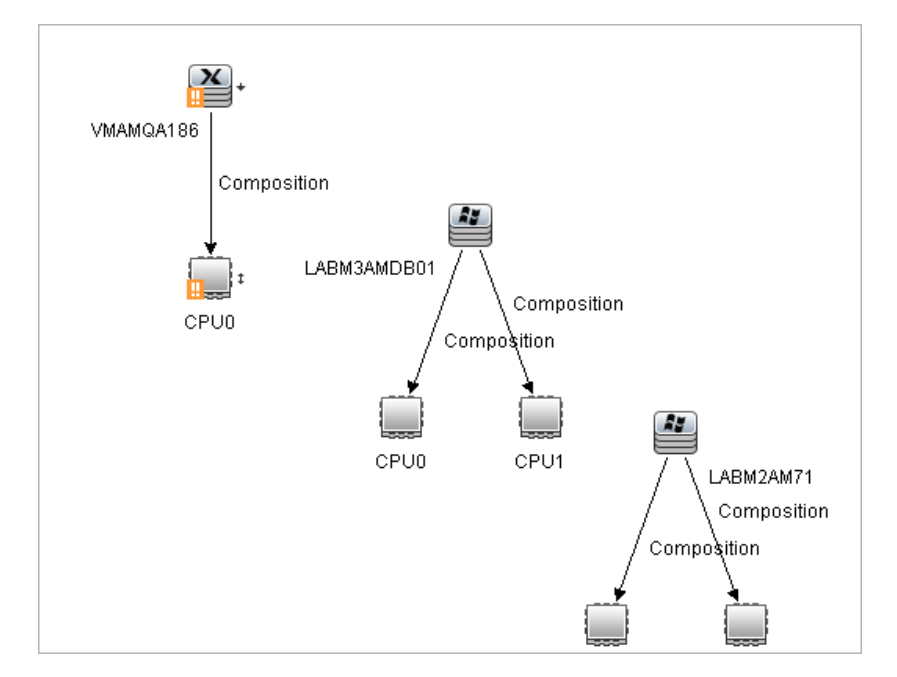

➤ **Show Map**. A map appears in a separate window containing only the trigger CPU CI and the node CI it impacted. The relationship connecting the two CIs contains the name of the Impact rule defined in Impact Analysis Manager.

**Note:** Optionally, you can create a URL that enables you to embed the map. For details, see ["Direct Link Parameters – Impact Map Page" on](#page-133-0)  [page 134.](#page-133-0)

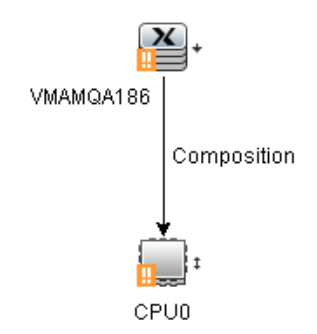

➤ **Generate Report**. Generates an Impact Analysis report that displays a list of CIs that are impacted in the system as a result of the simulated changes. For details, see ["Run Impact Analysis Dialog Box" on](#page-281-0)  [page 282.](#page-281-0)

# **Take a Snapshot of a View**

You can take a snapshot of a view in IT Universe Manager, save it, and then compare snapshots of the same view taken at different times using the Compare Snapshots Report. For details on how to take a snapshot of a view, see ["Save Snapshot Dialog Box" on page 284.](#page-283-0) For details on how to view actual differences in the compared views, see ["Compare Snapshots Report"](#page-434-0)  [on page 435](#page-434-0).

# **Print and Save a Topology Map to File**

You can print the content of any topology map and then save it to file. Before printing, it is recommended to define your print settings and arrange the contents of the topology map according to your requirements. For details on how to define print settings, see ["Print Setup Dialog Box" on](#page-200-0)  [page 201.](#page-200-0) For details on how to preview the content of the topology map before printing, see ["Print Preview Dialog Box" on page 201](#page-200-1). For details on how to print the content of a topology map, see ["Print Dialog Box" on](#page-199-0)  [page 200.](#page-199-0) For details on how to save a topology map to file, see ["Run Impact](#page-281-0)  [Analysis Dialog Box" on page 282](#page-281-0).

## **Reference**

# **R IT Universe Manager User Interface**

This section includes (in alphabetical order):

- ➤ [Add CIs to Model Dialog Box on page 247](#page-246-0)
- ➤ [Add CIs to View Dialog Box on page 248](#page-247-0)
- ➤ [Change Timeframe Dialog Box on page 249](#page-248-0)
- ➤ [CI/Relationship History Dialog Box on page 250](#page-249-0)
- ➤ [Configuration Item Properties Dialog Box on page 254](#page-253-0)
- ➤ [Insert Relationship Dialog Box on page 260](#page-259-0)
- ➤ [IT Universe Manager Page on page 265](#page-264-0)
- ➤ [New CI/New Related CI Dialog Box on page 276](#page-275-0)
- ➤ [Get Related CIs From CMDB Dialog Box on page 281](#page-280-0)
- ➤ [Run Impact Analysis Dialog Box on page 282](#page-281-0)
- ➤ [Save Snapshot Dialog Box on page 284](#page-283-0)
- ➤ [Show Discovery Status and Changes Dialog Box on page 286](#page-285-1)
- ➤ [Show Impact Pane on page 288](#page-287-0)

## <span id="page-246-0"></span>**Add CIs to Model Dialog Box**

This dialog box enables you to add selected CIs to a model.

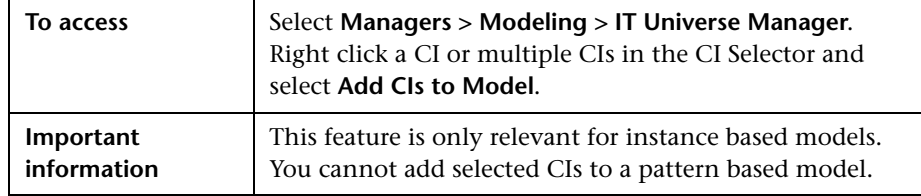

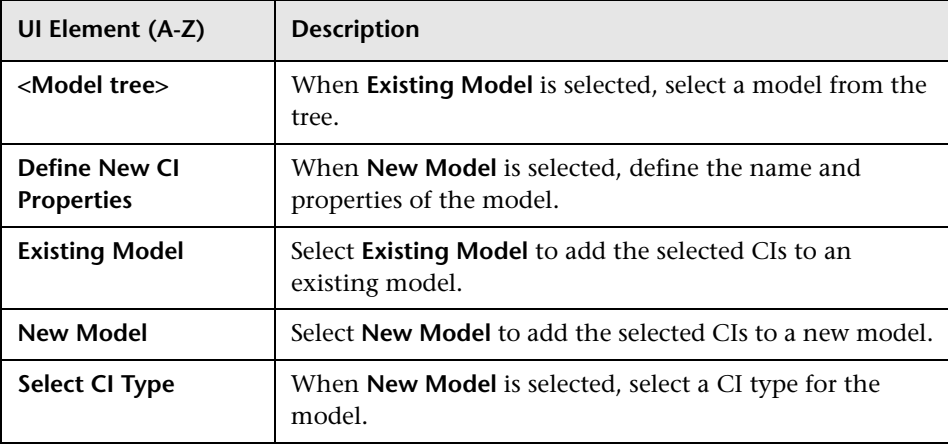

User interface elements are described below:

# <span id="page-247-0"></span>**Add CIs to View Dialog Box**

This dialog box enables you to add selected CIs to a perspective based view.

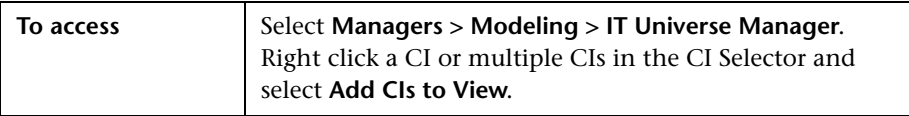

User interface elements are described below:

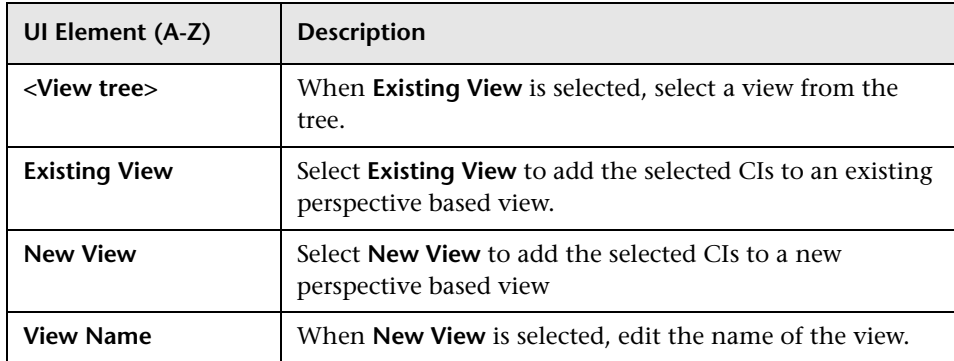

# <span id="page-248-0"></span>**Change Timeframe Dialog Box**

This dialog box enables you to display changes in the topology map and set the time frame for the changes to display.

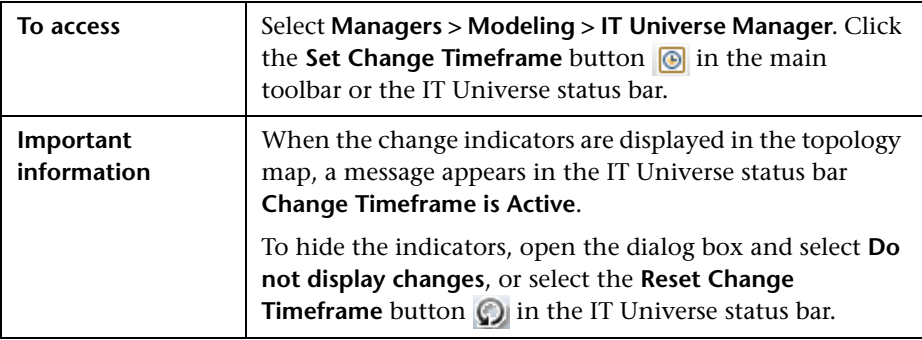

User interface elements are described below:

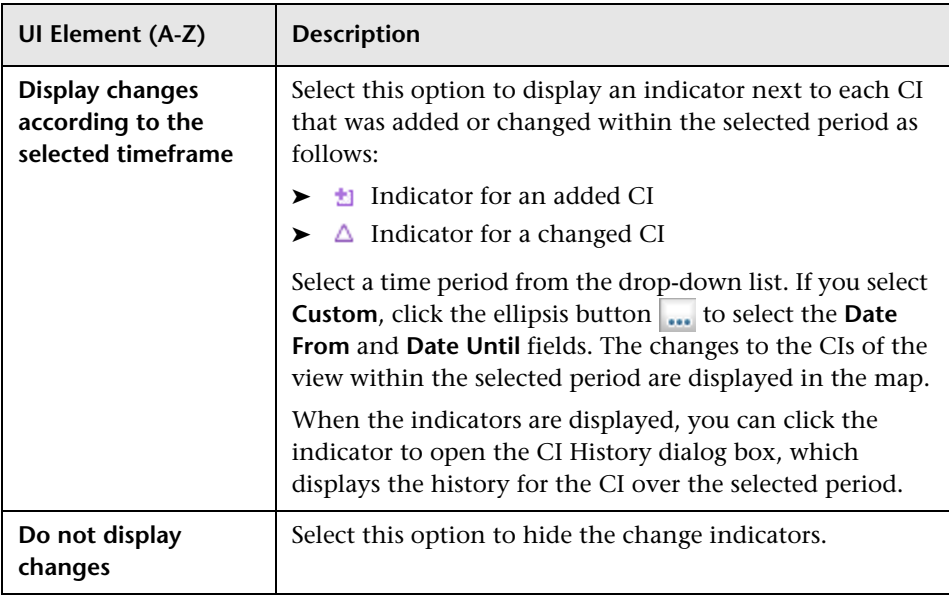

# <span id="page-249-0"></span>**CI/Relationship History Dialog Box**

This dialog box displays a list of CI or relationship attributes in which changes have occurred as well as the differences between two configuration files.

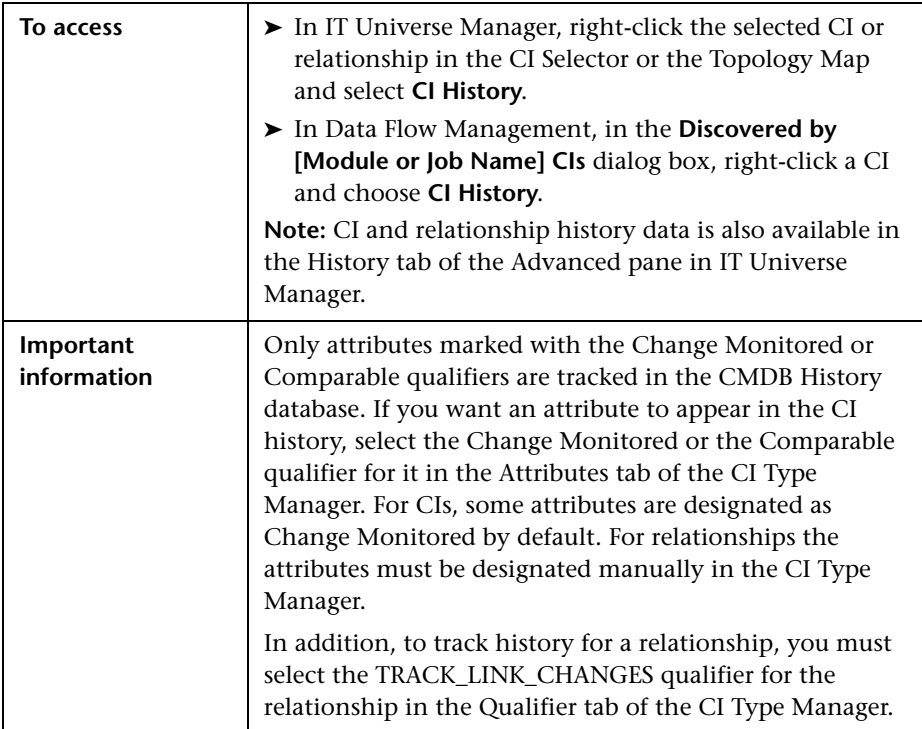

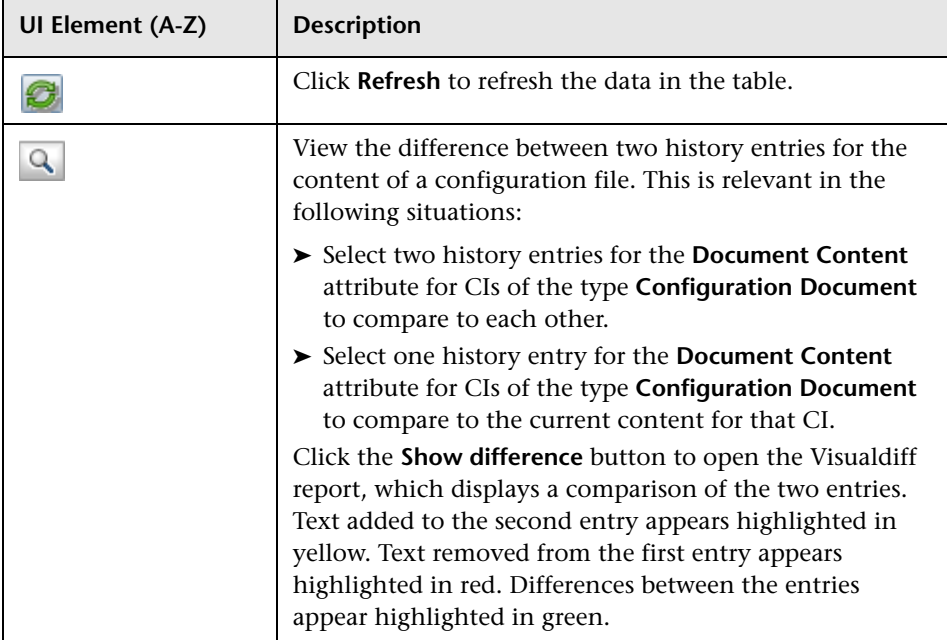

User interface elements are described below:

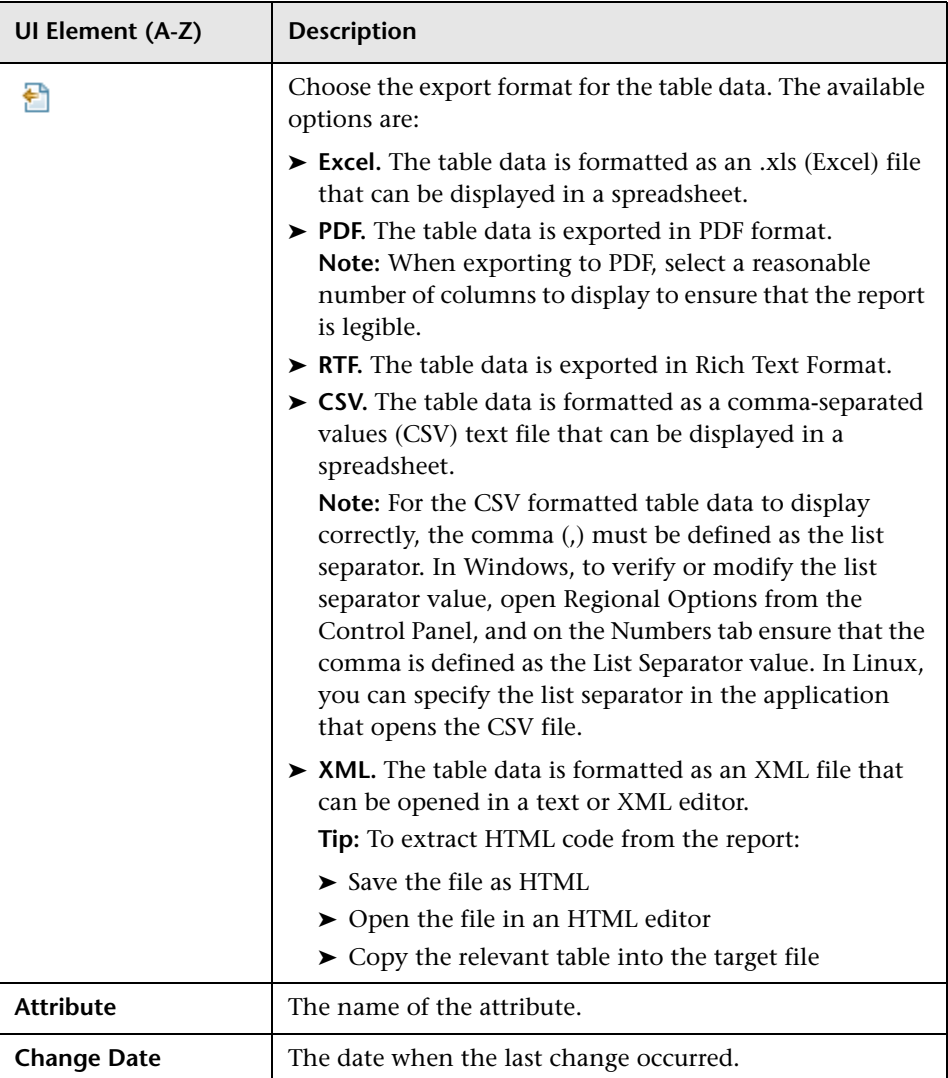
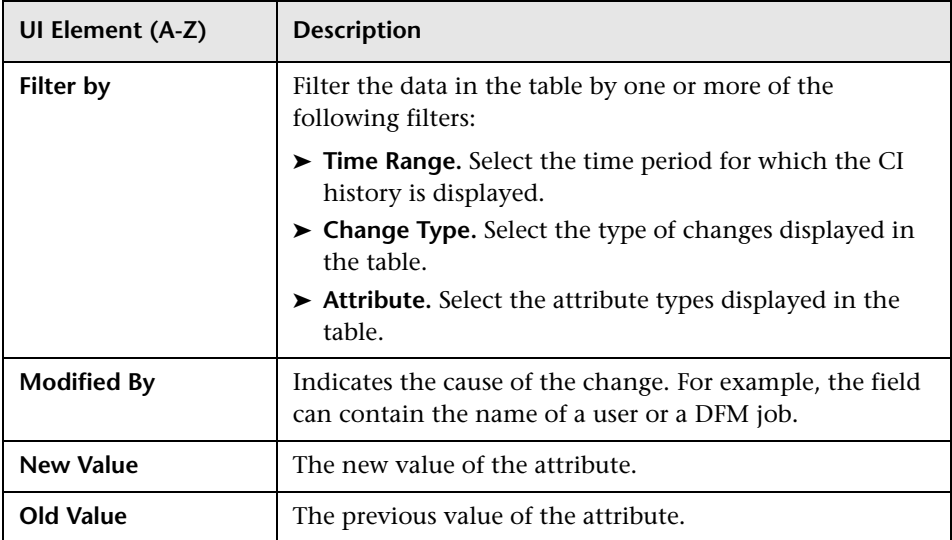

### <span id="page-253-0"></span>**R** Configuration Item Properties Dialog Box

This dialog box enables you to view and edit basic information for an existing CI or relationship.

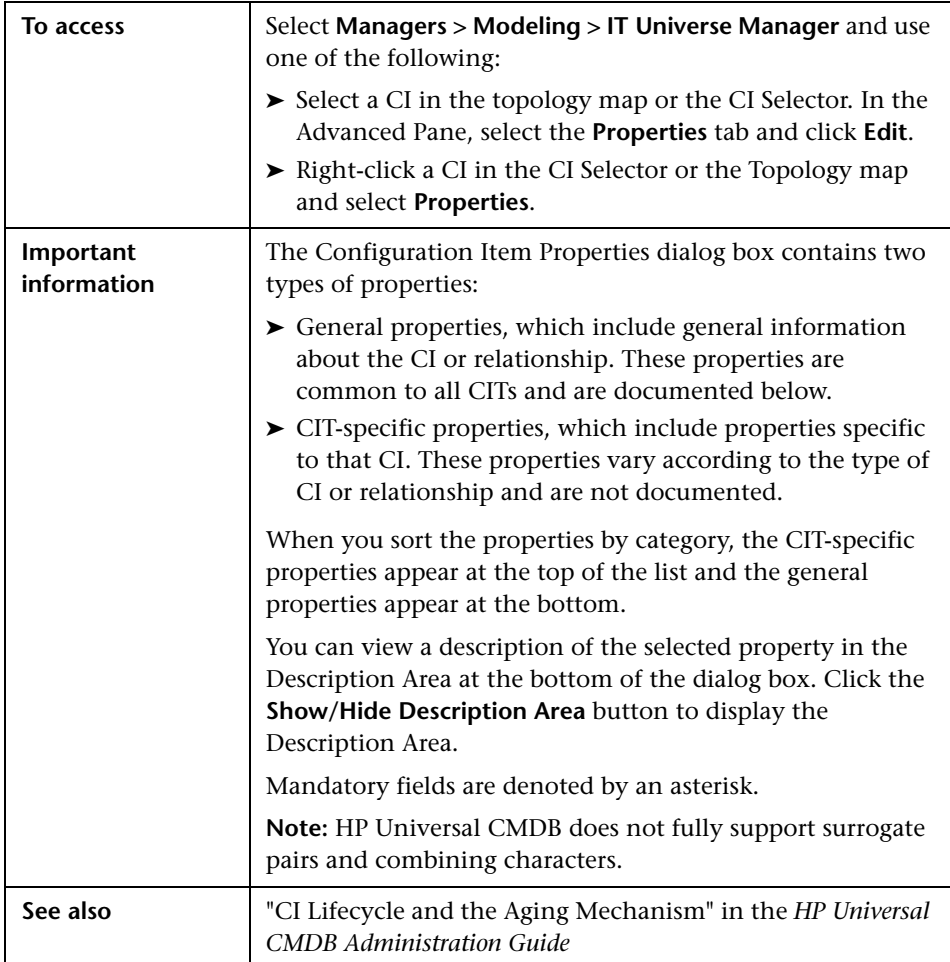

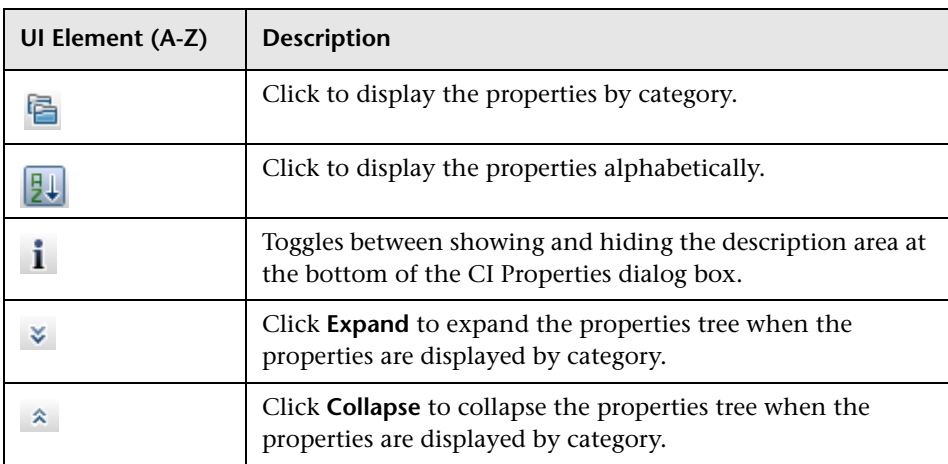

L

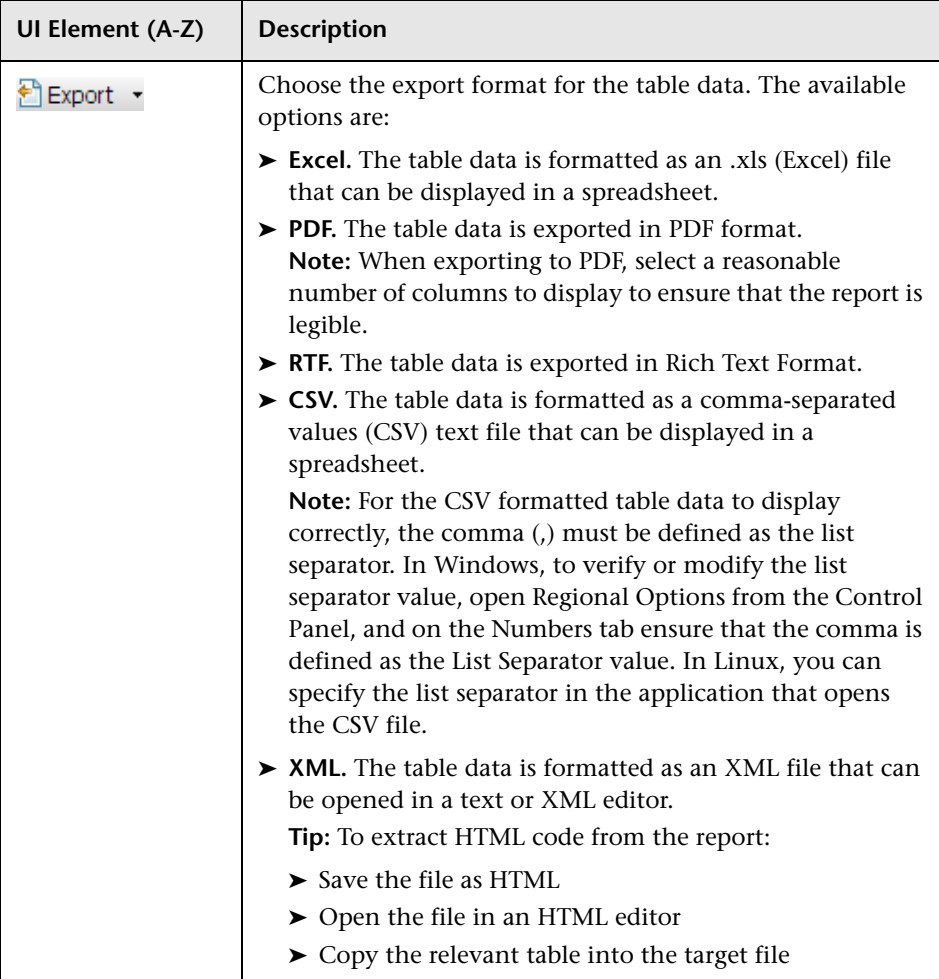

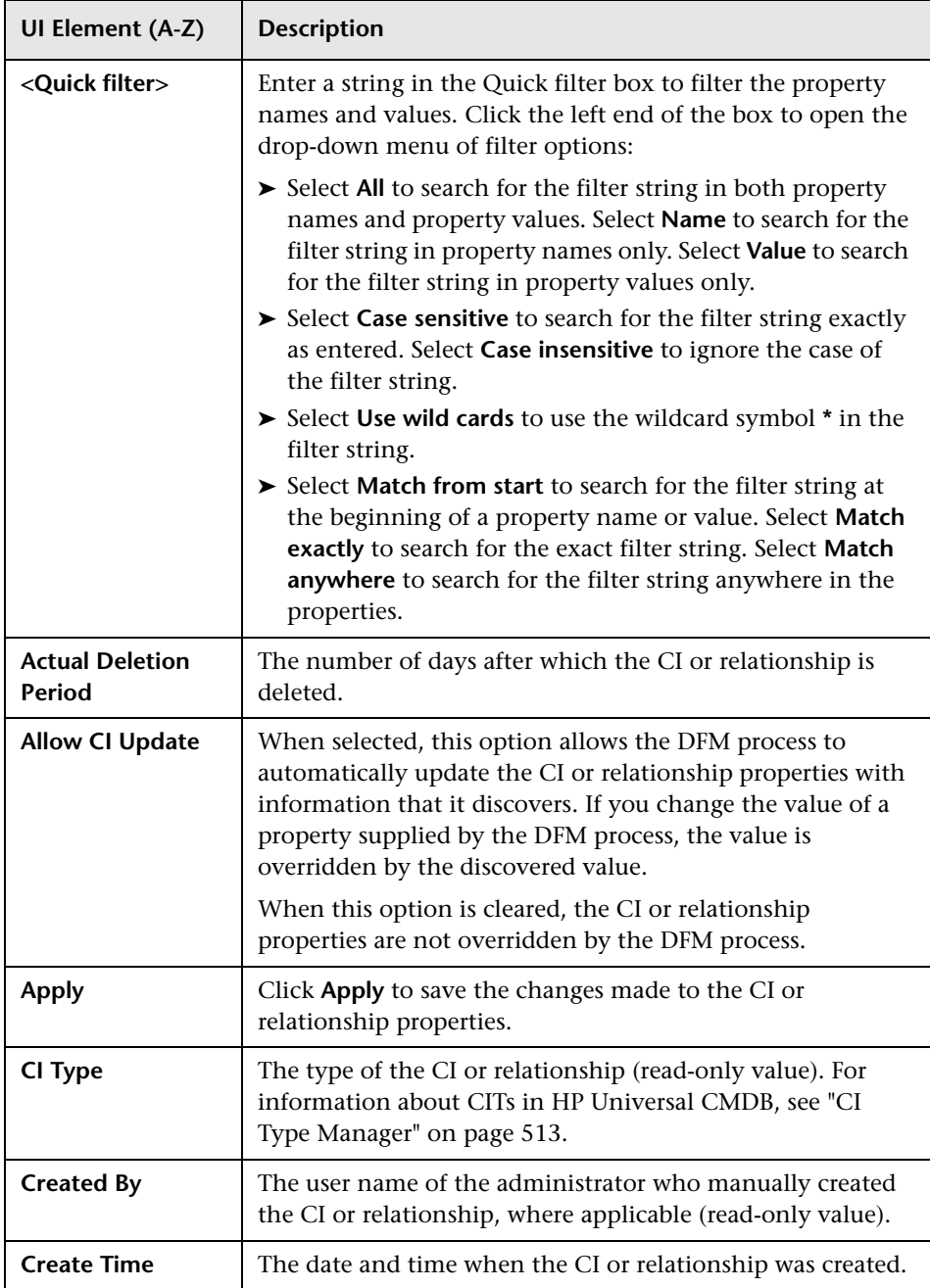

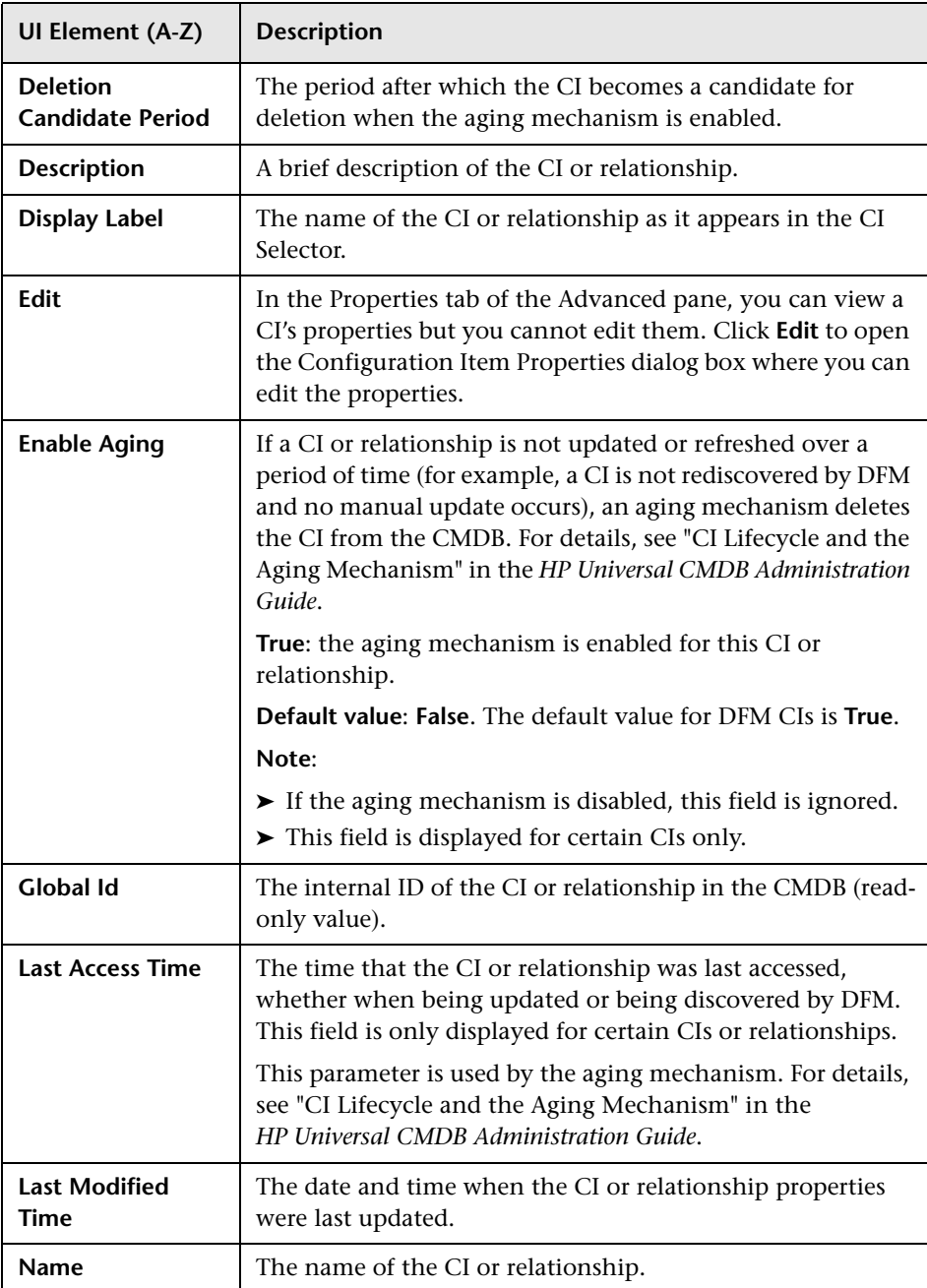

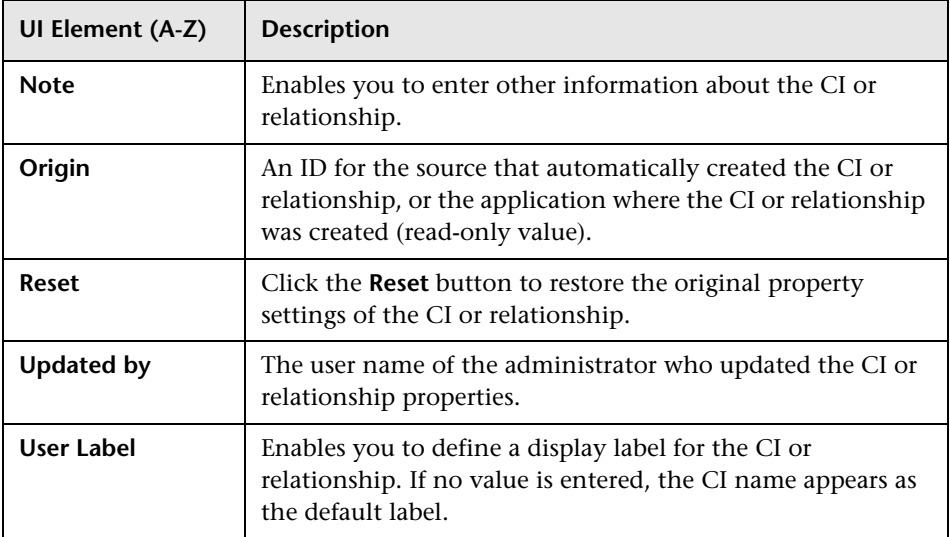

### **Shortcut Menu**

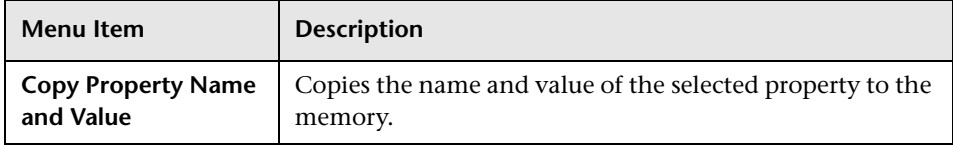

## <span id="page-259-0"></span>**R** Insert Relationship Dialog Box

This dialog box enables you to attach CIs to the CI you selected in the CI Selector.

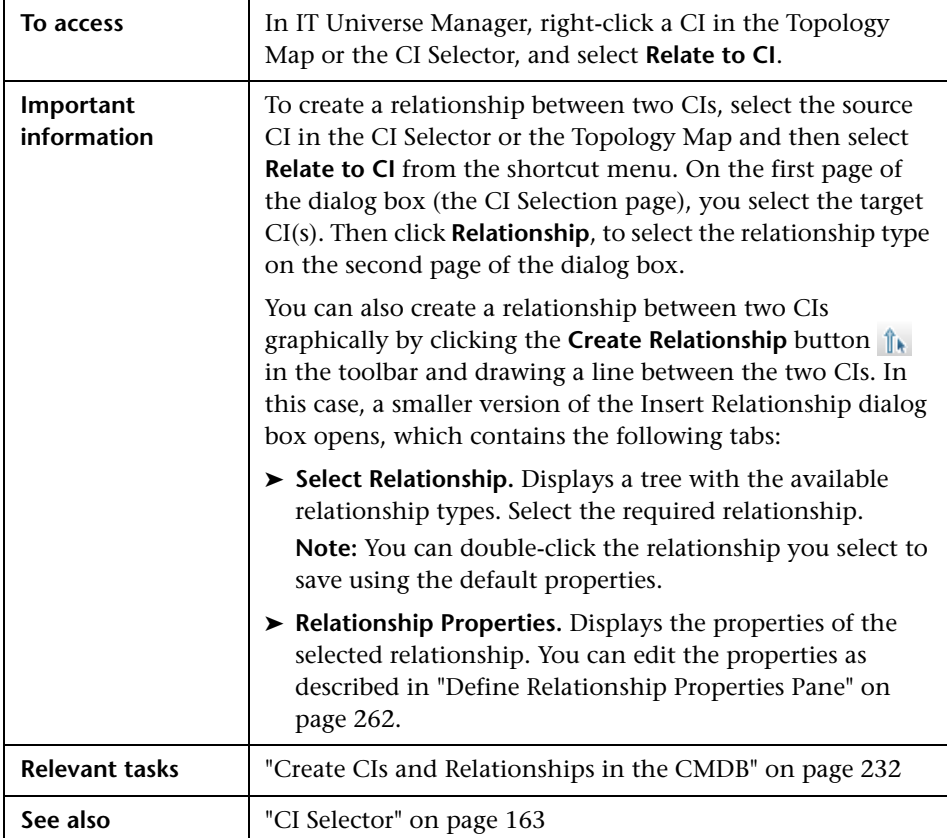

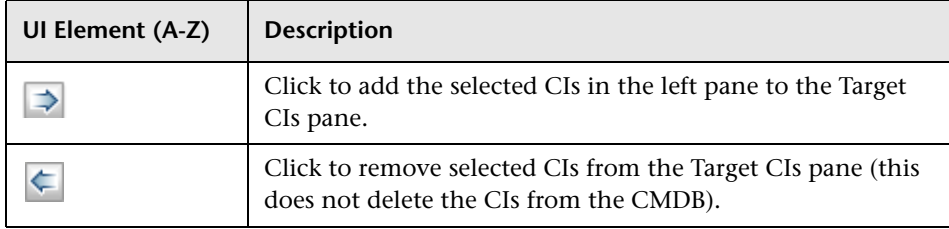

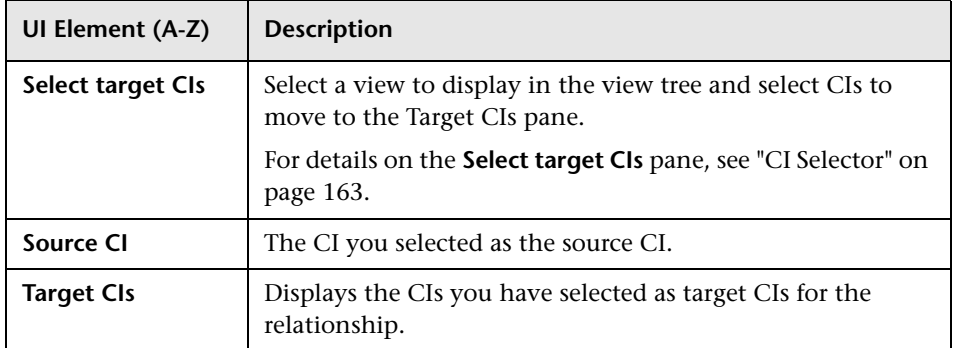

### **Relationship Page**

This page enables you to define the relationship to be created between the original CI and the CIs selected in the CI Selection page of the dialog box.

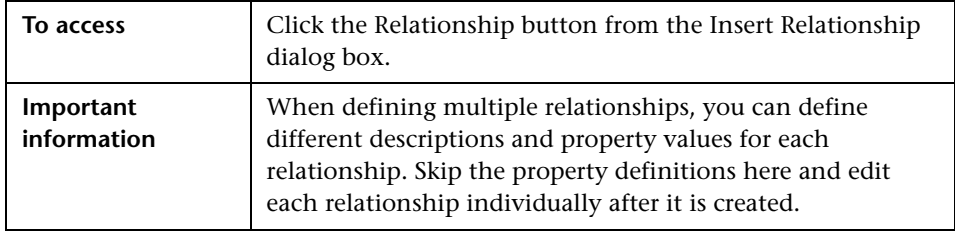

User interface elements are described below:

#### **Select Relationship Pane**

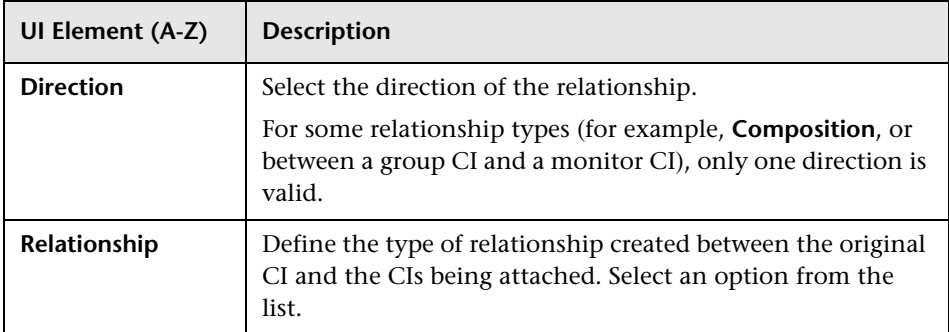

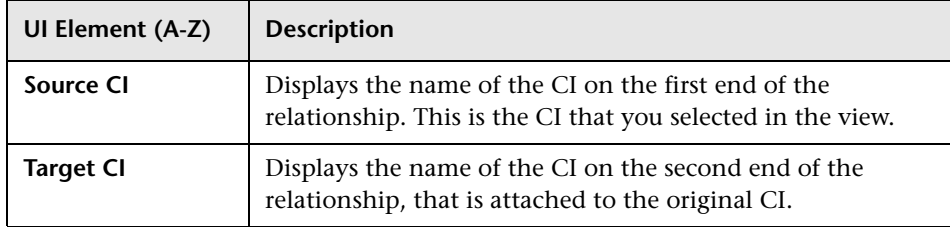

#### <span id="page-261-0"></span>**Define Relationship Properties Pane**

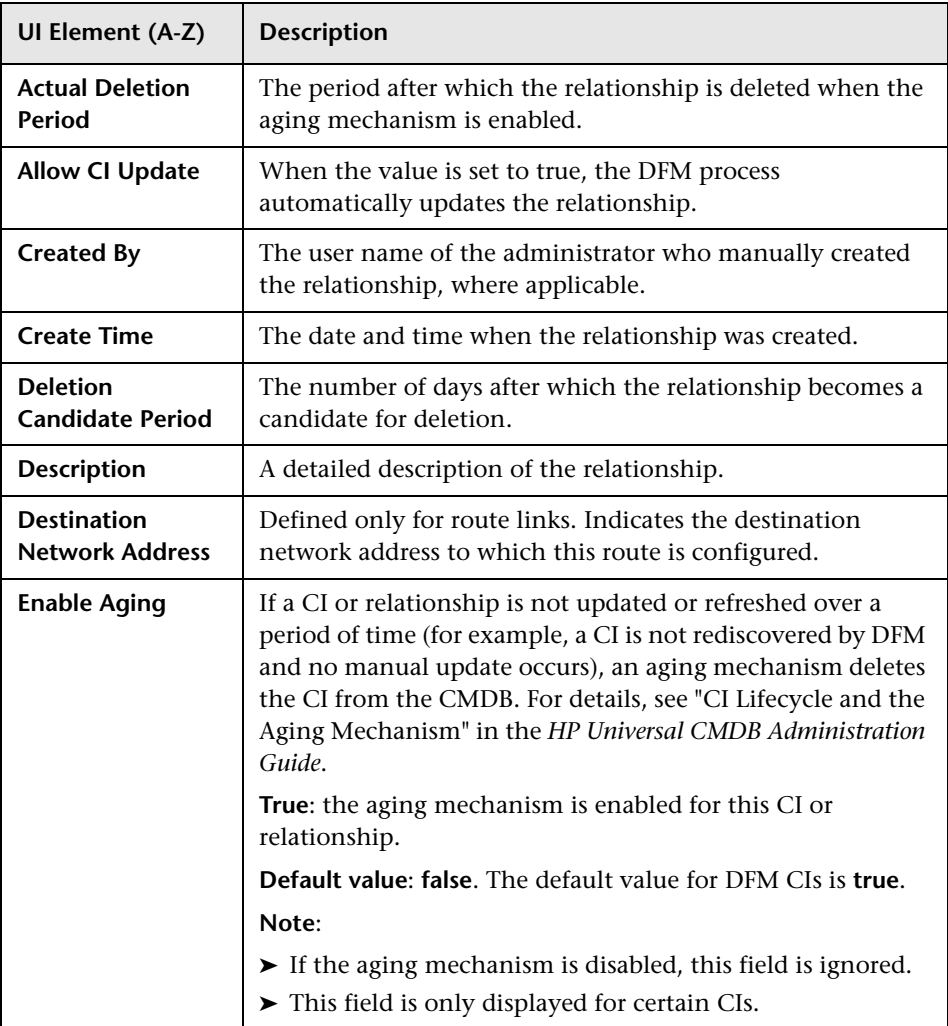

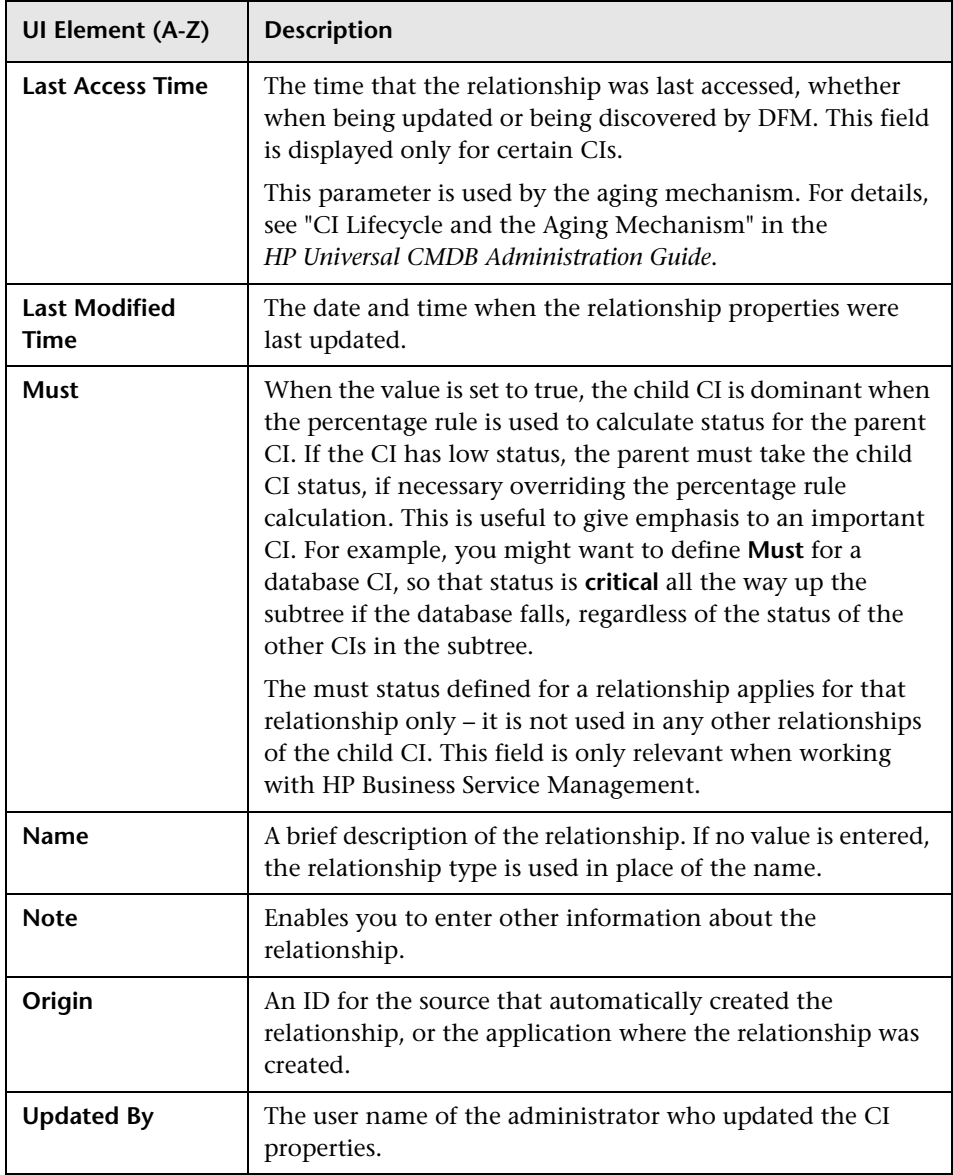

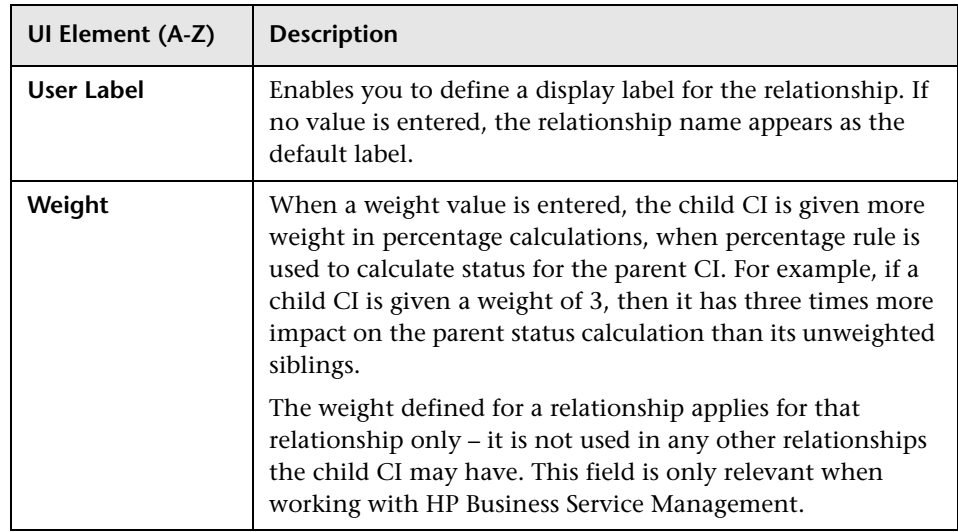

### **R** IT Universe Manager Page

This page enables you to define and manage the CIs and relationships in your views.

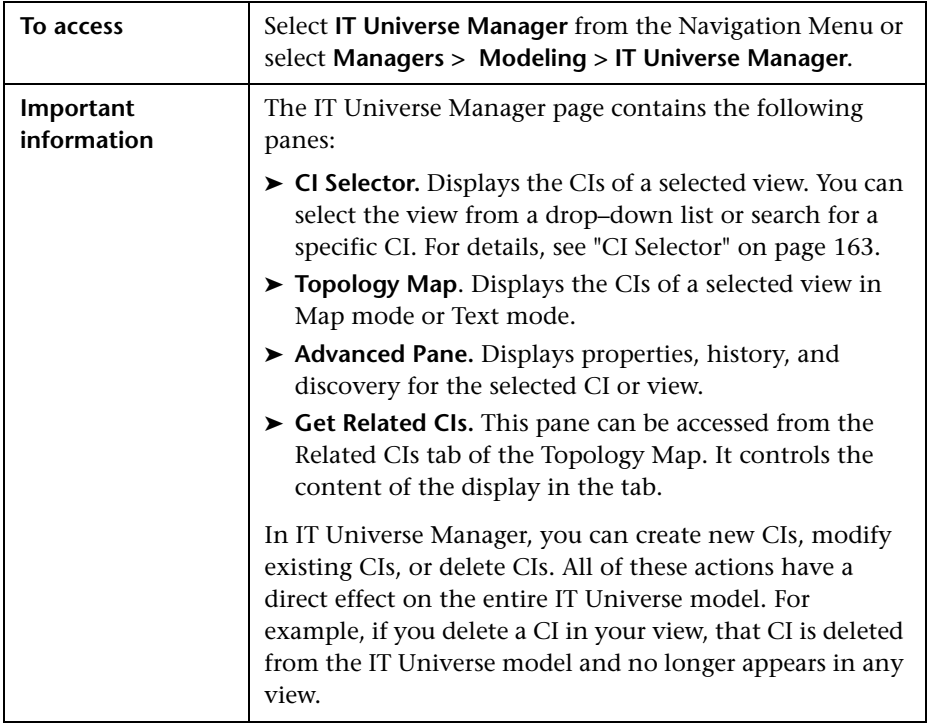

### **Topology Map**

This area displays the CIs of the currently selected view in graphical or table format. By default, the CIs are displayed in graphical format.

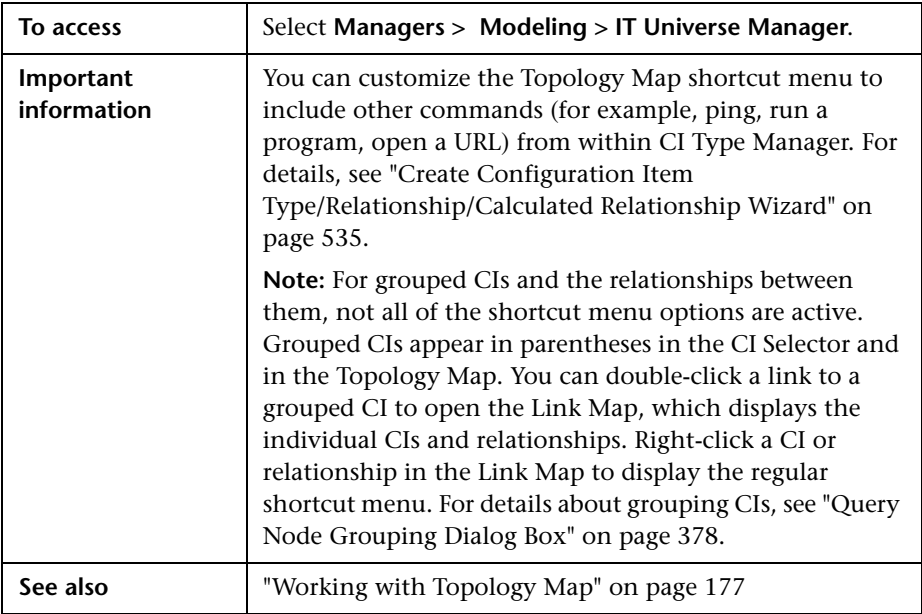

User interface elements are described below (unlabeled elements are shown in angle brackets):

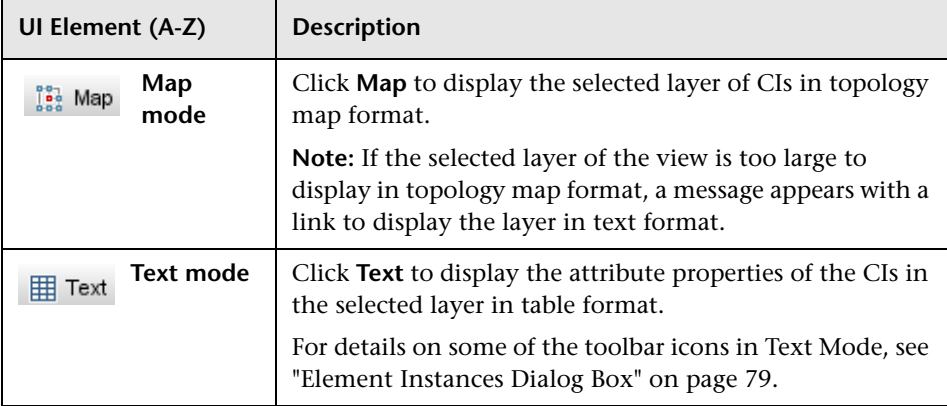

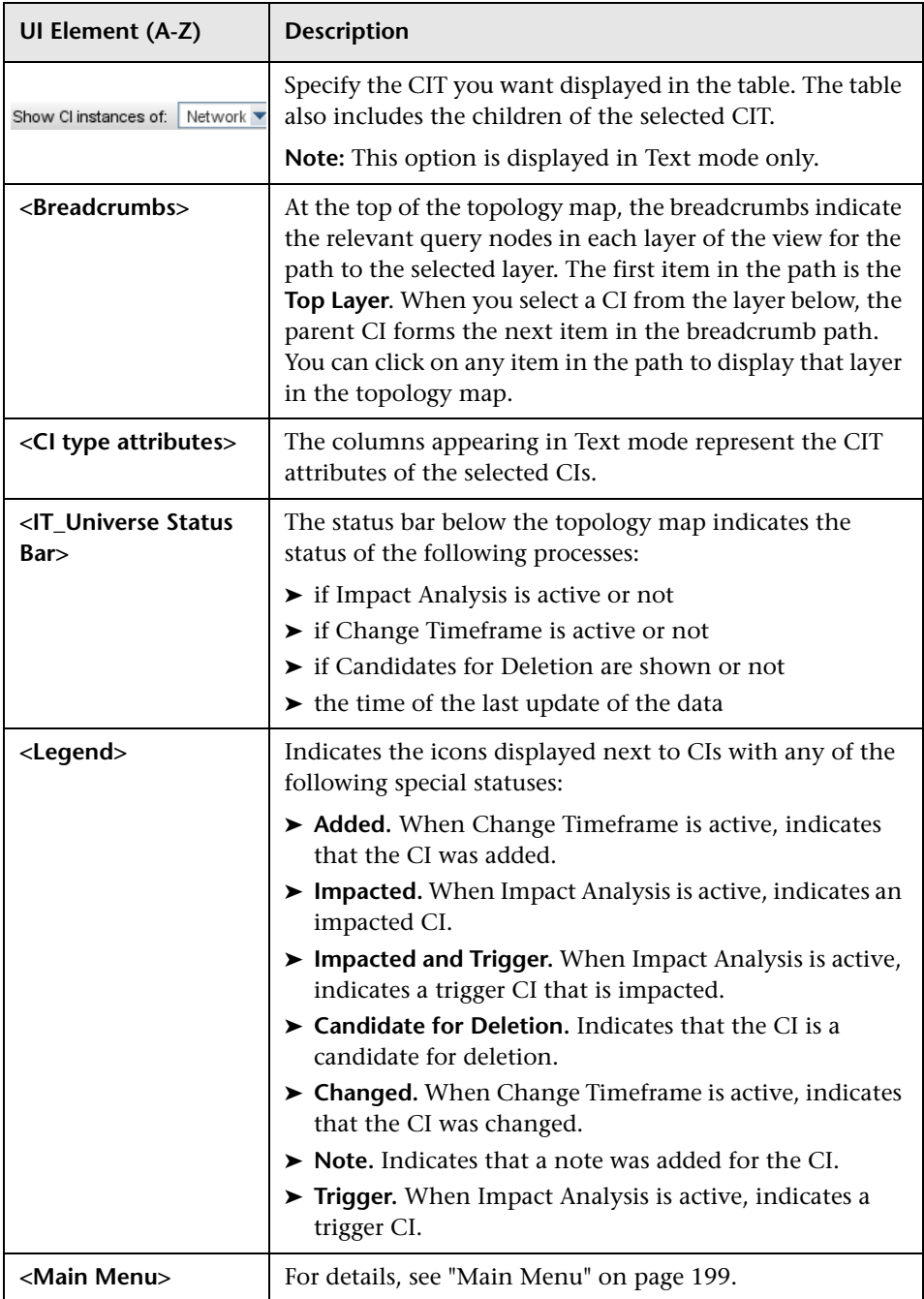

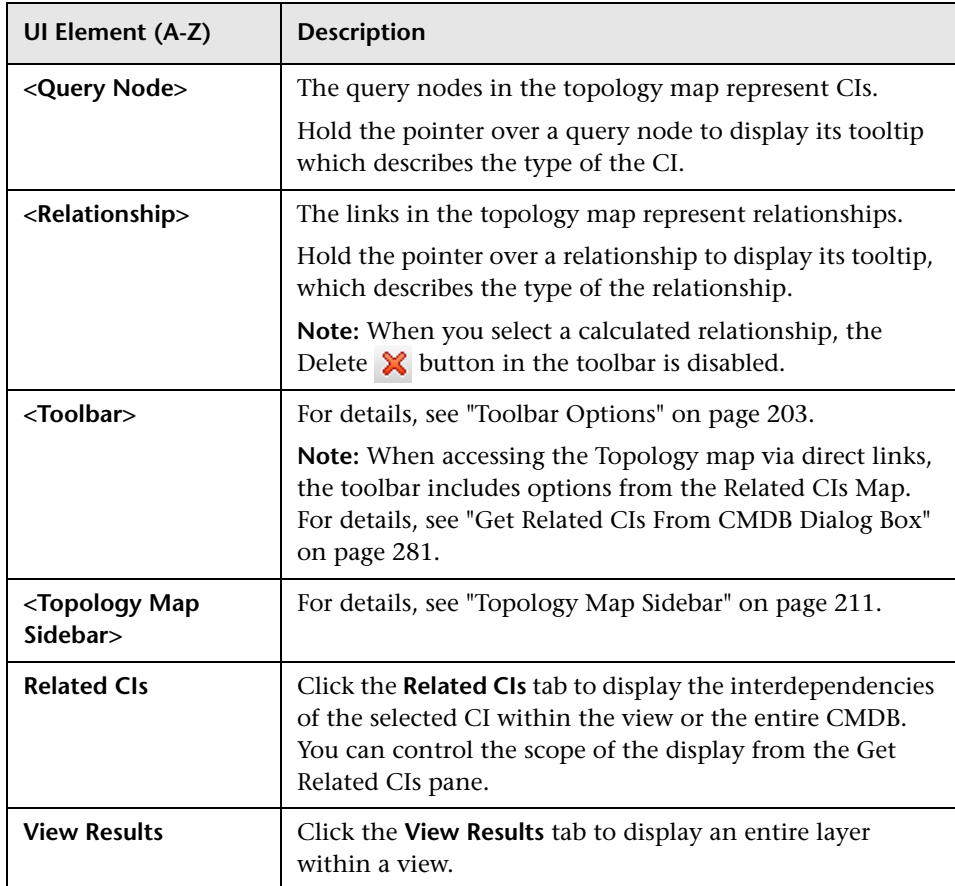

#### **IT Universe Manager Shortcut Menu**

The IT Universe Manager page includes the following elements (listed alphabetically) available by right-clicking a CI or relationship in the CI Selector pane or the Topology Map:

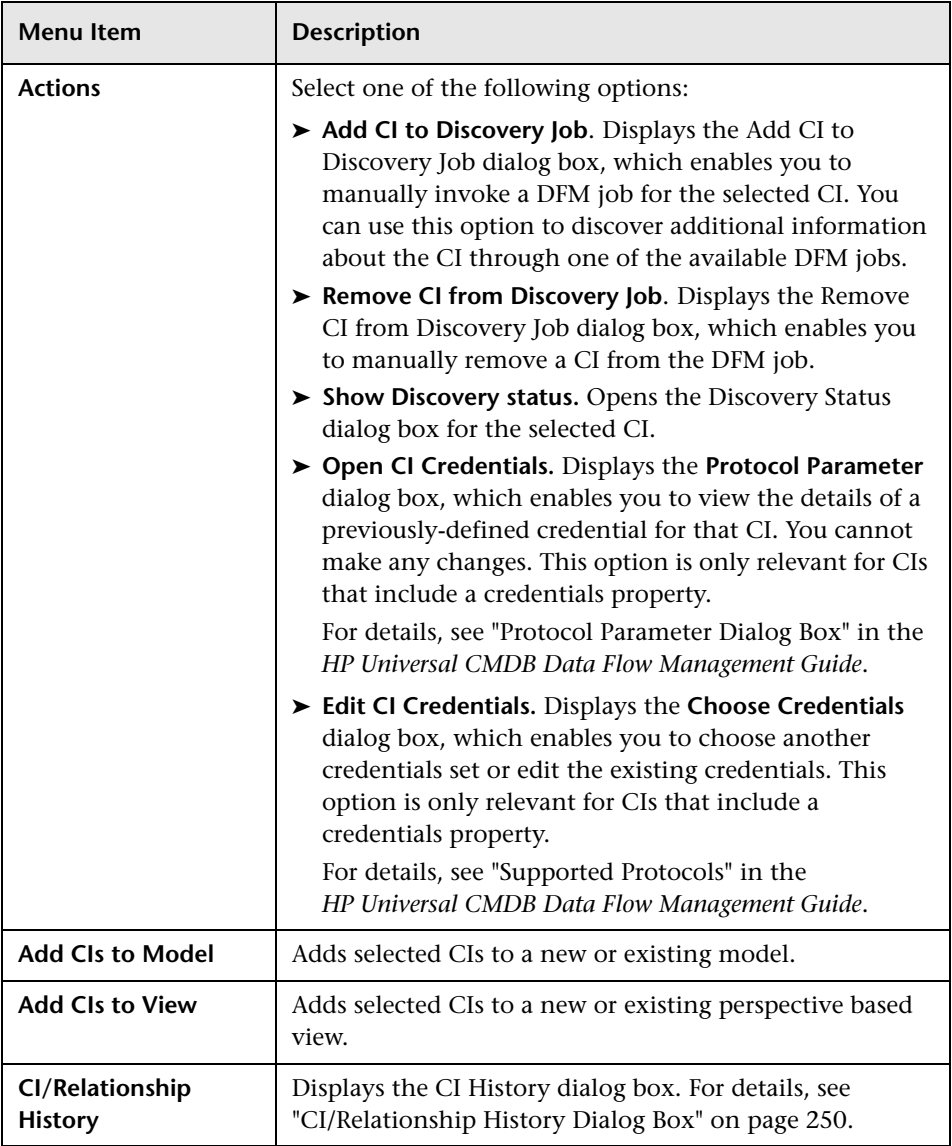

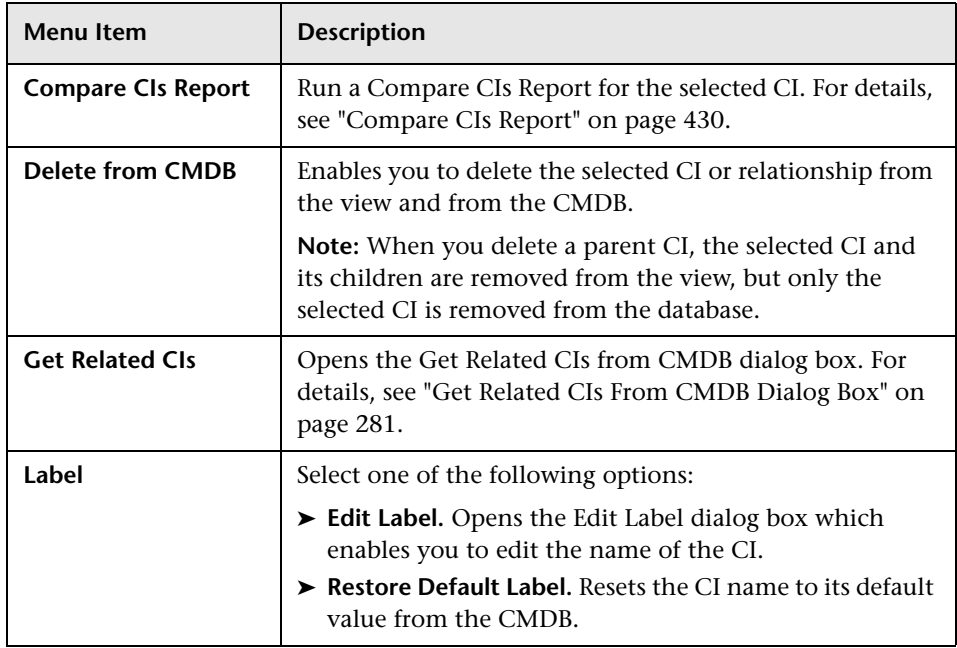

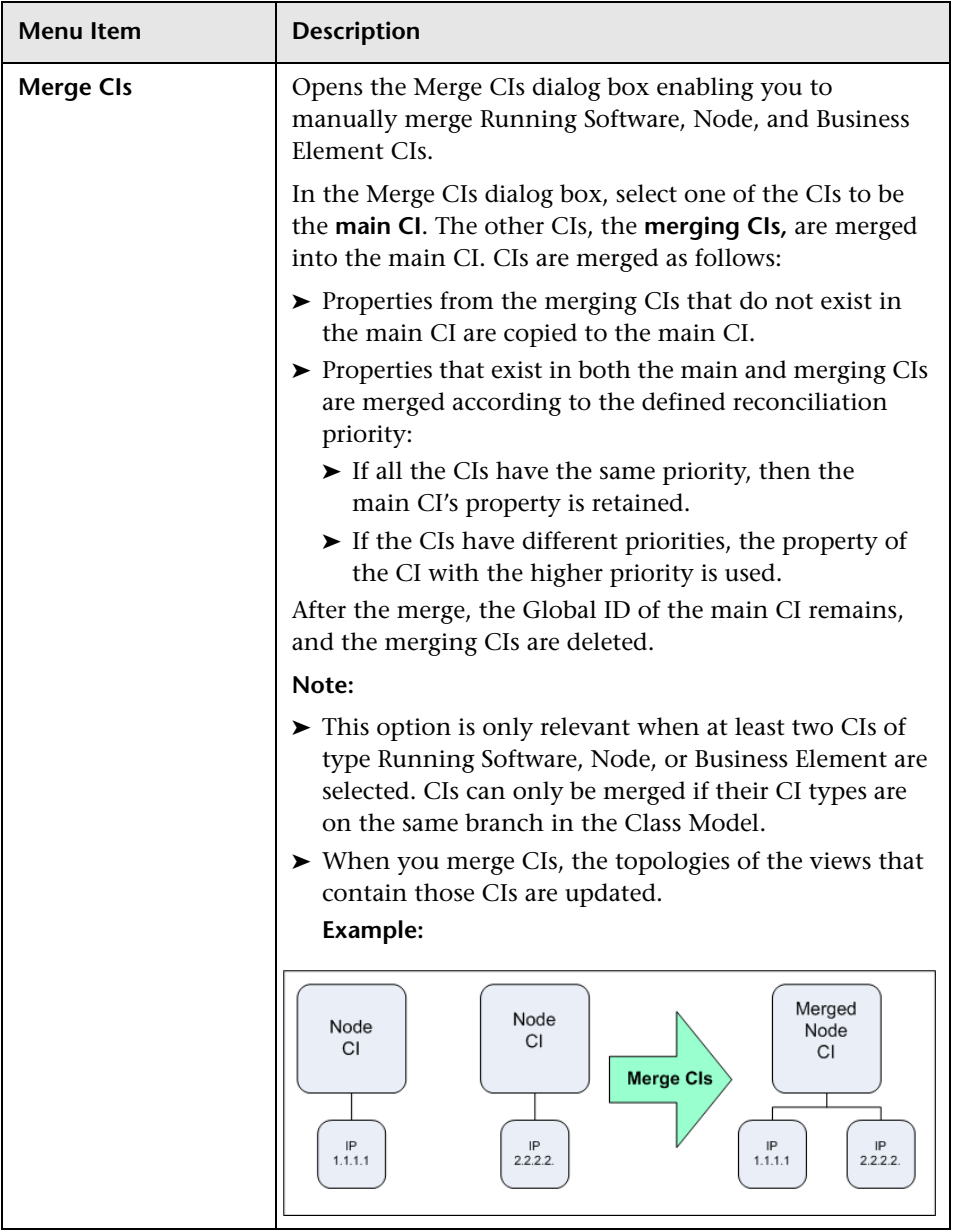

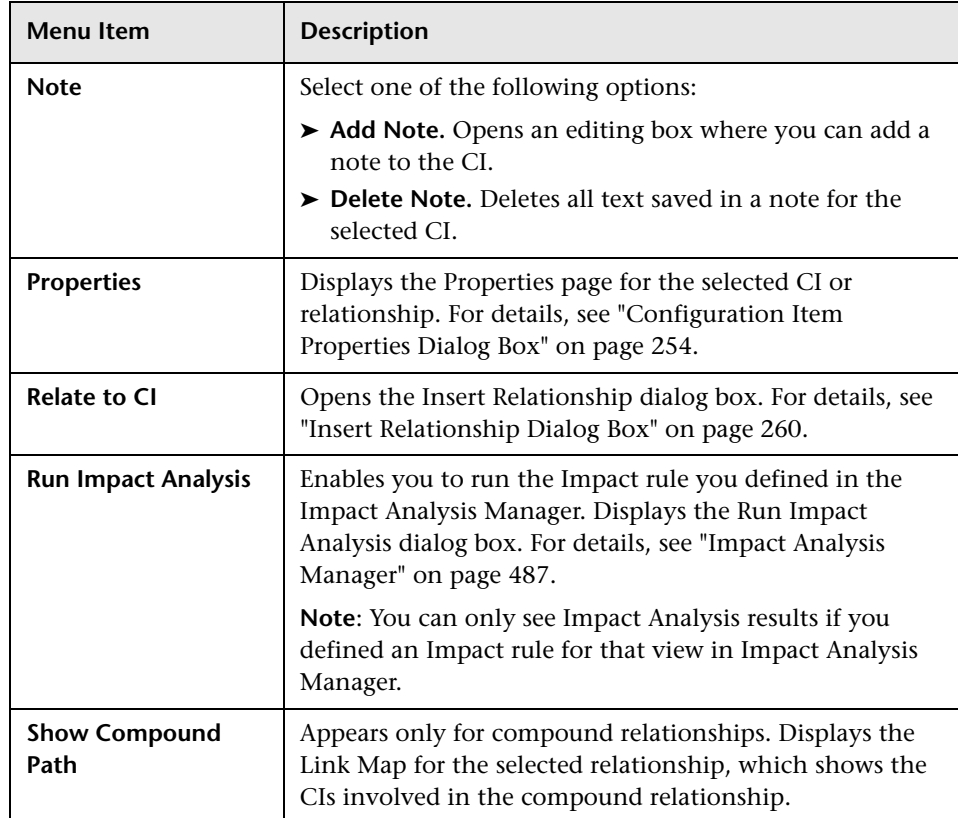

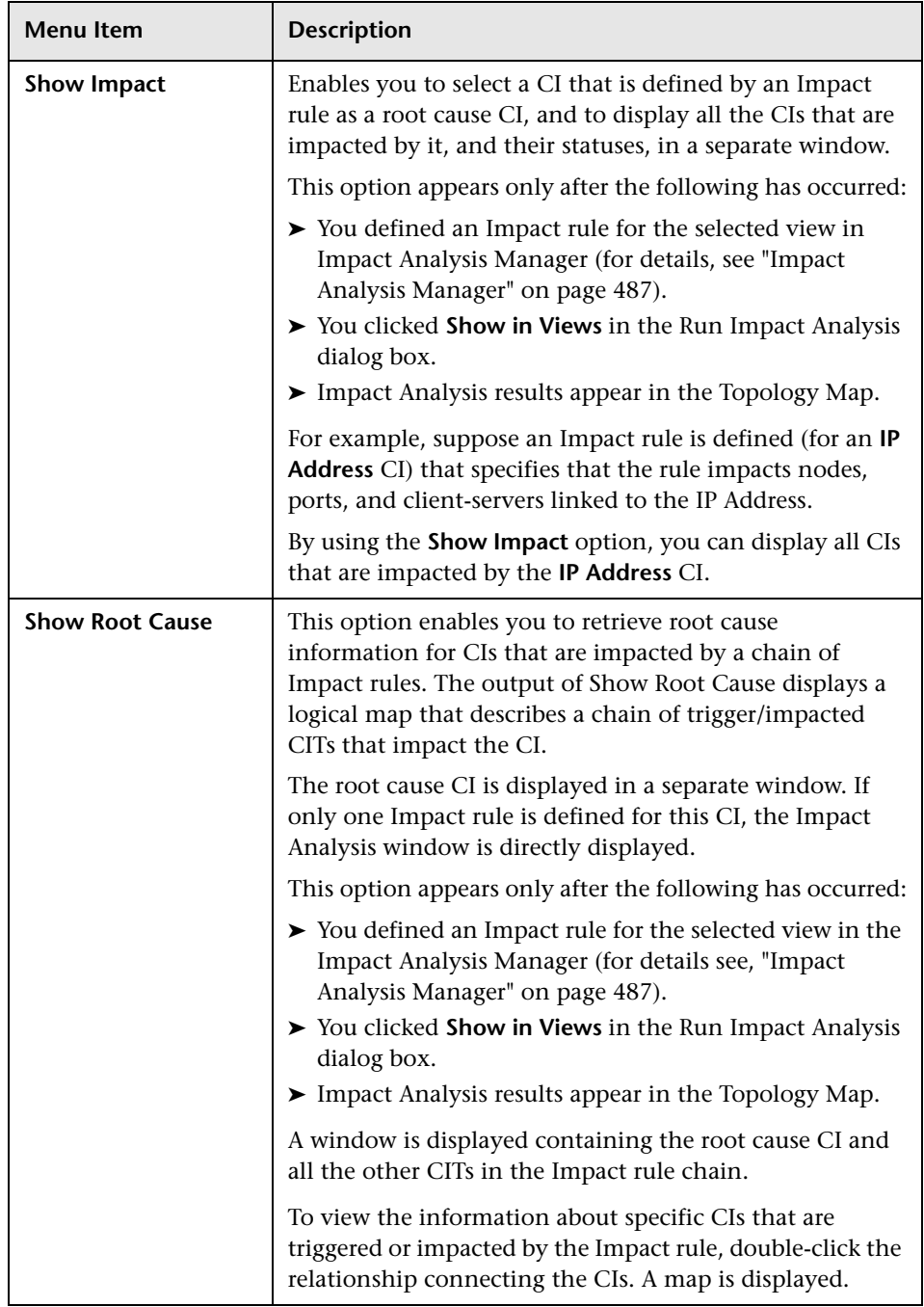

#### **Advanced Pane**

User interface elements are described below:

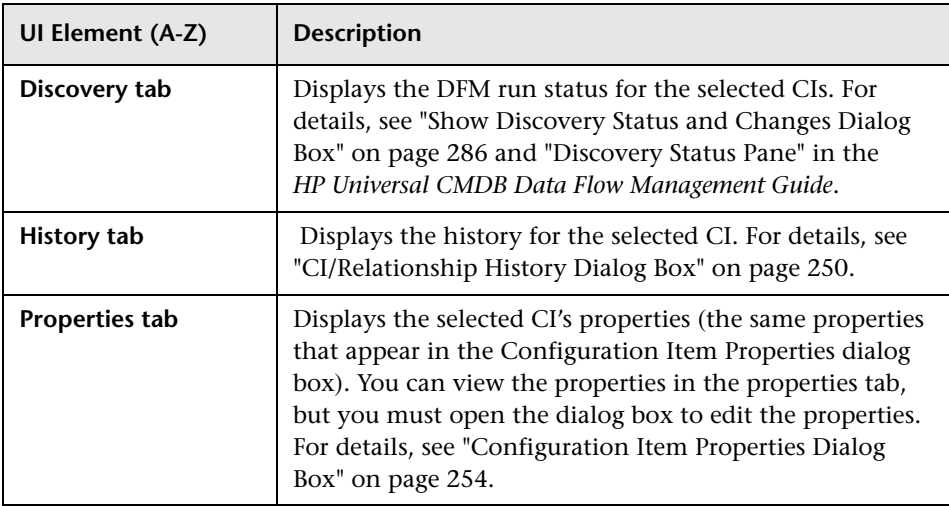

#### <span id="page-273-0"></span>**Get Related CIs Pane**

This pane enables you to control the different options for viewing related CIs for a selected CI.

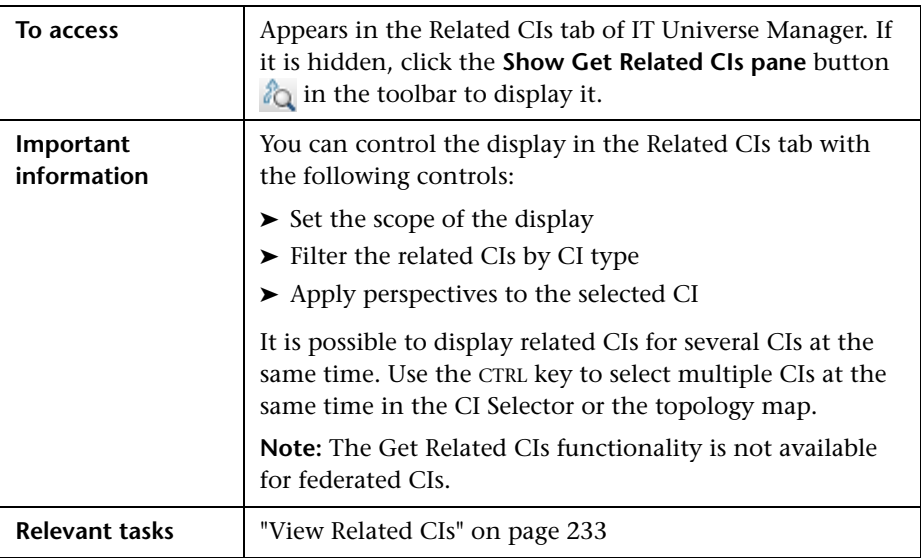

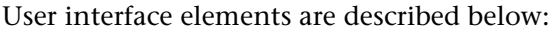

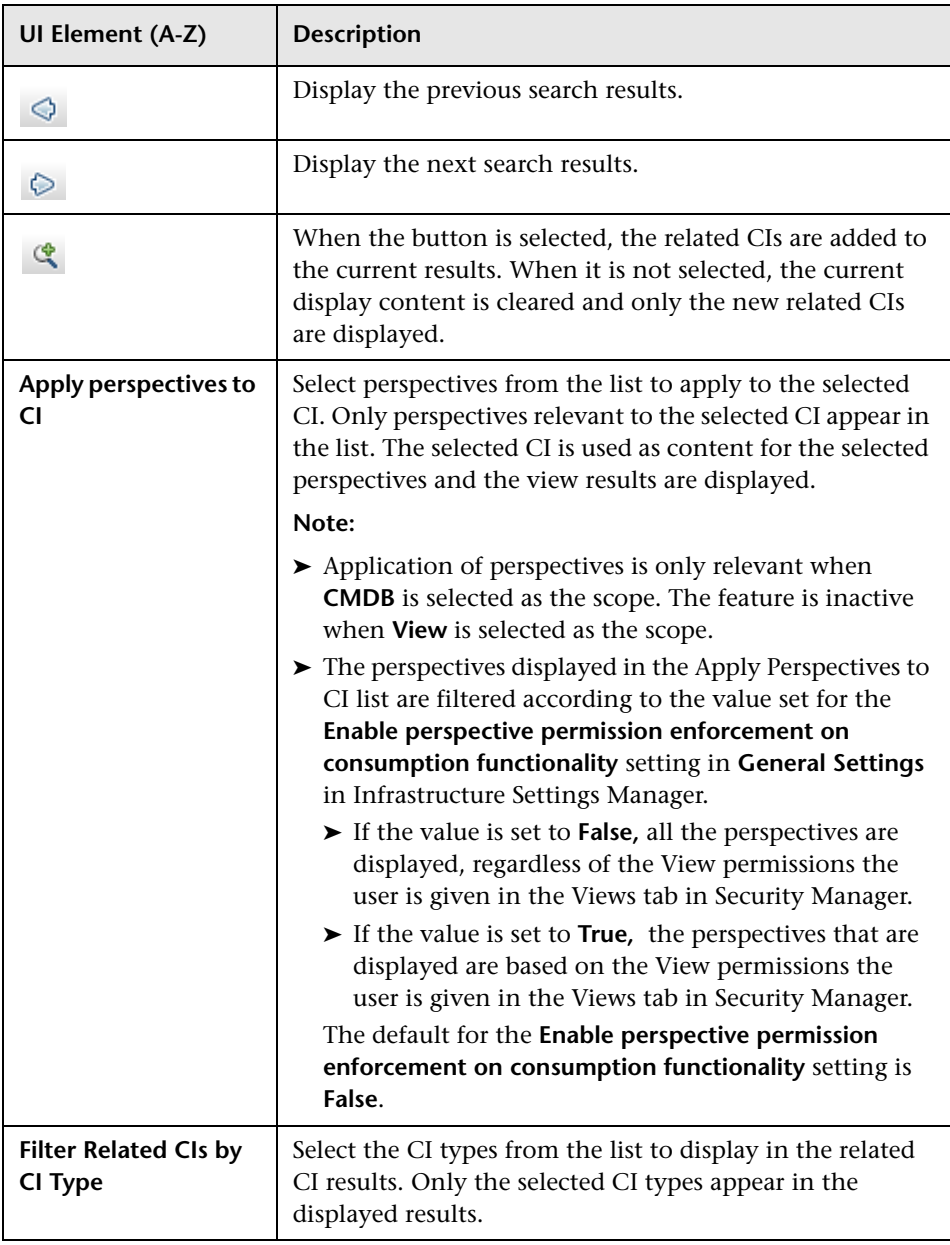

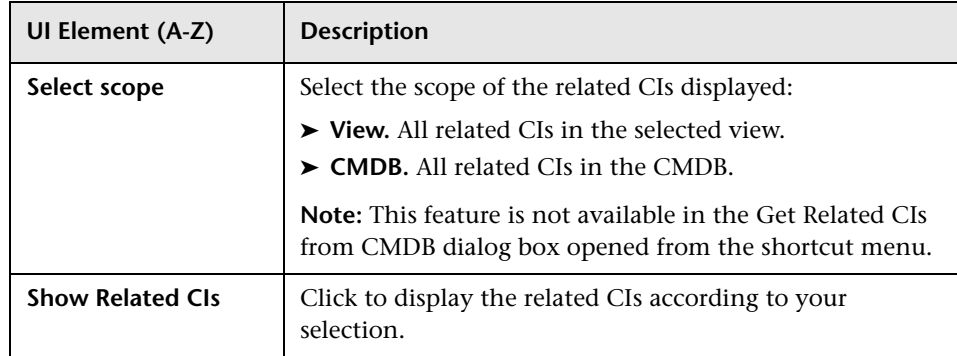

### **R** New CI/New Related CI Dialog Box

This dialog box enables you to define a new CI or a new related CI.

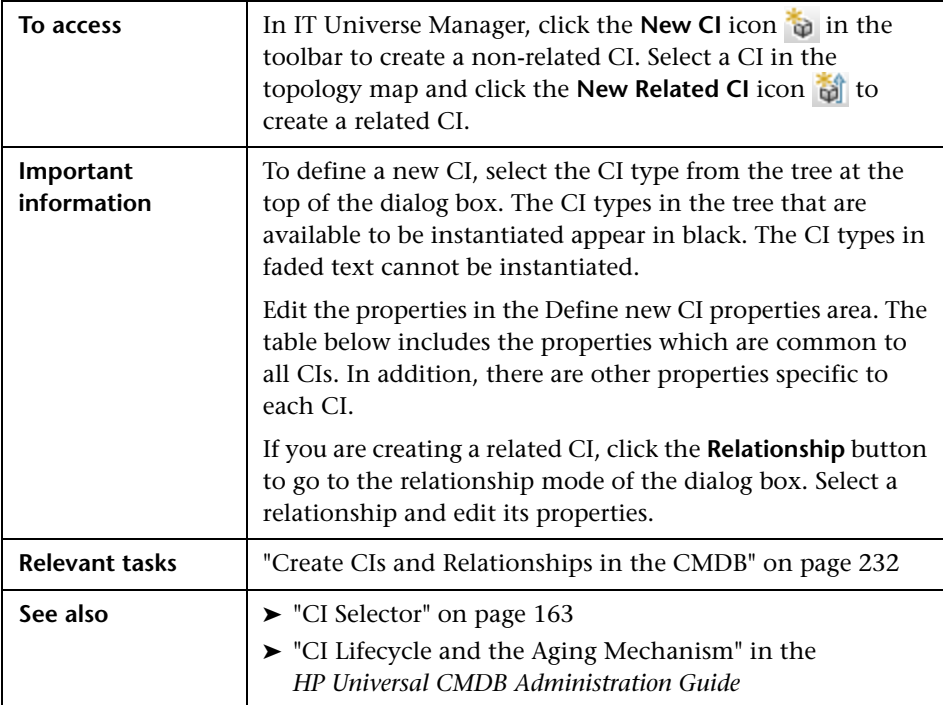

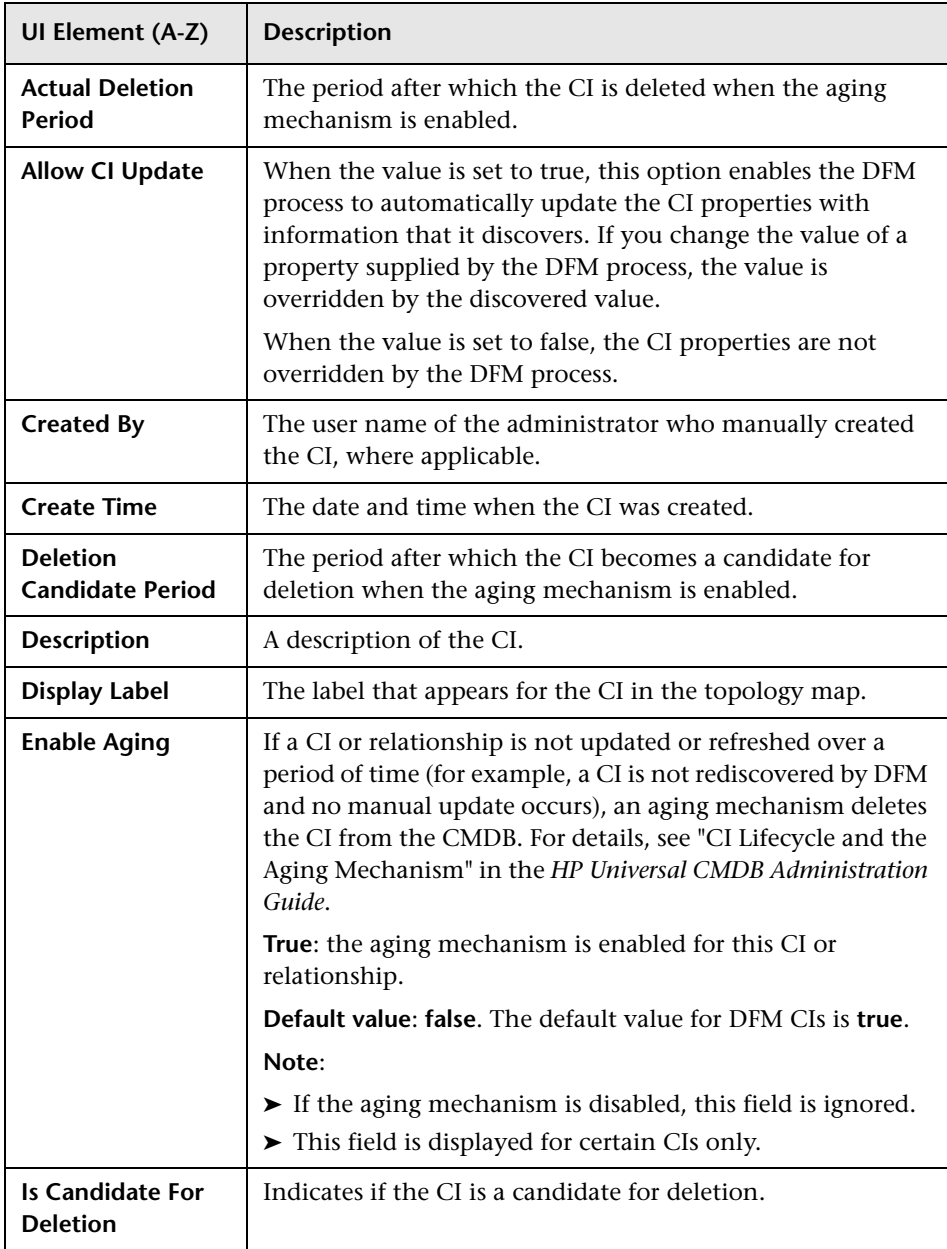

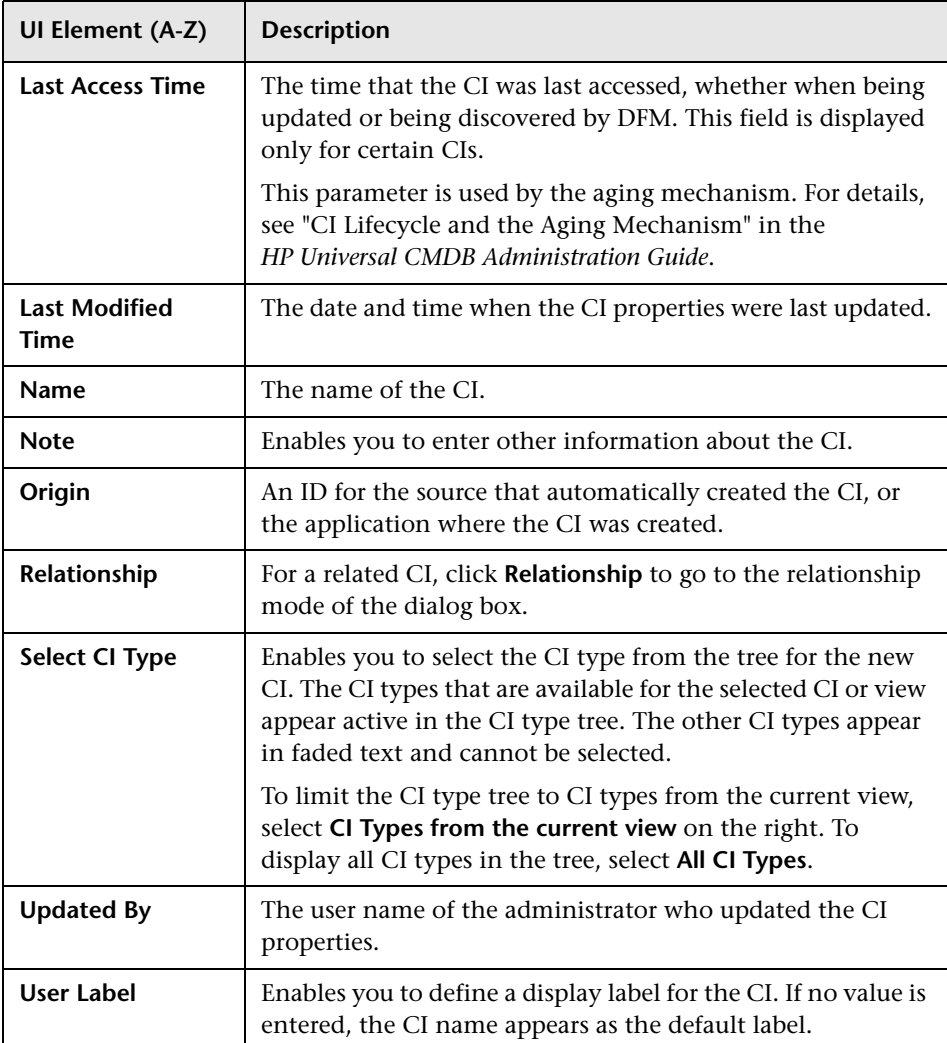

### **Relationship Dialog Box**

This page enables you to define the relationship between the new CI and the CI selected in the view, as well as the properties of the relationship.

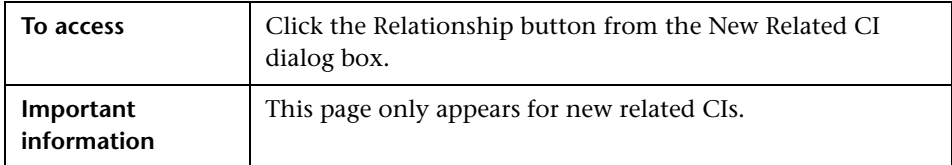

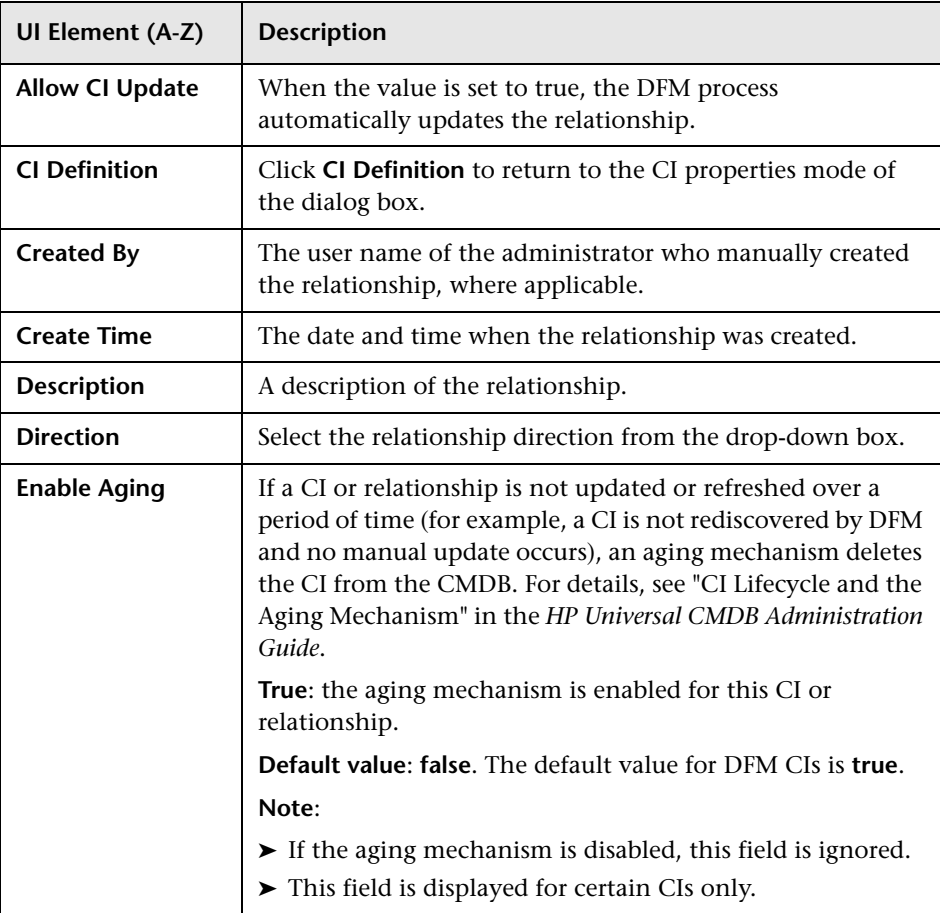

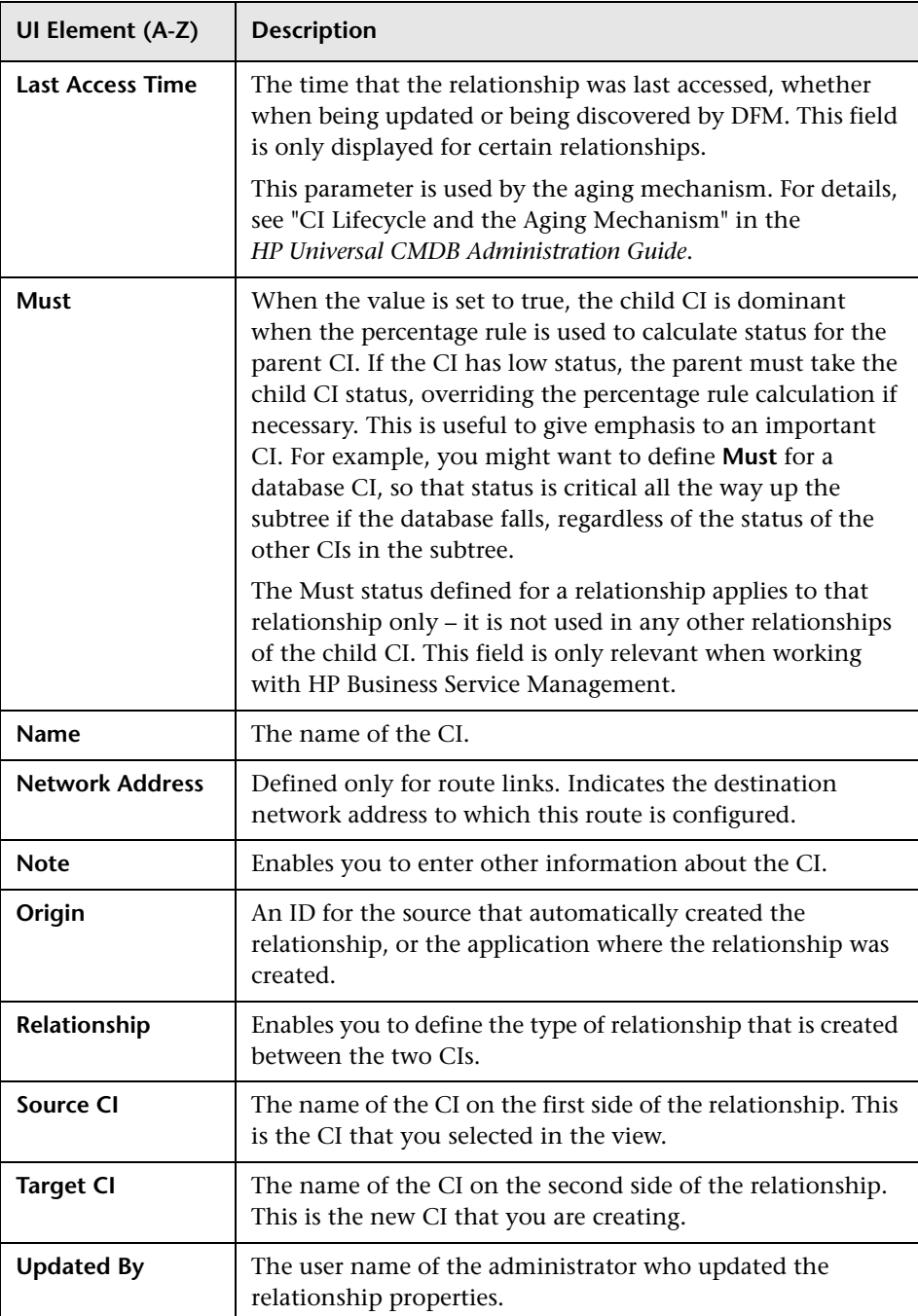

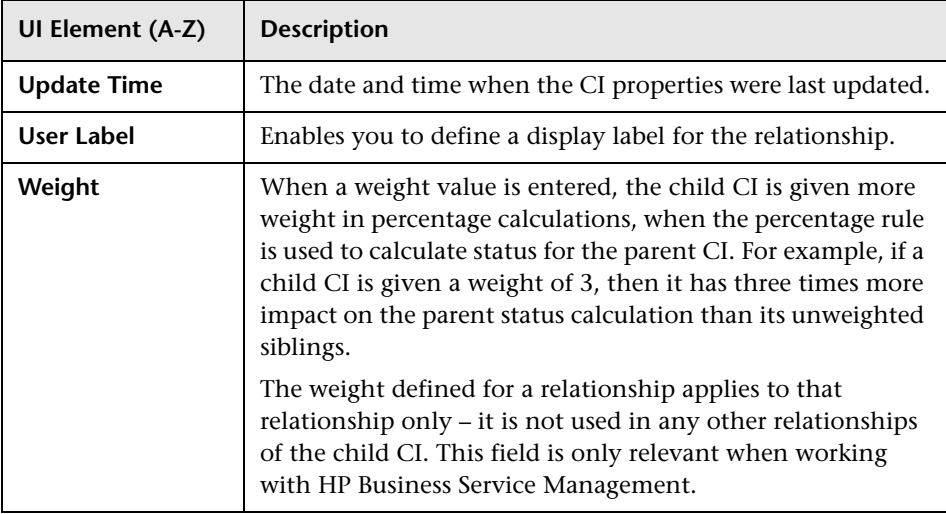

# <span id="page-280-0"></span>**R** Get Related CIs From CMDB Dialog Box

This dialog box enables you to view the CIs related to a specified CI in the CMDB in map or table format.

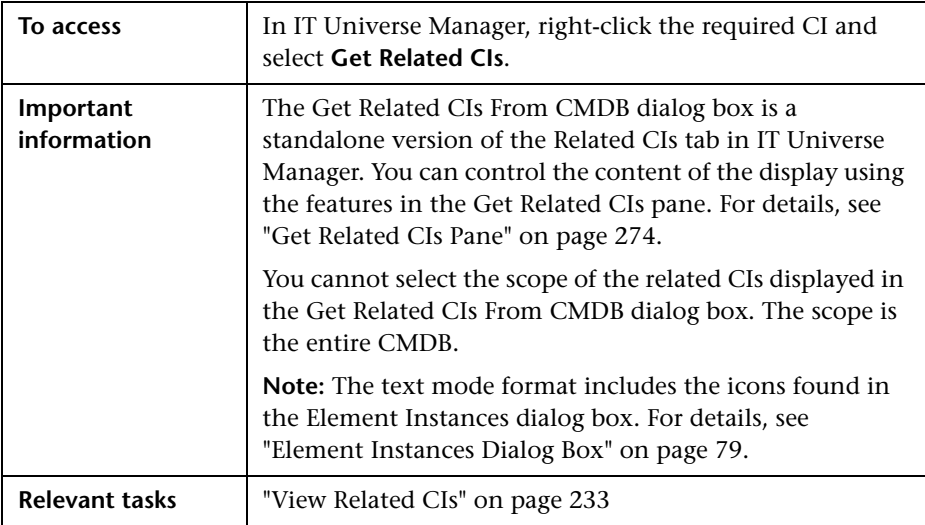

### **Run Impact Analysis Dialog Box**

This dialog box enables you to run the Impact rule you defined in Impact Analysis Manager for that view.

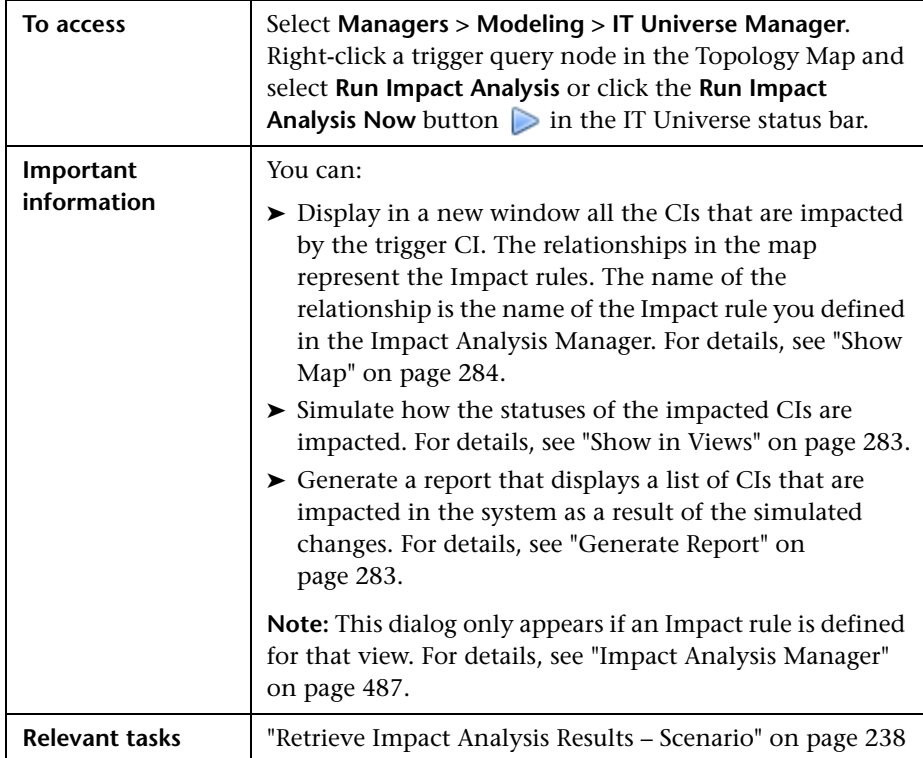

<span id="page-282-1"></span><span id="page-282-0"></span>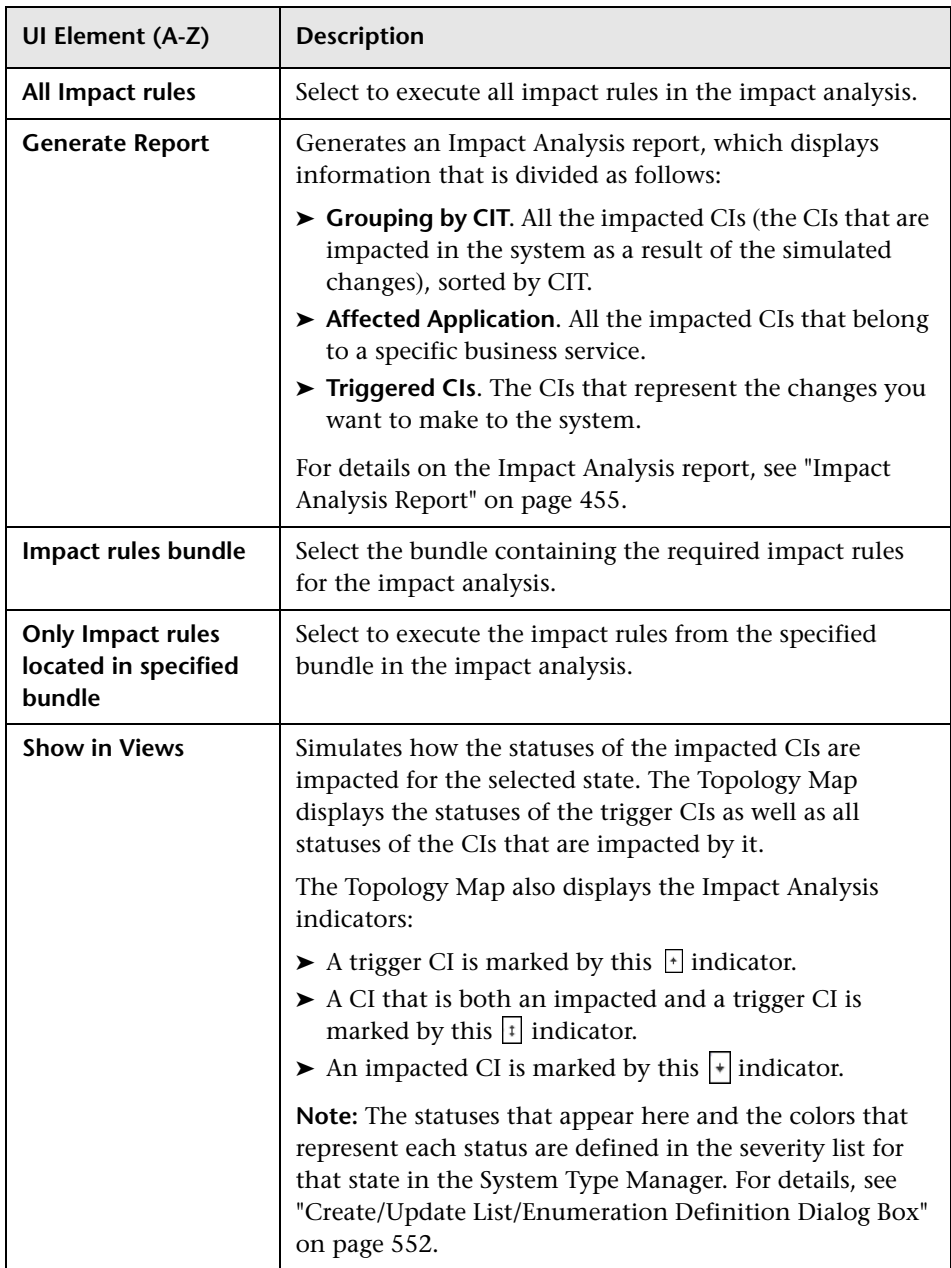

<span id="page-283-0"></span>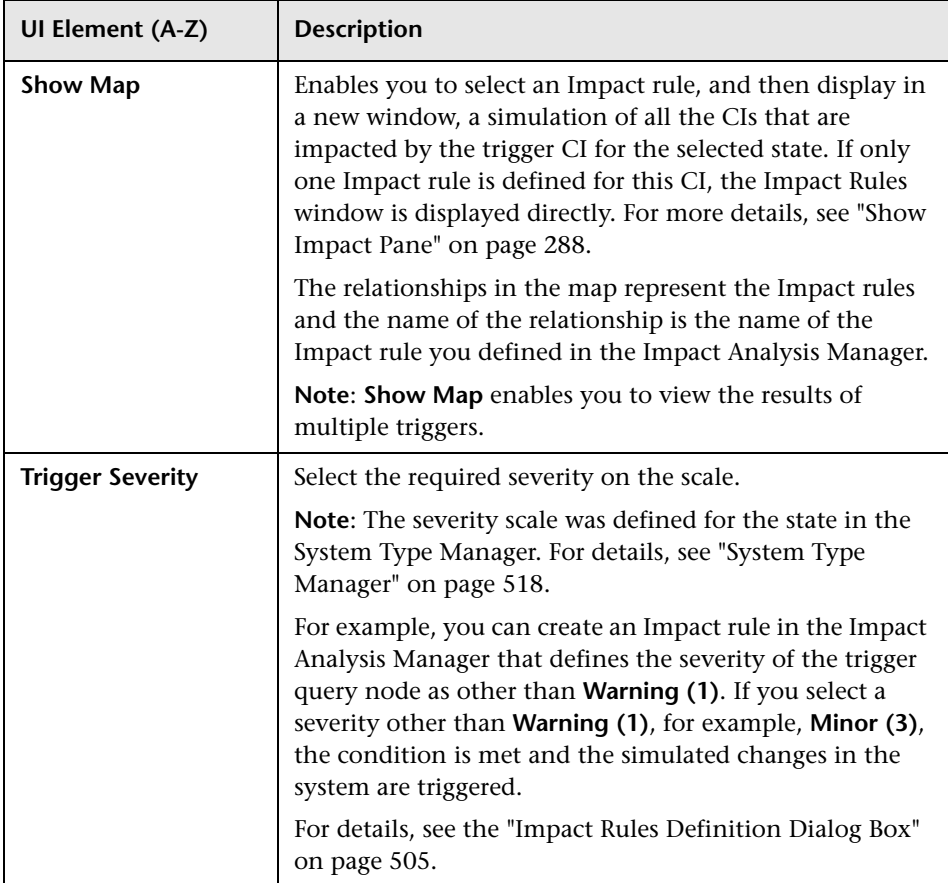

### **Save Snapshot Dialog Box**

This dialog box enables y[ou to take a snapshot o](#page-249-0)f a vie[w and save it.](#page-249-0)

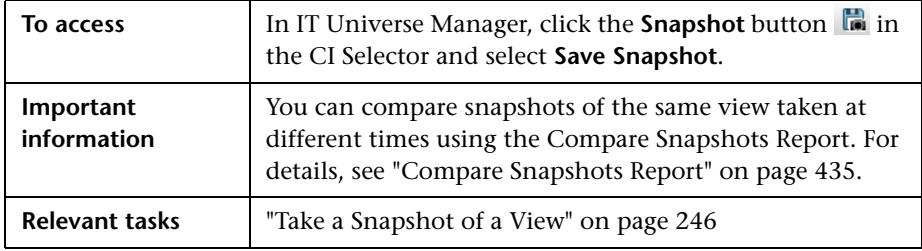

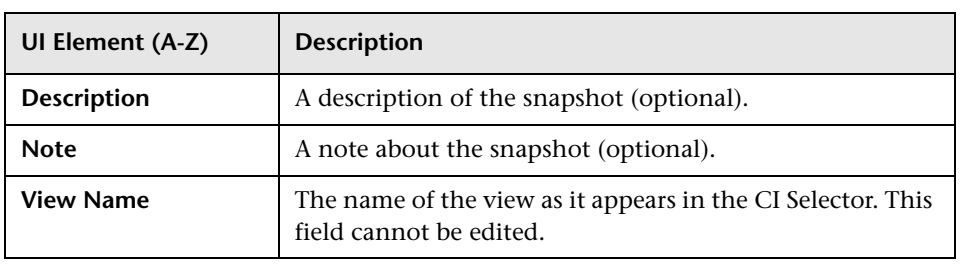

## <span id="page-285-0"></span>**R** Show Discovery Status and Changes Dialog Box

This dialog box enables you to find recent changes, for example, to an application, by rediscovering the CIs and jobs in a view.

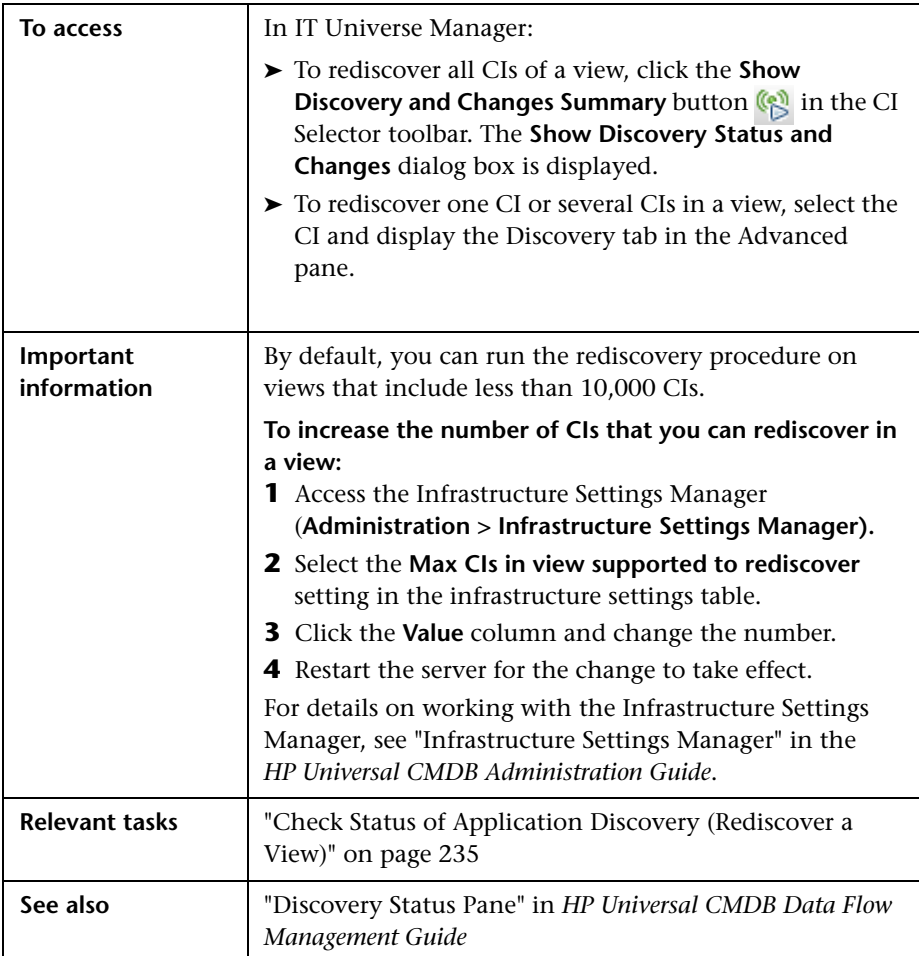

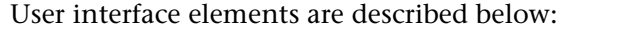

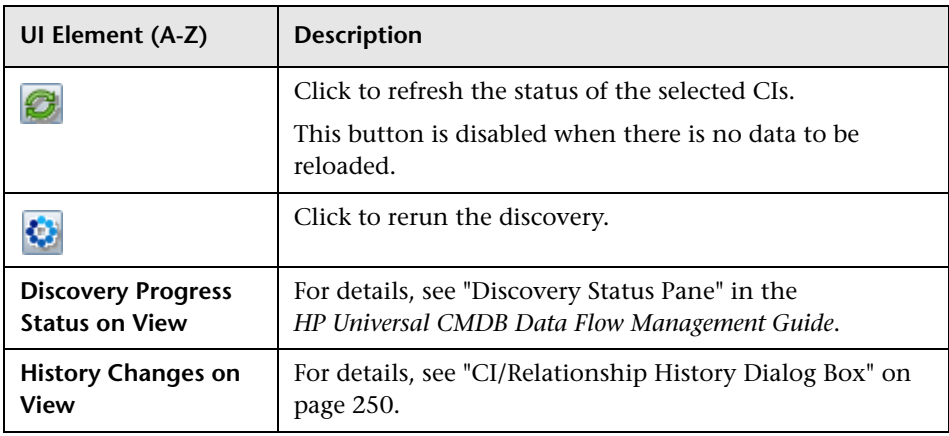

### <span id="page-287-0"></span>**R** Show Impact Pane

This page opens a window that displays the statuses of the trigger CI as well as all statuses of the CIs that are impacted by it.

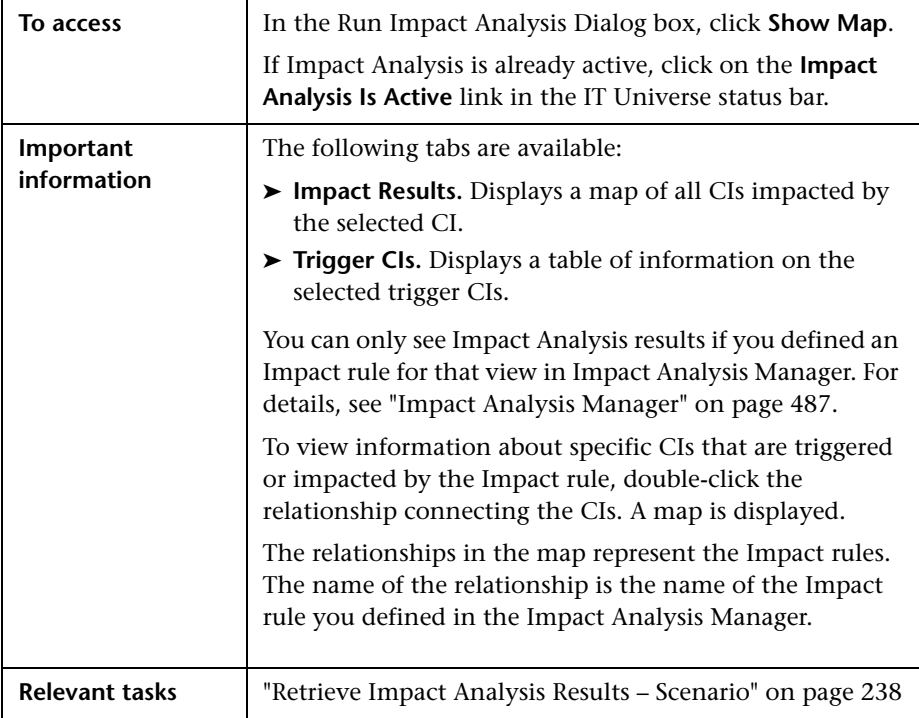
User interface elements are described below (unlabeled elements are shown in angle brackets):

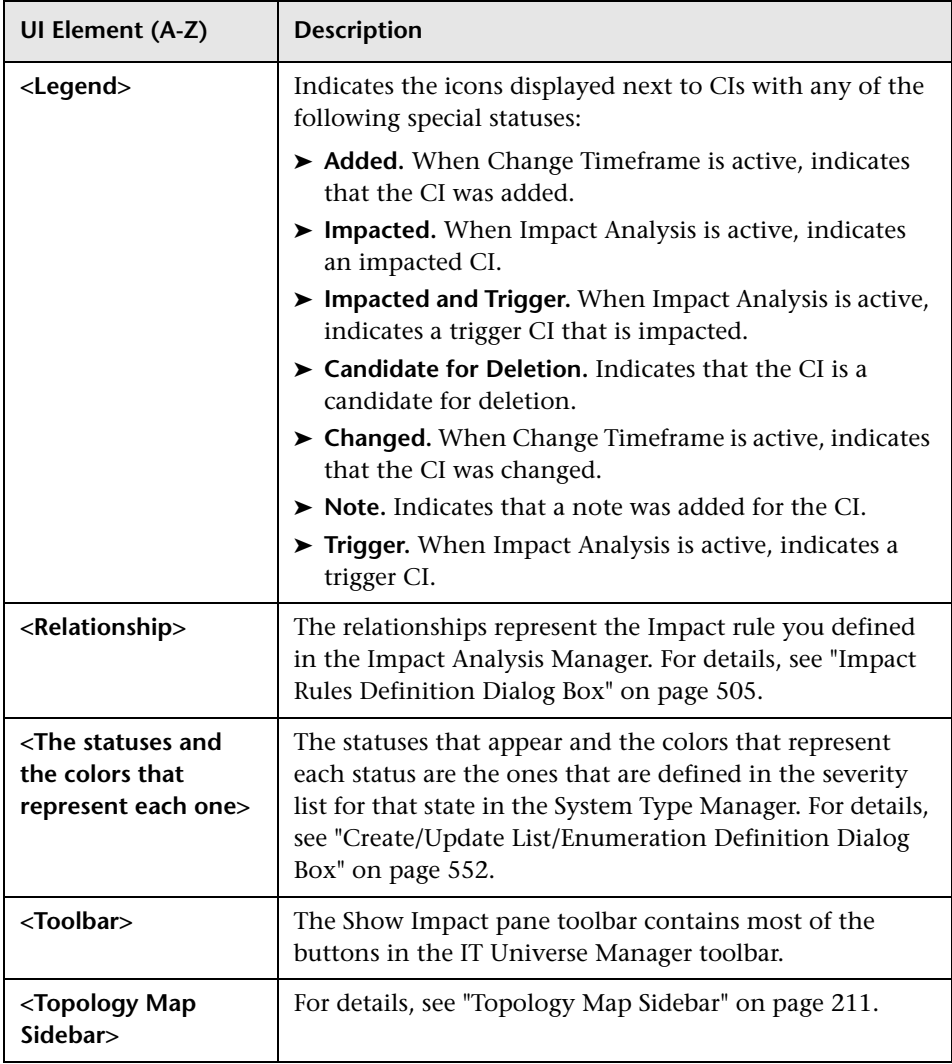

**Chapter 7** • IT Universe Manager

# **Modeling Studio**

This chapter includes:

#### **Concepts**

- ➤ [Modeling Studio Overview on page 293](#page-292-0)
- ➤ [View Formats on page 294](#page-293-0)
- ➤ [Building a Business View on page 295](#page-294-0)
- ➤ [Templates and Perspectives on page 298](#page-297-0)
- ➤ [Predefined Folders and Views on page 299](#page-298-0)
- ➤ [Creating Template Based Views on page 301](#page-300-0)
- ➤ [Business CI Models on page 302](#page-301-0)
- ➤ [Building a Perspective Based View on page 305](#page-304-0)
- ➤ [Revealed CIs and Watchpoints on page 308](#page-307-0)

#### **Tasks**

- ➤ [Create a Pattern View on page 313](#page-312-0)
- ➤ [Create a Template on page 314](#page-313-0)
- ➤ [Create a Perspective on page 316](#page-315-0)
- ➤ [Create a Template Based View on page 319](#page-318-0)
- ➤ [Create Multiple Template Based Views on page 321](#page-320-0)
- ➤ [Define Report Settings on page 323](#page-322-0)
- ➤ [Build an Instance-based Model on page 324](#page-323-0)
- ➤ [Build a New Pattern-based Model on page 326](#page-325-0)
- ➤ [Build a Perspective-based View Based on a Model on page 328](#page-327-0)

➤ [Build a Perspective-based View Based on a Collection of CIs on page 329](#page-328-0)

### **Reference**

➤ [Modeling Studio User Interface on page 330](#page-329-0)

## **Concepts**

## <span id="page-292-0"></span>*<b>A* Modeling Studio Overview

Modeling Studio is a tool for creating and managing views. You can create your own views, or work with the out-of-the-box (factory) views provided with your HP Universal CMDB installation.

The IT Universe model in the configuration management database can be very large, holding thousands of configuration item (CI)s. A view enables you to build a subset of the overall IT universe model, containing only those CIs relating to a specific area of interest. You can define your own views to display only the information that is relevant to your organization's business needs.

HP Universal CMDB supports three view formats: pattern views, template based views, and perspective based views, which are populated through different processes. For details, see ["View Formats" on page 294.](#page-293-0)

## <span id="page-293-0"></span>**View Formats**

HP Universal CMDB supports three view formats, by which to populate your view:

- ➤ **Pattern views** are built from a Topology Query Language (TQL) query that defines the structure of the view. You can create a new TQL query as you build the view or base the view on an existing query. The view displays only those CIs and relationships that satisfy the query definition. When the view is displayed or refreshed, the Modeling Studio queries the CMDB for all elements that fit the query, and automatically updates the view with those elements.
- ➤ **Template based views** are based on a TQL query, to which a template is then applied. The template is a reusable view that includes parameters, which are saved as part of the template. This enables you to build multiple views with the same settings without having to re-enter the parameter information. The view displays only those CIs and relationships that satisfy the query definition and the conditions of the template. For details on templates, see ["Templates and Perspectives" on](#page-297-0)  [page 298](#page-297-0).
- ➤ **Perspective based views** are built by selecting a collection of individual CIs and applying a special type of template, known as a perspective, to it. Instance views, which no longer exist, are replaced by perspective based views. For details on perspectives, see ["Templates and Perspectives" on](#page-297-0)  [page 298](#page-297-0).

When you select a view for editing from the view tree in the left pane, it opens on the editing pane in the appropriate editor.

## <span id="page-294-0"></span>**Building a Business View**

In the Modeling Studio, you can define your own views to model your business environment.

This section includes the following topics:

- ➤ ["The Structure of a View" on page 295](#page-294-1)
- ➤ ["Setting the View Hierarchy" on page 296](#page-295-0)
- ➤ ["Topology Reports" on page 297](#page-296-0)

## <span id="page-294-1"></span>**The Structure of a View**

The views you create should provide the business users with logical representations of your company's structure, processes, and goals. To meet these requirements, you generally build multiple views representing different aspects of your business; for example, you could build business views that revolve around any of the following:

- ➤ Company structure, so that data is organized by the geographical location of branches, or by data centers.
- ➤ Business processes, so that data is organized by line of business, or by applications.
- ➤ Business goals, so that data is organized by sales, or by key customers.

The views depend on the particular demands of your organization and the actual hierarchical structure of the views should reflect those demands.

The usual hierarchical format of a view is as follows:

- ➤ **Top level.** The highest levels of the view, consisting of the root CI and the branches below it, are normally built from logical **Business** CI types such as **Location, Line of Business, Customer, Application,** and so on.
- ➤ **Intermediate level.** The intermediate branches of the view normally consist of **System** CI types, representing actual hardware and software and/or monitoring group CI types, representing groups containing monitors.

➤ **Bottom level.** The lowest level of the view, consisting of leaf CIs at the ends of the subtrees, is built from the **Monitor** CI types.

**Note:** The bottom level is only relevant when a monitoring solution such as HP Business Service Management is connected and modeled in the CMDB.

## <span id="page-295-0"></span>**Setting the View Hierarchy**

The Pattern View Editor enables you to set the view hierarchy using the Hierarchy pane on the right side of the screen. There are two methods available for setting the hierarchy: **Manual** and **Rule-based**. The manual method is selected by default.

### **Manual Hierarchy Method**

In the manual hierarchy method, the query nodes of the view are displayed in a tree format. You can create the hierarchy by manually dragging a selected query node under another query node or by using the toolbar buttons. The system only allows you to move a query node under another query node when the resulting hierarchy is valid. For details, see ["Hierarchy](#page-366-0)  [Pane" on page 367](#page-366-0).

It is possible to place a single query node from the view into the hierarchy multiple times. You can then adjust the hierarchy so that the query node appears in different layers, according to the required layout. The view results in such an instance would be the same as if you added another query node to the TQL query. Using the same query node twice in the hierarchy enables you to achieve the desired view results using a simpler TQL query.

### **Query Node Grouping**

When setting the view hierarchy manually, you can create subgroups to group CIs by different criteria for the convenience of viewing the display. Click the **Add Group By** button and select one of the options. You can create a subgroup for CIs of the same type in the Topology Map using the **Add Group by CI Type** option. You can create a subgroup for a specific query node by selecting the **Add Group by Query Node** option. You can group CIs by a common attribute using the **Add Group by Attribute** button and entering a regular expression as described in ["Query Node Grouping Dialog](#page-377-0)  [Box" on page 378.](#page-377-0) For details about regular expressions, see ["Regular](#page-614-0)  [Expression Examples" on page 615](#page-614-0).

You can also create nested groups (a query node group inside another query node group) to help fine-tune the TQL query results that are displayed in the Topology Map.

For example, after grouping query nodes of type node by their CIT, you can use their **operation state** attribute to create more focused groups.

### **Rule-Based Hierarchy Method**

In the rule-based hierarchy method, you define hierarchy rules, using the Hierarchy Rules dialog box. You select a source CIT, target CIT, relationship type, and relationship direction, which define the conditions for a hierarchy rule. Any CIs in the view which satisfy the defined conditions are subject to the rule, that is, the target CI is placed on the layer below the source CI. For details on defining hierarchy rules, see ["Hierarchy Rules Dialog Box" on](#page-340-0)  [page 341](#page-340-0).

## <span id="page-296-0"></span>**Topology Reports**

You can view the data of any view in report format in the Reports module. Such a report is called the **topology report** of the view. You define the topology report settings in the Report tab of the Pattern View Editor in the Modeling Studio. For details on Topology Reports, see ["Topology Reports](#page-403-0)  [Overview" on page 404](#page-403-0).

q.

## <span id="page-297-0"></span>*<b>Templates and Perspectives*

A template is a reusable pattern view with defined parameters. You use templates to build template-based views, setting the values of the parameters for each specific view. Any changes made to a template affect all existing views based on that template.

Template-based views can be opened in IT Universe Manager, like pattern views. You can also open the template itself in IT Universe Manager to view the results for various parameter values. If you want to save the results, you must save it as a template-based view. You define templates, template-based views, and pattern views in the Pattern View Editor.

Perspectives are a type of template designed to be applied to a specific collection of CIs, similar to the pattern in a pattern view. For example, a perspective could comprise a node containing an IP Address. In that case, the resulting perspective-based view would include all the CIs from among the CIs in the CI selection, along with the IP Addresses contained in the node CIs.

The most basic perspective is known as the Content Only perspective and consists of only the query node itself. If you apply the Content Only perspective to a CI collection, the resulting view contains only the selected CIs themselves.

Perspectives are also created and edited in the Pattern View Editor. You can have multiple views, templates, and perspectives open in the Pattern View Editor simultaneously, each with its own tab.

Perspectives do not appear in the list of views in IT Universe Manager, however perspective-based views can be opened in IT Universe Manager, like all other views. For details, see ["Building a Perspective Based View" on](#page-304-0)  [page 305.](#page-304-0)

In summary, the Views tree in the Resources tab of the CI Selector in the Modeling Studio can include five distinct entities:

- ➤ pattern views
- ➤ templates
- ➤ template based views
- ➤ perspectives
- ➤ perspective based views

You can filter the tree to select the types of views or templates to display.

The following table summarizes the types of views and where they are created and viewed:

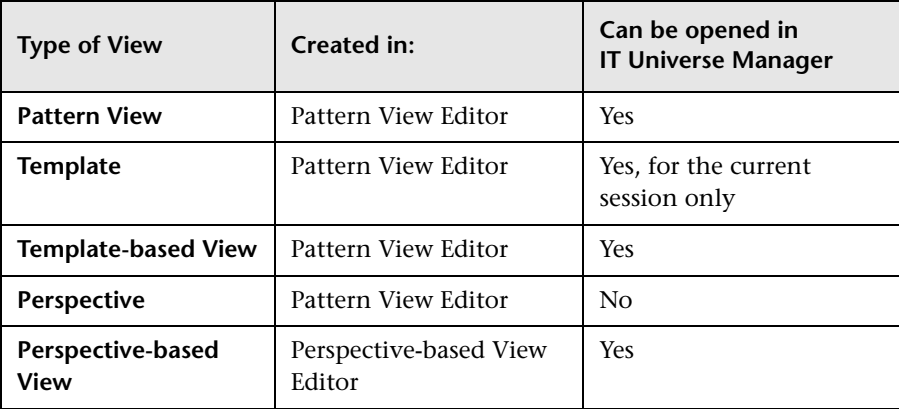

## <span id="page-298-0"></span>*<b>A* Predefined Folders and Views

The Views tree in the Resources tab of the CI Selector in the Modeling Studio includes predefined folders and views, as described in the following sections:

- ➤ ["Predefined Folders" on page 299](#page-298-1)
- ➤ ["Factory Views" on page 300](#page-299-0)
- ➤ ["Predefined Perspectives" on page 300](#page-299-1)

## <span id="page-298-1"></span>**Predefined Folders**

The hierarchical file folder system in the CI Selector can help you organize your views. Predefined folders are provided for the out-of-the-box views; you can modify these folders, or add additional folders according to your organization's requirements.

## <span id="page-299-0"></span>**Factory Views**

Your HP Universal CMDB installation includes out-of-the-box pattern views, templates, and perspectives. These views provide a quick start for working with the CMDB.

The out-of-the-box views are initially empty. As soon as CIs are added to the CMDB by one of the CI generators, the TQL query built into each pattern view is able to identify the CIs that meet the pattern requirements, and add them to the view.

Views for CIs are created when a discovery process is run; the out-of-the-box views that are provided correspond to the relevant Data Flow Management (DFM) packages. For example, the Oracle view **(Root > Database > Oracle > Oracle)** is populated with CIs that are created when Data Flow Management activates the jobs in the Database - Oracle module. For details on running DFM, see "Discovery Control Panel – Advanced Mode Workflow" in the *HP Universal CMDB Data Flow Management Guide*.

Some of the out-of-the-box views are considered basic to the system and cannot be deleted from the folders.

## <span id="page-299-1"></span>**Predefined Perspectives**

HP Universal CMDB also provides out-of-the-box perspectives. One example is the Content Only perspective, which includes only the elements of the view content itself, without any additional CIs.

## <span id="page-300-0"></span>*Creating Template Based Views*

Template-based views based on the same template contain the same query nodes and relationships. They differ only in their parameter values. You create template-based views using the Template-based View wizard. The wizard enables you to create multiple views at one time based on the same template. When creating multiple views, you have the option of entering parameter values manually or importing them from a CSV file. The CSV file must be formatted correctly for the wizard to import the values. It must contain the name of at least one of the template parameters in the first row and it must contain at least one record. The records should be in separate rows and the parameter values for each record should be in the same row, separated by commas.

The wizard also provides an Advanced Naming feature, which enables you to define an expression for the view names based on parameter values. For example, if your base template is called **Server\_Template**, and one of the template parameters is **Serial Number**, you could define the view names to be **Server <Serial Number>**. In this way, the wizard automatically inserts the respective value of the parameter Serial Number into the name of each view.

An alternate way to assign names to the views when importing values from a CSV file is to include a column in the file called

**template based view name**. The file entries corresponding to this column are automatically entered by the wizard as the view names. Note that this naming method overrides the Advanced Naming feature; that is, view names are assigned the entries in the template based view name column of the file, even when the Advanced Naming feature is selected.

For details on creating template-based views, see ["Template-based View](#page-386-0)  [Wizard" on page 387](#page-386-0).

You can also edit the parameters of a template-based view when the view is open in the Editor, from the Template Parameter Values dialog box. For details, see ["Template Parameter Values Dialog Box" on page 393](#page-392-0).

You cannot edit the report layout for a template-based view. To change the report layout, you need to make changes in the base template of the view.

<span id="page-301-0"></span>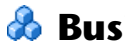

## **Business CI Models**

This section includes the following topics:

- ➤ ["Instance-based Models" on page 302](#page-301-1)
- ➤ ["Pattern-based Models" on page 303](#page-302-0)
- ➤ ["Defining a Pattern-based Model Over an Instance-based Model" on](#page-303-0)  [page 304](#page-303-0)

The collection of CIs which compose the view content of perspective-based views can be selected in two ways. You can select CIs from the CI Selector and drag them onto the editing pane. In this case, you can build a view by applying a perspective to the collection and the collection cannot be reused in another view without repeating the selection process. The other way to select the CIs to appear in the view is by creating a model.

A model is a reusable collection of CI instances that define a business entity, such as a business service or line of business. By creating a model, you are building a CI collection that can be reused with other perspectives to create different views. Any changes you subsequently make to the model are reflected in all the views based on that model. There are two types of models: instance-based models and pattern-based models.

### <span id="page-301-1"></span>**Instance-based Models**

You build an instance-based model by first selecting a business CI to serve as its basis. The available business CIs include group, application, business service, business unit, and line of business. Then, you can add CIs to your model in the following ways:

- ➤ Manually, by dragging CIs from the CI Selector into the Model Editor
- ➤ Revealing related CIs using a reveal path and selecting the ones to add to the model
- ➤ Defining a watchpoint for a selected CI and automatically adding CIs to the model

You can also begin building a model by dragging CIs onto the empty canvas and selecting **Create a new model**.

The model you create is a CI itself and the CIs in your model are related to the model by **Contains** relationships. You must save your model before applying a perspective to it to build a view.

**Caution:** The changes you make in a model affect the entire universe, not just the views based on that model. Thus, if you delete a CI from a model, you are deleting the relationship that existed between the CIs from the CMDB.

When working in IT Universe Manager, you can add selected CIs directly to a new model or an existing model. For details, see ["Add CIs to Model Dialog](#page-246-0)  [Box" on page 247.](#page-246-0)

## <span id="page-302-0"></span>**Pattern-based Models**

Another type of model you can build is a pattern-based model. In a patternbased model, you define a TQL query to determine the CIs included, rather than selecting them manually. You can base your pattern-based model on an existing TQL query or create a new TQL query.

You must designate at least one query node in the model's TQL query as output for the model. The CIs of that type which match the pattern of the TQL query are the ones included in the model output.

The pattern-based model created is saved as a CI like an ordinary model, and can be used to form the content of a perspective-based view. The new TQL query created is saved as an ordinary query and can be used as the basis for a pattern view.

#### **Note:**

- ➤ Pattern-based models are not updated continuously. The model is calculated at the time it is saved and the TQL query runs at 12-hour intervals to update the model (at 12 noon and 12 midnight).
- ➤ When the user deletes a pattern-based model (either from the Modeling Studio or from the IT Universe), the Business Enrichment, Job Scheduler, and pattern-based model CI are also deleted.

### <span id="page-303-0"></span>**Defining a Pattern-based Model Over an Instance-based Model**

When defining a pattern-based model, it is possible build it on top of an existing instance-based model. In this case, only the pattern of the model that you build is visible on the canvas, as in a new pattern-based model. However, the CIs in the instance-based model also remain in the new model and appear in the view results when the model is used to build a perspective-based view. Similarly, when you access the model in IT Universe Manager, both the CIs in the instance-based model and those retrieved by the pattern-based model are visible. The model is saved with the name of the original instance-based model, in effect creating a hybrid model with both instance-based and pattern-based components.

If you delete the model, only the additional pattern-based part of the model is deleted. The model reverts to an instance-based model and the CIs included in it become visible in the Model Editor.

## <span id="page-304-0"></span>**Building a Perspective Based View**

A perspective based view is composed of perspectives applied to a model or a collection of CIs. The perspective is a special type of template which is designed to be applied to a subset of the IT Universe model.

The Content pane of the Perspective-based View Editor displays the models or CIs you have selected to serve as the basis of your view. The Perspective pane displays the selected perspectives. The Preview pane displays the resulting view based upon your content and perspective selections. When you make a change in the content or perspective selections, the view is updated accordingly in the Preview pane. For details, see ["Perspective-based](#page-371-0)  [View Editor" on page 372](#page-371-0).

This section includes the following topics:

- ➤ ["Content" on page 305](#page-304-1)
- ➤ ["Perspectives" on page 306](#page-305-0)
- ➤ ["Views Based on Multiple Perspectives" on page 307](#page-306-0)
- ➤ ["Including and Excluding Child CIs" on page 308](#page-307-1)

### <span id="page-304-1"></span>**Content**

The content in a perspective based view can be selected in two ways:

- ➤ You can add individual CIs to the view manually, using the CI Selector. The CIs in the collection are independent of each other. In this case, the collection of CIs is not defined as a model and cannot be reused in another view.
- ➤ You can add one or more models to the view, using the CI Selector. Alternatively, you can start by working with a model in the Model Editor and select Generate View for Selected Model to build a view based on that model. In this case, the identical content can be used to build another view by selecting the same models.

You can select both individual CIs and models to form the content of a perspective based view, however in that case, the models are treated as ordinary CIs. The models themselves are included in the view without their hierarchy of child CIs.

≊.

When working in IT Universe Manager, you can add selected CIs directly to the content of a new or an existing perspective based view. For details, see ["Add CIs to View Dialog Box" on page 248.](#page-247-0)

## <span id="page-305-0"></span>**Perspectives**

The perspectives you select for your view determine which CIs are included in the view. A perspective is a reusable pattern, similar to a template. The difference between a perspective and a regular template is that the perspective includes one or more query nodes designated as **contact query nodes**. A contact query node is a query node in the pattern which is used to apply the pattern to specific content and it is indicated by a small icon that appears next to the query node.

For example, in the following perspective, a query node of type Windows is designated as the contact query node and it has an IP Address related to it by a containment relationship.

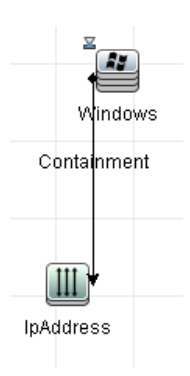

When this perspective is applied to a CI collection, the resulting view contains all the CIs in the original collection as well as the IP Addresses connected to the Windows CIs in the collection (the CIs that were added by applying the perspective).

A perspective can have several contact query nodes, but every disconnected graph within a perspective must have at least one contact query node.

If you make a change to a perspective, all views based on that perspective are affected.

### <span id="page-306-0"></span>**Views Based on Multiple Perspectives**

You can select multiple perspectives to apply to the content of your view. There are two ways to select multiple perspectives:

- ➤ Perspective groups
- ➤ Perspective chains

In a **perspective group**, you select two or more perspectives to apply simultaneously to the same input content.

In a **perspective chain**, you select two or more perspectives at different levels of the view creation. The perspective in the first level is applied to the original view content to generate results in the form of a CI collection that serves as input content for the next level. The perspective in the second level is then applied to this content to generate the view results. You can build views based on multiple levels of perspectives, each one generating input content for the following level.

It is possible to apply both of the above methods at the same time, that is, by selecting multiple perspectives in each of the levels of a perspective selection.

For example, select a collection of **IP Subnet** CIs as your input content and select a perspective that adds the **node** CIs related to the IP Subnets as the first level perspective. The results of this stage consist of the original IP Subnets and their related nodes. Then add a second perspective level and select two perspectives for it: one that adds **CPU** CIs related to nodes and one that adds **File System** CIs related to nodes. The final results include the original IP Subnets, their related nodes, and the CPUs and File Systems related to those nodes.

These options help to simplify the process of creating a perspective-based view, by breaking down the functionality of a perspective into its component parts. Instead of building a separate large and complex perspective for each required view, you can construct a custom perspective combination to match the requirements of your specific case from smaller and more basic perspectives.

## <span id="page-307-1"></span>**Including and Excluding Child CIs**

When adding CIs that have children to a view, the CI and its children are only included in the view if the pattern of the perspective includes children for the selected CI type. In that case, children are included for all CIs of that type. After creating a view, you can hide specific CIs from the view by selecting the CI in the View Results pane and selecting **Hide CI from View** from the shortcut menu or clicking the **Hide CI from View** button in the toolbar. This option is only available for CIs that were added to the view via the perspective and were not part of the original content on which the view was based. Thus, if the view was based on a collection of CIs, the CIs in that collection cannot be hidden from the view. If the view was based on a model, the model itself cannot be hidden from the view, but the CIs contained in the model can be hidden.

## <span id="page-307-0"></span>*Revealed CIs and Watchpoints*

The Modeling Studio provides two advanced methods of adding CIs to an existing model: revealing related CIs and defining watchpoints.

This section includes the following topics:

- ➤ ["Revealing CIs" on page 308](#page-307-2)
- ➤ ["Watchpoints" on page 311](#page-310-0)

### <span id="page-307-2"></span>**Revealing CIs**

One approach to building a model is to add CIs related to the CIs in the model. The Modeling Studio provides a tool to help you reveal those CIs. The process of revealing related CIs involves constructing a reveal path, which is a chain of CI types that are related to each other. The first item in your reveal path is the CI type of the CI from which you started to reveal CIs. The Modeling Studio locates all of its related CIs and lists their CI types. By selecting one of those types, you build the next step of your path. All the related CIs of that type appear in the lower pane of the dialog box. You can select the ones you want to include in your model. The process is repeated to build the following step of the path.

For example, if you begin to reveal CIs from a CI of type Windows, the Modeling Studio may reveal related CIs of types Interface, Network, and IP. If you select Network, the related CIs of type Network appear in the lower pane and can be added to the model by dragging them into the CIs Basket or clicking the CIs Basket icon:

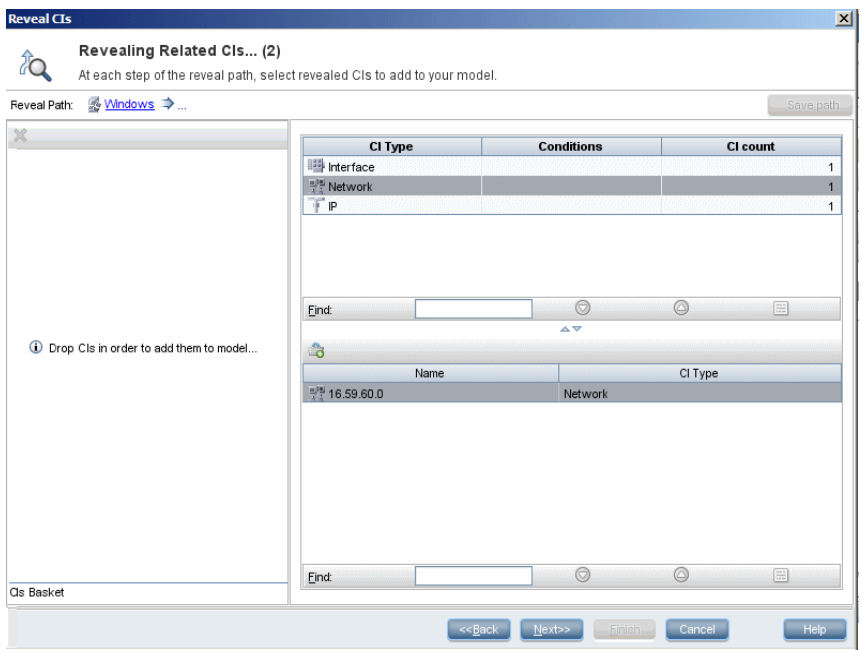

Click **Next** to build the next step of the path using Network as your selection. The Modeling Studio reveals related CIs of type Windows, Unix, and IP. Unix is selected and the Unix CIs appear in the lower pane and can be added to the model by dragging the selected ones into the CIs Basket pane:

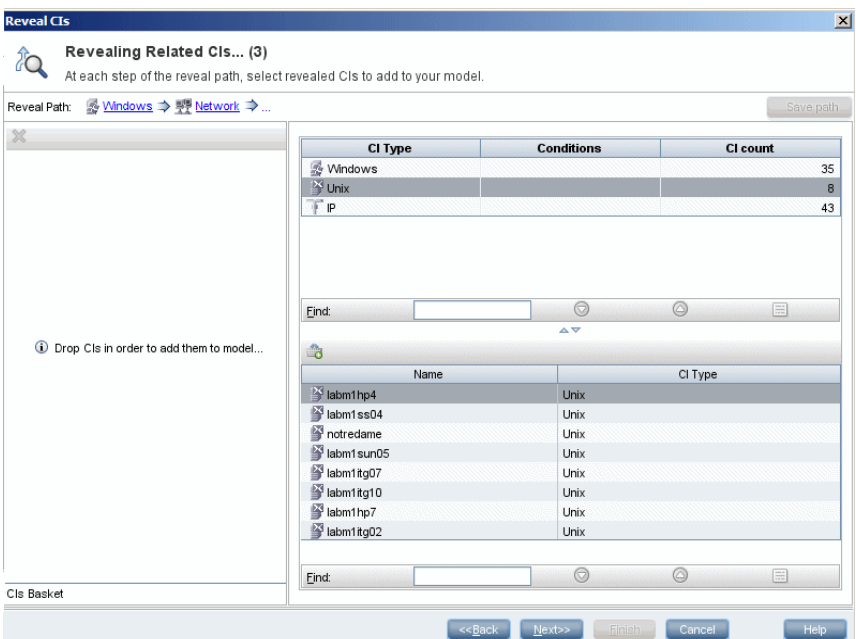

Click **Next** to build the next step of the path using Unix as your selection:

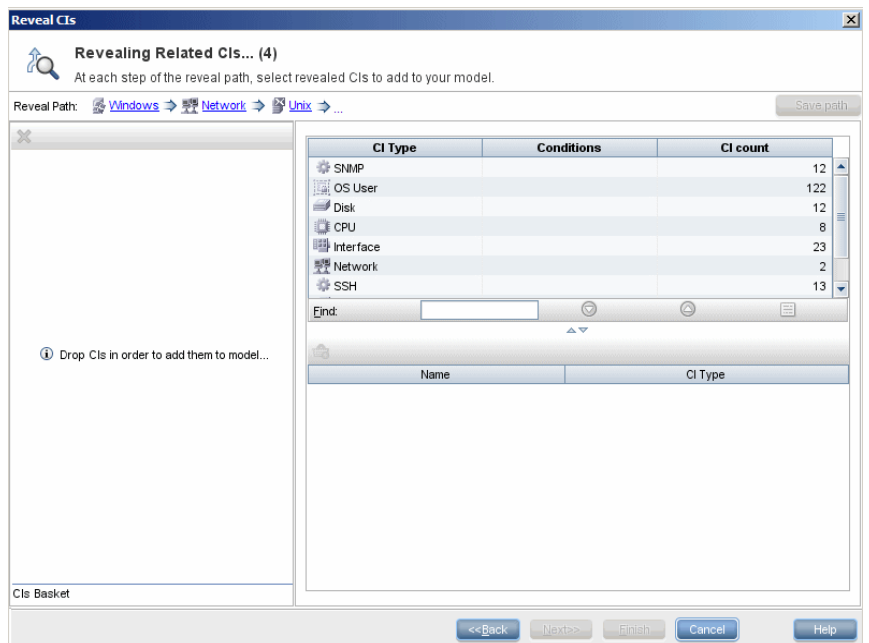

In this case, a reveal path of **Windows > Network > Unix** was constructed. At each step, you have the option of adding any of the revealed related CIs to your model. For details on revealing CIs, see ["Reveal CIs Dialog Box" on](#page-379-0)  [page 380](#page-379-0).

It is also possible to construct a reveal path without revealing CIs. For details, see ["Create/Edit/Save Reveal Path Dialog Box" on page 338](#page-337-0).

## <span id="page-310-0"></span>**Watchpoints**

Another method of locating related CIs to add to the model is by defining a watchpoint for a selected CI in the model. A watchpoint is a mechanism which is triggered when a new related CI of a specified type is created. Every watchpoint is defined in connection with a reveal path. If a new related CI of any CI type included in the path is created, the watchpoint is triggered and an indicator appears next to the model. For details on defining a watchpoint, see ["New Watchpoint Dialog Box" on page 360.](#page-359-0)

**Note:** You must save a new model before defining watchpoints for its CIs.

All the related CIs detected by the watchpoint are displayed in the Watchpoints Updates dialog box. The dialog box enables you to select the ones to add to your model and the ones to suppress, or exclude from your model. For details, see ["Watchpoints Updates Dialog Box" on page 399](#page-398-0).

You also have the option to include the detected CIs in your model automatically by selecting the check box in the New Watchpoint dialog box. In this case, all CIs detected by the watchpoint are added to the model.

A watchpoint can also be used to detect CIs included in the model which are no longer related to the model. If such CIs are found along the reveal path connected to the watchpoint, they also appear in the Watchpoints Updates dialog box. You can accept the suggestion to remove the CIs from your model, or you can suppress the suggestion, thereby keeping the CIs in your model.

**Note:** Although a watchpoint is defined for an individual CI, the watchpoint results display related CIs of the CI types included in the reveal path for all CIs in the model.

## **Tasks**

## <span id="page-312-0"></span>**Create a Pattern View**

This task describes how to create a pattern view and define its TQL query.

This task includes the following steps:

- ➤ ["Open a New View in the Pattern View Editor" on page 313](#page-312-1)
- ➤ ["Add Query Nodes and Relationships to a TQL Query" on page 313](#page-312-2)
- ➤ ["Set the View Hierarchy" on page 314](#page-313-1)
- ➤ ["Define the Report Settings Optional" on page 314](#page-313-2)
- ➤ ["Set Permissions" on page 314](#page-313-3)

#### <span id="page-312-1"></span> **1 Open a New View in the Pattern View Editor**

Click the **New** button **and select Pattern View**. In the New Pattern View dialog box, select the base TQL query on which your new view is based, or select **Create new query** to build a new TQL query. The Pattern View Editor opens. For details, see ["New Pattern](#page-358-0)  [View/Template/Perspective Dialog Box" on page 359.](#page-358-0)

#### <span id="page-312-2"></span> **2 Add Query Nodes and Relationships to a TQL Query**

Add the query nodes and relationships that define the query. For details on how to add query nodes and relationships to a TQL query, see ["Add](#page-32-0)  [Query Nodes and Relationships to a TQL Query" on page 33](#page-32-0).

**Note:** If you are starting with a blank view, you must add at least one query node in order to save your view.

#### <span id="page-313-1"></span> **3 Set the View Hierarchy**

Set the hierarchy for the view by moving the required query nodes in the Hierarchy pane. For details, see ["Setting the View Hierarchy" on page 296](#page-295-0).

When you are finished, click **Save the save the view.** 

#### <span id="page-313-2"></span> **4 Define the Report Settings - Optional**

Select the Report tab in the Pattern View Editor. Select the attributes you want to include in the report for each query node of the view. You can also set the order of the report columns, set the sort order of each column, and add a chart. For details, see ["Define Report Settings" on page 323.](#page-322-0)

#### <span id="page-313-3"></span> **5 Set Permissions**

Apply viewing and editing permissions to users and user groups for the new view. You set permissions in **Managers** > **Administration** > **Security Manager**. For details, see "Security Manager Page" in the *HP Universal CMDB Administration Guide*.

## <span id="page-313-0"></span>**Create a Template**

This task describes how to define a new template.

This task includes the following steps:

- ➤ ["Open a New Template in the Pattern View Editor" on page 315](#page-314-0)
- ➤ ["Add Query Nodes and Relationships to a TQL Query" on page 315](#page-314-1)
- ➤ ["Set Parameter Values" on page 315](#page-314-2)
- ➤ ["Set the Template Hierarchy" on page 315](#page-314-3)
- ➤ ["Define the Report Settings Optional" on page 316](#page-315-1)
- ➤ ["Set Permissions" on page 316](#page-315-2)

#### <span id="page-314-0"></span> **1 Open a New Template in the Pattern View Editor**

Click the **New** button **and select <b>Template**. In the New Template dialog box, select the base TQL query on which your new template is based, or select **Create new query** to build a new TQL query. For details, see ["New Pattern View/Template/Perspective Dialog Box" on page 359](#page-358-0).

#### <span id="page-314-1"></span> **2 Add Query Nodes and Relationships to a TQL Query**

Add the query nodes and relationships that define the query. For details on how to add query nodes and relationships to a TQL query, see ["Add](#page-32-0)  [Query Nodes and Relationships to a TQL Query" on page 33](#page-32-0).

**Note:** If you are starting with a blank template, you must add at least one query node in order to save your template.

#### <span id="page-314-2"></span> **3 Set Parameter Values**

Right-click a query node or relationship in the TQL query and select Query Node Properties. In the Attributes tab, add an attribute with a parameterized value. For details, see ["Query Node/Relationship Properties](#page-86-0)  [Dialog Box" on page 87.](#page-86-0)

**Note:** If you do not set any parameters, when you try to save your template, you must save it as a pattern view.

#### <span id="page-314-3"></span> **4 Set the Template Hierarchy**

Set the hierarchy for the template by moving the required query nodes in the Hierarchy pane. For details, see ["Setting the View Hierarchy" on](#page-295-0)  [page 296](#page-295-0).

When you are finished, click **Save the same that the template.** 

#### <span id="page-315-1"></span> **5 Define the Report Settings - Optional**

Select the Report tab in the Pattern View Editor. Select the attributes you want to include in the report for each query node of the view. You can also set the order of the report columns, set the sort order of each column, and add a chart. For details, see ["Define Report Settings" on page 323.](#page-322-0)

#### <span id="page-315-2"></span> **6 Set Permissions**

Apply viewing and editing permissions to users and user groups for the new template. You set permissions in **Managers** > **Administration** > **Security Manager**. For details, see "Security Manager Page" in the *HP Universal CMDB Administration Guide*.

## <span id="page-315-0"></span>**Create a Perspective**

This task describes how to define a new perspective.

This task includes the following steps:

- ➤ ["Open a New Perspective in the Pattern View Editor" on page 317](#page-316-0)
- ➤ ["Add Query Nodes and Relationships to a TQL Query" on page 317](#page-316-1)
- ➤ ["Select a Contact Query Node" on page 317](#page-316-2)
- ➤ ["Set the Perspective Hierarchy" on page 317](#page-316-3)
- ➤ ["Define the Report Settings Optional" on page 318](#page-317-0)
- ➤ ["Set Permissions" on page 318](#page-317-1)

#### <span id="page-316-0"></span> **1 Open a New Perspective in the Pattern View Editor**

Click the **New** button  $\ast$  and select **Perspective**. In the New Perspective dialog box, select the base TQL query on which your new Perspective is based, or select **Create new query** to build a new TQL query. For details, see ["New Pattern View/Template/Perspective Dialog Box" on page 359](#page-358-0).

#### <span id="page-316-1"></span> **2 Add Query Nodes and Relationships to a TQL Query**

Add the query nodes and relationships that define the query. For details on how to add query nodes and relationships to a TQL query, see ["Add](#page-32-0)  [Query Nodes and Relationships to a TQL Query" on page 33](#page-32-0).

#### <span id="page-316-2"></span> **3 Select a Contact Query Node**

Select at least one query node in the TQL query to be a contact query node. Right-click the query node and select **Use As Contact Query Node**.

**Note:** If you do not select a contact query node, when you try to save your perspective, you must save it as a pattern view.

### <span id="page-316-3"></span> **4 Set the Perspective Hierarchy**

Set the hierarchy for the perspective by moving the required query nodes in the Hierarchy pane. For details, see ["Setting the View Hierarchy" on](#page-295-0)  [page 296](#page-295-0).

When you are finished, click **Save the save the perspective.** 

#### <span id="page-317-0"></span> **5 Define the Report Settings - Optional**

Select the Report tab in the Pattern View Editor. Select the attributes you want to include in the report for each query node of the view. You can also set the order of the report columns, set the sort order of each column, and add a chart. For details, see ["Define Report Settings" on page 323.](#page-322-0)

#### <span id="page-317-1"></span> **6 Set Permissions**

Apply viewing and editing permissions to users and user groups for the new perspective. You set permissions in **Managers** > **Administration** > **Security Manager**. For details, see "Security Manager Page" in the *HP Universal CMDB Administration Guide*.

## <span id="page-318-0"></span>**Create a Template Based View**

This task describes how to define a single template based view.

This task includes the following steps:

- ➤ ["Prerequisites" on page 319](#page-318-1)
- ➤ ["Define a New Template Based View" on page 319](#page-318-2)
- ➤ ["Select a Template" on page 319](#page-318-3)
- ➤ ["Select the Method for Adding Parameter Values" on page 320](#page-319-0)
- ➤ ["Set Parameters" on page 320](#page-319-1)
- ➤ ["Set Permissions" on page 320](#page-319-2)

#### <span id="page-318-1"></span> **1 Prerequisites**

If you want to base your view on a new template, create the template first. For details, see ["Create a Template" on page 314.](#page-313-0)

#### <span id="page-318-2"></span> **2 Define a New Template Based View**

You define a new template based view using the Template-based View wizard. Click the **New** button **\*** and select **Template Based View**.

#### <span id="page-318-3"></span> **3 Select a Template**

On the Select Template page of the wizard, select a template on which to base your view. For details, see ["Select Template Page" on page 388](#page-387-0).

#### <span id="page-319-0"></span> **4 Select the Method for Adding Parameter Values**

On the Import Parameter Values page of the wizard, select the method for adding the parameter values. For details, see ["Import Parameter Values](#page-388-0)  [Page" on page 389](#page-388-0).

#### <span id="page-319-1"></span> **5 Set Parameters**

On the Parameters page, enter the parameter values for the view. For details, see ["Parameters Page" on page 390](#page-389-0).

**Note:** You can also edit the parameters from within the Editor after creating the view, by selecting Show Parameters  $\langle P \rangle$  from the toolbar or the shortcut menu.

When you are finished, click **Finish** to open the view in the Editor. Click **Save n** to save the view.

### <span id="page-319-2"></span> **6 Set Permissions**

Apply viewing and editing permissions to users and user groups for that view. You set permissions in **Managers** > **Administration** > **Security Manager**. For details, see "Security Manager Page" in the *HP Universal CMDB Administration Guide*.

## <span id="page-320-0"></span>**Create Multiple Template Based Views**

This task describes how to define multiple template-based views.

This task includes the following steps:

- ➤ ["Prerequisites" on page 321](#page-320-1)
- ➤ ["Define New Template Based Views" on page 321](#page-320-2)
- ➤ ["Select a Template" on page 321](#page-320-3)
- ➤ ["Select the Methods for Adding Parameter Values and Naming Views" on](#page-321-0)  [page 322](#page-321-0)
- ➤ ["Set Parameters" on page 322](#page-321-1)
- ➤ ["Select the Location for Saving the Views" on page 322](#page-321-2)
- ➤ ["Save the Views" on page 322](#page-321-3)
- ➤ ["Set Permissions" on page 322](#page-321-4)

#### <span id="page-320-1"></span> **1 Prerequisites**

If you want to base your views on a new template, create the template first. For details, see ["Create a Template" on page 314.](#page-313-0)

### <span id="page-320-2"></span> **2 Define New Template Based Views**

You define new template based views using the Template-based View wizard. Click the **New** button **\*** and select **Template Based View**.

#### <span id="page-320-3"></span> **3 Select a Template**

On the Select Template page of the wizard, select a template on which to base your views. For details, see ["Select Template Page" on page 388](#page-387-0).

### <span id="page-321-0"></span> **4 Select the Methods for Adding Parameter Values and Naming Views**

On the Import Parameter Values page of the wizard, select the method for adding the parameter values. Also, if you want to use the Advanced Naming feature, select the check box on this page. For details, see ["Import](#page-388-0)  [Parameter Values Page" on page 389.](#page-388-0)

### <span id="page-321-1"></span> **5 Set Parameters**

On the Parameters page, enter the parameter values for the view. If you selected to import the parameter values from a CSV file, they are automatically entered in the table. You can edit the view names and parameter values manually on this page. You can also add new views to the table or delete views from the table. For details, see ["Parameters Page"](#page-389-0)  [on page 390.](#page-389-0)

### <span id="page-321-2"></span> **6 Select the Location for Saving the Views**

On the Select Location page, select the location in the view tree in which to save the new views. For details, see ["Select Location for Views Page" on](#page-390-0)  [page 391](#page-390-0).

### <span id="page-321-3"></span> **7 Save the Views**

On the Summary page, review the details of the views you created. If there are no further changes, click **Save** to save the views in the selected location.

### <span id="page-321-4"></span> **8 Set Permissions**

Apply viewing and editing permissions to users and user groups for each view created. You set permissions in **Managers** > **Administration** > **Security Manager**. For details, see "Security Manager Page" in the *HP Universal CMDB Administration Guide*.

## <span id="page-322-0"></span>**Define Report Settings**

This task describes how to define report settings for a view, template, or perspective.

This task includes the following steps:

- ➤ ["Prerequisites" on page 323](#page-322-1)
- ➤ ["Select Attributes to Appear as Report Columns" on page 323](#page-322-2)
- ➤ ["Add Function Columns to the Report Optional" on page 324](#page-323-1)
- ➤ ["Set the Sort Order of the Column Content" on page 324](#page-323-2)
- ➤ ["Add a Chart to the Report Optional" on page 324](#page-323-3)

#### <span id="page-322-1"></span> **1 Prerequisites**

After defining the content and hierarchy of a view, template, or perspective, you can define the report settings. Select the Report tab in the Pattern View Editor.

#### <span id="page-322-2"></span> **2 Select Attributes to Appear as Report Columns**

For each query node in the view, select the query node in the Hierarchy pane and select the attributes to appear as columns in the report for that query node. You select attributes in the Query Node Definition pane by moving them from the Attributes list to the Report Layout list. Set the order of the columns using the arrow buttons in the Report Layout list. For details, see ["Query Node Definition Pane" on page 369](#page-368-0).

#### <span id="page-323-1"></span> **3 Add Function Columns to the Report - Optional**

You have the option of adding a column for a selected query node consisting of data derived from a function performed on one of its child query nodes. Click the Add Function button  $\mathcal{L}_{\bullet}$  to open the Add Function dialog box where you can select the relevant settings. For details, see ["Add/Edit Function Dialog Box" on page 332.](#page-331-0)

#### <span id="page-323-2"></span> **4 Set the Sort Order of the Column Content**

Click the Set Sort Order button  $\leq$  to open the Sort Column Content dialog box. Determine the columns by which to sort the report by moving columns from the Available Columns list to the Sorted Columns list. Use the arrow buttons to set the sort order of the columns. Use the Sort Ascending/Sort Descending buttons to set the sort direction for each column. For details, see ["Sort Column Content Dialog Box" on page 386.](#page-385-0)

#### <span id="page-323-3"></span> **5 Add a Chart to the Report - Optional**

You have the option of adding a chart to your report, in place of a table, for a selected layer of the view. When the necessary conditions for adding a chart are satisfied, the **Define Chart** link in the Chart Properties section of the Query Node Definition pane is active. Click the link and enter the chart settings. For details, see ["Chart Properties" on page 371](#page-370-0).

## <span id="page-323-0"></span>**Build an Instance-based Model**

This task describes how to build an instance-based business CI model which can serve as the basis for a view.

This task includes the following steps:

- ➤ ["Create the New Model" on page 325](#page-324-0)
- ➤ ["Add CIs to the Model Manually" on page 325](#page-324-1)
- ➤ ["Reveal CIs" on page 325](#page-324-2)
- ➤ ["Define Watchpoints for CIs in the Model" on page 325](#page-324-3)
#### **1 Create the New Model**

In the Modeling Studio, click the **New**  $\ast$  button and select **Instance Based Model** to open the New Model dialog box. Select a CI type and enter the values for its properties. For details, see ["New Model Dialog Box"](#page-358-0)  [on page 359.](#page-358-0)

**Note:** You cannot create an instance-based model with an already existing name.

### **2 Add CIs to the Model Manually**

In the CI Selector, search for the CIs you want to include in your model. Select them and drag them into the model.

**Tip:** You can select more than one CI by holding the CTRL key while selecting CIs.

### **3 Reveal CIs**

Select a CI in the model and reveal its related CIs along a reveal path. Add selected CIs from among the revealed CIs to your model. When you are done, save the model. For details, see ["Reveal CIs Dialog Box" on](#page-379-0)  [page 380](#page-379-0).

### **4 Define Watchpoints for CIs in the Model**

Right-click a CI in the model and select **Watchpoint > New Watchpoint**. The New Watchpoint dialog box opens. Select a reveal path and click **OK**. A small icon appears next to the CI indicating that a watchpoint is defined for it. For details, see ["New Watchpoint Dialog Box" on page 360](#page-359-0).

### **Build a New Pattern-based Model**

This task describes how to build a new pattern-based model which can serve as the basis for a perspective-based view.

This task includes the following steps:

- ➤ ["Define the New Model" on page 326](#page-325-0)
- ➤ ["Enter the Model Details" on page 327](#page-326-0)
- ➤ ["Select a TQL Query" on page 327](#page-326-1)
- ➤ ["Add Query Nodes and Relationships to a TQL Query" on page 327](#page-326-2)
- ➤ ["Set Output Query Nodes" on page 327](#page-326-3)
- ➤ ["Save the Model" on page 327](#page-326-4)

### <span id="page-325-0"></span> **1 Define the New Model**

You define a new pattern-based model using the Pattern-based Model wizard. Click the **New** button  $*$  and select **Pattern Based Model**.

**Note:** You cannot create an pattern-based model with an already existing name.

### <span id="page-326-0"></span> **2 Enter the Model Details**

On the first wizard page, select **New Model**. Then select a CI type for the model and enter the properties. For details, see ["Select CI Type Page" on](#page-362-0)  [page 363](#page-362-0).

### <span id="page-326-1"></span> **3 Select a TQL Query**

On the next wizard page, select a TQL query for the model. You can create a new TQL query or select an existing query from the tree. The TQL Query Editor opens with the selected query. For details, see ["Query Selection](#page-363-0)  [Page" on page 364.](#page-363-0)

### <span id="page-326-2"></span> **4 Add Query Nodes and Relationships to a TQL Query**

Add the query nodes and relationships that define the query. For details on how to add query nodes and relationships to a TQL query, see ["Add](#page-32-0)  [Query Nodes and Relationships to a TQL Query" on page 33](#page-32-0).

### <span id="page-326-3"></span> **5 Set Output Query Nodes**

Select one or more query nodes in the TQL query to serve as output for the model by right-clicking them and selecting **Add to Model Output**. The query node is indicated by a small icon next to it.

### <span id="page-326-4"></span> **6 Save the Model**

When you are finished, save the model with a unique name. If you created a new TQL query, the query is also saved independently of the model and can be re-used as a regular TQL query.

### <span id="page-327-3"></span>**Build a Perspective-based View Based on a Model**

This task describes how to build a view in the Modeling Studio based on a model and a perspective.

This task includes the following steps:

- ➤ ["Open the Model" on page 328](#page-327-0)
- ➤ ["Select a Perspective" on page 328](#page-327-1)
- ➤ ["Save the View" on page 328](#page-327-2)

#### <span id="page-327-0"></span> **1 Open the Model**

In the Modeling Studio, select **Models** as the Resource type in the left pane, select the relevant model, and click **Open Model** in the left pane toolbar.

### <span id="page-327-1"></span> **2 Select a Perspective**

In the Model Editor, right-click the model and select **Generate View for selected model**. The Creating New View dialog box opens. Select perspectives to apply to the model. For details, see ["Creating New View](#page-338-0)  [Dialog Box" on page 339](#page-338-0).

#### <span id="page-327-2"></span> **3 Save the View**

The Perspective-based View Editor opens with your new view. Optionally, build a perspective chain by selecting perspectives for additional levels of the view creation. Rename the view and save it in the correct folder. For details, see ["Perspective-based View Editor" on page 372.](#page-371-0)

### **Build a Perspective-based View Based on a Collection of CIs**

This task describes how to build a view in the Modeling Studio based on a collection of CIs and a perspective.

This task includes the following steps:

- ➤ ["Create the New View" on page 329](#page-328-0)
- ➤ ["Add CIs to the View" on page 329](#page-328-1)
- ➤ ["Select a Perspective and Save the View" on page 329](#page-328-2)

### <span id="page-328-0"></span> **1 Create the New View**

In the Modeling Studio, click the **New** button and select **Perspective Based View** to open the Perspective-based View Editor. For details, see ["Perspective-based View Editor" on page 372](#page-371-0).

### <span id="page-328-1"></span> **2 Add CIs to the View**

In the CI Selector, search for the CIs you want to include in your view. Select them and drag them into the view. For details on the CI Selector, see ["CI Selector" on page 163.](#page-162-0)

**Tip:** You can select more than one CI by holding the CTRL key while selecting CIs.

### <span id="page-328-2"></span> **3 Select a Perspective and Save the View**

In the Perspective pane, select perspectives to apply to your CI collection. Optionally, you can build a perspective chain by selecting perspectives for additional levels of the view creation. Rename the view and save it in the correct folder. For details, see ["Perspective-based View Editor" on](#page-371-0)  [page 372](#page-371-0).

### **Reference**

### **R** Modeling Studio User Interface

This section includes (in alphabetical order):

- ➤ [Add/Edit Function Dialog Box on page 332](#page-331-0)
- ➤ [Change Query Node/Relationship Type Dialog Box on page 334](#page-333-0)
- ➤ [Choose Operation for Selected Items Dialog Box on page 335](#page-334-0)
- ➤ [Conditions of Related CIs Dialog Box on page 336](#page-335-0)
- ➤ [Create/Edit/Save Reveal Path Dialog Box on page 338](#page-337-0)
- ➤ [Creating New View Dialog Box on page 339](#page-338-0)
- ➤ [Cycle Definition Dialog Box on page 340](#page-339-0)
- ➤ [Hidden CIs Dialog Box on page 341](#page-340-0)
- ➤ [Hierarchy Rules Dialog Box on page 341](#page-340-1)
- ➤ [Left Pane on page 342](#page-341-0)
- ➤ [Manage CI Watchpoints Dialog Box on page 348](#page-347-0)
- ➤ [Model Editor on page 349](#page-348-0)
- ➤ [Modeling Studio Page on page 356](#page-355-0)
- ➤ [Models Containing Selected CI Dialog Box on page 358](#page-357-0)
- ➤ [New Model Dialog Box on page 359](#page-358-0)
- ➤ [New Pattern View/Template/Perspective Dialog Box on page 359](#page-358-1)
- ➤ [New Watchpoint Dialog Box on page 360](#page-359-0)
- ➤ [Open Reveal Path Dialog Box on page 361](#page-360-0)
- ➤ [Pattern-based Model Wizard on page 363](#page-362-1)
- ➤ [Pattern-based Model Wizard on page 363](#page-362-1)
- ➤ [Pattern View Editor on page 366](#page-365-0)
- ➤ [Perspective-based View Editor on page 372](#page-371-0)
- ➤ [Query Node Grouping Dialog Box on page 378](#page-377-0)
- ➤ [Query/View Definition Properties Dialog Box on page 379](#page-378-0)
- ➤ [Reveal CIs Dialog Box on page 380](#page-379-0)
- ➤ [Save Query Dialog Box on page 383](#page-382-0)
- ➤ [Save View/Template/Perspective Dialog Box on page 384](#page-383-0)
- ➤ [Select Data Sources Dialog Box on page 385](#page-384-0)
- ➤ [Sort Column Content Dialog Box on page 386](#page-385-0)
- ➤ [Template-based View Wizard on page 387](#page-386-0)
- ➤ [Template Parameter Values Dialog Box on page 393](#page-392-0)
- ➤ [TQL Query Editor on page 393](#page-392-1)
- ➤ [Views Containing Selected CI Dialog Box on page 397](#page-396-0)
- ➤ [Watchpoints Updates Dialog Box on page 399](#page-398-0)
- ➤ [<Query/Template/Perspective Name> Dependencies Dialog Box](#page-399-0)  [on page 400](#page-399-0)

# <span id="page-331-0"></span>**Add/Edit Function Dialog Box**

This dialog box enables you to define which of the query node's functions and parameters you want to include in the report.

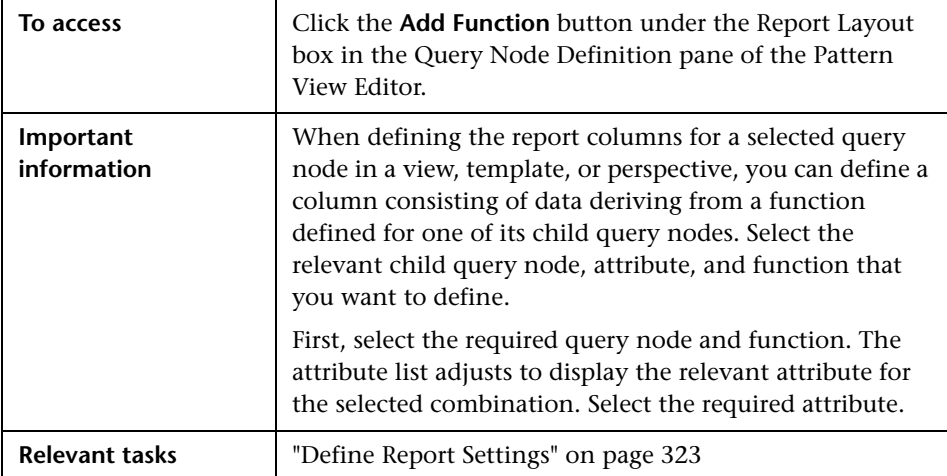

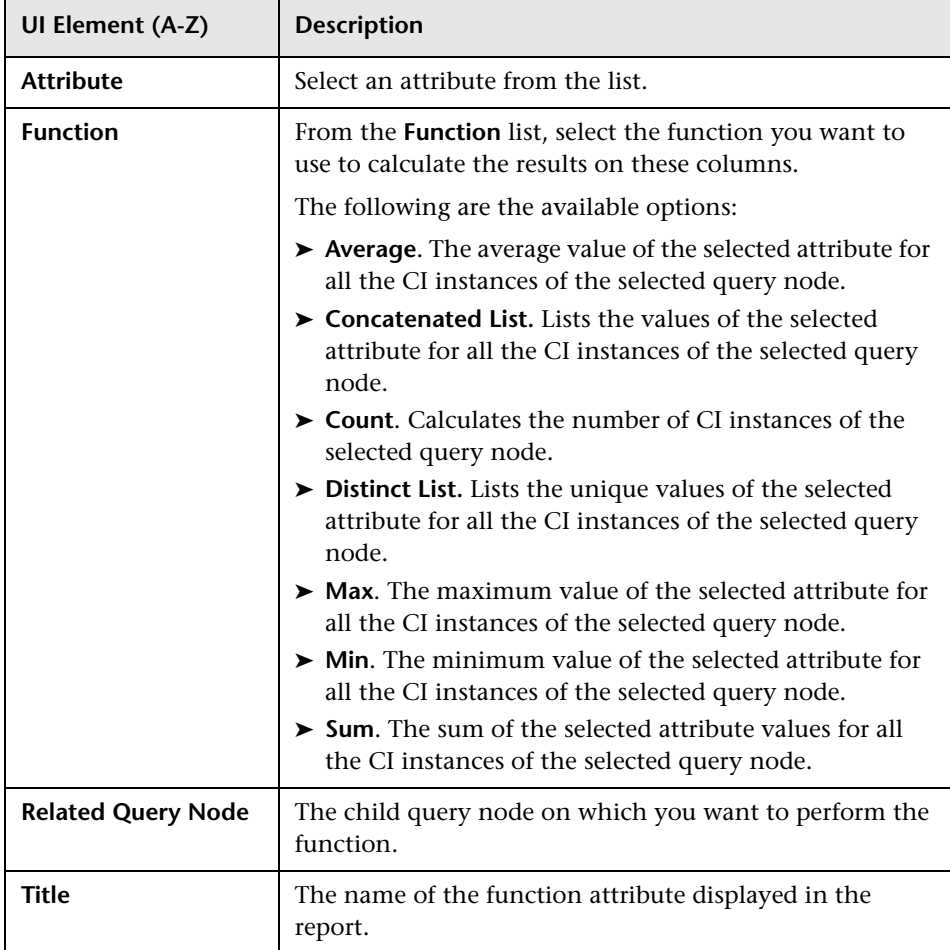

# <span id="page-333-0"></span>**Change Query Node/Relationship Type Dialog Box**

This dialog box enables you to change the CI type of a TQL query node or relationship after you have created a TQL query.

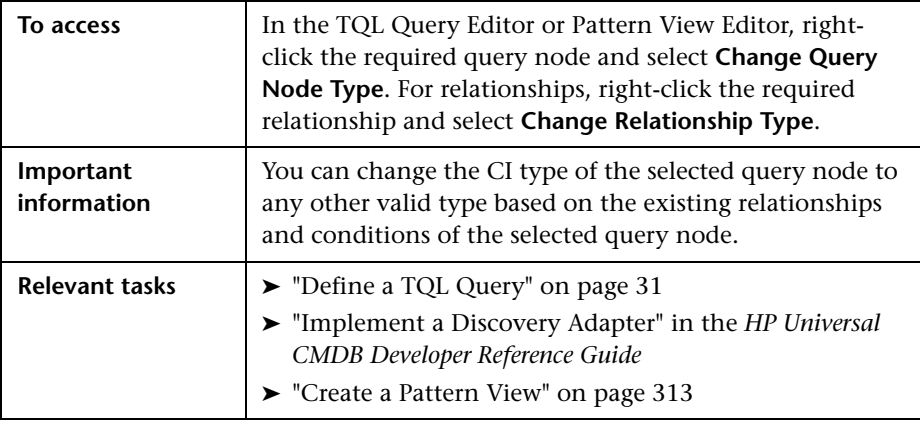

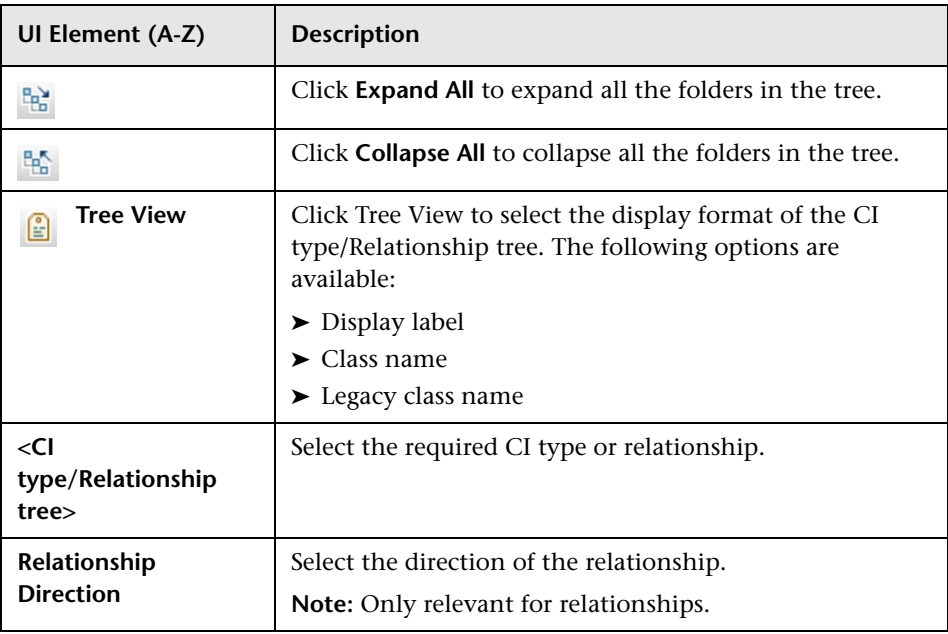

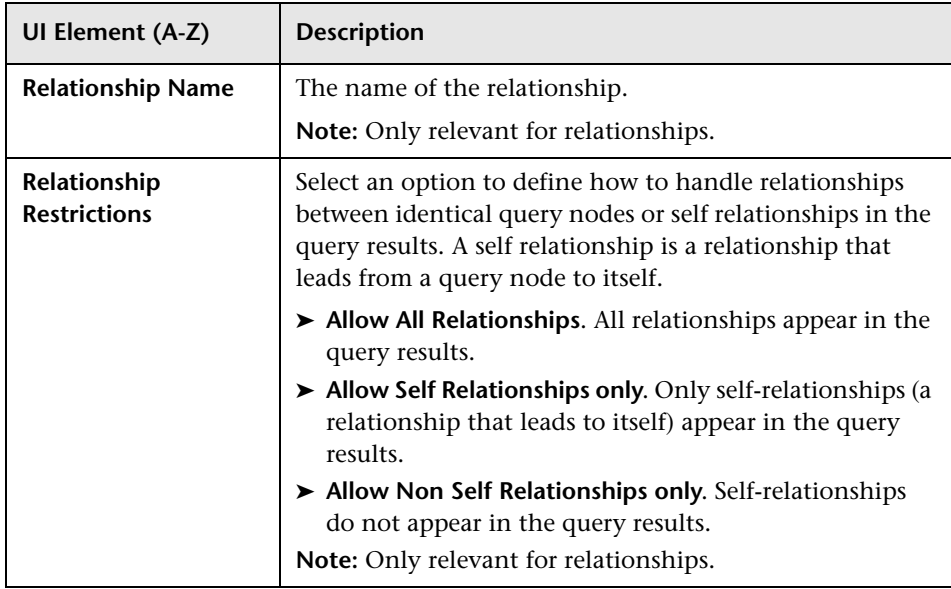

# <span id="page-334-0"></span>**R** Choose Operation for Selected Items Dialog Box

This dialog box enables you to create models and views from selected CIs.

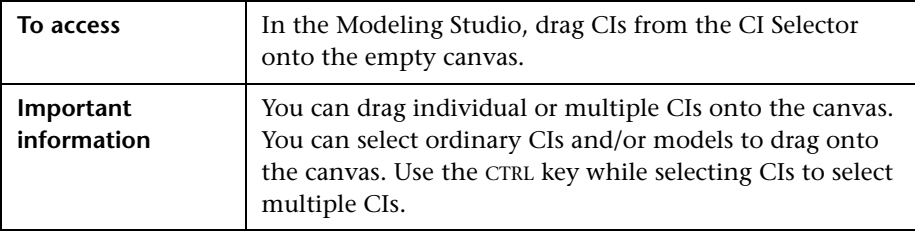

User interface elements are described below:

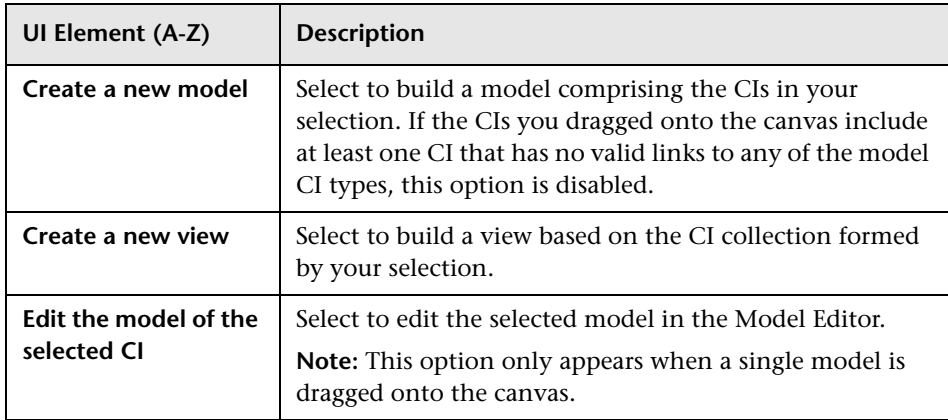

# <span id="page-335-0"></span>**R** Conditions of Related CIs Dialog Box

This dialog box enables you to define conditions for the CI types in a reveal path.

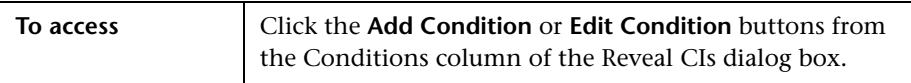

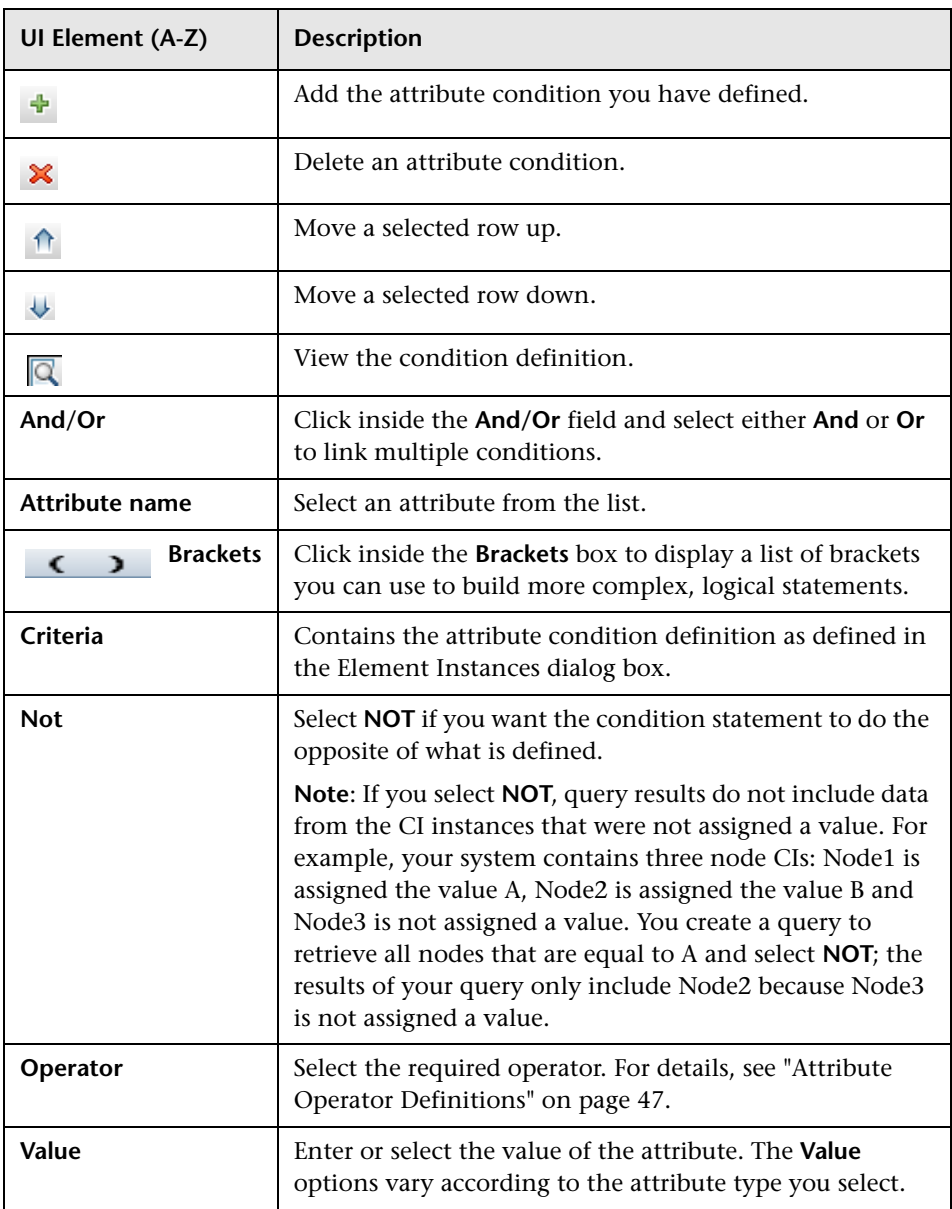

# <span id="page-337-0"></span>**Create/Edit/Save Reveal Path Dialog Box**

This dialog box enables you to define a new reveal path or edit an existing path.

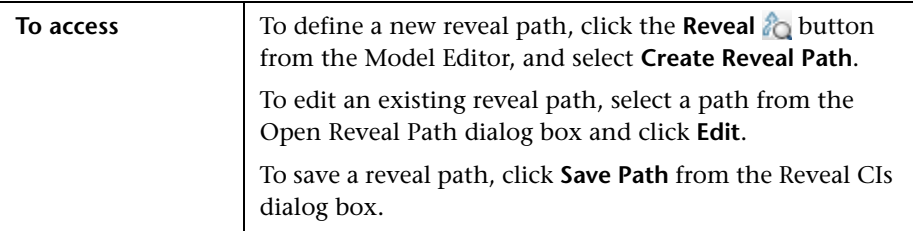

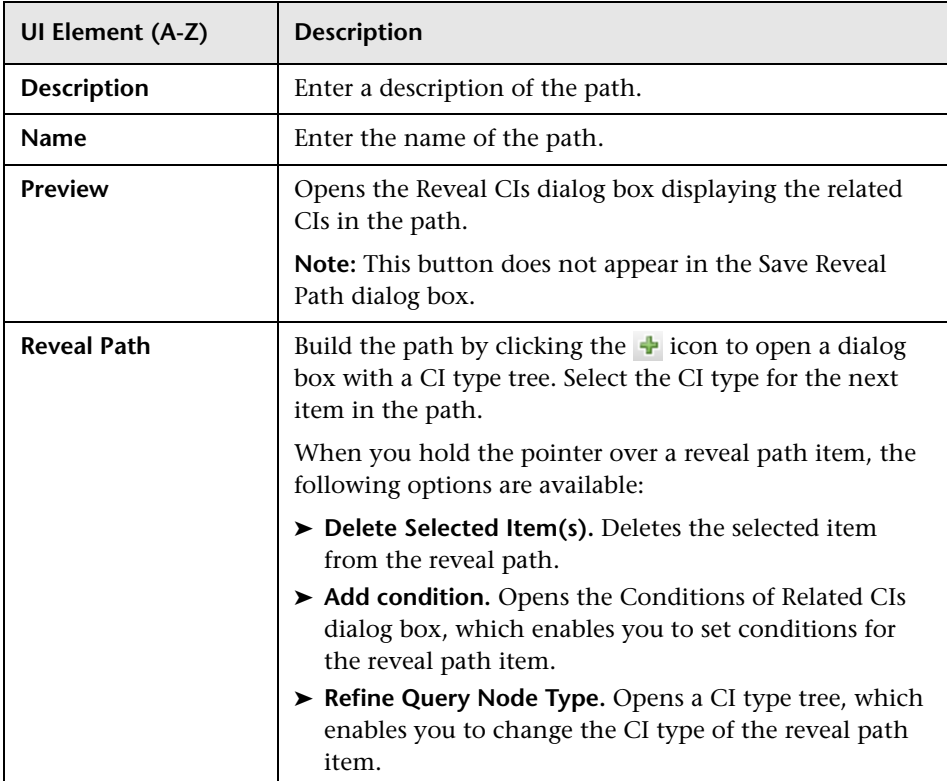

# <span id="page-338-0"></span>**R** Creating New View Dialog Box

This dialog box enables you to select a perspective to create a view from a model.

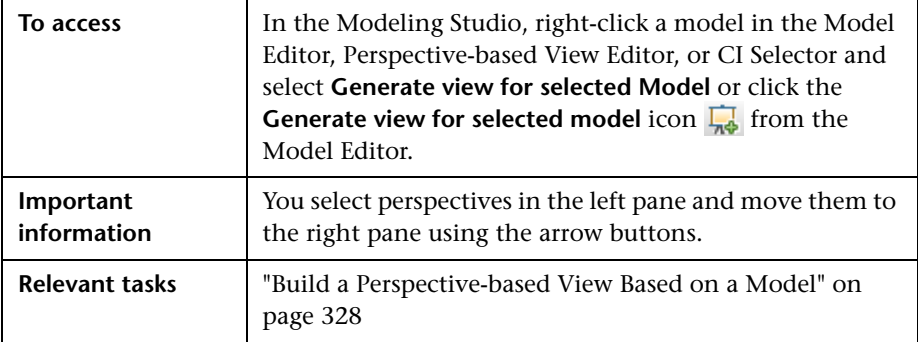

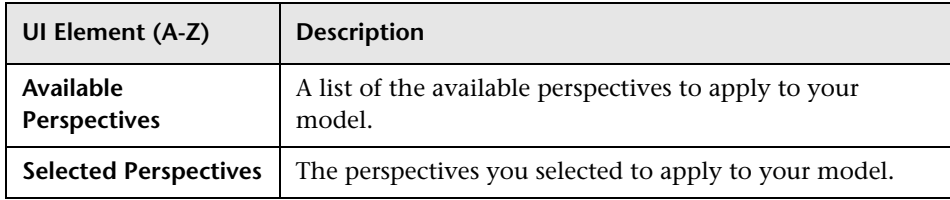

# <span id="page-339-0"></span>**Cycle Definition Dialog Box**

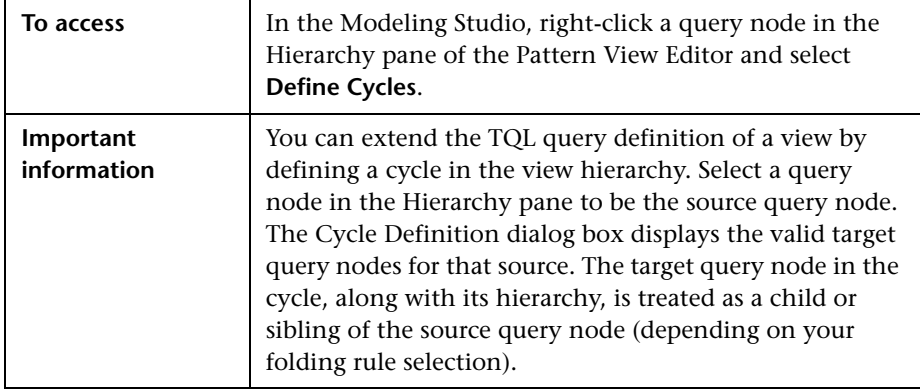

This dialog box enables you to define a cyclical hierarchy in a view.

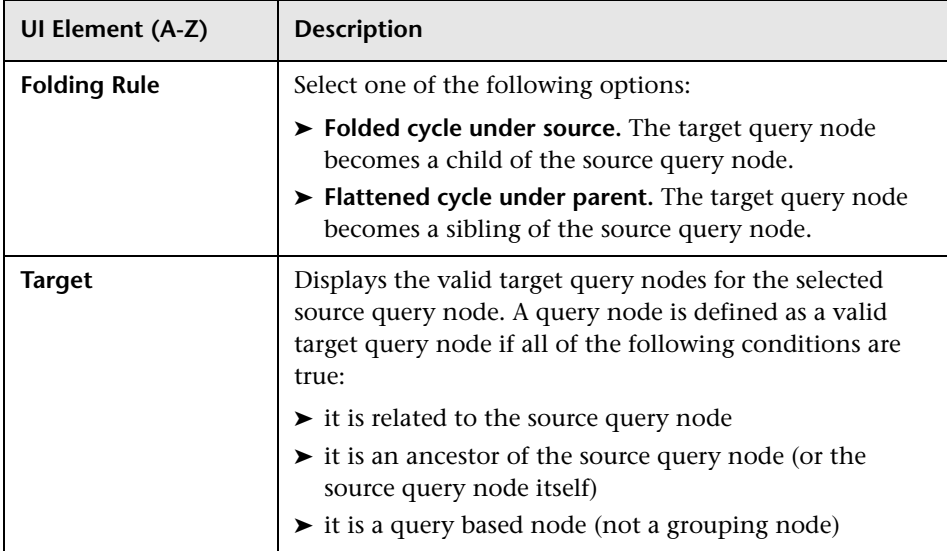

# <span id="page-340-0"></span>**R** Hidden CIs Dialog Box

This dialog box enables you to restore hidden CIs to a view.

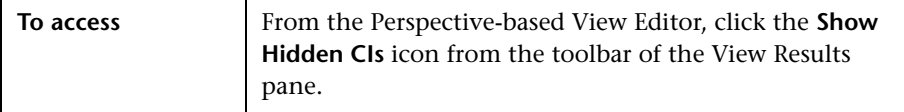

User interface elements are described below (unlabeled elements are shown in angle brackets):

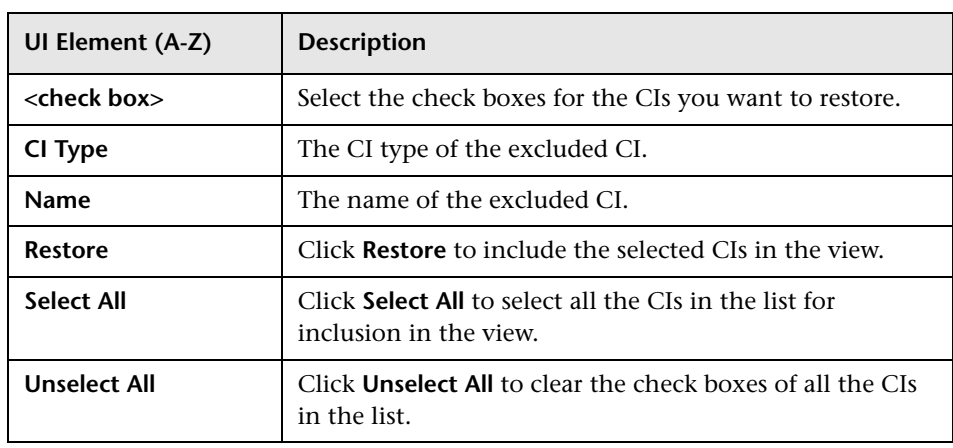

## <span id="page-340-1"></span>**R** Hierarchy Rules Dialog Box

This dialog box enables you to set the hierarchy of a view by defining hierarchy rules.

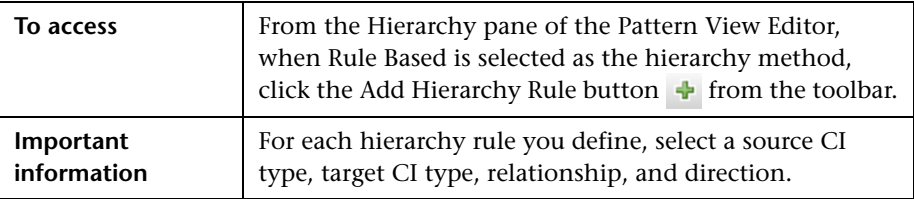

User interface elements are described below (unlabeled elements are shown in angle brackets):

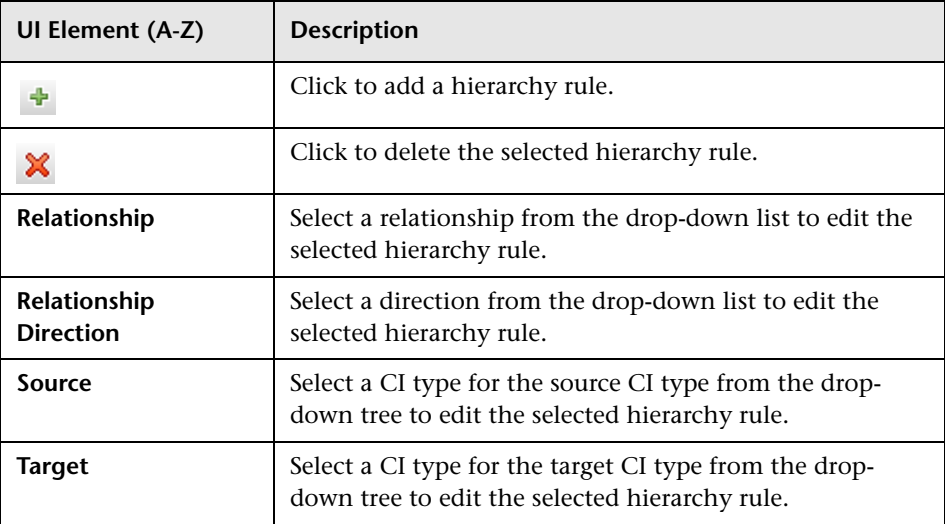

# <span id="page-341-0"></span>**Left Pane**

This area enables you to browse views and TQL queries, search for CIs or models to open in the Editor pane, and select CI types to use in the TQL Query Editor or Pattern View Editor.

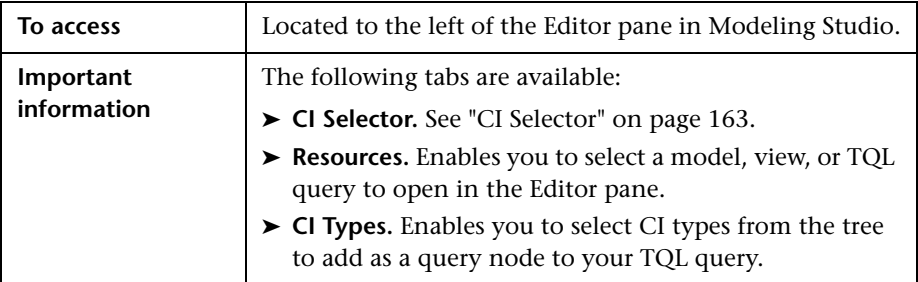

### **Resources Tab**

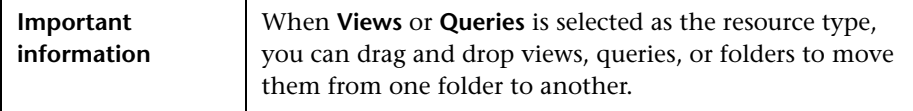

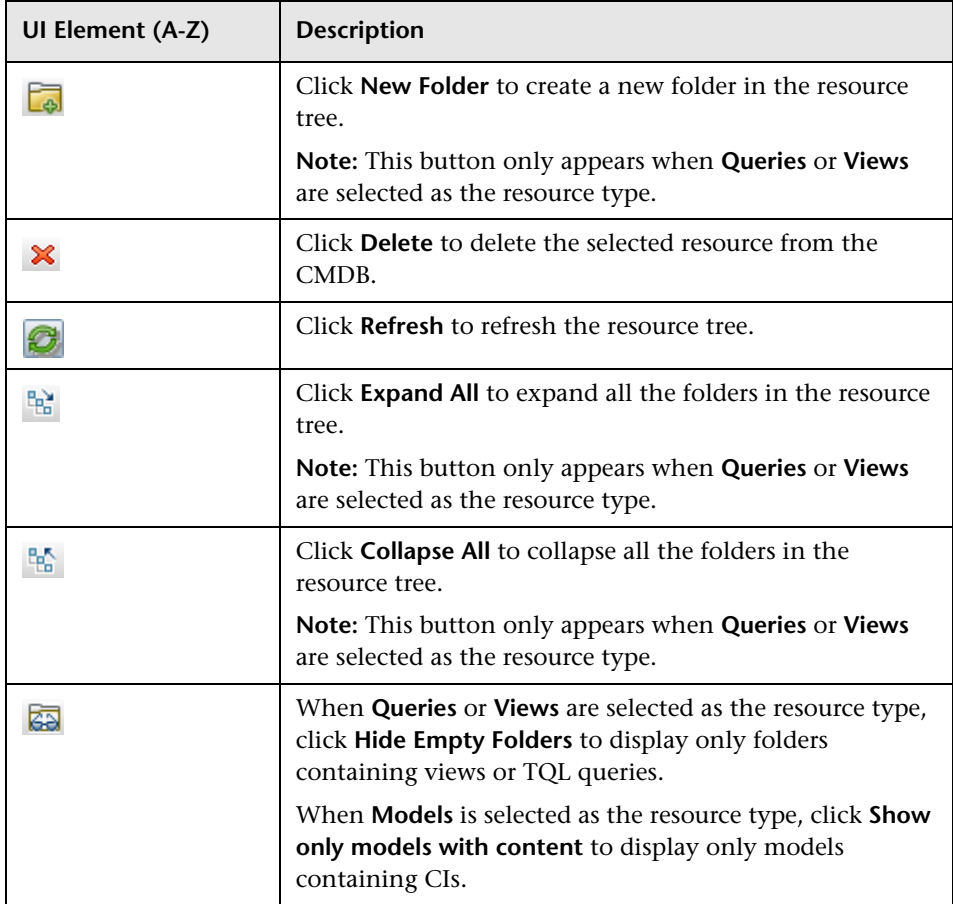

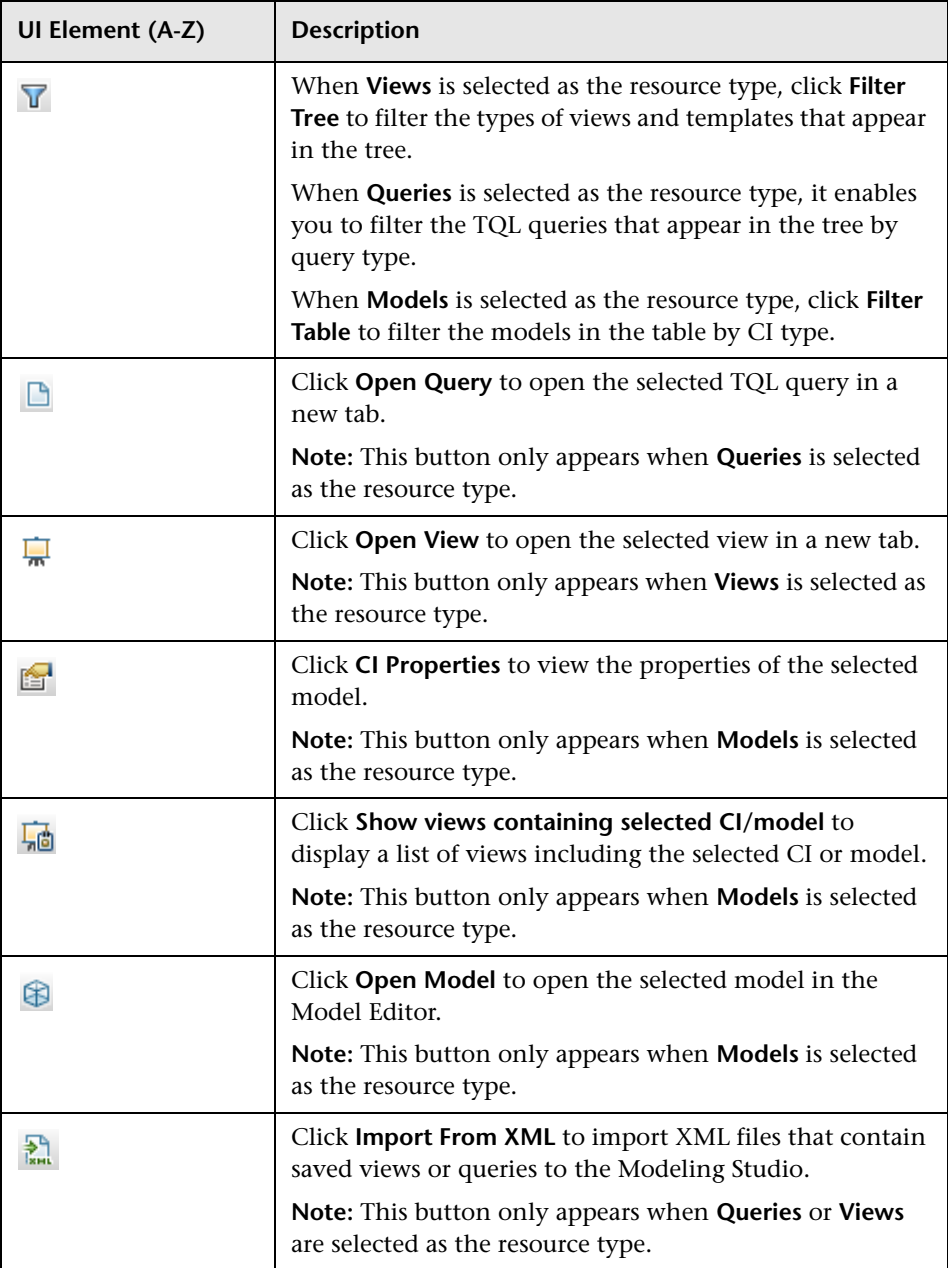

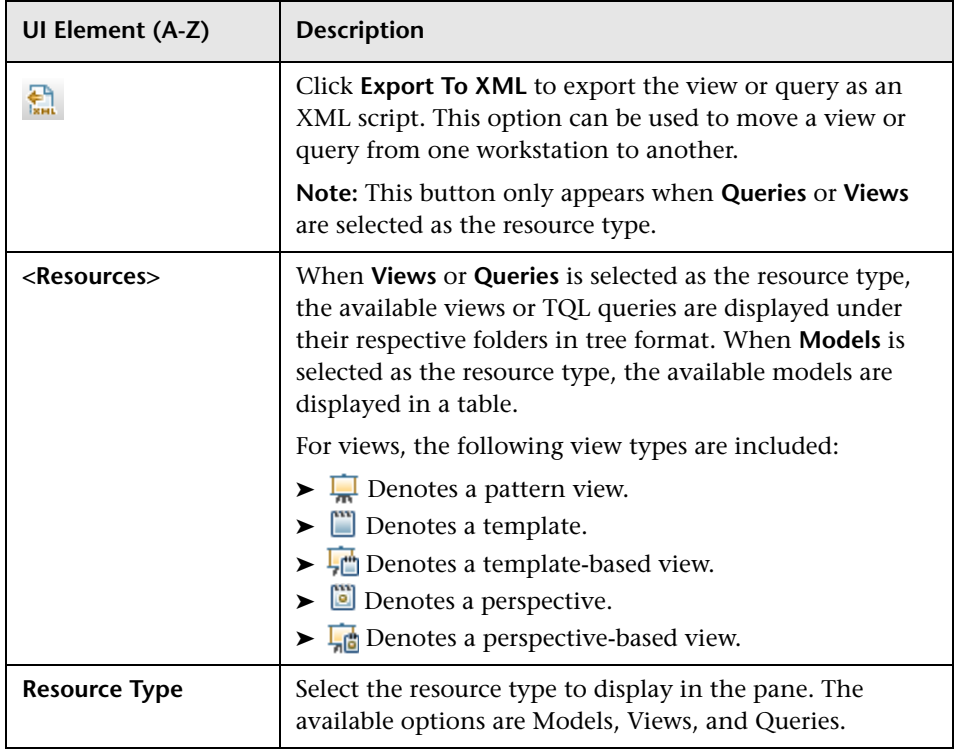

### **Resources Tab Shortcut Menu**

The Resources tab includes the following elements (listed alphabetically) available by right-clicking a resource:

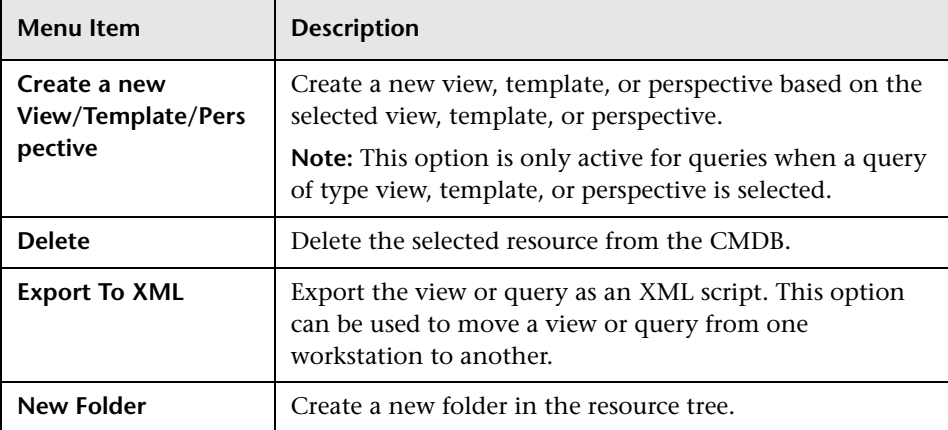

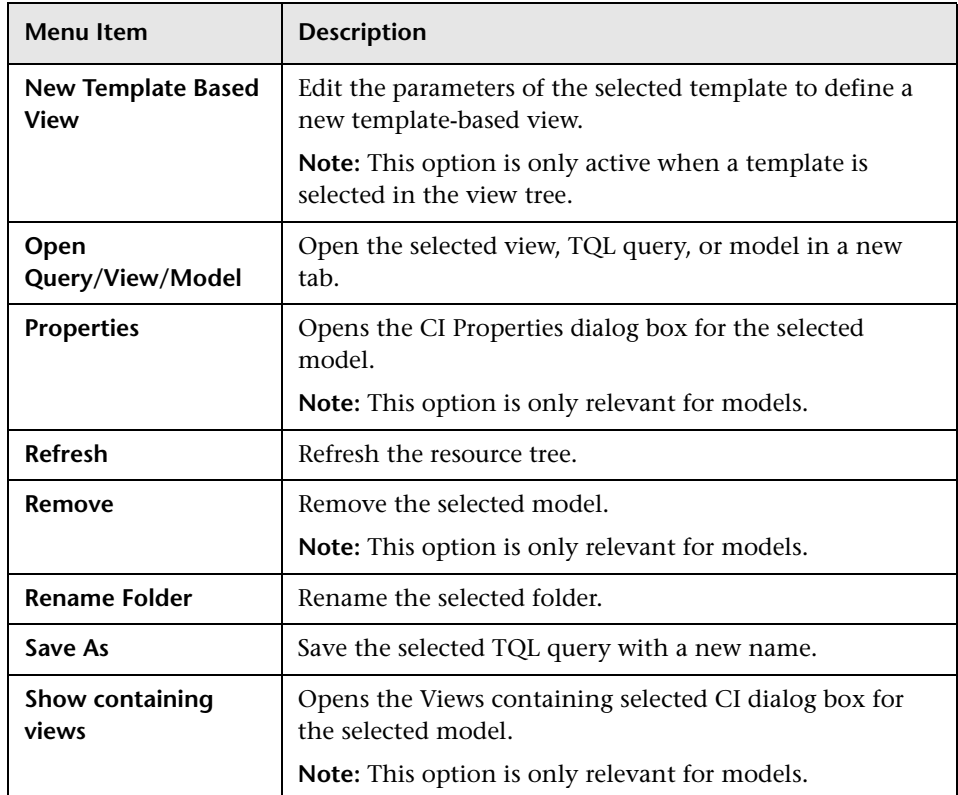

### **CI Types Tab**

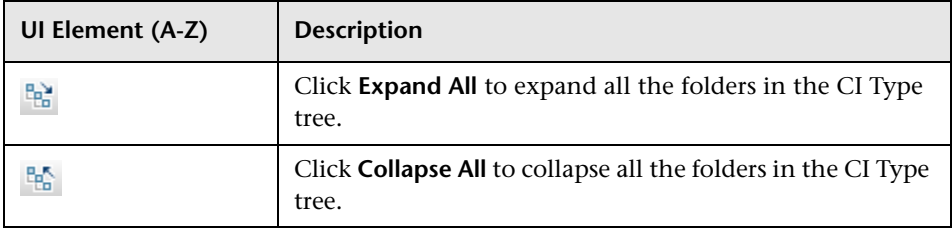

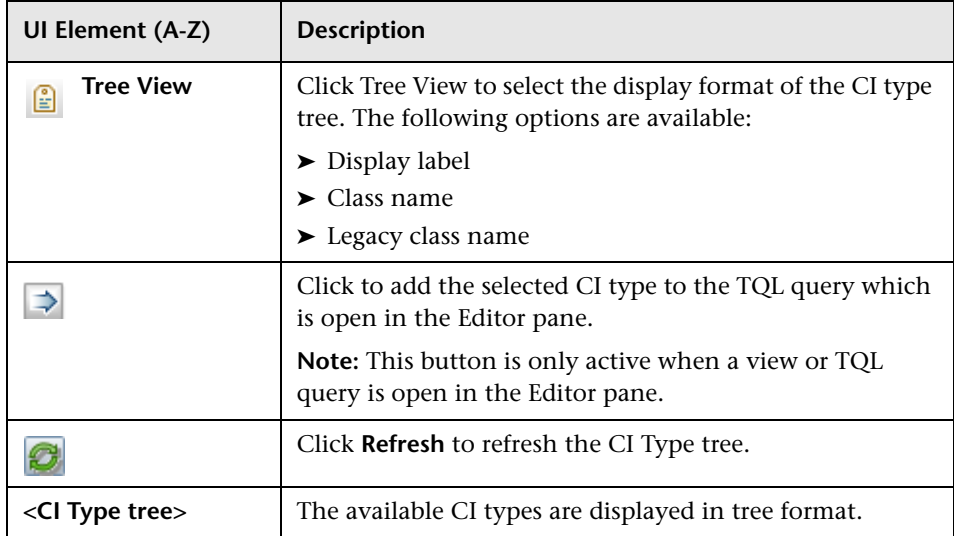

### **CI Types Tab Shortcut Menu**

The CI Types tab includes the following elements (listed alphabetically) available by right-clicking a CI type:

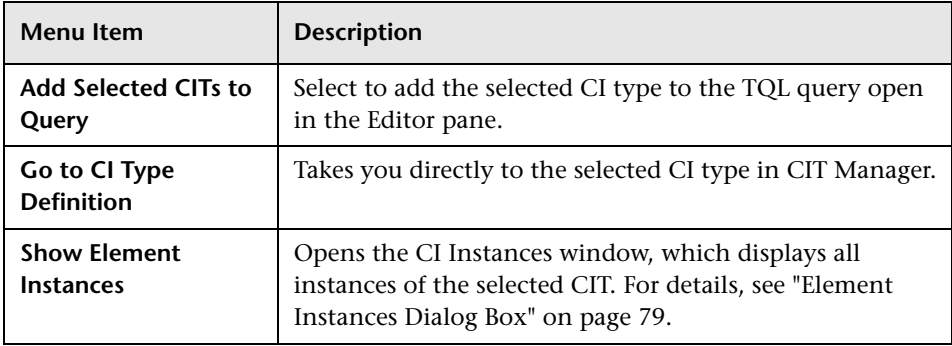

# <span id="page-347-0"></span>**R** Manage CI Watchpoints Dialog Box

This dialog box enables you to add or remove watchpoints for a CI in a model.

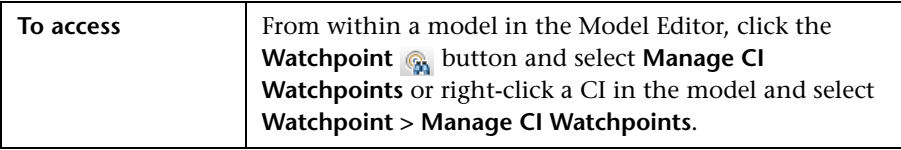

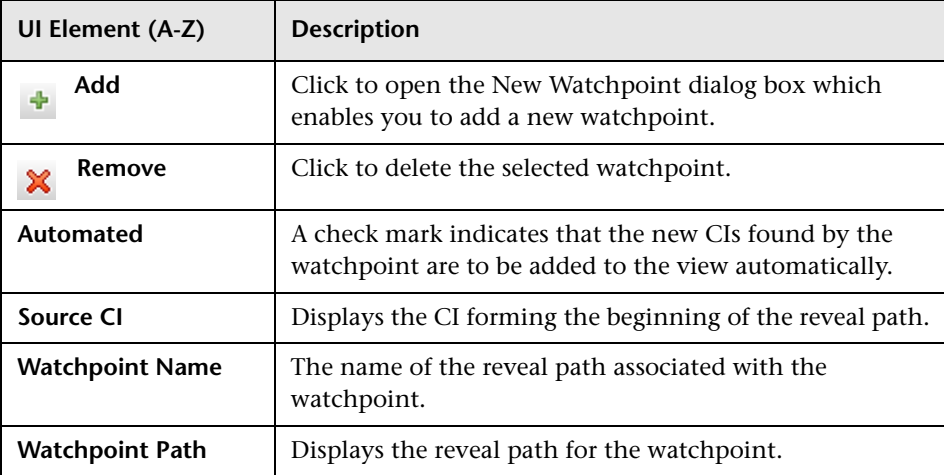

## <span id="page-348-0"></span>**R** Model Editor

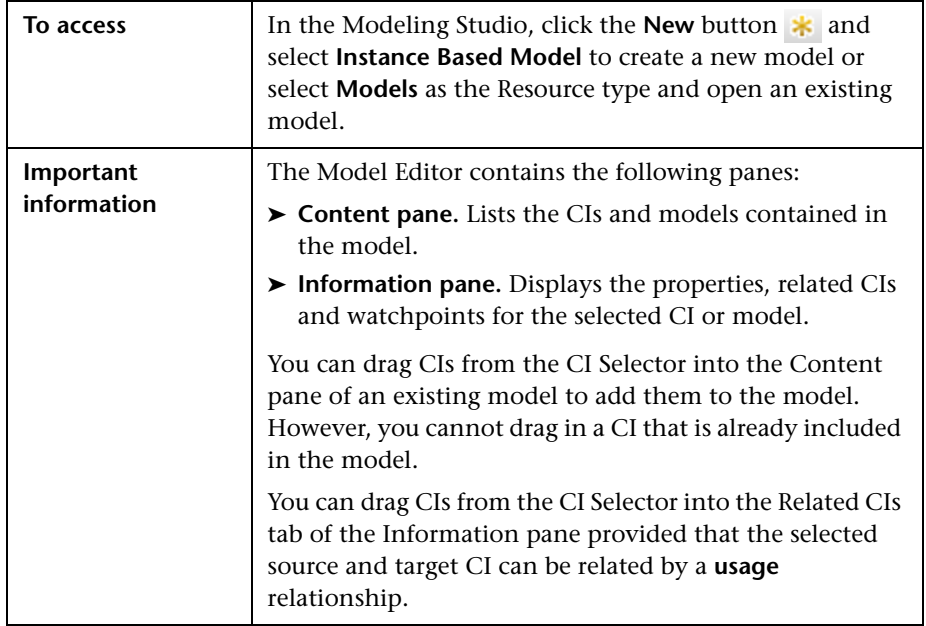

This feature enables you to create and edit models.

### **Content Pane**

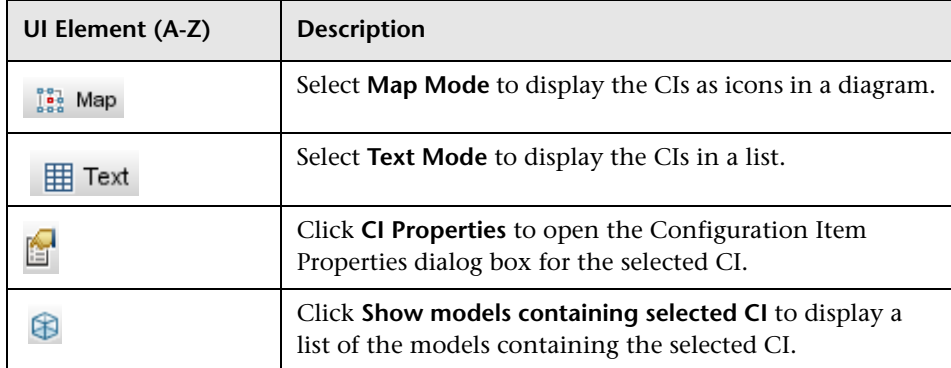

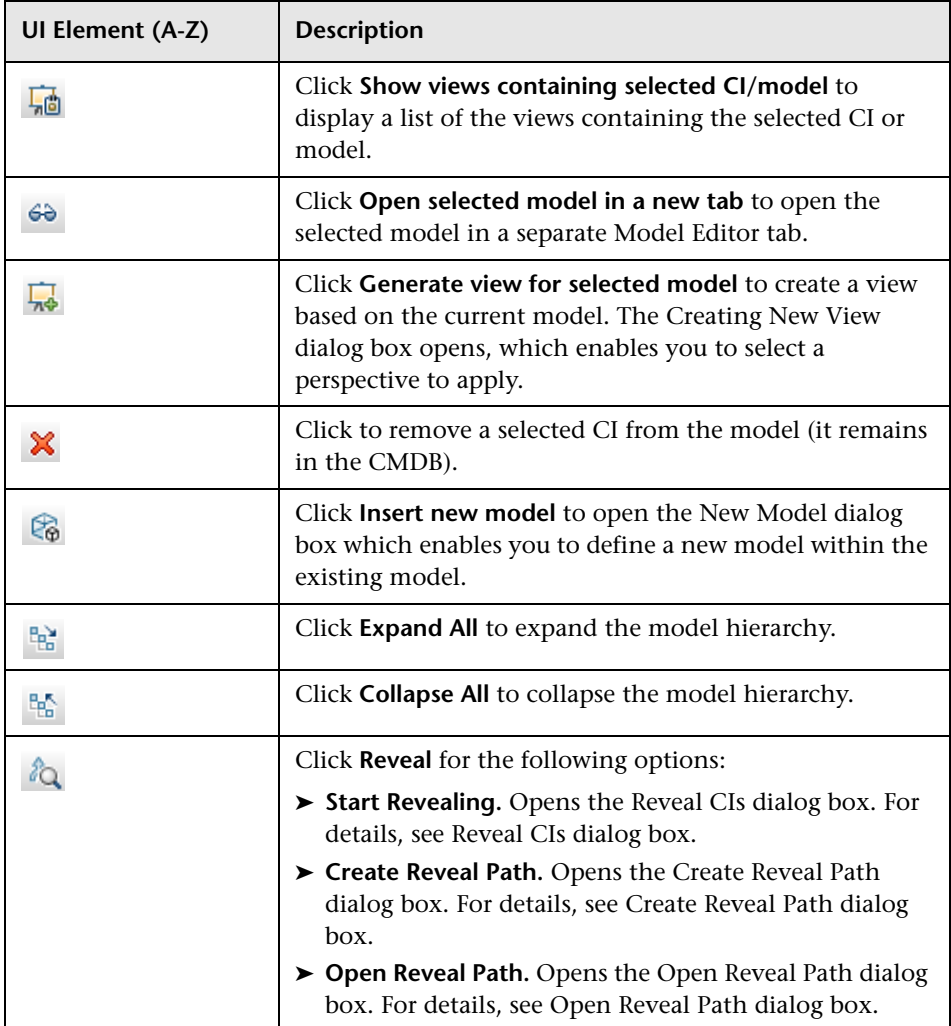

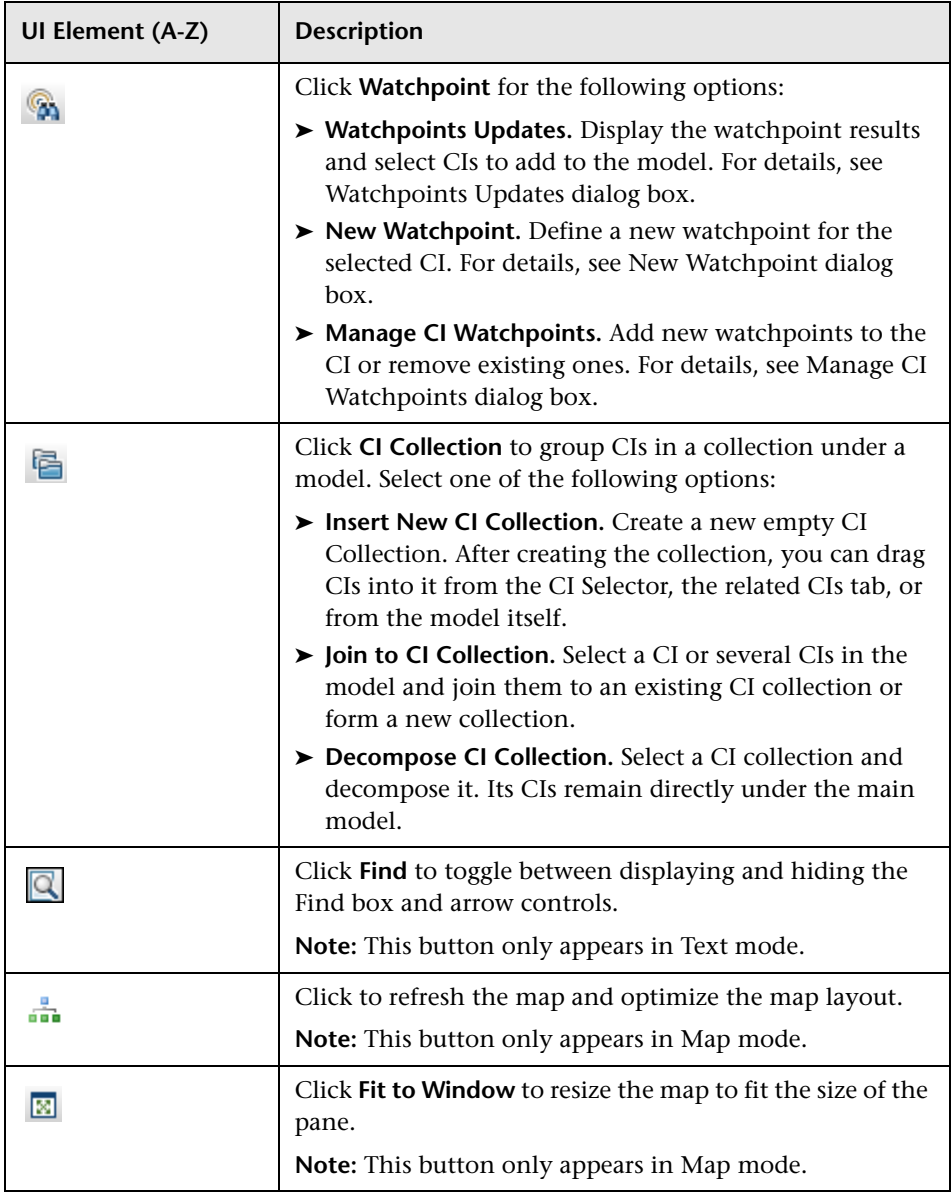

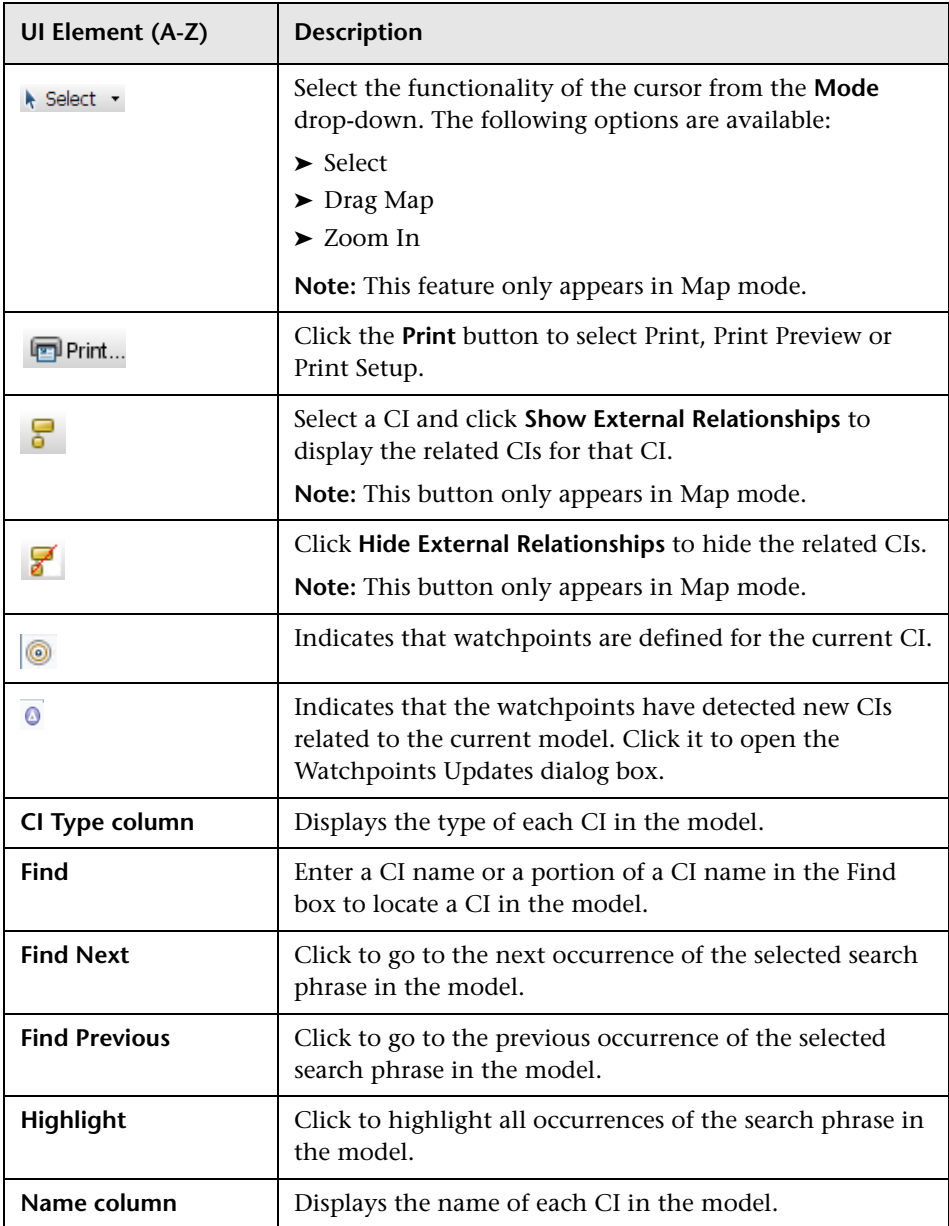

### **Shortcut Menu Options**

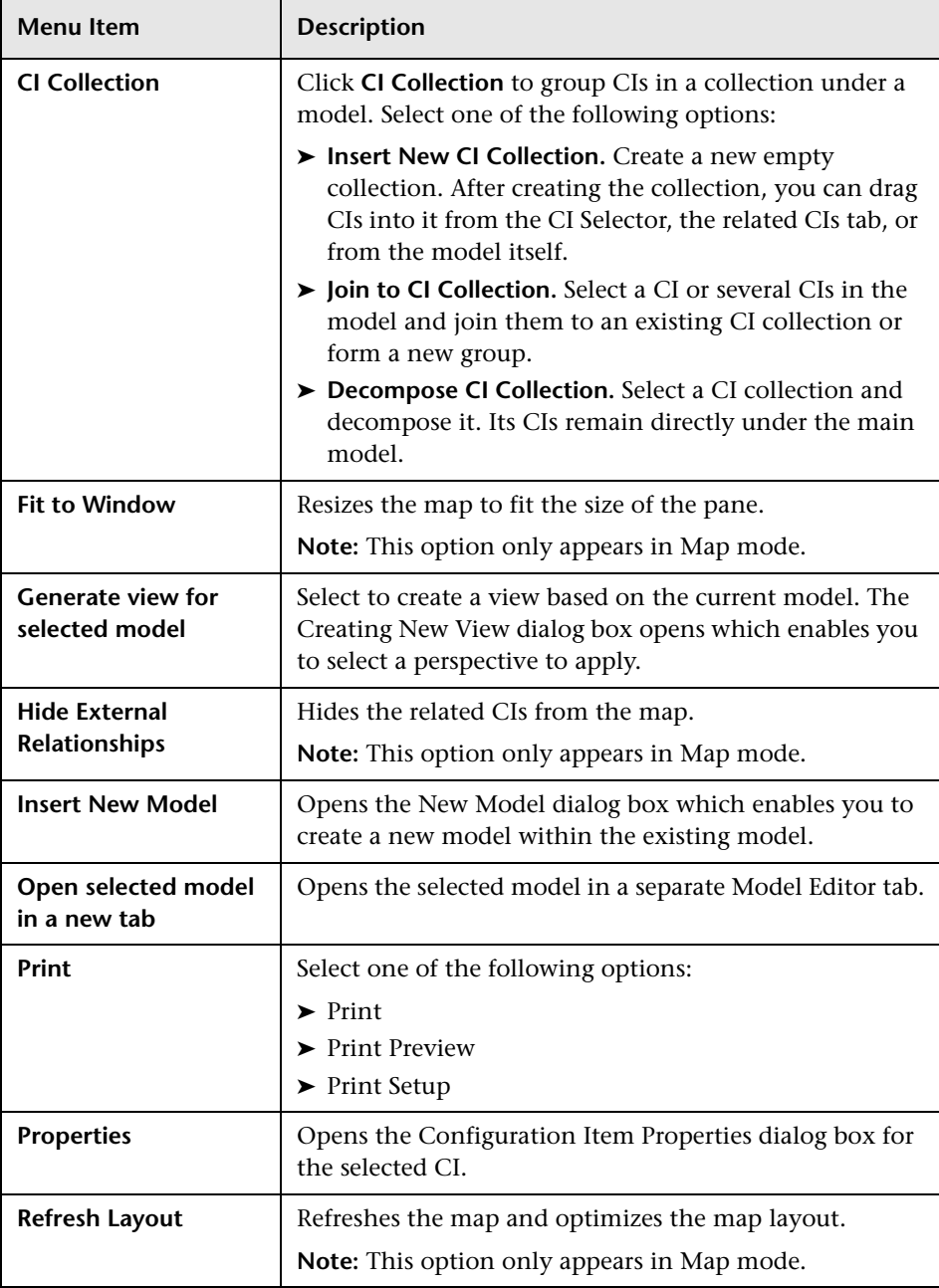

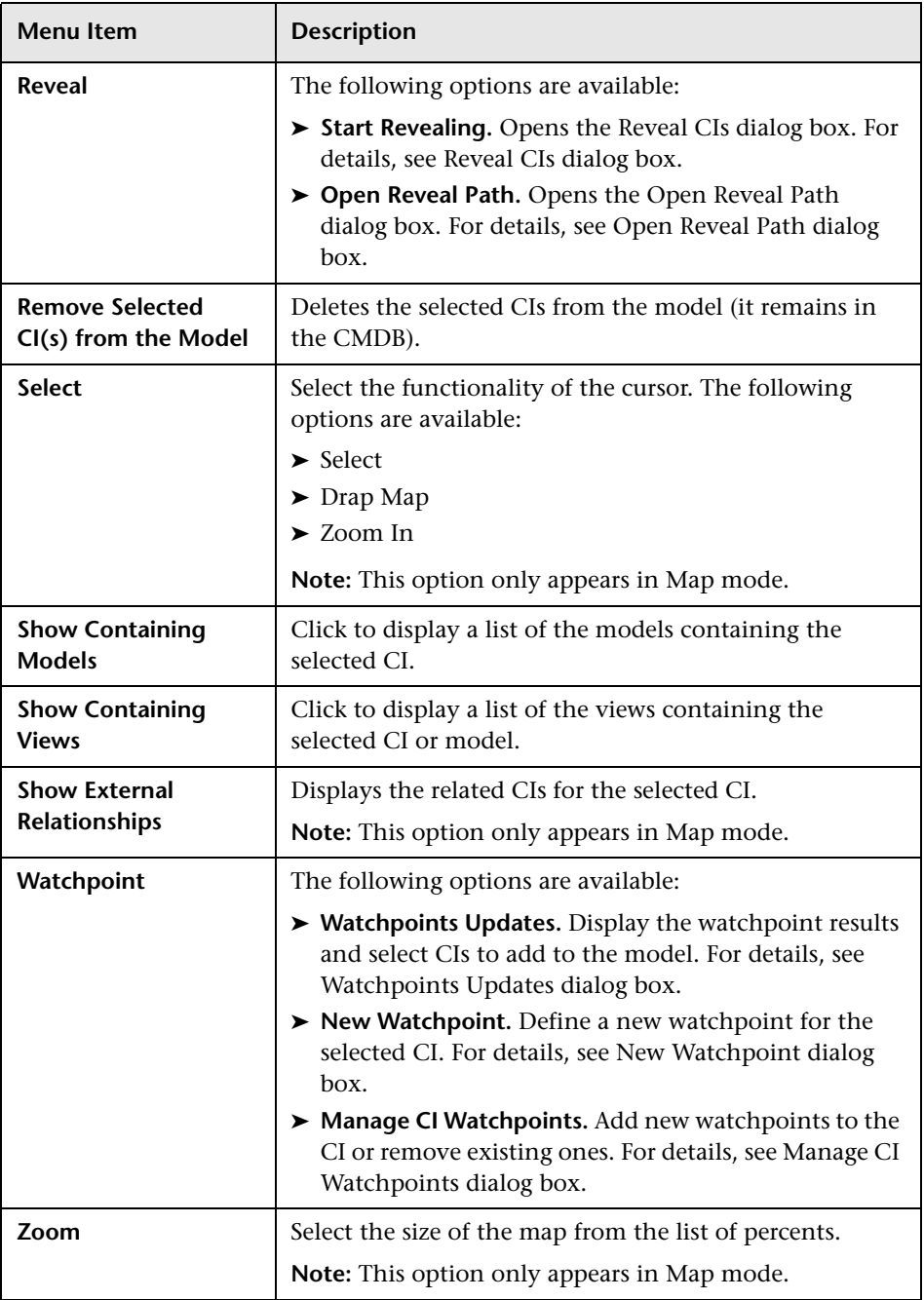

### **Information Pane - Properties Tab**

This area displays the properties of the selected CI.

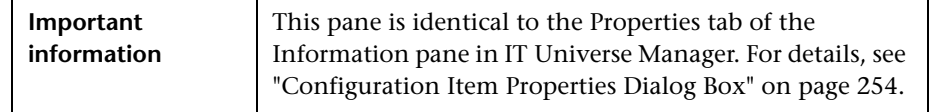

### **Information Pane - Related CIs Tab**

This area displays the CIs related to the model by one of the triplets that includes an Impacted By (Potentially) relationship.

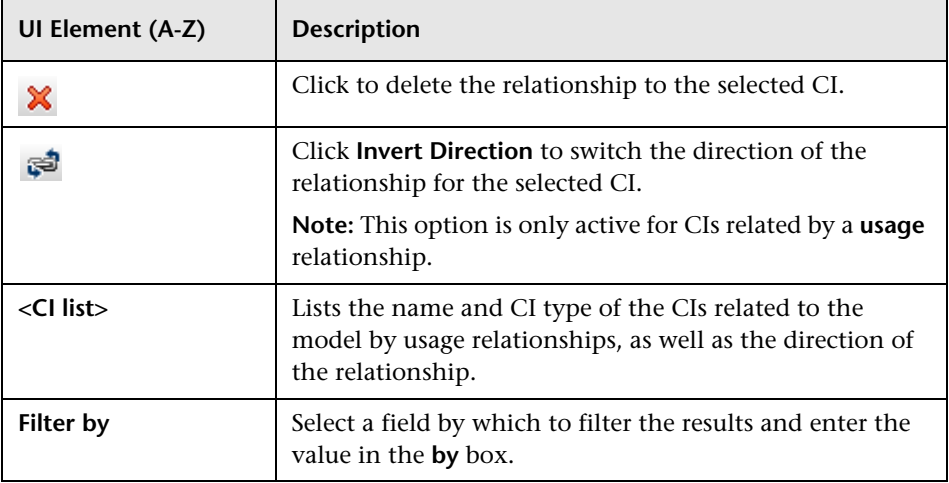

### **Information Pane - Watchpoints Tab**

This area displays the watchpoints defined for the selected CI.

User interface elements are described below:

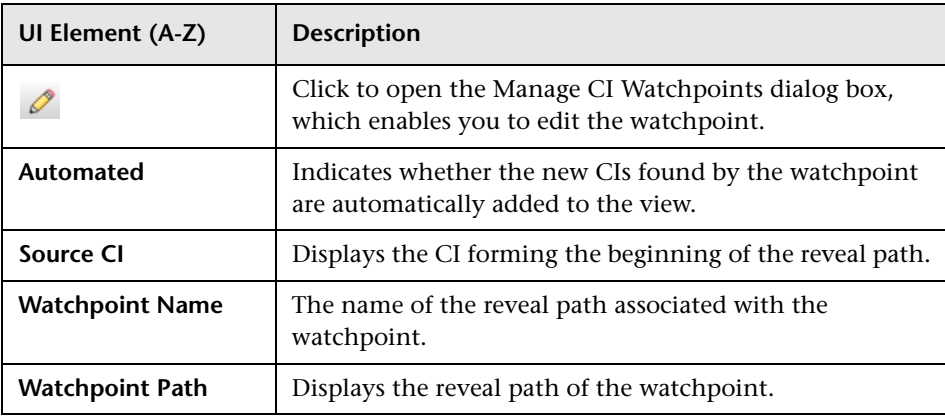

# <span id="page-355-0"></span>**R** Modeling Studio Page

This page enables you to create and edit models and views.

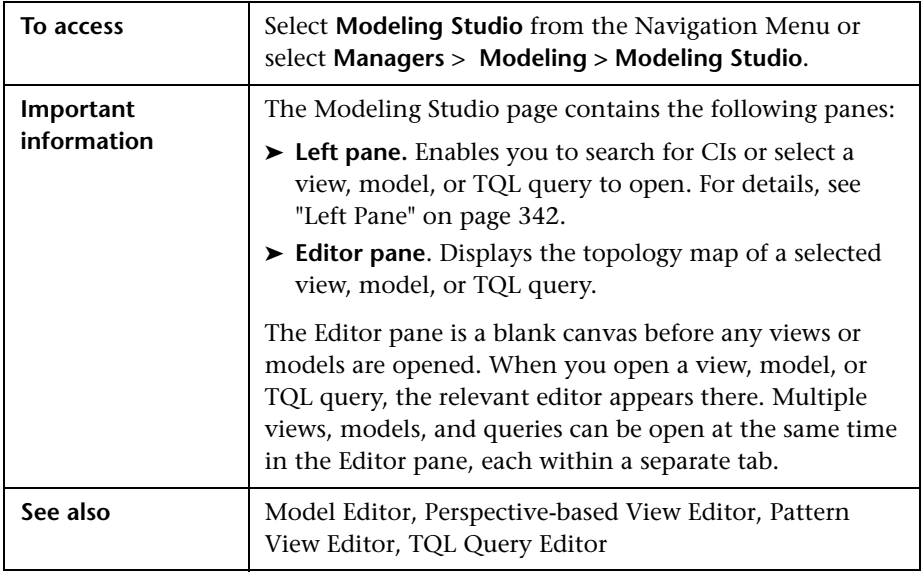

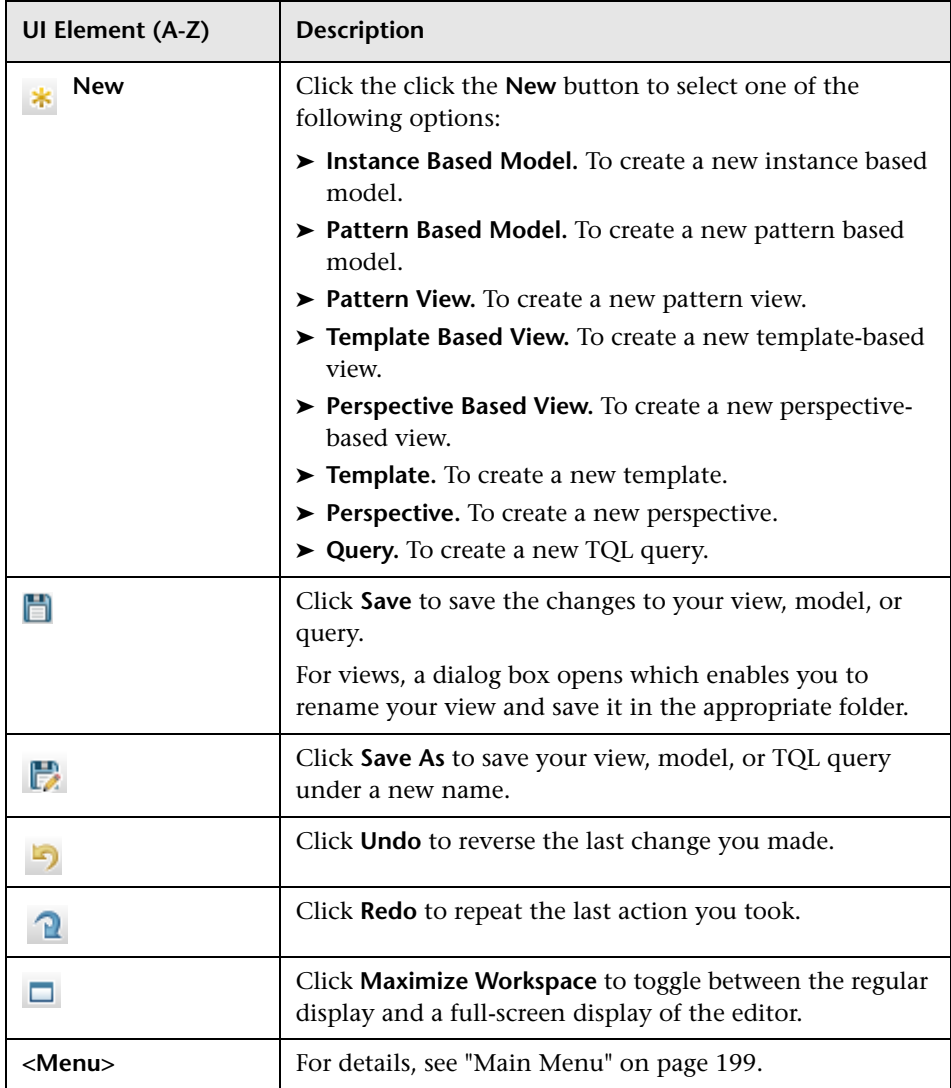

# <span id="page-357-0"></span>**R** Models Containing Selected CI Dialog Box

This dialog box enables you to display a list of the models containing the selected CI.

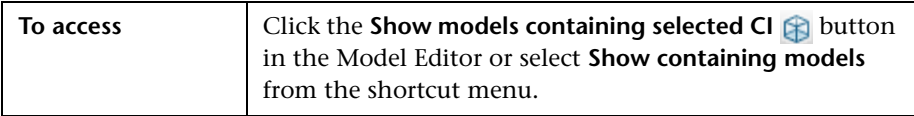

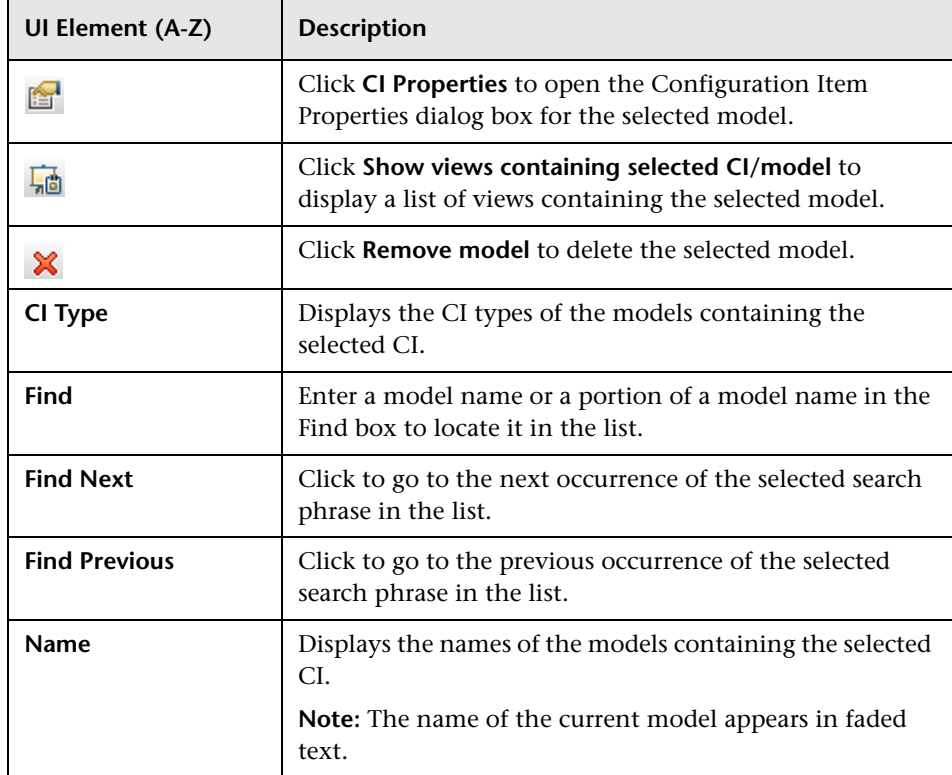

## <span id="page-358-0"></span>**R** New Model Dialog Box

This dialog box enables you to define a reusable model containing a collection of CIs.

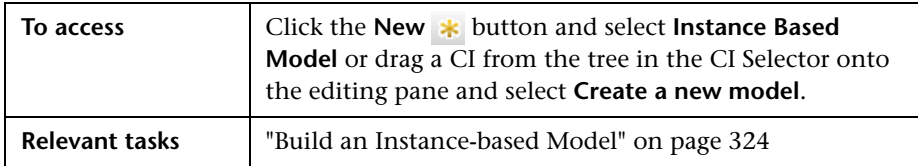

User interface elements are described below:

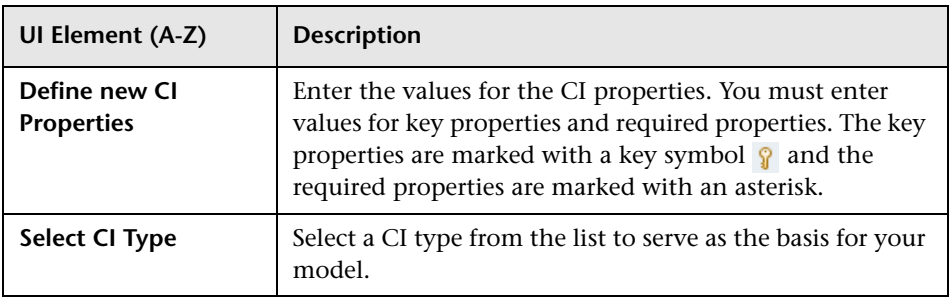

# <span id="page-358-1"></span>**New Pattern View/Template/Perspective Dialog Box**

This dialog box enables you to define a new pattern view, template, or perspective using the Pattern View Editor.

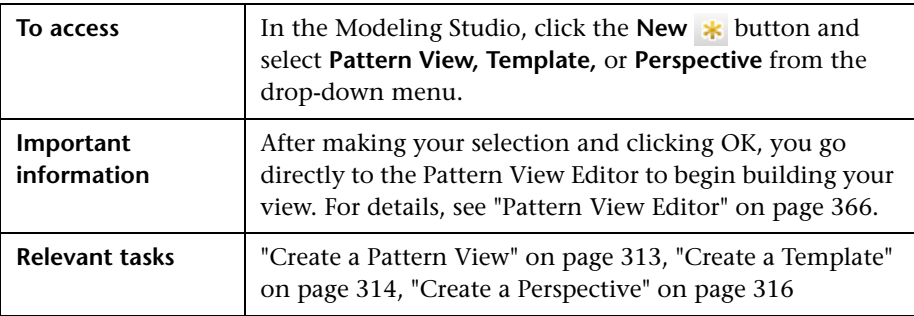

User interface elements are described below (unlabeled elements are shown in angle brackets):

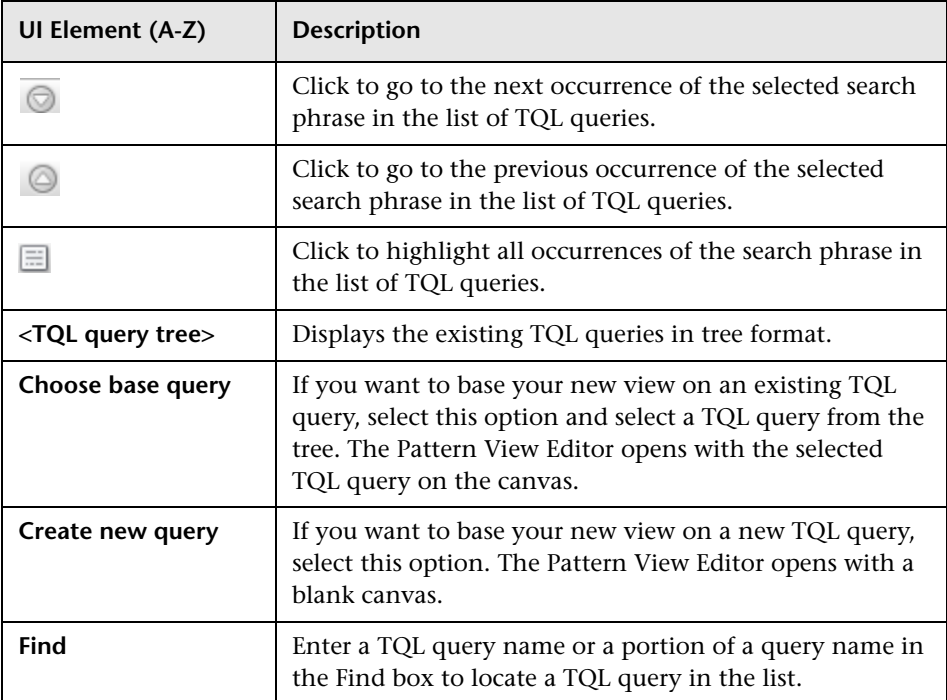

# <span id="page-359-0"></span>**R** New Watchpoint Dialog Box

This dialog box enables you to define a watchpoint for a CI in a model.

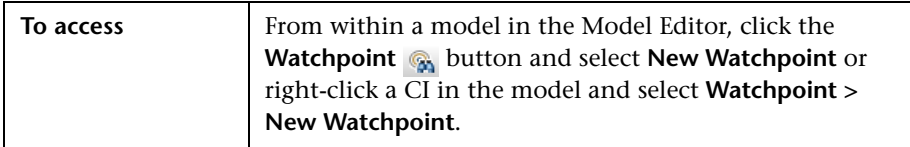
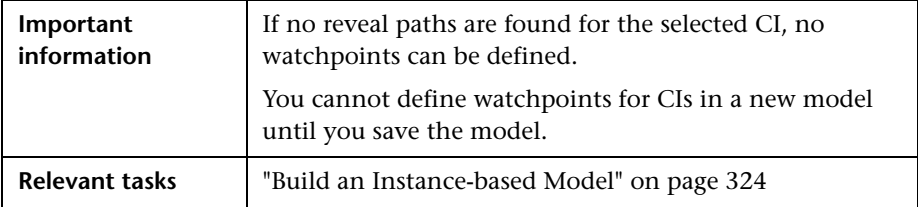

User interface elements are described below:

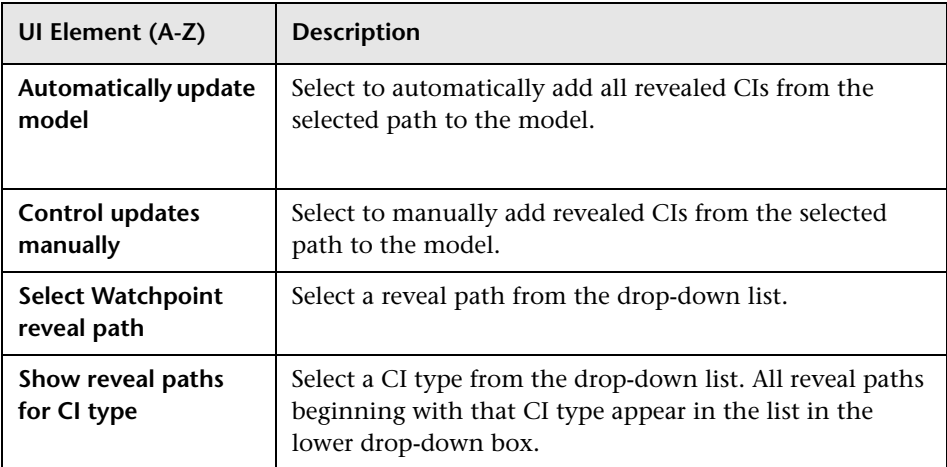

# **Open Reveal Path Dialog Box**

This dialog box enables you to open an existing path.

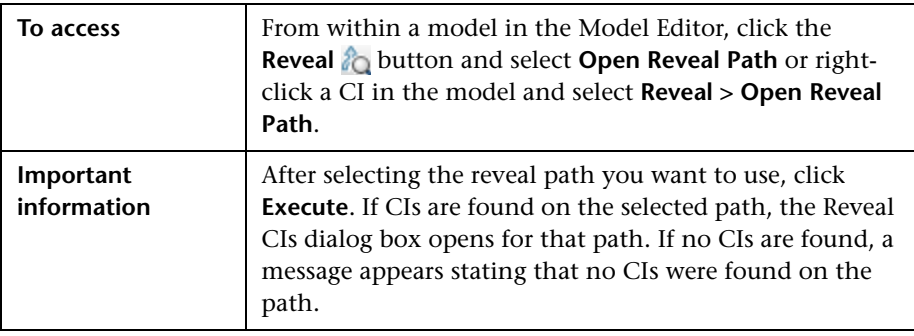

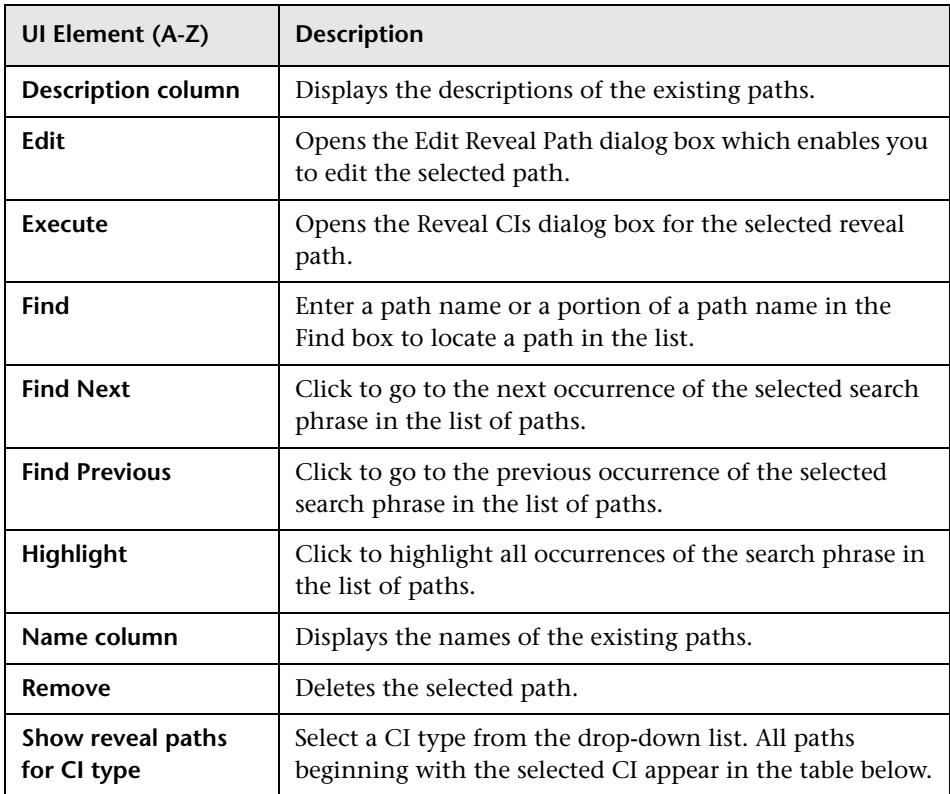

## **R** Pattern-based Model Wizard

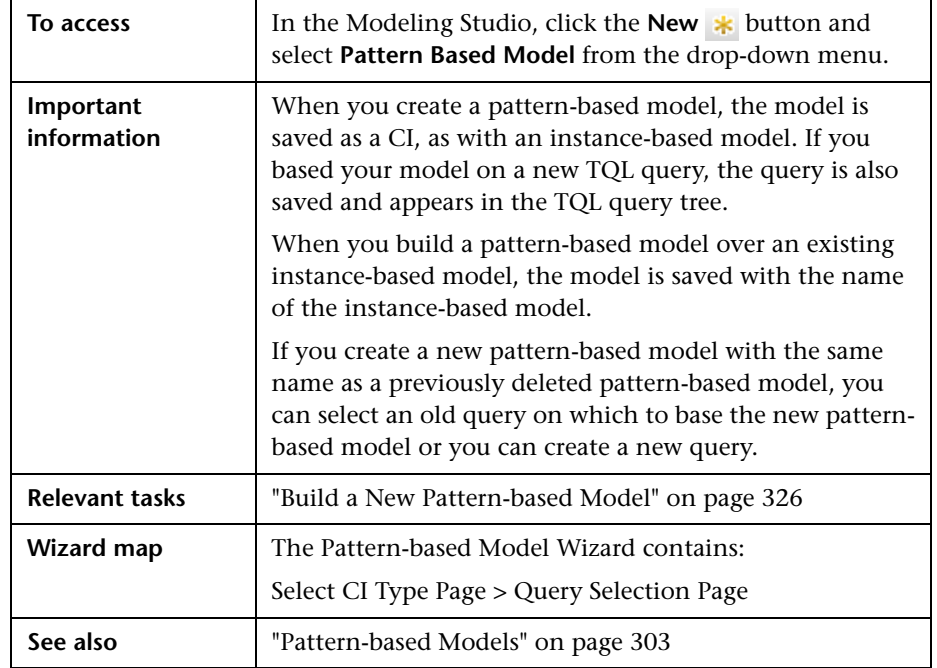

This wizard enables you to build a pattern-based model.

## <span id="page-362-0"></span>**Select CI Type Page**

This wizard page enables you to select a CI type for the model and define its details.

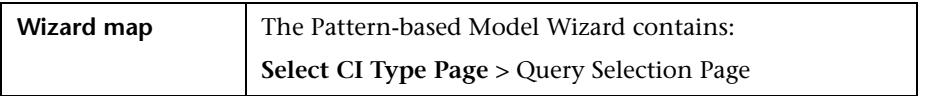

User interface elements are described below:

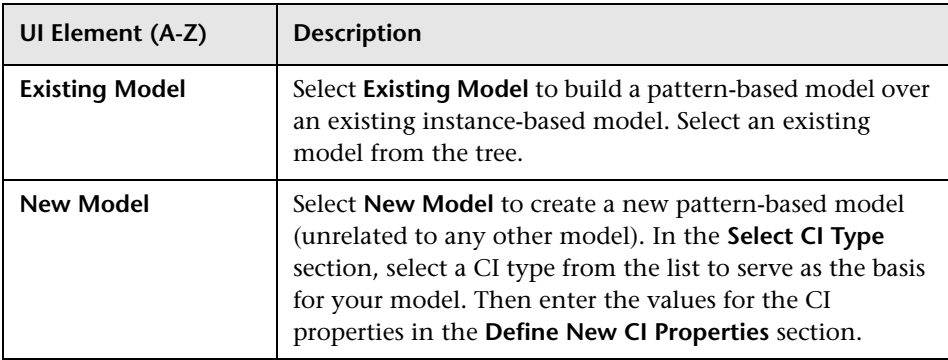

## <span id="page-363-0"></span>**Query Selection Page**

This wizard page enables you to select a TQL query upon which the model is based.

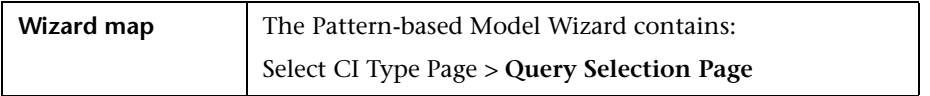

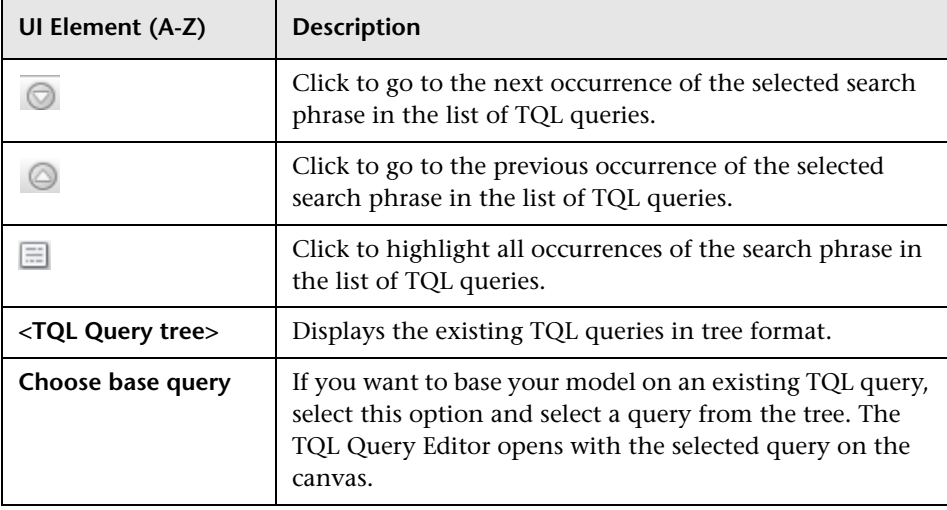

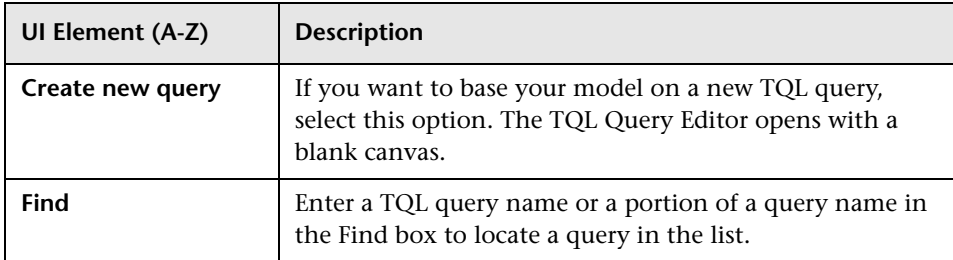

## **Pattern View Editor**

This feature enables you to build and edit pattern views, templates, and perspectives.

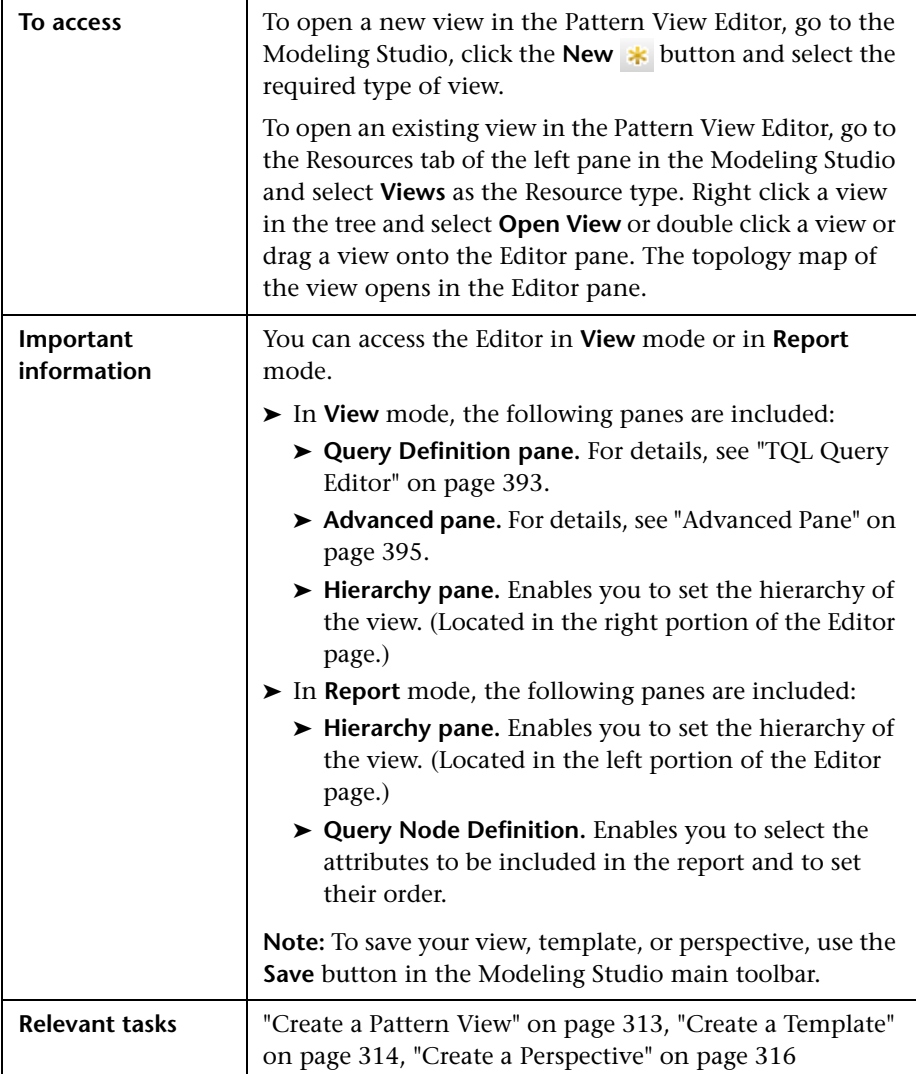

### **Hierarchy Pane**

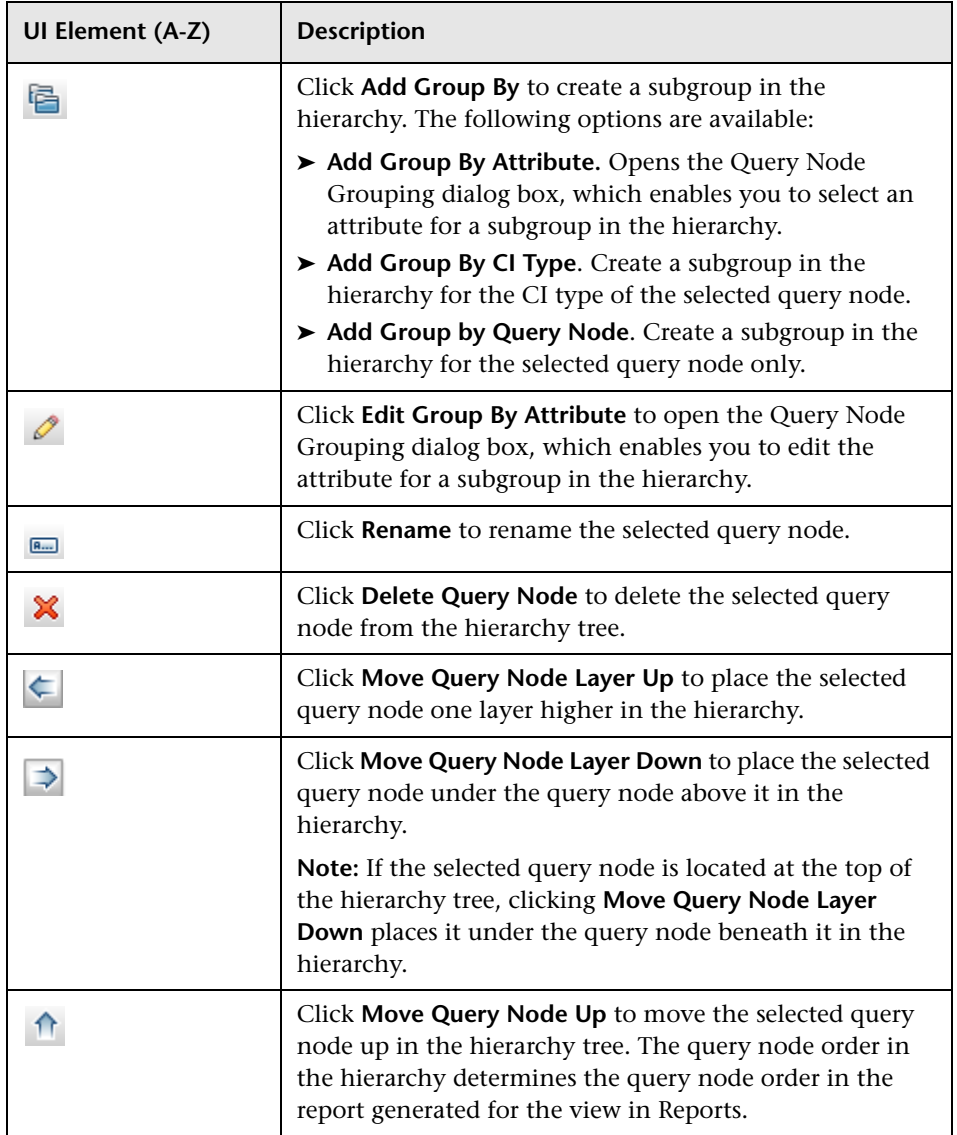

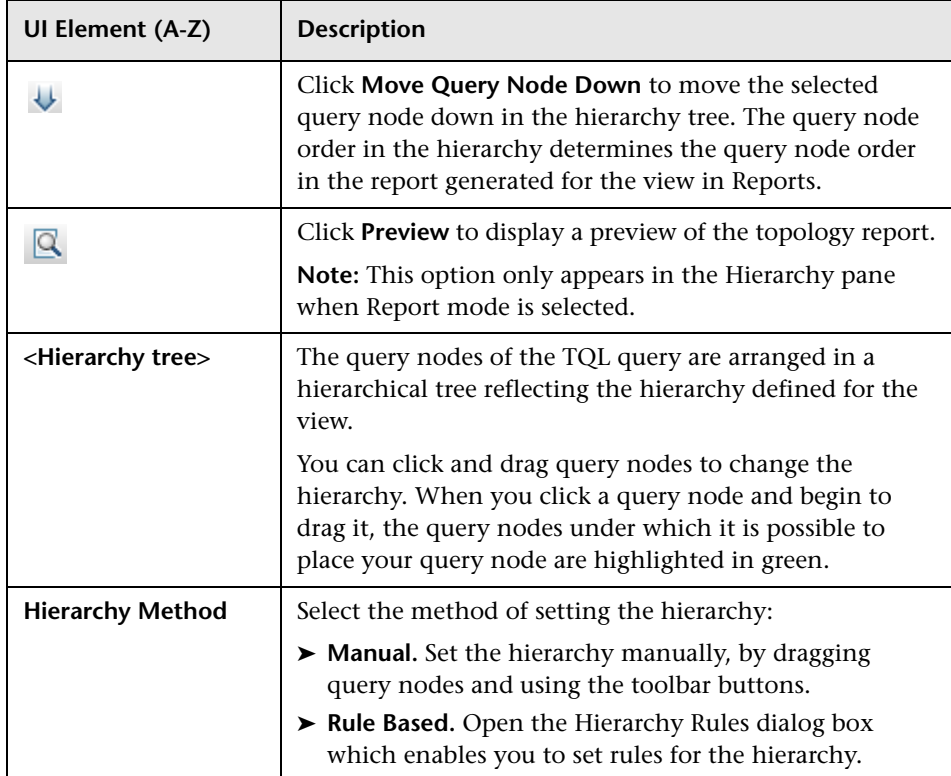

#### **Shortcut Menu**

The Hierarchy pane includes the following elements (listed alphabetically) available by right-clicking a query node in the hierarchy tree:

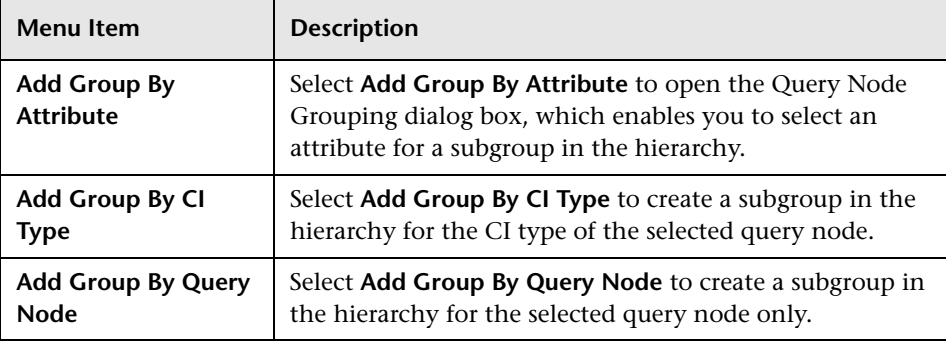

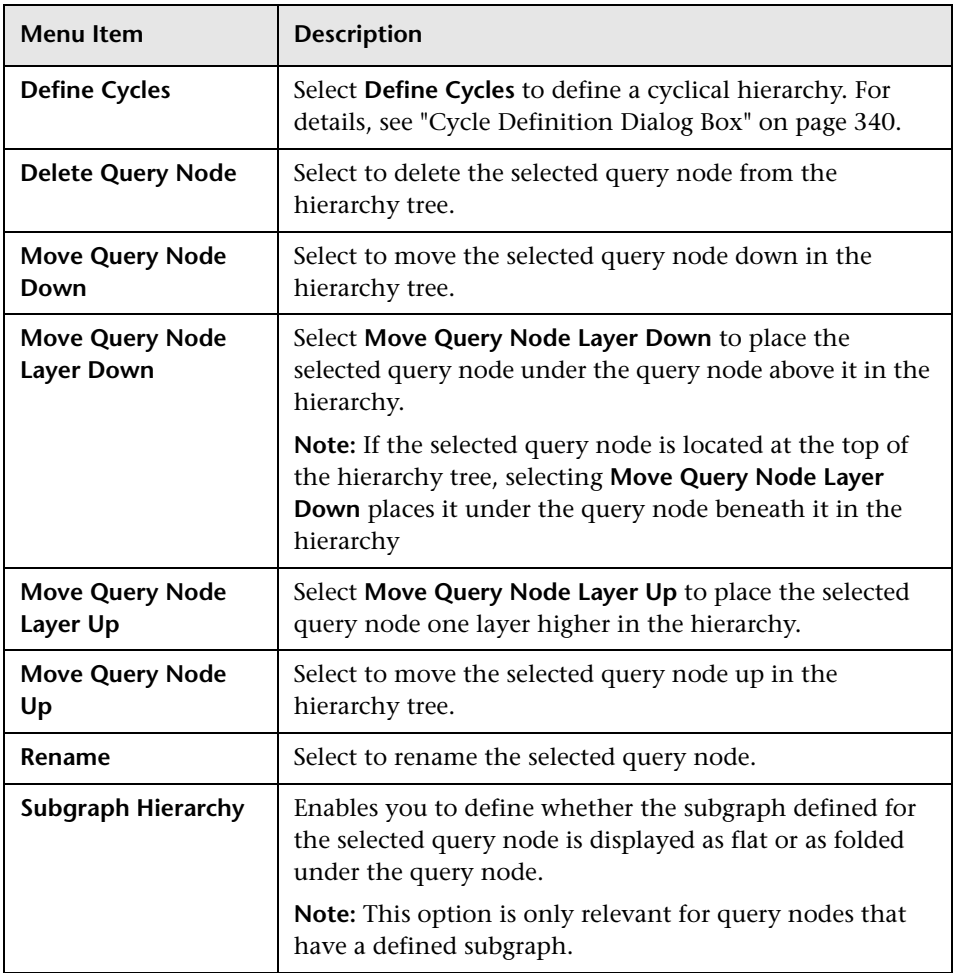

### **Query Node Definition Pane**

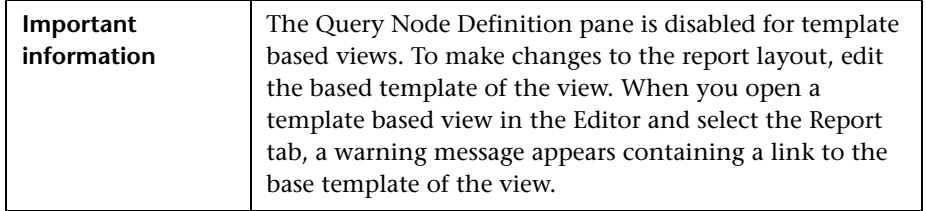

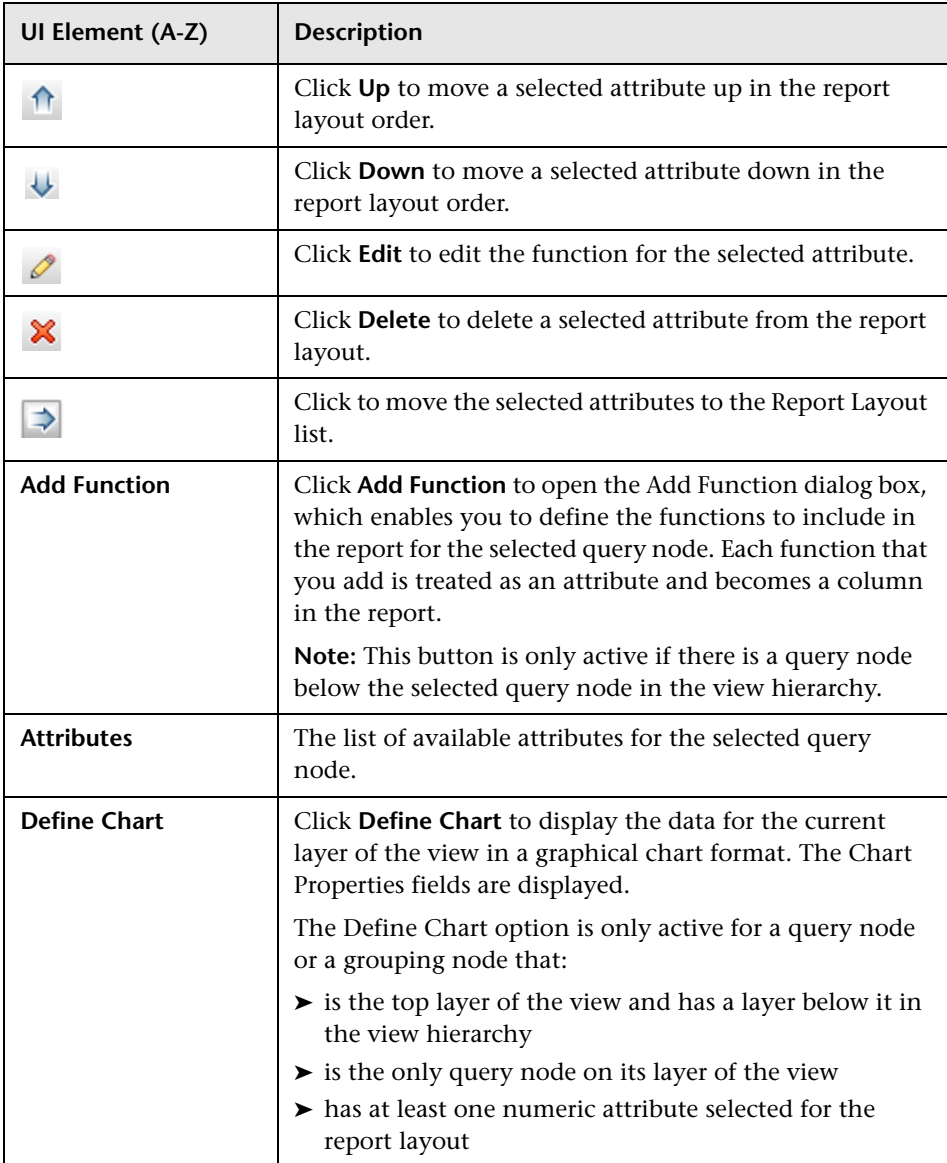

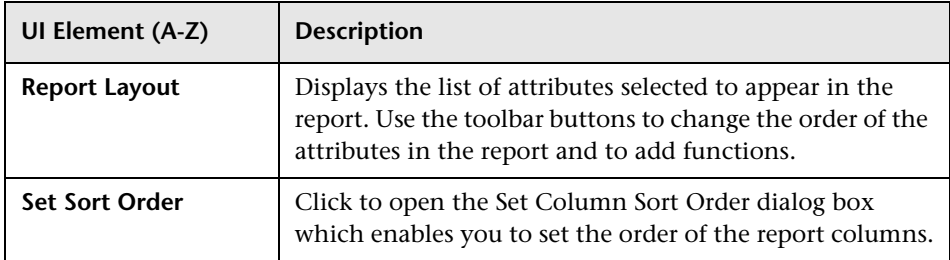

### **Chart Properties**

The Chart Properties portion of the pane includes the following elements (listed alphabetically):

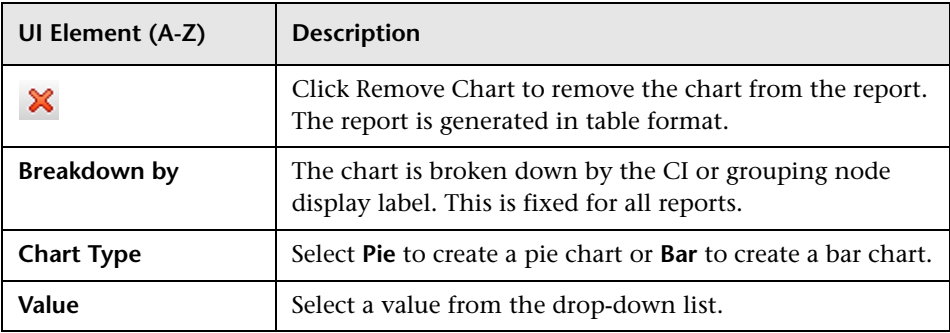

# **R** Perspective-based View Editor

This feature enables you to create and edit perspective-based views.

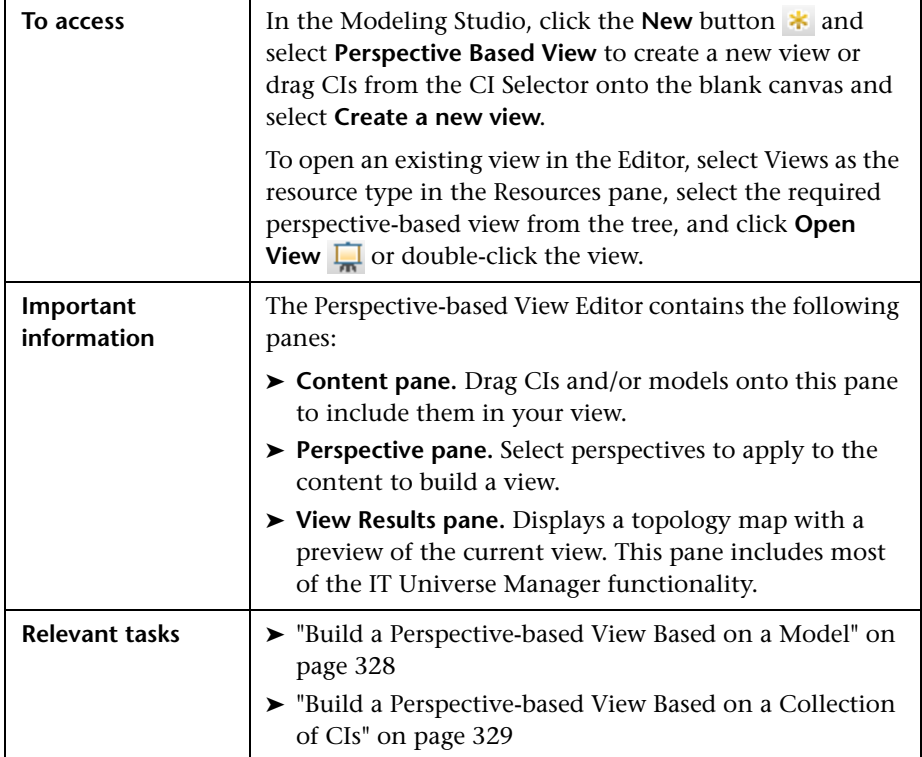

### **Content Pane**

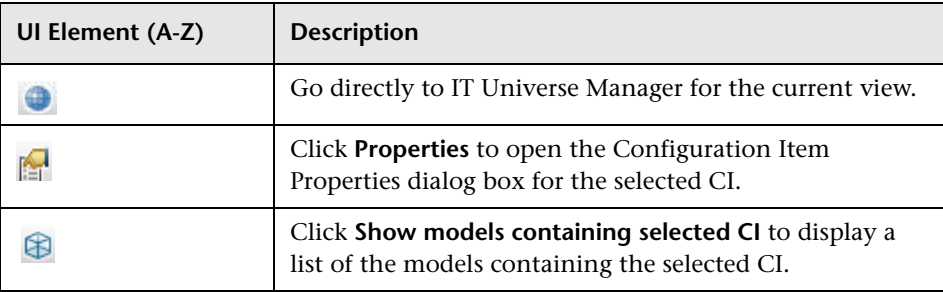

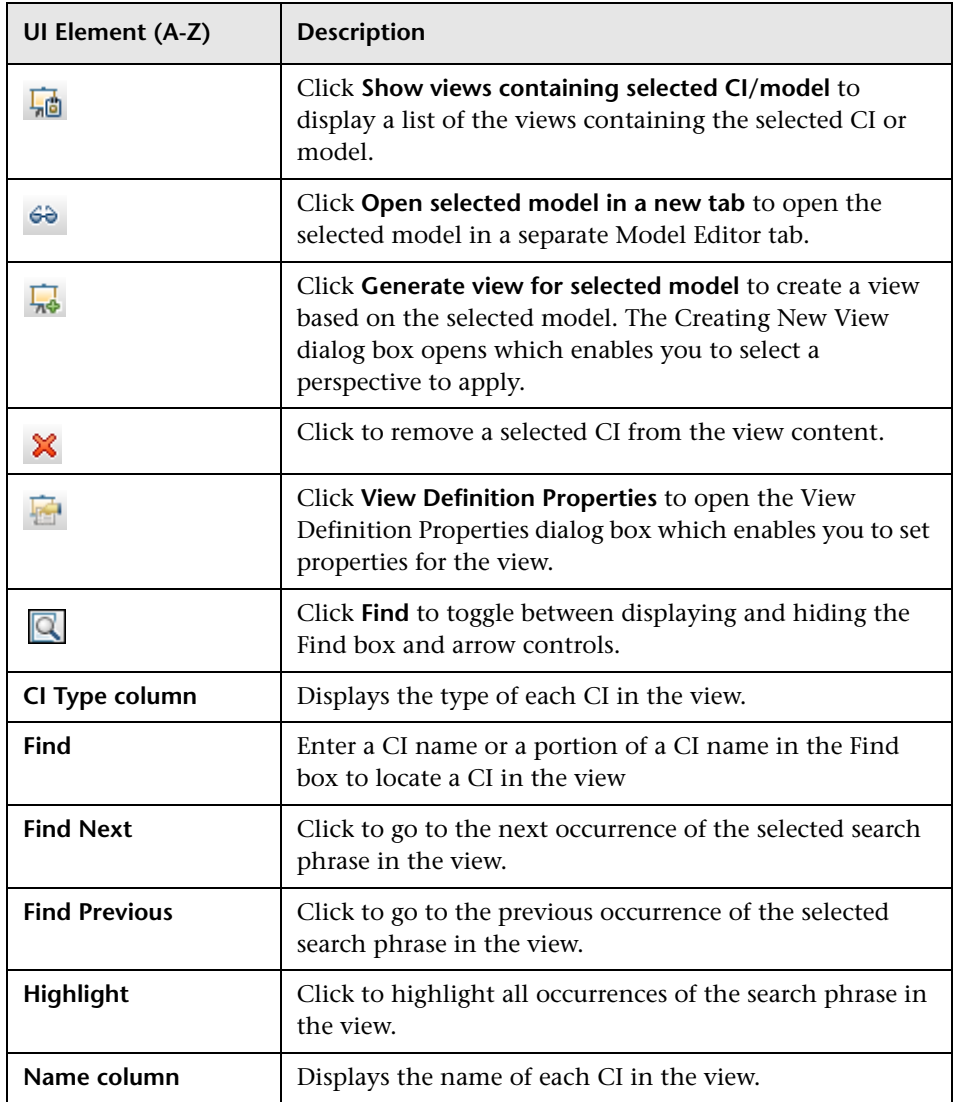

#### **Shortcut Menu Options**

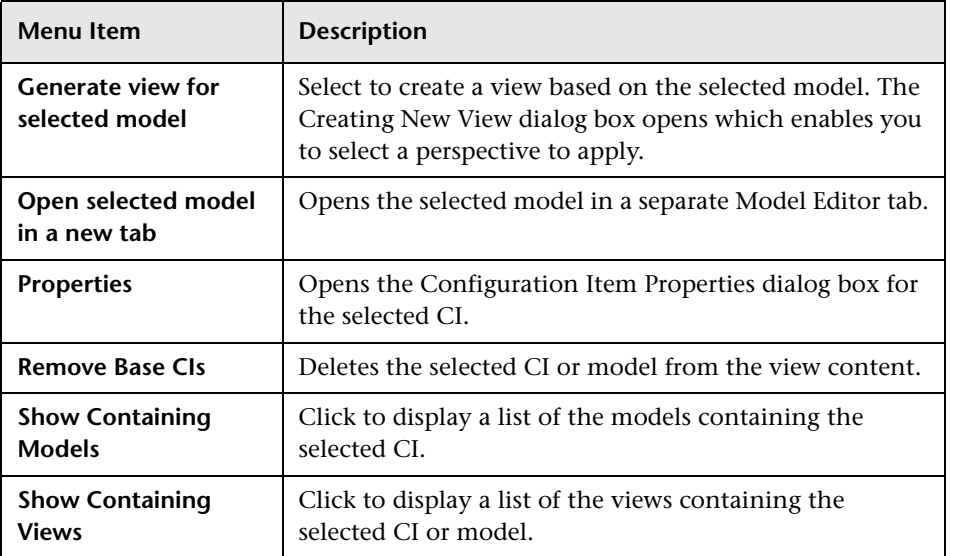

### **Perspective Pane**

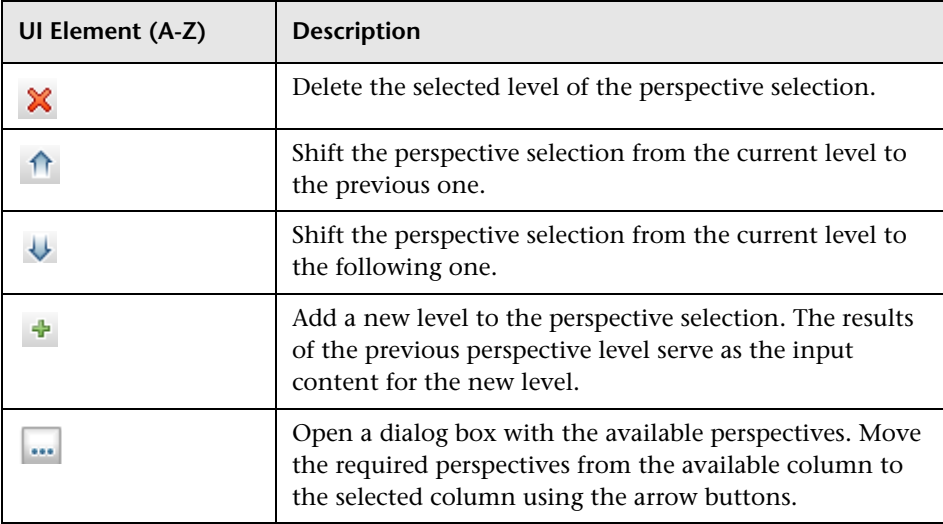

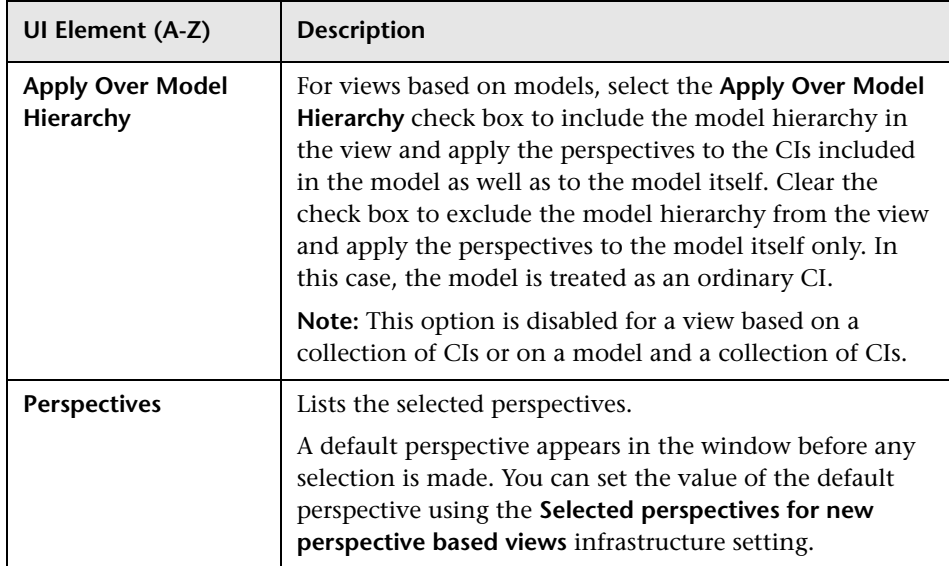

### **View Results Pane**

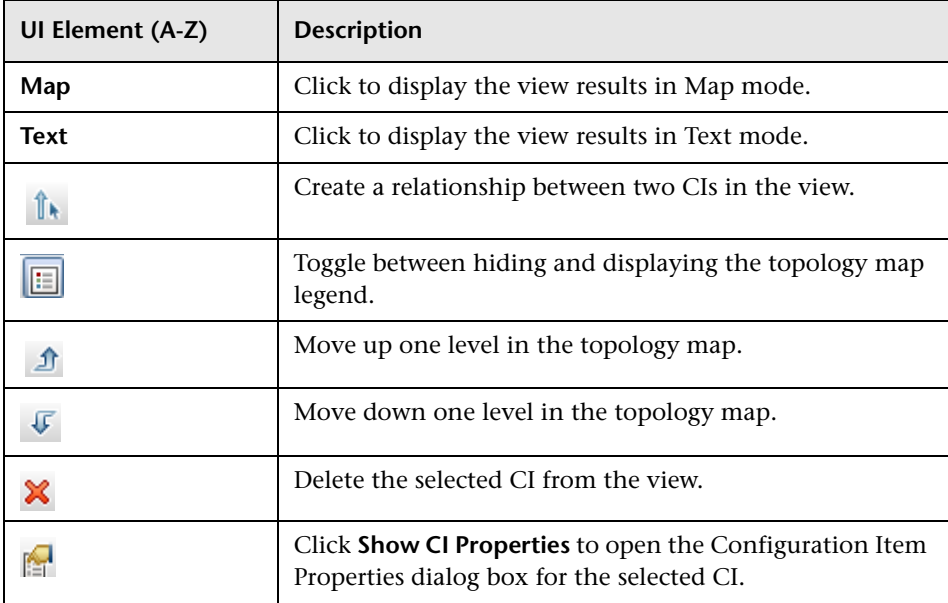

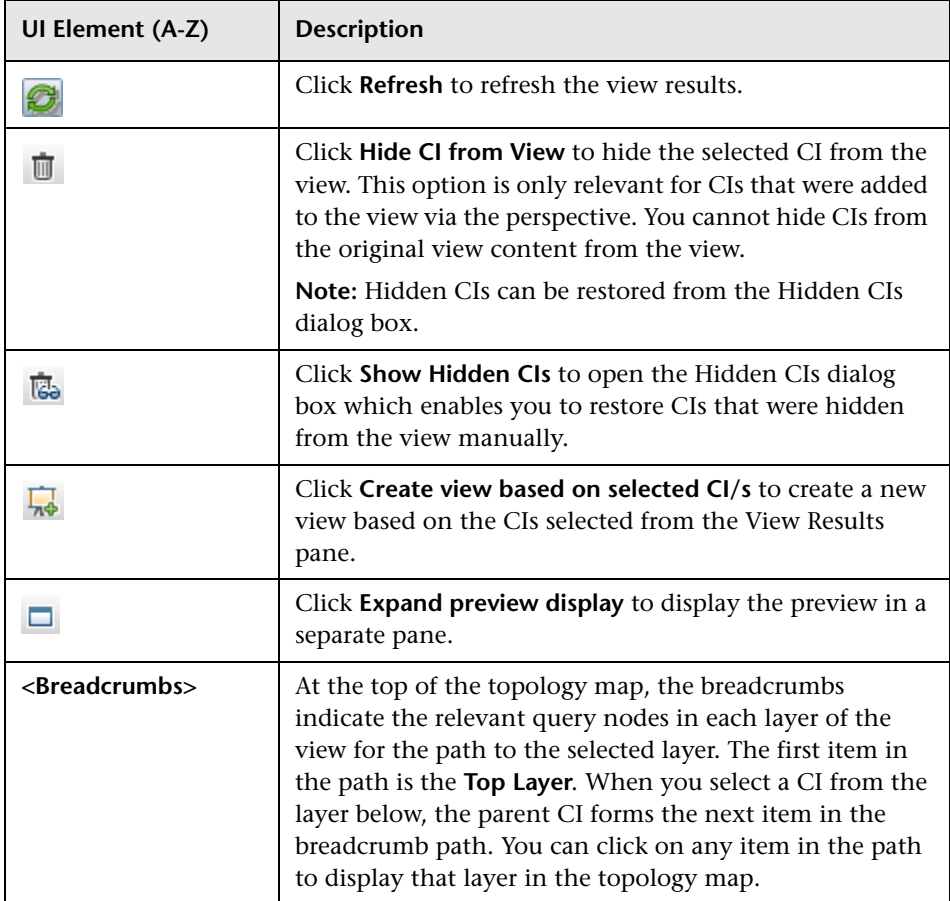

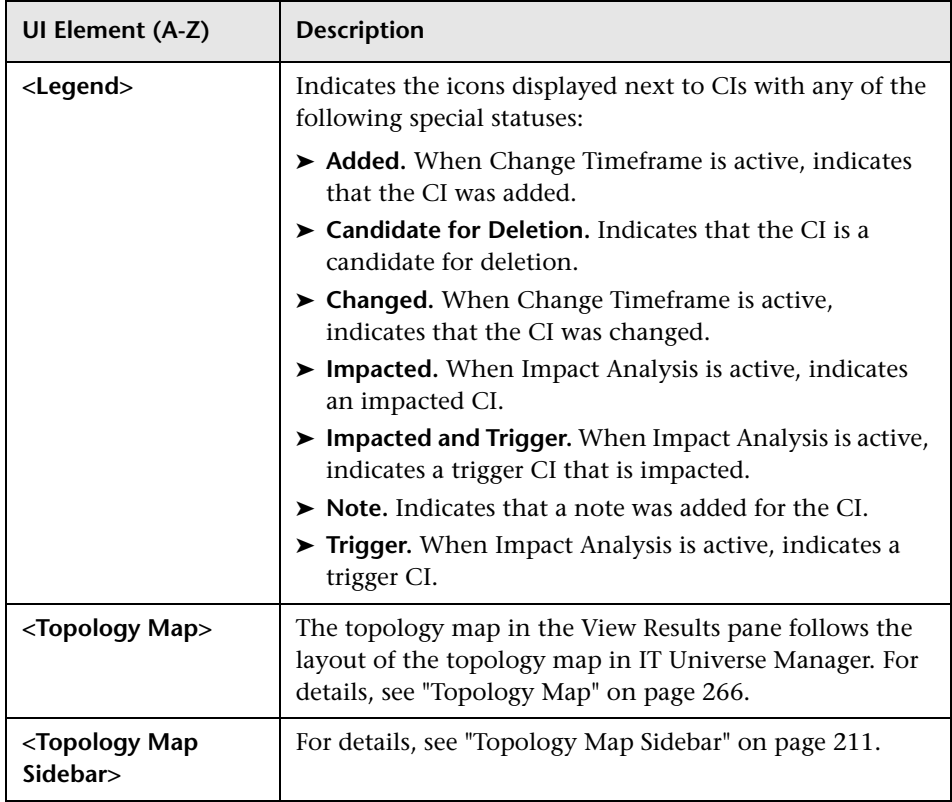

### **Shortcut Menu Options**

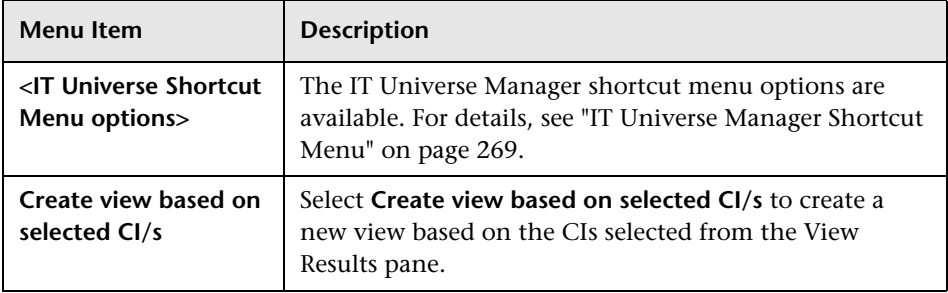

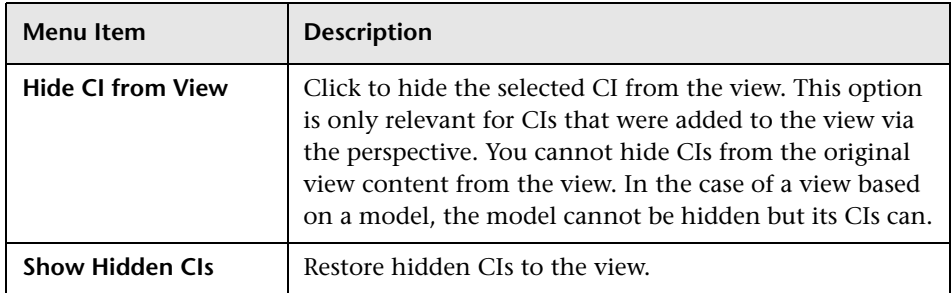

## **Query Node Grouping Dialog Box**

This dialog box enables you to define a new grouping of CIs or to edit an existing grouping.

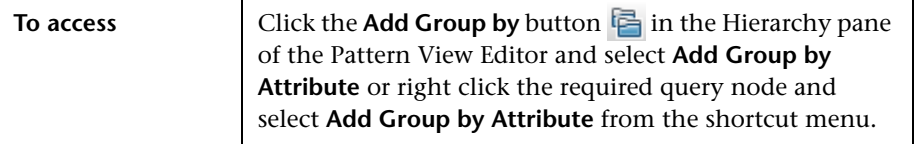

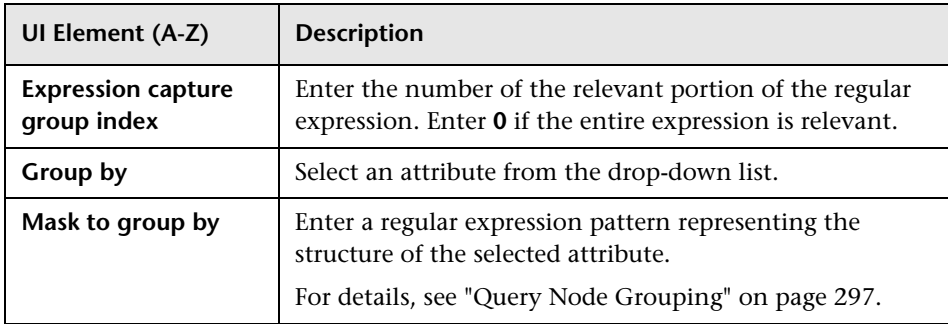

# **Query/View Definition Properties Dialog Box**

This dialog box enables you to configure the properties of a TQL query or view.

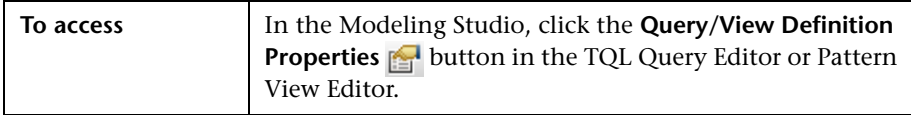

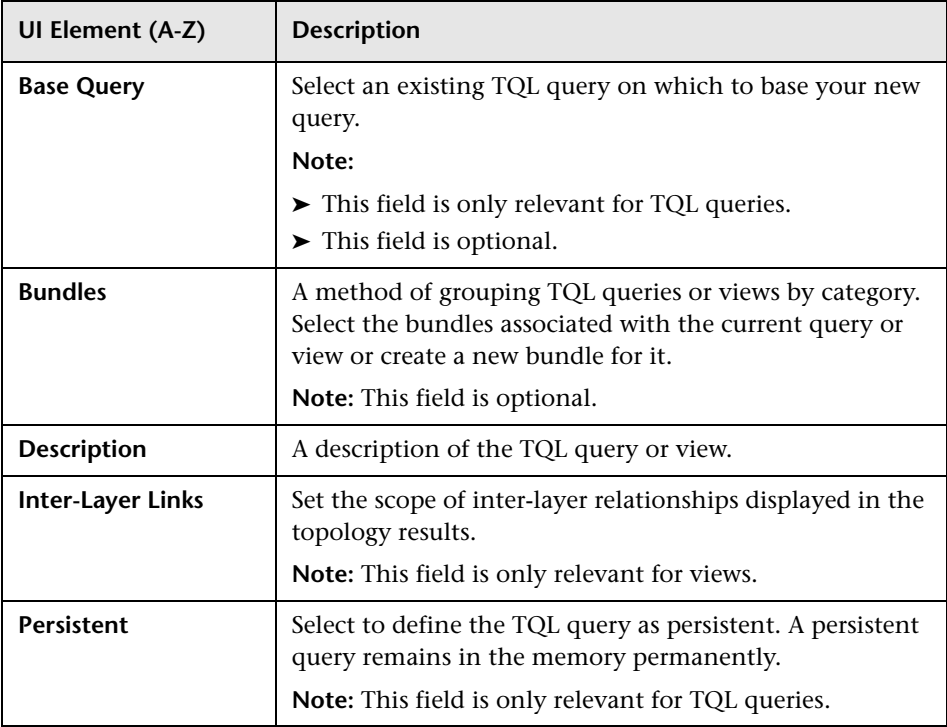

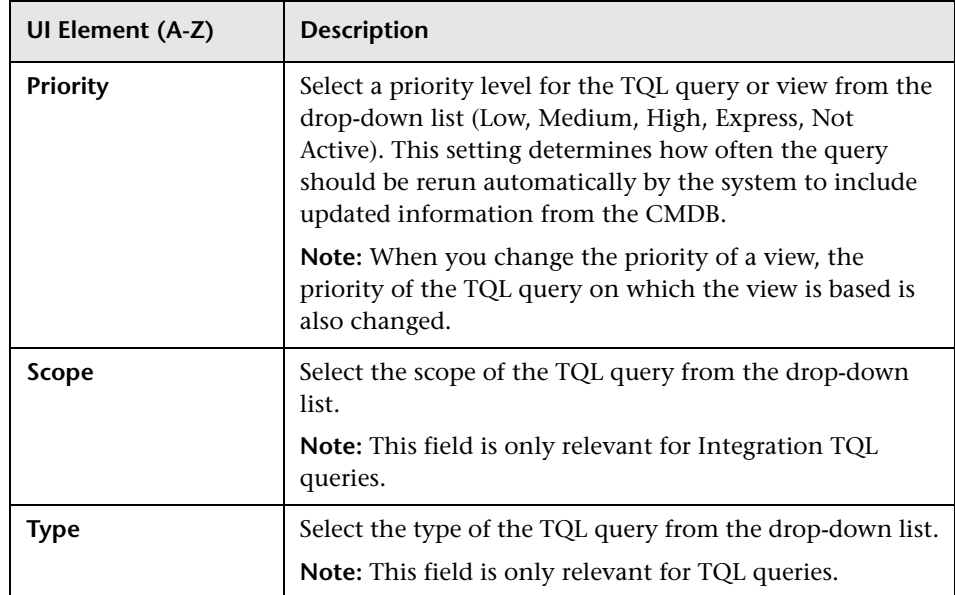

# **Reveal CIs Dialog Box**

This dialog box enables you to search for CIs related to the CIs in a model and add them to the model.

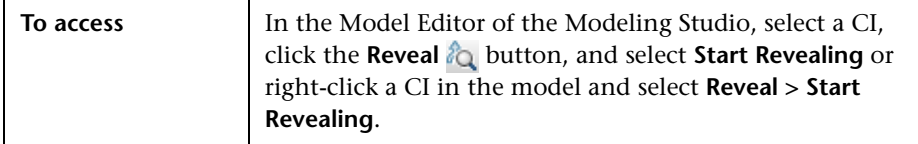

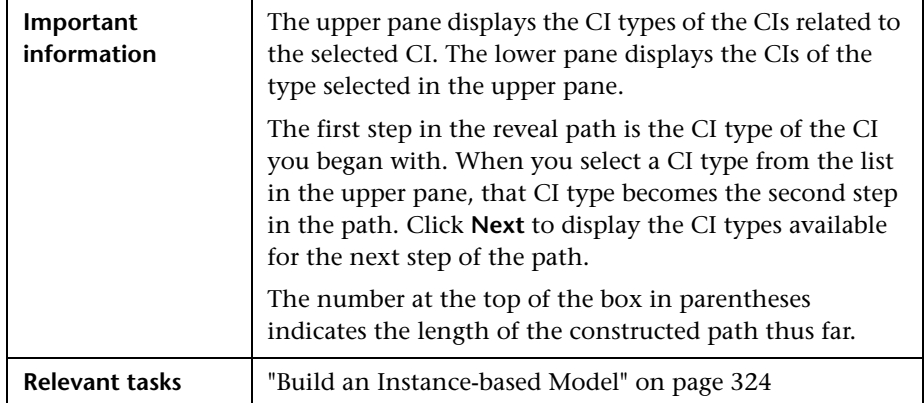

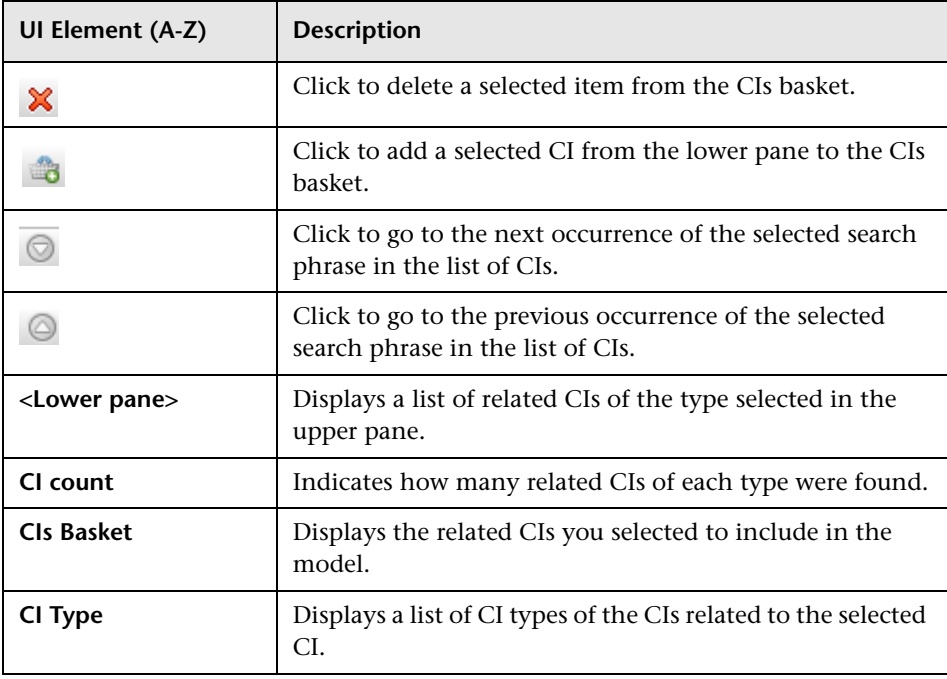

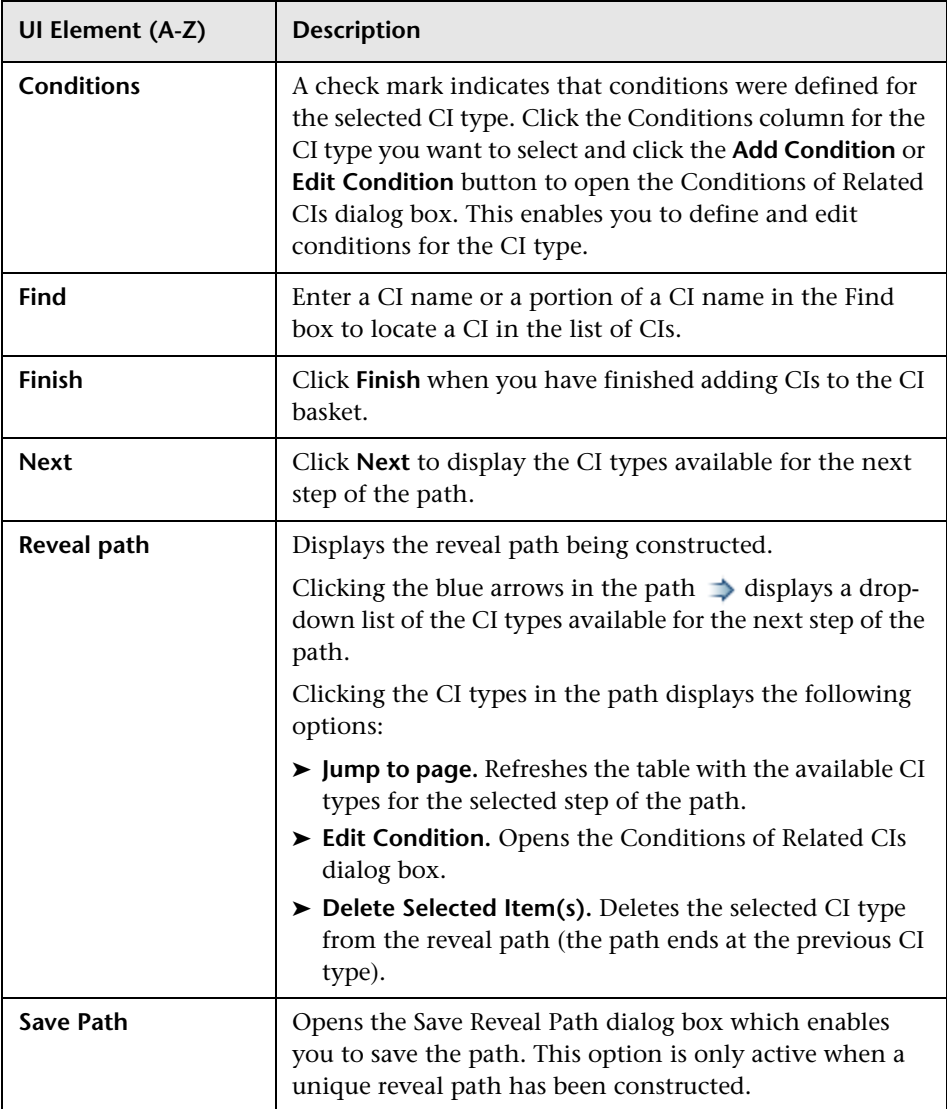

# **R** Save Query Dialog Box

This dialog box enables you to save a new TQL query.

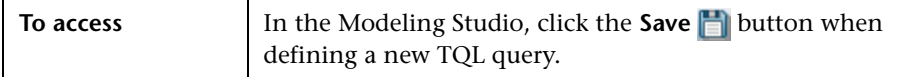

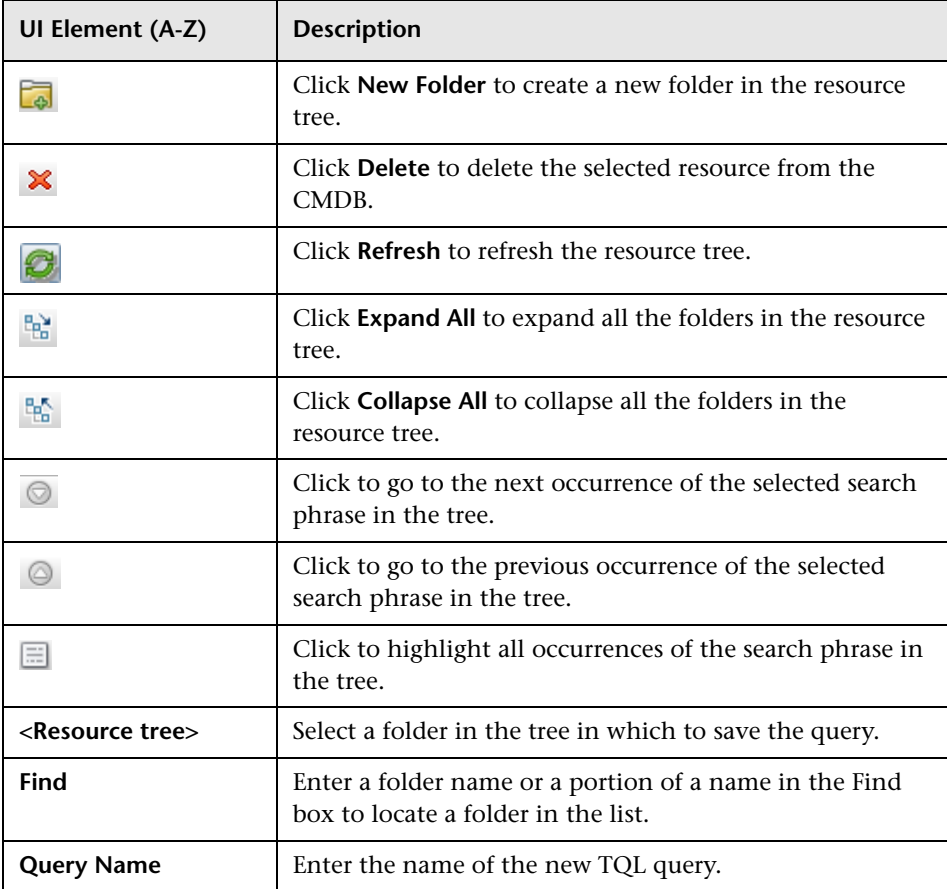

## **Save View/Template/Perspective Dialog Box**

This dialog box enables you to save a new pattern view, template-based view, perspective-based view, template, or perspective.

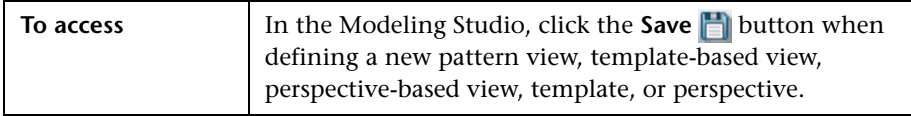

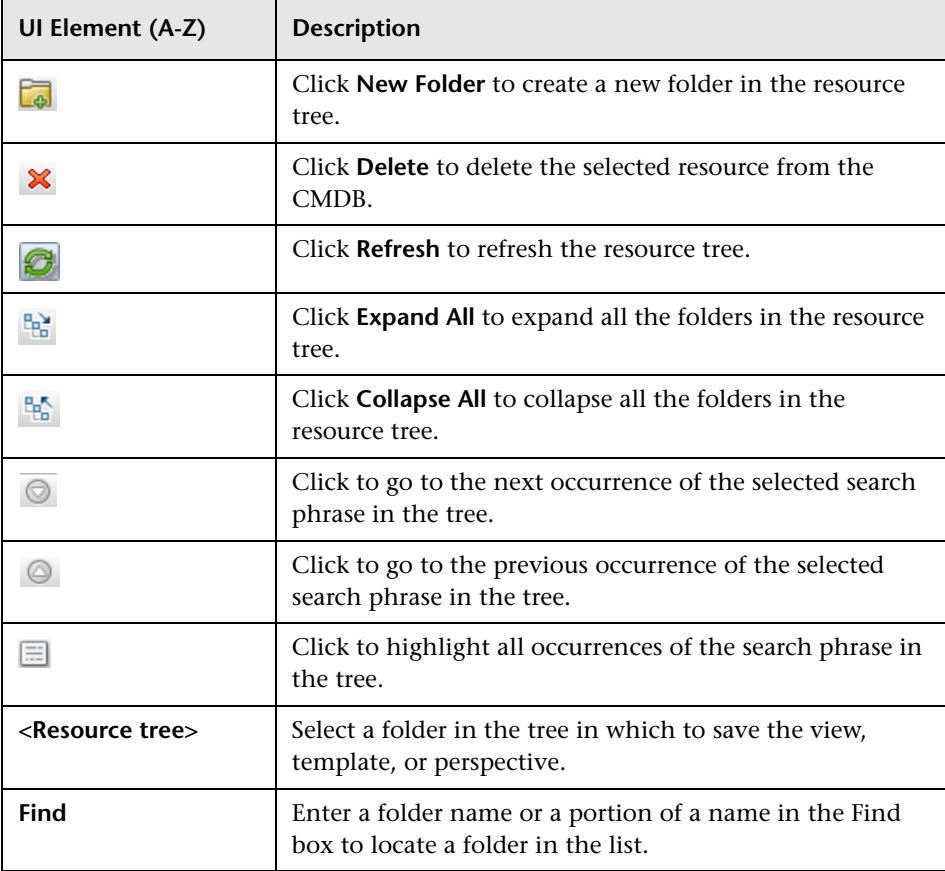

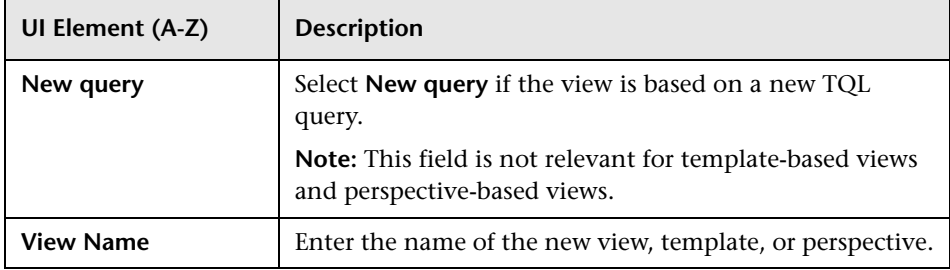

# **R** Select Data Sources Dialog Box

This dialog box enables you to select the required data sources for a TQL query node.

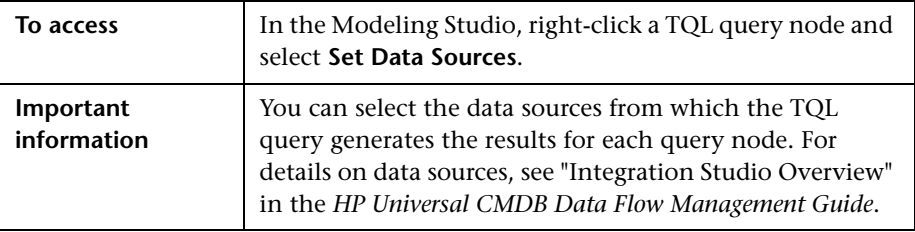

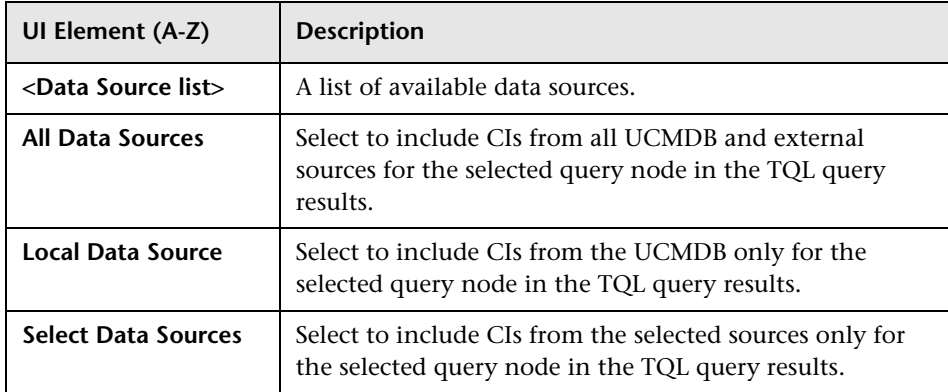

# **R** Sort Column Content Dialog Box

This dialog box enables you to set the order of the column content in a report.

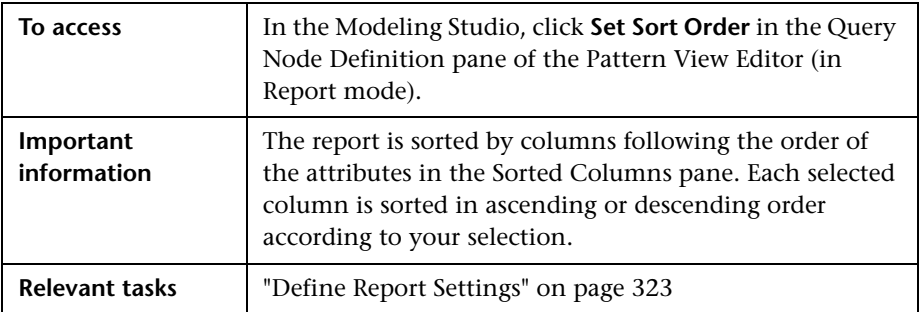

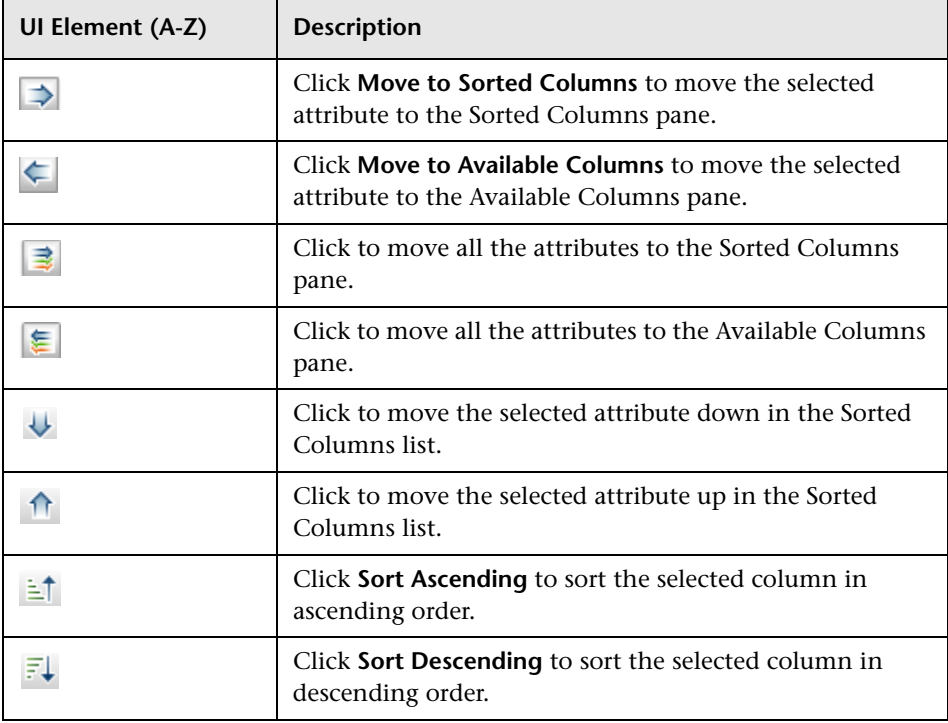

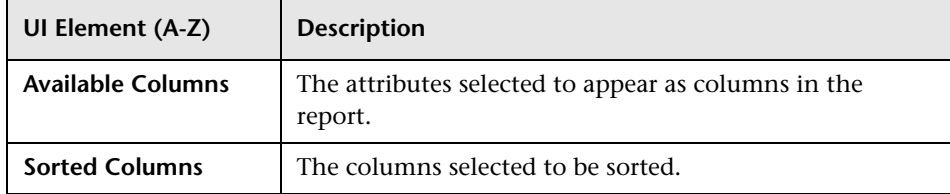

## **R** Template-based View Wizard

This wizard enables you to define template-based views manually or by importing parameter data from a CSV file.

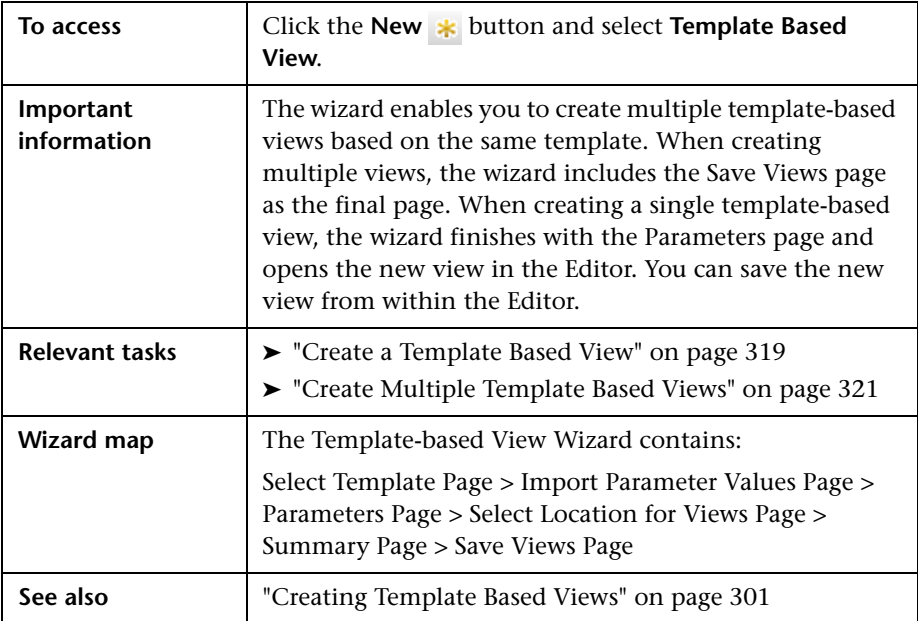

## <span id="page-387-0"></span>**Select Template Page**

This wizard page enables you to select a template on which to base your view.

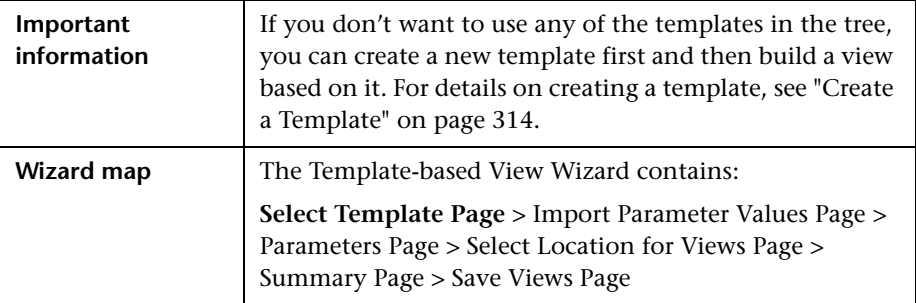

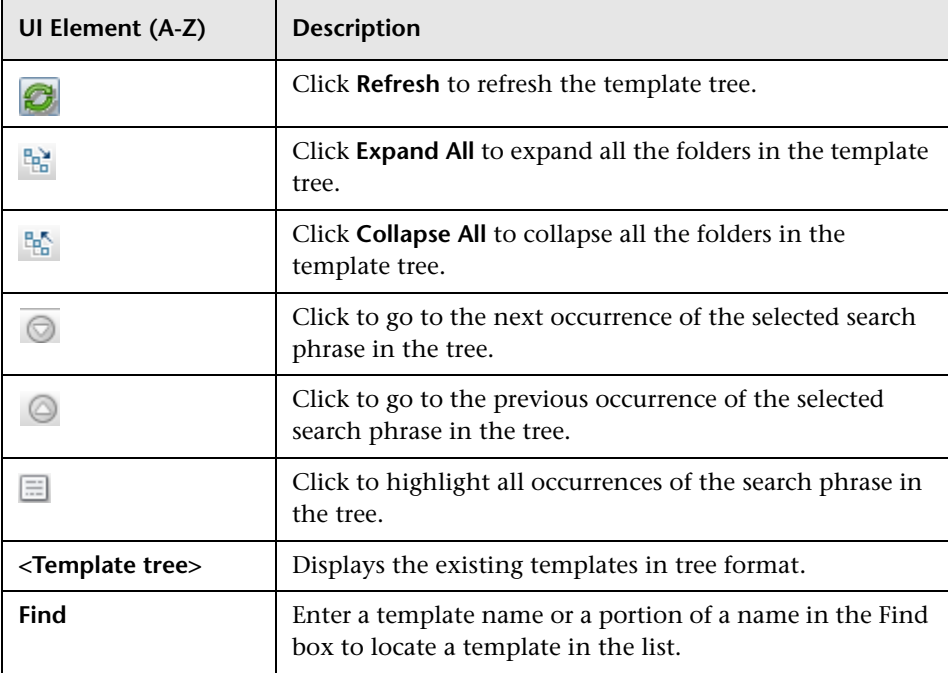

## <span id="page-388-0"></span>**R** Import Parameter Values Page

This wizard page enables you to import parameter values from a CSV file.

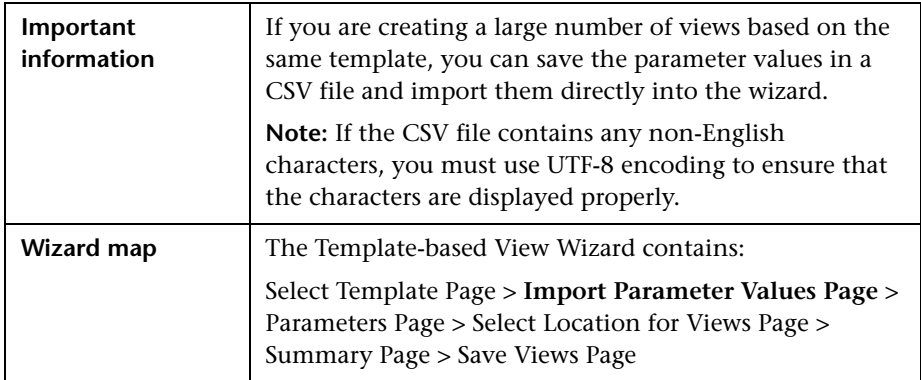

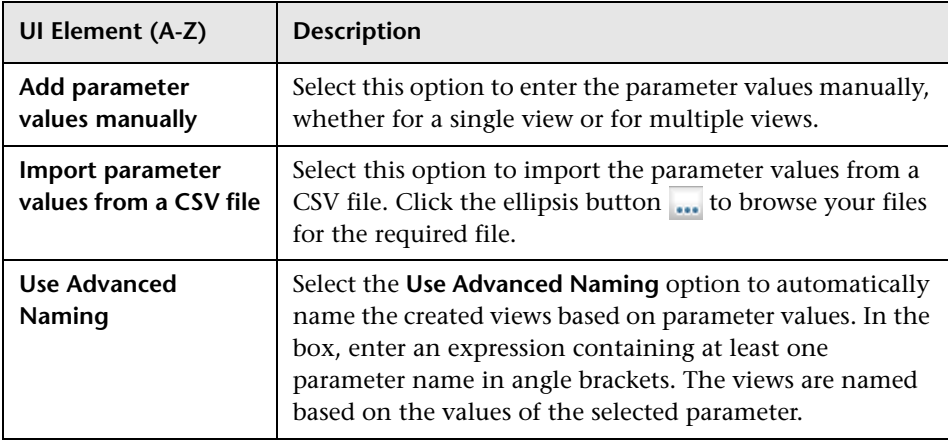

## <span id="page-389-0"></span>**Parameters Page**

This wizard page enables you to set the values of the template's parameters for each new view created.

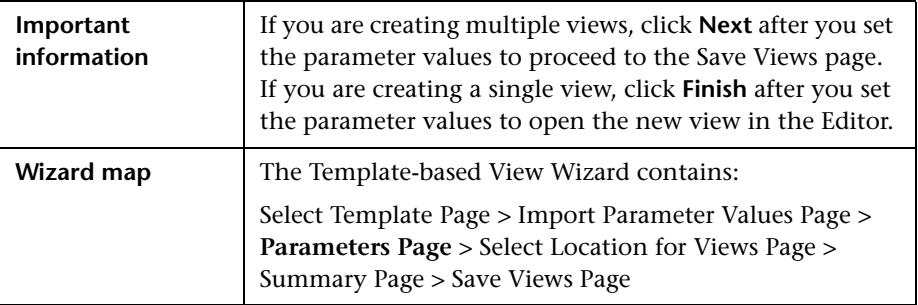

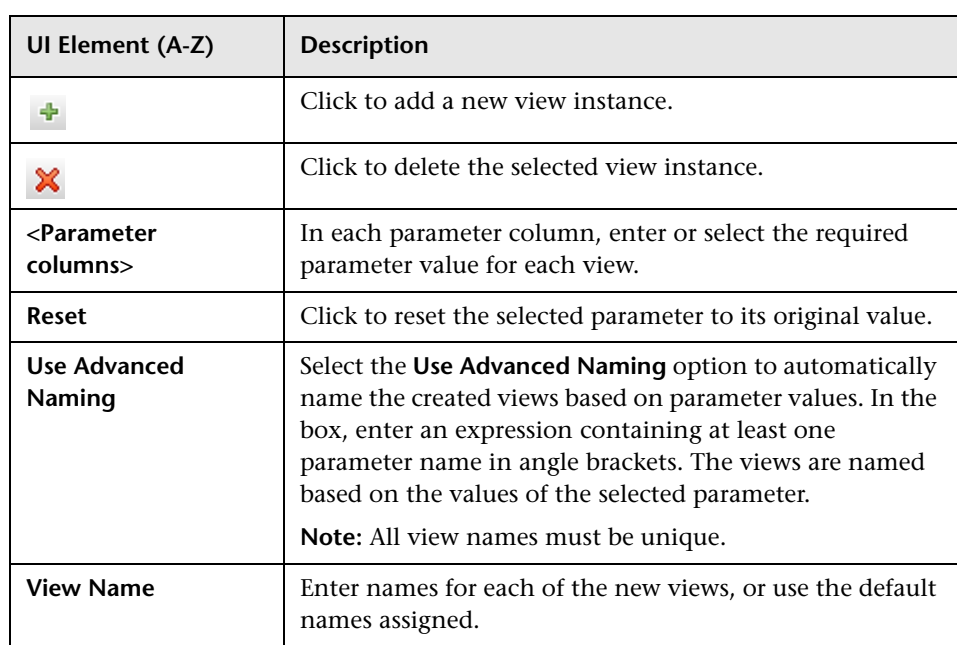

# <span id="page-390-0"></span>**R** Select Location for Views Page

This wizard page enables you to select the location in which to save the created views.

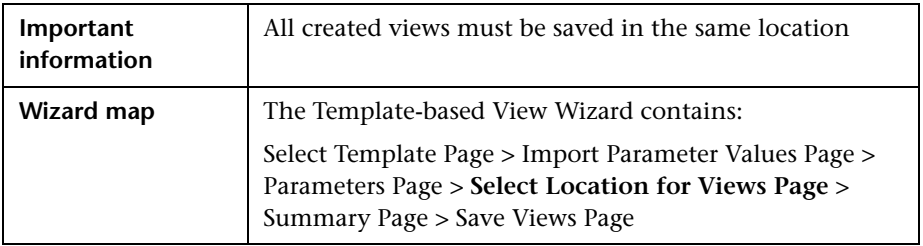

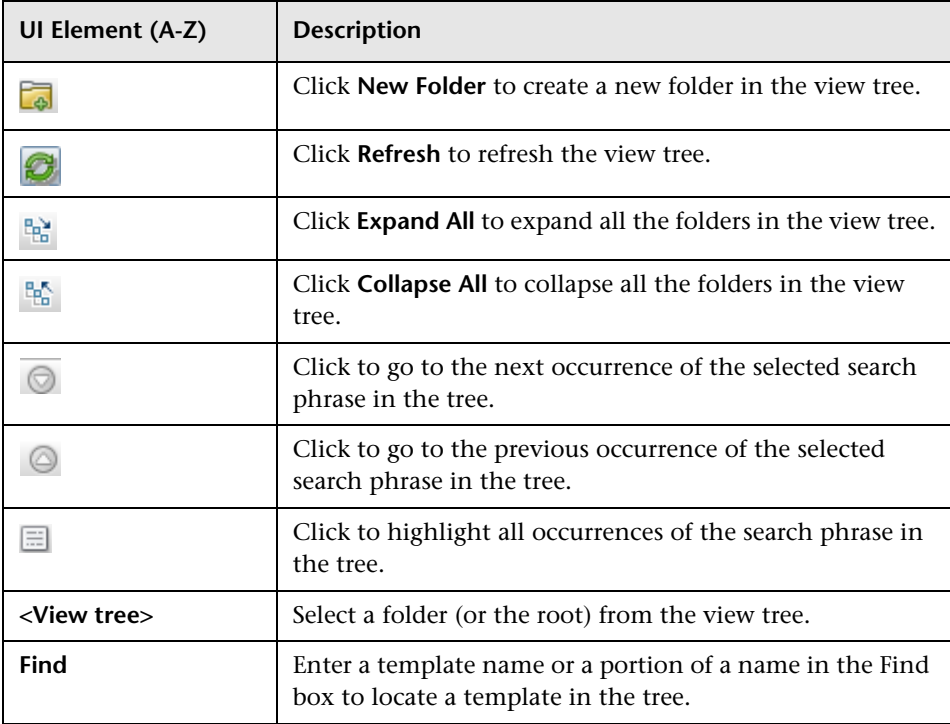

### <span id="page-391-1"></span>**R** Summary Page

This wizard page displays the details of the created views before saving.

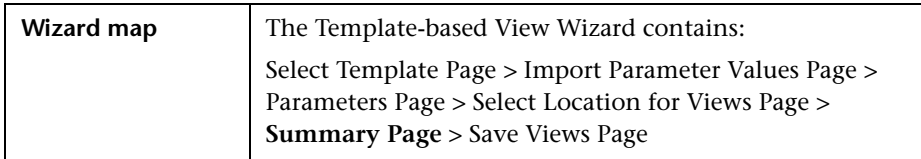

User interface elements are described below (unlabeled elements are shown in angle brackets):

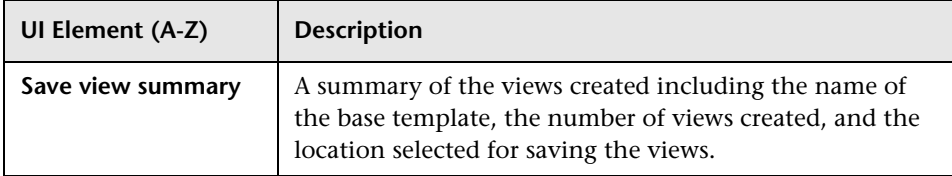

## <span id="page-391-0"></span>**Save Views Page**

This wizard page enables you to save the new views you created.

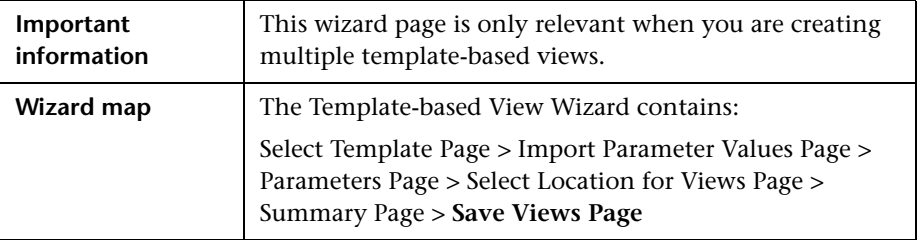

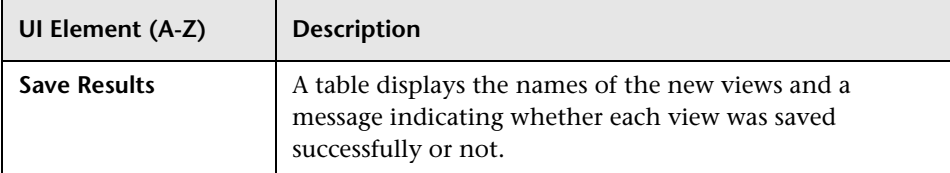

# **Template Parameter Values Dialog Box**

This dialog box enables you to edit the parameters of a template-based view.

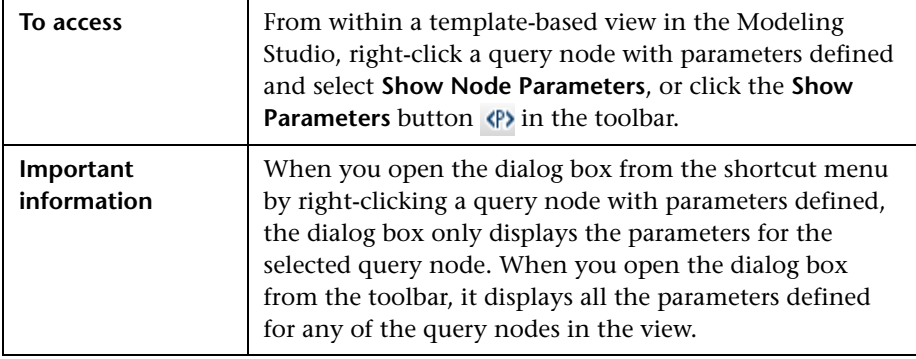

User interface elements are described below:

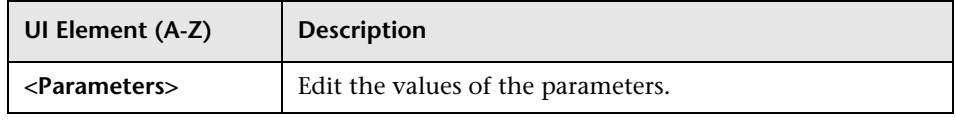

# <span id="page-392-0"></span>**R** TQL Query Editor

This feature enables you to build and edit TQL queries.

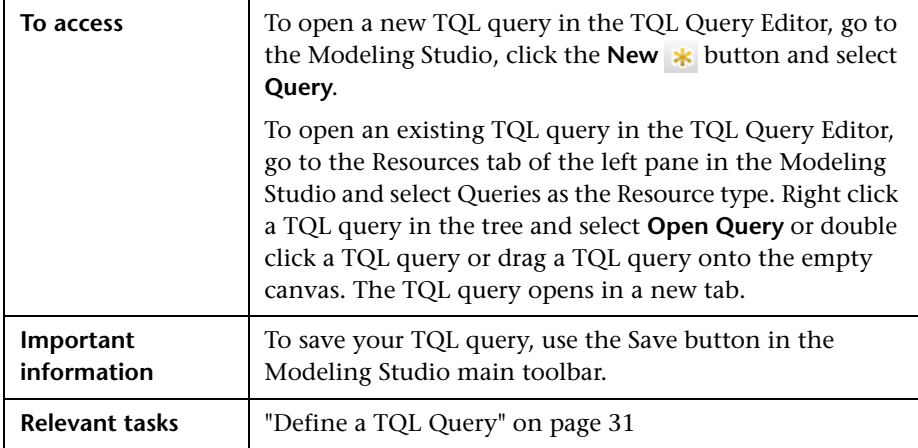

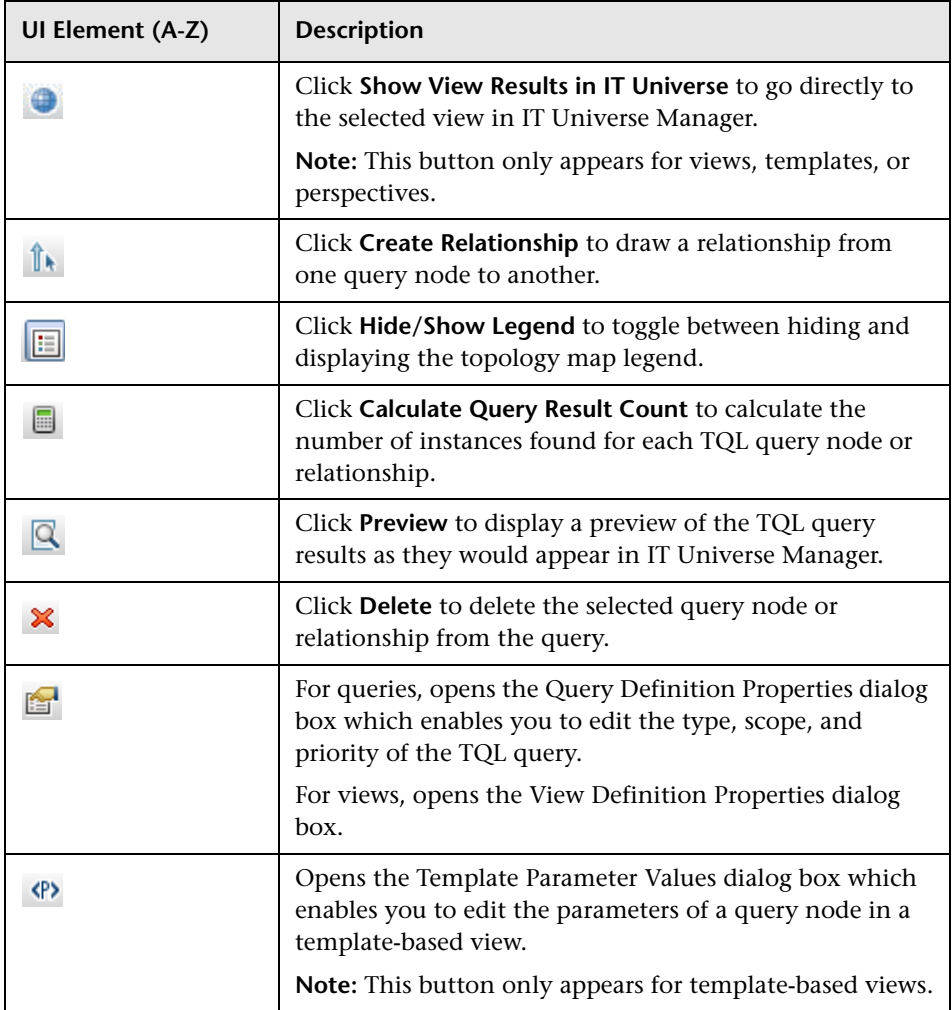

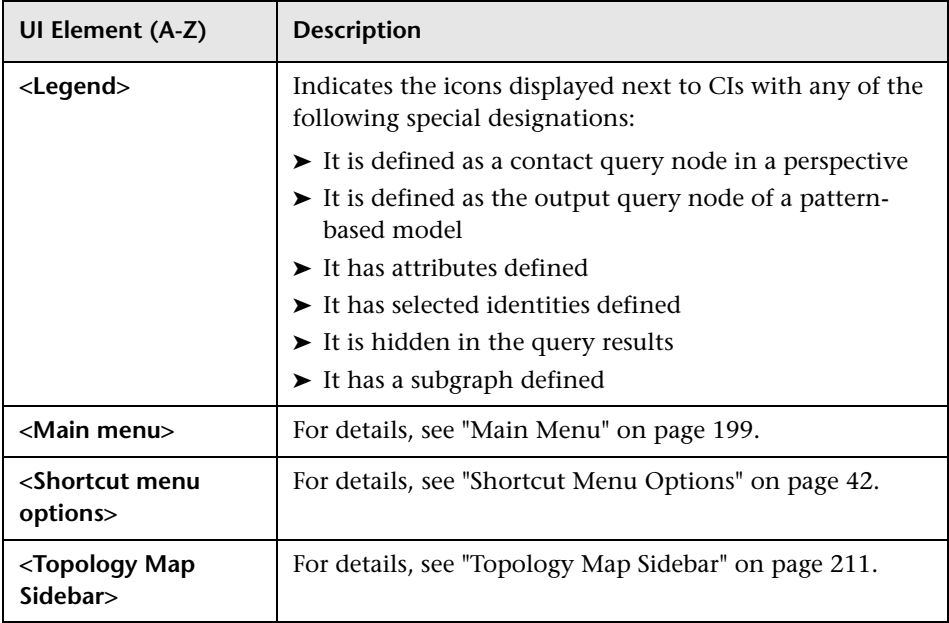

### <span id="page-394-0"></span>**Advanced Pane**

This area displays the properties, conditions, and cardinality for the selected query node and relationship.

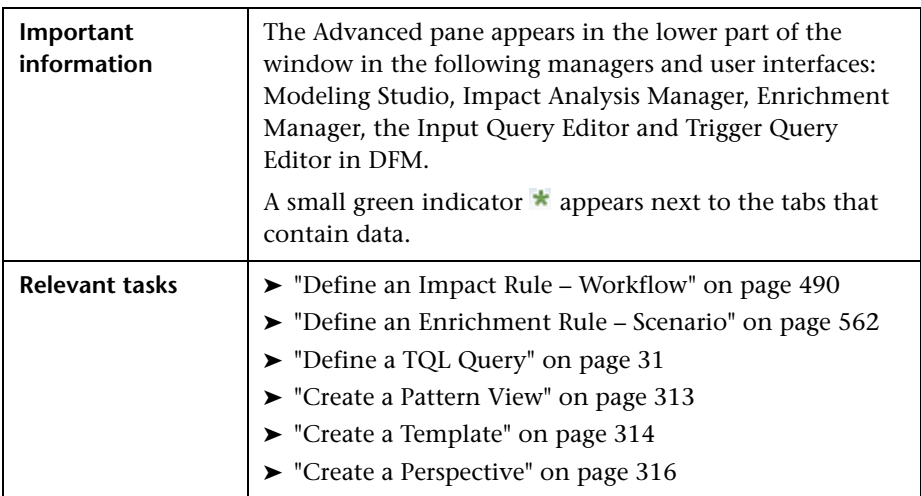

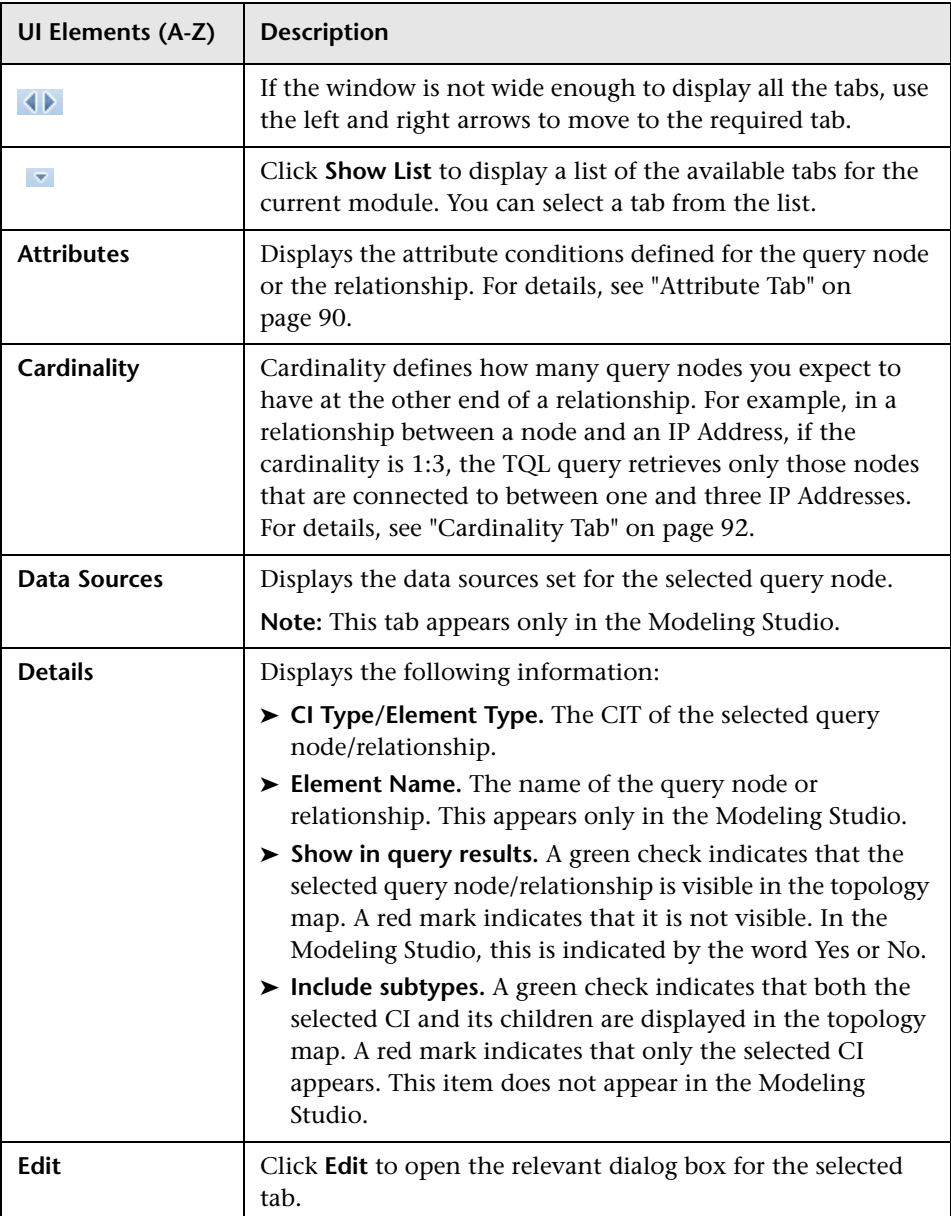
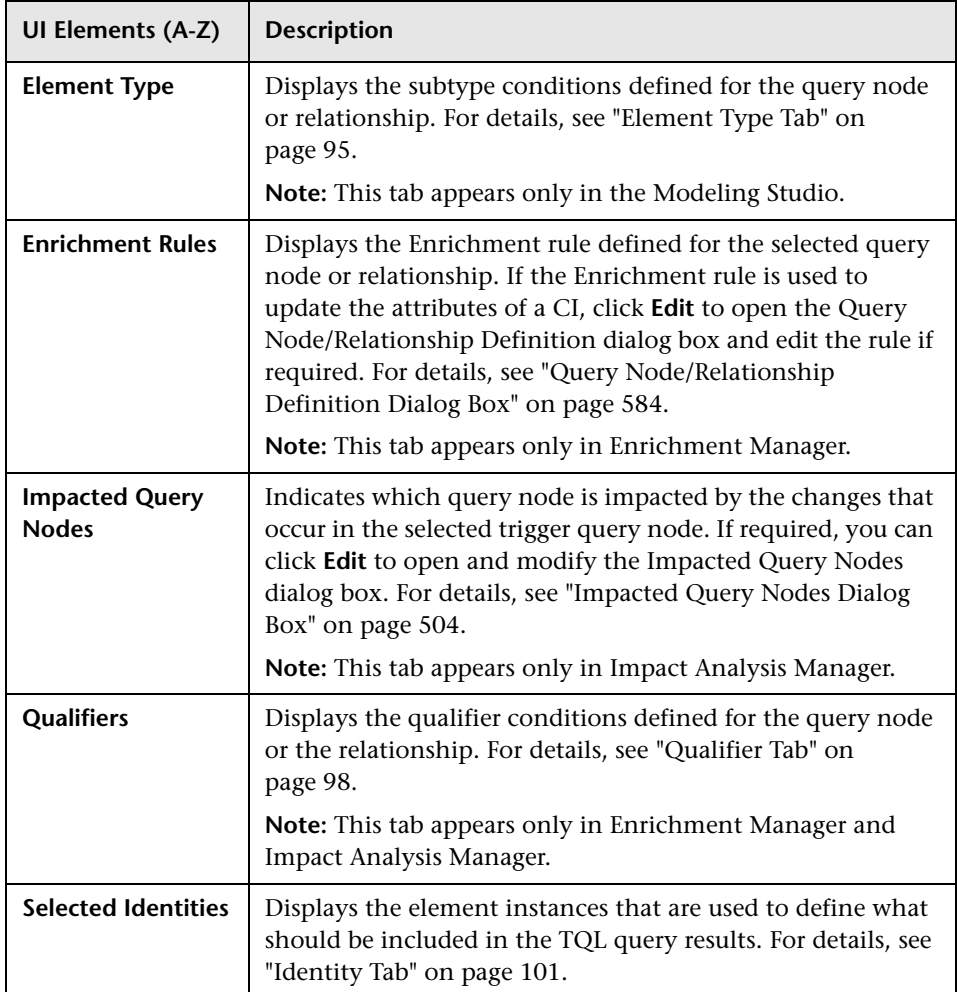

# **Views Containing Selected CI Dialog Box**

This dialog box enables you to display a list of the views containing the selected CI.

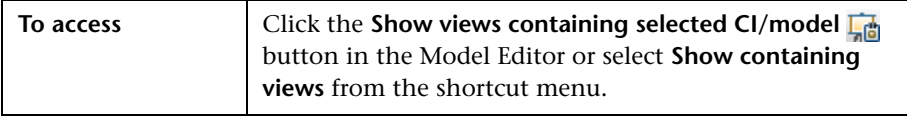

User interface elements are described below:

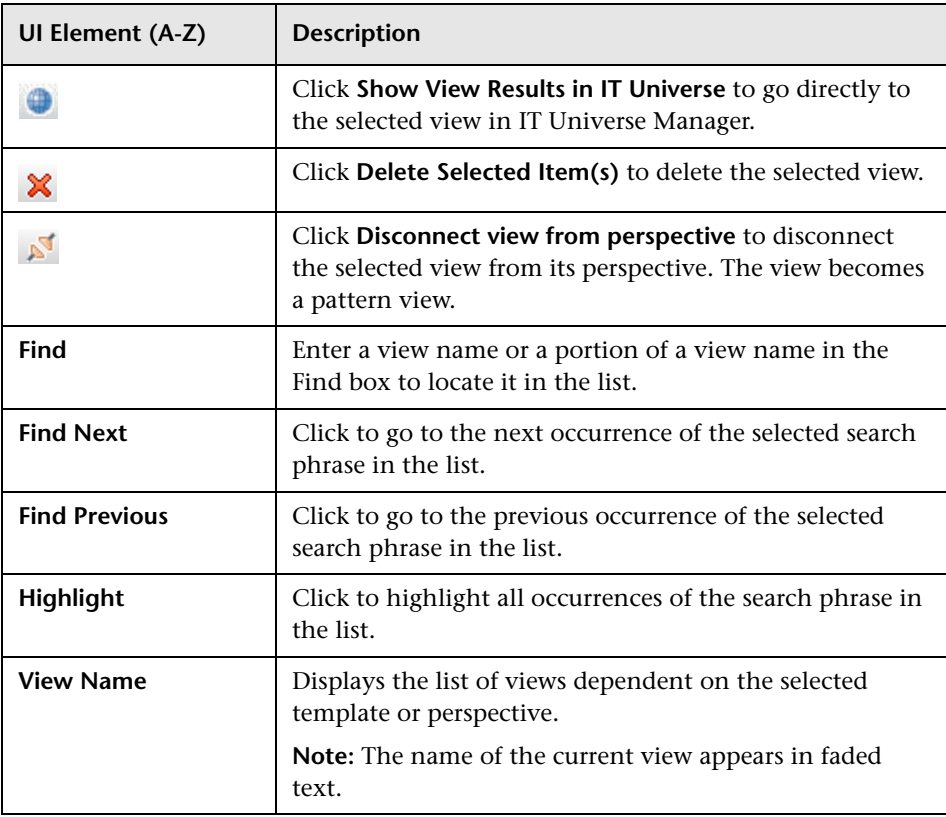

## **Watchpoints Updates Dialog Box**

This dialog box displays the changes found in related CIs by a watchpoint defined for a model.

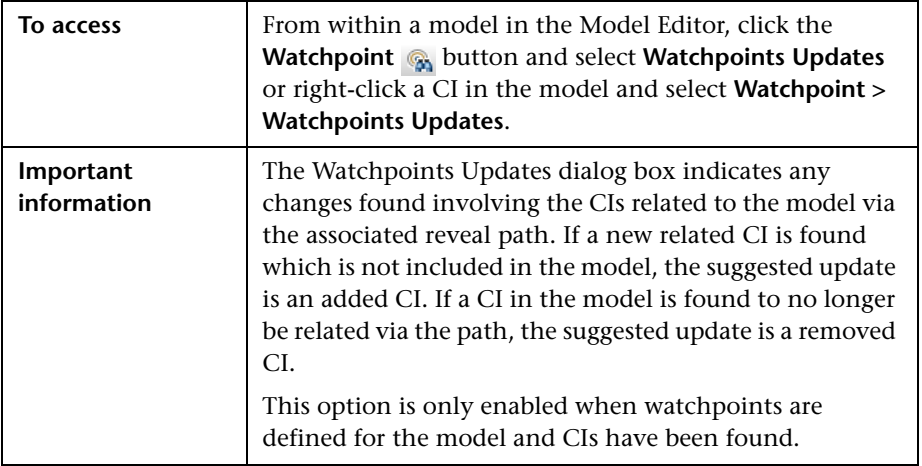

User interface elements are described below:

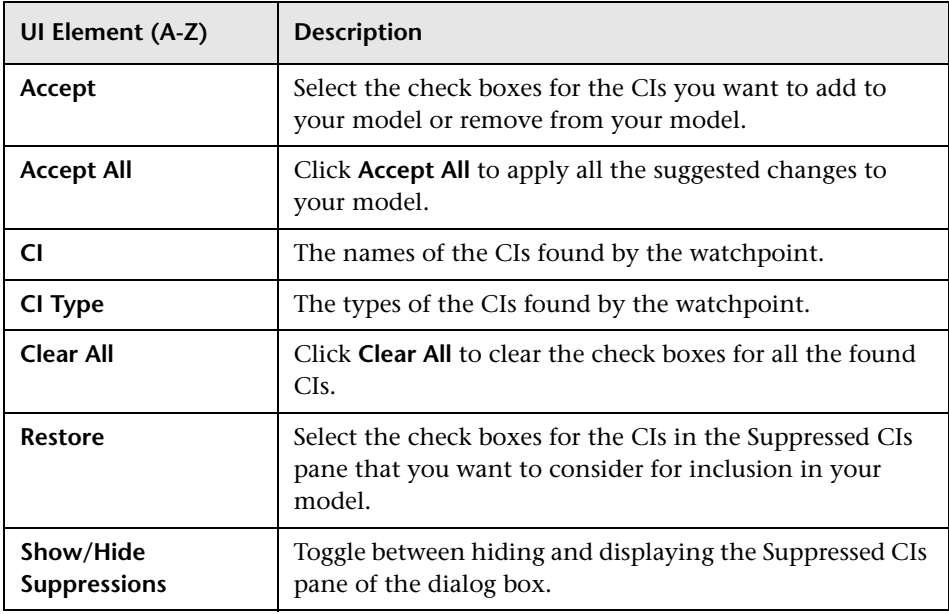

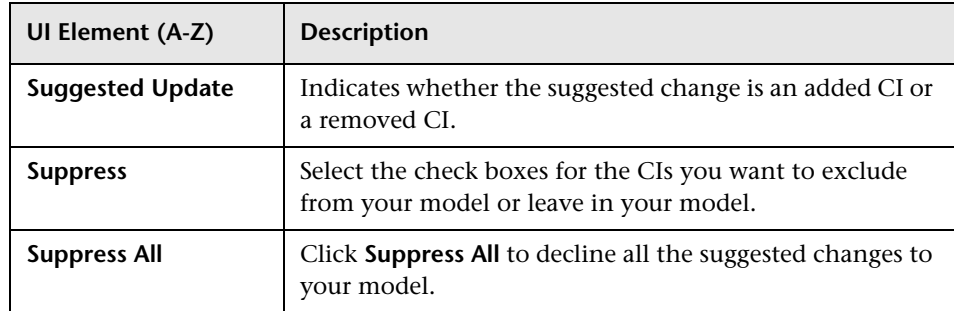

## **<Query/Template/Perspective Name> Dependencies Dialog Box**

This dialog box enables you to clarify the status of dependent views when saving changes to a query, template, or perspective.

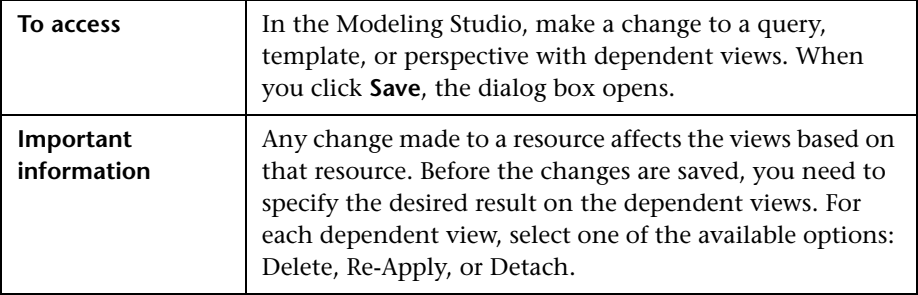

User interface elements are described below:

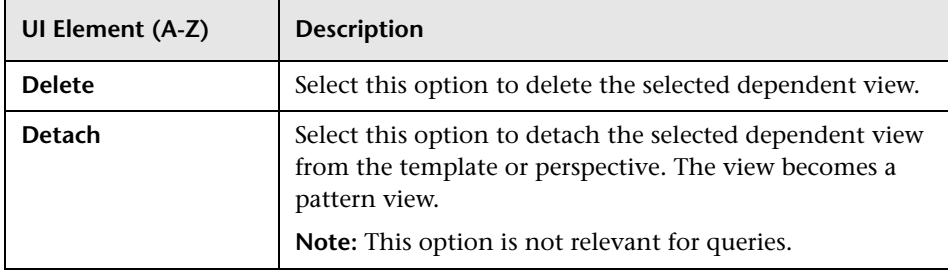

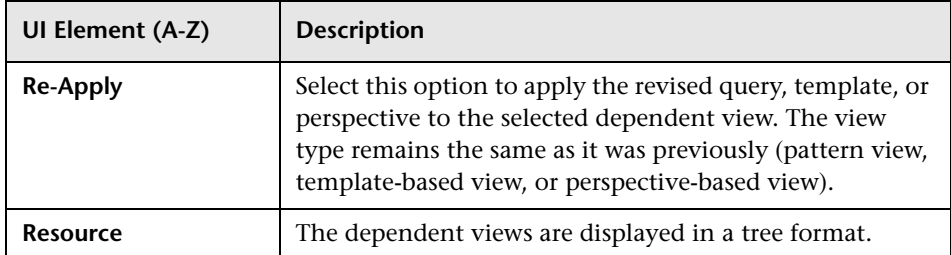

**Chapter 8** • Modeling Studio

**9**

# **Reports**

This chapter includes:

#### **Concepts**

- ➤ [Topology Reports Overview on page 404](#page-403-0)
- ➤ [Custom Reports Overview on page 404](#page-403-1)

#### **Tasks**

- ➤ [View a Topology Report on page 405](#page-404-0)
- ➤ [Generate a Custom Report on page 406](#page-405-0)
- ➤ [Compare CIs on page 407](#page-406-0)
- ➤ [Compare Snapshots on page 408](#page-407-0)

#### **Reference**

- ➤ [Cron Expressions on page 411](#page-410-0)
- ➤ [Reports User Interface on page 412](#page-411-0)
- ➤ [Toolbar Options on page 483](#page-482-0)

## **Concepts**

## <span id="page-403-0"></span>*<b>Topology Reports Overview*

Topology reports provide a method of displaying the data from views in a report format. Every view defined in the Modeling Studio has a corresponding topology report in the Reports module. The report settings are defined in the view definition in Report mode in the Pattern View Editor. For details, see ["Pattern View Editor" on page 366.](#page-365-0)

For details on selecting the CIs to be displayed in a view, see ["Working with](#page-154-0)  [the CI Selector" on page 155.](#page-154-0)

Perspectives, perspective-based views and template-based views also have topology reports. The reports settings for such views are based on the settings defined in the base template or perspective.

You can open a template in the Reports module and edit the template parameters. You can then save the template instance as a template-based view by clicking **Save As View**.

## <span id="page-403-1"></span>**Custom Reports Overview**

Custom reports consist of charts and tables that help you track and analyze the health of your monitored environment. They enable you to view and assess performance data collected by HP Universal CMDB and stored in the CMDB. When generating reports, you can specify various report settings, such as time range or location, as well as drill down to see further information.

## **Tasks**

## <span id="page-404-0"></span>**View a Topology Report**

This task describes how to create a report based on a previously saved view or pattern.

This task includes the following steps:

- ➤ ["Prerequisite" on page 405](#page-404-1)
- ➤ ["Select a Report" on page 405](#page-404-2)
- ➤ ["Edit Template Parameters" on page 405](#page-404-3)

### <span id="page-404-1"></span> **1 Prerequisite**

(Optional) Use the Modeling Studio to define a new view. For details, see ["Modeling Studio" on page 291](#page-290-0).

#### <span id="page-404-2"></span> **2 Select a Report**

In the Reports module, select an existing Topology report which corresponds to a view of the same name. Double-click it or right-click it and select **Open Report**. The report opens in the right pane. For details, see ["Topology Report" on page 479.](#page-478-0)

#### <span id="page-404-3"></span> **3 Edit Template Parameters**

If you selected a report corresponding to a template, edit the template parameters and generate the report. Click **Save As View** to save it as a template-based view.

### <span id="page-405-0"></span>**Generate a Custom Report**

This task describes how to define and generate a report based on a custom layout.

This task includes the following steps:

- ➤ ["Select the Report Type" on page 406](#page-405-1)
- ➤ ["Specify the Required Parameters" on page 406](#page-405-2)
- ➤ ["Generate the Report" on page 406](#page-405-3)

#### **1 Select the Report Type**

In the Custom Reports pane, do one of the following:

- ➤ Right-click a report name and select **Create New Report**.
- ➤ Click the **Create New Report** button and select the required report.
- ➤ Double-click a report name.

#### **2 Specify the Required Parameters**

Specify the parameters required by the report type that you selected. For details about the parameters required by each report type, see the relevant report listed in ["Reports User Interface" on page 412.](#page-411-0)

#### <span id="page-405-3"></span> **3 Generate the Report**

Click **Generate** to build the report. If desired, you can refine the parameters and click **Generate** again to view an updated report.

<span id="page-405-2"></span><span id="page-405-1"></span>\*

## <span id="page-406-0"></span>**P** Compare CIs

This task explains how to compare the hierarchies of two compound CIs, view a CI's configuration document, and show the difference between two configuration documents.

This task includes the following steps:

- ➤ ["Select the Required CIs" on page 407](#page-406-1)
- ➤ ["View a CI's Configuration Document" on page 408](#page-407-1)
- ➤ ["Show the Difference Between Two Configuration Documents" on](#page-407-2)  [page 408](#page-407-2)

### <span id="page-406-1"></span> **1 Select the Required CIs**

Select the two CIs you want to compare. The hierarchies of the two compound CIs are compared in the Compare CIs report (for details, see ["Compare CIs Report" on page 430](#page-429-0)). You can choose to compare two CIs that appear in a selected view, or in the CMDB. For details, see ["CI](#page-162-0)  [Selector" on page 163.](#page-162-0)

#### **Example of Nonmatching CIs**:

In this example, the **No Matching CI** icon is displayed next to the CI **LABM3QCRNDDB03** because it has no corresponding CI on the other side.

The **Show Different Attribute Values** icon is displayed next to the **MemorySize** properties for the CIs **LABM3QCRNDDB02** and **LABM3ASTDB01** since they have different **MemorySize** values.

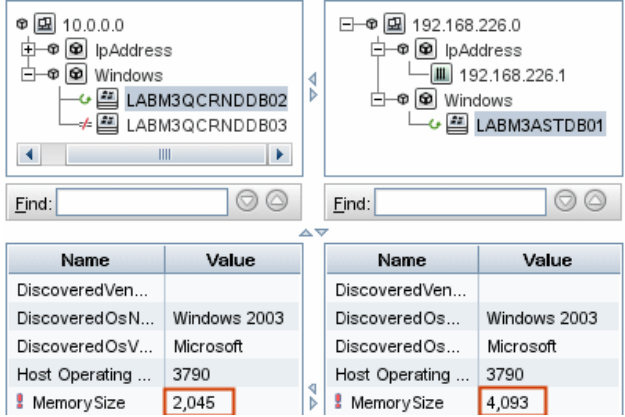

### <span id="page-407-1"></span> **2 View a CI's Configuration Document**

Select a CI of the CIT **Configuration Document** and view the configuration document. For details, see ["Compare CIs Report" on](#page-429-0)  [page 430](#page-429-0).

#### <span id="page-407-2"></span> **3 Show the Difference Between Two Configuration Documents**

Select two CIs of the CIT **Configuration Document** and view the difference between the two configuration documents. For details, see ["Compare CIs Report" on page 430](#page-429-0).

## <span id="page-407-0"></span>**Compare Snapshots**

This task describes how to take a snapshot of a view, and to compare two snapshots of a specific view taken at different times.

This task includes the following steps:

- ➤ ["Take a Snapshot of a View" on page 409](#page-408-0)
- ➤ ["Save Snapshots on a Periodic Basis" on page 409](#page-408-1)

➤ ["Compare Snapshots" on page 409](#page-408-2)

### <span id="page-408-0"></span> **1 Take a Snapshot of a View**

- **a** Select a Topology report.
- **b** Click the **Snapshot** button and select **Save Snapshot** to take a snapshot of a view and save it. For details, see the ["Save Snapshot Dialog Box" on](#page-283-0)  [page 284.](#page-283-0)

#### <span id="page-408-1"></span> **2 Save Snapshots on a Periodic Basis**

Optionally, you can schedule snapshots to be taken of a certain view at specific times by defining a task. For details, see ["Schedule](#page-473-0)  [Report/Snapshot Dialog Box" on page 474](#page-473-0).

#### <span id="page-408-2"></span> **3 Compare Snapshots**

Compare the snapshots of a view taken at different times. Select **Modeling > Reports** and create a Compare Snapshots Report. For details, see ["Compare Snapshots Report" on page 435](#page-434-0).

#### **Example of Snapshots of a View Taken at Different Times:**

In the following example, the **Deleted Item** icon next to the **vmamqa278**  CI in the left pane, indicates that the CI has been deleted in the newer view.

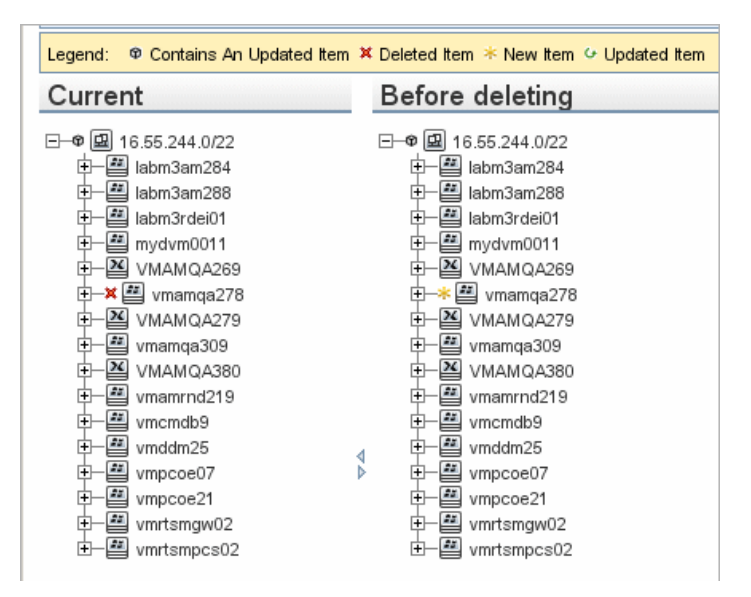

## **Reference**

# <span id="page-410-0"></span>**R** Cron Expressions

A Cron Expression is a string composed of six or seven fields separated by white space. Six of the fields are mandatory, and one is optional.

The following table contains the fields used in a Cron Expression.

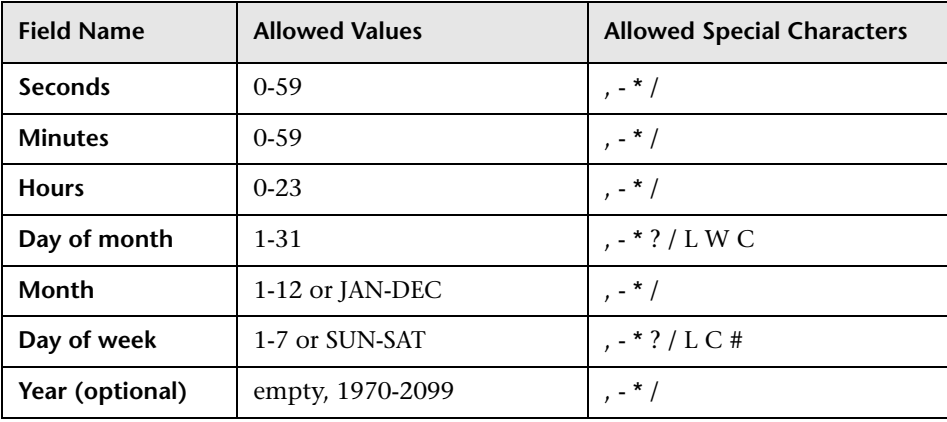

The following table contains examples of how to use Cron expressions.

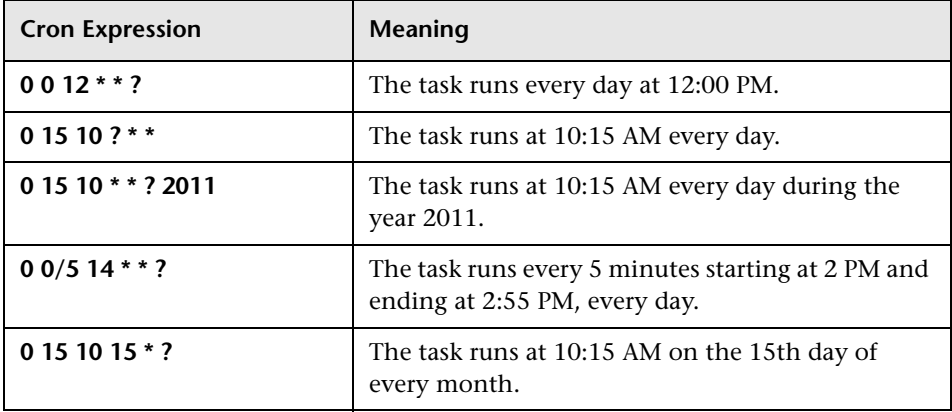

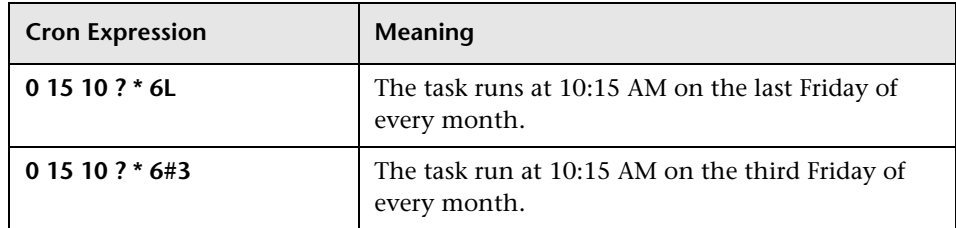

## <span id="page-411-0"></span>**Reports User Interface**

This section includes (in alphabetical order):

- ➤ [Application Breakdown Report on page 414](#page-413-0)
- ➤ [Asset Report on page 417](#page-416-0)
- ➤ [Changed Application Report on page 419](#page-418-0)
- ➤ [Changed Views Report on page 422](#page-421-0)
- ➤ [CI Change Report on page 424](#page-423-0)
- ➤ [CMDB Utilization Report on page 428](#page-427-0)
- ➤ [Compare CIs Report on page 430](#page-429-0)
- ➤ [Compare Snapshots Report on page 435](#page-434-0)
- ➤ [Database Breakdown Report on page 441](#page-440-0)
- ➤ [Delete Candidates Report on page 443](#page-442-0)
- ➤ [Dependency Report on page 445](#page-444-0)
- ➤ [Discovery Errors Report on page 448](#page-447-0)
- ➤ [Generic Breakdown Report on page 450](#page-449-0)
- ➤ [Gold Master Report on page 452](#page-451-0)
- ➤ [Impact Analysis Report on page 455](#page-454-0)
- ➤ [Job List Dialog Box on page 457](#page-456-0)
- ➤ [Network Device Breakdown Report on page 460](#page-459-0)
- ➤ [Node OS Breakdown Report on page 463](#page-462-0)
- ➤ [Number of Changes Report on page 466](#page-465-0)
- ➤ [Report Properties Dialog Box on page 468](#page-467-0)
- ➤ [Reports Page on page 468](#page-467-1)
- ➤ [Schedule Report/Snapshot Dialog Box on page 474](#page-473-0)
- ➤ [Topology Report on page 479](#page-478-0)
- ➤ [View Change Report on page 480](#page-479-0)

## <span id="page-413-0"></span>**Application Breakdown Report**

This report displays a breakdown of applications and their versions. Major applications are Running Software CITs that have been assigned the **MAJOR\_APP** class qualifier. For details, see ["Qualifiers Page" on page 541.](#page-540-0)

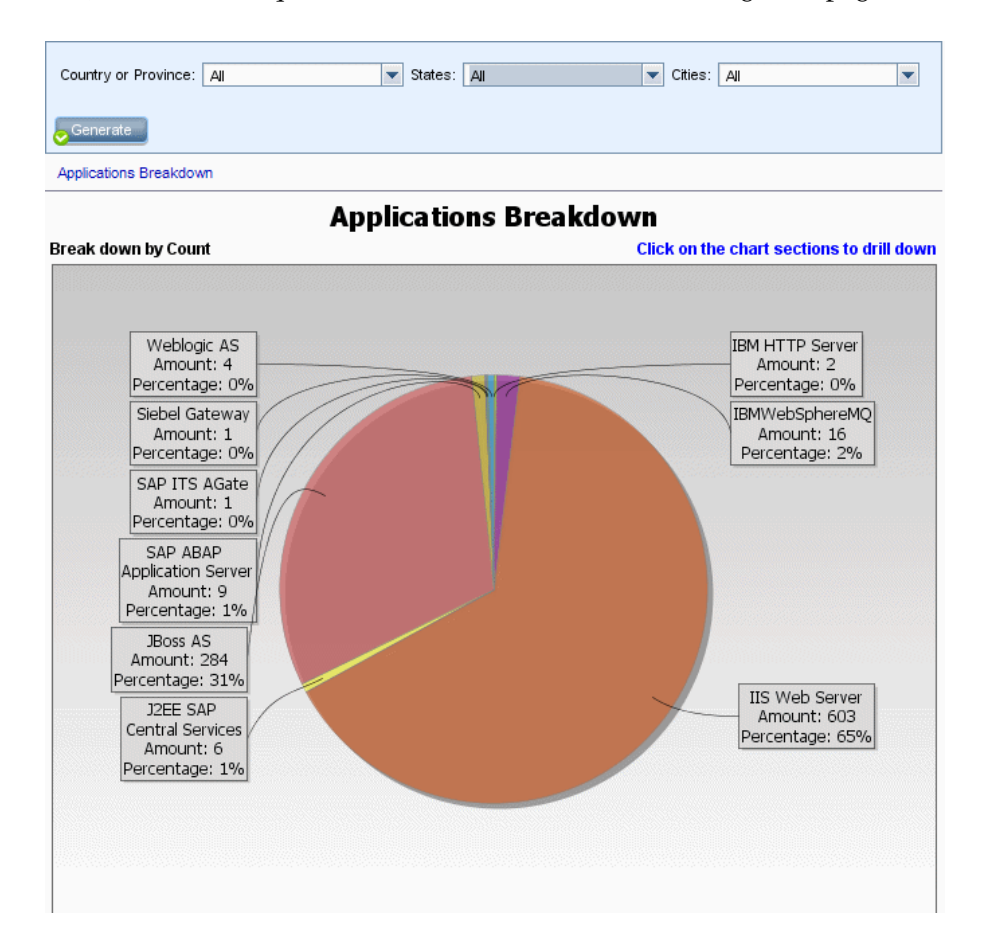

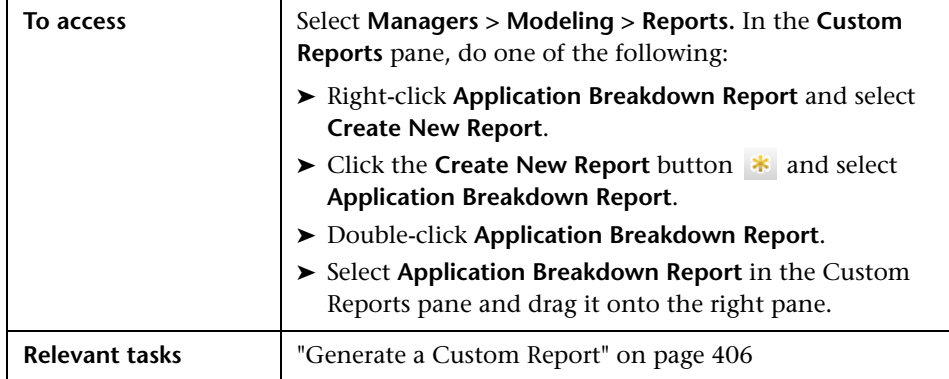

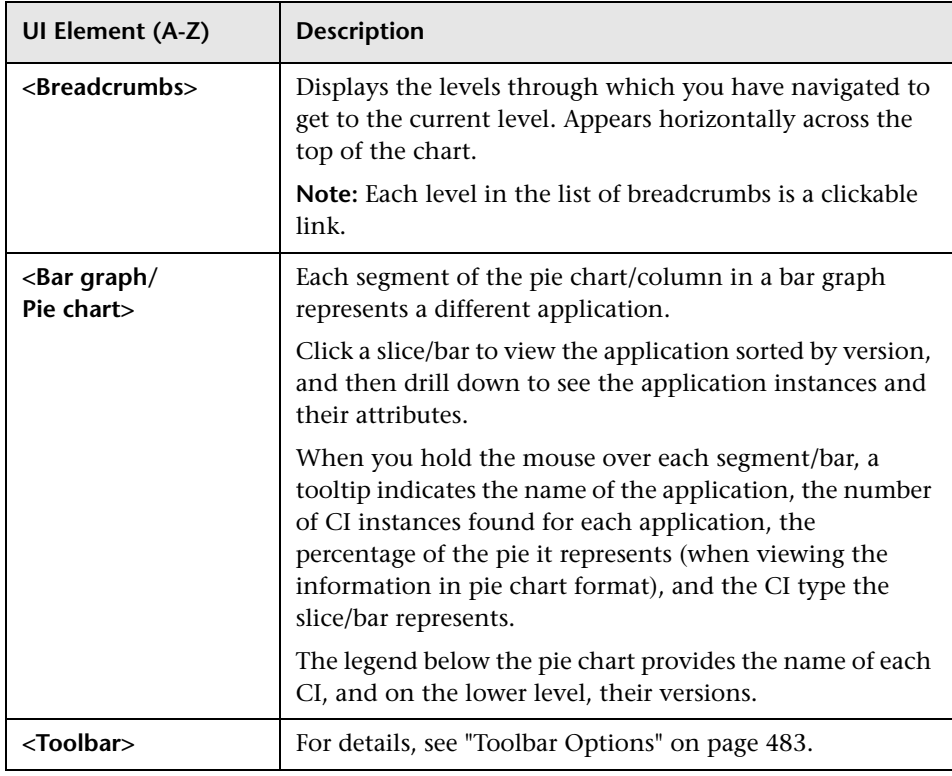

#### **Chapter 9** • Reports

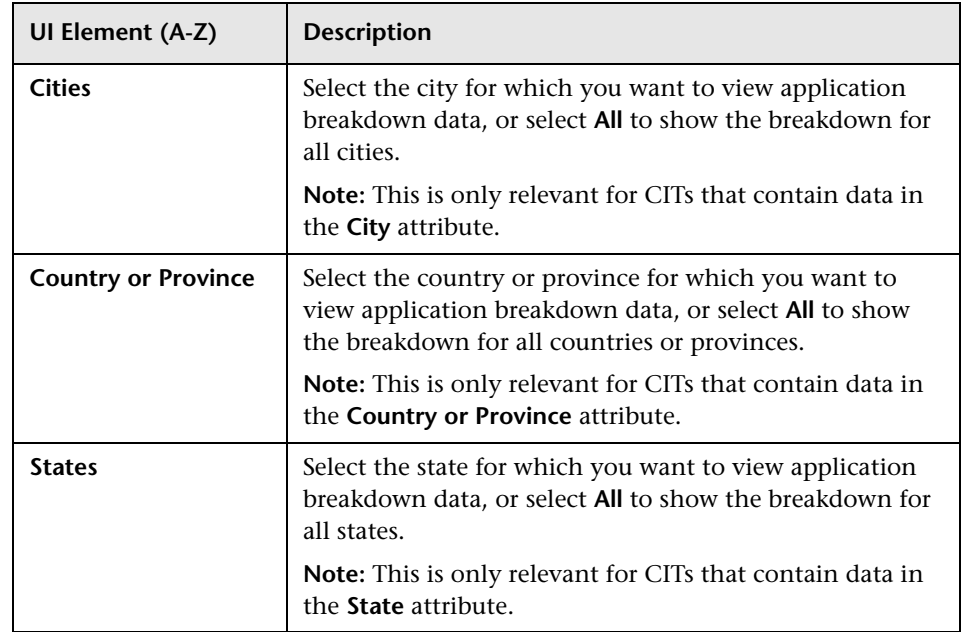

# <span id="page-416-0"></span>**Asset Report**

This report displays a list of all the CIs in a specified view, their attribute values, as well as their child CIs in the CMDB. You use Asset reports to view and analyze the contents of the view and focus on the data that is of interest to you. For example, an Asset report can display a list of all the servers that are part of a specific application contained in the view.

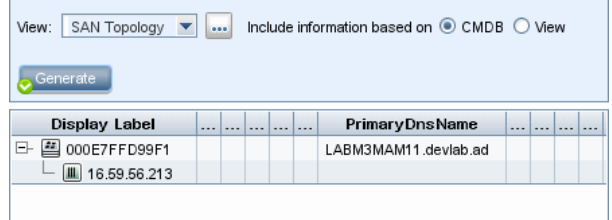

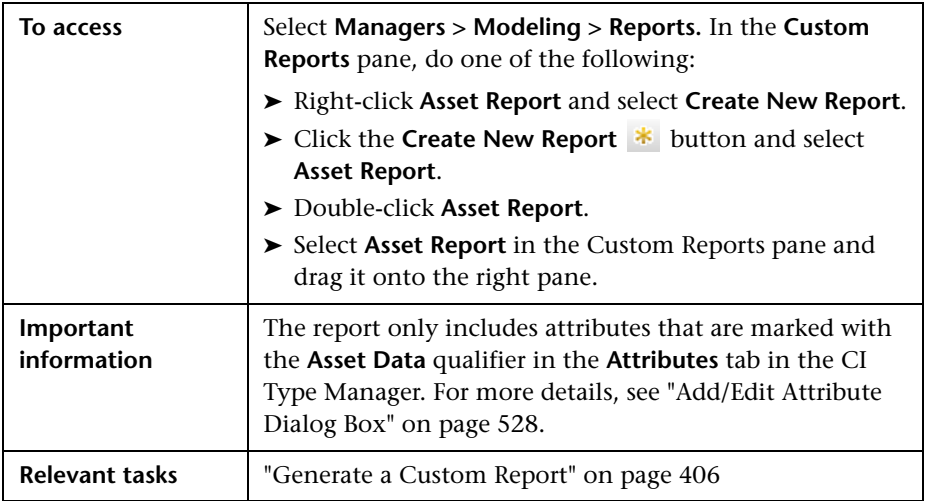

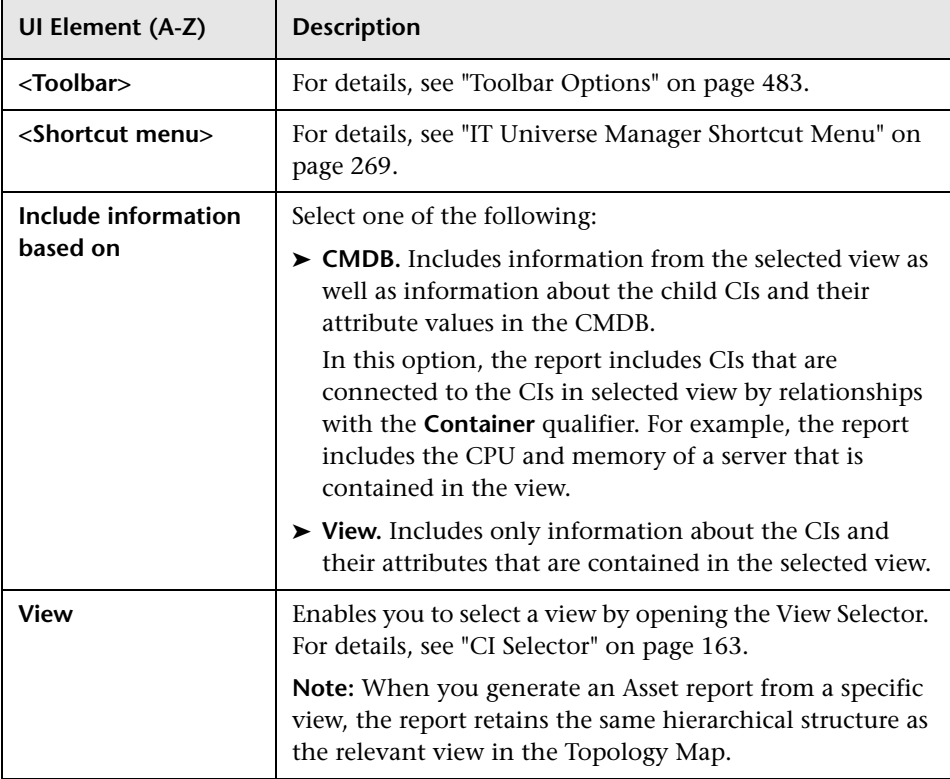

# <span id="page-418-0"></span>**Changed Application Report**

This report displays a bar graph showing the number of detected changes in applications within a defined period.

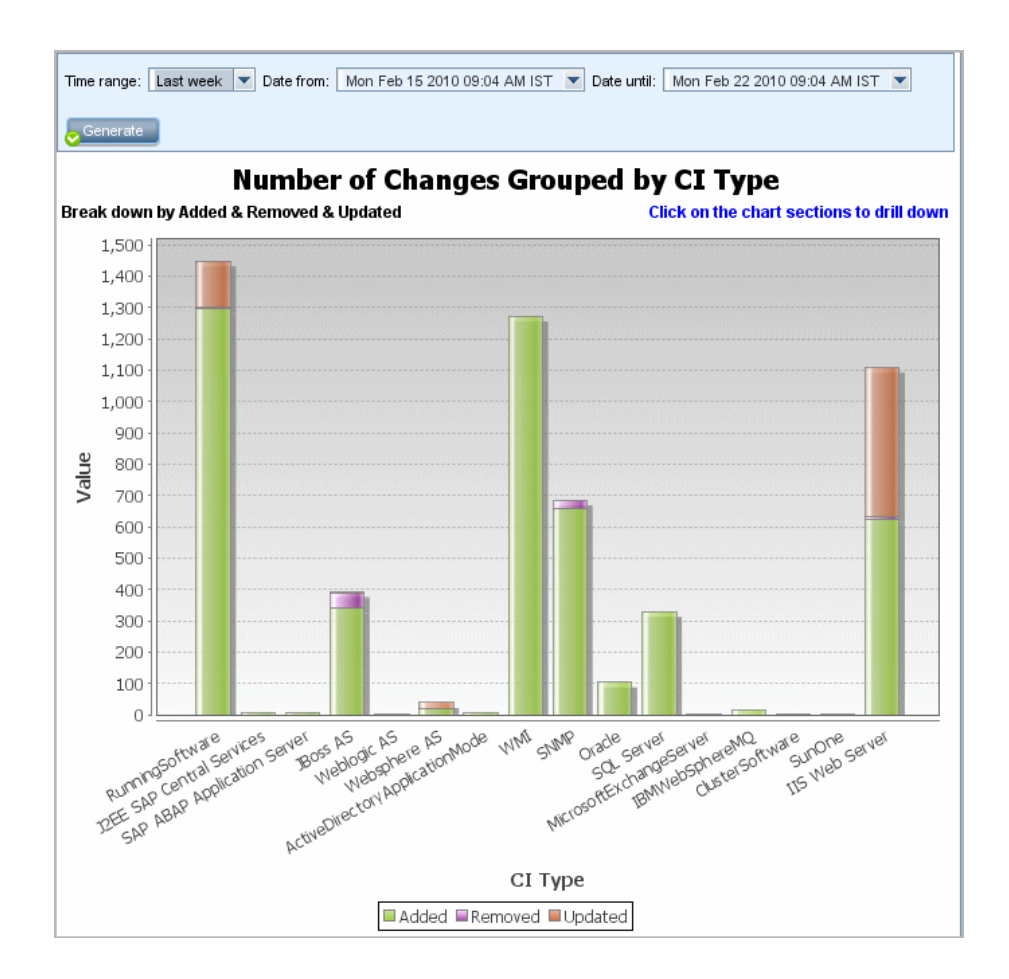

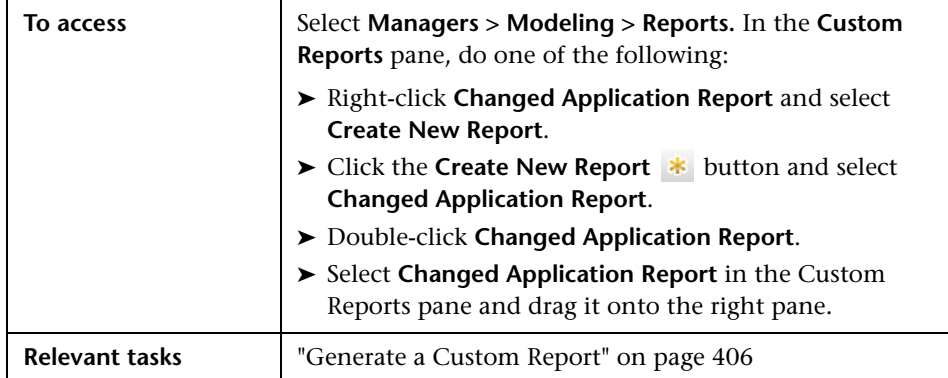

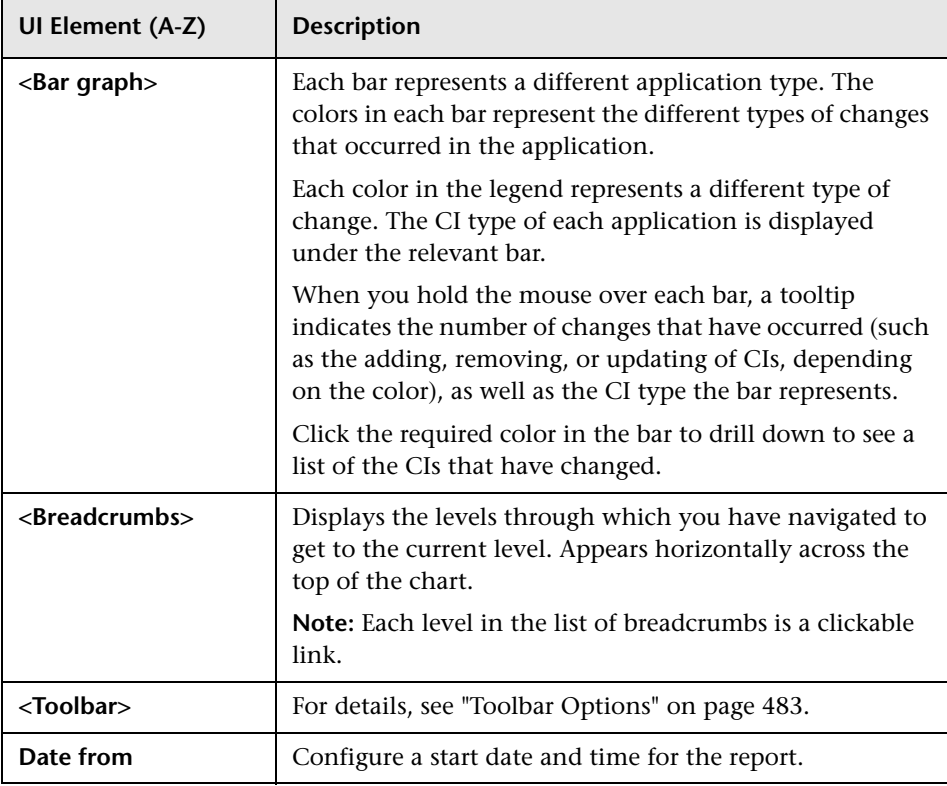

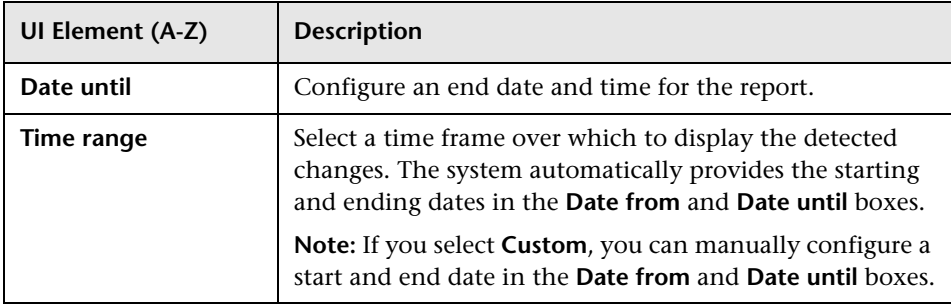

# <span id="page-421-0"></span>**R** Changed Views Report

This report displays the number of changes that occurred in a specific view within a defined period.

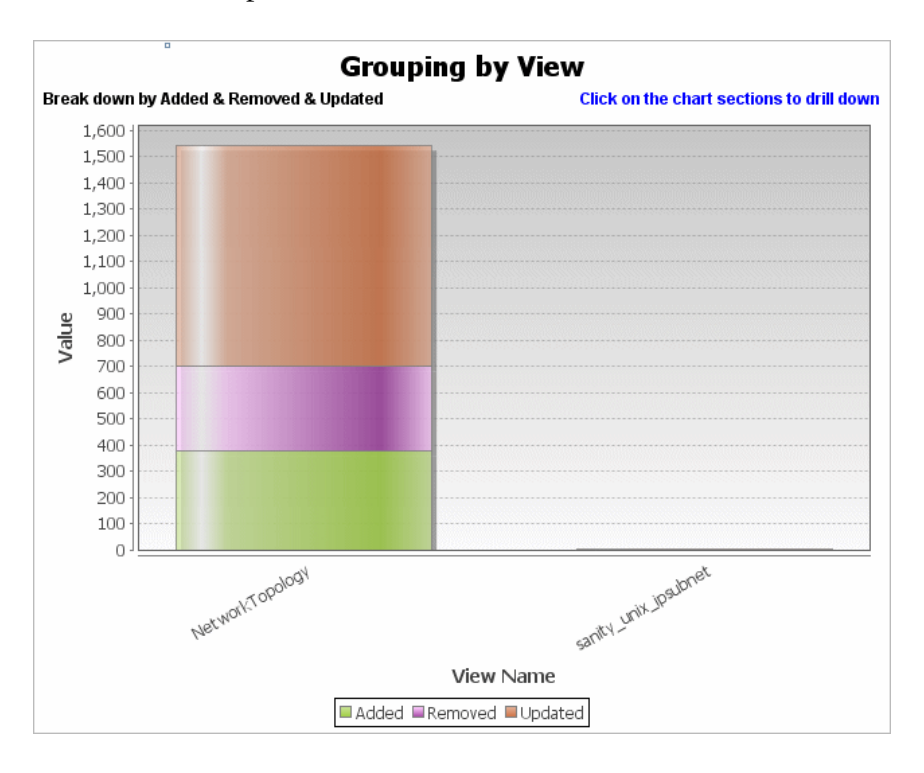

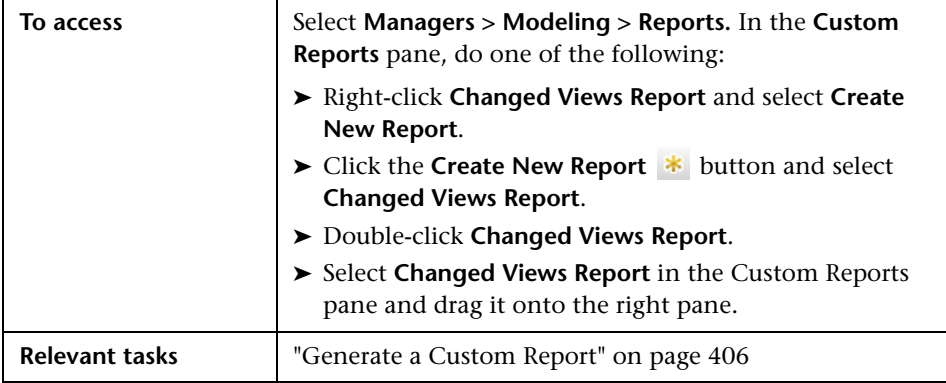

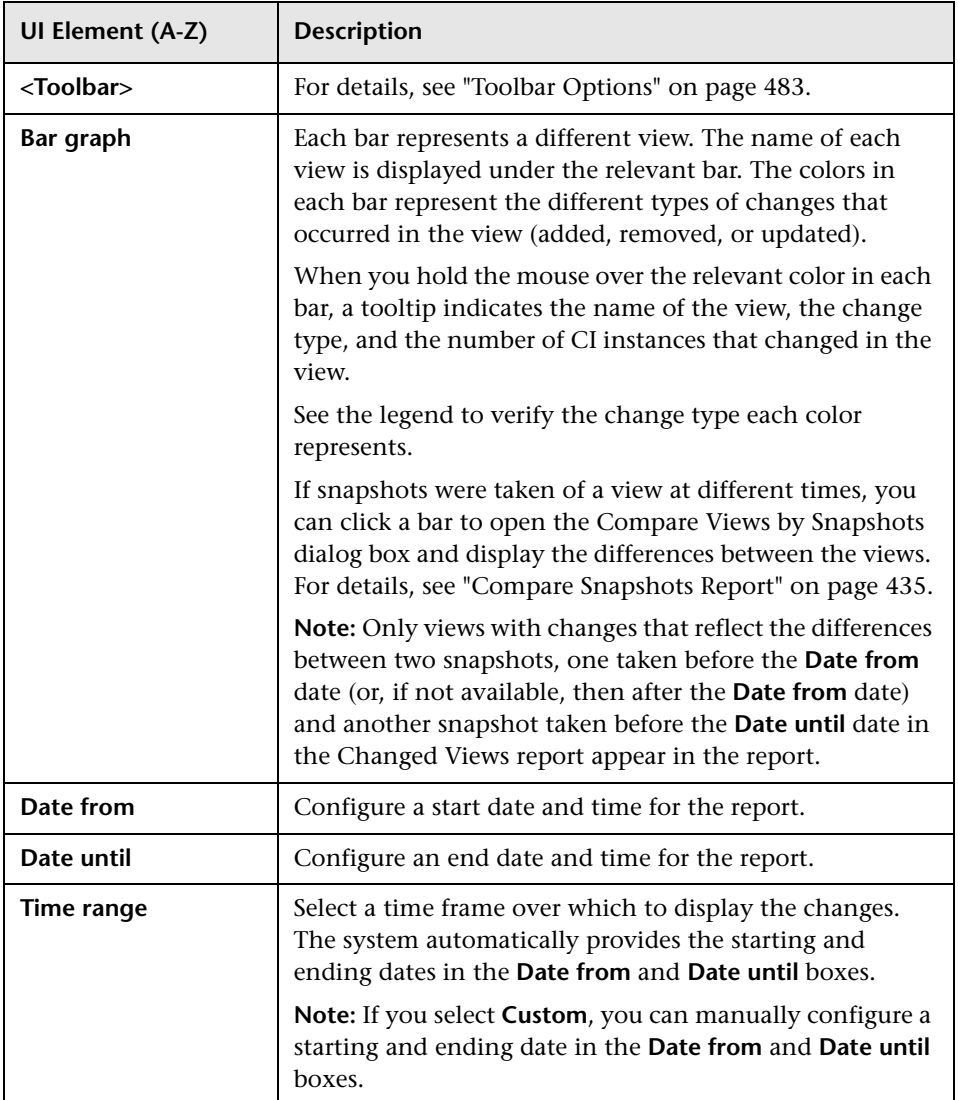

## <span id="page-423-0"></span>**R** CI Change Report

The CI Change report enables you to view and analyze the actual changes made to a specific CI and its children. This can help with possible troubleshooting issues related to this CI. For example, you may be able to trace the cause of the problem to changes in the CI. Alternatively, the source of the troubleshooting issue could be related to expected changes which failed to occur. This report enables you to view CI attribute changes, as well as CIs that were added to or removed from a CI and its children.

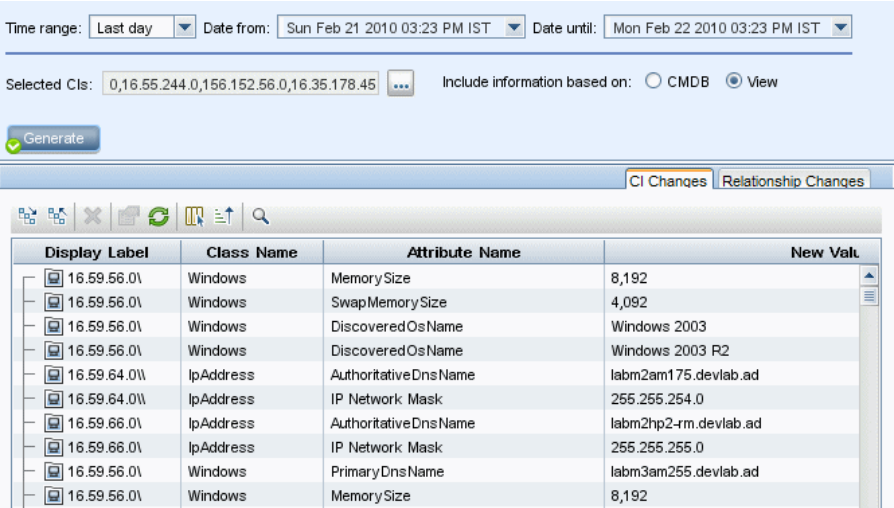

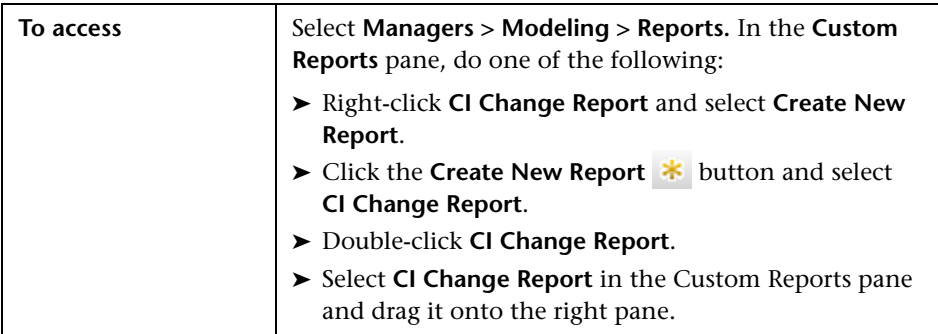

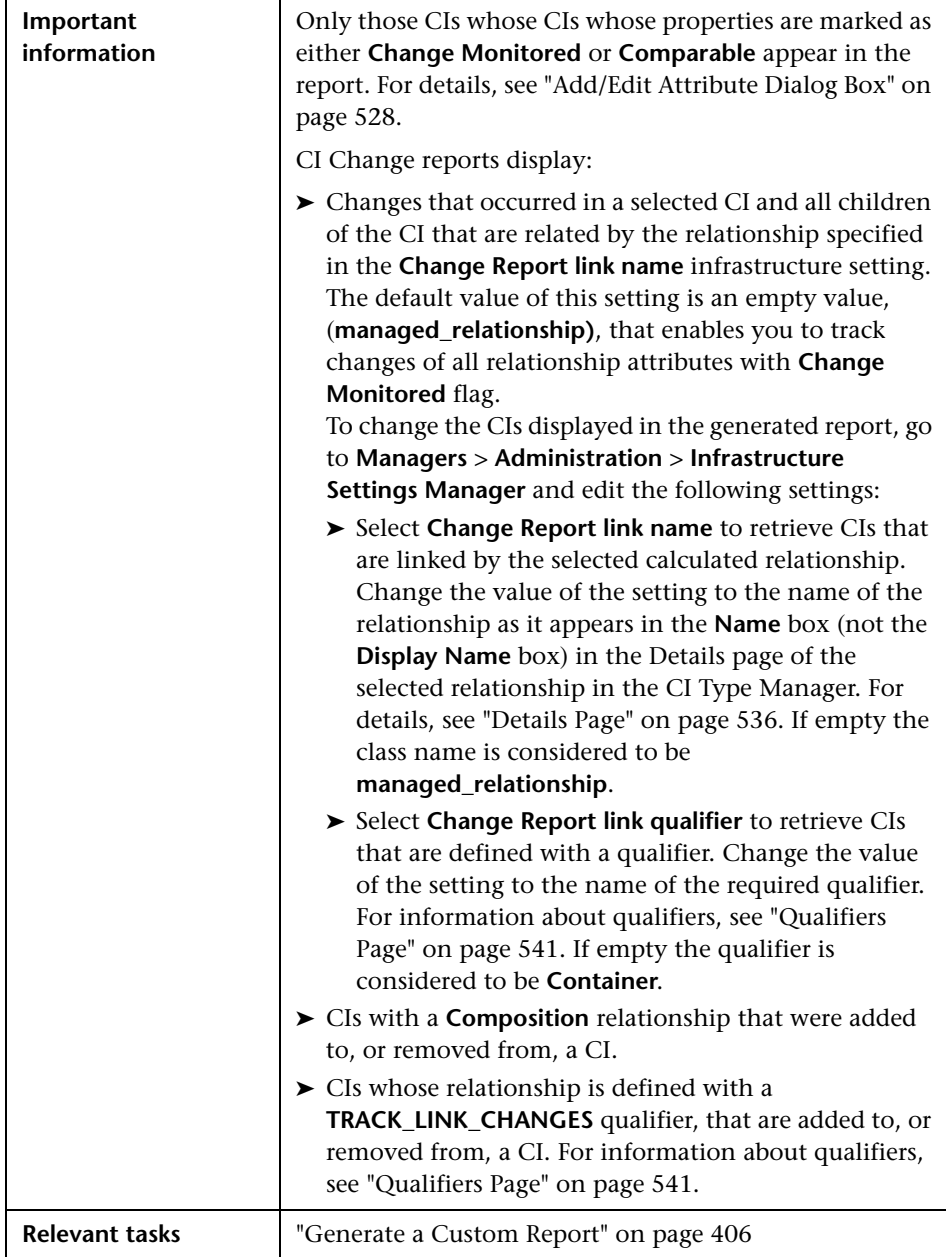

User interface elements are described below:

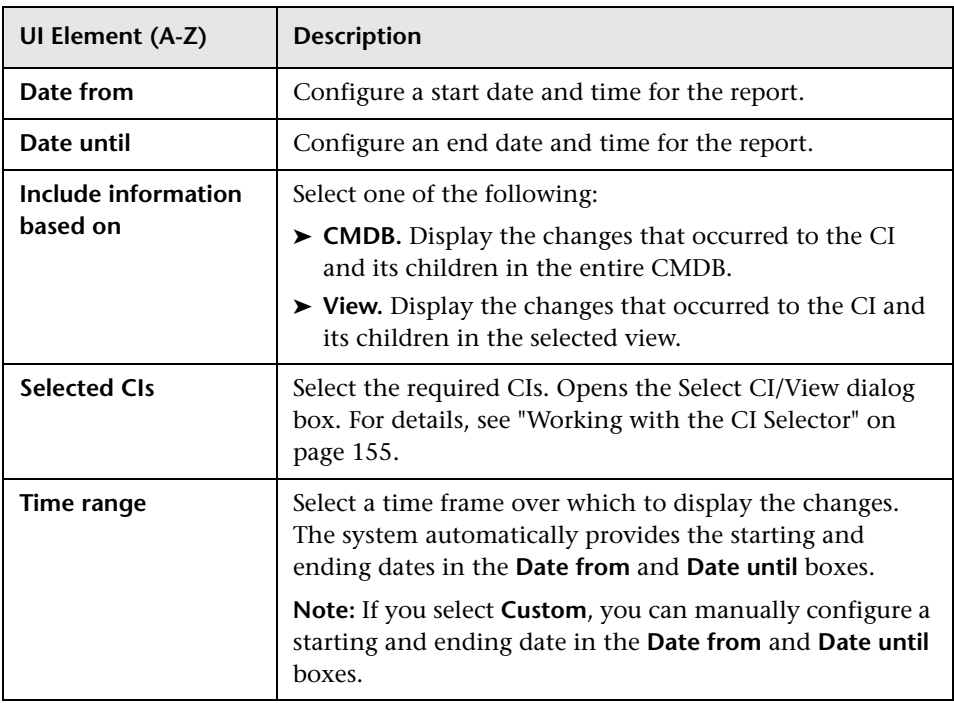

### **CI Changes Tab**

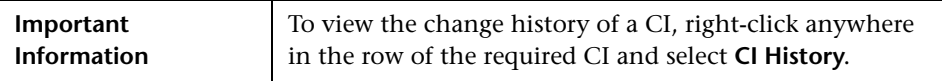

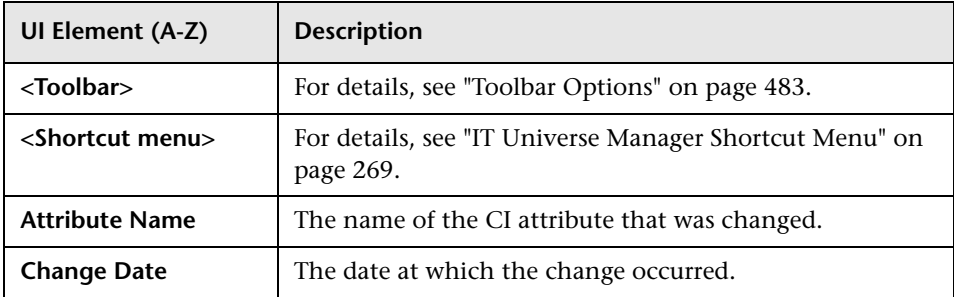

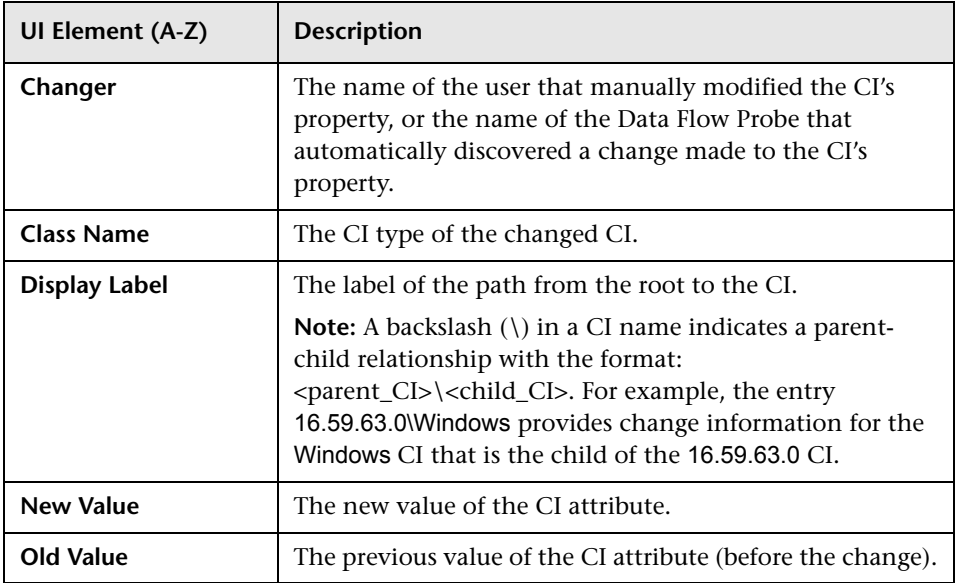

### **Relationship Changes Tab**

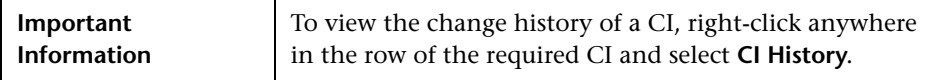

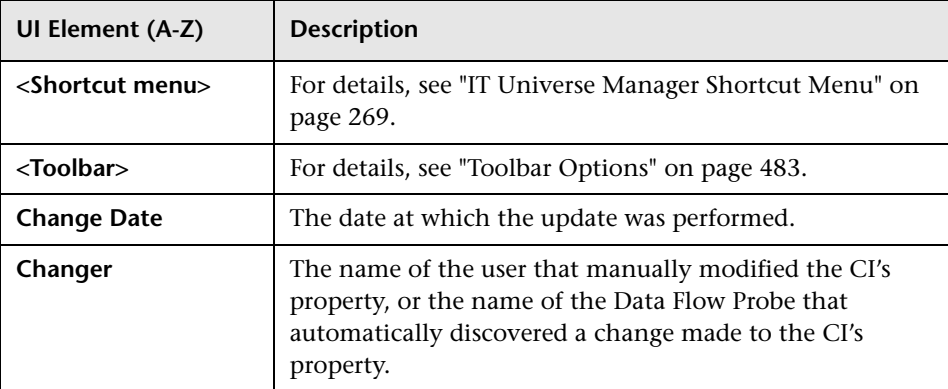

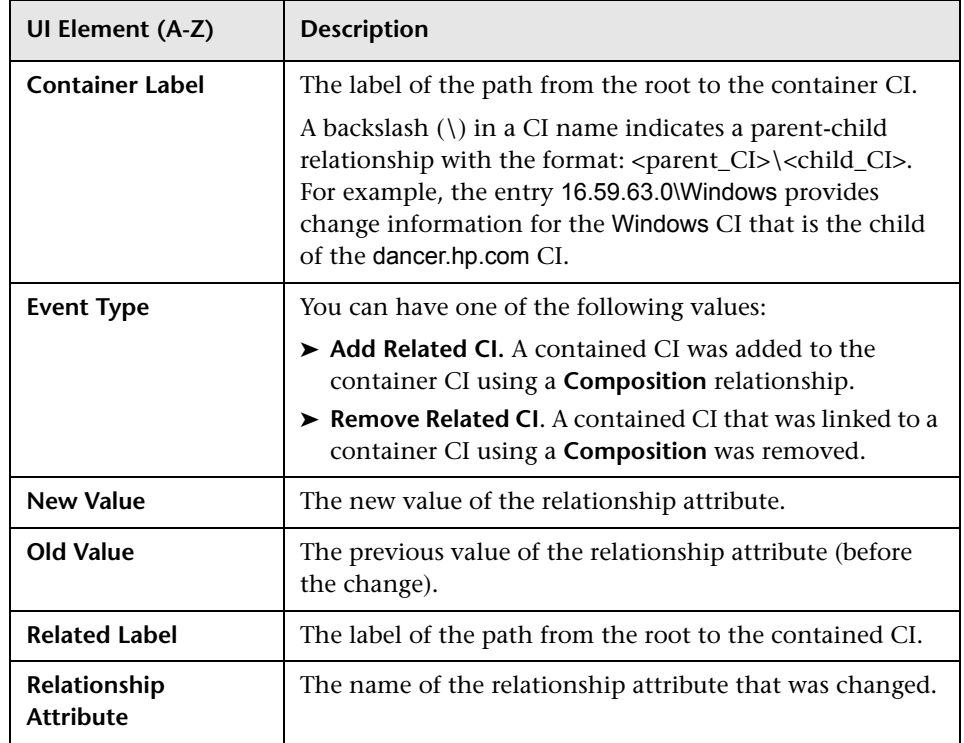

# <span id="page-427-0"></span>**R** CMDB Utilization Report

This report displays general CMDB statistics. For example, the statistics can include the number of Impact rules created, how many CIs are contained in the CMDB, or how many snapshots have been taken.

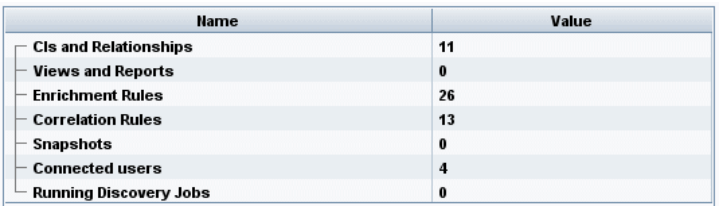

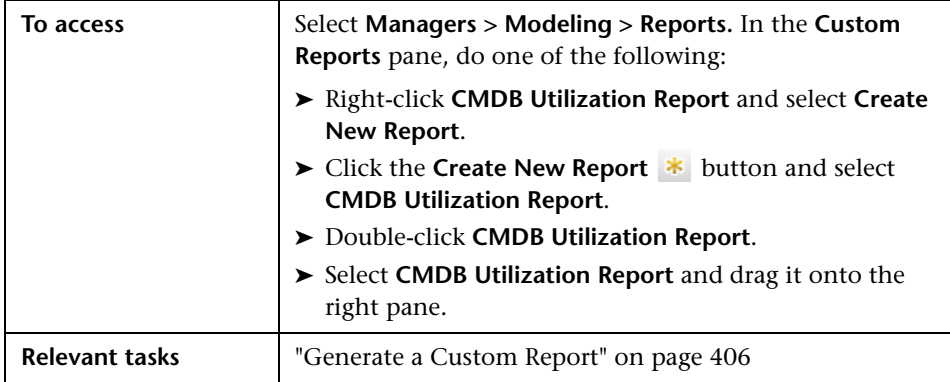

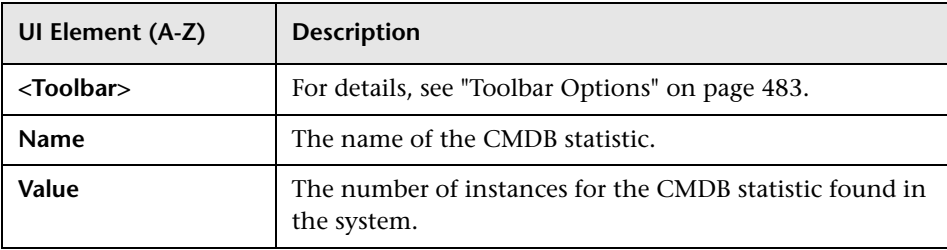

## <span id="page-429-0"></span>**R** Compare CIs Report

This report enables you to compare the hierarchies of two compound CIs. A compound CI is a CI that is linked to another CI by a relationship with the CONTAINER qualifier. You can display the compared CIs and their child CIs that appear in a selected view, or in the CMDB.

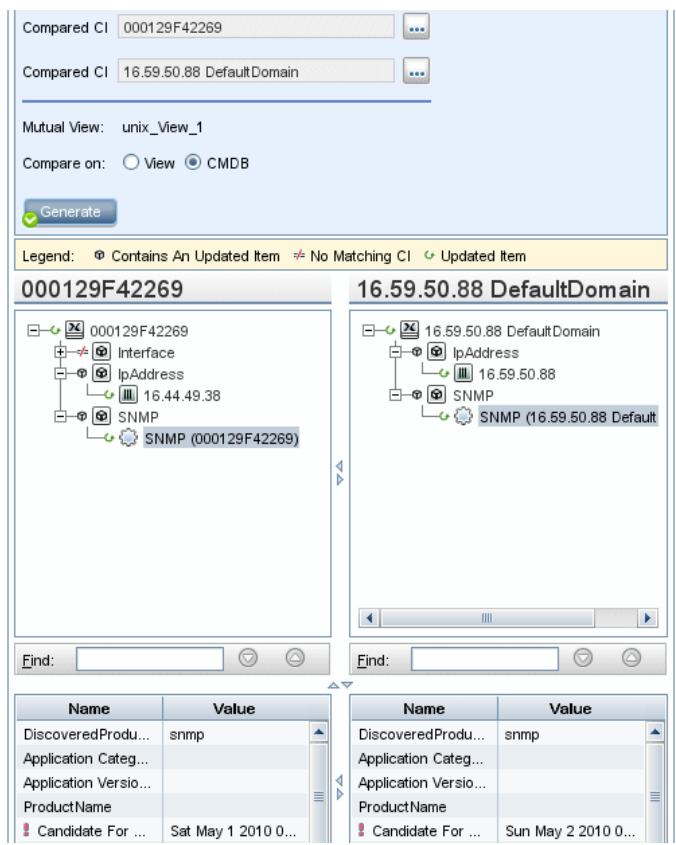

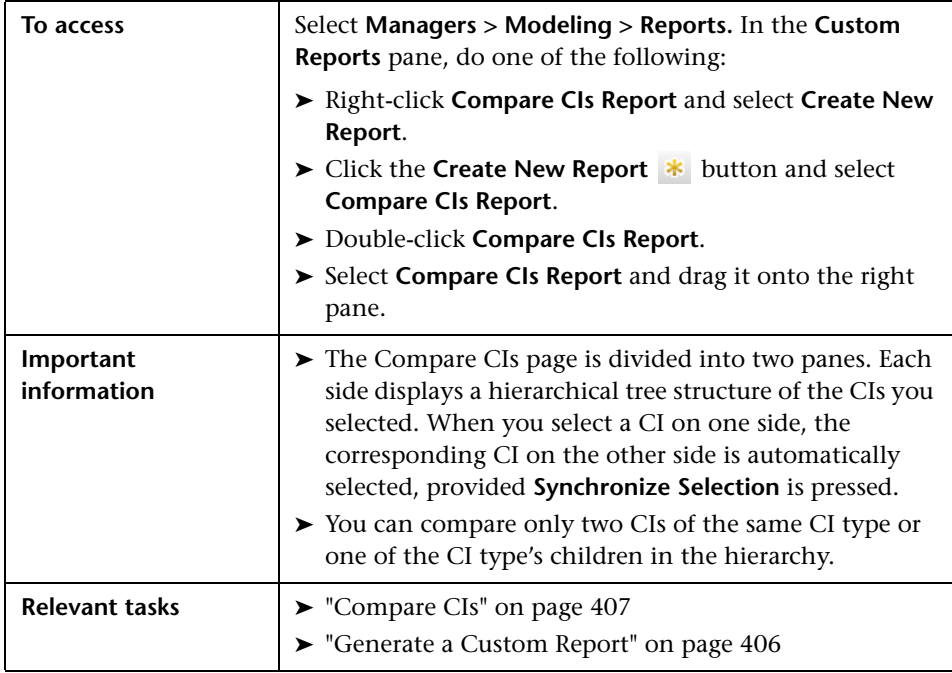

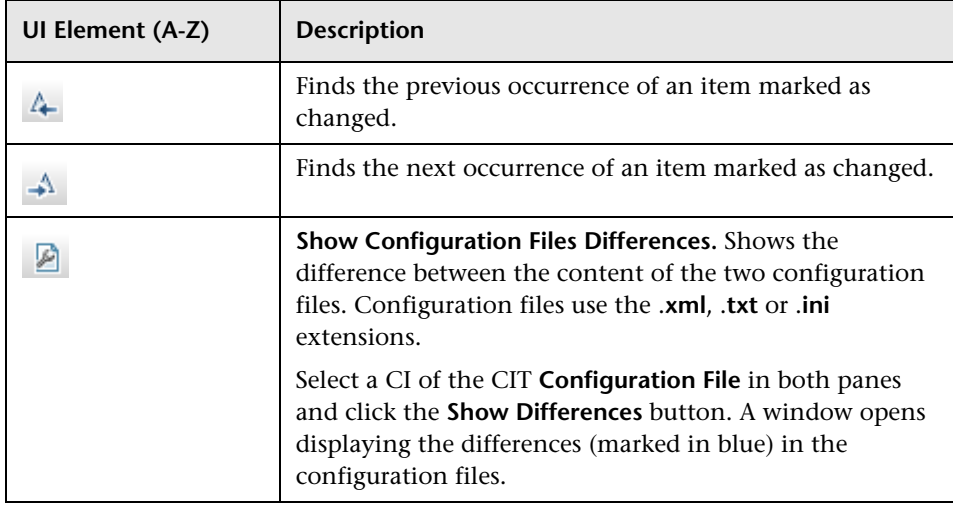

#### **Chapter 9** • Reports

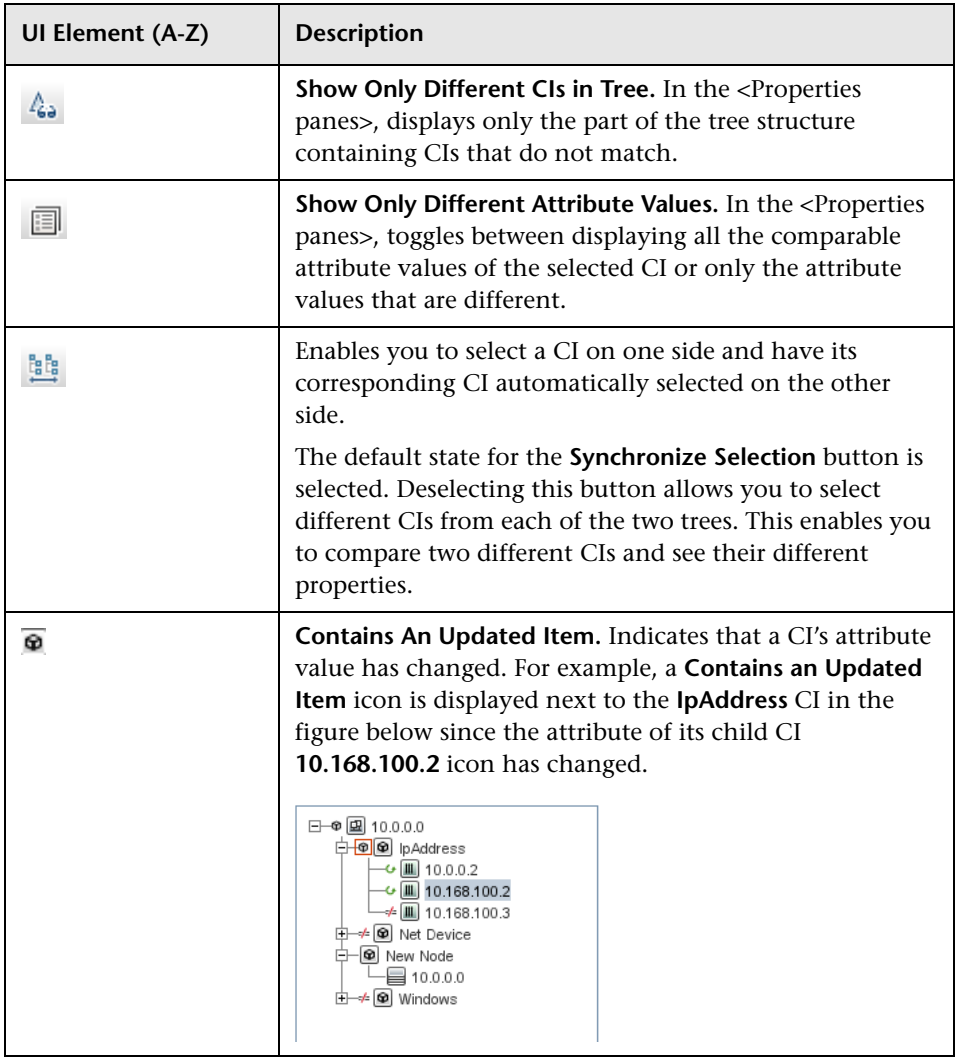
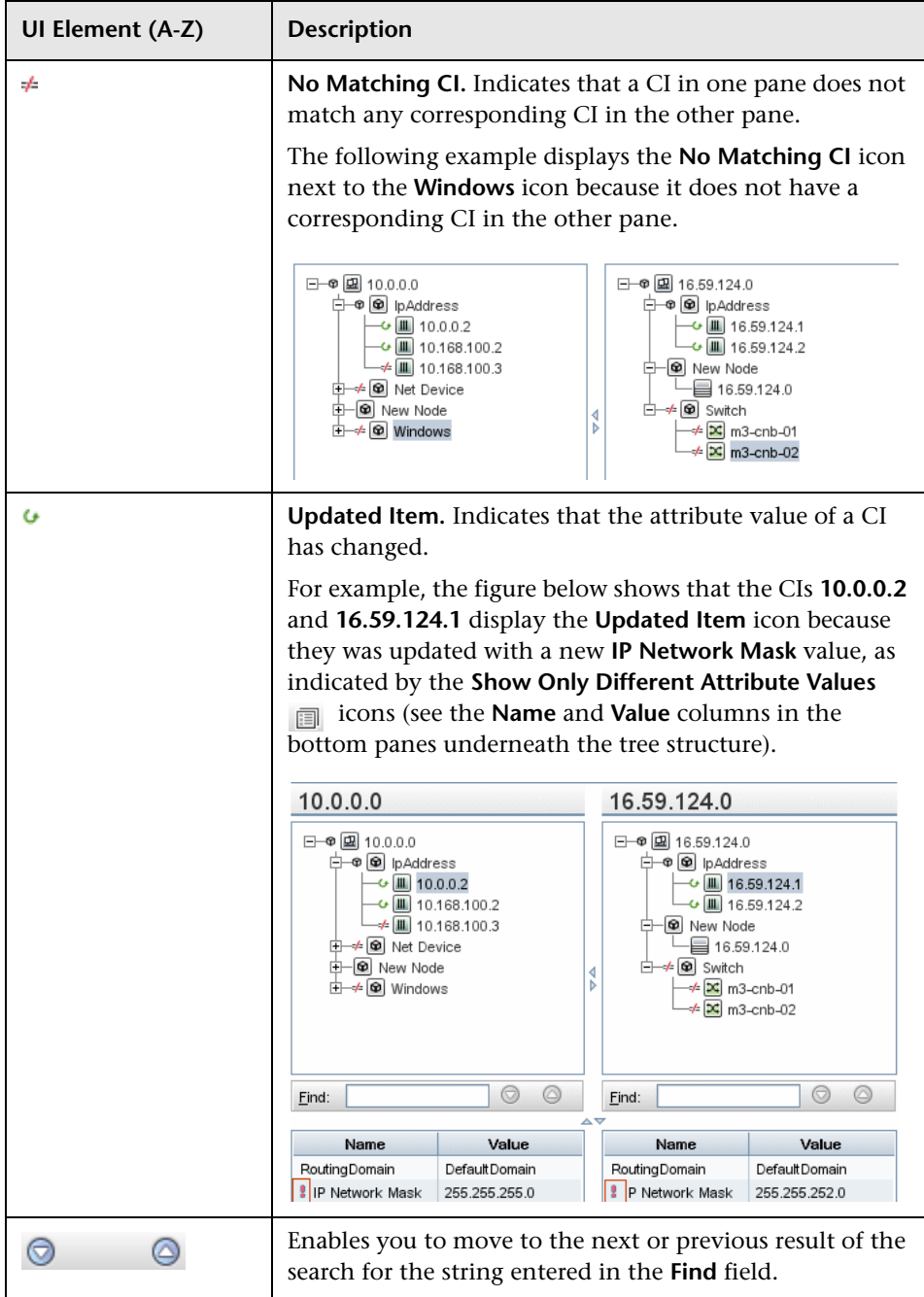

### **Chapter 9** • Reports

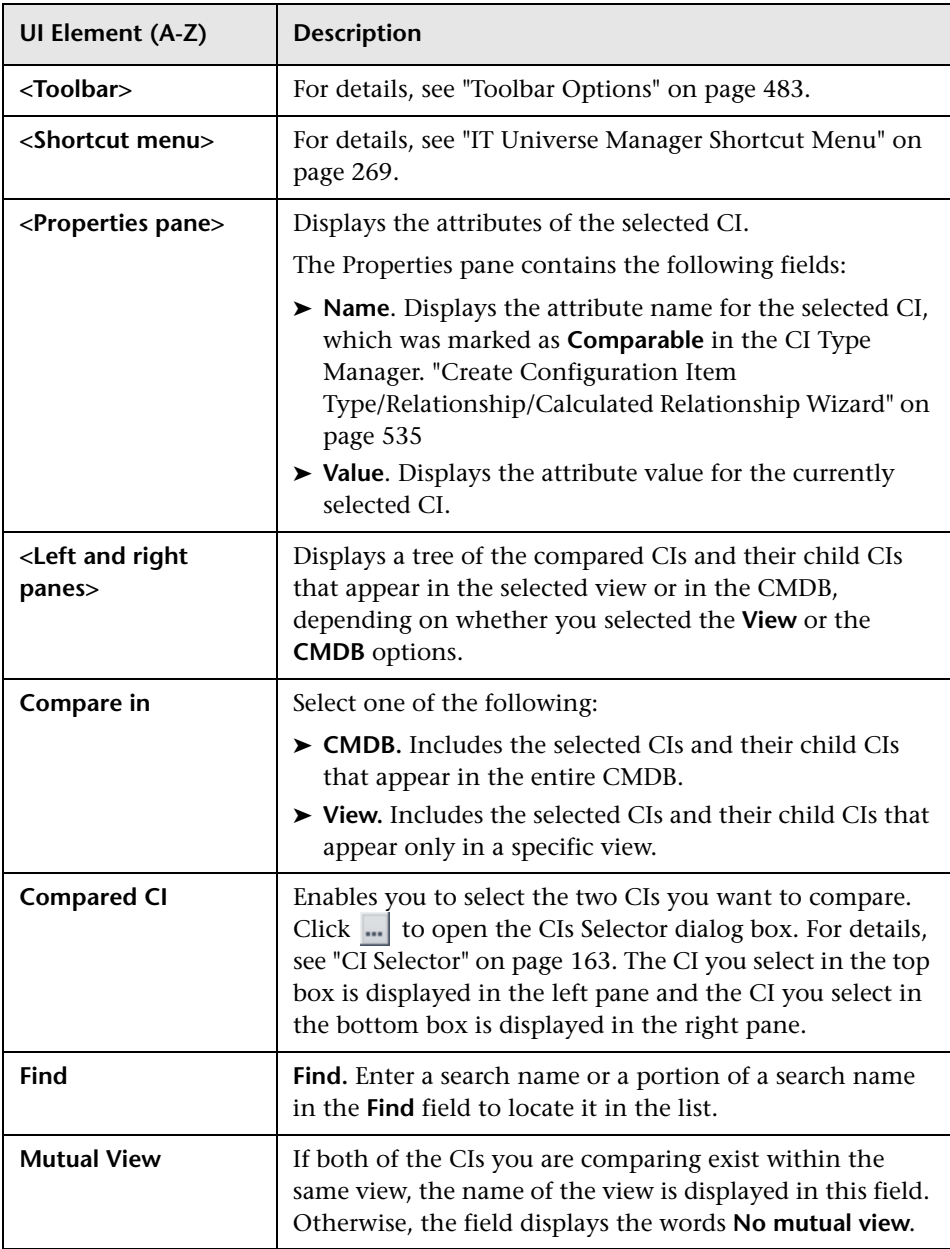

# **R** Compare Snapshots Report

This report enables you to compare two snapshots of a specific view taken at different times. It enables you to visualize the differences between the views by comparing the statuses of the view at the times the snapshots were taken.

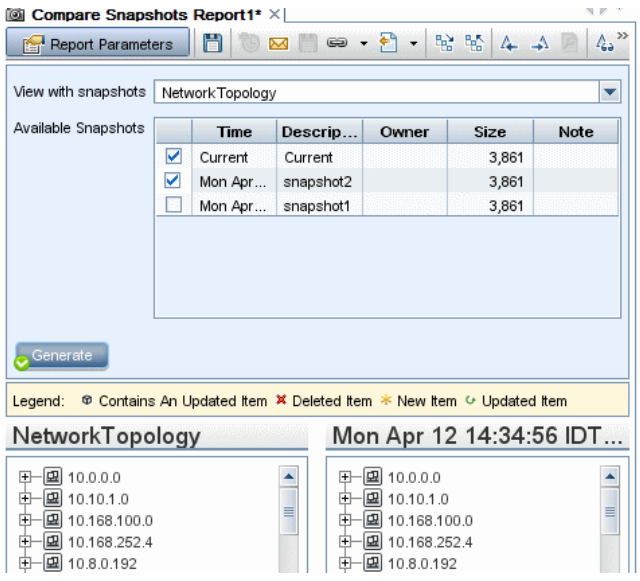

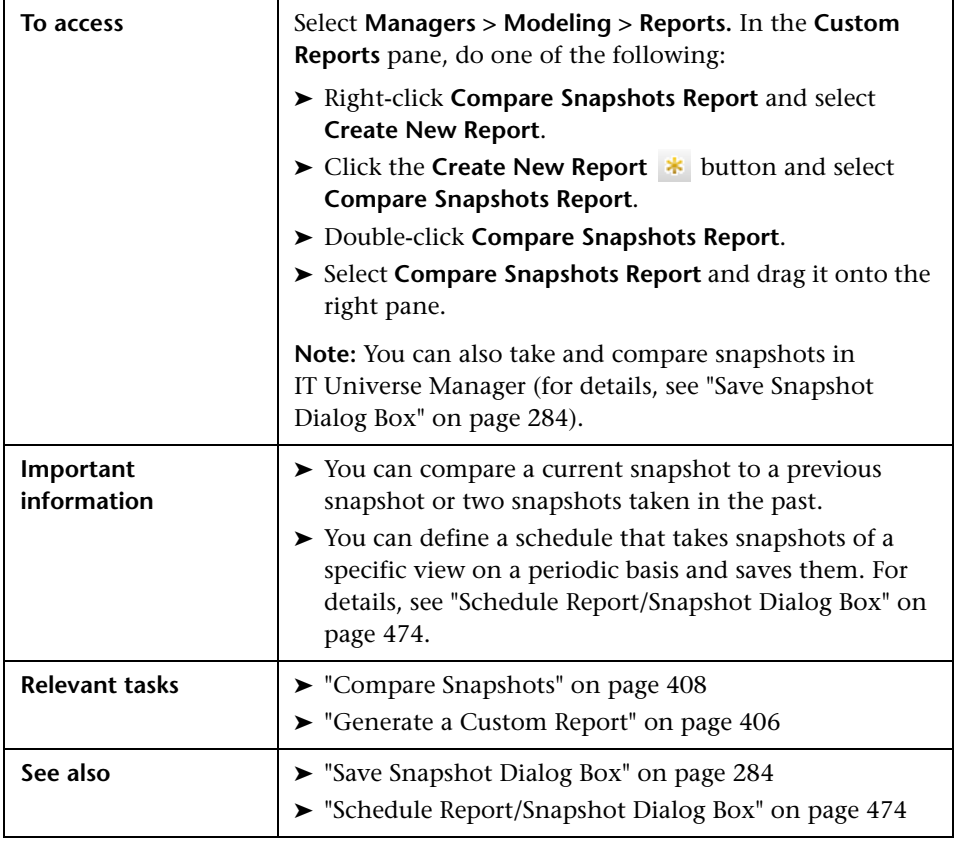

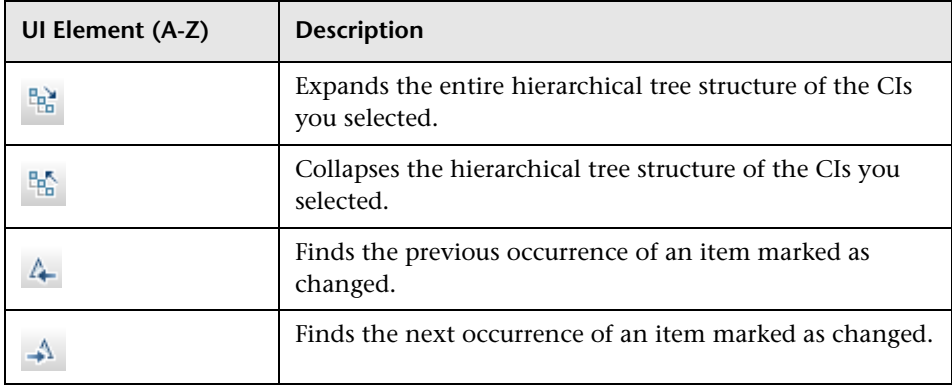

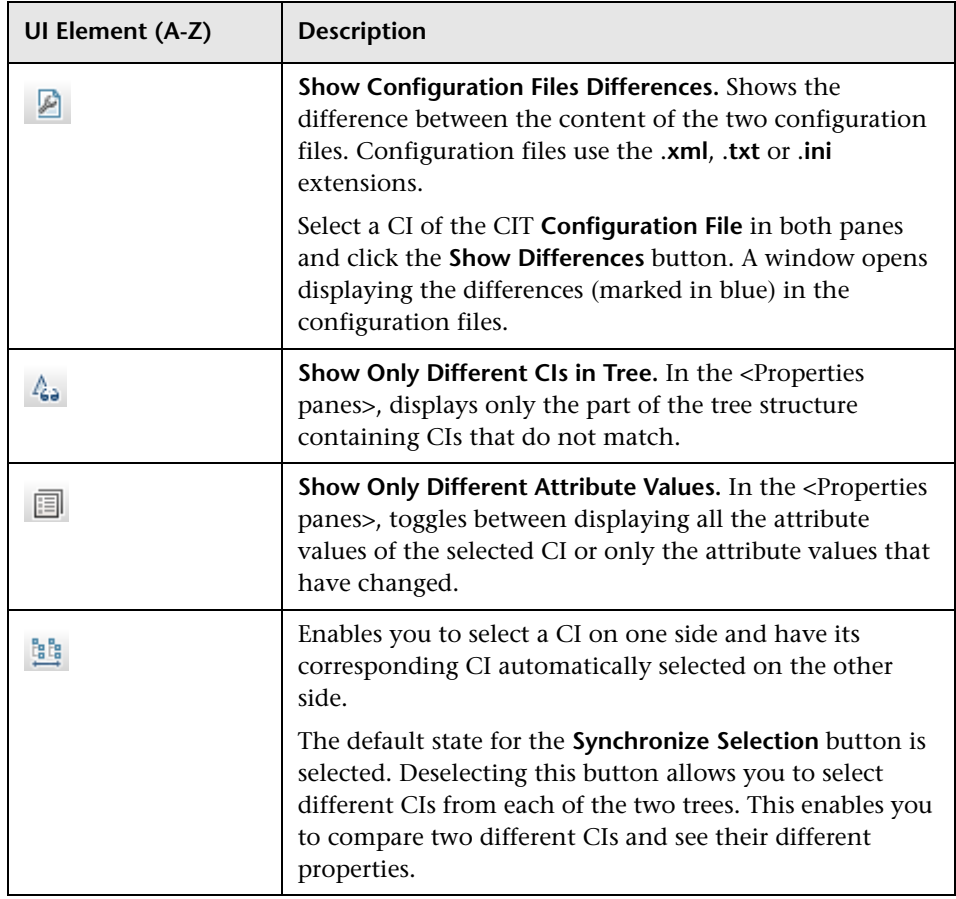

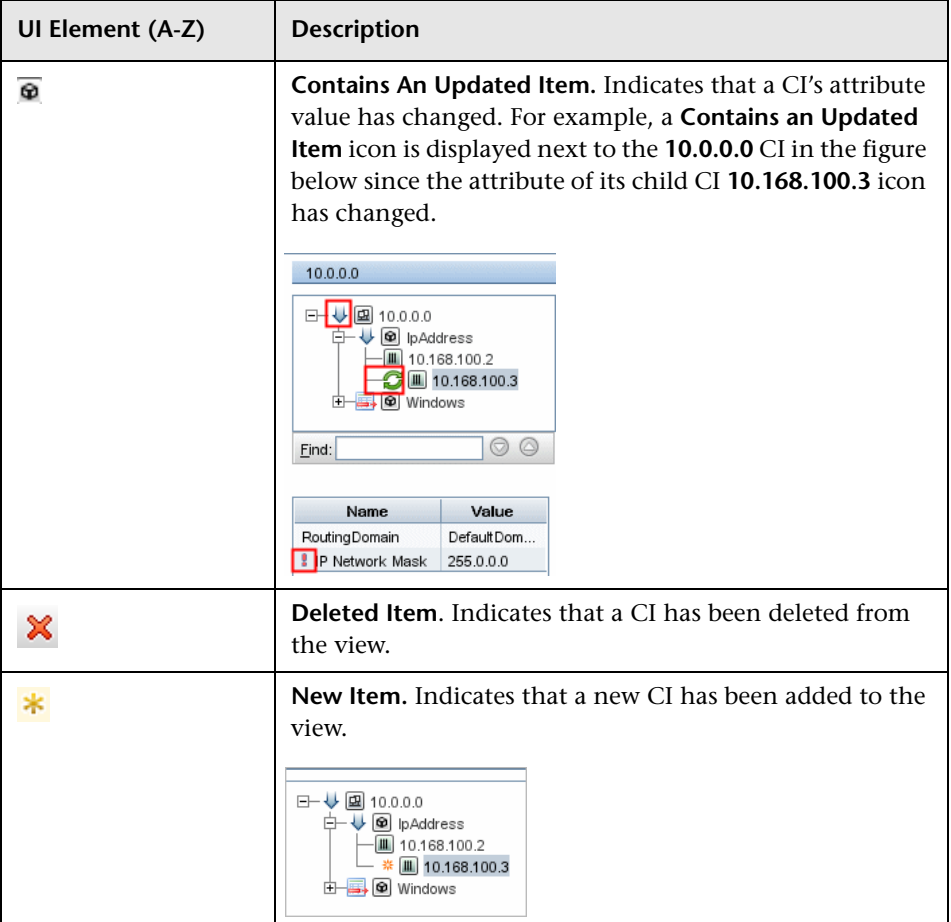

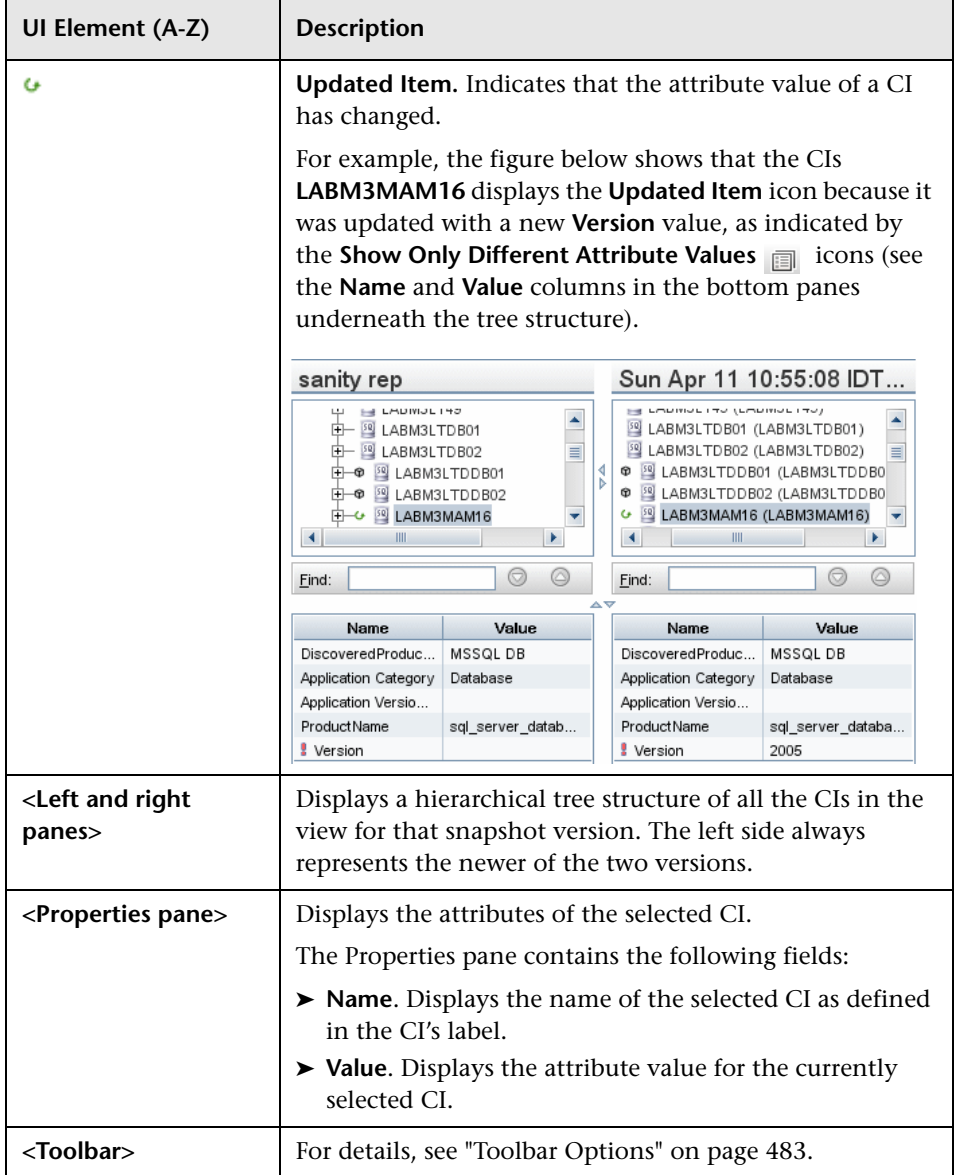

### **Chapter 9** • Reports

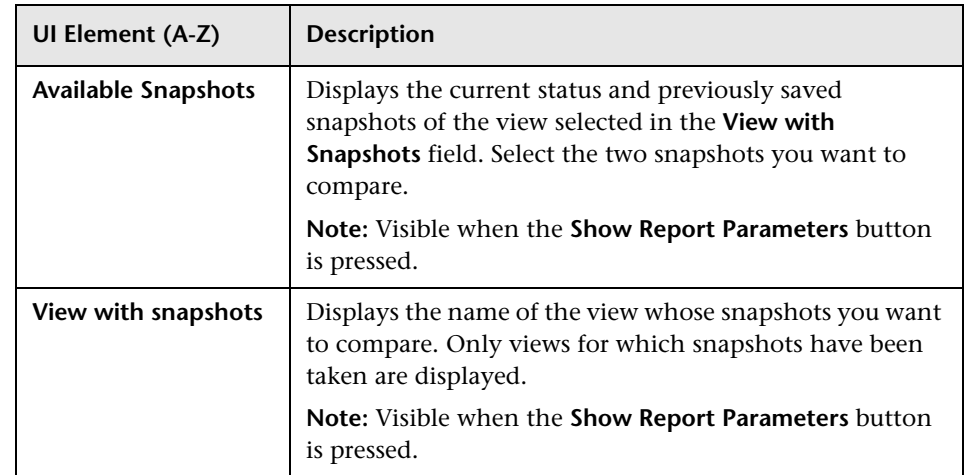

# **Database Breakdown Report**

This report displays the breakdown of database types and versions. You can view all databases deployed in the system or the databases deployed at a specific location.

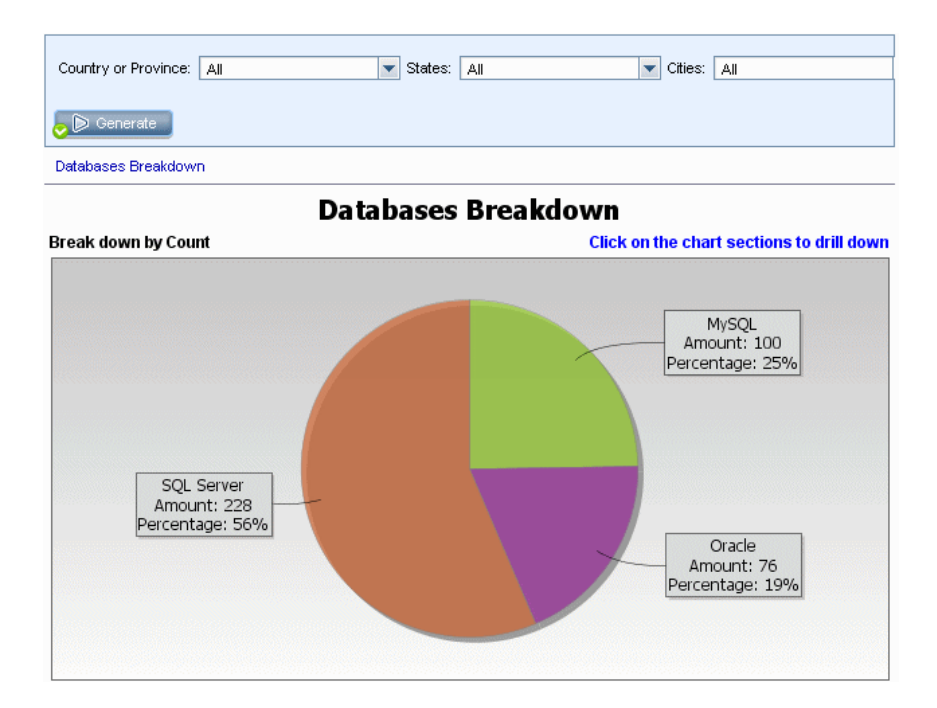

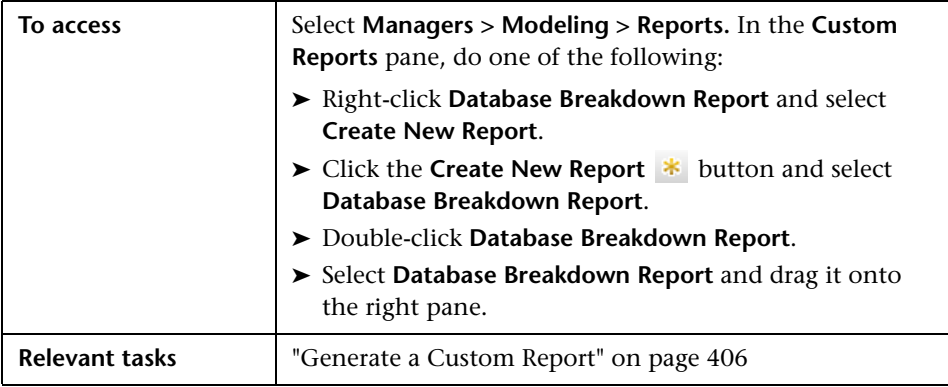

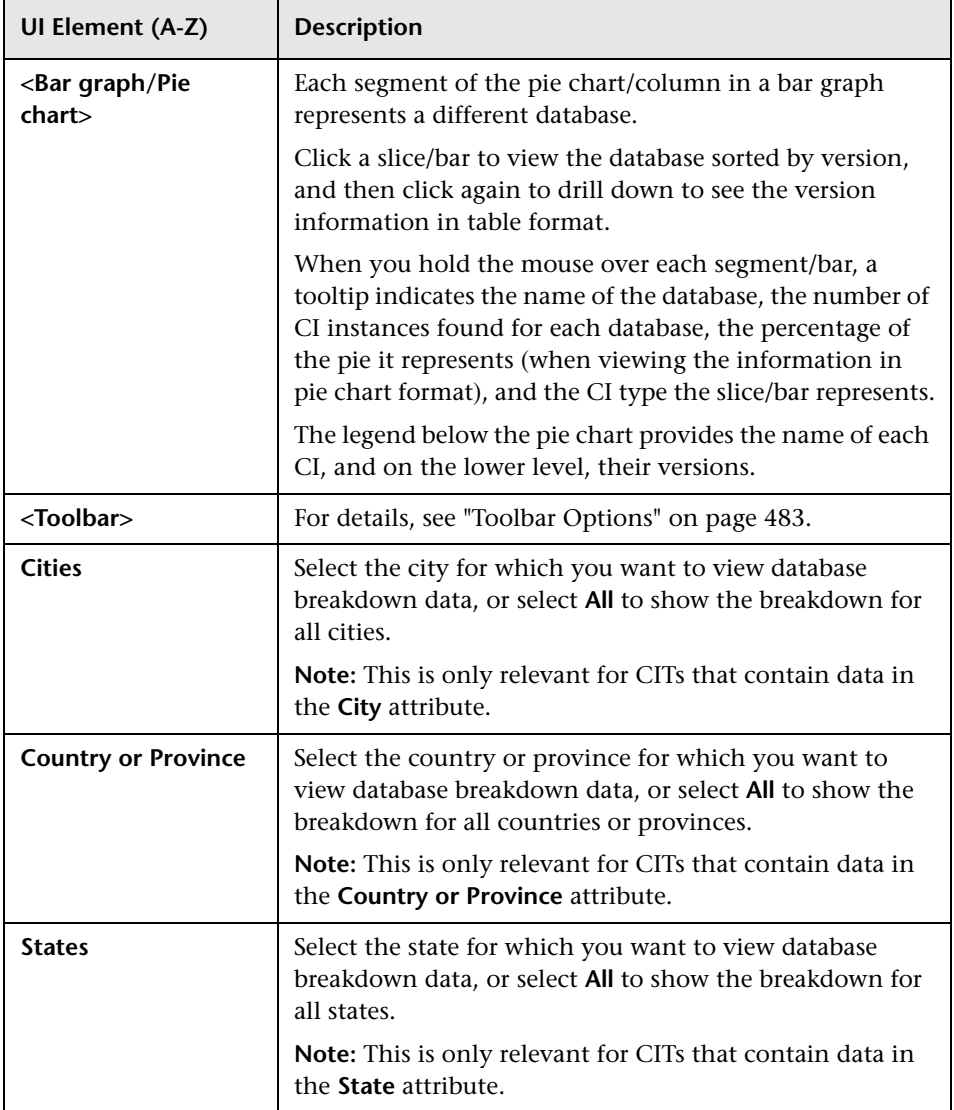

## **R** Delete Candidates Report

This report displays the CITs and relationships that were deleted within a defined period, and the ones that are about to be deleted.

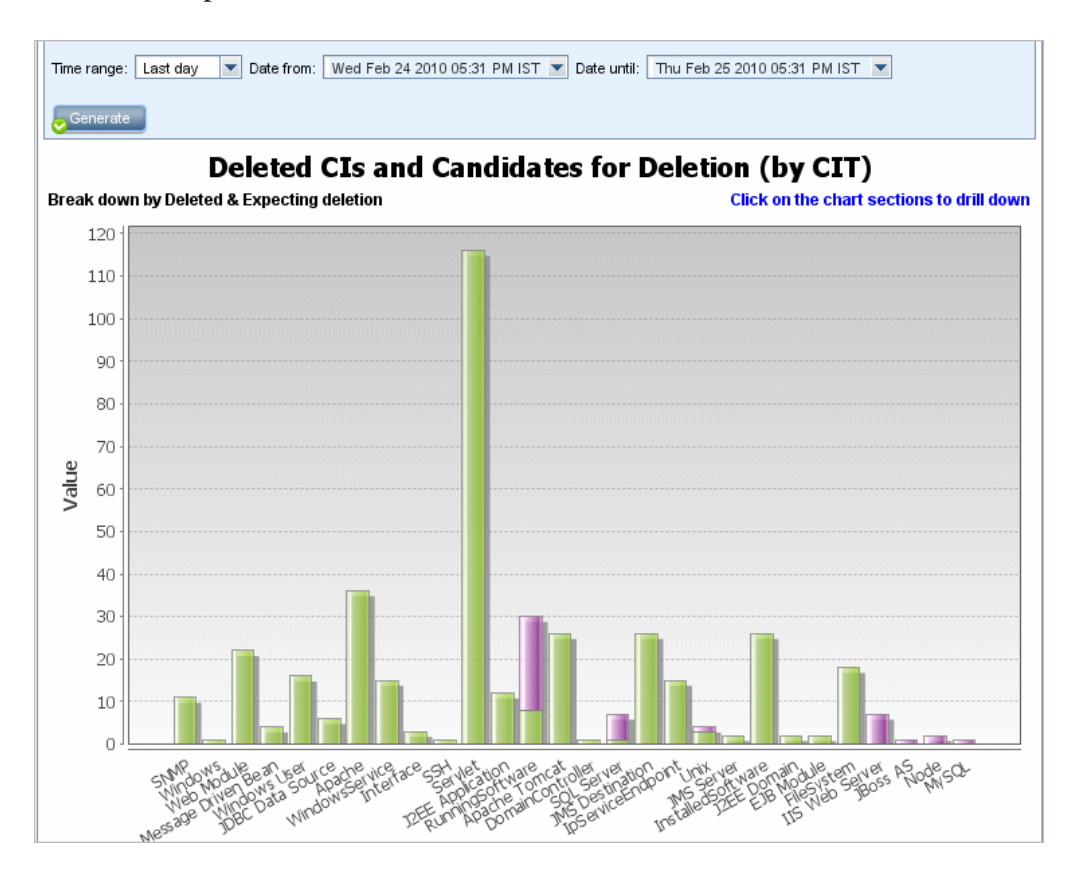

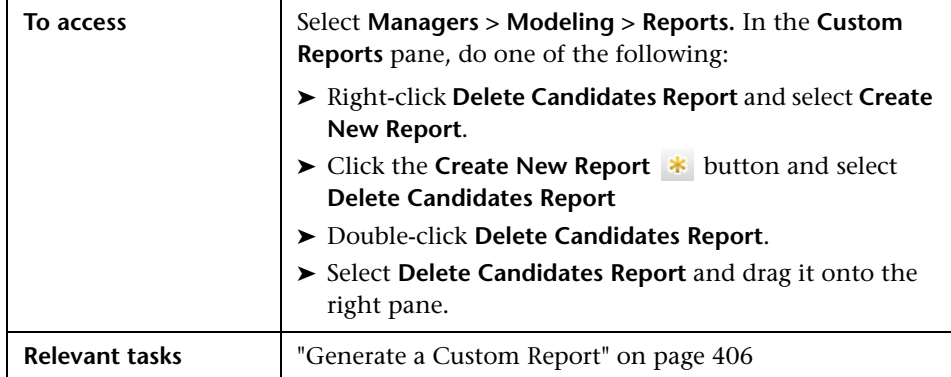

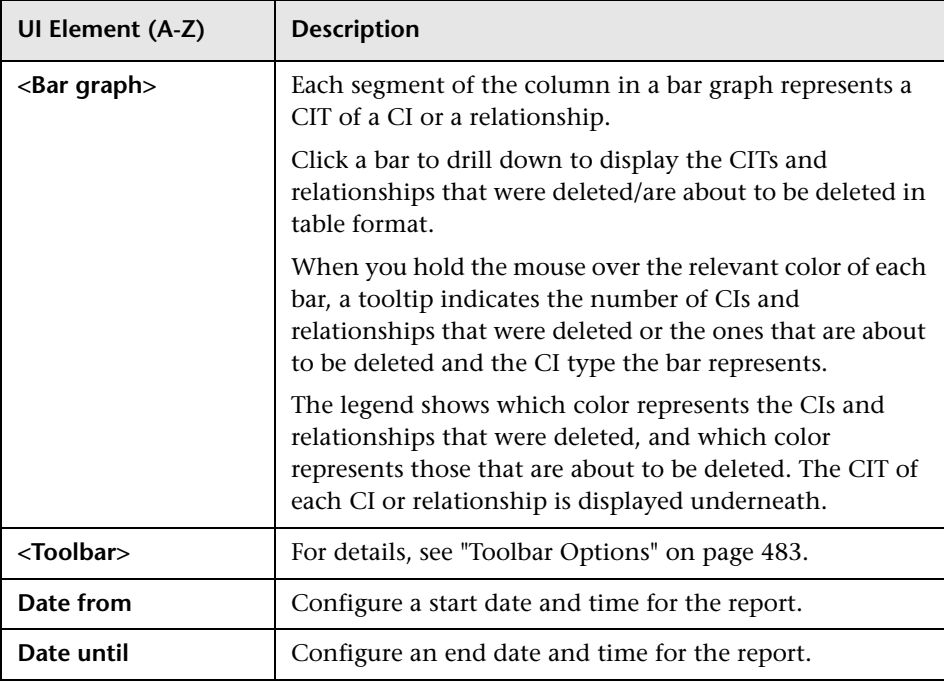

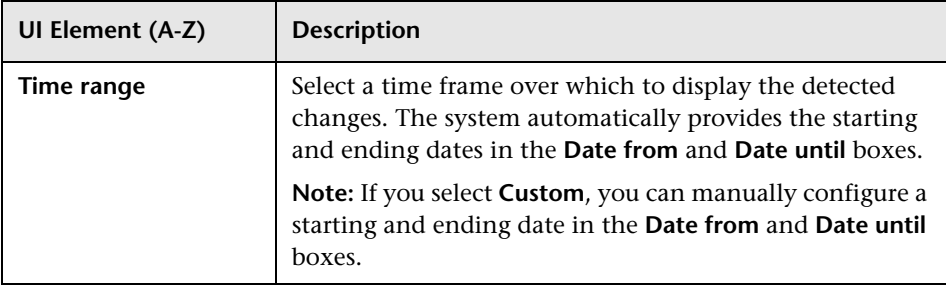

# **Dependency Report**

This report enables you to generate a list of all the relationships of the type **Dependency** that connect between servers in the selected view, or between the servers in the CMDB and the servers within the selected view.

The report includes relationships that:

- ➤ Exist between databases and clients
- ➤ Exist between clients and servers
- ➤ Are created as a result of an MQ connection

### **Chapter 9** • Reports

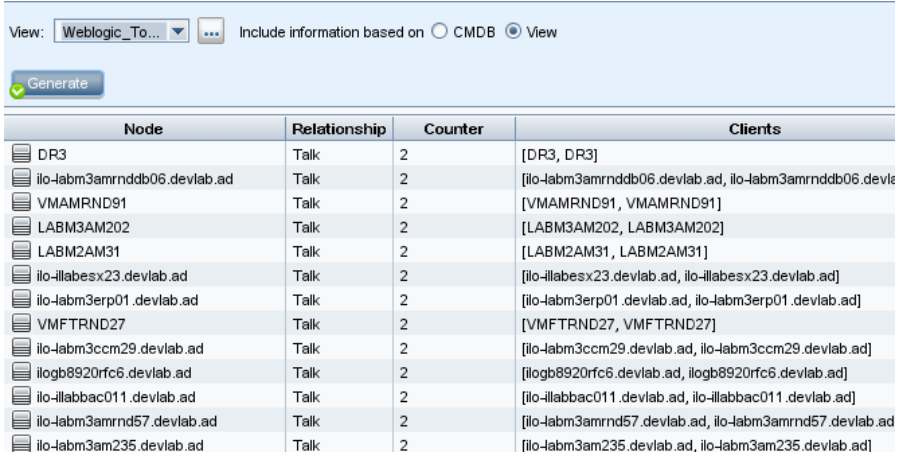

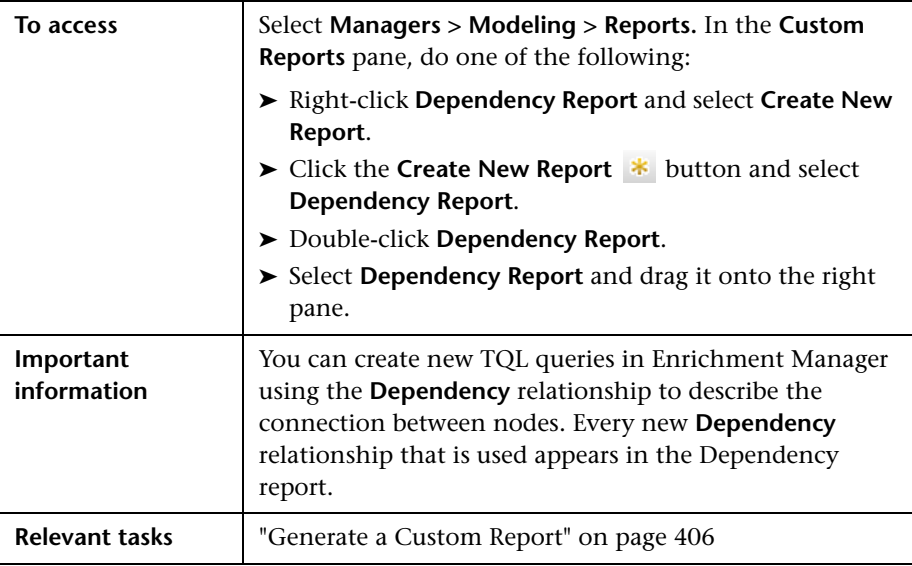

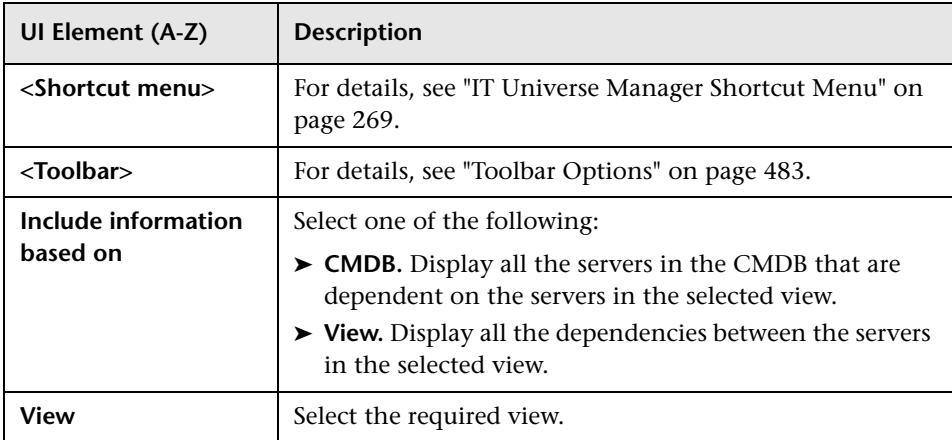

The generated report includes the following elements (listed alphabetically):

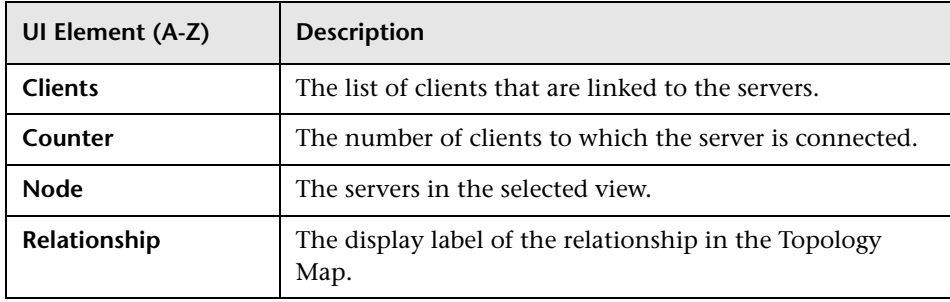

## **2 Discovery Errors Report**

This report enables you to uncover specific problems that Data Flow Management encounters during a run, for example, incorrect credentials.

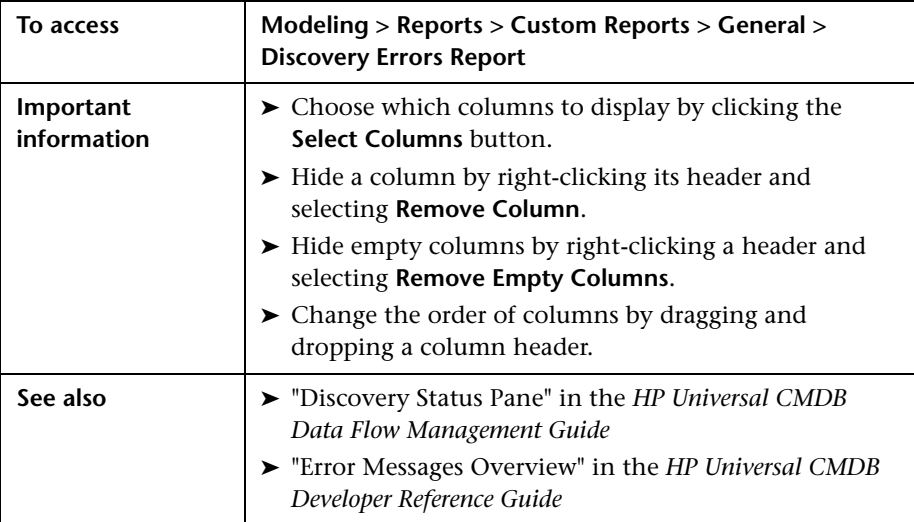

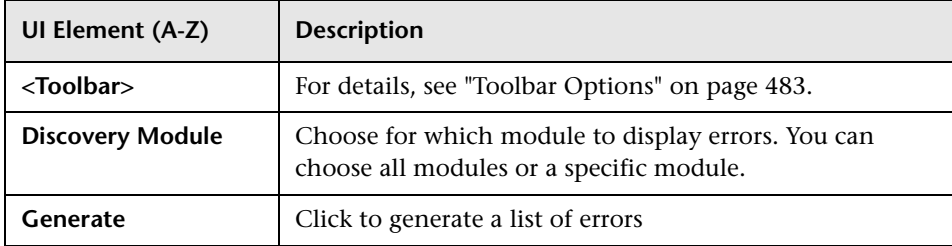

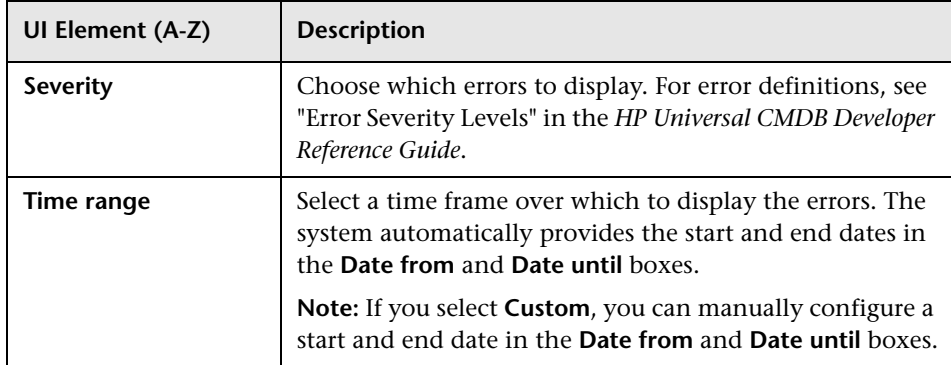

The generated report includes the following elements (listed alphabetically):

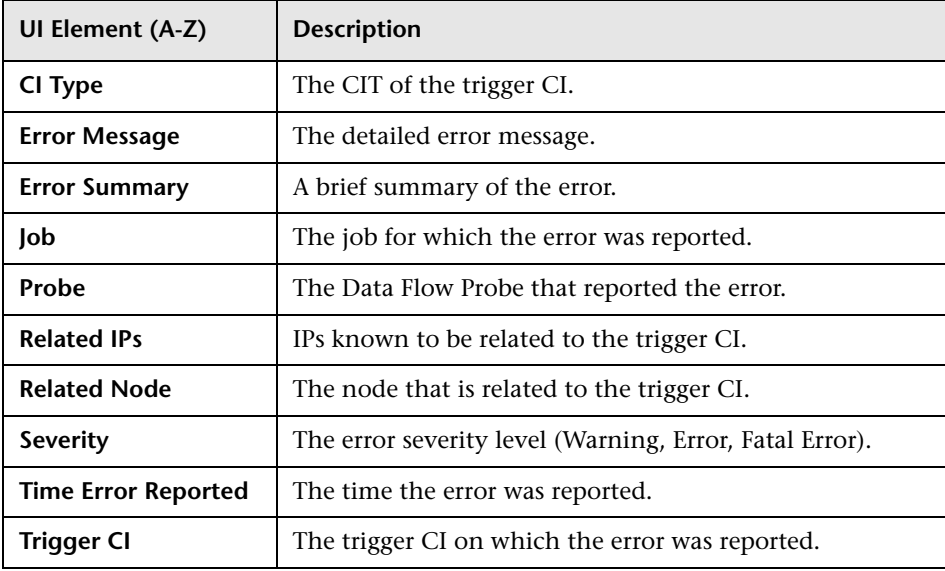

### **Generic Breakdown Report**

This report displays the breakdown of CI types by the following:

- ➤ The CITs grouped under the selected CIT in the CIT tree
- ➤ A CIT attribute

For more details about CI types, see ["CI Type Manager" on page 513](#page-512-0).

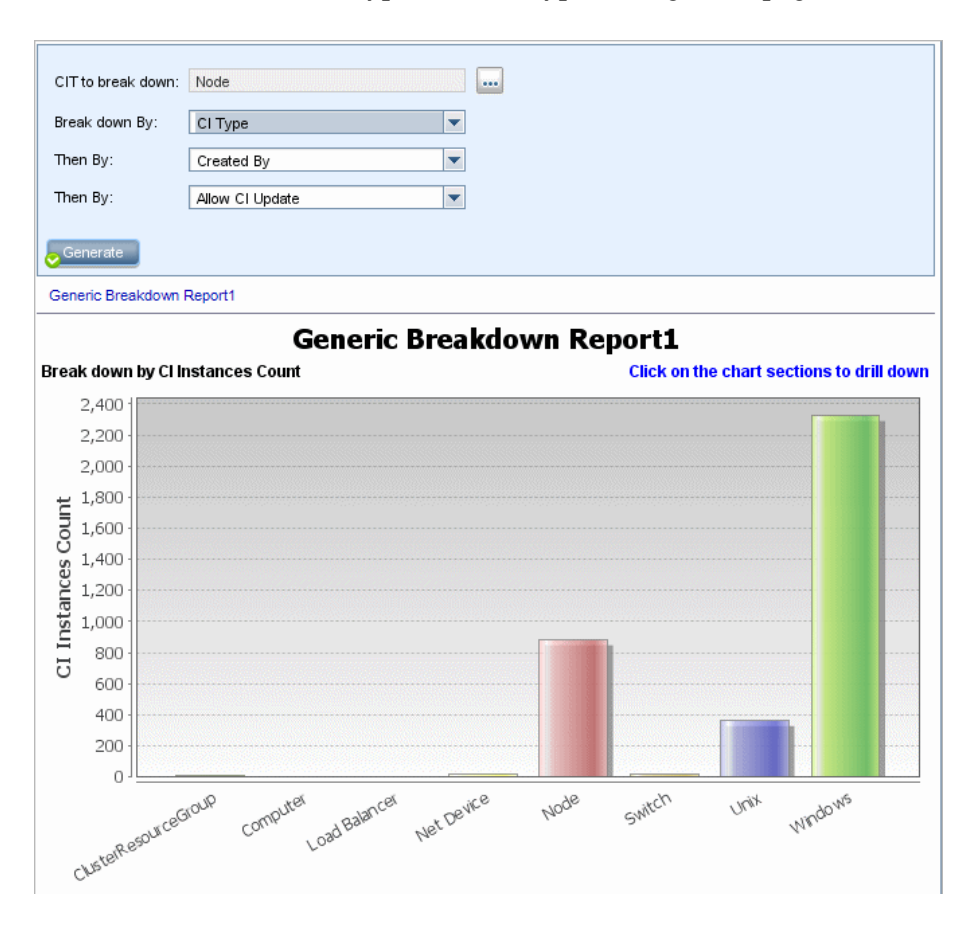

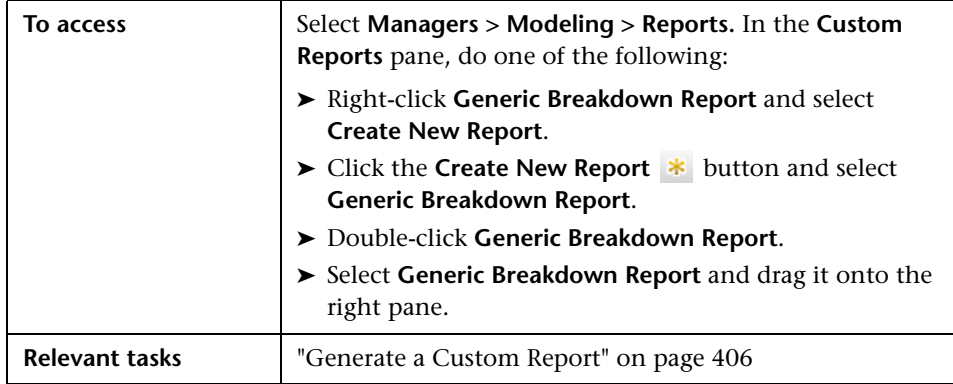

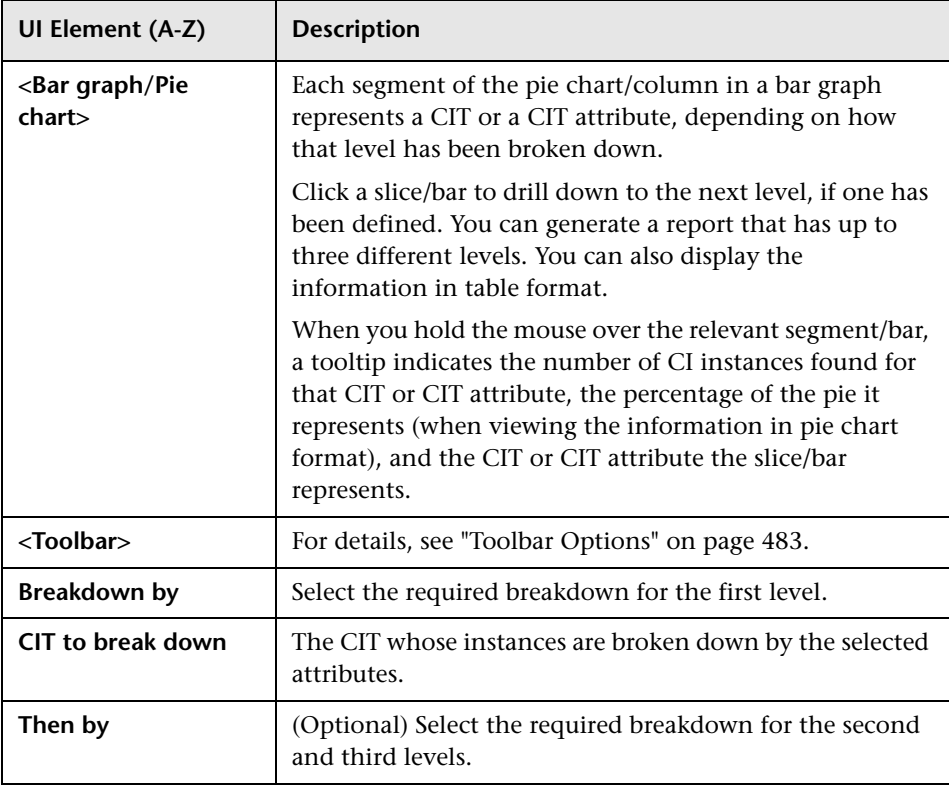

## **R** Gold Master Report

This report compares one or more CIs to another CI that has been designated as a Gold Master, and specifies which of the compared CIs are configured differently from the Gold Master CI.

The report compares the attribute values of the Gold Master CIs to the attribute values of the Compared CI of the same CIT.

**Note:** The Gold Master report only displays a CI attribute comparison if the values are different.

If a section is empty, it means that all attribute values of the Gold Master CIs and the Compared CIs for that CIT are identical. In such a case, the attributes in the next layer in the subgraph are compared, and the next one, and so on.

Once the compared CIs in a layer are found to have different attributes, the Gold Master report does not continue the comparison of other layers in the subgraph for differences.

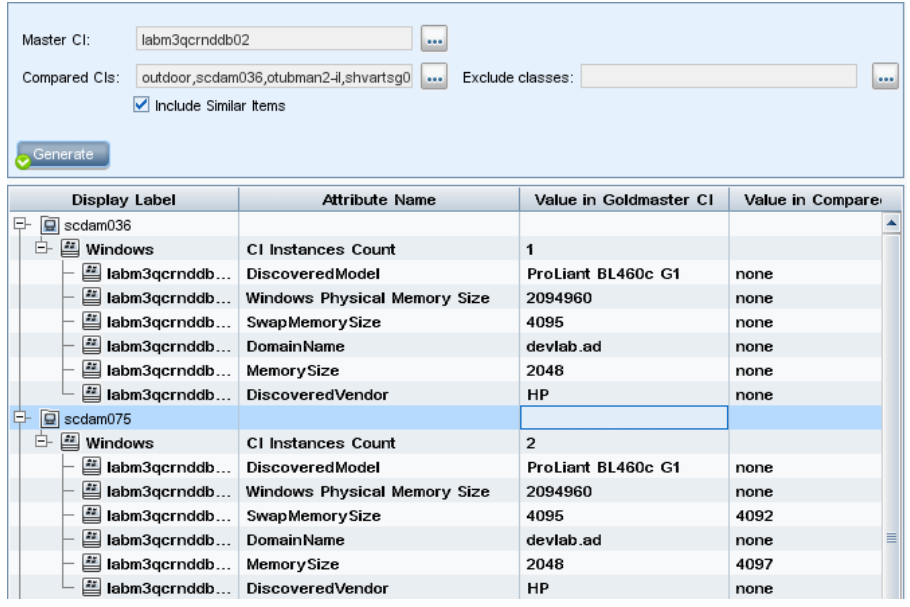

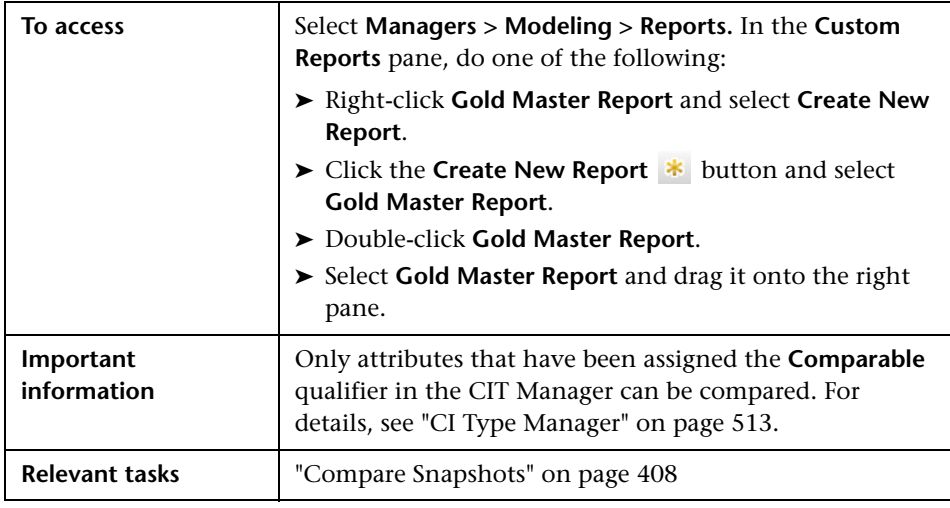

User interface elements are described below:

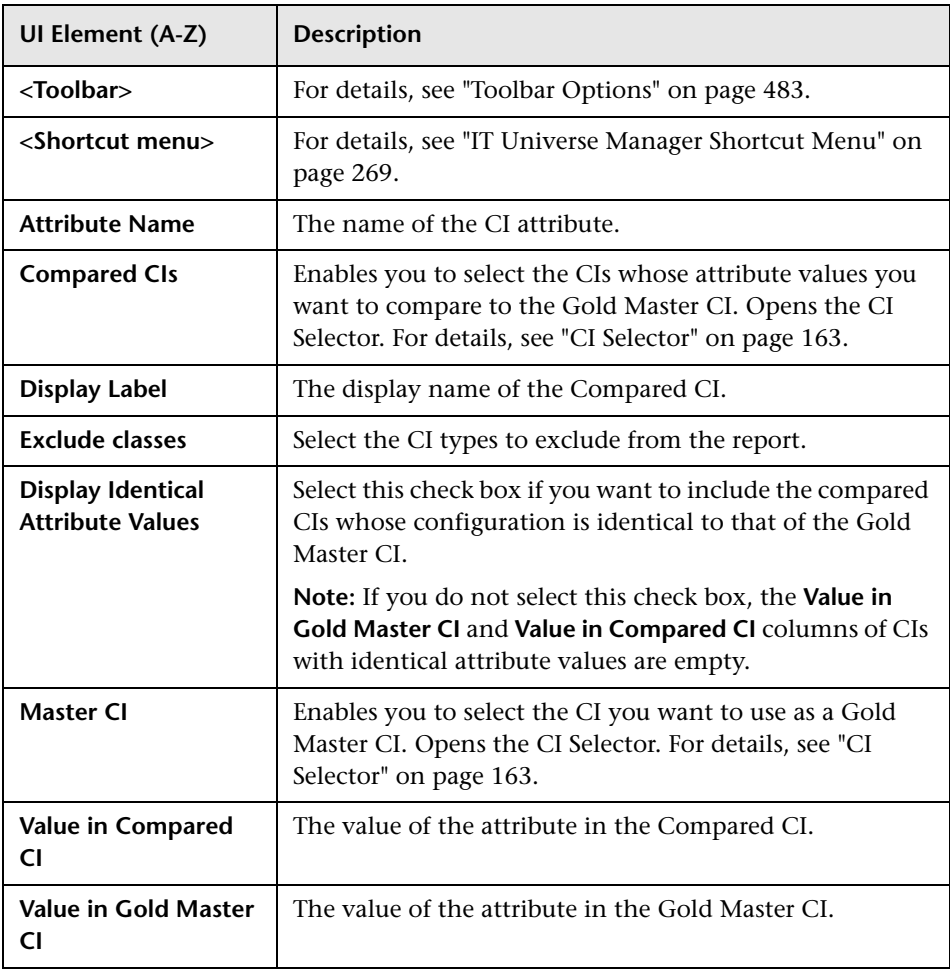

## **R** Impact Analysis Report

This report displays a list of CIs that are impacted in the system as a result of simulated changes. For details, see ["Run Impact Analysis Dialog Box" on](#page-281-0)  [page 282](#page-281-0).

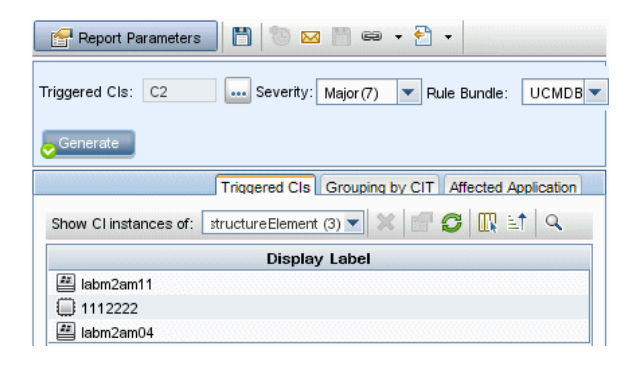

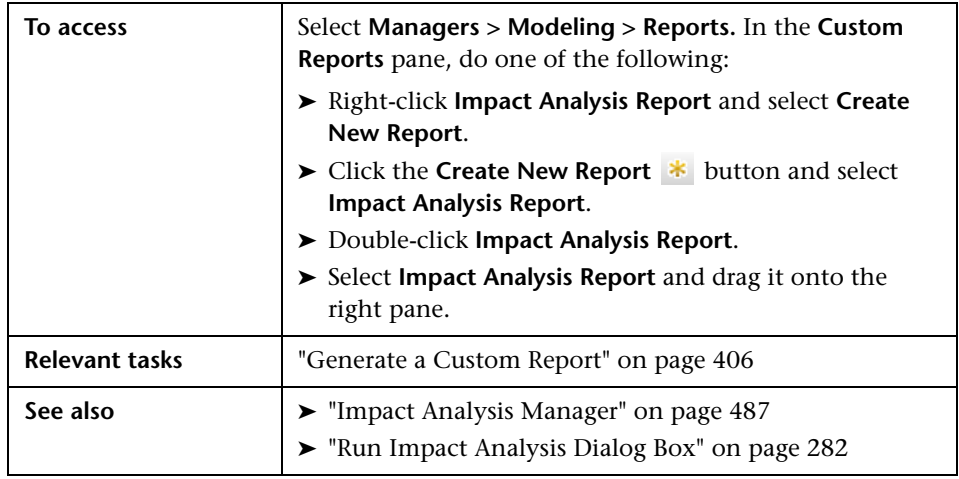

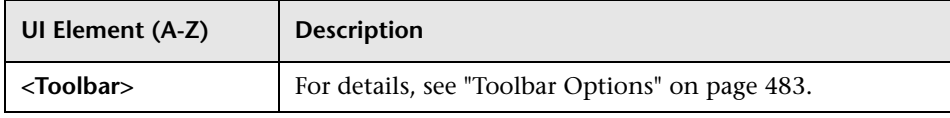

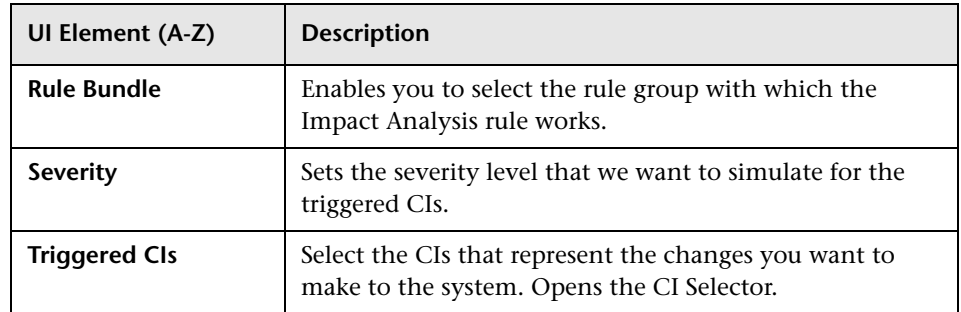

### **Affected Application Tab**

This tab displays all the CIs that belong to a specific business application, which were affected by the triggered CI severity change.

User interface elements are described below:

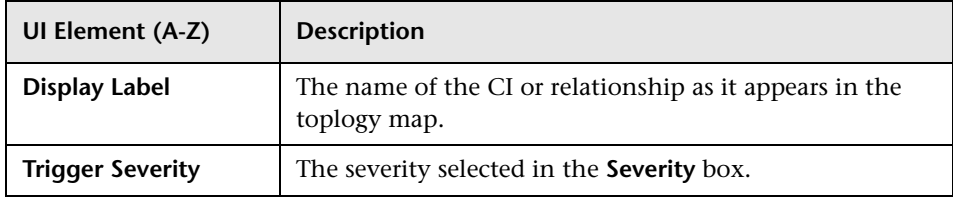

### **Grouping by CIT Tab**

This tab displays all the CIs related to the triggered CIs that are impacted in the system as a result of the simulated changes, sorted by CI type.

User interface elements are described below:

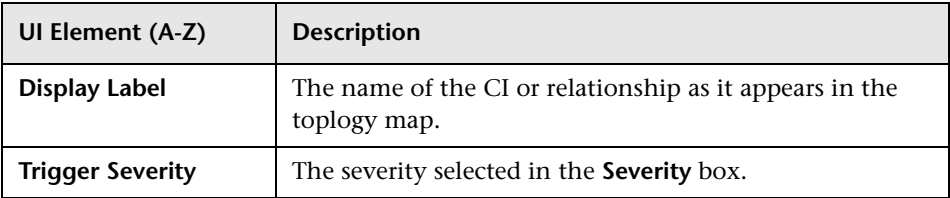

### **Triggered CIs Tab**

This tab displays all the CIs that represent the changes you want to make to the system. The CIs in this tab are the CIs selected in the **Triggered CIs** box. User interface elements are described below:

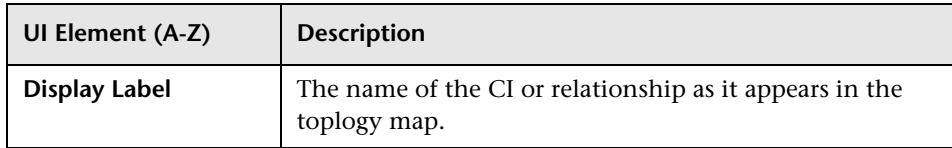

## **Job List Dialog Box**

This dialog box displays a list of the reports/snapshots that were scheduled to run in the ["Schedule Report/Snapshot Dialog Box" on page 474](#page-473-0).

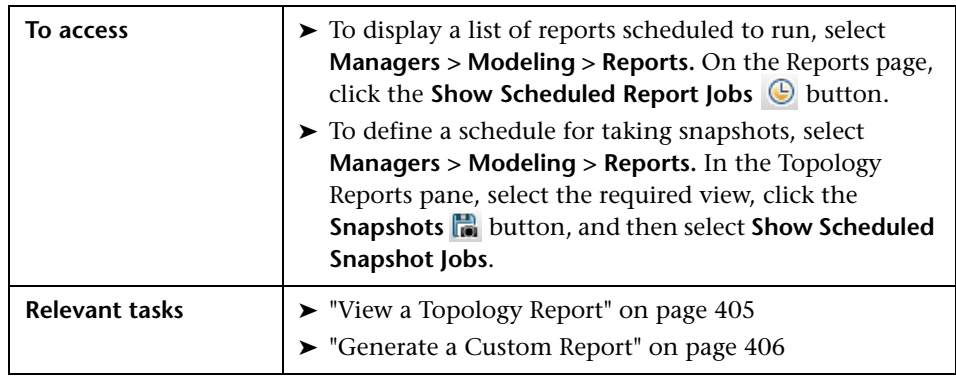

User interface elements are described below:

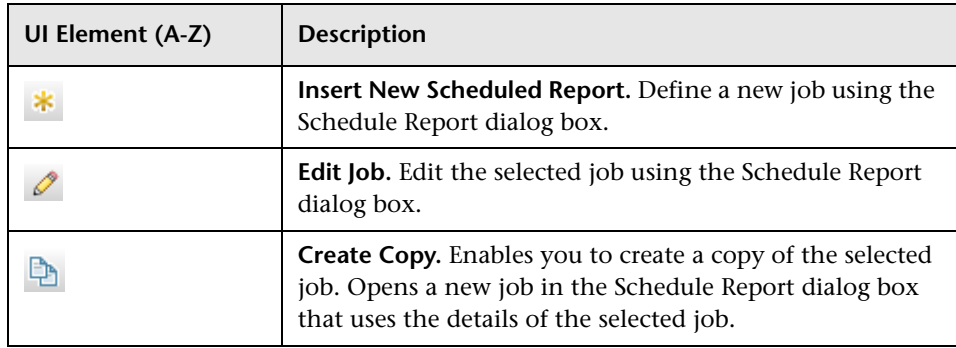

### **Chapter 9** • Reports

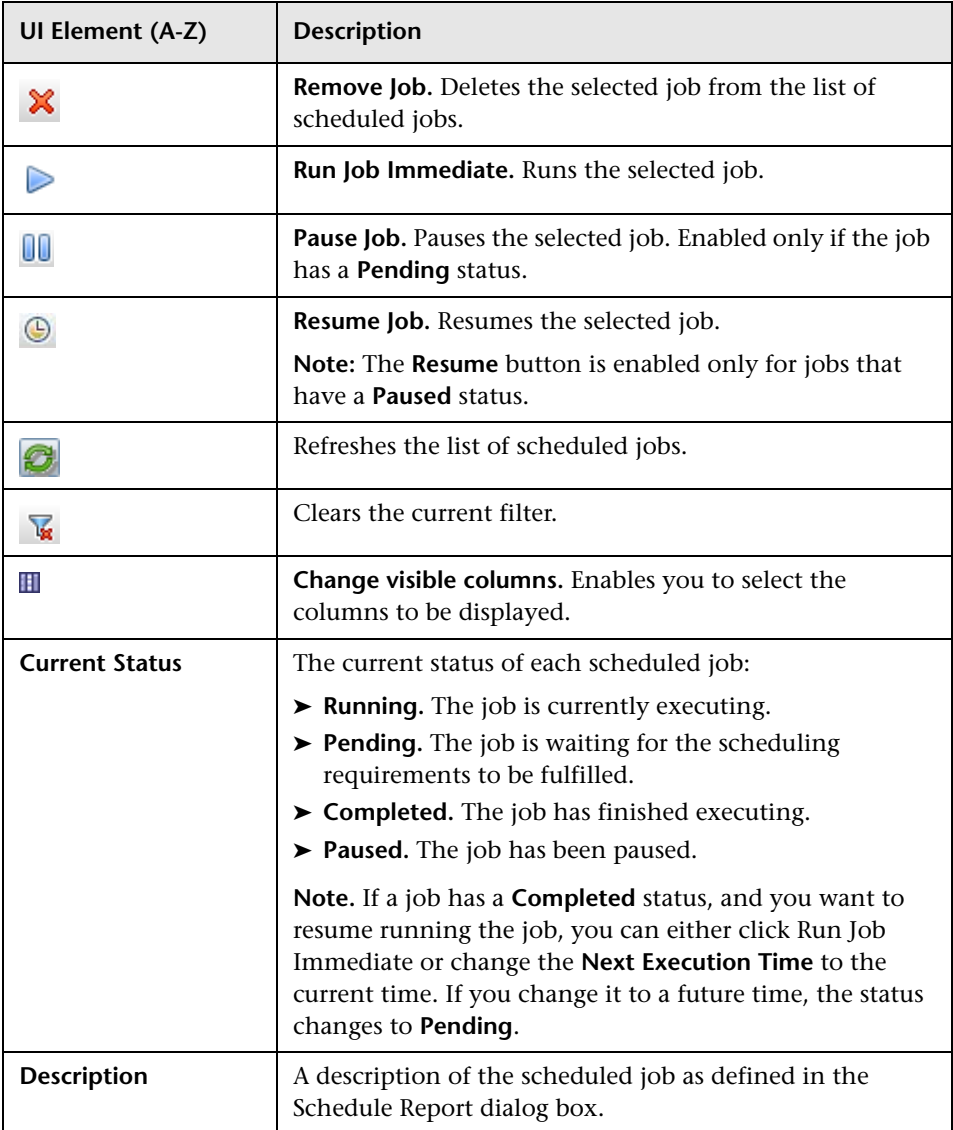

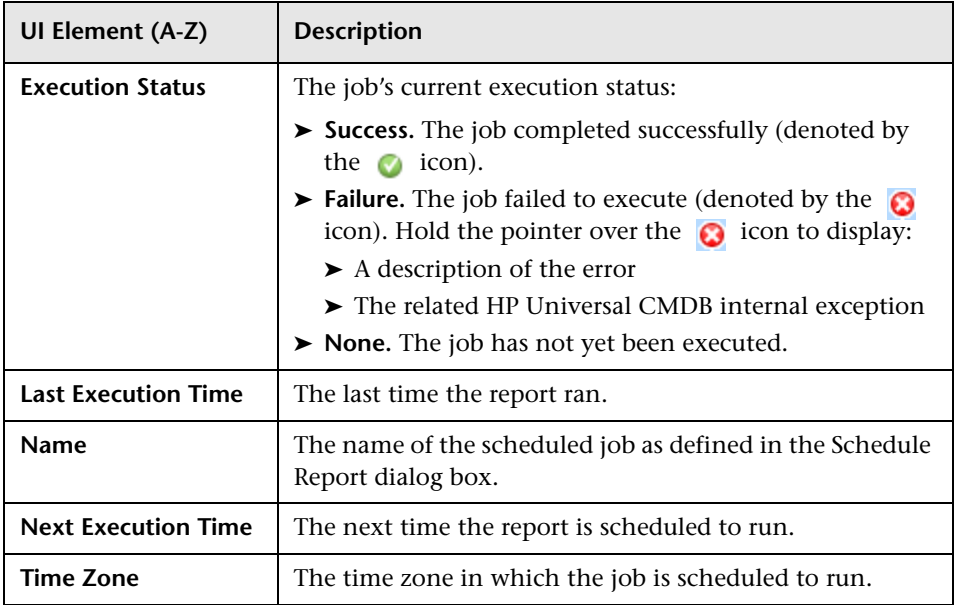

### **& Network Device Breakdown Report**

This report displays a breakdown of network devices. Only the network devices that meet the following conditions appear in the report:

- ➤ The CIT of the network device has been assigned the qualifier **NETWORK\_DEVICES**. For details, see ["Qualifier Tab" on page 98](#page-97-0).
- ➤ The network device is defined with the following attribute condition: **Host is complete = True**. For details, see ["Attribute Tab" on page 90.](#page-89-0)

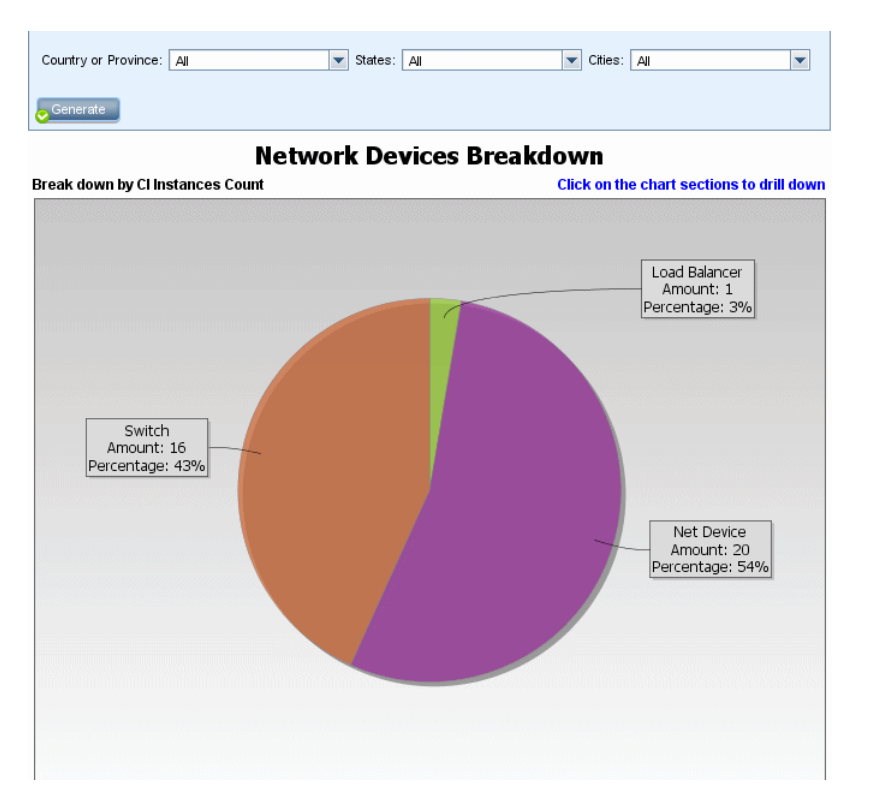

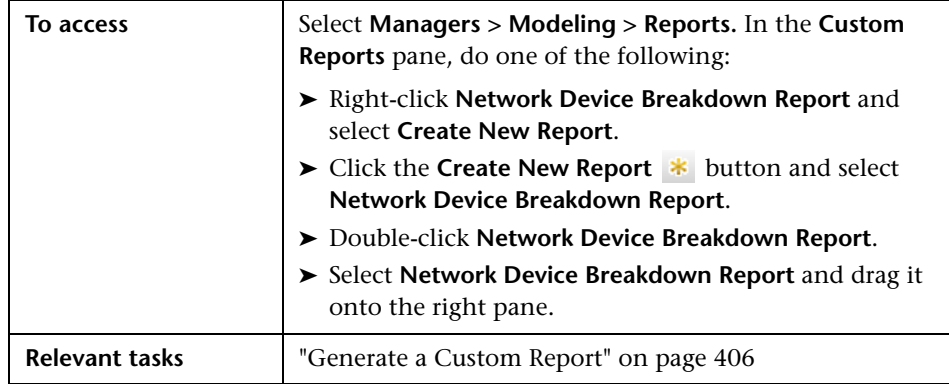

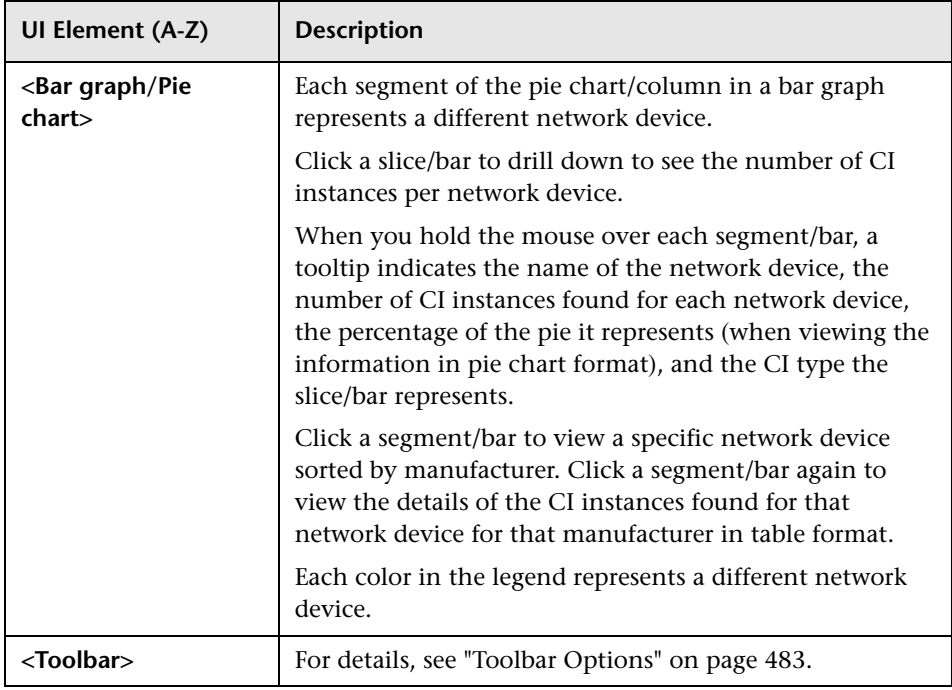

### **Chapter 9** • Reports

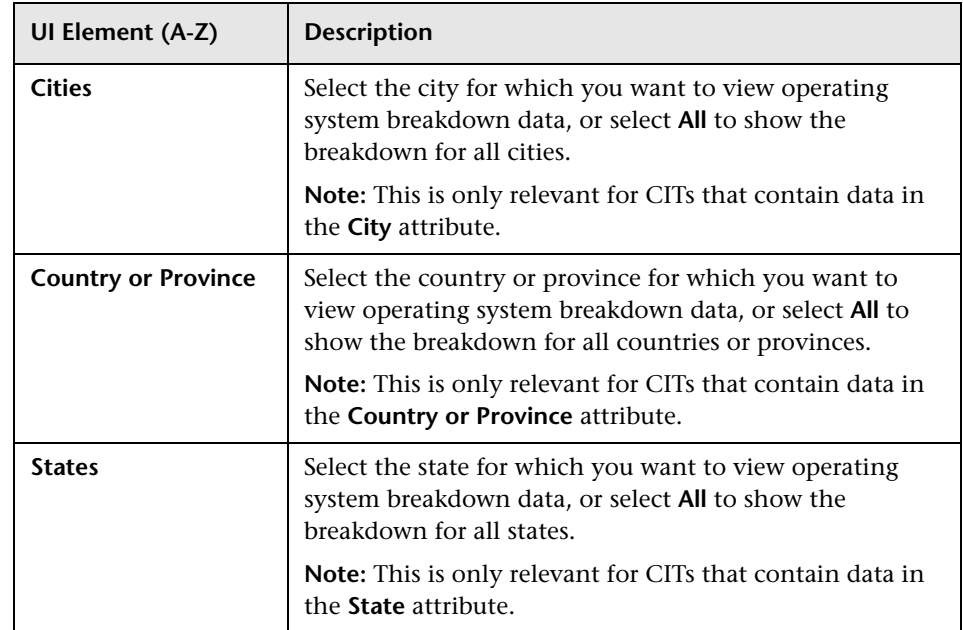

# **R** Node OS Breakdown Report

This report displays a breakdown of operating systems. You can view all deployed operating systems or you can view data for operating systems at a certain location or running on a certain subnet.

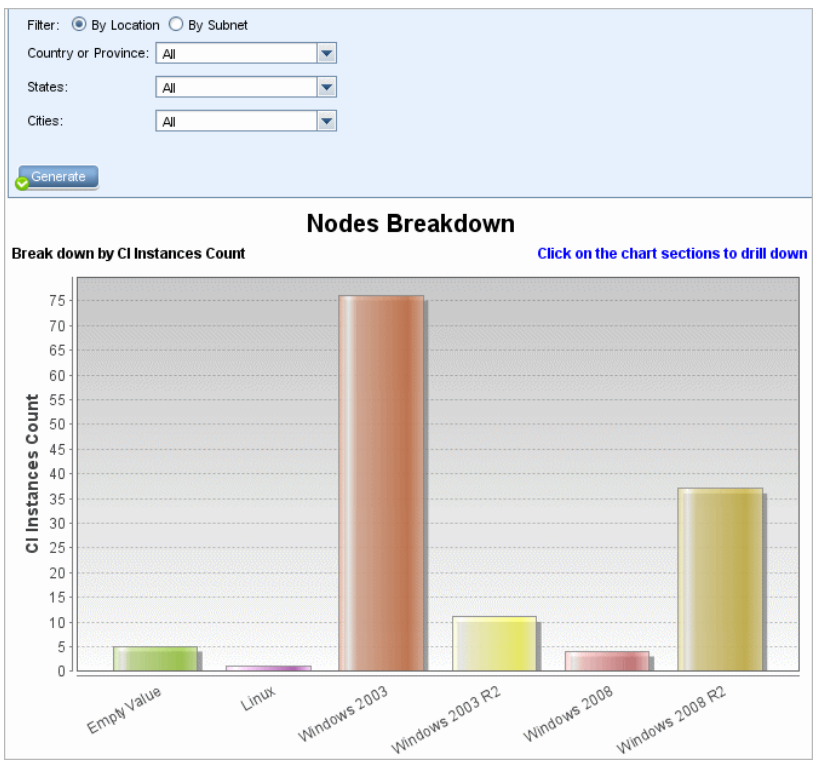

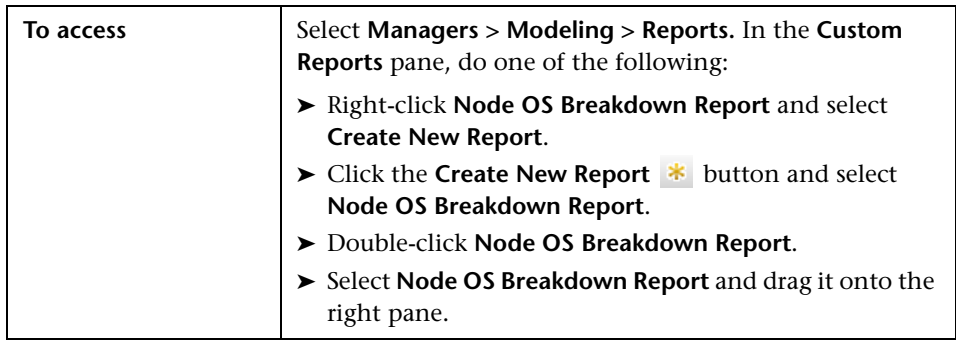

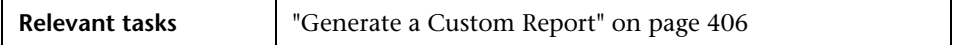

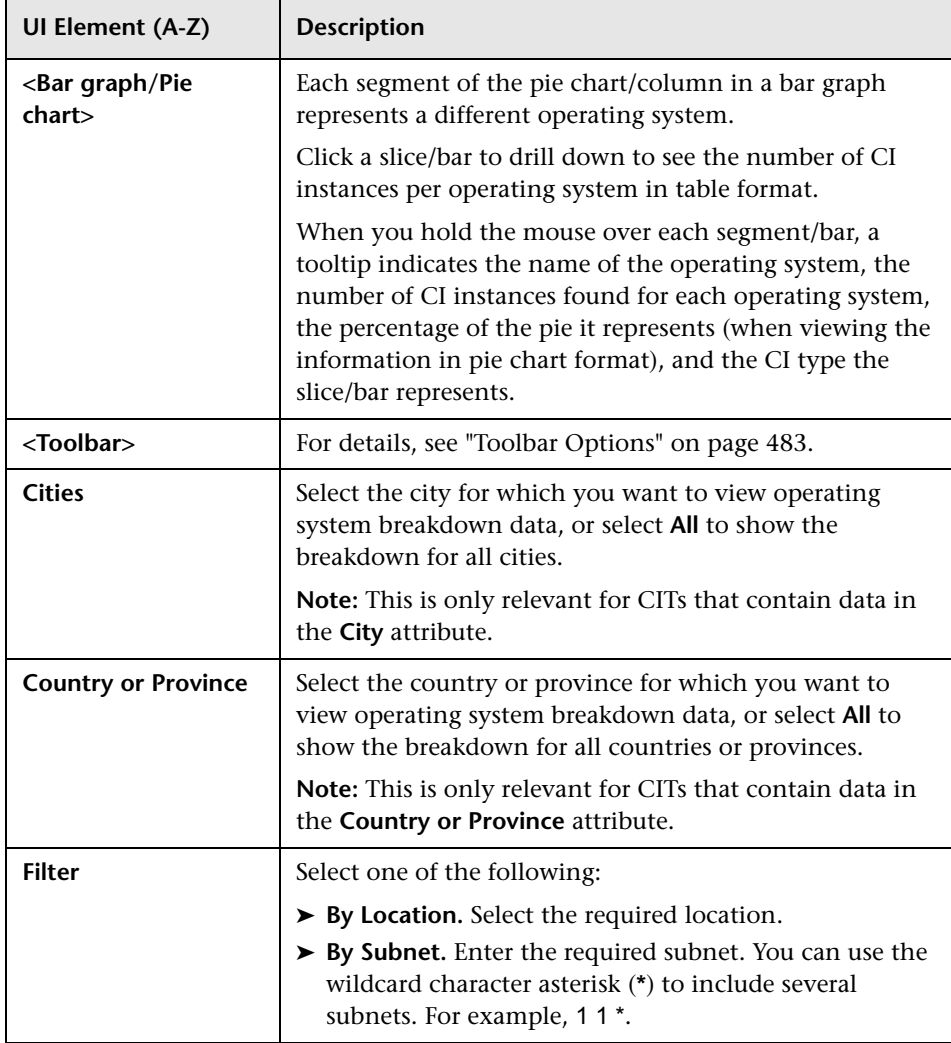

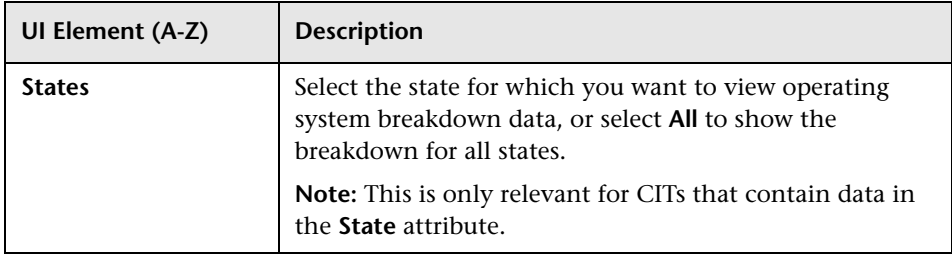

### **R** Number of Changes Report

This report displays the number of detected changes in a CIT (additions, deletions, or updates) within a defined time period.

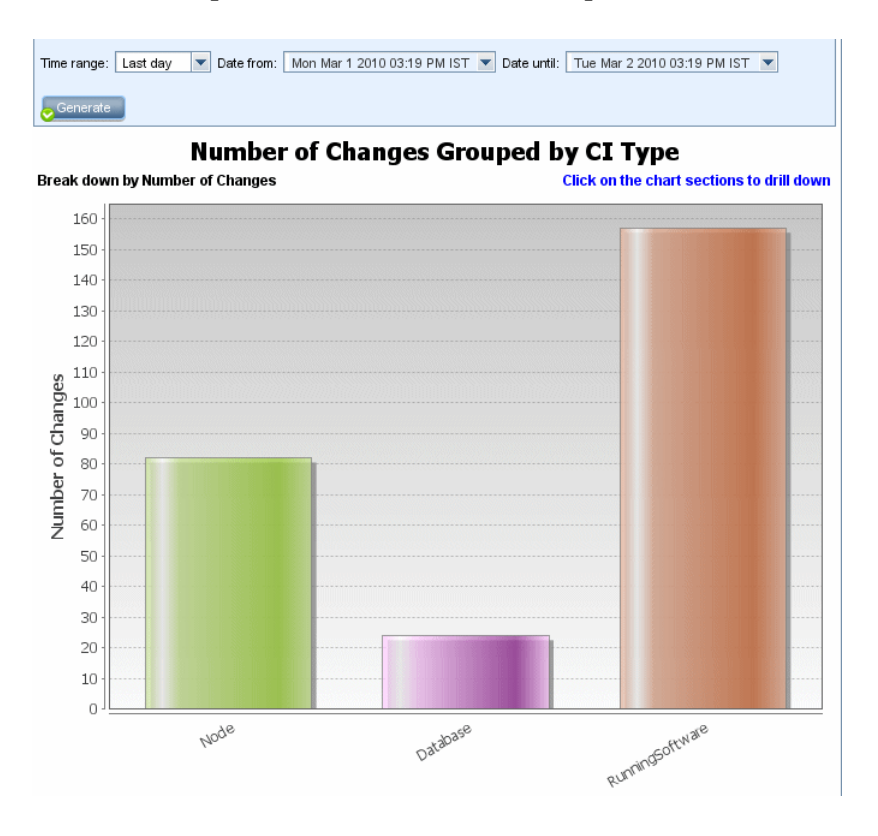

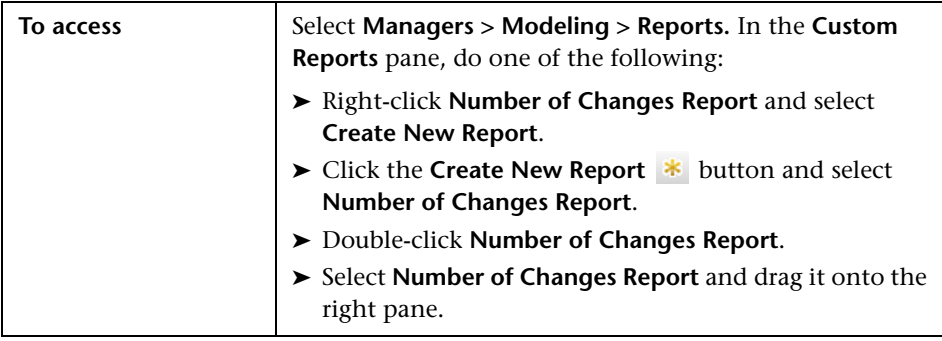

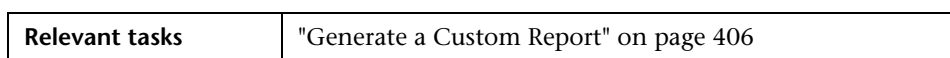

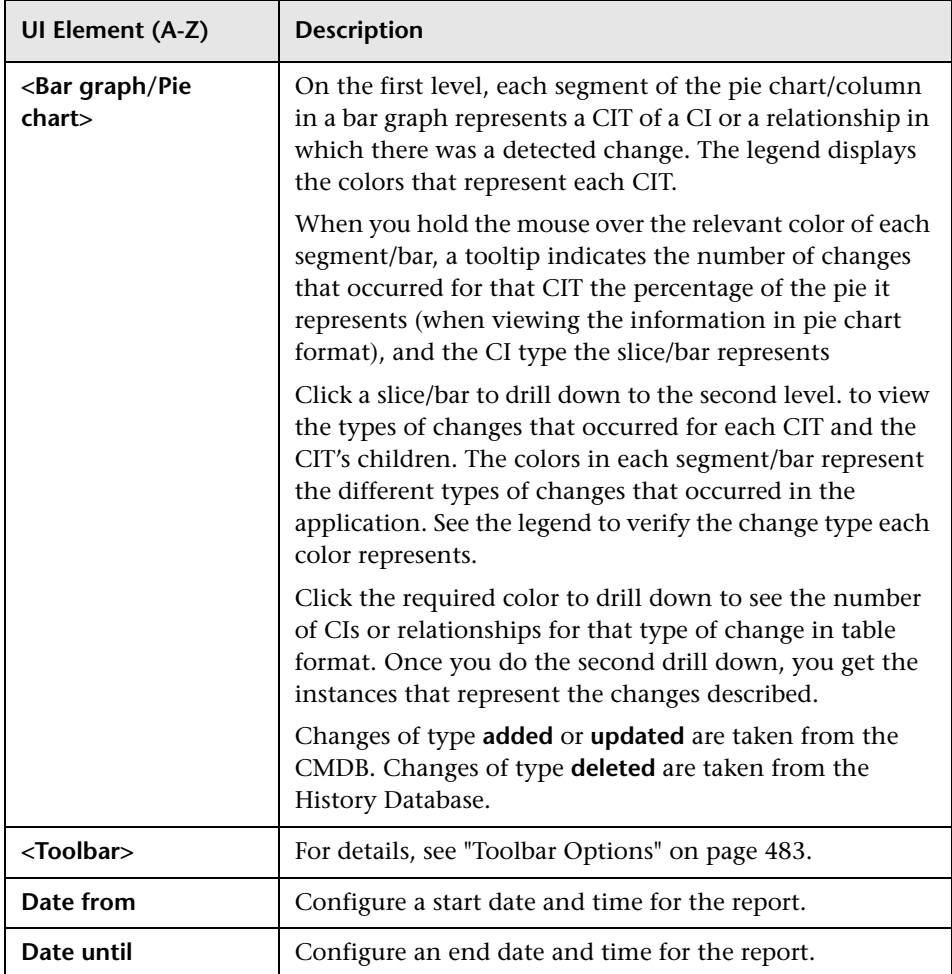

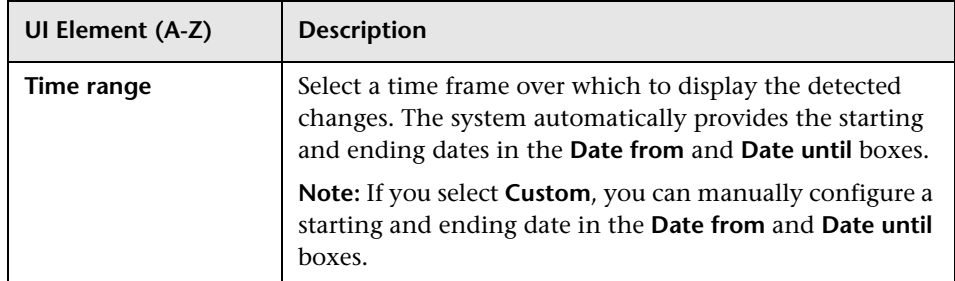

### **Report Properties Dialog Box**

This dialog box enables you to set the report title and subtitle.

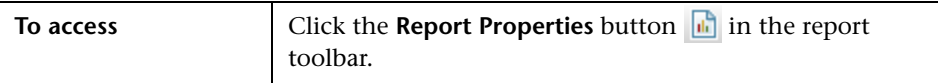

User interface elements are described below (unlabeled elements are shown in angle brackets):

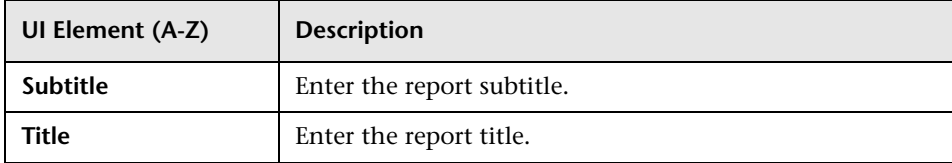

## **Reports Page**

This page enables you to create Topology reports based on the data in views, as well as a number of predefined Custom report types.

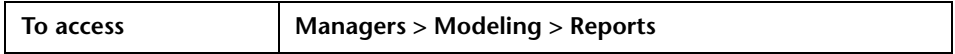
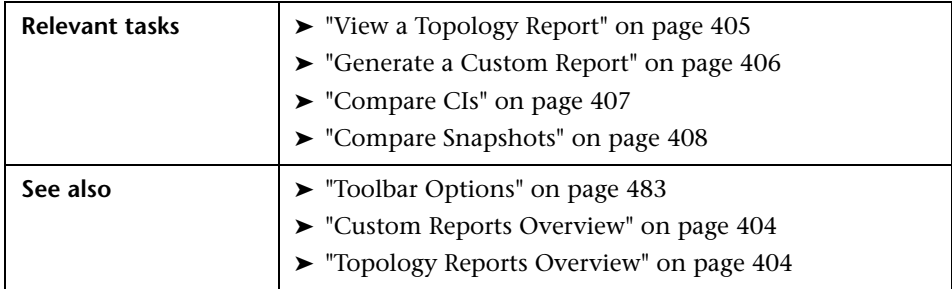

User interface elements are described below (unlabeled elements are shown in angle brackets):

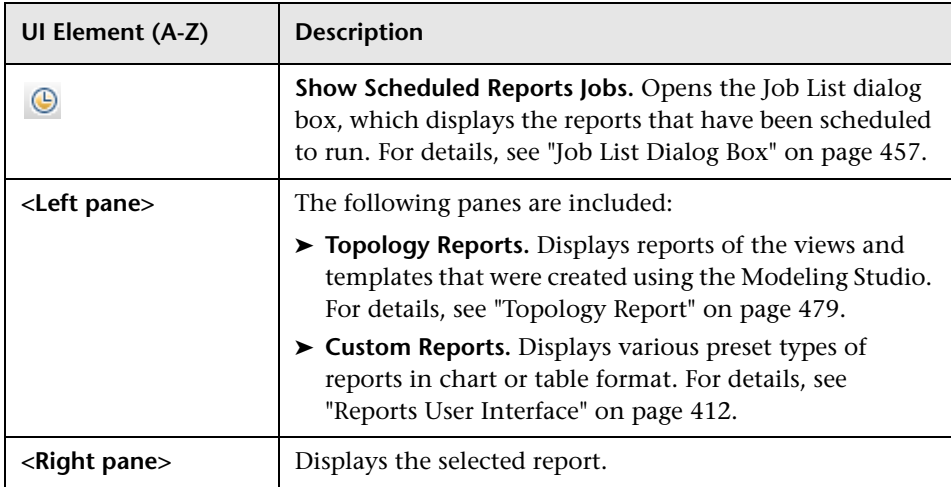

#### **Left Pane**

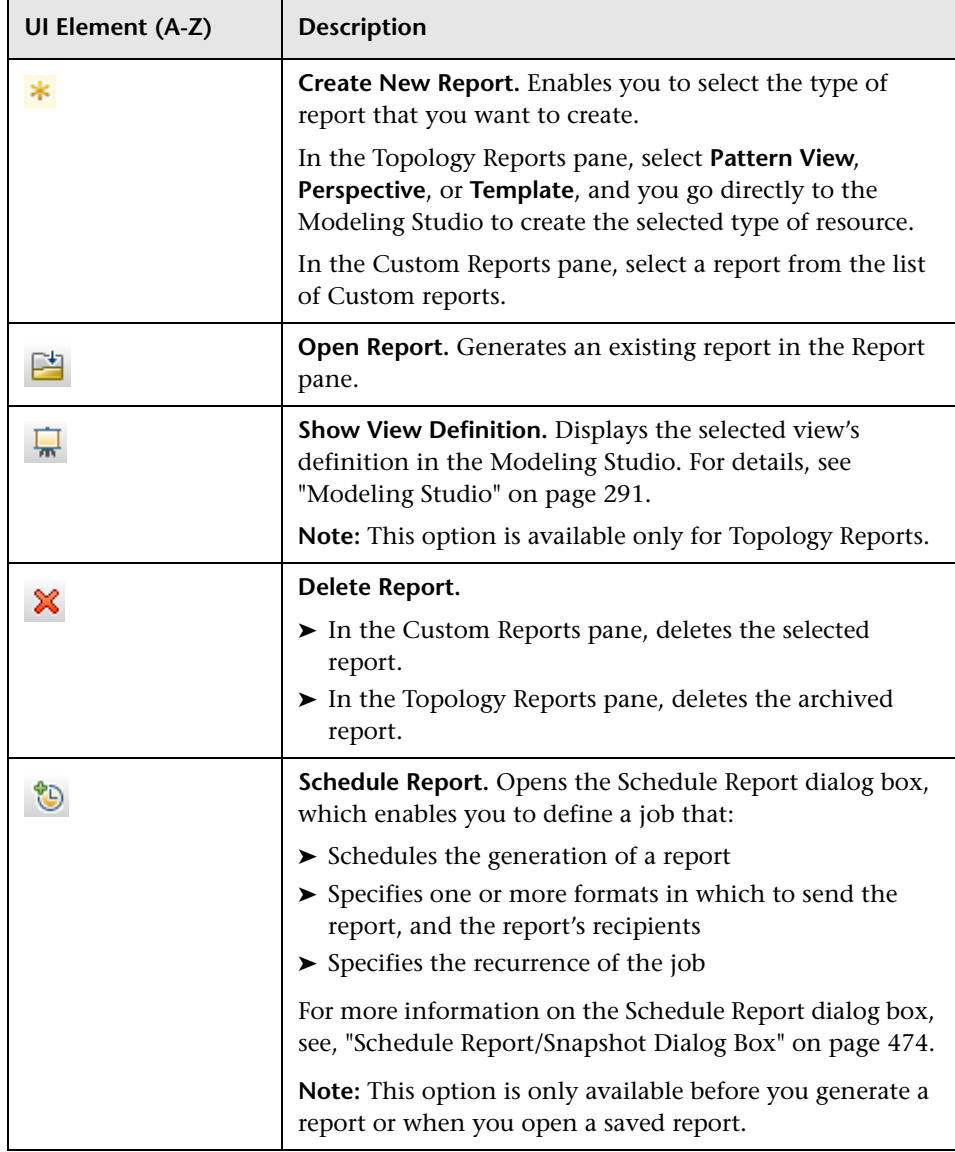

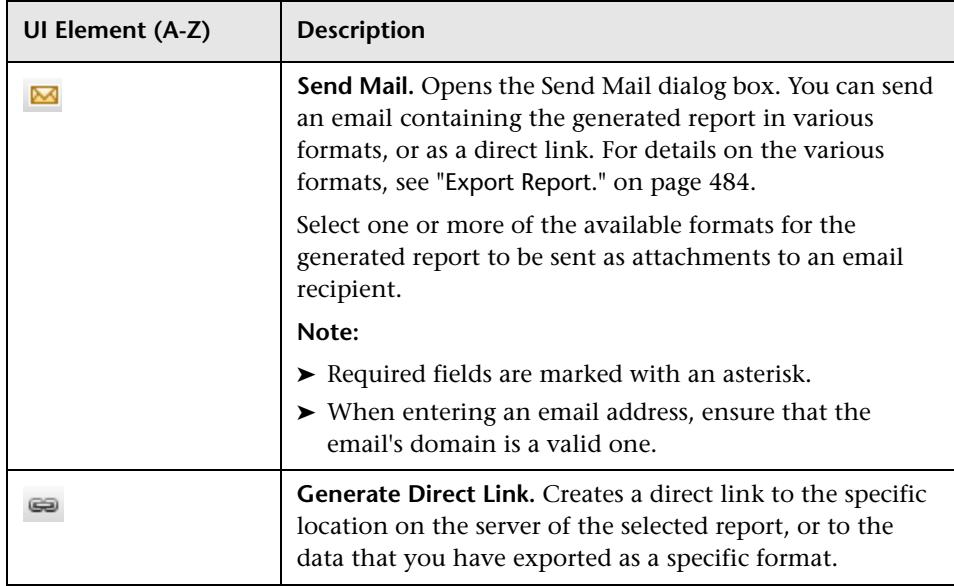

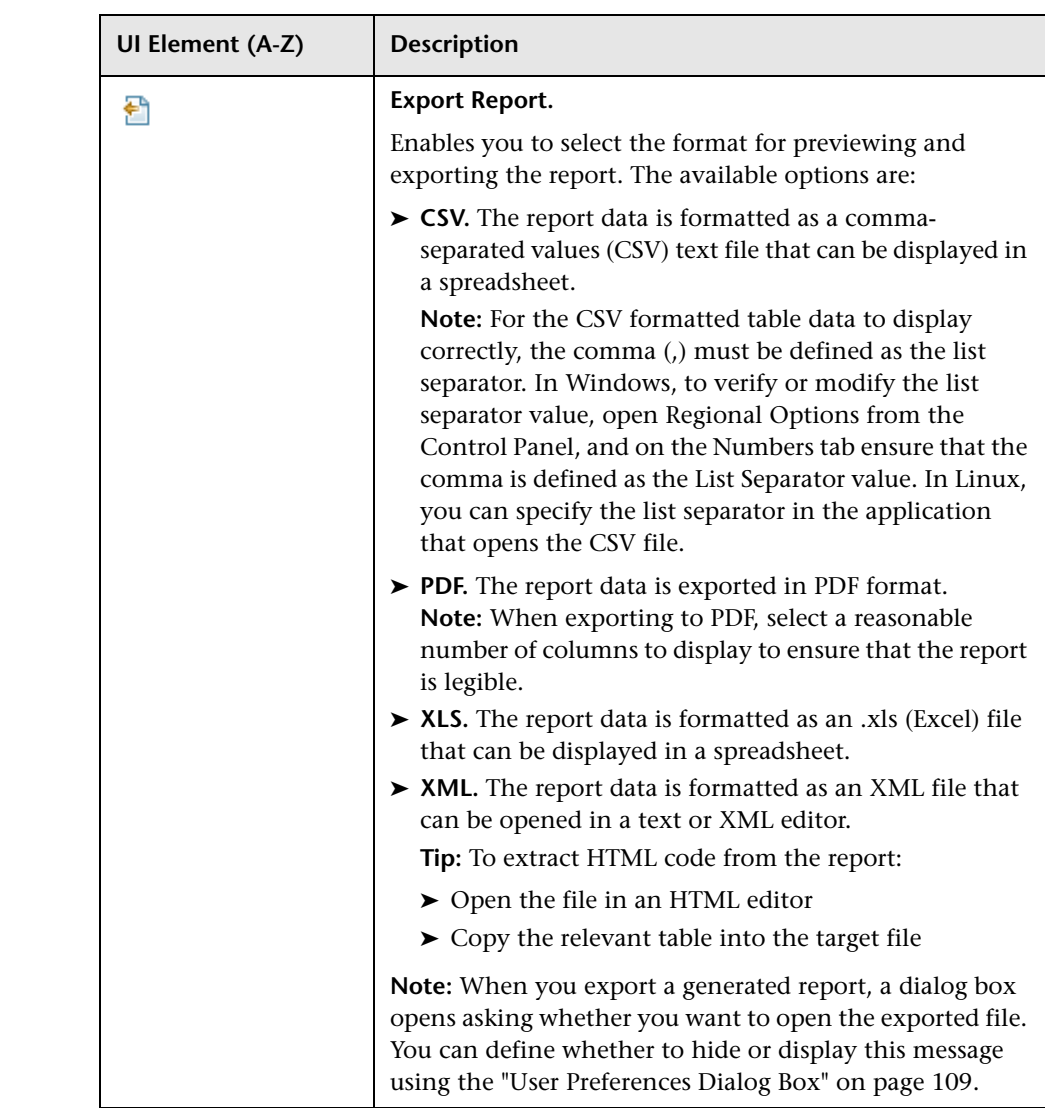

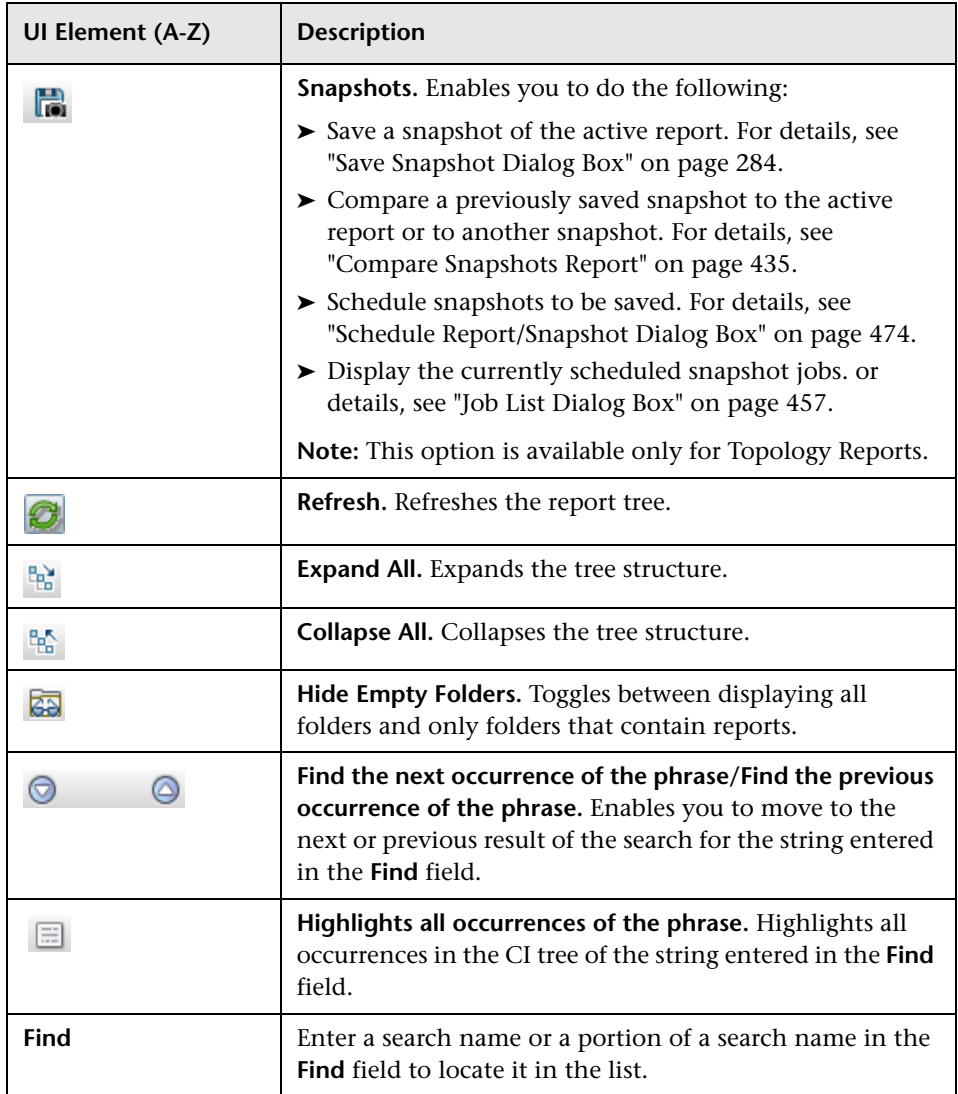

## <span id="page-473-0"></span>**& Schedule Report/Snapshot Dialog Box**

This dialog box enables you to define a schedule for running reports, and then send them by email to specified recipients. You can also define a schedule for taking snapshots of a specific view. You can see the list of reports/snapshots that have been scheduled to run in the ["Job List Dialog](#page-456-0)  [Box" on page 457.](#page-456-0)

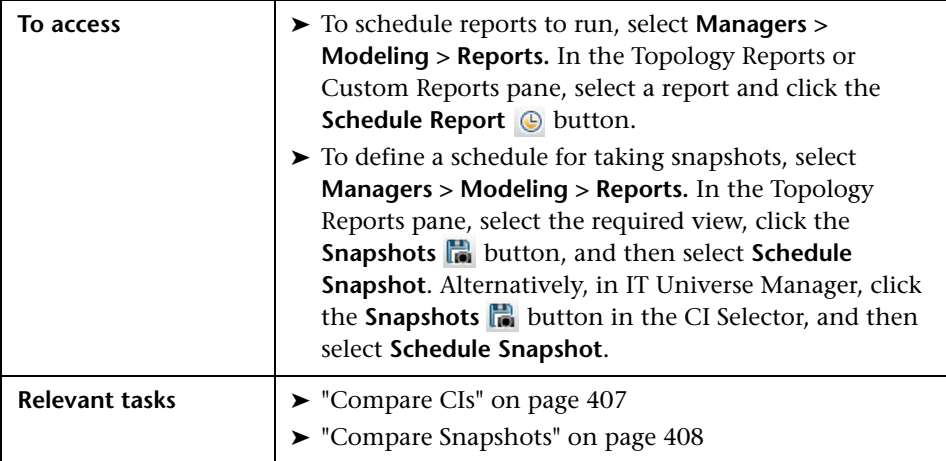

The following elements are included:

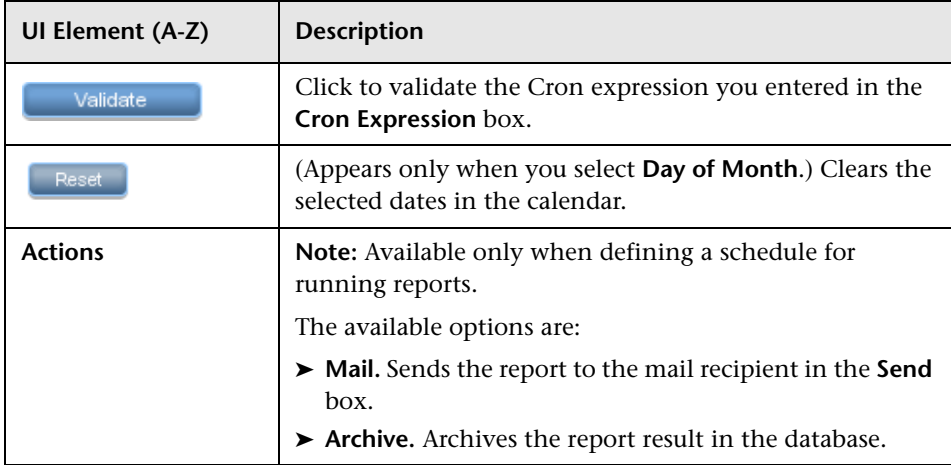

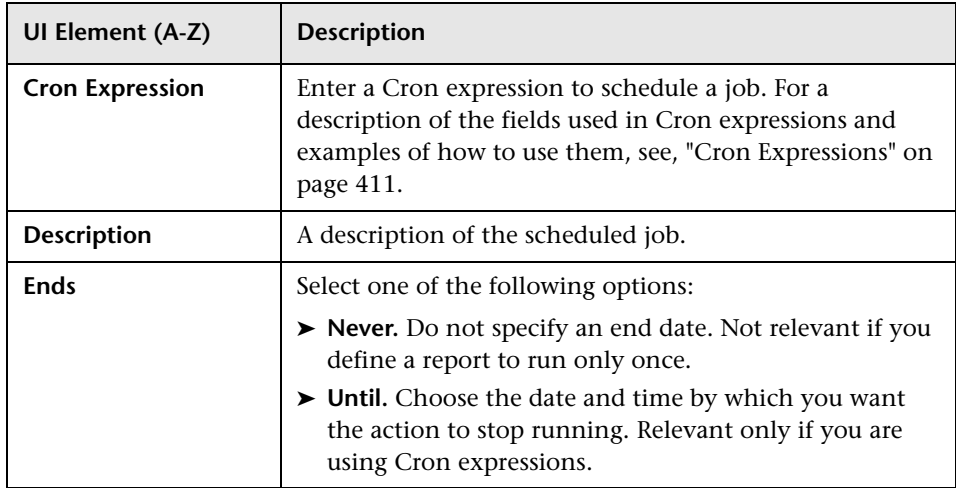

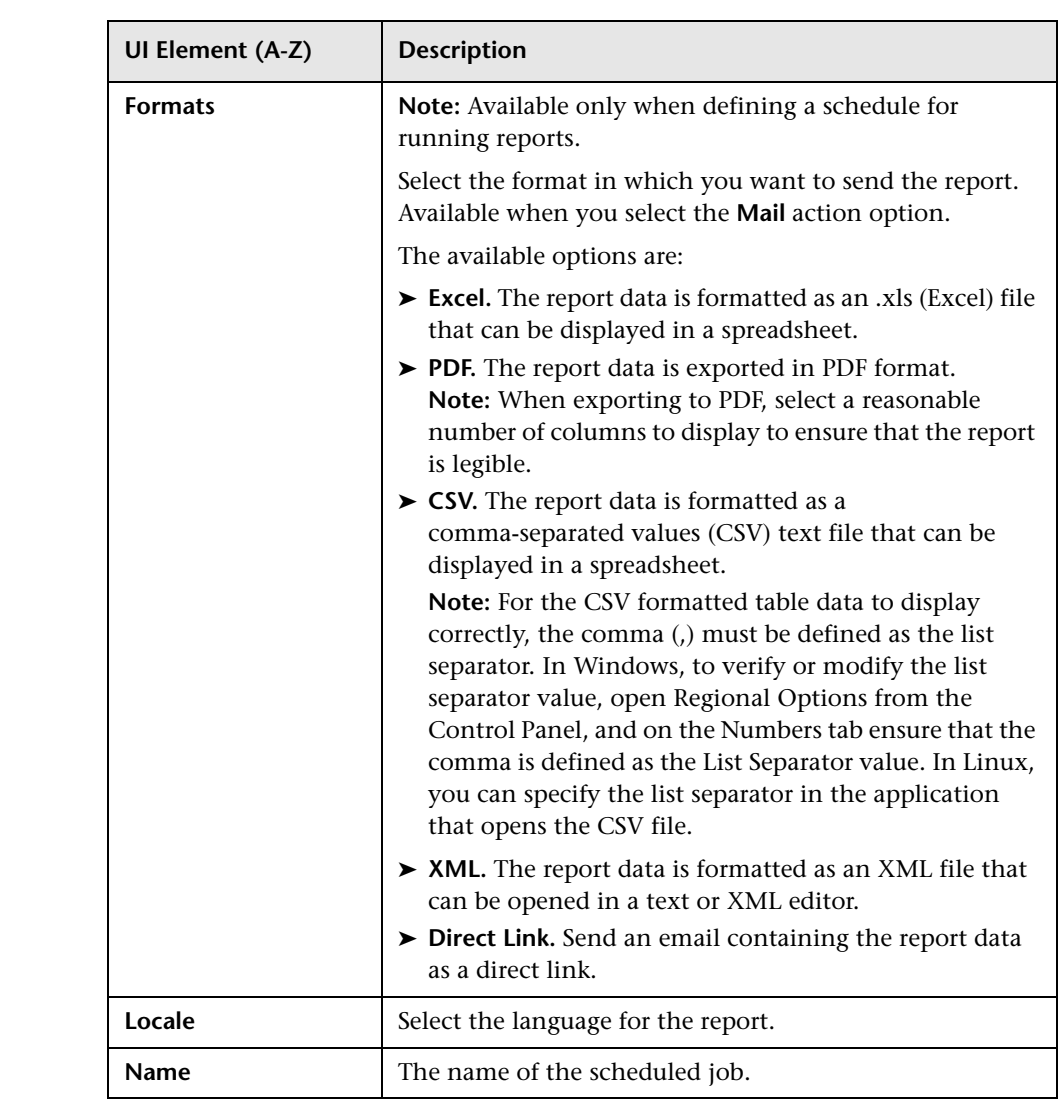

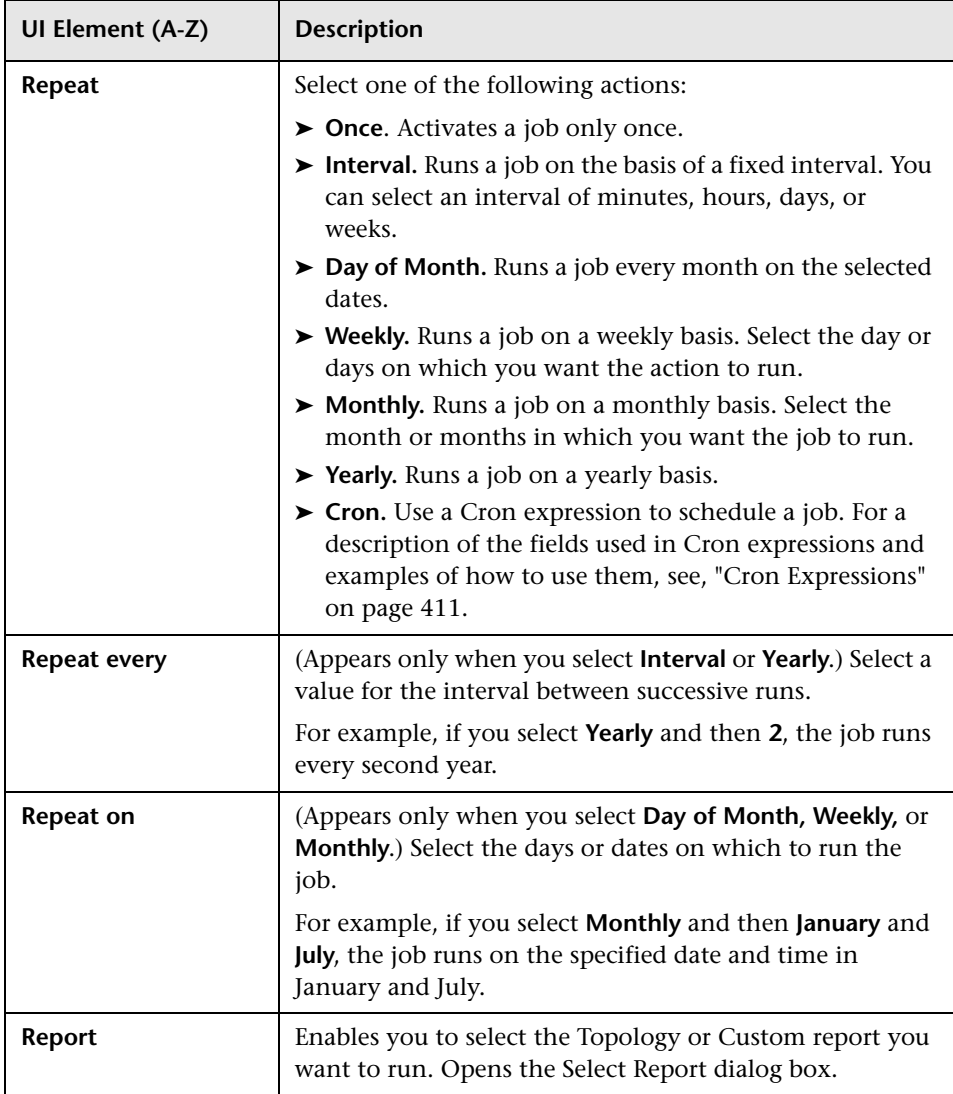

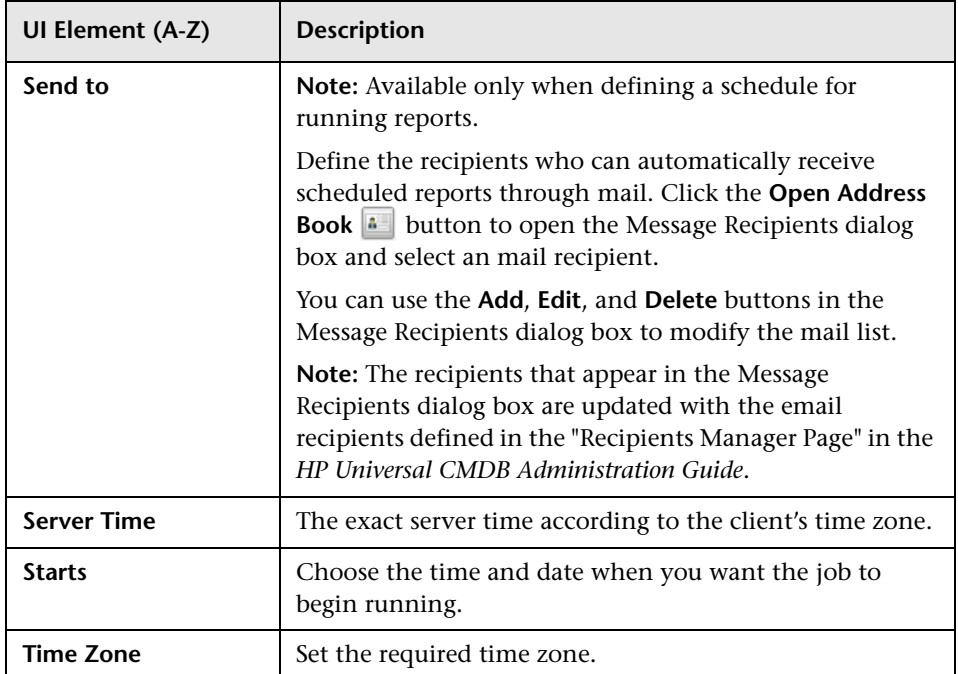

## <span id="page-478-0"></span>**Topology Report**

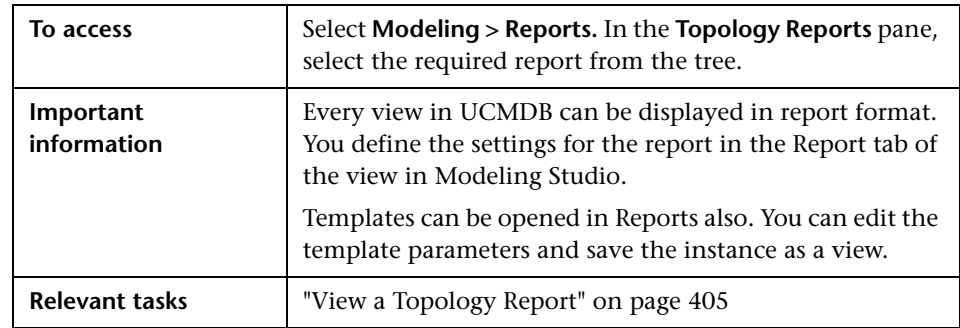

This report displays the topology of a view in report format.

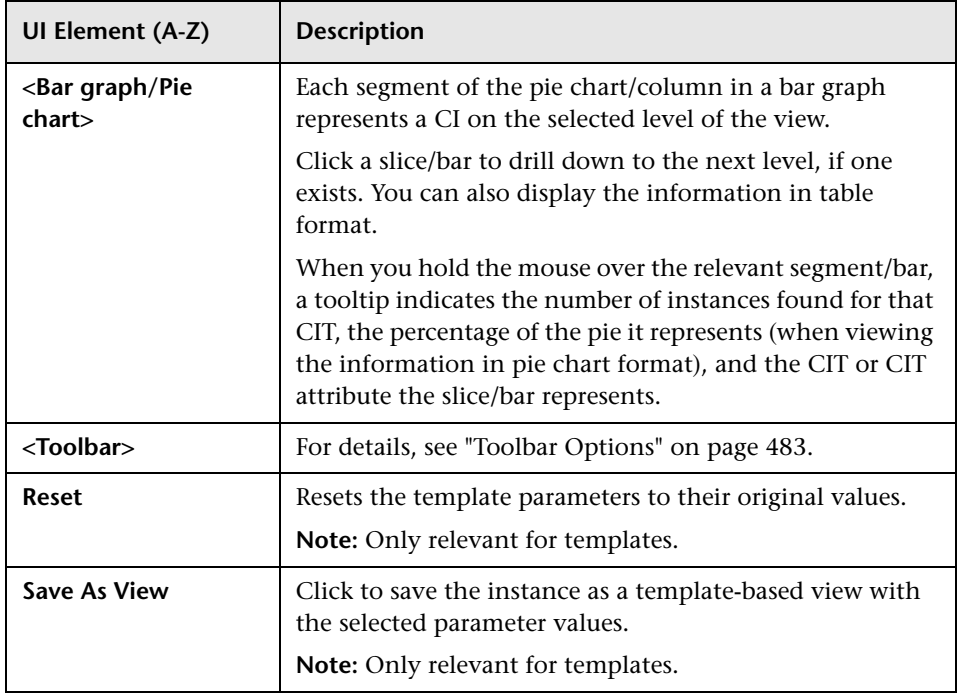

## **View Change Report**

This report displays the changes to CIs or relationships, in a selected view. This can help with possible troubleshooting issues related to these CIs. For example, the changes in a CI may enable you to conclude that these changes are the cause of the problem. By the same token, the source of the troubleshooting issue could be related to expected changes which failed to occur.

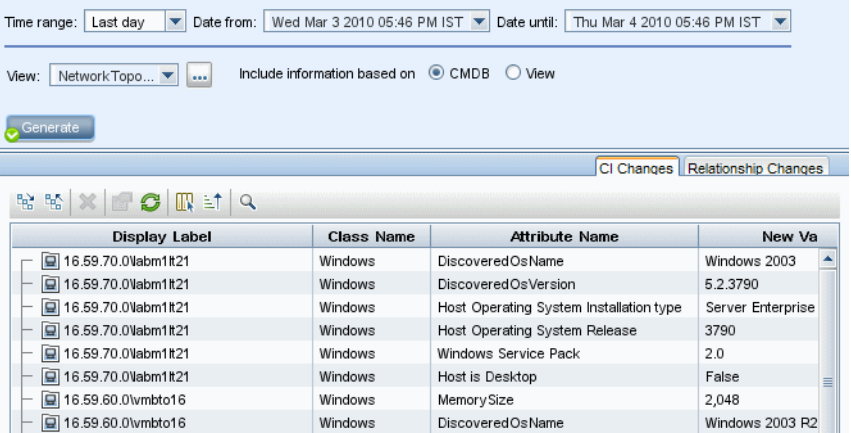

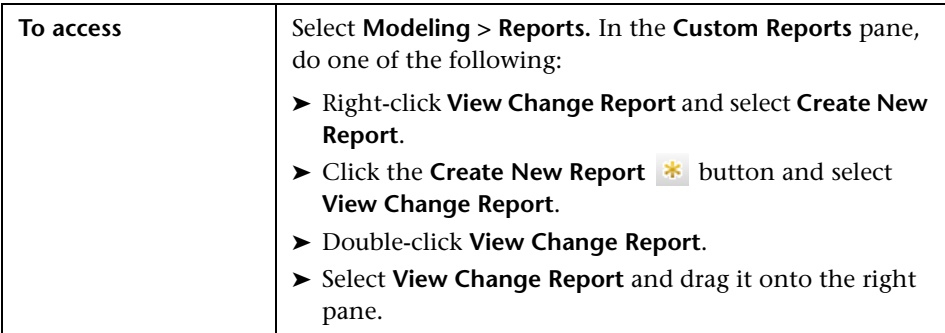

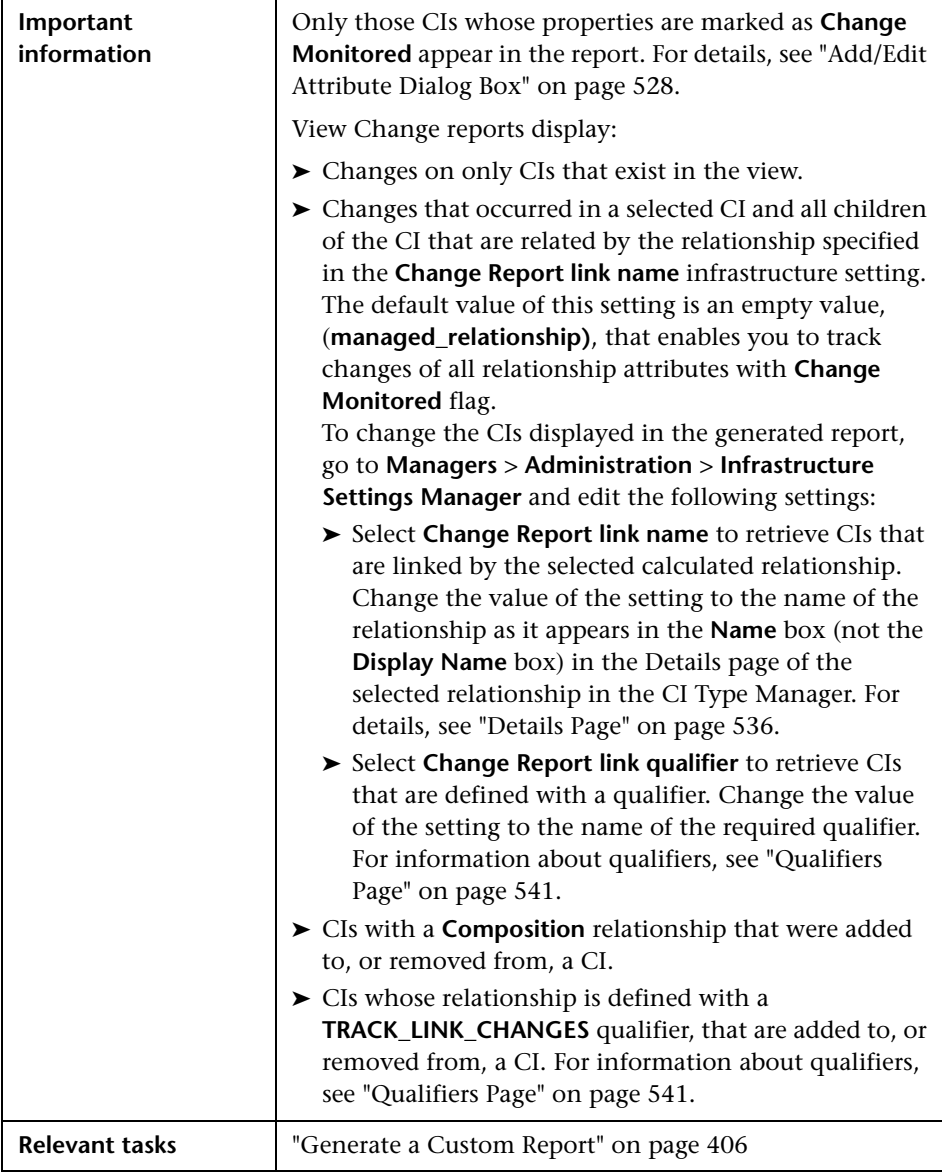

User interface elements are described below:

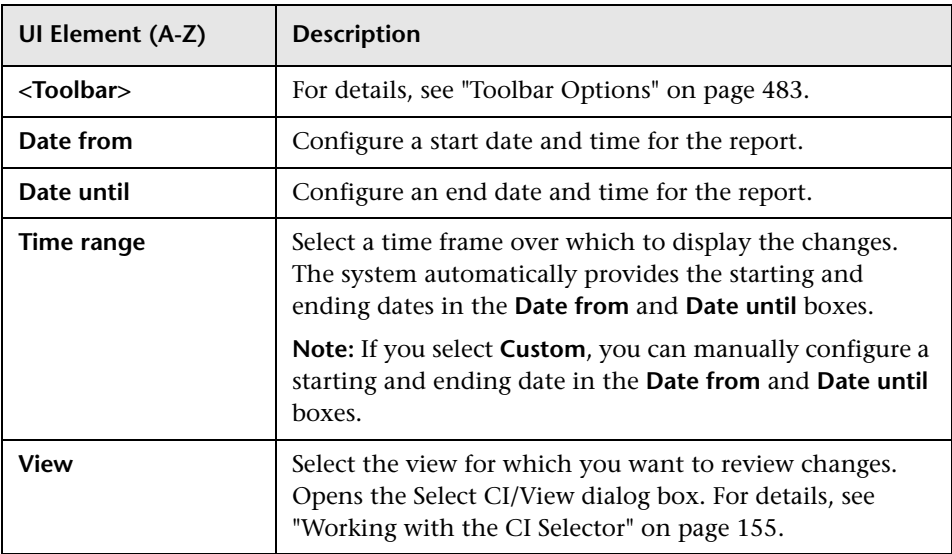

#### **CI Changes Tab**

For information on the CI Changes tab, see ["CI Changes Tab" on page 426](#page-425-0).

#### **Relationship Changes Tab**

For information on the Relationship Changes tab, see ["Relationship](#page-426-0)  [Changes Tab" on page 427](#page-426-0).

## <span id="page-482-0"></span>**Toolbar Options**

This section describes the toolbar options for the Report pane.

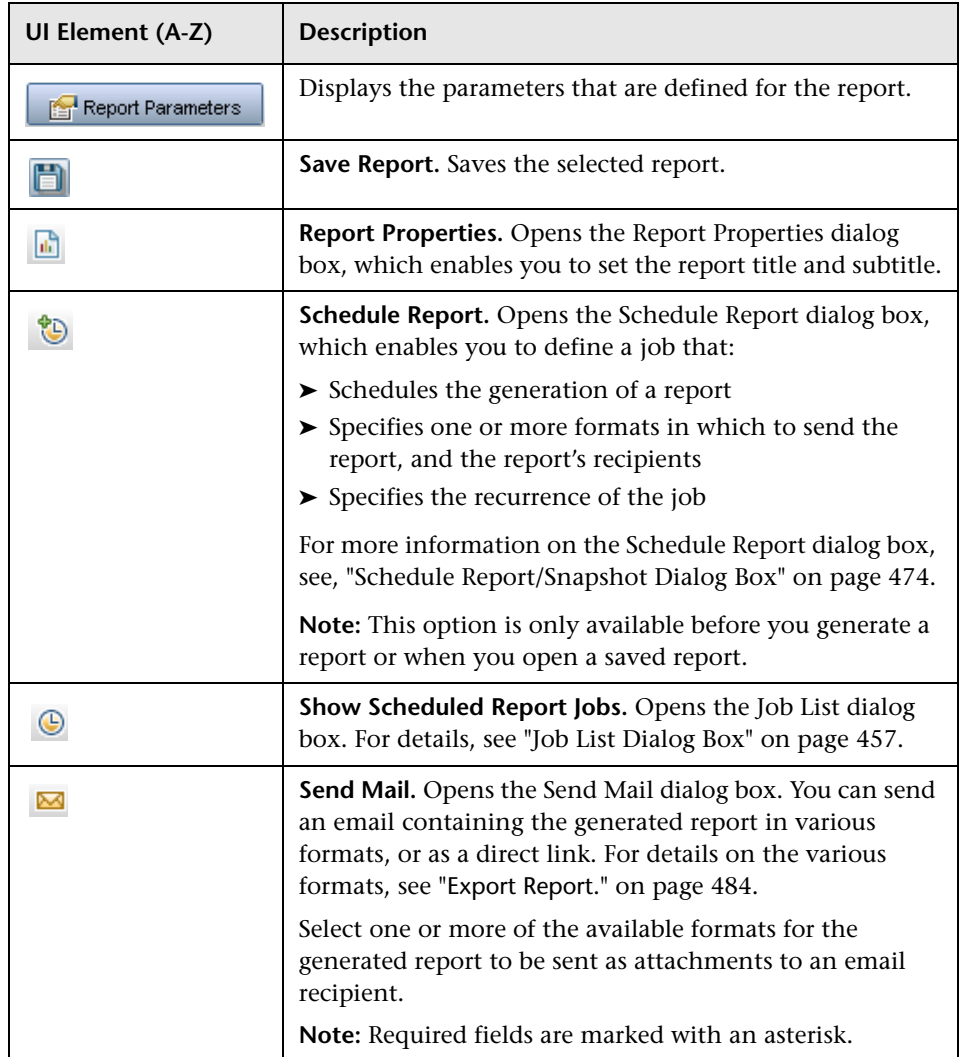

<span id="page-483-0"></span>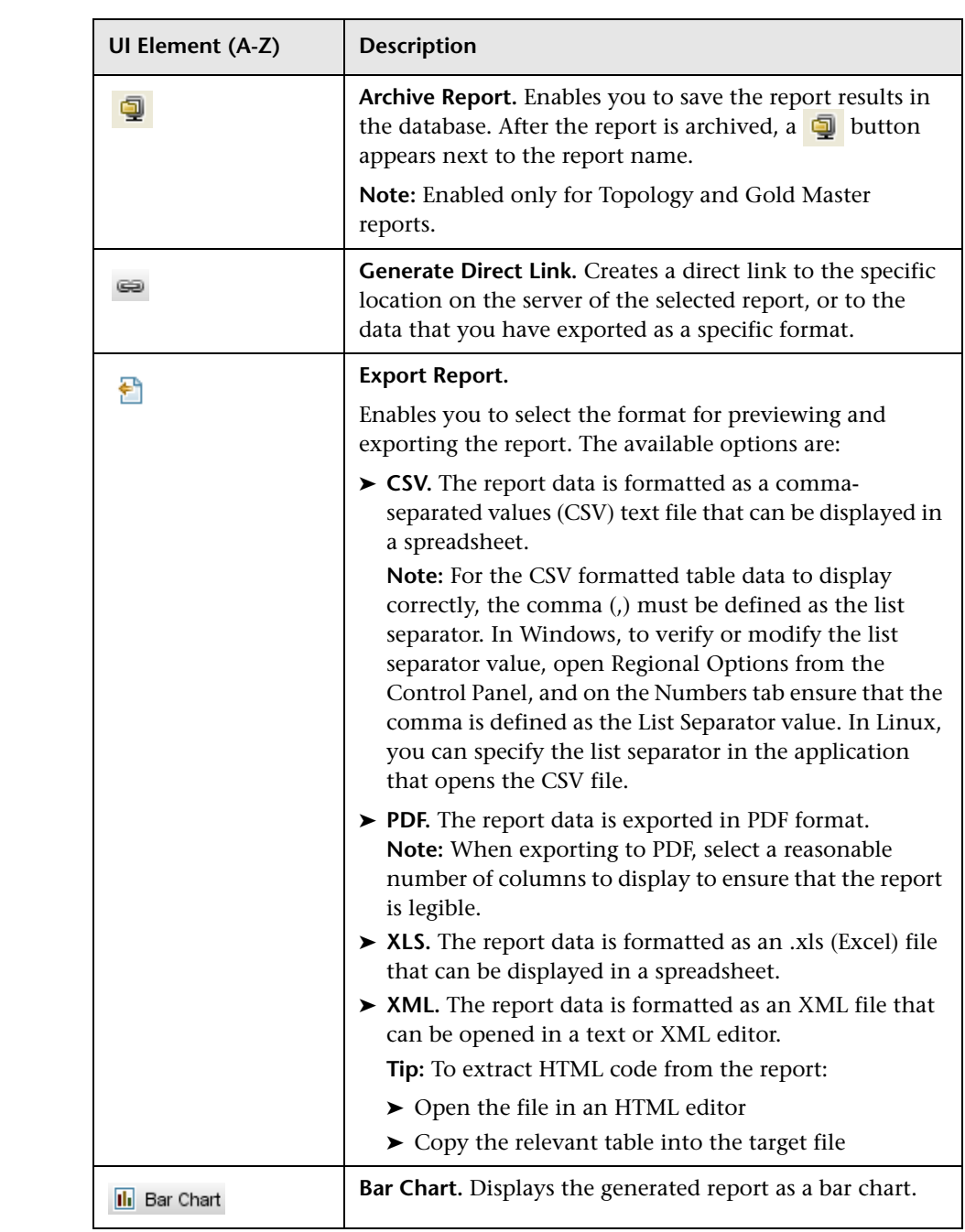

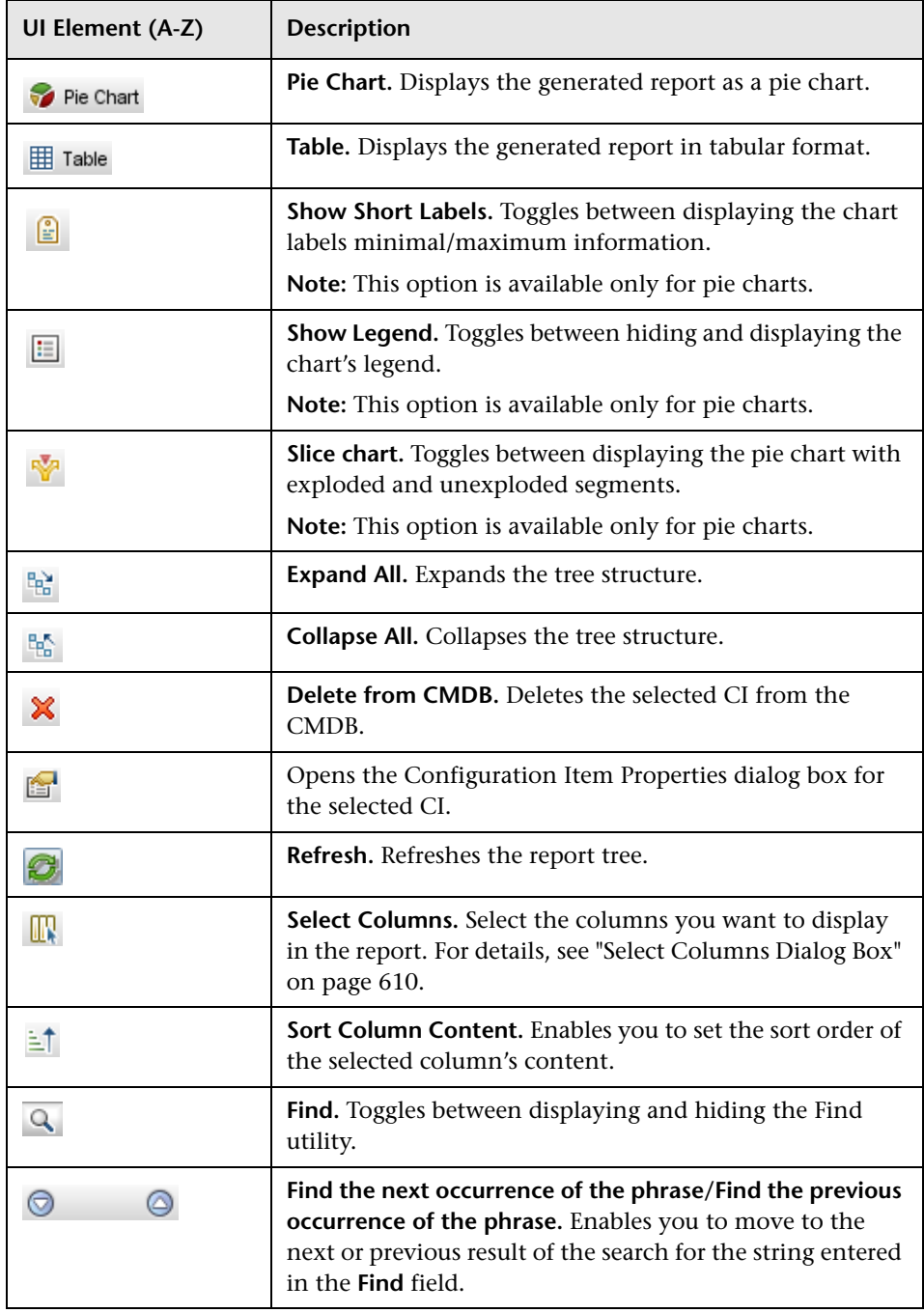

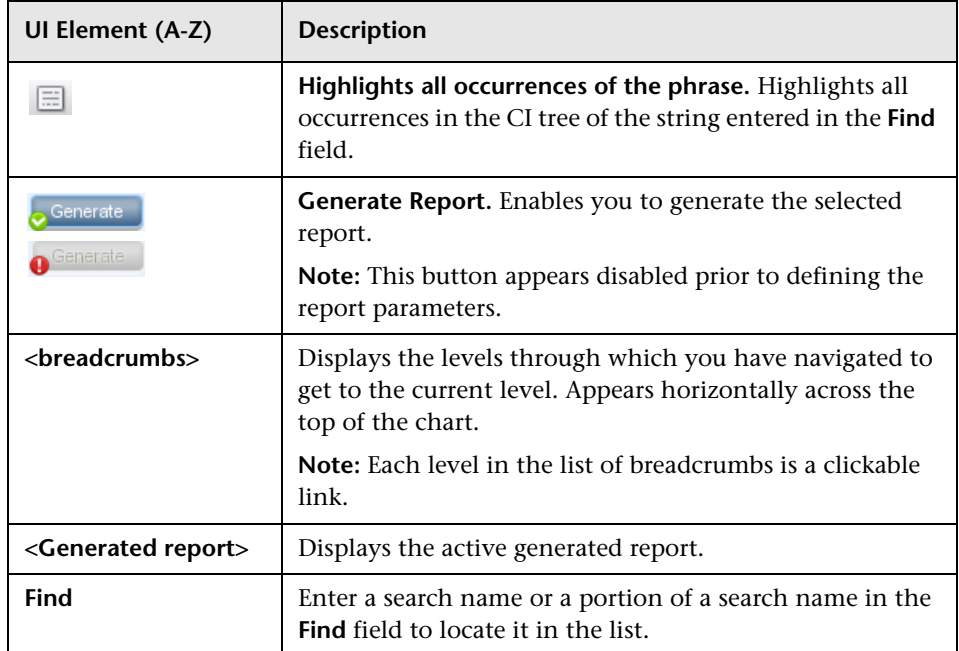

# **10**

## **Impact Analysis Manager**

This chapter includes:

#### **Concepts**

➤ [Impact Analysis Manager Overview on page 488](#page-487-0)

**Tasks**

➤ [Define an Impact Rule – Workflow on page 490](#page-489-0)

#### **Reference**

➤ [Impact Analysis Manager User Interface on page 494](#page-493-0)

## **Concepts**

#### <span id="page-487-0"></span>*<b>A* Impact Analysis Manager Overview

Impact Analysis Manager enables you to define the interdependencies between components in your IT infrastructure to simulate how infrastructure changes (for example, a new software installation or upgrade) can impact your system.

By creating Impact rules based on TQL queries, you can determine the true origin of a problem and its business impact. Each Impact rule you define is attached to a specific Impact Analysis TQL query. For more information about TQL queries, see ["Topology Query Language" on page 19.](#page-18-0)

You define Impact rules to specify a causal relationship between two or more Impact Analysis query nodes. Define one query node as the trigger, or the query node that represents the changes you want to make to the system, and another query node as the one that is impacted. After the causal relationship is established, Impact Analysis Manager enables you to determine the effect of the changes occurring in root cause query nodes.

You then run the Impact rules in IT Universe Manager to simulate how the changes impact your system and discover the root causes of the changes (for details, see ["Run Impact Analysis Dialog Box" on page 282\)](#page-281-0). This enables you to evaluate and handle accordingly, the possible implications of any action, update, new deployment, or a failure of the service delivery.

A simulated change in an impacted CI can alter the CI's map status, which is manifested through an addition of a status icon to the CI's symbol. The Topology Map displays the statuses of the trigger CIs as well as all statuses of the CIs that are impacted by it. Each color represents a different status.

For details about the status icons and the colors that represent them, see ["Show Impact Pane" on page 288.](#page-287-0)

You can then generate a report displaying the following:

- ➤ CIs in the system that are impacted by the changes.
- ➤ Trigger CIs (the CIs that represent the changes you want to make to the system).
- ➤ CIs that belong to a specific business service.

### **Tasks**

## <span id="page-489-0"></span>**Define an Impact Rule – Workflow**

This section describes how to define an Impact rule whereby a change in CPU operation impacts the node to which it is connected.

This task includes the following steps:

- ➤ ["Create an Impact Analysis TQL Query" on page 490](#page-489-1)
- ➤ ["Define an Impact Rule" on page 491](#page-490-0)

#### <span id="page-489-1"></span> **1 Create an Impact Analysis TQL Query**

To create an Impact Analysis TQL query, you need to create an Impact Analysis TQL and then add the TQL query nodes and relationships that define the query.

Select **Managers** > **Modeling > Impact Analysis Manager** to open the Impact Analysis Manager. For details about how to create an Impact Analysis TQL query, see ["New Impact Rule/Impact Rule Properties/Save As](#page-506-0)  [Impact Rule Wizard" on page 507](#page-506-0). For details about how to add query nodes and relationships to a query, see ["Add Query Nodes and](#page-32-0)  [Relationships to a TQL Query" on page 33.](#page-32-0)

#### **Example of an Impact Analysis TQL Query:**

In this Impact Analysis TQL query, a CPU and a node are linked by a Composition relationship. The TQL query results must comply with the direction of the arrows.

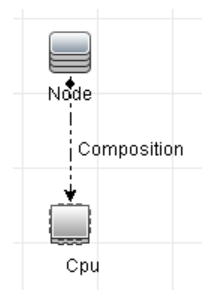

**Note:** An Impact Analysis TQL query is subject to certain validation restrictions. For details, see ["Troubleshooting and Limitations" on](#page-109-0)  [page 110](#page-109-0).

#### <span id="page-490-0"></span> **2 Define an Impact Rule**

When you define an Impact rule, you must specify the required causal relationship between the query nodes. Define one query node as the trigger, or the query node that represents the changes you want to make to the system, and another query node as the one that is impacted.

Right-click the query node you want to define as the trigger query node and select **Define Impacted** to open the Impacted Query Nodes dialog box. Select the query node you want the trigger query node to impact. Then click the **Add** button to open the Impact Rules Definition dialog box to set conditions for defining impacted query nodes. For details about how to define an Impact rule, see ["Impact Rules Definition Dialog Box" on](#page-504-0)  [page 505](#page-504-0).

**Note:** The **change** state option in the Impact rule definition is no longer relevant for Impact Analysis. The only supported state is **operation**.

#### **Example of an Impact Rule:**

The Conditions area in the Impact Rules Definition dialog box defines the conditions under which the simulated change in the system is triggered. The Severity area defines the severity of the impact on the impacted query node.

The Impact rule in this example states that when the CPU operation is not in the normal state, the node is impacted. Since the severity is set to 100% of the trigger's severity, the severity of the node is the same as the severity of the CPU, which is determined when Impact Analysis is run.

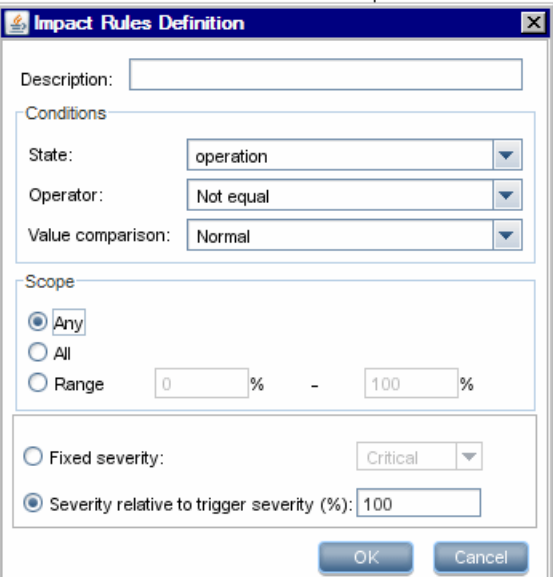

In the resulting TQL query, an upward arrow appears next to the query node defined as the trigger query node and a downward arrow appears next to the query node defined as the impacted query node.

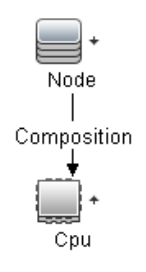

**Note:** To retrieve the Impact Analysis results, you must run the Impact rule in IT Universe Manager. For details, see ["Retrieve Impact Analysis](#page-237-0)  [Results – Scenario" on page 238.](#page-237-0)

## **Reference**

## <span id="page-493-0"></span>**R Impact Analysis Manager User Interface**

This section includes (in alphabetical order):

- ➤ [Details Dialog Box on page 495](#page-494-0)
- ➤ [Impact Analysis Manager Page on page 496](#page-495-0)
- ➤ [Impacted Query Nodes Dialog Box on page 504](#page-503-0)
- ➤ [Impact Rules Definition Dialog Box on page 505](#page-504-0)
- ➤ [New Impact Rule/Impact Rule Properties/Save As Impact Rule Wizard](#page-506-0)  [on page 507](#page-506-0)

## <span id="page-494-0"></span>**Details Dialog Box**

This dialog box displays the new Impact rule you created in the Impact Rules Definition dialog box.

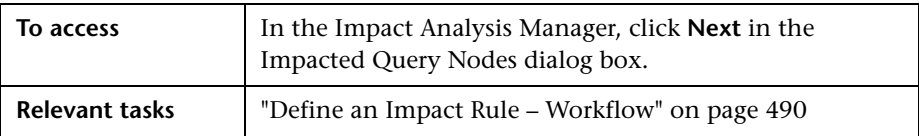

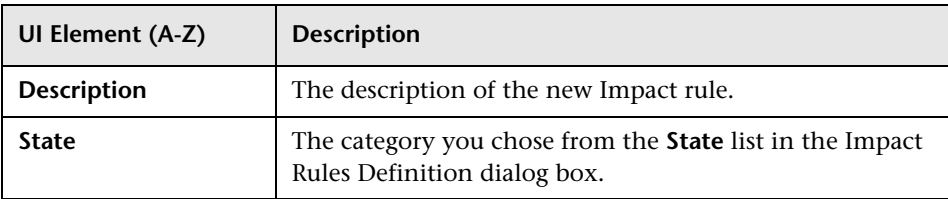

## <span id="page-495-0"></span>**R Impact Analysis Manager Page**

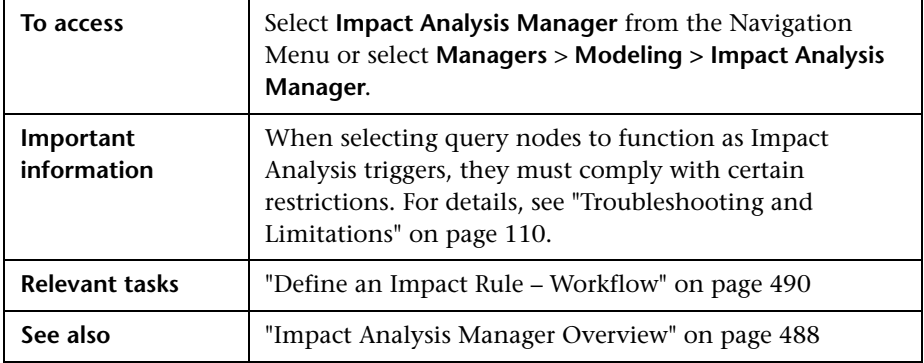

This page enables you to define Impact rules.

#### **Impact Rules Pane**

This area displays a hierarchical tree structure of predefined folders and Impact rules. Each Impact rule is associated with a TQL query.

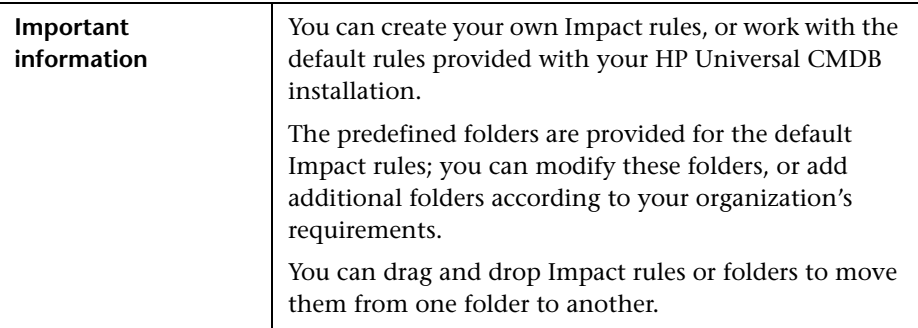

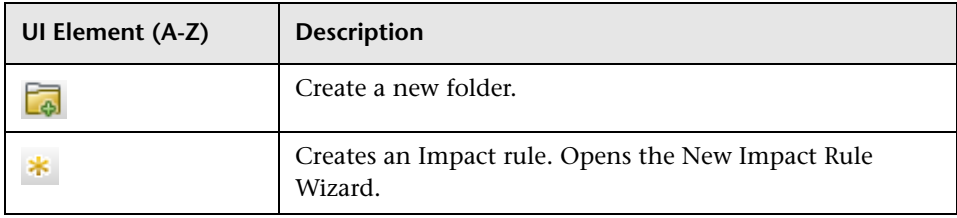

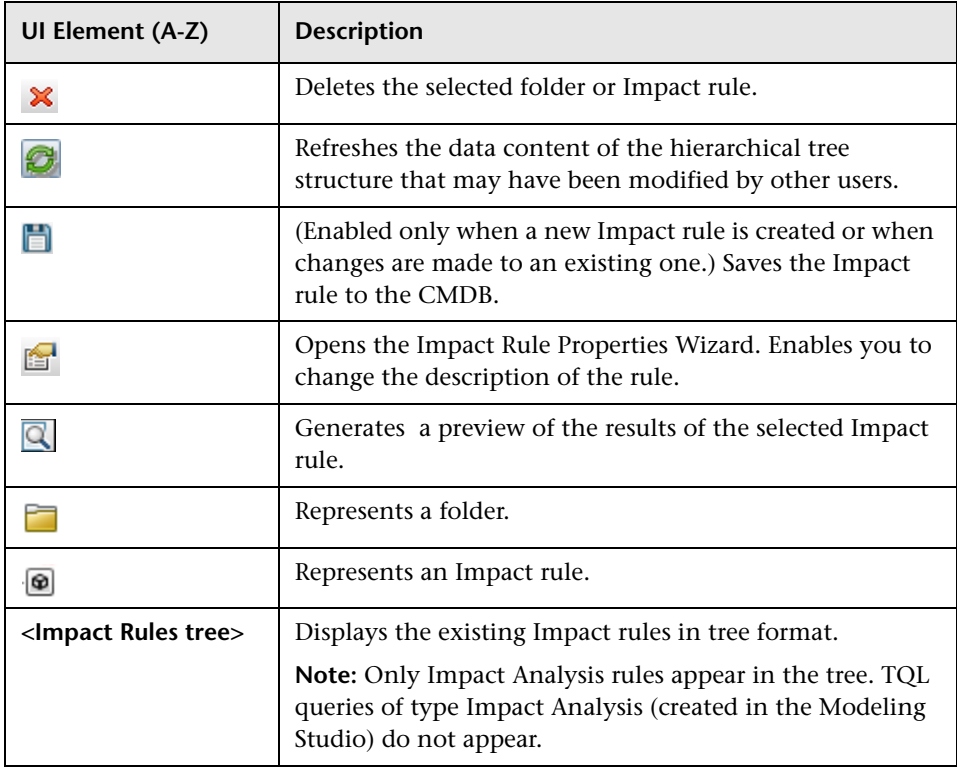

The following elements are available by right-clicking a folder or Impact rule:

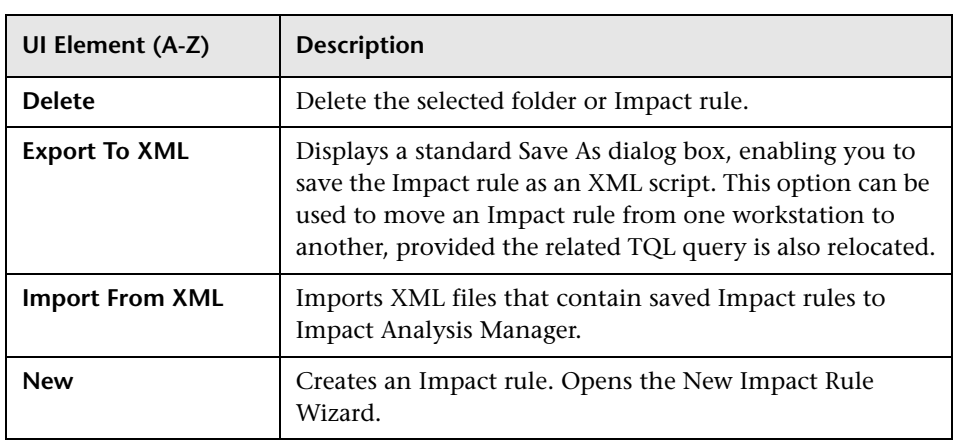

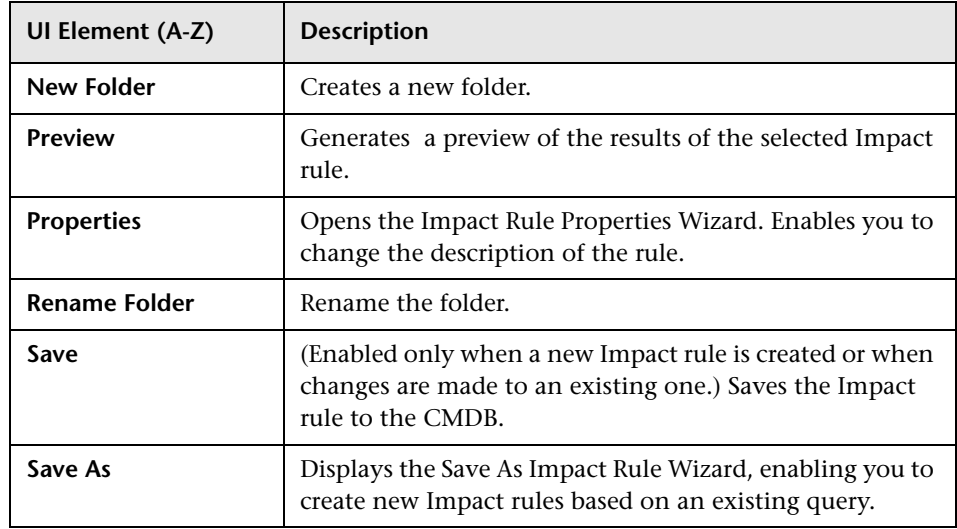

#### **Editing Pane**

This area displays the selected Impact rule, which consists of query nodes that are defined in the TQL query and the relationships between them.

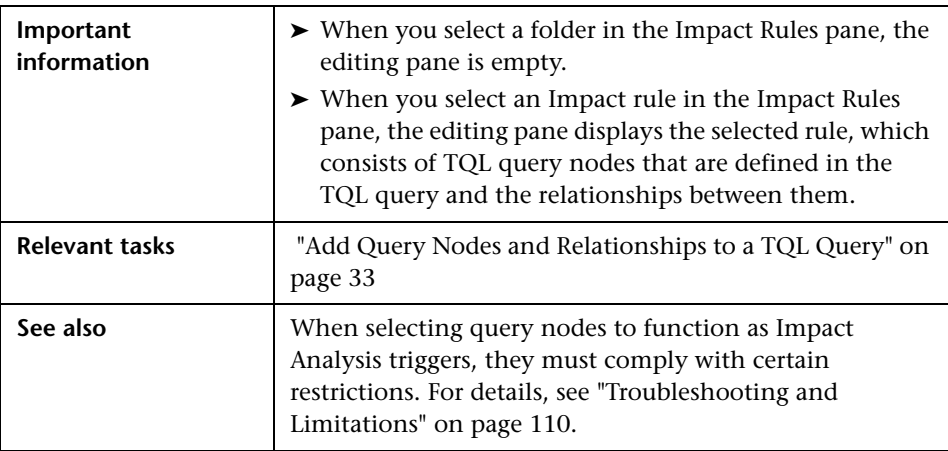

User interface elements are described below (unlabeled elements are shown in angle brackets):

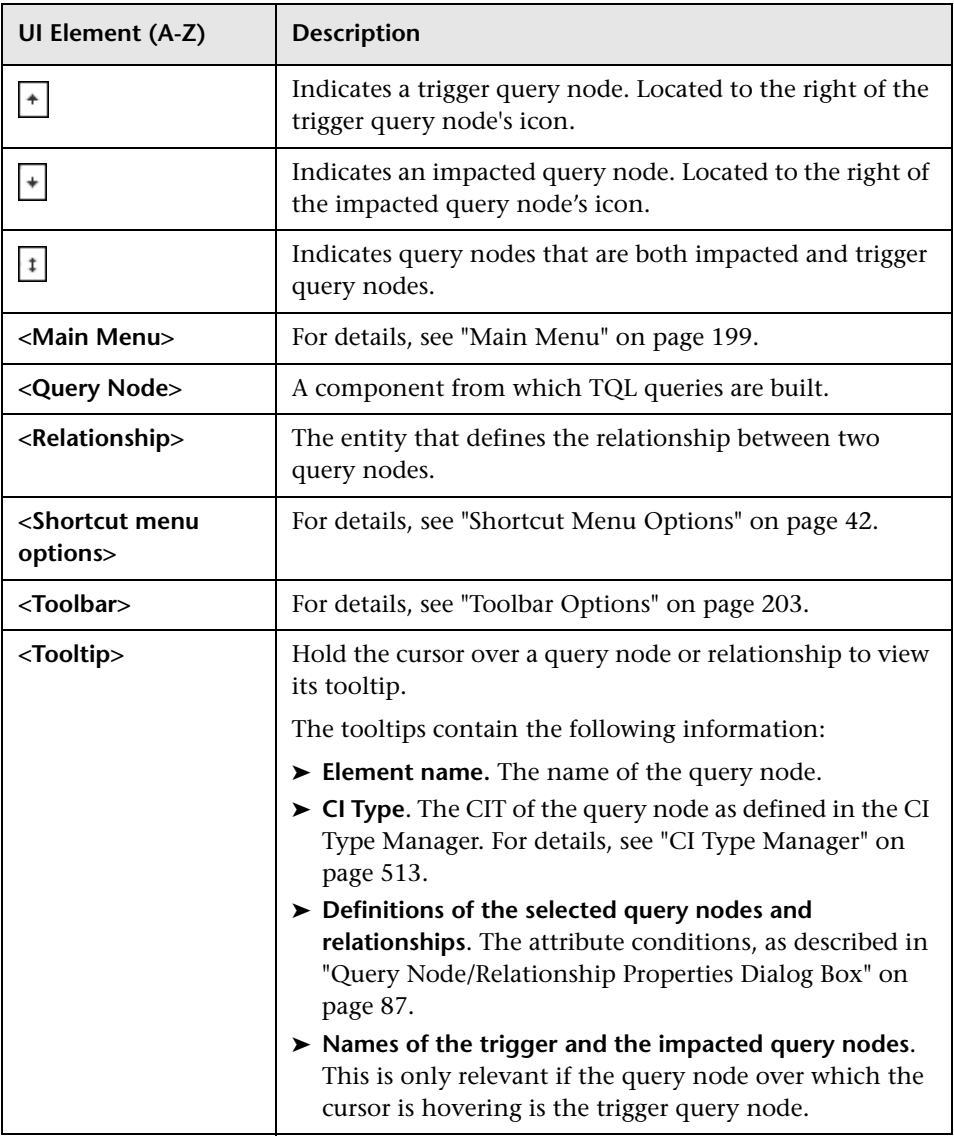

#### **CI Type Selector**

This area displays a hierarchical tree structure of the CI Types found in the CMDB.

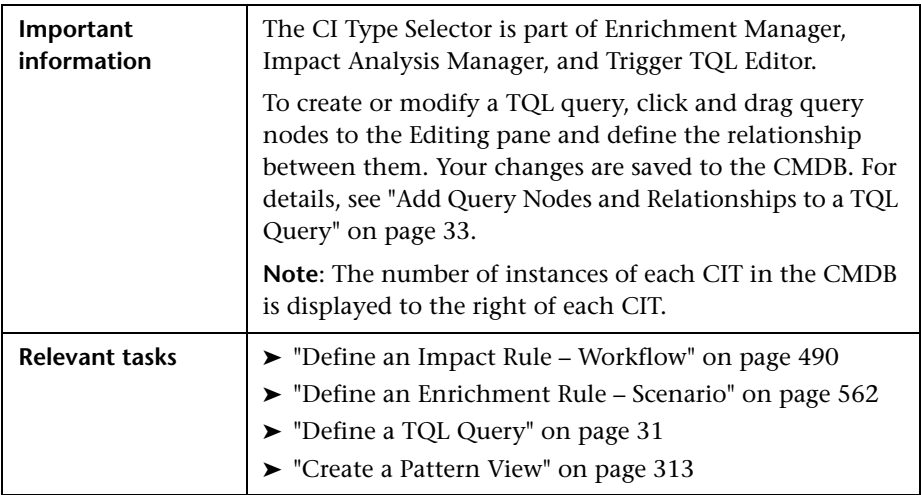

User interface elements are described below (unlabeled elements are shown in angle brackets):

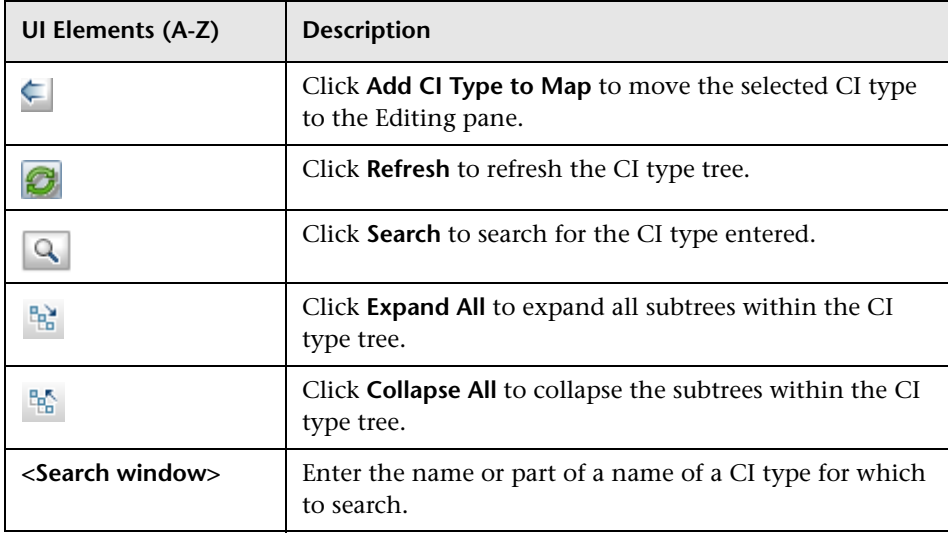

#### **Shortcut Menu Options**

The CI Type Selector includes the following elements (listed alphabetically) available by right-clicking a CI Type:

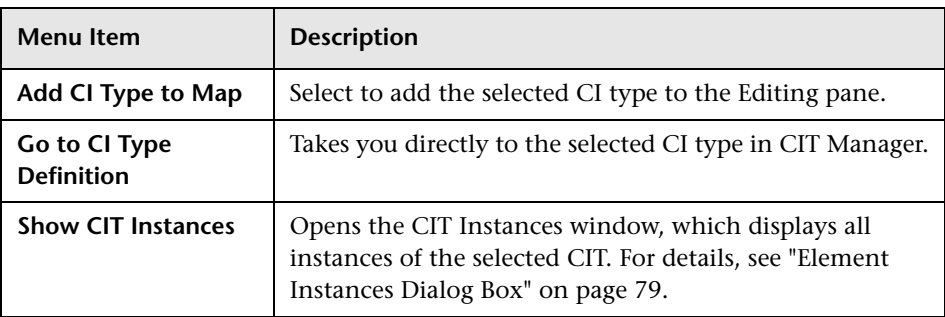

#### **Advanced Pane**

This area displays the properties, conditions, and cardinality for the selected query node and relationship.

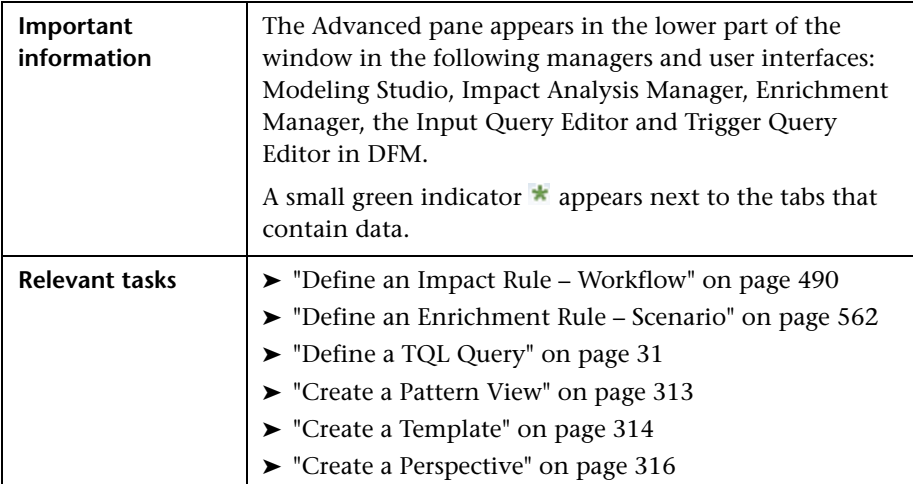

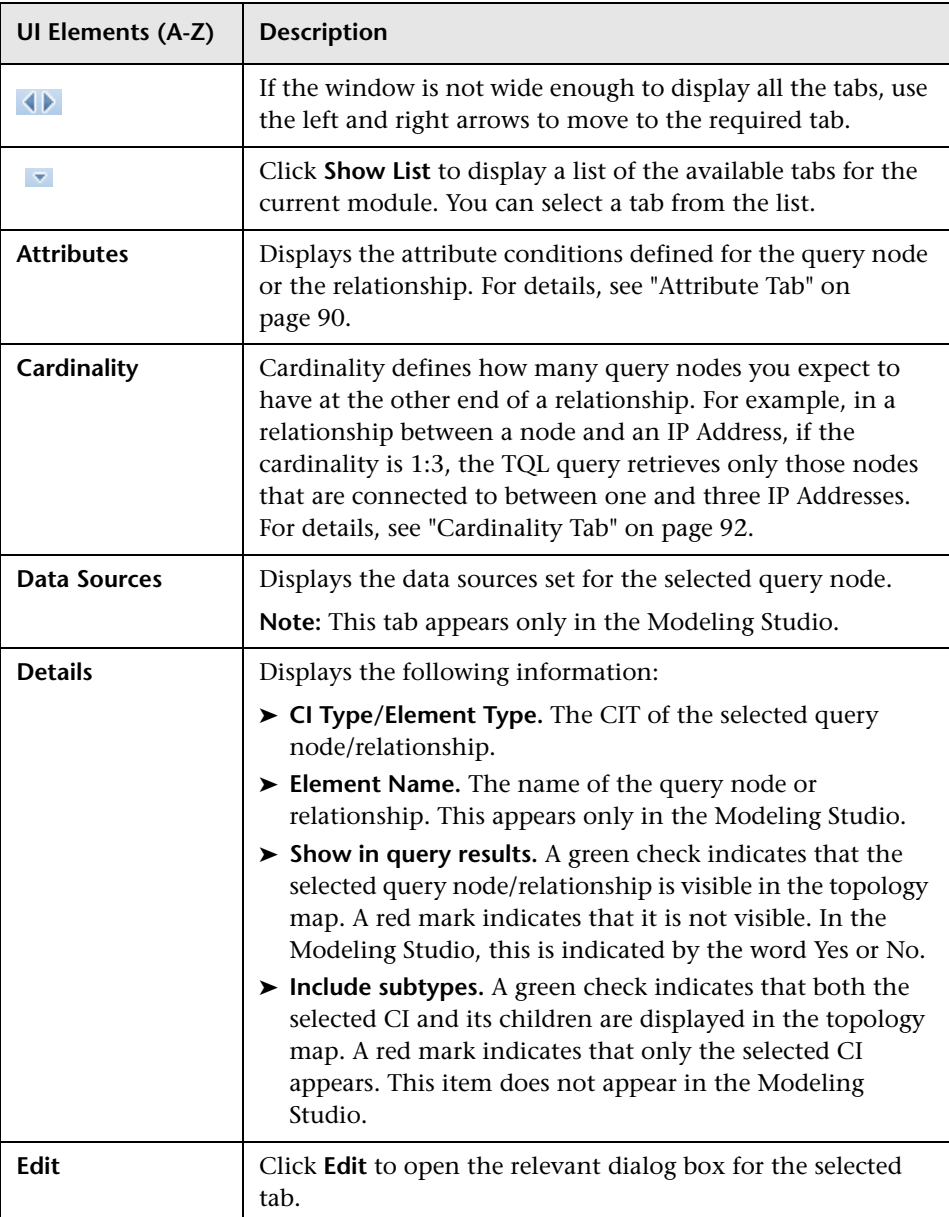

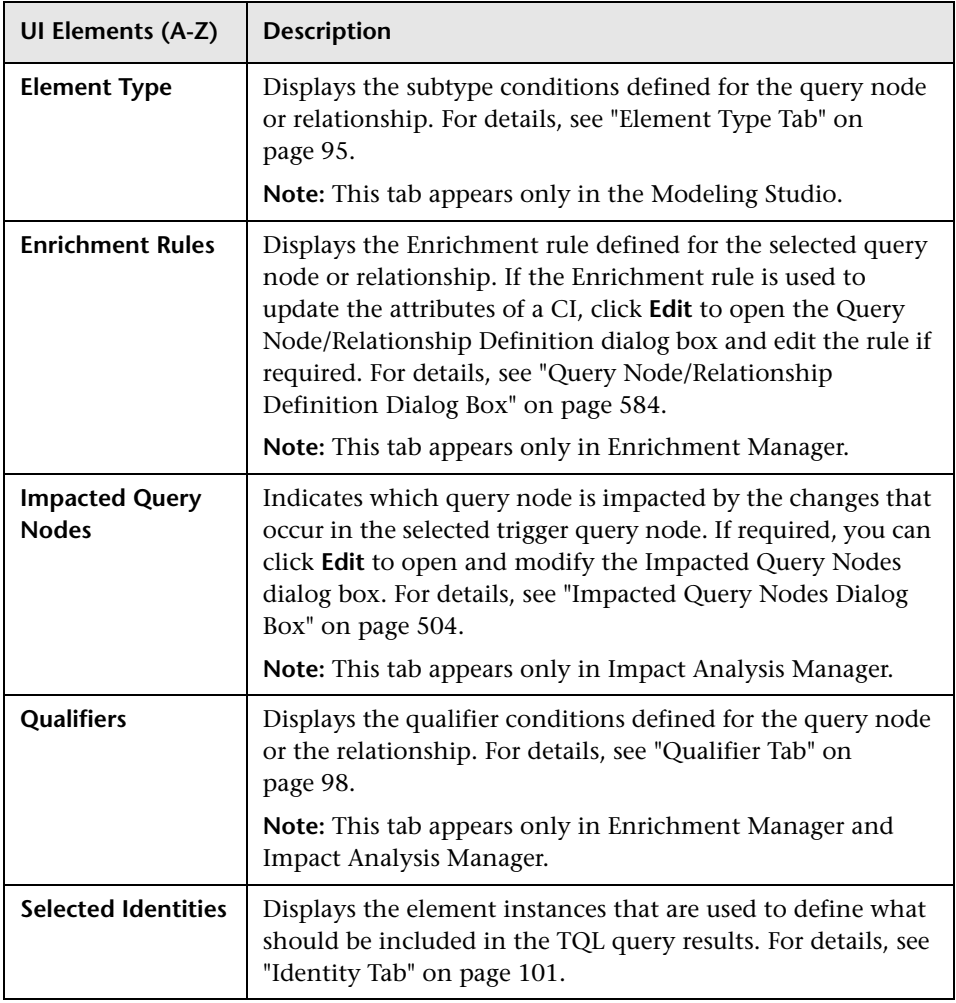

## <span id="page-503-0"></span>**R** Impacted Query Nodes Dialog Box

This dialog box enables you to define which query node in the TQL query is the trigger Impact Analysis query node and which query nodes are impacted by the changes that occurred in the system.

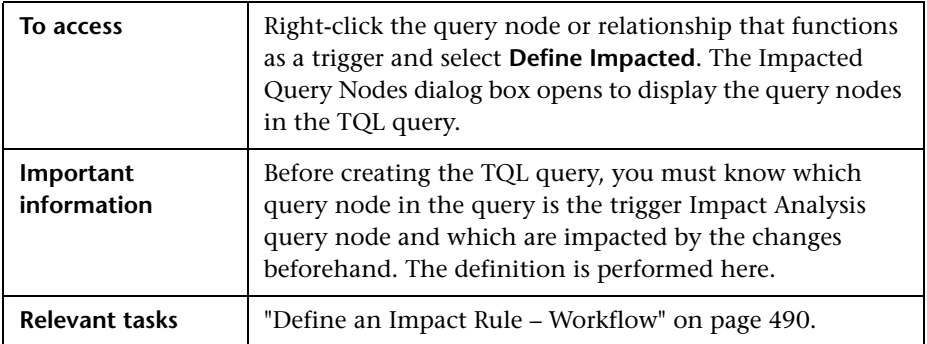

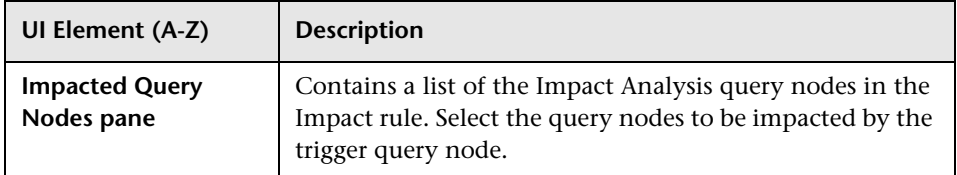
# **<sup>8</sup>** Impact Rules Definition Dialog Box

This dialog box enables you to set conditions for defining impacted query nodes, define the scope of the trigger conditions, and define the severity of the impact.

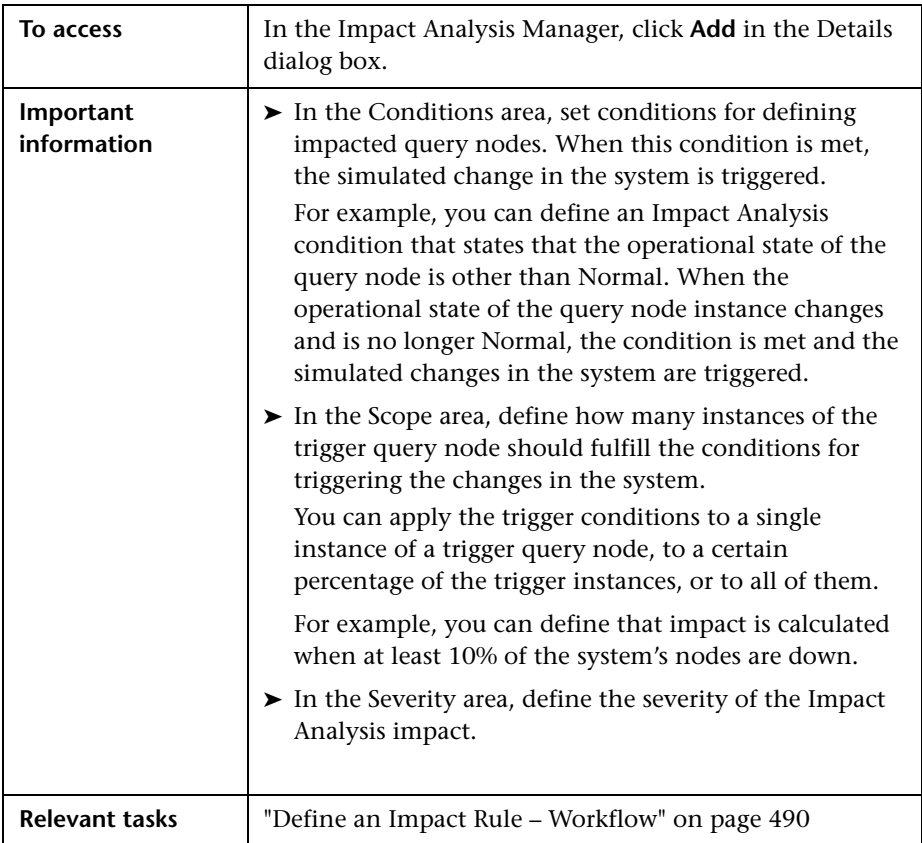

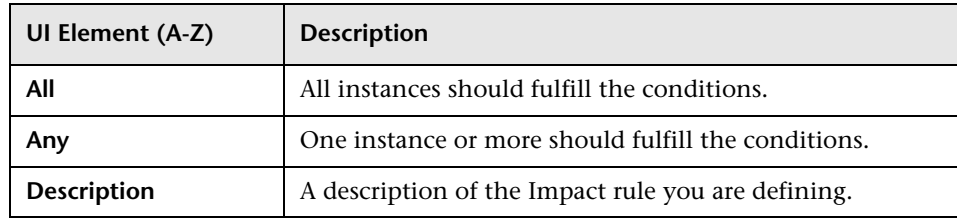

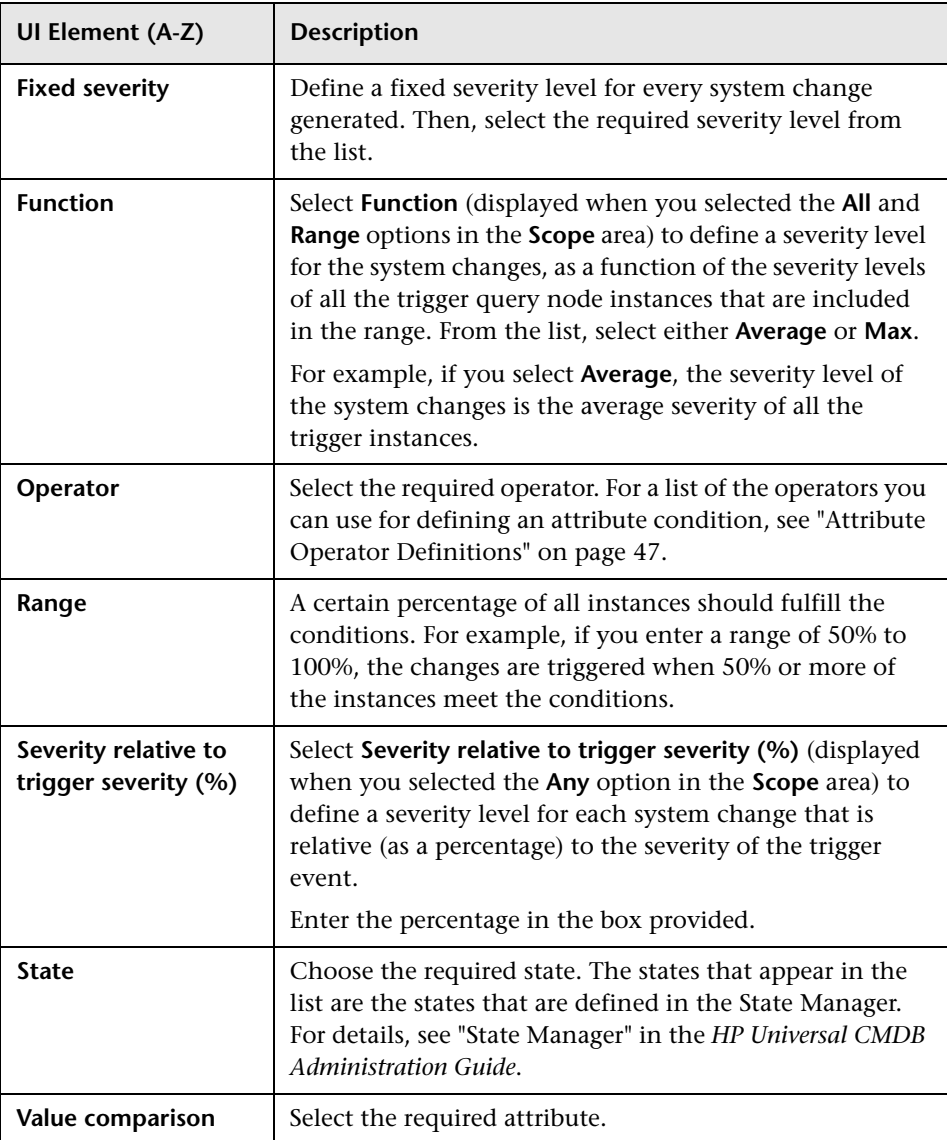

## <span id="page-506-0"></span>**New Impact Rule/Impact Rule Properties/Save As Impact Rule Wizard**

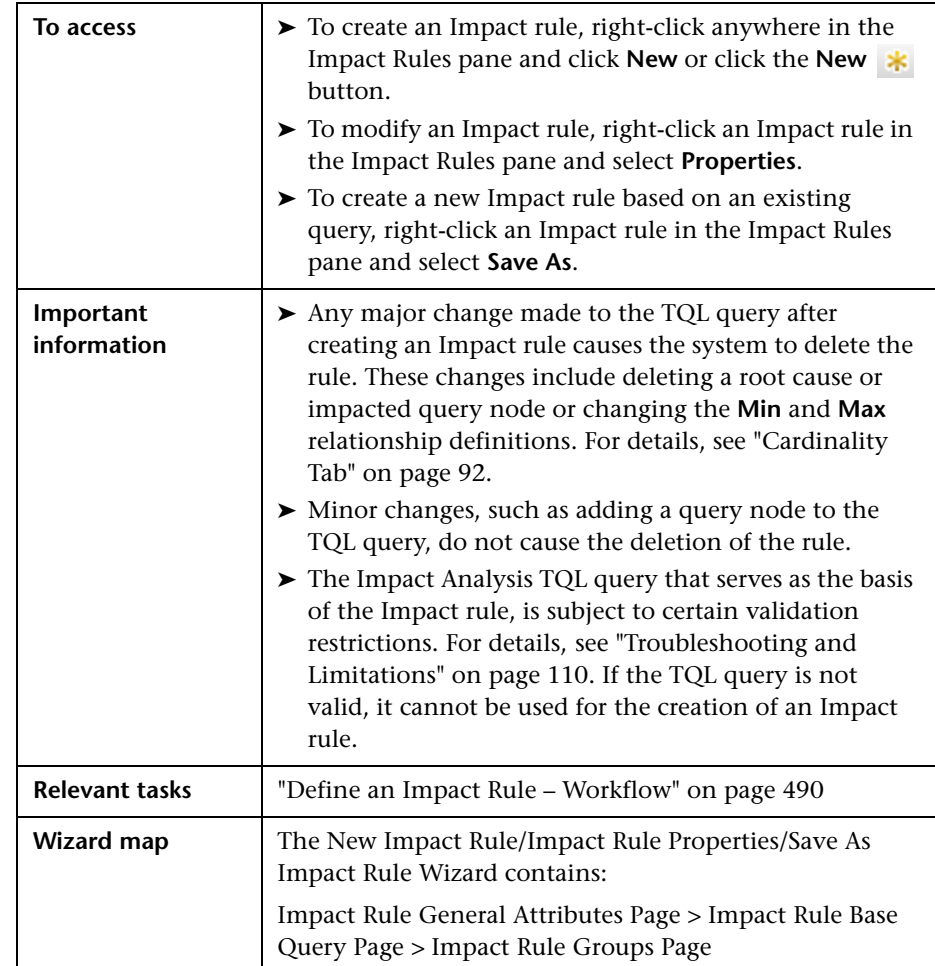

This wizard enables you to create or modify an Impact rule.

## <span id="page-507-0"></span>**<sup><sup>8</sup> Impact Rule General Attributes Page**</sup>

This wizard page enables you to enter a unique name and description for the Impact rule.

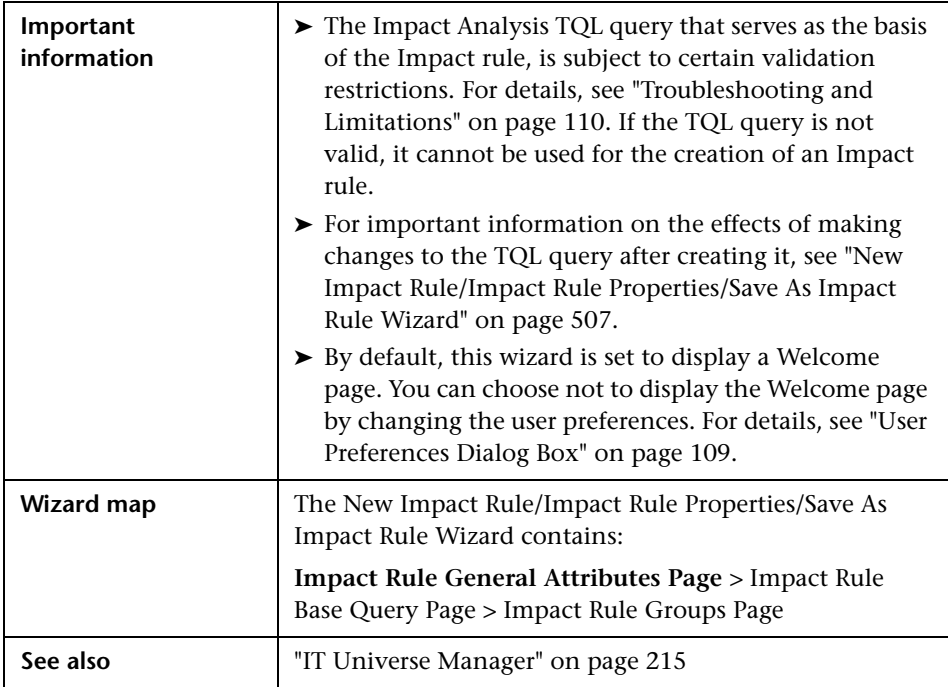

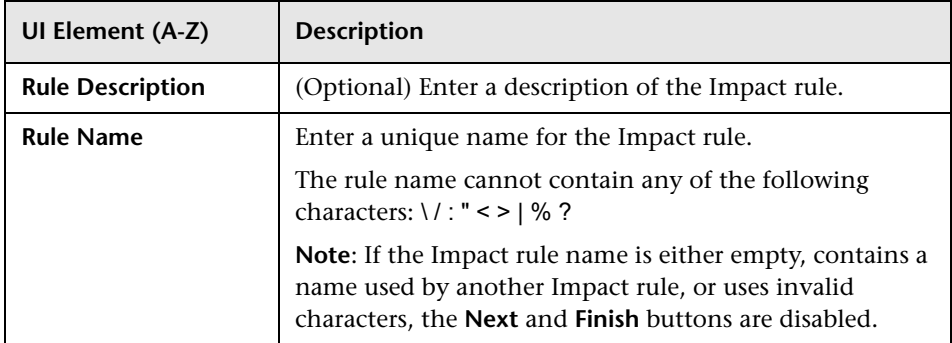

## <span id="page-508-0"></span>**2 Impact Rule Base Query Page**

This wizard page enables you to define the properties of the TQL query on which the Impact rule is based. You can use an existing query or create a new query.

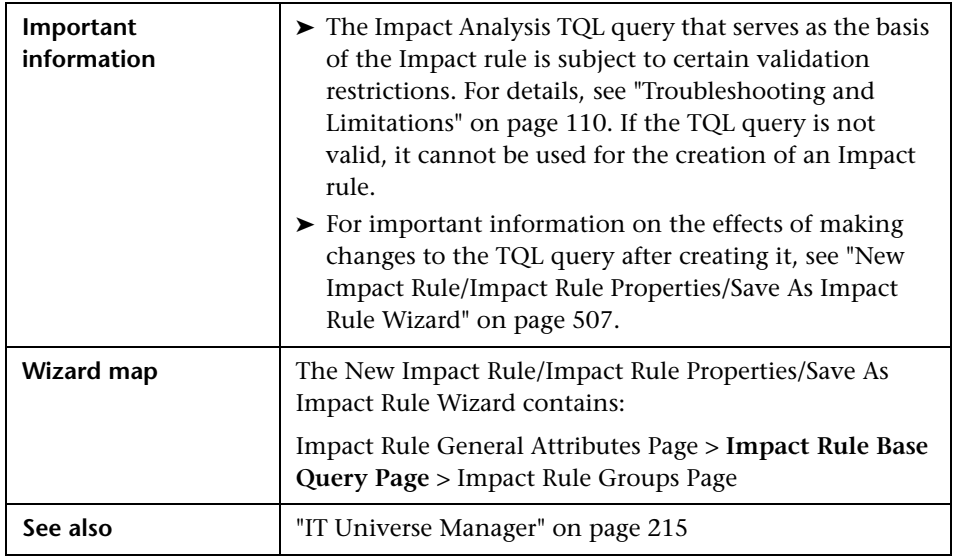

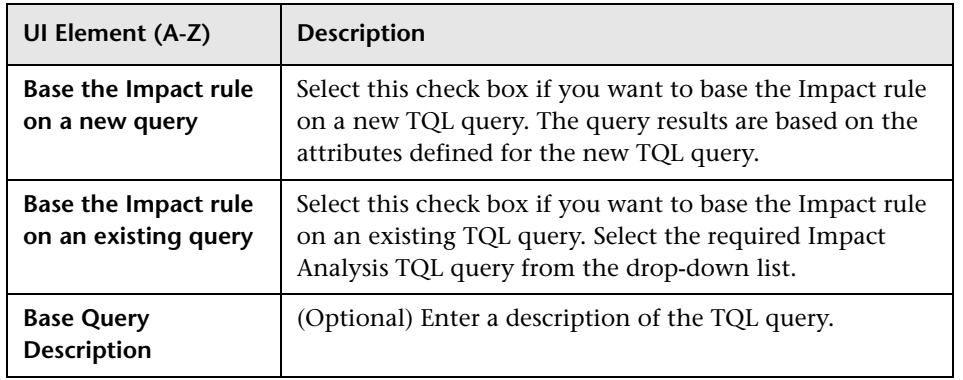

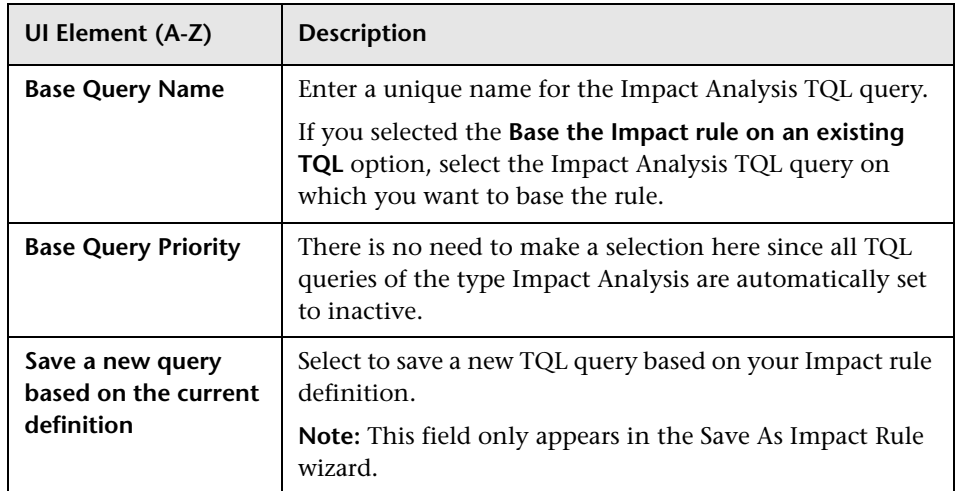

# <span id="page-509-0"></span>**R** Impact Rule Groups Page

This wizard page enables you to define where you can run Impact rules.

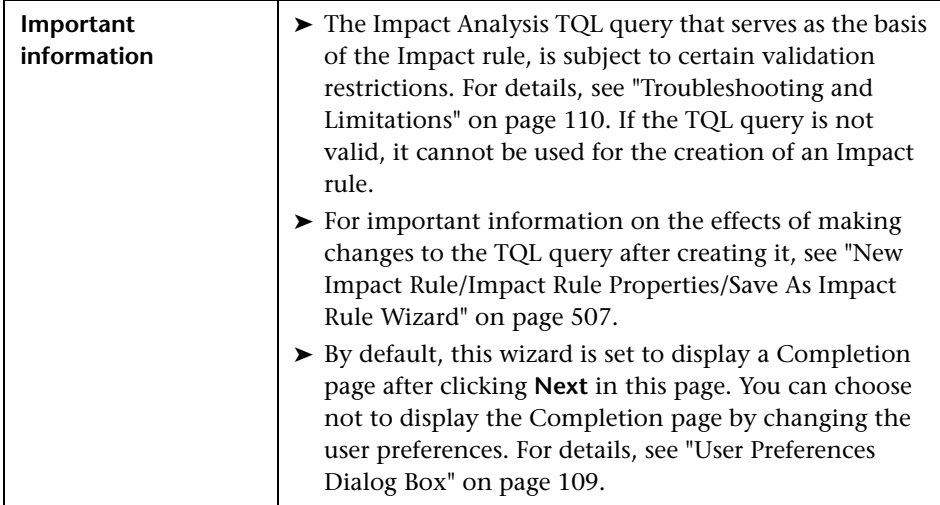

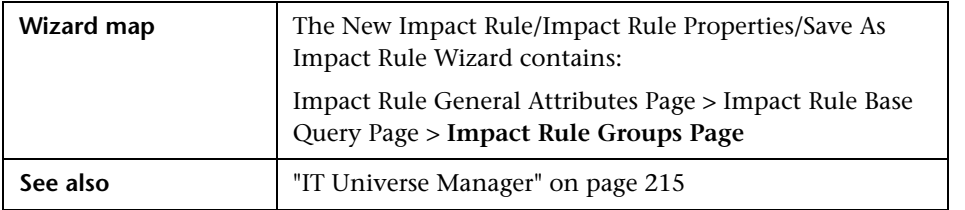

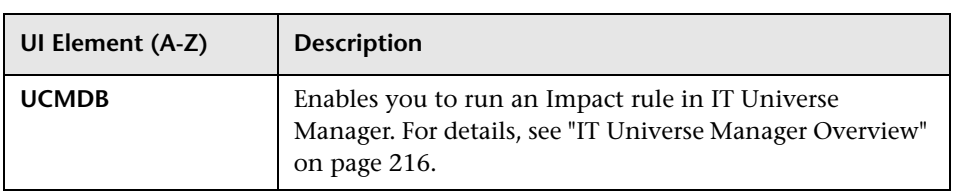

**Chapter 10** • Impact Analysis Manager

# **11**

# **CI Type Manager**

This chapter includes:

#### **Concepts**

- ➤ [CI Types Overview on page 514](#page-513-0)
- ➤ [CI Type Attributes on page 515](#page-514-0)
- ➤ [CI Type Relationships on page 517](#page-516-0)
- ➤ [Deprecated CI Types on page 517](#page-516-1)
- ➤ [System Type Manager on page 518](#page-517-0)

#### **Tasks**

- ➤ [Create a CI Type on page 520](#page-519-0)
- ➤ [Create a Relationship Type on page 522](#page-521-0)
- ➤ [Create a Calculated Relationship Type on page 523](#page-522-0)
- ➤ [Create List and Enumeration Definitions on page 524](#page-523-0)
- ➤ [Create an Enumeration Definition Workflow on page 525](#page-524-0)

#### **Reference**

- ➤ [View Descriptions for CI Types and Relationships on page 527](#page-526-0)
- ➤ [CI Type Manager User Interface on page 527](#page-526-1)

**Note to HP Software-as-a-Service customers:** The data in CI Type Manager can be viewed but not edited.

## **Concepts**

## <span id="page-513-0"></span>*C* CI Types Overview

A configuration item (CI) can represent hardware, software, services, business processes, or any component of your IT infrastructure. CIs with similar properties are grouped under a CI type (CIT). Each CIT provides a template for creating a CI and its associated properties.

Every CI must belong to a CI type. The following are the main categories of CITs:

- ➤ **Business Element.** CITs that correspond to the logical elements of your business, such as processes and organizational groups.
- ➤ **IT Process Record.** CITs that correspond to changes that occur in your IT infrastructure.
- ➤ **Monitor.** CITs that handle incoming metrics collected from your business universe.
- ➤ **Location.** CITs that correspond to the location of devices and business organizations or people supporting a function.
- ➤ **Party.** CITs that correspond to an active entity such as a person or organization.
- ➤ **CI Collection.** A logical collection of CIs.
- ➤ **Infrastructure Element.** CITs that correspond to the physical elements (hardware and software) installed in your business environment.

The CITs are arranged in a tree structure under these categories in the CI Types pane. You can browse the CI Type model by expanding the tree in the CI Types pane. The CIT selected in the left pane is displayed in the topology map along with all the potential valid relationships to other CITs.

You can also define new CITs to match your business needs. For details on defining new CITs, see ["Create Configuration Item](#page-534-0)  [Type/Relationship/Calculated Relationship Wizard" on page 535](#page-534-0).

## <span id="page-514-0"></span>*<b>C* CI Type Attributes

Every CI type has attributes which define it such as name, description, and default value. The CITs grouped under other CITs in the CI Type tree inherit attributes from the higher-level CITs.

When you define a new CI type, you first select a Base Configuration Item Type from a list of existing CITs. Your new CIT inherits the attributes of the existing CIT. You can then set the attributes for the new CIT. You edit the attributes of an existing CIT by selecting a CIT from the tree in the CI Types pane and selecting the Attributes tab of the topology map. For details on CIT attributes, see ["Attributes Page" on page 538](#page-537-0).

This section includes the following topics:

- ➤ ["CI Type Identification Methods" on page 515](#page-514-1)
- ➤ ["CI Type Naming" on page 516](#page-515-0)

#### <span id="page-514-1"></span>**CI Type Identification Methods**

Every CI created is given an automatically generated global ID, which is used to identify different instances of the same CI type. You can also select additional identification methods as described in ["Details Page" on](#page-535-0)  [page 536](#page-535-0).

If you select the **Simple identification** option, you can designate one or more of the CIT's attributes as key attributes, which are used as identifiers of the CIT. When you define an instance of a CIT, the CIT's key attributes are mandatory fields for CIs of that type. You can assign as many key attributes as you want to a given CIT. If you do not assign a key attribute when defining a new CIT, you must select the ABSTRACT\_CLASS qualifier on the Qualifier page of the wizard. You can remove the key attributes of an existing CIT if there are no instances of the CIT.

If you select other identification methods, you cannot define key attributes for the CIT, but it retains the key attributes of its parent CIT. These key attributes are mandatory fields for CIs of that type and they cannot be removed. For those identification methods, there are no restrictions on the qualifiers selected.

### <span id="page-515-0"></span>**CI Type Naming**

Entity names in HP Universal CMDB for CMDB-based applications follow the conventions described below:

- ➤ **CIT attributes values.** All primitive types are supported: long, double, float, string, and so on.
- ➤ **CIT attributes values-type string.** All special characters are supported. The maximum length is 4000 characters.
- ➤ **CIT name.** Only the following characters are permitted: a-z, A-Z, 0-9 and underscore (). Note also:
	- ➤ The first character must not be a number.
	- ➤ The name field is case sensitive, but you cannot use the same name with different cases for different CITs.
	- ➤ The maximum length is 200 characters.
- ➤ **CIT attribute name.** Only the following characters are permitted: a-z, A-Z, 0-9 and underscore (\_). Note also:
	- ➤ The first character may be a number.
	- ➤ The attribute name field is not case sensitive.
	- ➤ The maximum length is 200 characters.
- ➤ **CIT attribute length.** The total length of all the attribute values in one CIT cannot exceed 8K bytes due to a Microsoft SQL Server limitation.

## <span id="page-516-0"></span>**<sup>8</sup>** CI Type Relationships

A relationship defines the link between two CIs. Relationships represent the dependencies and connections between the entities in your IT environment. When you select relationships or calculated relationships in the drop-down box in the CI Types pane, the topology map displays all the valid instances of CITs linked by the selected relationship. For details about calculated relationships, see ["Using Calculated Relationships" on page 115](#page-114-0).

The same attributes defined for CITs are also defined for relationships. You can also assign key attributes for relationships but it is not required. For details on defining new relationship types, see ["Create Configuration Item](#page-534-0)  [Type/Relationship/Calculated Relationship Wizard" on page 535](#page-534-0).

## <span id="page-516-1"></span>*<b>B* Deprecated CI Types

CITs and relationships that are scheduled to be removed in a subsequent product version are known as deprecated CITs. Such CITs appear in the user interface in strikethrough font. You can hold the pointer over a deprecated CIT to display a tooltip with information about it, including which CIT replaces it.

**Note:** The strikethrough font is only visible when a font size of 14 points or higher is selected for the topology map.

Deprecated CITs appear in the CIT tree in Modeling Studio, however it is not recommended to use them in building new TQL queries and views. In place of a deprecated CIT, use the CIT indicated in the tooltip as its replacement. Deprecated CITs do not appear in out-of-the-box queries and views.

CIT attributes which are scheduled to be removed are deprecated attributes. They also appear in strikethrough font in the user interface.

The following image displays a TQL query containing a deprecated CIT:

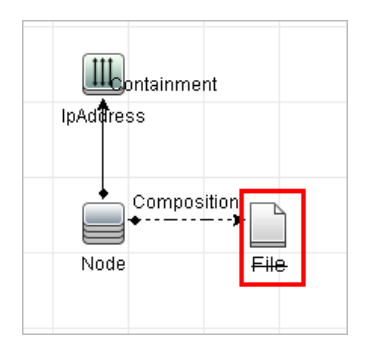

## <span id="page-517-0"></span>**System Type Manager**

System Type Manager enables you to create a predefined list whose values define an attribute type. For more details on System Type Manager, see ["System Type Manager Dialog Box" on page 555.](#page-554-0)

You can create the following attribute types:

- ➤ **List**. Enables you to create a predefined list of values, for example, Location.
- ➤ **Enumeration**. Enables you to create a predefined list of values, as well as assign each value a color. Enumerations are designed to be used as severity value lists by states. For details, see "State Manager" in the *HP Universal CMDB Administration Guide*.

Severity lists are used for:

- ➤ Retrieving Impact Analysis results in IT Universe Manager. For details, see ["IT Universe Manager" on page 215.](#page-214-0)
- ➤ Creating an Impact rule. For details, see ["Impact Analysis Manager" on](#page-486-0)  [page 487](#page-486-0).

You can use both List and Enumeration values for:

- ➤ Editing the attributes of a CIT. For details, see ["Create a CI Type" on](#page-519-0)  [page 520](#page-519-0).
- ➤ Defining an attribute condition for a TQL query node or relationship. For details, see ["Query Node/Relationship Properties Dialog Box" on page 87.](#page-86-0)

## **Tasks**

## <span id="page-519-0"></span>**Create a CI Type**

This task describes the process you follow to create a CIT using the Create CI Type wizard.

This task includes the following steps:

- ➤ ["Prerequisites" on page 520](#page-519-1)
- $\blacktriangleright$  ["Define the CI Type" on page 520](#page-519-2)
- ➤ ["Set the CI Type Attributes" on page 520](#page-519-3)
- ➤ ["Assign Qualifiers to the CI Type" on page 521](#page-520-0)
- ➤ ["Assign an Icon to the CI Type" on page 521](#page-520-1)
- ➤ ["Customize the CI Type Menu" on page 521](#page-520-2)
- ➤ ["Define the CI Type Default Label" on page 521](#page-520-3)
- ➤ ["Define the Matching Rules" on page 521](#page-520-4)

#### **1 Prerequisites**

From the CI Type Manager, select **CI Types** from the list box in the CI Types pane. Then select **New** to start the Create CI Type Wizard.

#### **2 Define the CI Type**

Enter the name, description, and base configuration item type for the new CI type and select an identification method for it. For details, see ["Details Page" on page 536.](#page-535-0)

#### <span id="page-519-3"></span> **3 Set the CI Type Attributes**

Edit the attributes of the new CI type. For details, see ["Attributes Page" on](#page-537-0)  [page 538](#page-537-0).

<span id="page-519-2"></span><span id="page-519-1"></span>\*

**Note:** List and Enumeration definitions are created in the System Type Manager. If required, you can create additional List and Enumeration definitions. For details, see ["Create List and Enumeration Definitions" on](#page-523-0)  [page 524](#page-523-0).

#### <span id="page-520-0"></span> **4 Assign Qualifiers to the CI Type**

Assign qualifiers to the definition of the new CI type. For details, see ["Qualifiers Page" on page 541](#page-540-0).

#### <span id="page-520-1"></span> **5 Assign an Icon to the CI Type**

Select an icon to assign to the new CI type. For details, see ["Icon Page" on](#page-543-0)  [page 544](#page-543-0).

#### <span id="page-520-2"></span> **6 Customize the CI Type Menu**

Select the menu items and commands to appear in the shortcut menu for the new CI type. For details, see ["Attached Menu Page" on page 545.](#page-544-0)

#### <span id="page-520-3"></span> **7 Define the CI Type Default Label**

Define the attributes to appear in the CI type label. For details, see ["Default Label Page" on page 549.](#page-548-0)

#### <span id="page-520-4"></span> **8 Define the Matching Rules**

If necessary, define the matching rules for the new CI type. For details, see ["Matching Rules Page" on page 551](#page-550-0).

**Note:** This step is only relevant for customers running HP Universal CMDB Configuration Manager.

<span id="page-521-2"></span><span id="page-521-1"></span>\*.

## <span id="page-521-0"></span>**Create a Relationship Type**

This task describes the process you follow to create a relationship type using the Create Relationship wizard.

This task includes the following steps:

- ➤ ["Prerequisites" on page 522](#page-521-1)
- ➤ ["Define the Relationship" on page 522](#page-521-2)
- ➤ ["Set the Relationship Attributes" on page 522](#page-521-3)
- ➤ ["Assign Qualifiers to the Relationship" on page 523](#page-522-1)
- ➤ ["Customize the Relationship Menu" on page 523](#page-522-2)
- ➤ ["Define the Relationship Default Label" on page 523](#page-522-3)

#### **1 Prerequisites**

From the CI Type Manager, select **Relationships** from the list box in the CI Types pane. Then select **New** to start the Create Relationship Wizard.

#### **2 Define the Relationship**

Enter the name, description and base CI type for the new relationship. For details, see ["Details Page" on page 536](#page-535-0).

#### <span id="page-521-3"></span> **3 Set the Relationship Attributes**

Edit the attributes of the new relationship. For details, see ["Attributes](#page-537-0)  [Page" on page 538](#page-537-0).

**Note:** List and Enumeration definitions are created in the System Type Manager. If required, you can create additional List and Enumeration definitions. For details, see ["Create List and Enumeration Definitions" on](#page-523-0)  [page 524](#page-523-0).

#### <span id="page-522-1"></span> **4 Assign Qualifiers to the Relationship**

Assign qualifiers to the definition of the new relationship. For details, see ["Qualifiers Page" on page 541](#page-540-0).

#### <span id="page-522-2"></span> **5 Customize the Relationship Menu**

Select the menu items and commands to appear in the shortcut menu for the new relationship. For details, see ["Attached Menu Page" on page 545.](#page-544-0)

#### <span id="page-522-3"></span> **6 Define the Relationship Default Label**

Define the attributes to appear in the relationship label. For details, see ["Default Label Page" on page 549.](#page-548-0)

## <span id="page-522-0"></span>**Create a Calculated Relationship Type**

This task describes the process you follow to create a calculated relationship type using the Create Calculated Relationship wizard.

This task includes the following steps:

- ➤ ["Prerequisites" on page 523](#page-522-4)
- ➤ ["Define the Calculated Relationship" on page 523](#page-522-5)
- ➤ ["Assign Qualifiers to the Relationship" on page 524](#page-523-1)
- ➤ ["Add Required Triplets" on page 524](#page-523-2)

#### **1 Prerequisites**

<span id="page-522-5"></span><span id="page-522-4"></span>∗.

From the CI Type Manager, select **Calculated Relationships** from the list box in the CI Types pane. Then select **New** to start the Create Calculated Relationship Wizard.

#### **2 Define the Calculated Relationship**

Enter the name, description and base CI type for the new calculated relationship. For details, see ["Details Page" on page 536](#page-535-0).

#### <span id="page-523-1"></span> **3 Assign Qualifiers to the Relationship**

Assign qualifiers to the definition of the new relationship. For details, see ["Qualifiers Page" on page 541.](#page-540-0)

#### **4 Add Required Triplets**

Add the required triplets. For details, see ["Triplets Page" on page 542.](#page-541-0)

## <span id="page-523-2"></span><span id="page-523-0"></span>**Create List and Enumeration Definitions**

This section describes the tasks for creating List and Enumeration definitions.

This task includes the following steps:

- ➤ ["Create a List Definition" on page 524](#page-523-3)
- ➤ ["Create an Enumeration Definition" on page 524](#page-523-4)

#### <span id="page-523-3"></span> **1 Create a List Definition**

You can create a **List** definition of predefined values. For example, a List definition called Location might contain:

- ➤ New York
- ➤ Boston
- ➤ Baltimore

For details, see ["Create/Update List/Enumeration Definition Dialog Box"](#page-551-0)  [on page 552.](#page-551-0)

#### <span id="page-523-4"></span> **2 Create an Enumeration Definition**

You can create an **Enumeration** definition, which enables you to assign a color for each value on the list. For details, see ["Create/Update](#page-551-0)  [List/Enumeration Definition Dialog Box" on page 552.](#page-551-0) For an example of an Enumeration definition, see ["Create an Enumeration Definition –](#page-524-0)  [Workflow" on page 525.](#page-524-0)

## <span id="page-524-0"></span>**Create an Enumeration Definition – Workflow**

The following steps describe how to create an Enumeration definition.

**Note:** To retrieve the required results, you must follow each step in this task.

**To create an Enumeration definition:**

- **1** Select **Managers** > **Modeling > CI Type Manager**.
- **2** From the Main Menu, select **CI Types > System Type Manager** to open the System Type Manager dialog box.
- **3** Click the **Add** button to open the Create List Definition dialog box.

**Note:** Alternatively, you can select **Managers** > **Administration > State Manager** and then click the **New Enumeration** button to open the Create Enumeration Definition dialog box.

#### **4** Select **Enumeration**.

- **5** In the **Name** box, enter the required name.
- **6** (Optional) In the **Display Name** box, enter the required display name.

This example describes how to create the following severity list:

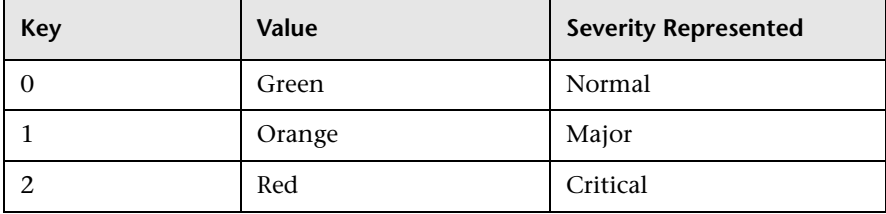

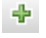

- **7** Click the **Add** button to create a new row. ÷
	- **8** In the **Value** box, enter Normal, in the **Key** box, enter 0, and in the **Color** section, select **Green**.
- **9** Click the **Add** button to create another row. ÷
	- **10** In the **Value** box, enter Major, in the **Key** box, enter 1, and in the **Color** section, select **Orange**.
- **11** Click the **Add** button to create another row. 幸
	- **12** In the **Value** box, enter Critical, in the **Key** box, enter 2, and in the **Color** section, select **Red**.

The following image shows the Enumeration Definition section after the changes:

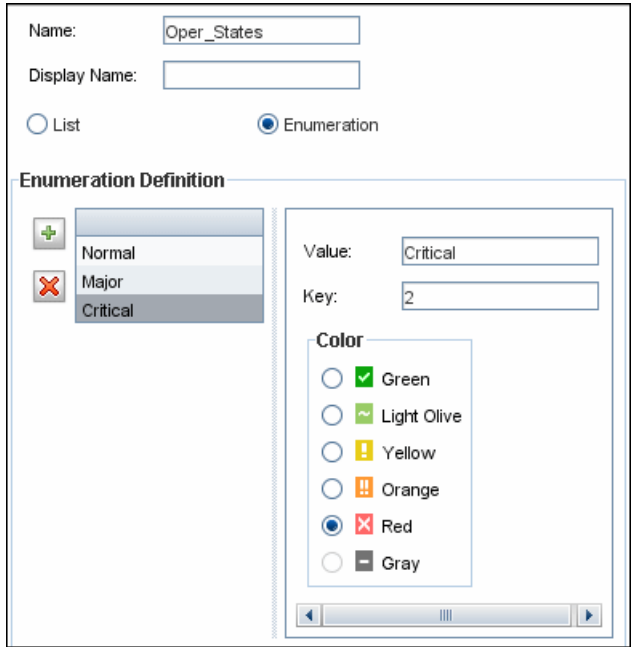

 **13** Click **OK** to save your changes.

## **Reference**

## <span id="page-526-0"></span>*<b>W* View Descriptions for CI Types and Relationships

You can view a complete list of available CI types in tree format in the left pane of CI Type Manager. You can search incrementally for a specific CI type as described in ["CI Type Manager" on page 531](#page-530-1). To see a description for a particular CI type, select it from the tree and hold the pointer over the icon which corresponds to it in the Topology Map. A tooltip containing a description of the CI type is displayed.

For relationships, select **Relationships** in the left pane and search incrementally by the first letter of the relationship. Select the relationship you want and hold the pointer over its icon in the Topology Map to display a tooltip containing a description of the relationship.

For detailed information on CI types and relationships, refer to the [HP Software BTO Data Model Reference](../../pdfs/hp-software-core-dm-1.1-final.html) file.

## <span id="page-526-1"></span>**R** CI Type Manager User Interface

This section includes (in alphabetical order):

- ➤ [Add/Edit Attribute Dialog Box on page 528](#page-527-0)
- ➤ [Add/Remove Relationship Dialog Box on page 531](#page-530-0)
- ➤ [CI Type Manager on page 531](#page-530-1)
- ➤ [Create Configuration Item Type/Relationship/Calculated Relationship](#page-534-0)  [Wizard on page 535](#page-534-0)
- ➤ [Create/Update List/Enumeration Definition Dialog Box on page 552](#page-551-0)
- ➤ [System Type Manager Dialog Box on page 555](#page-554-0)

# <span id="page-527-0"></span>**Add/Edit Attribute Dialog Box**

This dialog box enables you to define a new attribute to add to a CIT or to edit an existing attribute of a CIT.

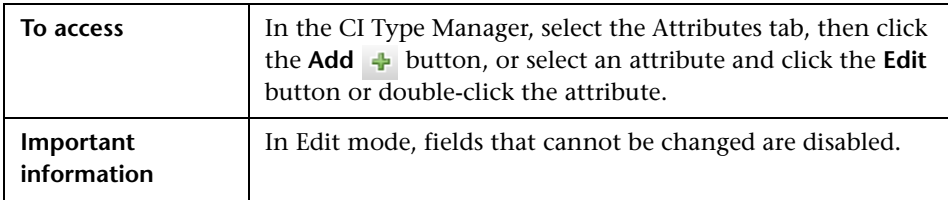

#### **Details Tab**

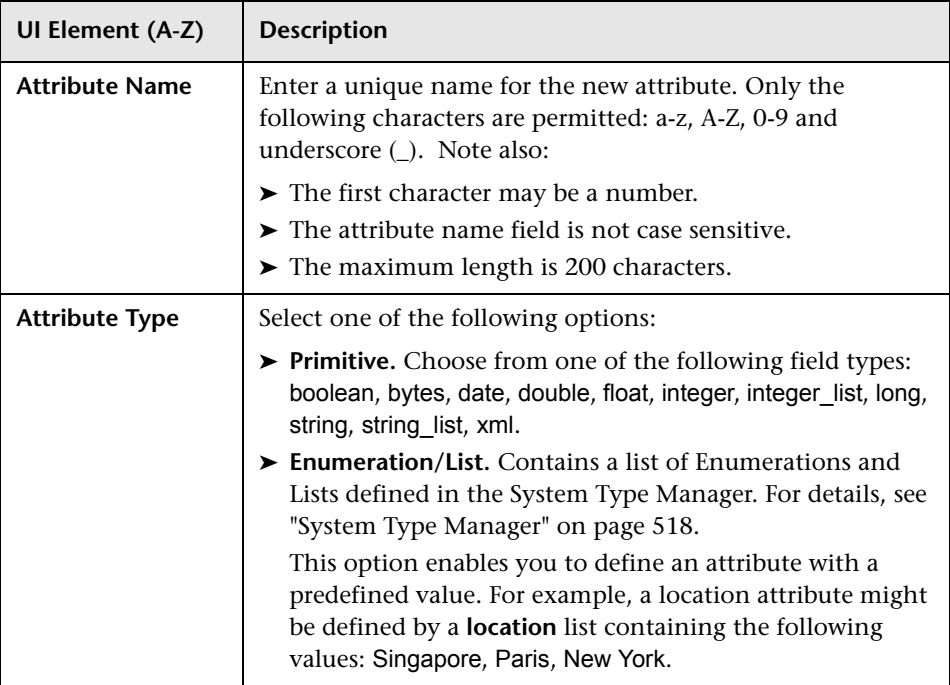

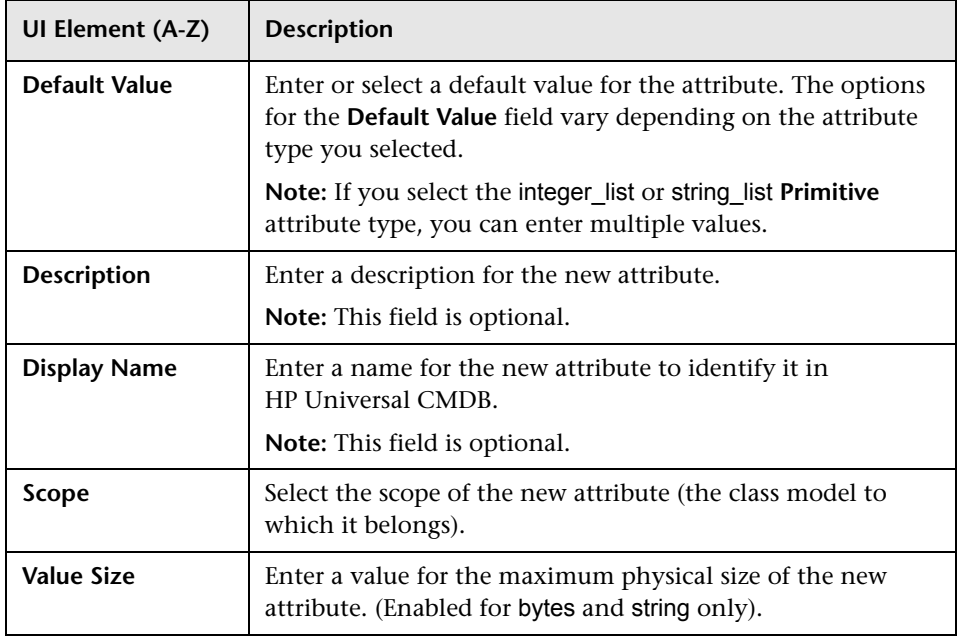

#### **Advanced Tab**

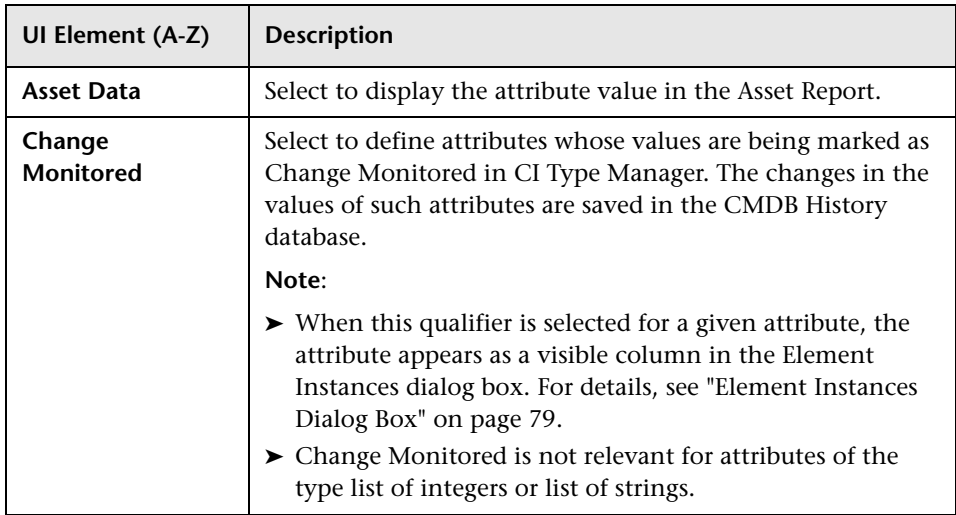

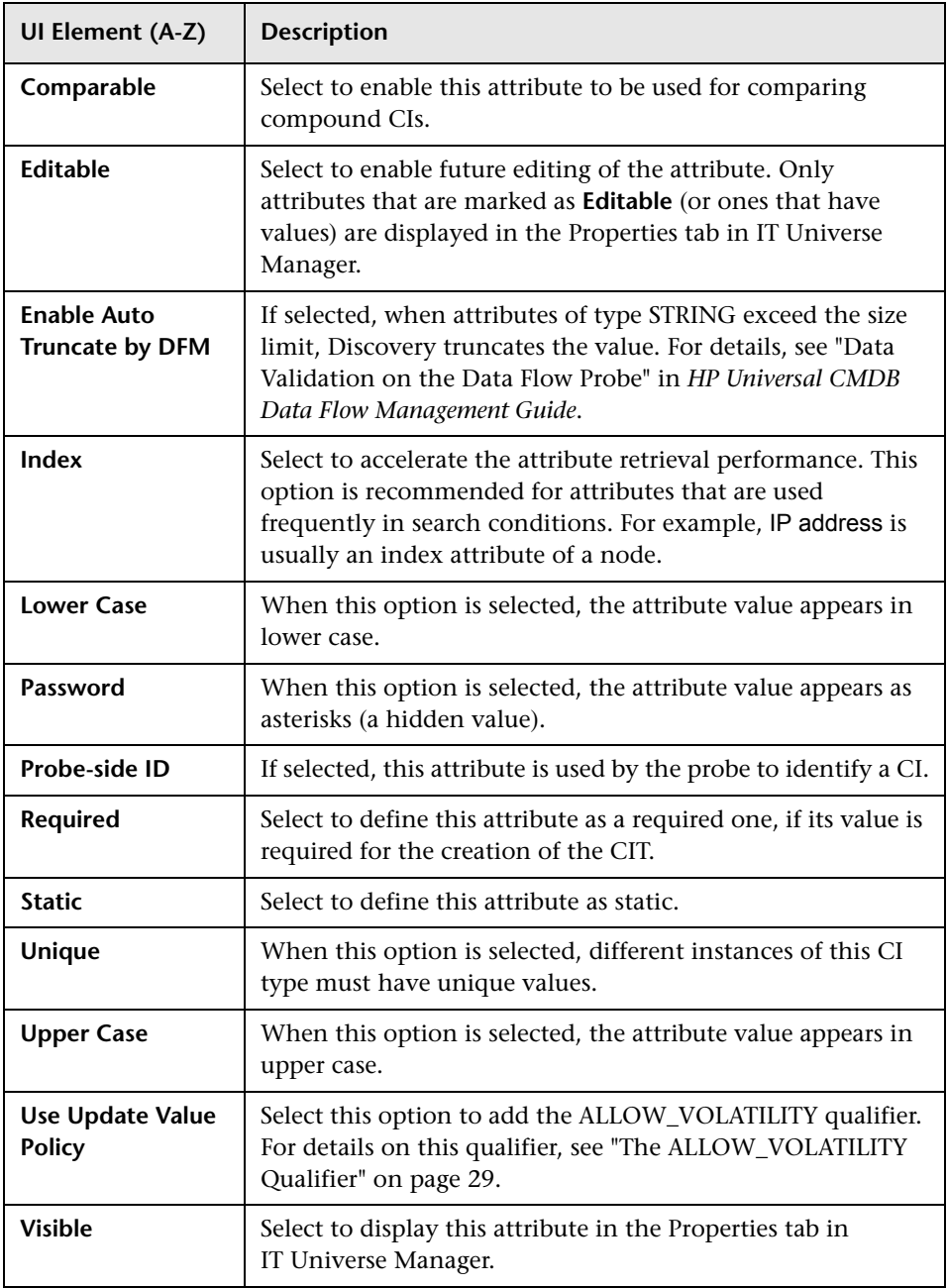

## <span id="page-530-0"></span>**Add/Remove Relationship Dialog Box**

This dialog box enables you to add or remove default or new relationships between CITs, which define their physical or logical connections.

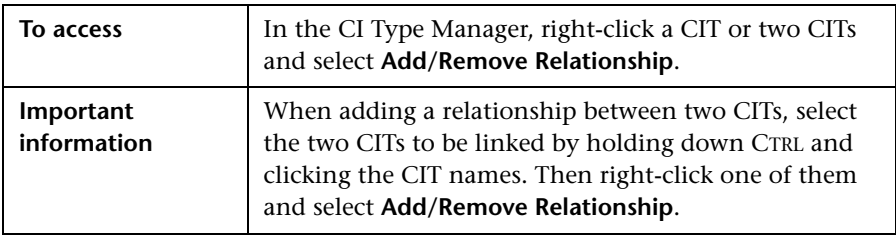

User interface elements are described below (unlabeled elements are shown in angle brackets):

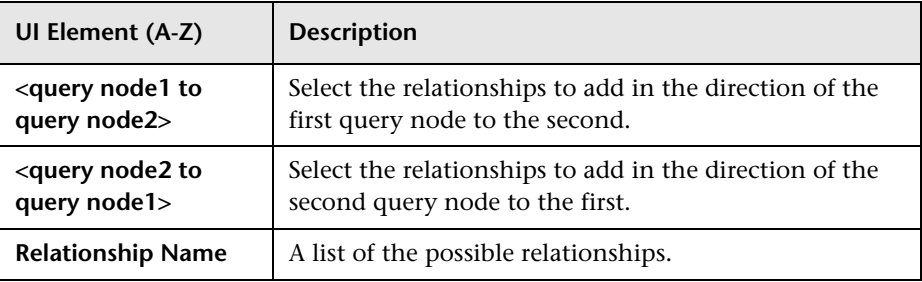

## <span id="page-530-1"></span>**R** CI Type Manager

This page enables you to view the information in the CI Type model, which contains the definitions of all configuration item types (CITs) defined in the system and the relationships that define the connections between them. Each CIT has its own attributes, as well as the attributes inherited from its parent CIT.

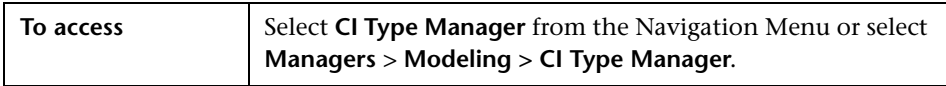

User interface elements are described below (unlabeled elements are shown in angle brackets):

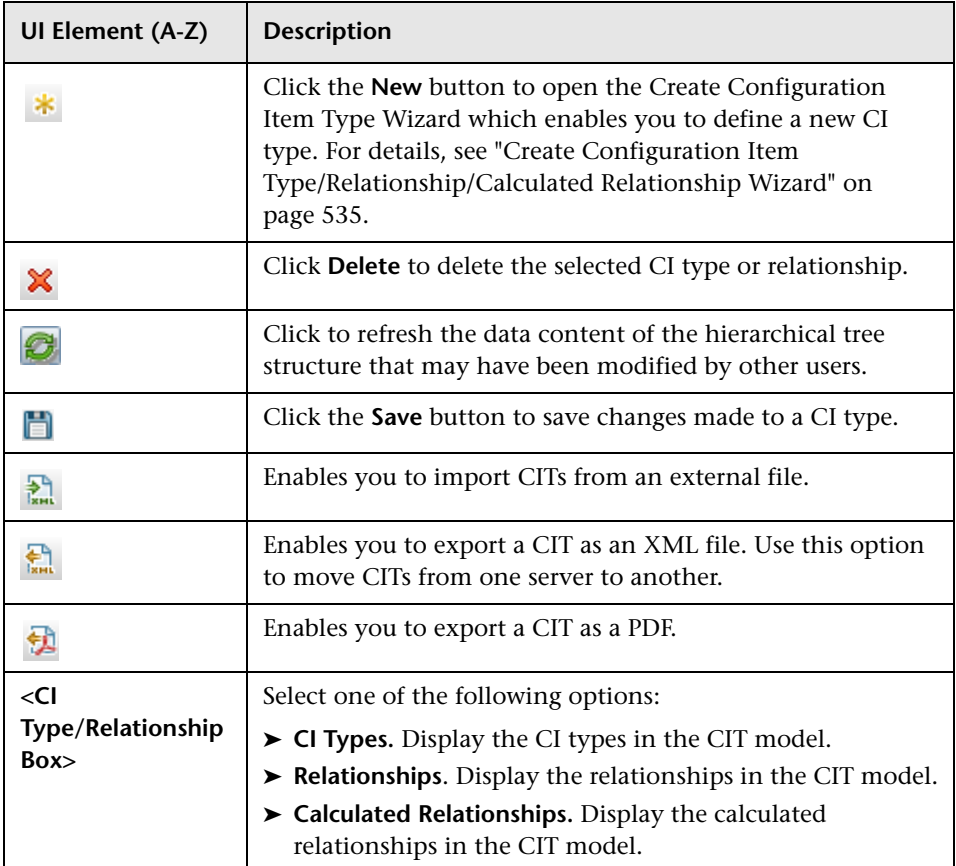

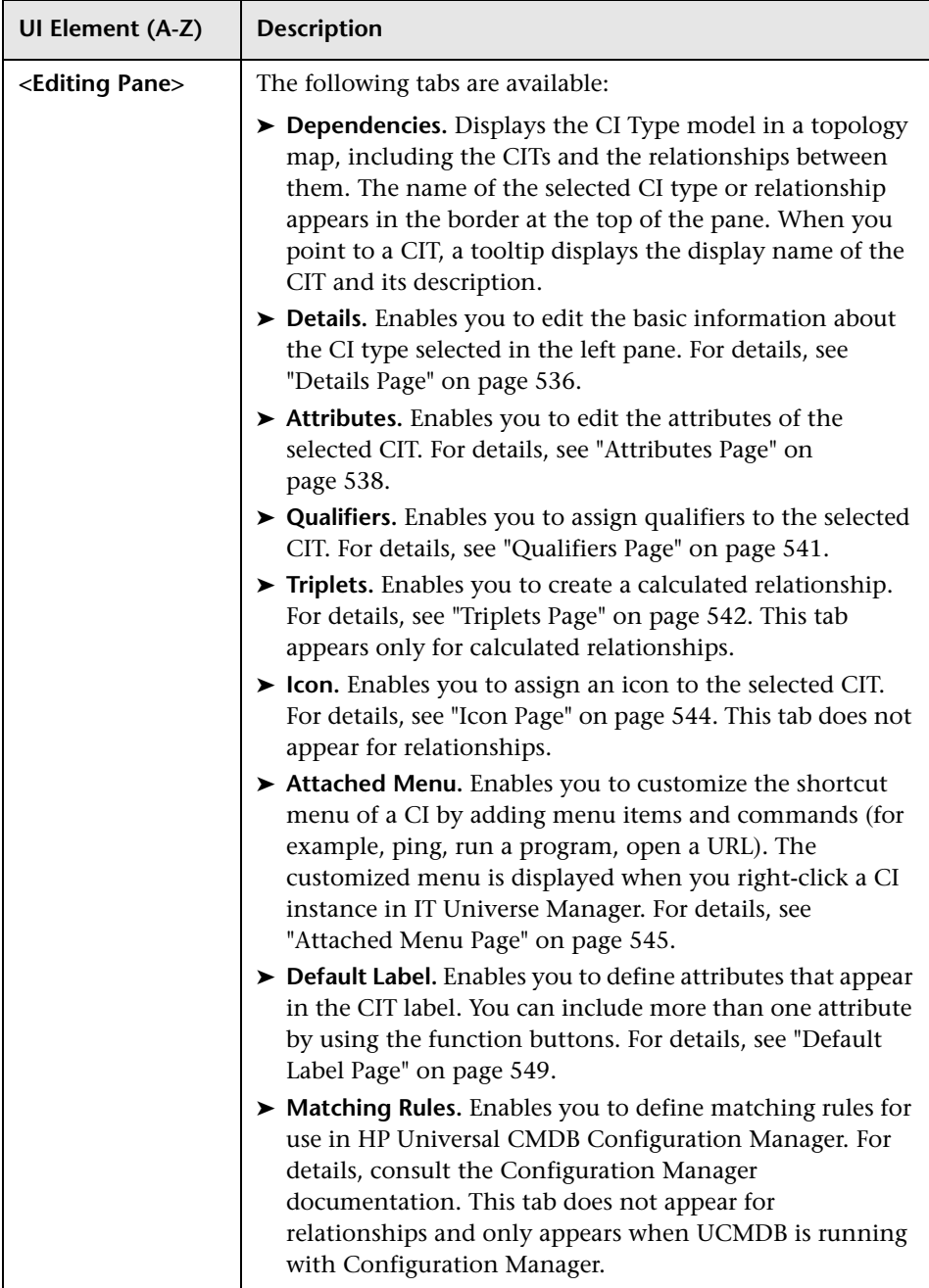

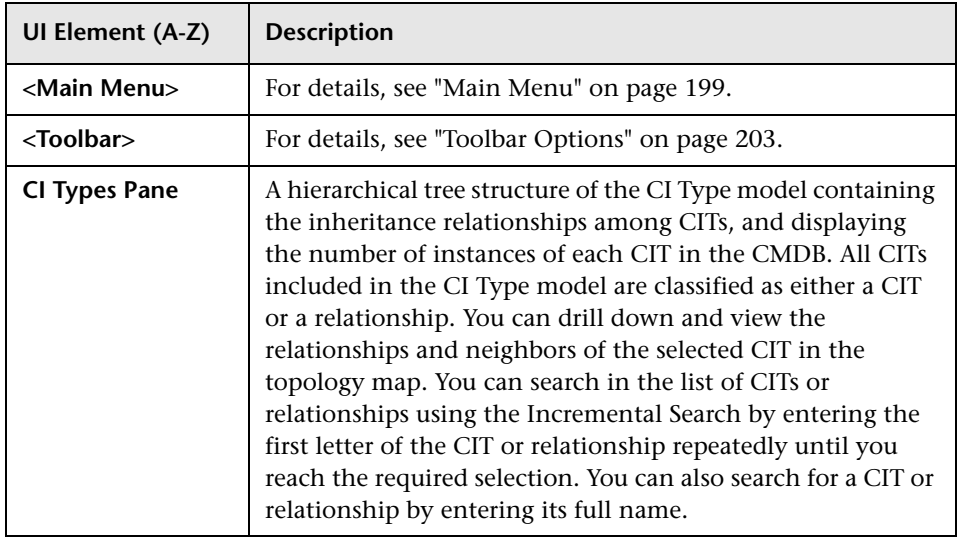

#### **Shortcut Menu**

CI Type Manager includes the following options available by right clicking a CI type in the CI Types pane or the Dependencies map:

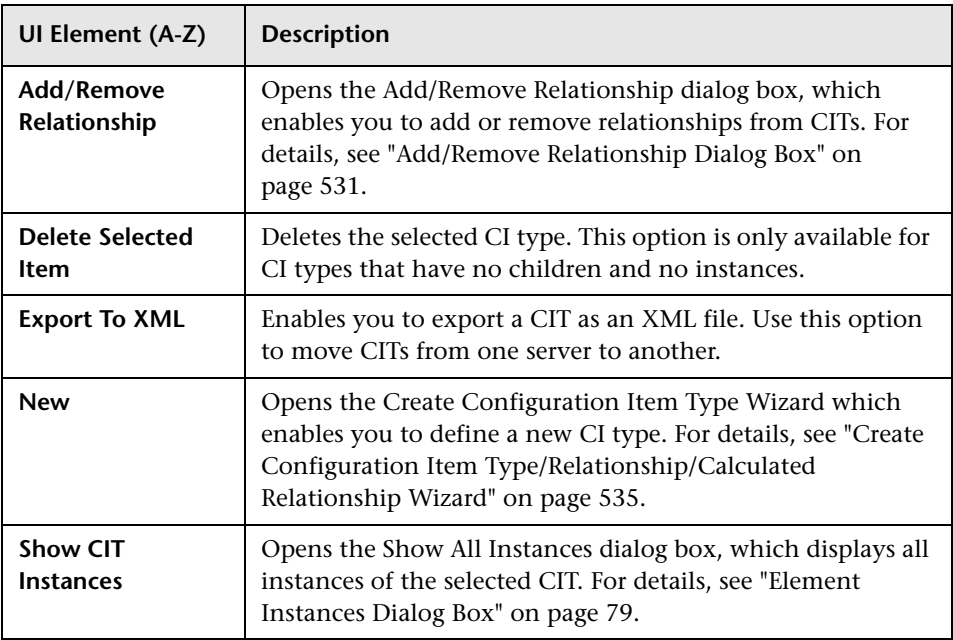

## <span id="page-534-0"></span>**Create Configuration Item Type/Relationship/Calculated Relationship Wizard**

This wizard enables you to define a new configuration item type or relationship.

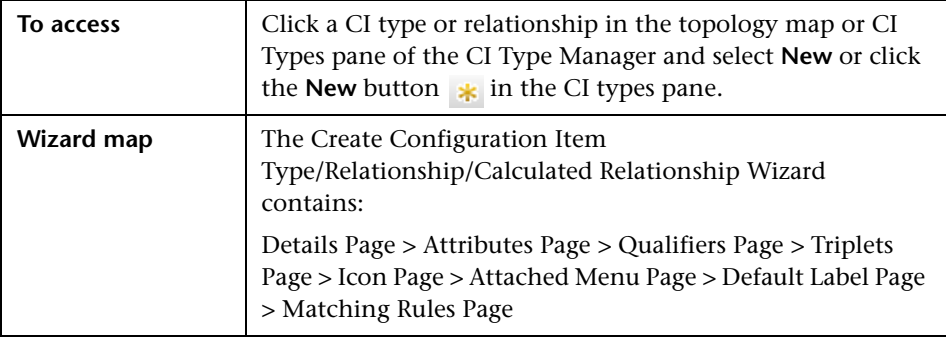

The Create Configuration Item Type wizard includes the following pages:

- ➤ ["Details Page" on page 536](#page-535-0)
- ➤ ["Attributes Page" on page 538](#page-537-0)
- ➤ ["Qualifiers Page" on page 541](#page-540-0)
- ➤ ["Triplets Page" on page 542](#page-541-0)
- ➤ ["Icon Page" on page 544](#page-543-0)
- ➤ ["Attached Menu Page" on page 545](#page-544-0)
- ➤ ["Default Label Page" on page 549](#page-548-0)
- ➤ ["Matching Rules Page" on page 551](#page-550-0)

## <span id="page-535-0"></span>**Details Page**

This wizard page enables you to enter basic information about the new CI type you are defining.

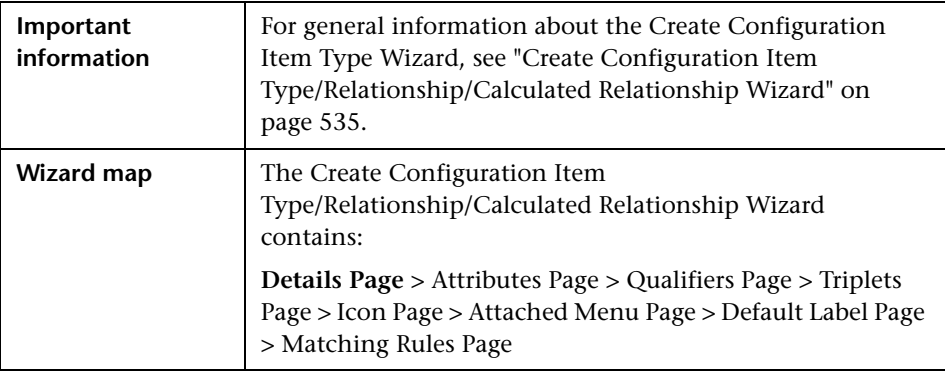

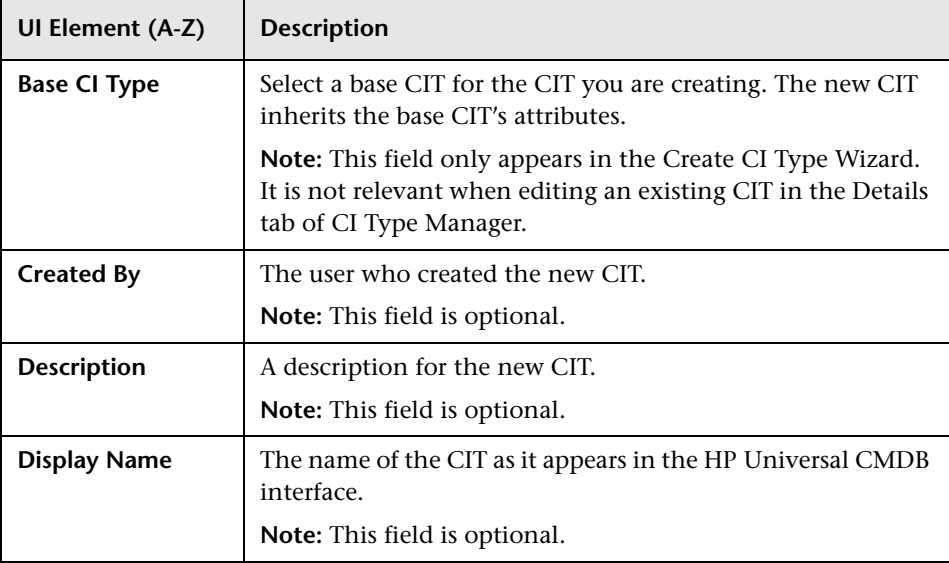

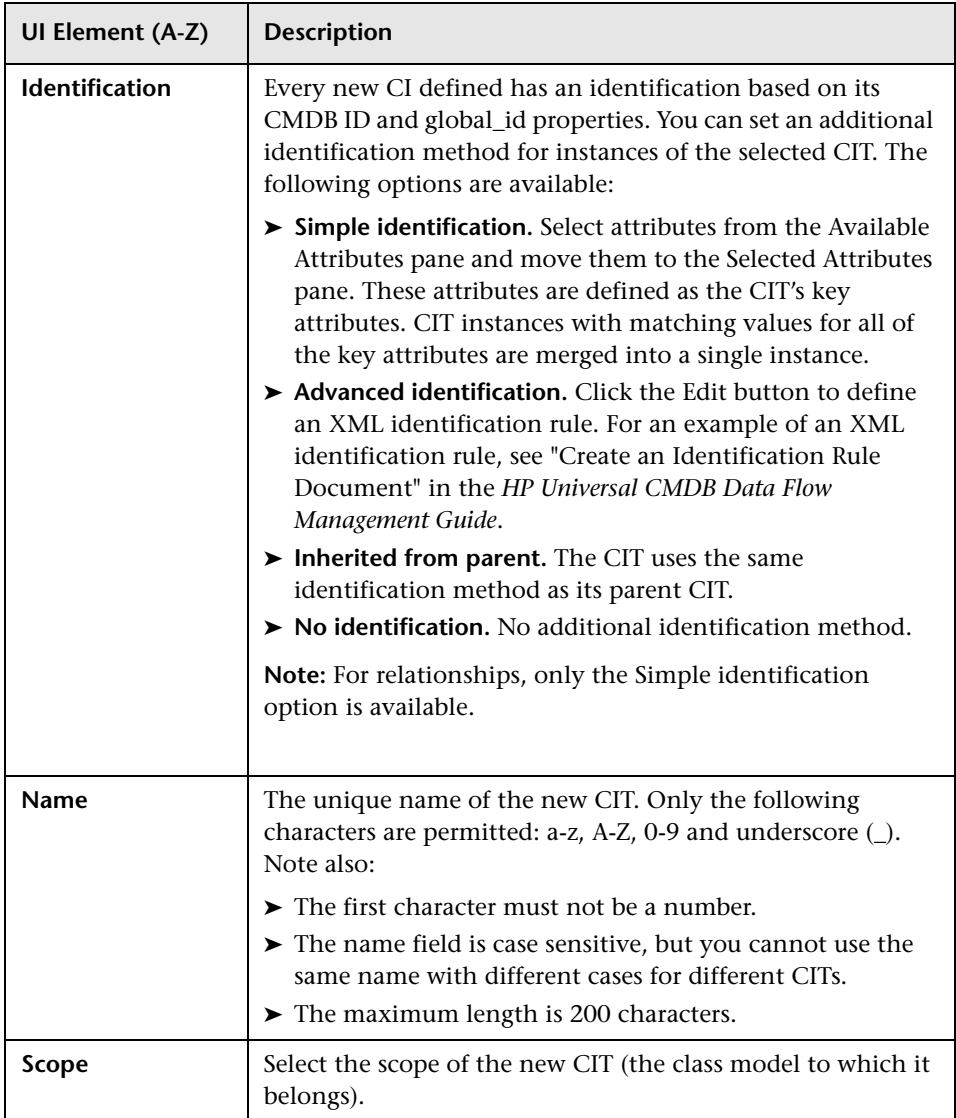

# <span id="page-537-0"></span>**Attributes Page**

This wizard page enables you to edit the attributes of the CI type.

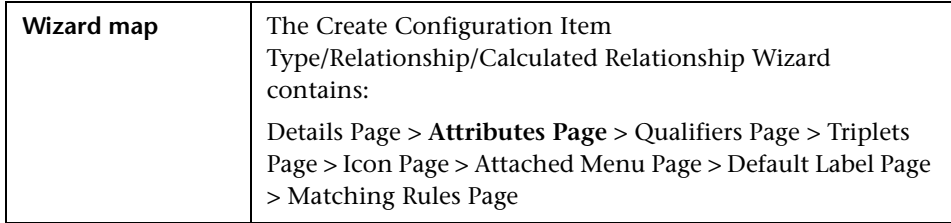

User interface elements are described below (unlabeled elem[ents are shown](#page-514-0)  in angle brackets):

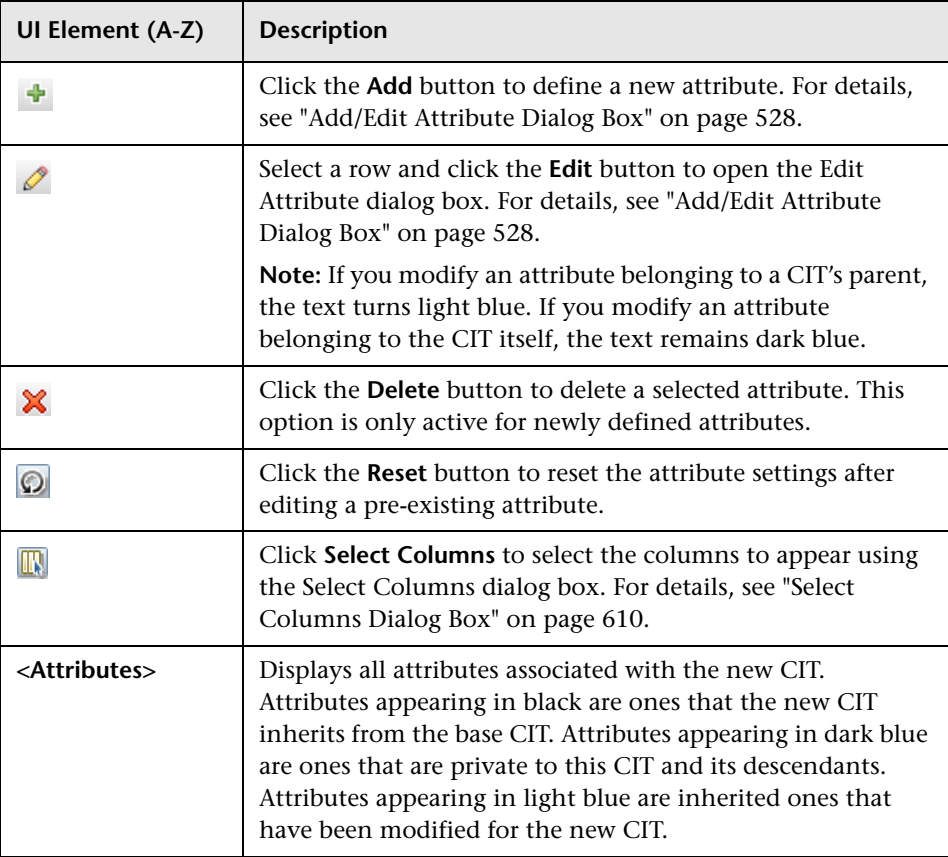

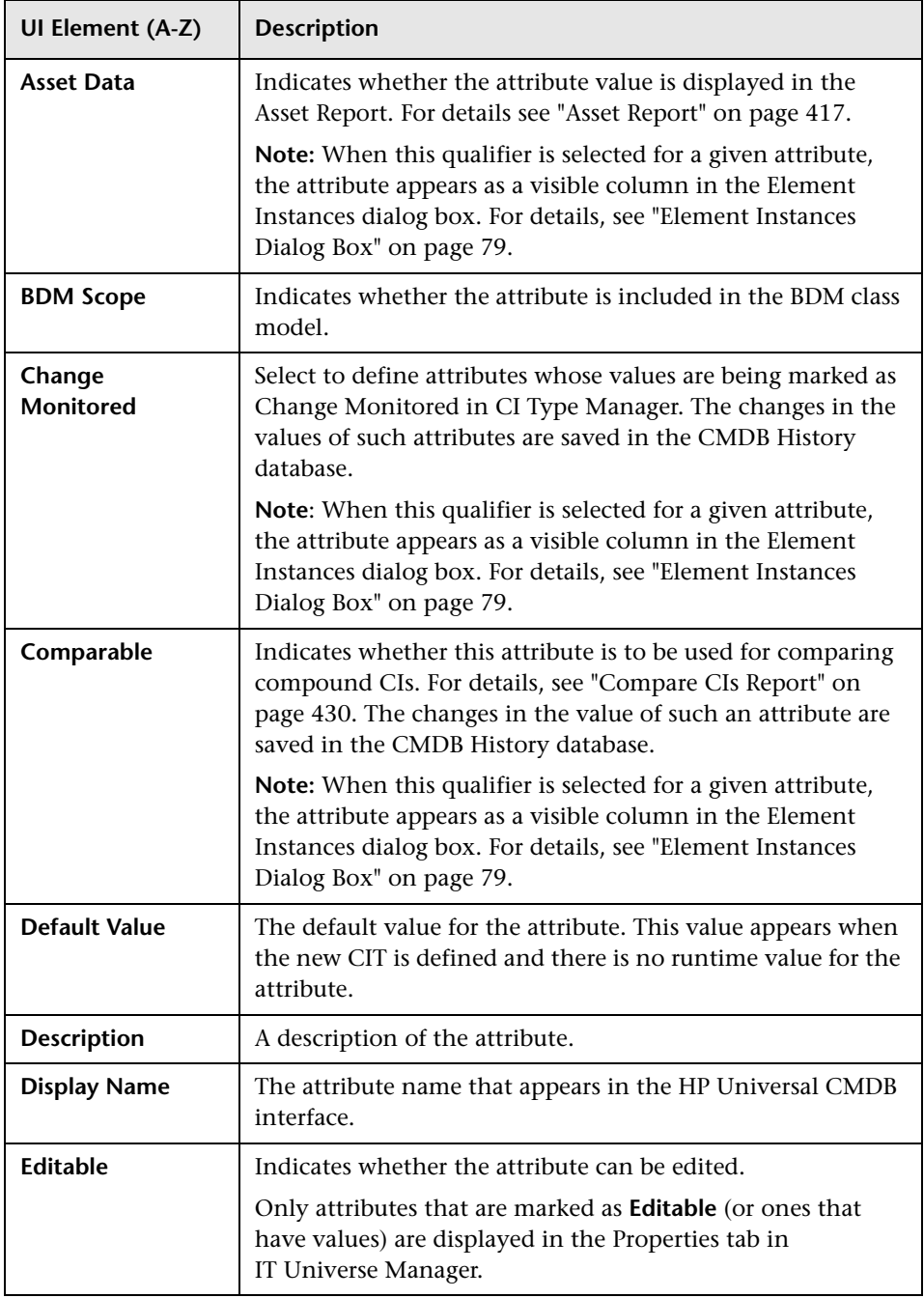

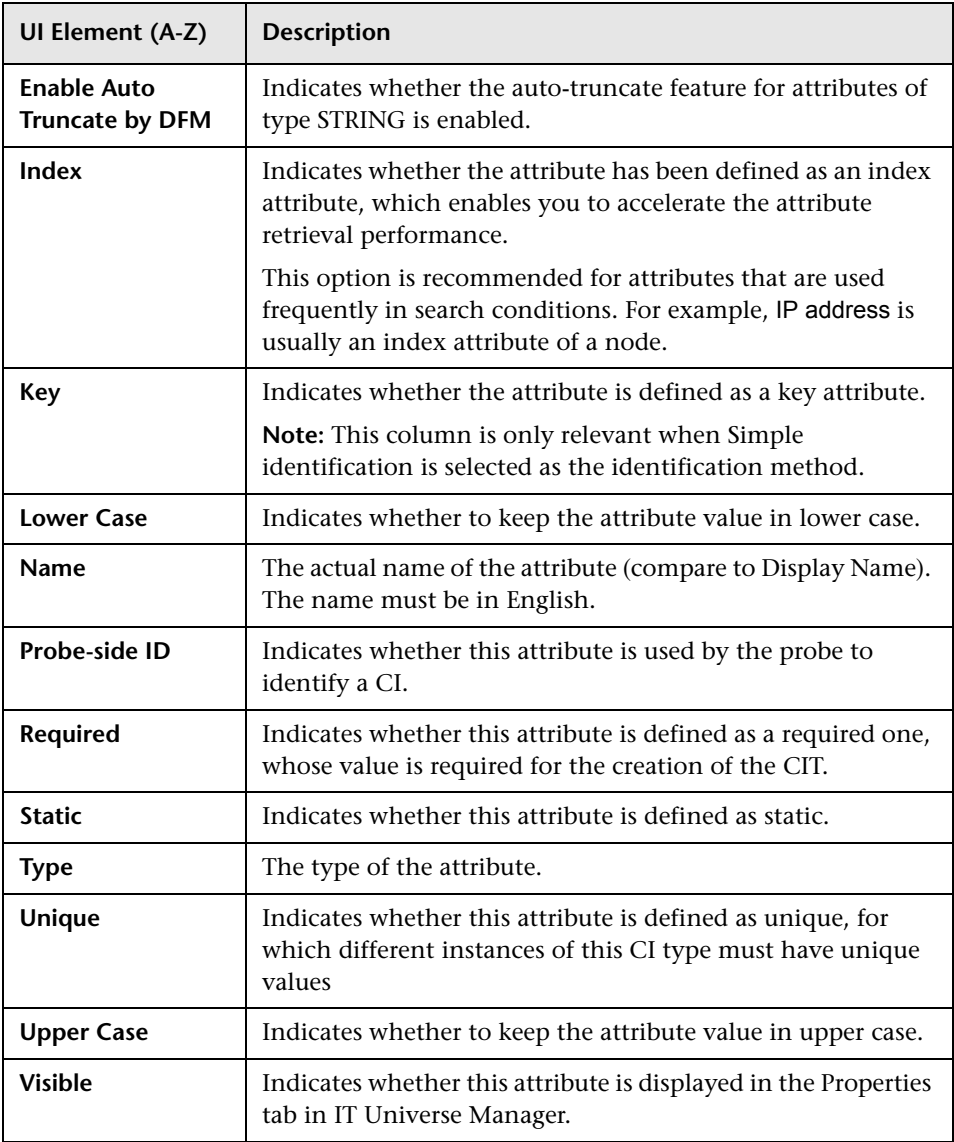
# <span id="page-540-0"></span>**Qualifiers Page**

This wizard page enables you to assign qualifiers to a CI type definition.

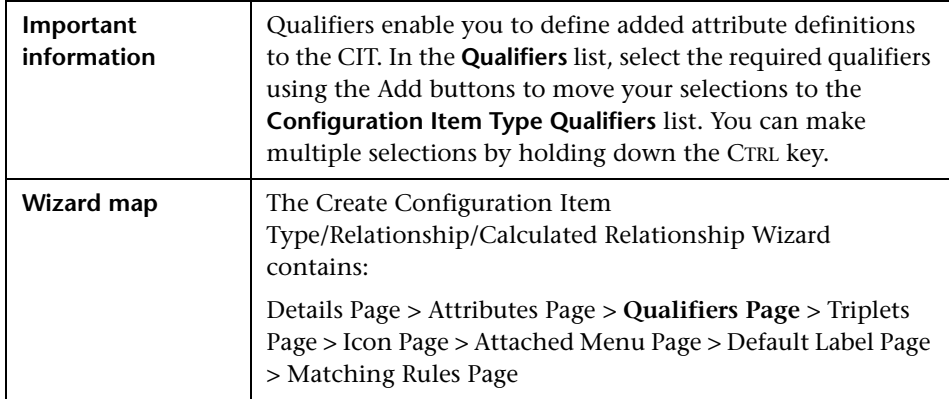

User interface elements are described below (unlabeled elements are shown in angle brackets):

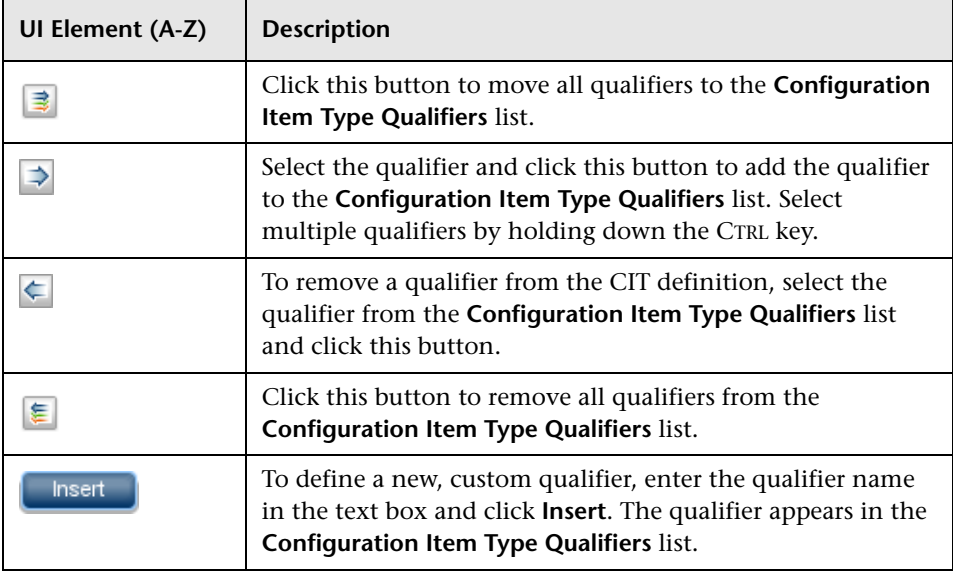

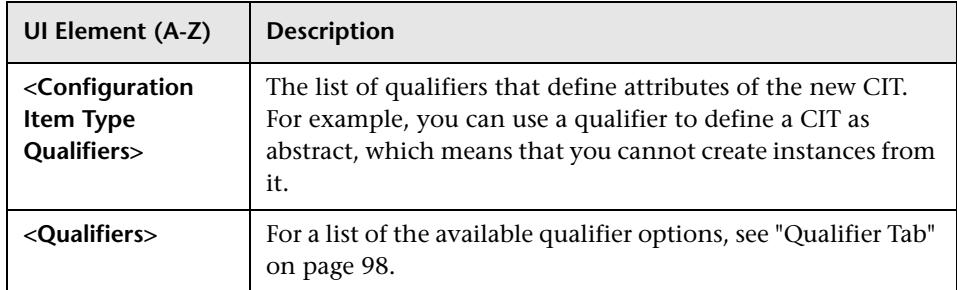

# <span id="page-541-0"></span>**Triplets Page**

This wizard page enables you to create a calculated relationship. Each row on the Triplets page represents one of the allowed steps in the path leading from the source CI to the target CI in the topology map.

**Note:** This step of the wizard is only relevant for calculated relationships.

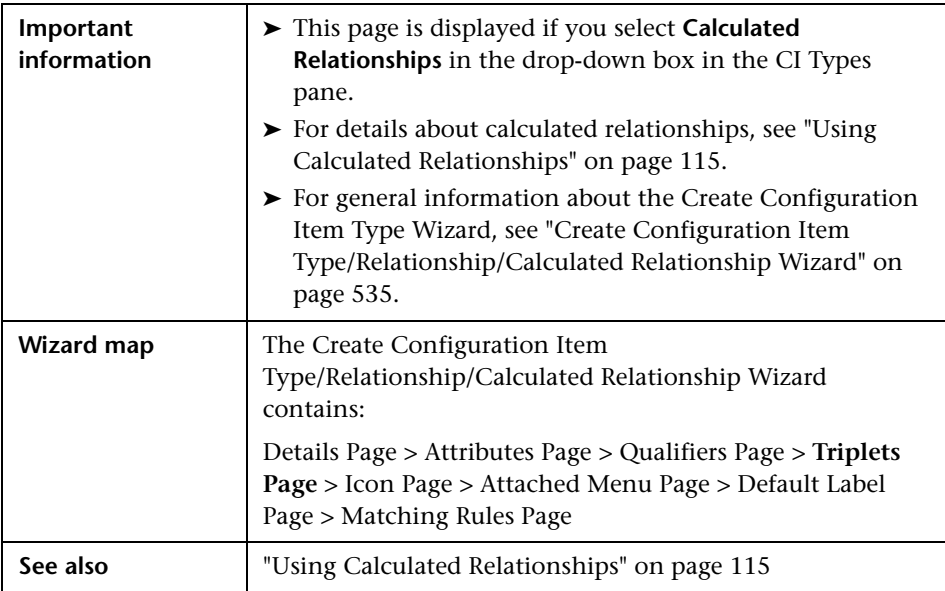

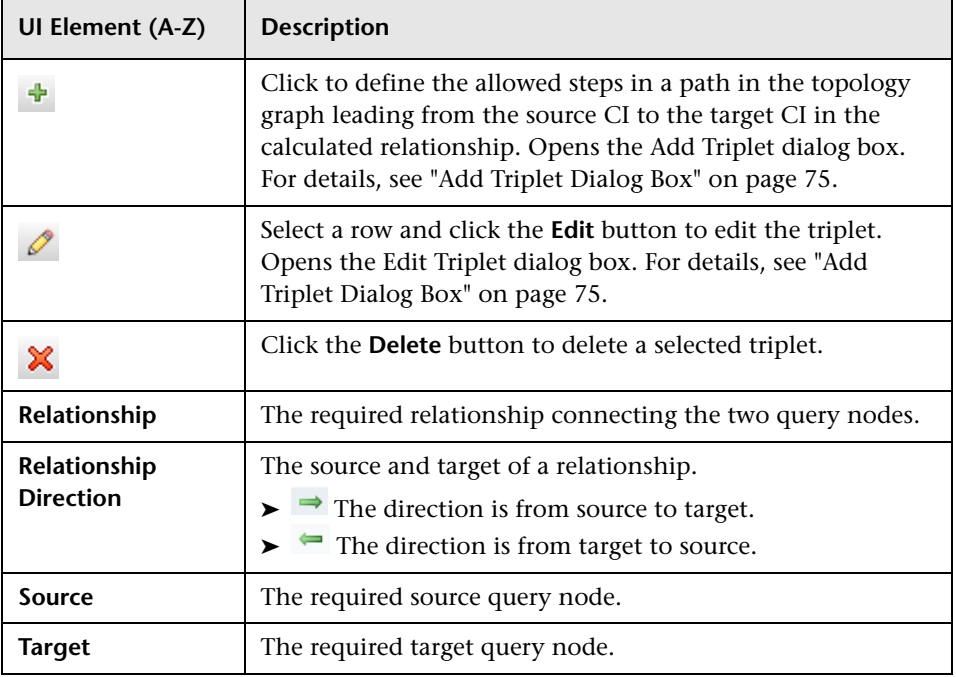

<span id="page-543-0"></span>**Chapter 11** • CI Type Manager

## **R** Icon Page

This wizard page enables you to select an icon to assign to the new CI Type.

**Note:** This step of the wizard is not relevant for relationships.

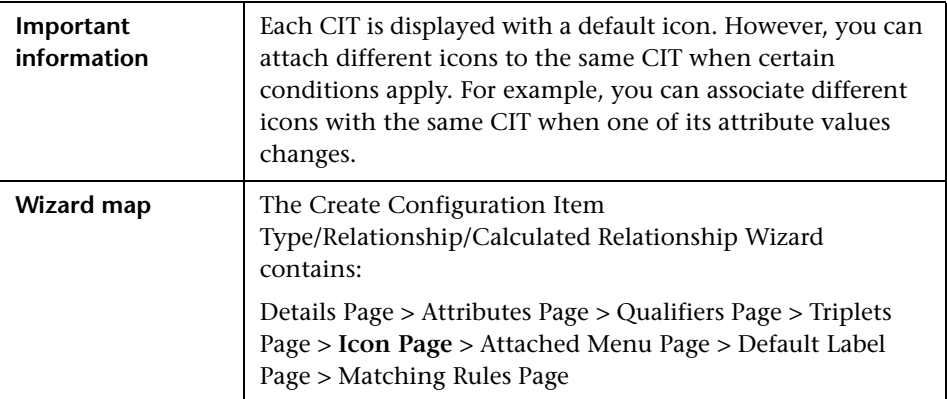

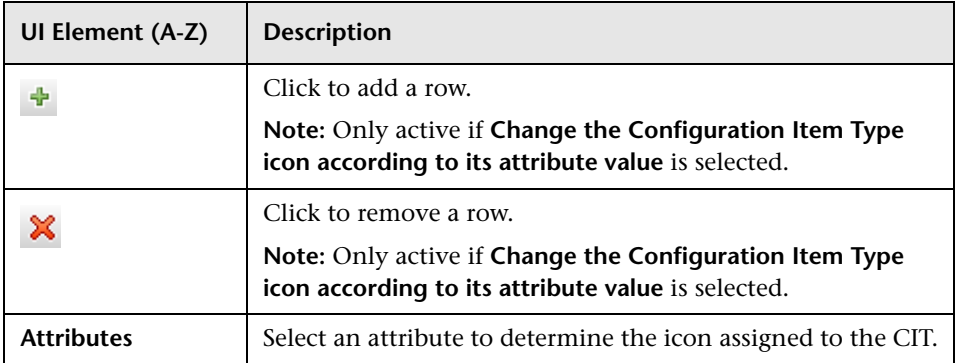

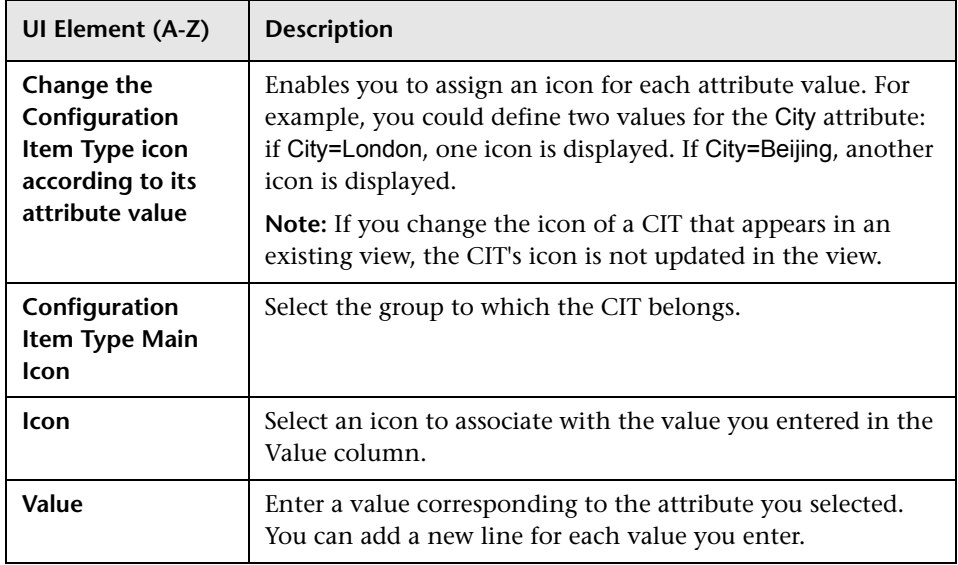

# <span id="page-544-0"></span>**Attached Menu Page**

This wizard page enables you to customize the shortcut menu of a CI by adding menu items and commands (for example, ping, run a program, open a URL). The customized menu is displayed when you right-click a CI instance in IT Universe Manager.

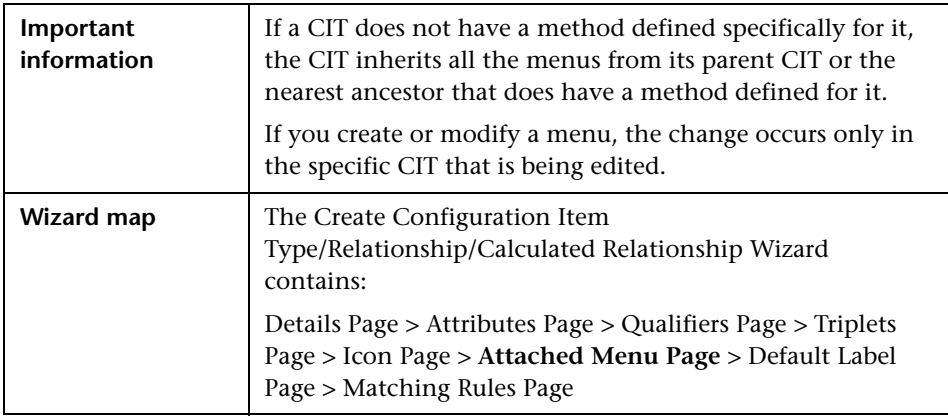

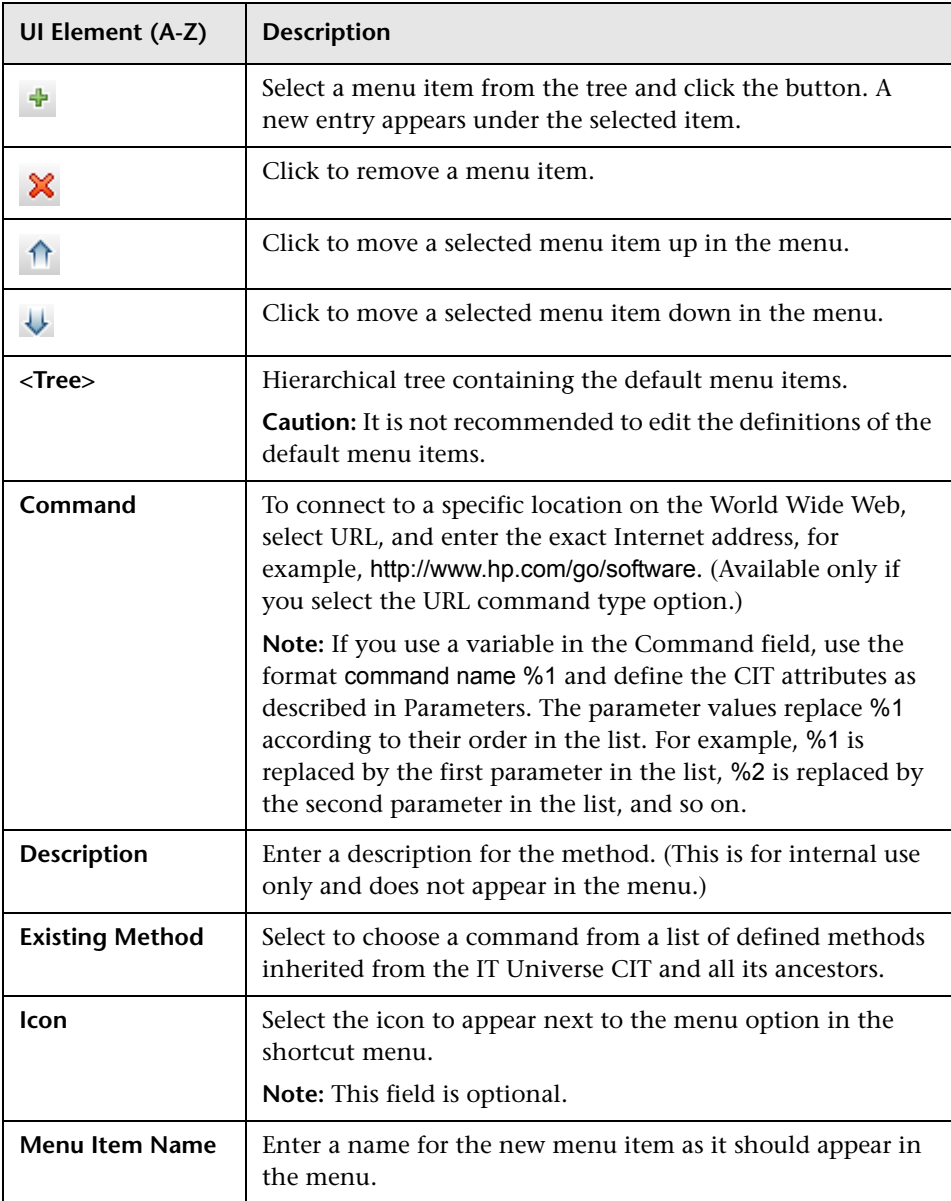

<span id="page-546-0"></span>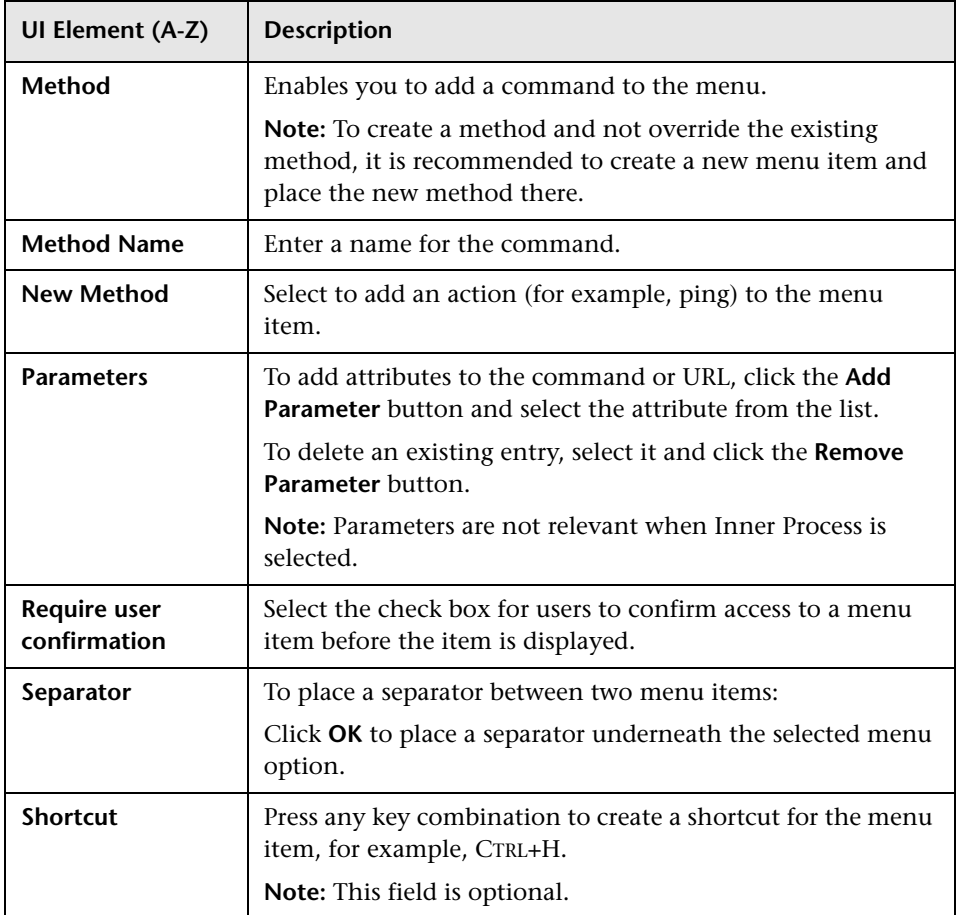

### **Chapter 11** • CI Type Manager

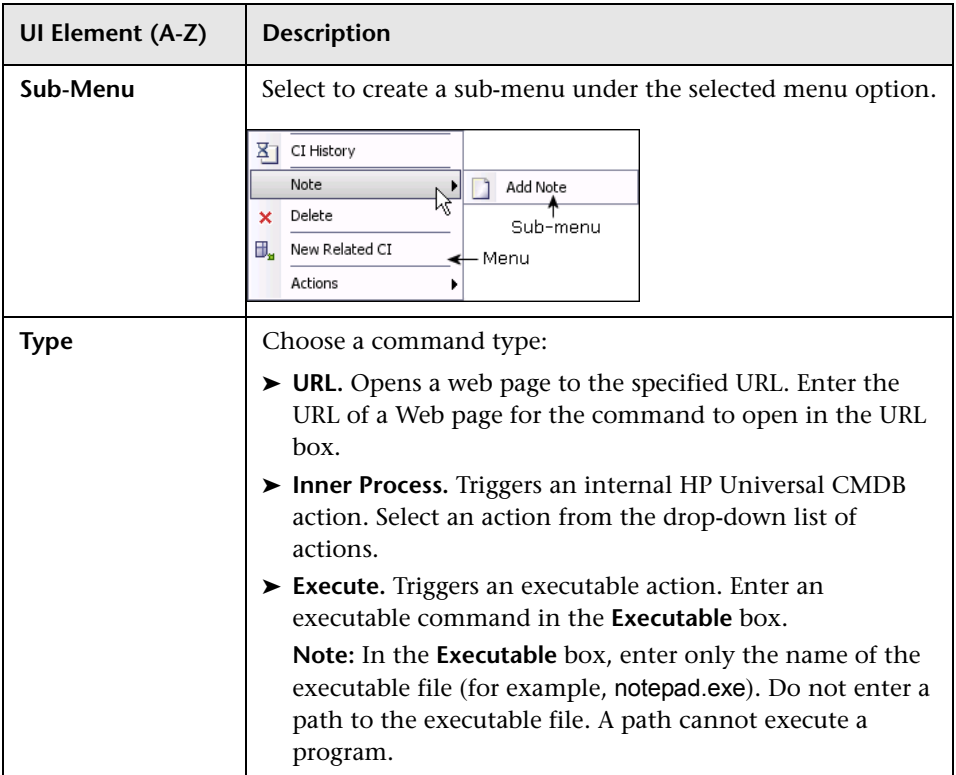

## <span id="page-548-0"></span>**2** Default Label Page

This wizard page enables you to define attributes that appear in the CI type label. You can include more than one attribute by using the function buttons. This is the final step of the Create Configuration Item Type Wizard.

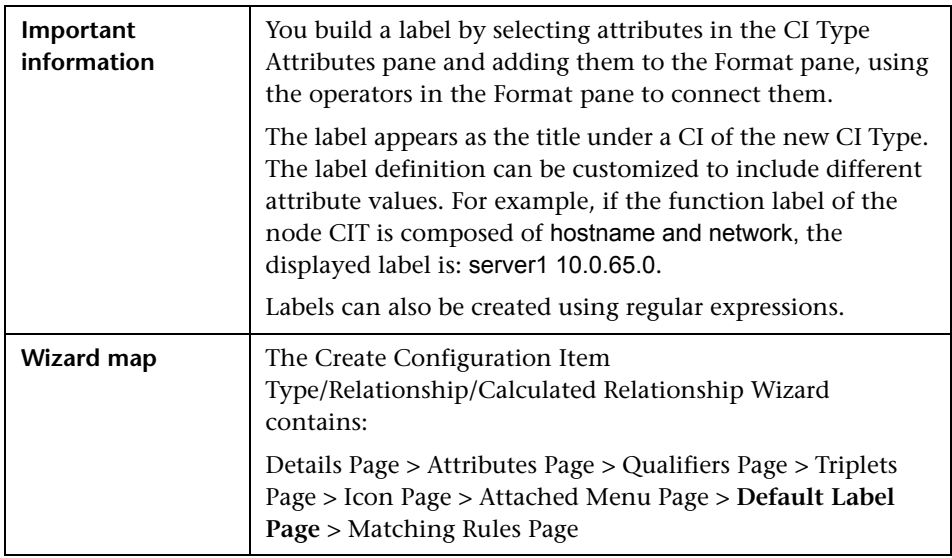

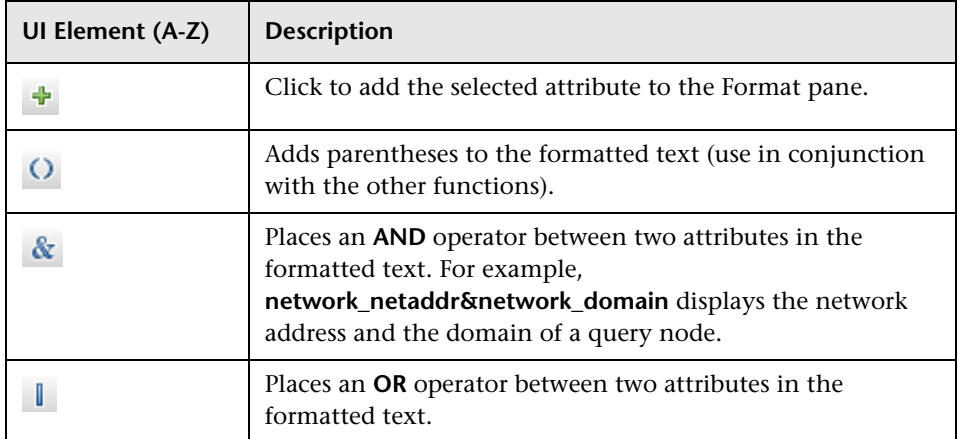

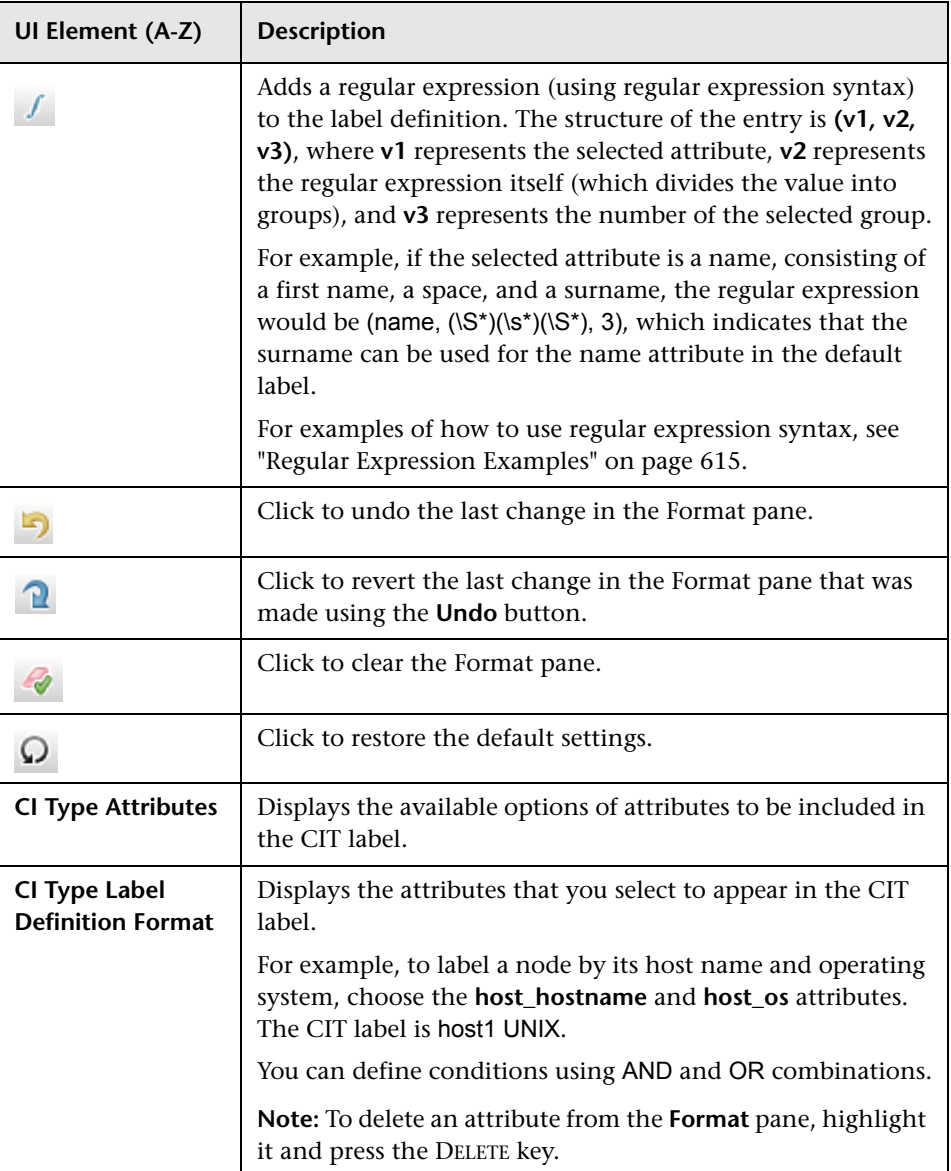

# <span id="page-550-0"></span>**Matching Rules Page**

This wizard page enables you to define matching rules for comparable attributes for use in HP Universal CMDB Configuration Manager.

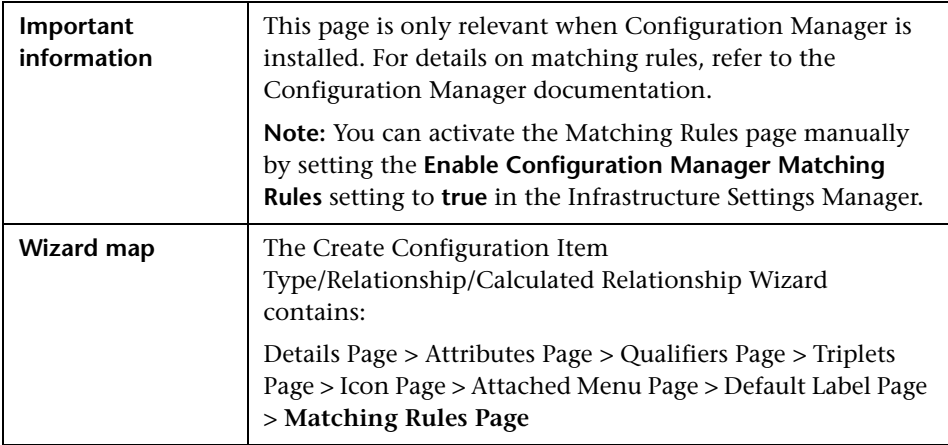

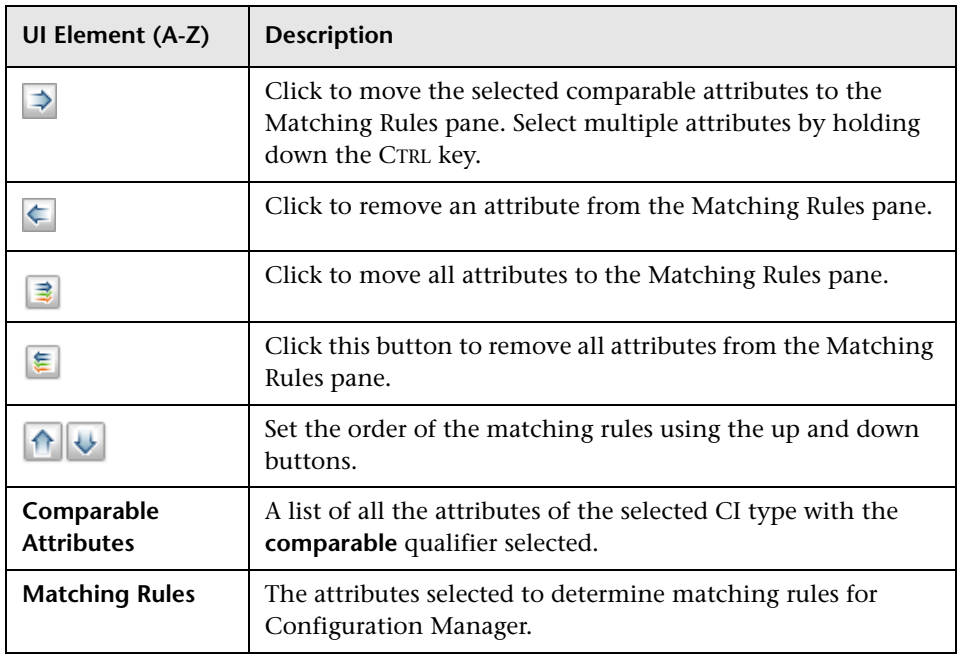

# <span id="page-551-0"></span>**Create/Update List/Enumeration Definition Dialog Box**

This dialog box enables you to define a new List or Enumeration definition. The List or Enumeration definition you have created appears in the System Type Manager dialog box, where you can edit it if required (for details, see ["System Type Manager Dialog Box" on page 555\)](#page-554-0).

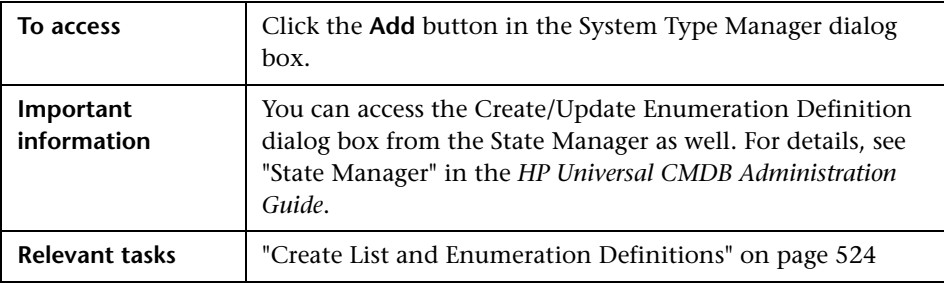

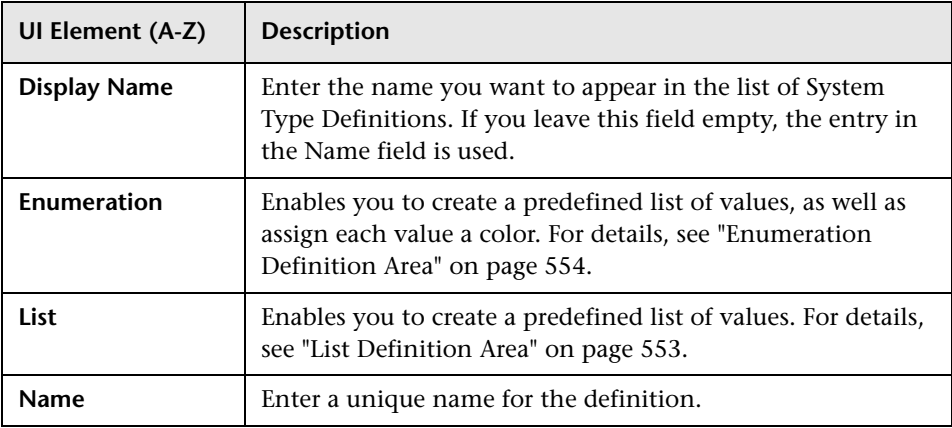

### <span id="page-552-0"></span>**List Definition Area**

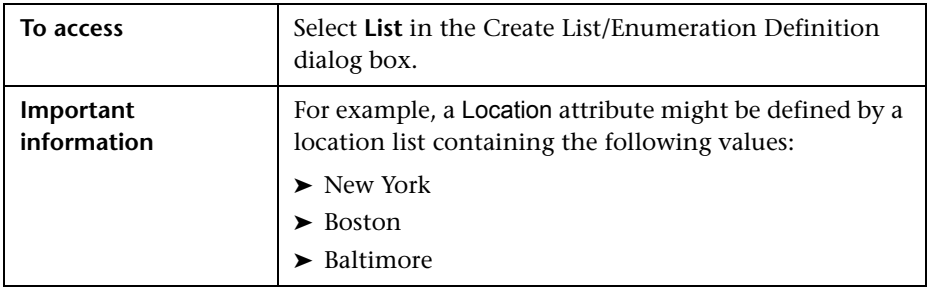

This area enables you to create a predefined list of values.

The following elements are included (unlabeled elements are shown in angle brackets):

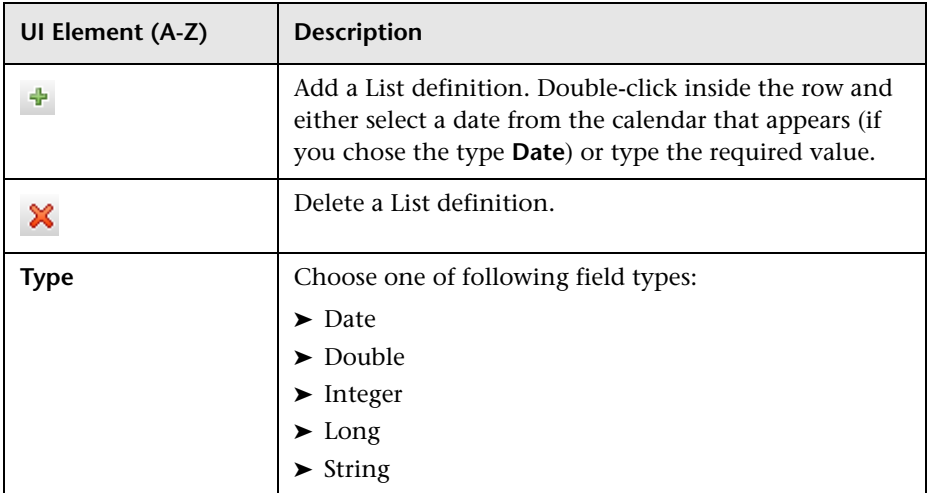

## <span id="page-553-0"></span>**Enumeration Definition Area**

This area enables you to create a list from a predefined list of values (similar to **List**), with capabilities such as assigning a color for every value.

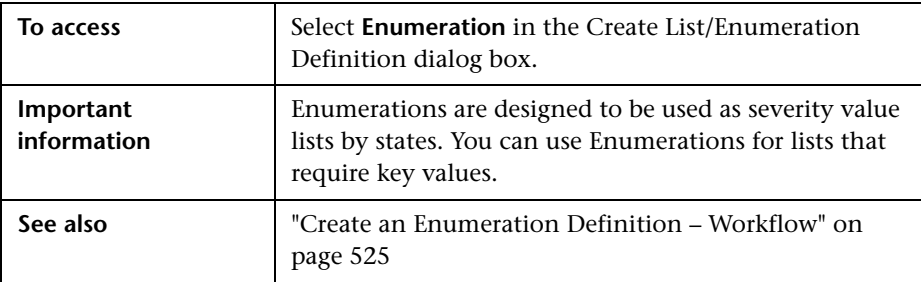

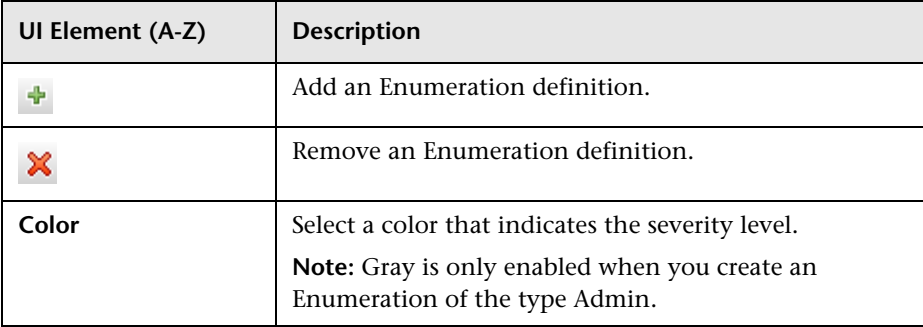

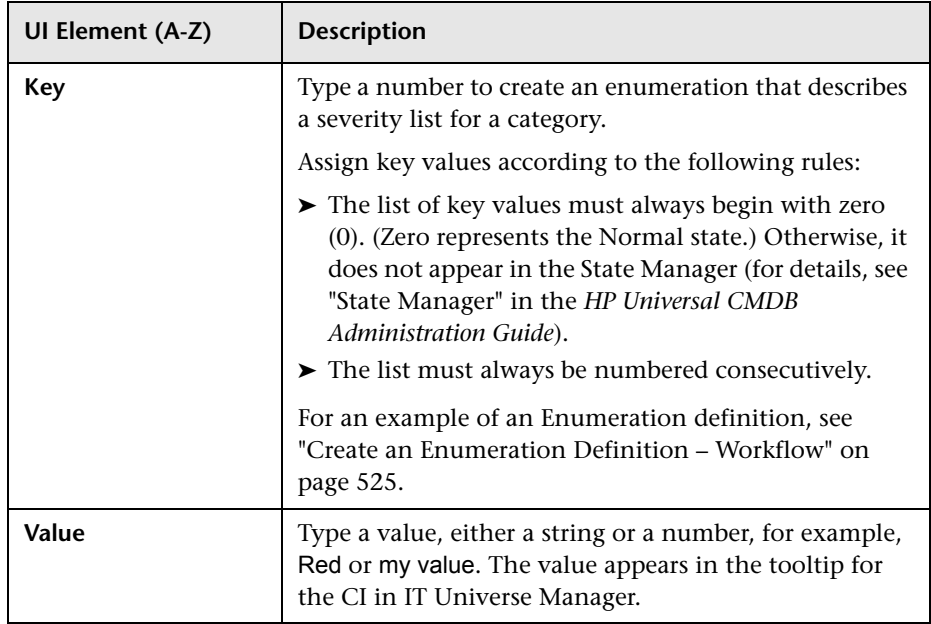

# <span id="page-554-0"></span>**8 System Type Manager Dialog Box**

This dialog box enables you to display the attribute types you defined in the Create List/Enumeration Definition dialog box.

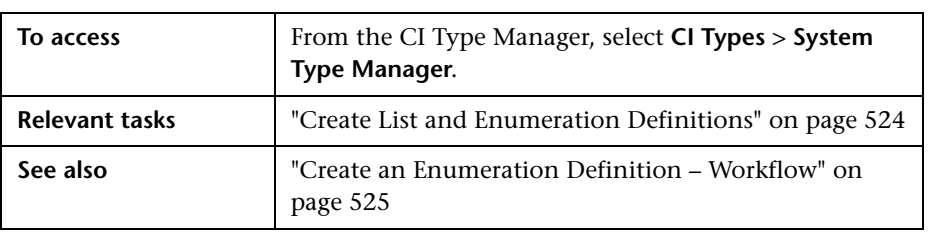

User interface elements are described below (unlabeled elements are shown in angle brackets):

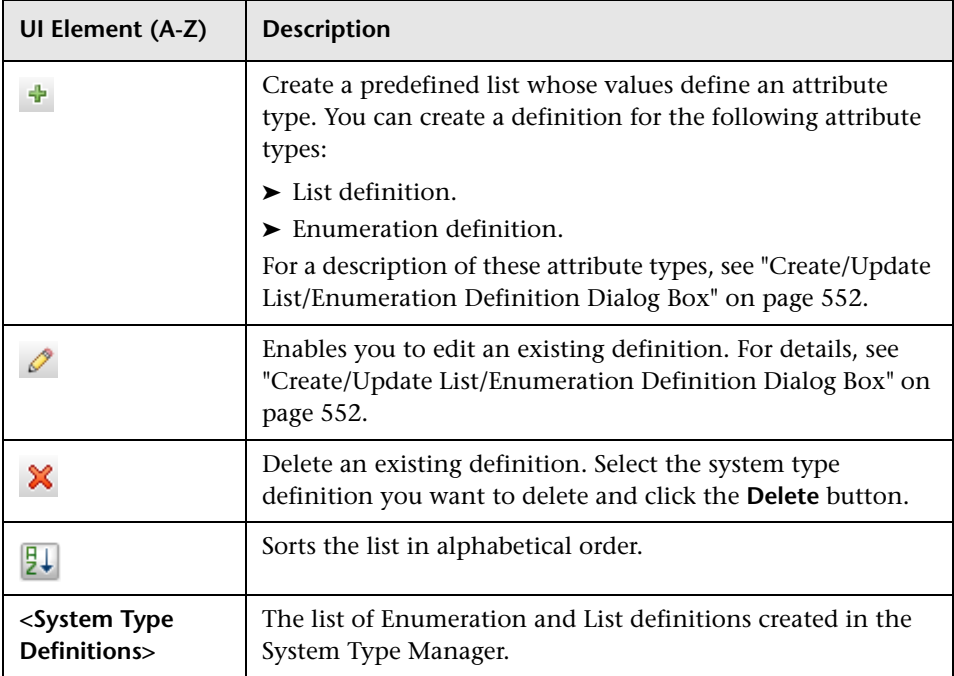

# **Enrichment Manager**

This chapter includes:

#### **Concepts**

➤ [Enrichment Manager – Overview on page 558](#page-557-0)

#### **Tasks**

- ➤ [Define an Enrichment Rule Scenario on page 562](#page-561-0)
- ➤ [Add Enrichment Query Nodes and Relationships to an Enrichment TQL](#page-566-0)  [Query on page 567](#page-566-0)

#### **Reference**

➤ [Enrichment Manager User Interface on page 569](#page-568-0)

# **Concepts**

## <span id="page-557-0"></span>*<b>A* Enrichment Manager – Overview

Enrichment rules can be used for several purposes:

- ➤ Adding new CIs and relationships to the CMDB.
- ➤ Deleting specific CI instances from the CMDB.
- ➤ Updating the attribute values of specific CI instances in the CMDB.

Enrichment query nodes and relationships differ from other query nodes and relationships in that they are conceptual deductions that represent real relationships and CIs that cannot be discovered automatically by the discovery process.

Enrichment query nodes and relationships are created as part of a TQL query, whose other TQL query nodes are regular ones, meaning TQL query nodes that already exist in the CMDB. For more information about TQL queries, see ["Topology Query Language" on page 19](#page-18-0).

The following example displays a regular query node of type **Node** linked to a **Websphere AS** Enrichment query node by an Enrichment **Composition** relationship.

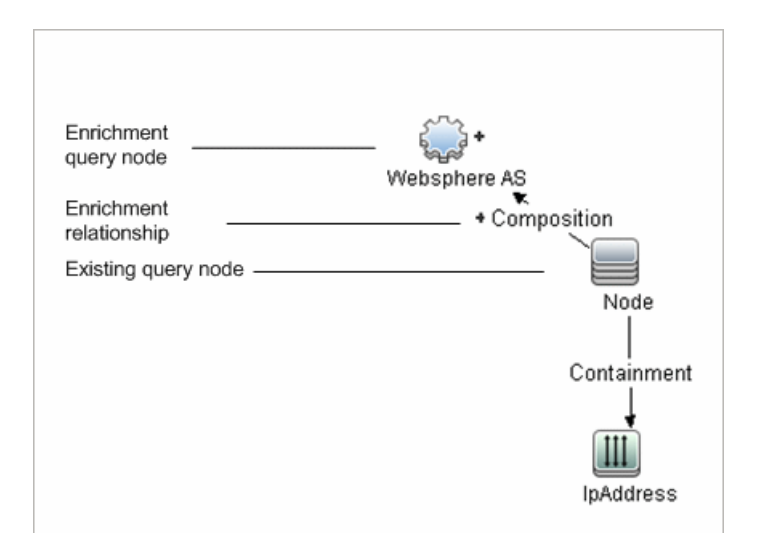

By placing an Enrichment query node within a TQL query context, the query receives data from its attributes, and uses it to insert new information into the CMDB.

When you create Enrichment rules, the following results can occur:

➤ **The CMDB is enlarged**. Add Enrichment query nodes and relationships that are currently not included in the CMDB.

The following Enrichment rule example displays a regular **Windows** query node (that already exists in the CMDB) connected to a **Log File** Enrichment query node by an Enrichment **Composition** relationship.

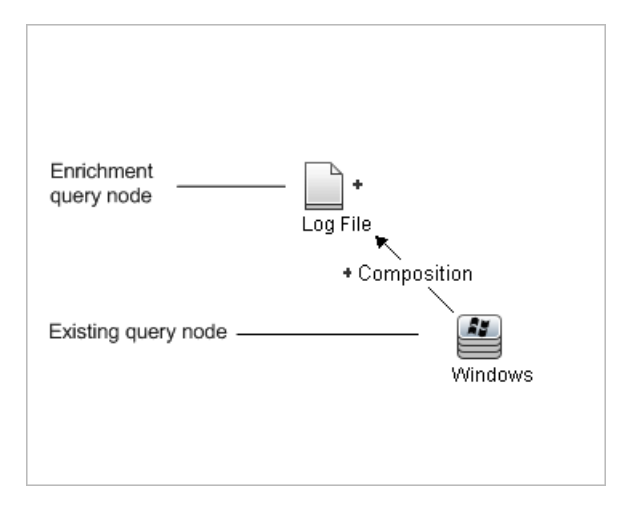

This Enrichment rule states that for every **Windows** CI instance that is found in the CMDB, a new **Log File** CI instance is created, and linked to the **Windows** CI with a **Composition** relationship.

- ➤ **Specific CI instances are deleted from the CMDB**. For an example, see ["Define an Enrichment Rule – Scenario" on page 562.](#page-561-0)
- ➤ **The values of CI attributes are updated.** Use an Enrichment rule to update the attributes of a CI that already exists in the CMDB.

The following Enrichment rule example illustrates that a regular **Windows**  query node (that already exists in the CMDB) has been updated with an Enrichment rule.

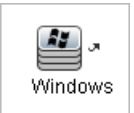

This Enrichment rule states that every **Windows** CI found in the CMDB is updated with the attribute value defined in the Enrichment rule.

## **Tasks**

## <span id="page-561-0"></span>**Define an Enrichment Rule – Scenario**

This task describes how to create the following Enrichment rule:

An **IP Address** CI is connected to two identical **Node** CIs: one **Node** CI is identified by its IP address and the other is identified by its lowest MAC address. For every such instance, delete the **Node** CI that is identified by its IP address from the CMDB.

**Note:** To reach the required result, you must implement each one of the following steps.

This task includes the following steps:

- ➤ ["Create an Enrichment TQL Query" on page 563](#page-562-0)
- ➤ ["Define the Query Node of Type Node that Is Identified by its Lowest](#page-564-0)  [MAC Address" on page 565](#page-564-0)
- ➤ ["Define the Query Node of Type Node that is Identified by its IP Address"](#page-564-1)  [on page 565](#page-564-1)
- ➤ ["Define the Enrichment Rule" on page 566](#page-565-0)

#### <span id="page-562-0"></span> **1 Create an Enrichment TQL Query**

To create an Enrichment TQL query, you need to define an Enrichment rule and then add the regular TQL query nodes and relationships that define the query.

**Note:** You can add Enrichment query nodes and relationships only after at least one regular query node has been added to the query.

Select **Managers** > **Modeling > Enrichment Manager**. For details about how to create an Enrichment TQL query, see ["New Enrichment](#page-578-0)  [Rule/Enrichment Rule Properties/Save As Enrichment Rule Wizard" on](#page-578-0)  [page 579](#page-578-0). For details about how to add query nodes and relationships to a query, see ["Add Query Nodes and Relationships to a TQL Query" on](#page-32-0)  [page 33.](#page-32-0)

#### **Example of an Enrichment TQL Query:**

A new Enrichment TQL query called doubleHosts1 (located under the **Network** folder) is created in Enrichment Manager.

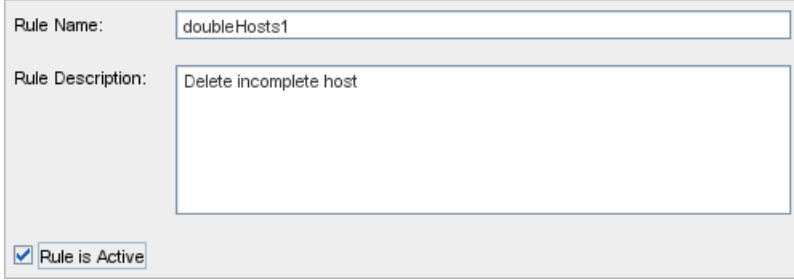

The **doubleHosts1** Enrichment rule is displayed in the Enrichment Rules pane.

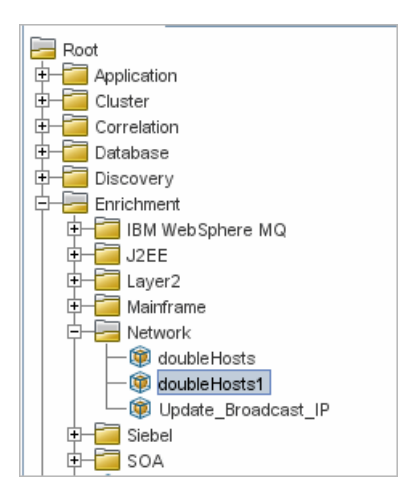

In this Enrichment TQL query, an **IP Address** query node is linked to two query nodes of type **Node** by a **Containment** relationship. The TQL results must comply with the direction of the arrows.

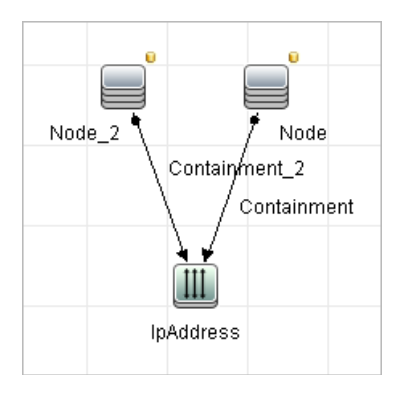

**Note:** A TQL query is subject to certain validation restrictions. For details, see ["Troubleshooting and Limitations" on page 110](#page-109-0).

### <span id="page-564-0"></span> **2 Define the Query Node of Type Node that Is Identified by its Lowest MAC Address**

At the top of the Enrichment Manager page, select **Query** mode. In the editing pane, right-click the required query node of type **Node**, select **Query Node Properties** to open the Query Node Properties dialog box. Then define an attribute condition in the Attribute tab. For details on how to define an attribute condition, see ["Attribute Tab" on page 90.](#page-89-0)

#### **Example of an Attribute Condition Definition that Identifies the Node by its Lowest Mac Address:**

In the Attribute tab, this attribute condition definition identifies the required Node by its lowest MAC address.

- ➤ **Attribute name** Node is Complete
- ➤ **Operator** Equal
- ➤ **Value** True

### <span id="page-564-1"></span> **3 Define the Query Node of Type Node that is Identified by its IP Address**

At the top of the Enrichment Manager page, select **Query** mode. In the editing pane, right-click the required query node of type **Node**, and select **Query Node Properties** to open the Query Node Properties dialog box. Then define two attribute conditions in the Attribute tab. For details on how to define an attribute condition, see ["Attribute Tab" on page 90.](#page-89-0)

#### **Example of an Attribute Condition that Enables a Node to Be Identified by its IP Address:**

This attribute condition is the first attribute condition you need to define in the Attribute tab to enable the query node of type node to be identified by its IP Address.

**Attribute name** — Node is Complete

**Operator** — Equal

**Value** — False

This is the second attribute condition you need to define in the Attribute tab to enable the query node of type node to be identified by its IP address.

**Attribute name** — Node is Complete

**Operator** — Is null

**Value** — Value cannot be changed

#### <span id="page-565-0"></span> **4 Define the Enrichment Rule**

Define the Enrichment rule that deletes all instances of the query node of type **Node** that are identified by their IP addresses. From the toolbar, select **Enrichment** mode. In the Enrichment Rules pane, select the **doubleHosts1** Enrichment rule. Then right-click the query node of type **Node** that is identified by its IP address and select **Delete Relationship/Query Node Item**.

#### **Example of a Query Node of Type Node Containing a Removed Indicator:**

The query node of type **Node** now has a removed indicator to denote that all node instances that have identical attribute and cardinality settings are removed from the CMDB. The Enrichment query now looks like this.

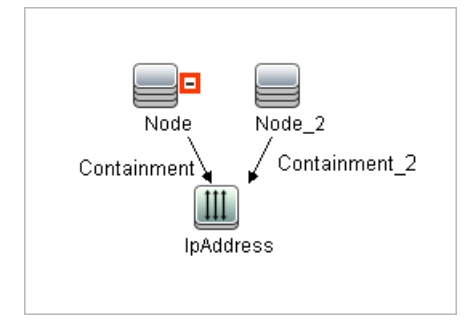

## <span id="page-566-0"></span>**Add Enrichment Query Nodes and Relationships to an Enrichment TQL Query**

This section describes how to add Enrichment query nodes and relationships to an Enrichment TQL query in Enrichment Manager.

#### **To add Enrichment query nodes and relationships to a TQL query:**

- **1** From the tree in the Enrichment Rules pane, select the Enrichment rule to which you want to add Enrichment query nodes and relationships or create a new one. For details, see ["New Enrichment Rule/Enrichment Rule](#page-578-0)  [Properties/Save As Enrichment Rule Wizard" on page 579](#page-578-0).
- **2** From the **Query/Enrichment** drop-down at the top of the page, select **Enrichment Mode**.

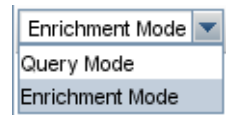

 $\ddot{}$ 

**3** From the tree displayed in the CI Type Selector, click and drag the query nodes you want to function as an Enrichment query node on to the editing pane. These are the TQL query nodes that are included in the query. Added Enrichment query nodes are displayed by an added indicator.

**Note:** You can add more than one Enrichment query node to a rule.

 **4** Link the Enrichment query node to an existing TQL query node or query nodes, to provide the Enrichment query node with the needed context for its operation.

Following are the Enrichment rule validations:

- ➤ You must link the new Enrichment query node to at least one of the existing TQL query nodes in the rule.
- ➤ Enrichment query nodes can only be linked to one another with an Enrichment relationship.
- ➤ If the new Enrichment query node must be contained (according to its CIT definition) in another query node, you must use the **Composition**  relationship to connect this Enrichment query node to an existing TQL query node.
- ➤ You cannot link an Enrichment query node to a TQL query node that is hidden.
- **5** To add a relationship between two query nodes, do one of the following:
	- ➤ Select the required query nodes by holding down CTRL and clicking the TQL query nodes, right-click and select **Add Relationship**.
	- ➤ Click the **Create Relationship** icon and draw a line between the required query nodes.

Added Enrichment relationships are displayed by an added indicator.

The Add Relationship dialog box opens. For details, see ["Add/Edit](#page-64-0)  [Relationship Dialog Box" on page 65.](#page-64-0)

 **6** Click **OK**. The selected query nodes are linked by the relationship you have selected.

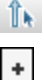

## **Reference**

# <span id="page-568-0"></span>**& Enrichment Manager User Interface**

This section includes (in alphabetical order):

- ➤ [Enrichment Manager Page on page 569](#page-568-1)
- ➤ [New Enrichment Rule/Enrichment Rule Properties/Save As Enrichment](#page-578-0)  [Rule Wizard on page 579](#page-578-0)
- ➤ [Query Node/Relationship Definition Dialog Box on page 584](#page-583-0)
- ➤ [Query Node Definition Advanced Attribute Dialog Box on page 586](#page-585-0)

## <span id="page-568-1"></span>**R** Enrichment Manager Page

This page enables you to define Enrichment rules. These rules, which are based on a specific TQL query, can be used for several purposes, including:

- ➤ Adding new CIs and relationships to the CMDB.
- ➤ Deleting specific CI instances from the CMDB.
- ➤ Updating the attribute values of specific CI instances in the CMDB.

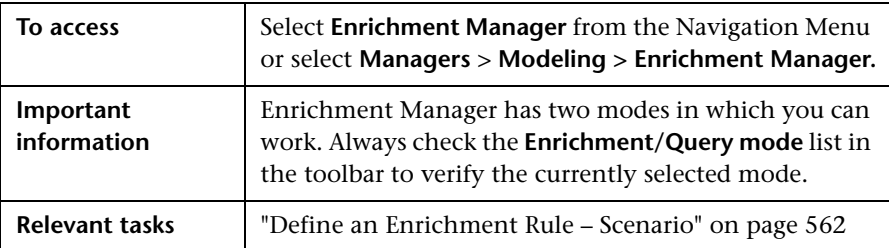

### **Enrichment Rules Pane**

This area displays a hierarchical tree structure of predefined folders and Enrichment rules. Each Enrichment rule is associated with a TQL query.

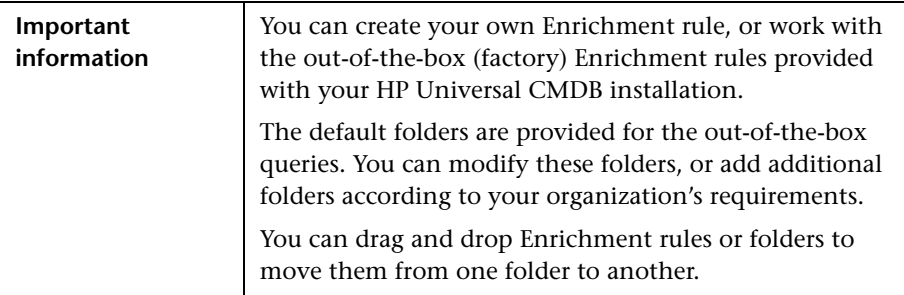

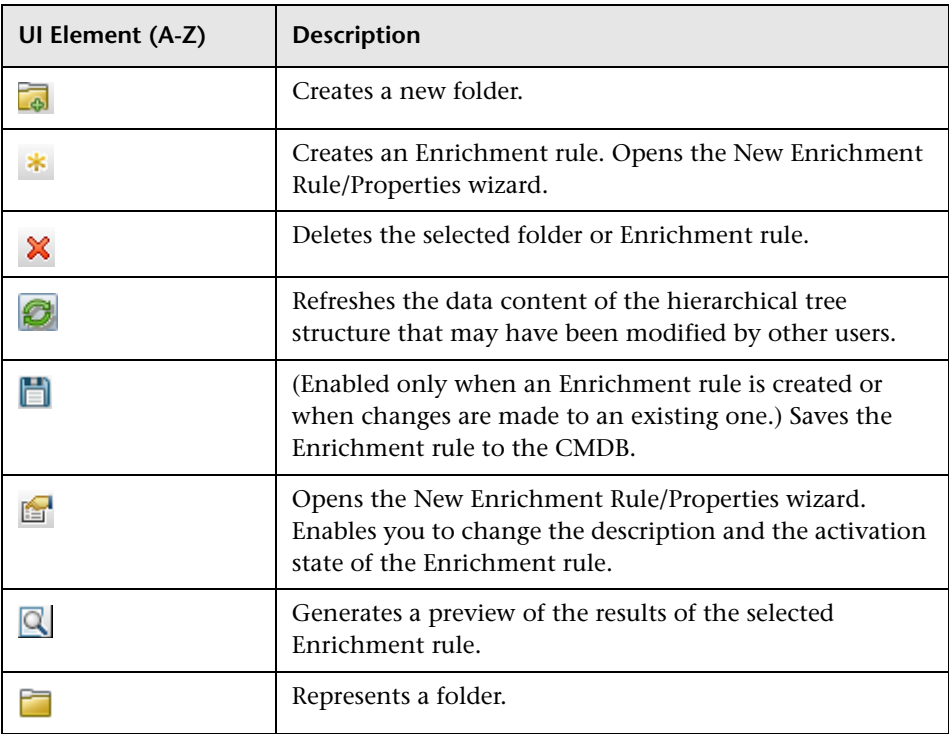

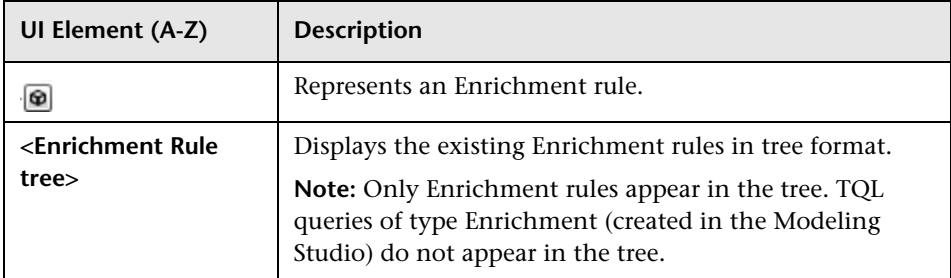

The following elements are available by right-clicking a folder or Enrichment rule:

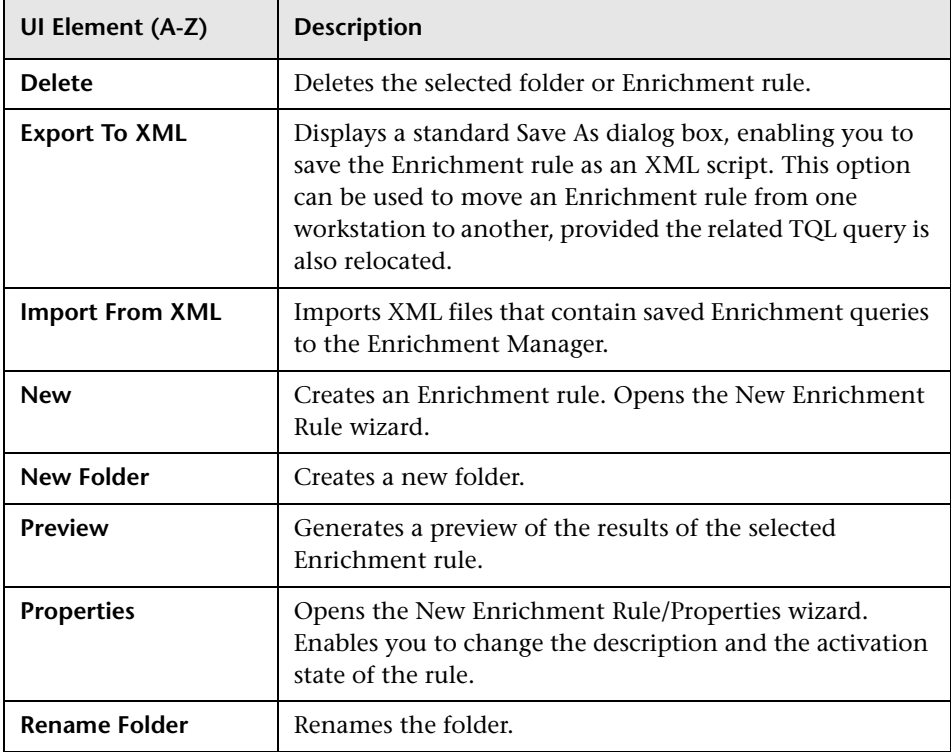

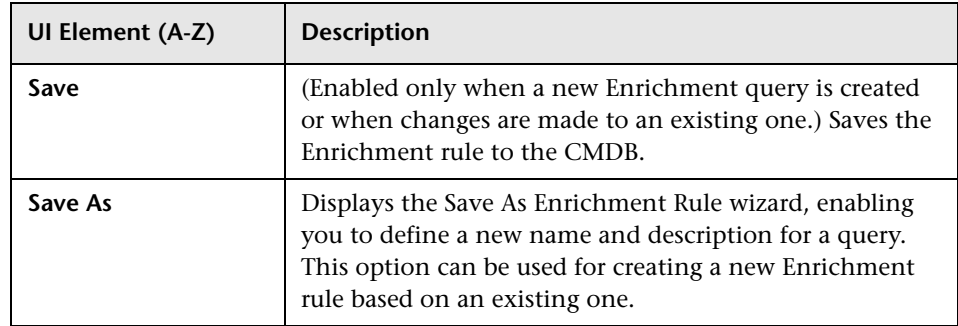

## **Editing Pane**

This area enables you to create and define Enrichment query nodes and relationships.

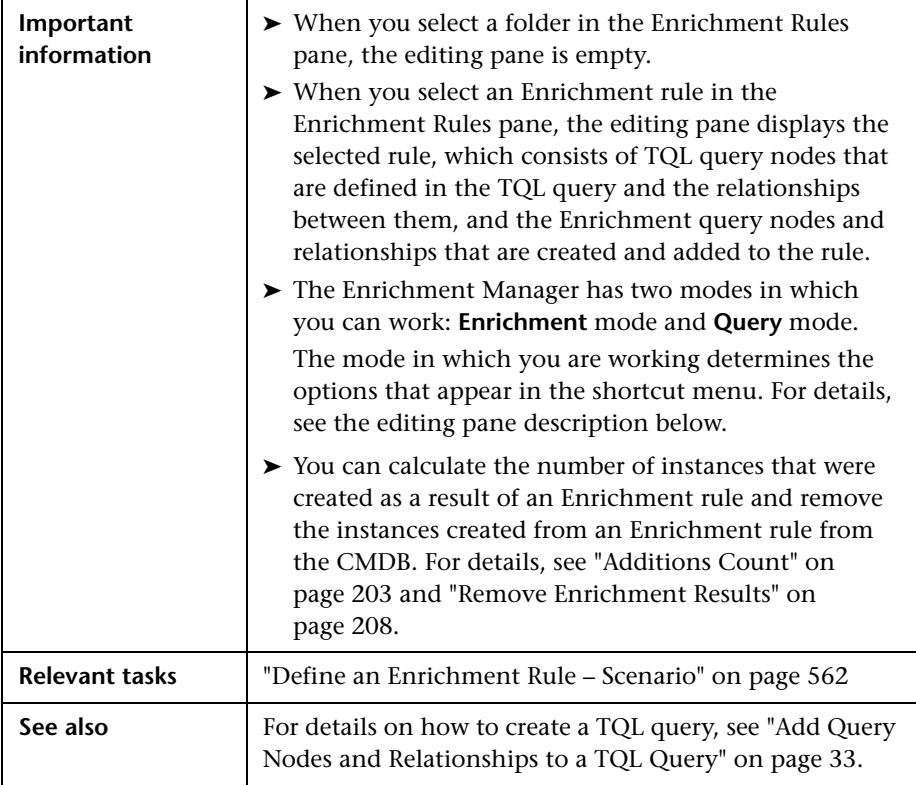

User interface elements are described below (unlabeled elements are shown in angle brackets):

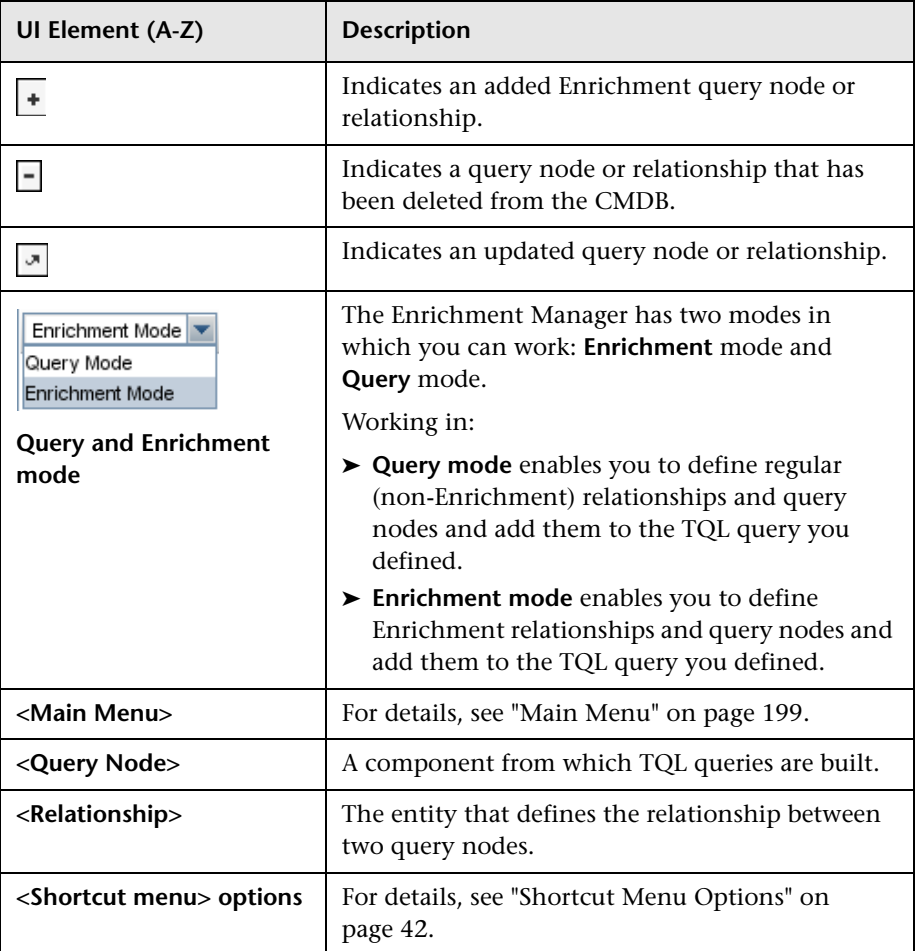

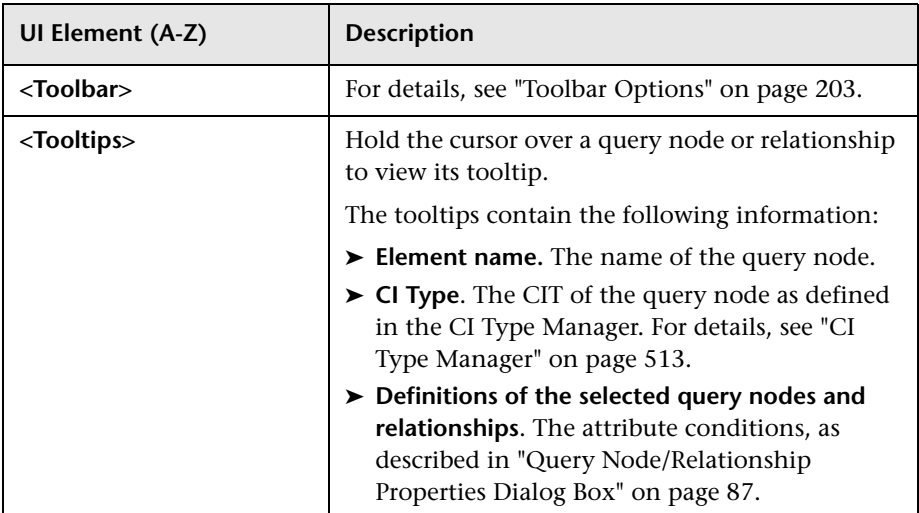

### **CI Type Selector**

This area displays a hierarchical tree structure of the CI Types found in the CMDB.

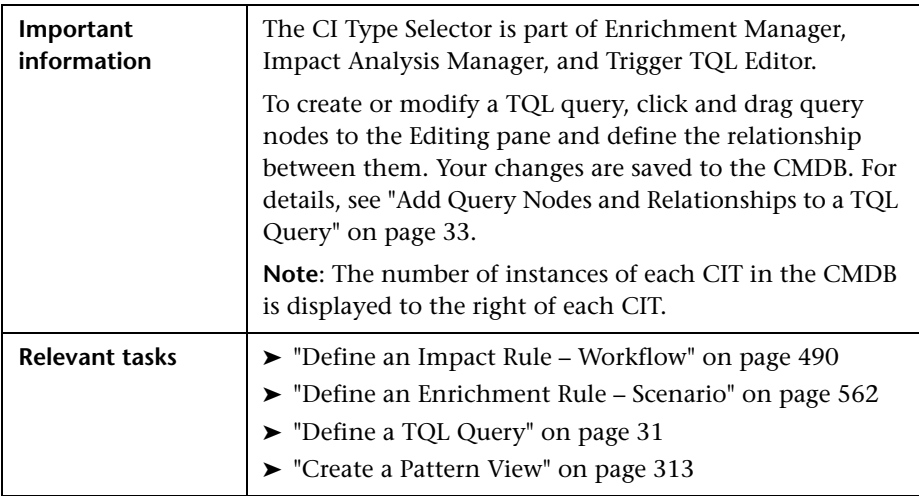

User interface elements are described below (unlabeled elements are shown in angle brackets):

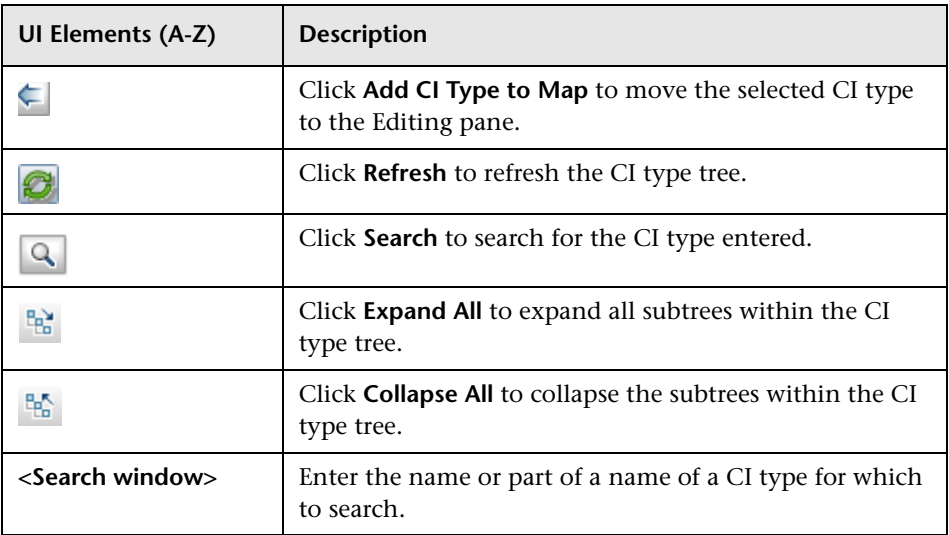

#### **Shortcut Menu Options**

The CI Type Selector includes the following elements (listed alphabetically) available by right-clicking a CI Type:

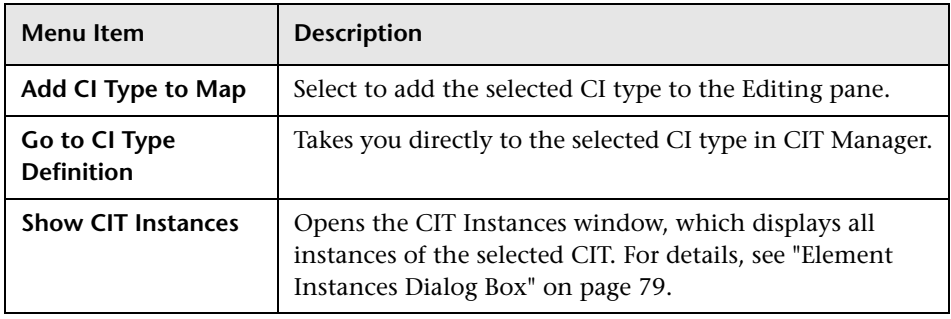

### **Advanced Pane**

This area displays the properties, conditions, and cardinality for the selected query node and relationship.

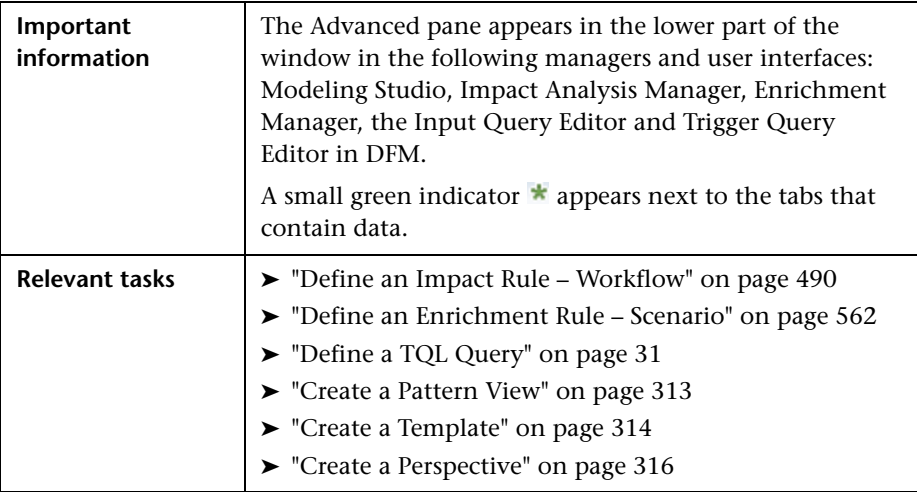

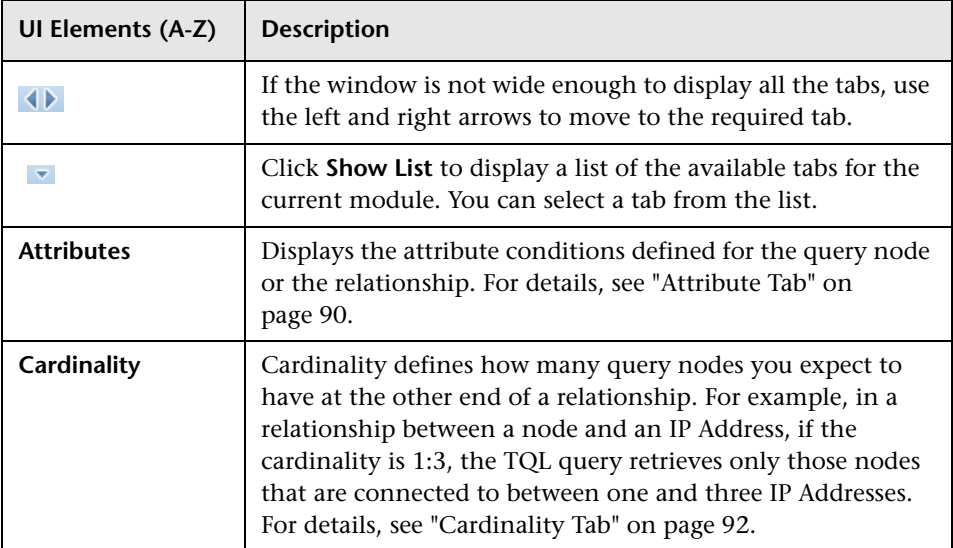
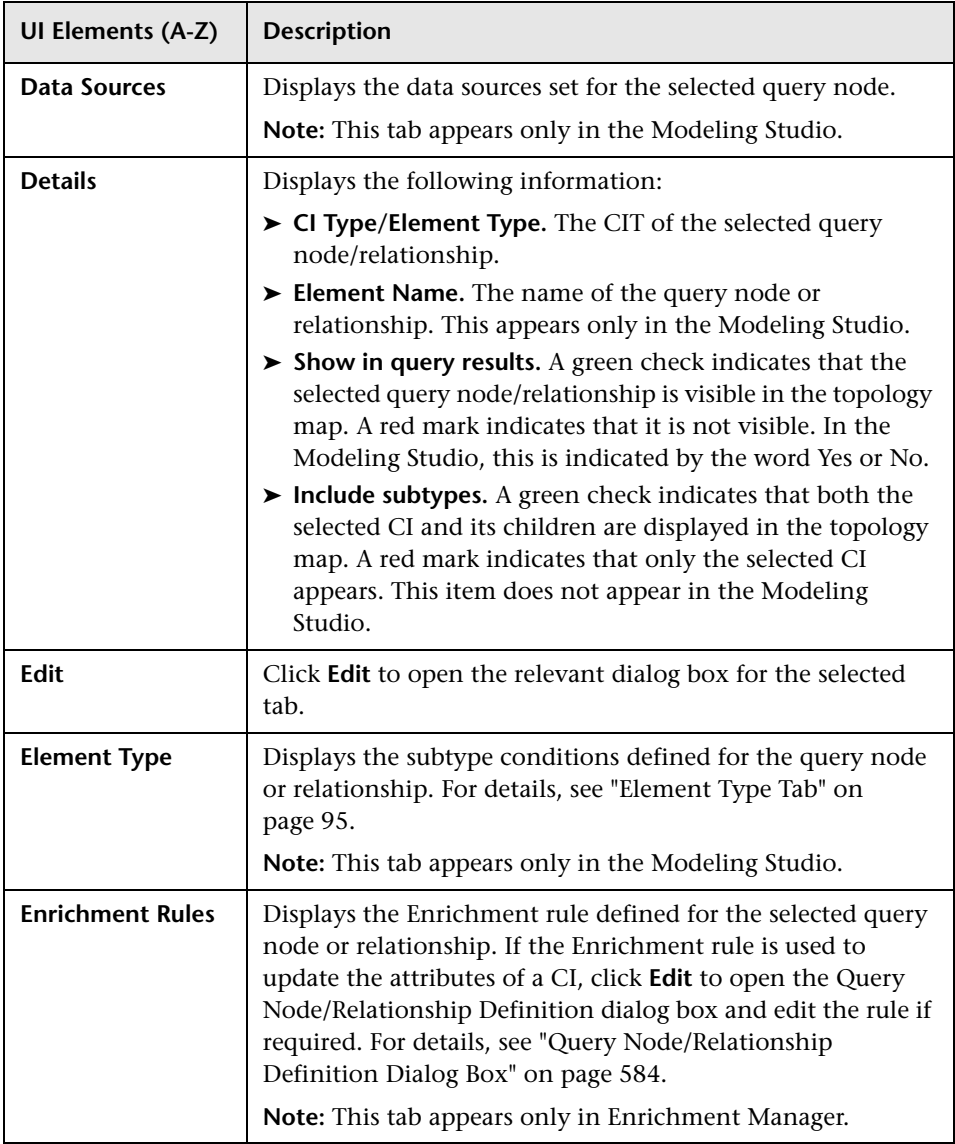

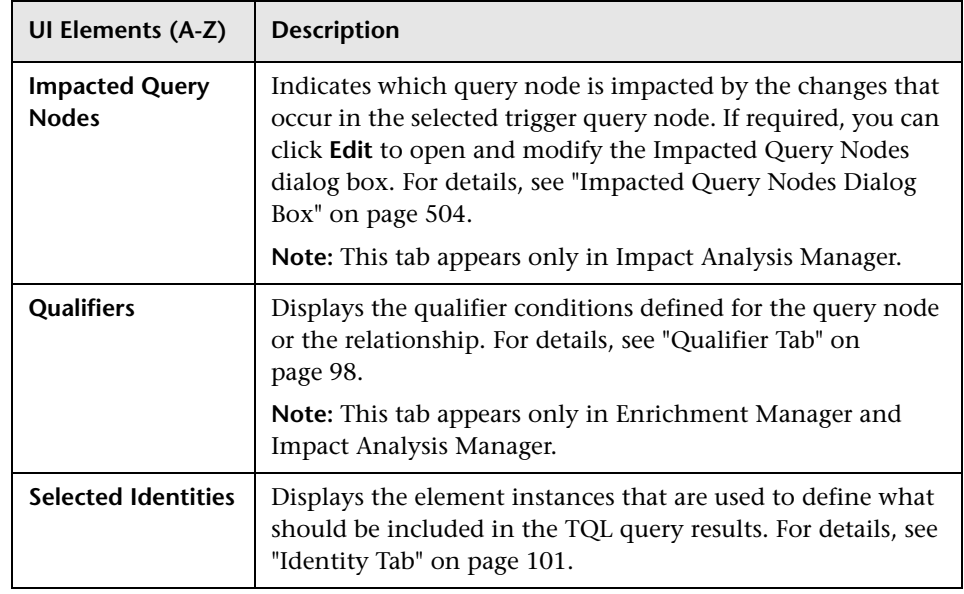

# <span id="page-578-0"></span>**R** New Enrichment Rule/Enrichment Rule Properties/Save **As Enrichment Rule Wizard**

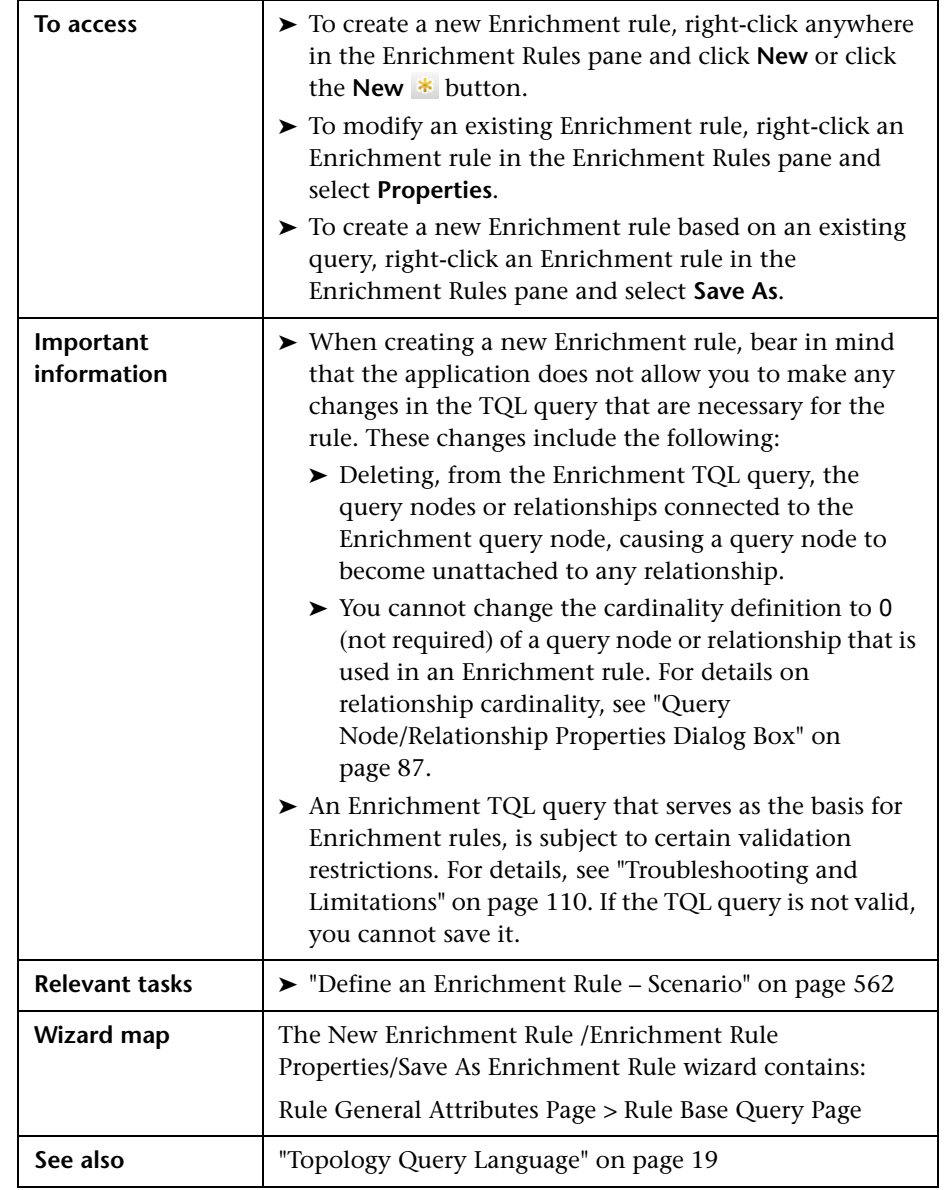

This wizard enables you to create or modify an Enrichment rule.

# <span id="page-579-0"></span>**Rule General Attributes Page**

This wizard page enables you to enter a unique name and description for the Enrichment rule.

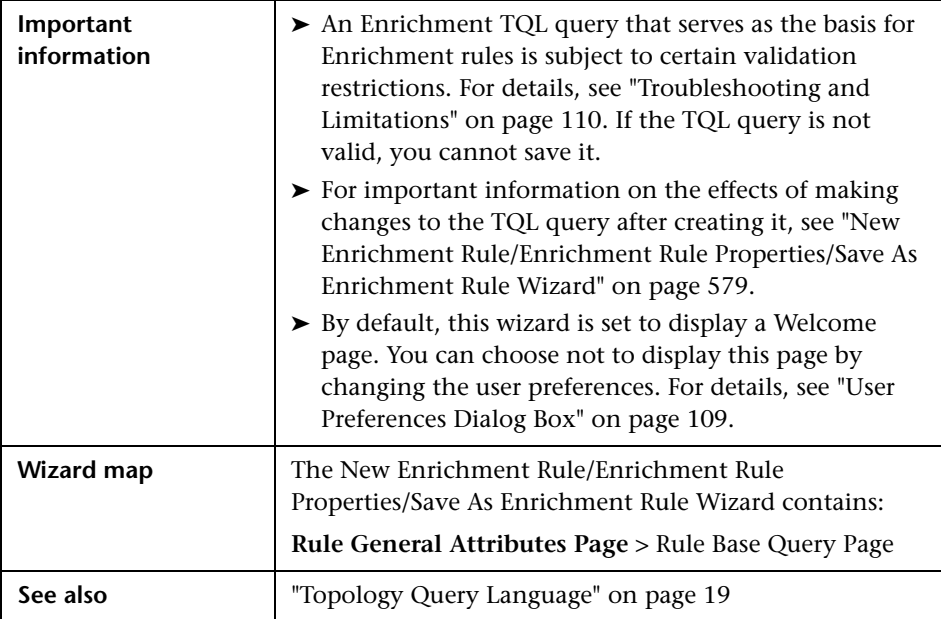

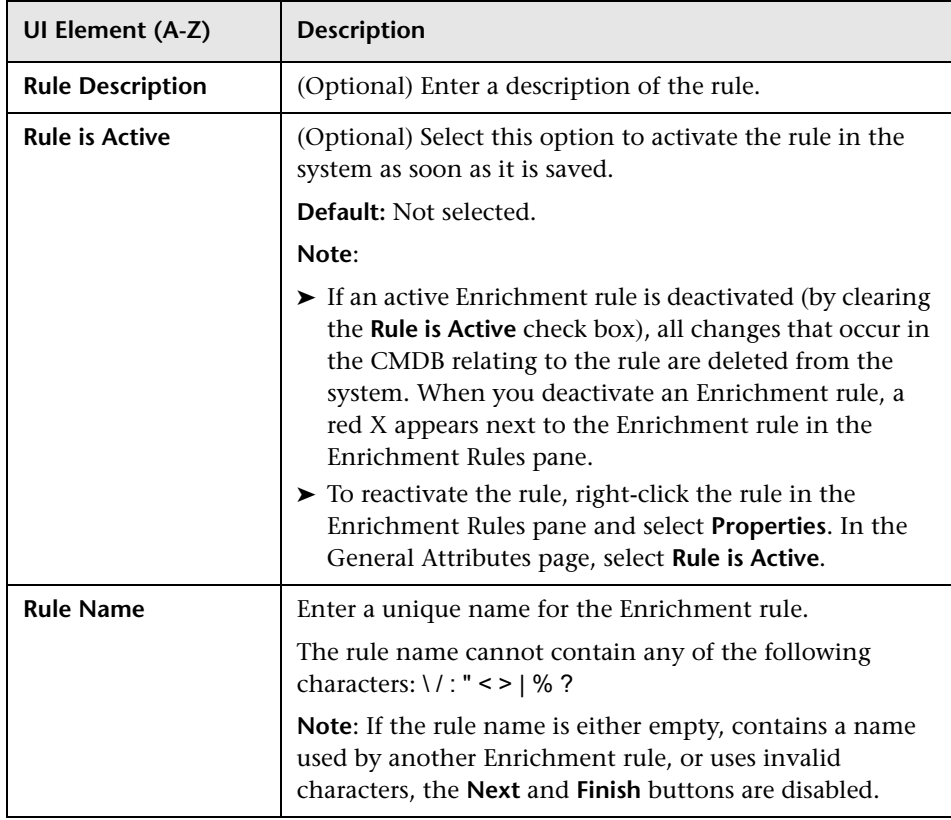

User interface elements are described below:

# <span id="page-581-0"></span>**Rule Base Query Page**

This wizard page enables you to define the properties of the TQL query on which the Enrichment rule is based.

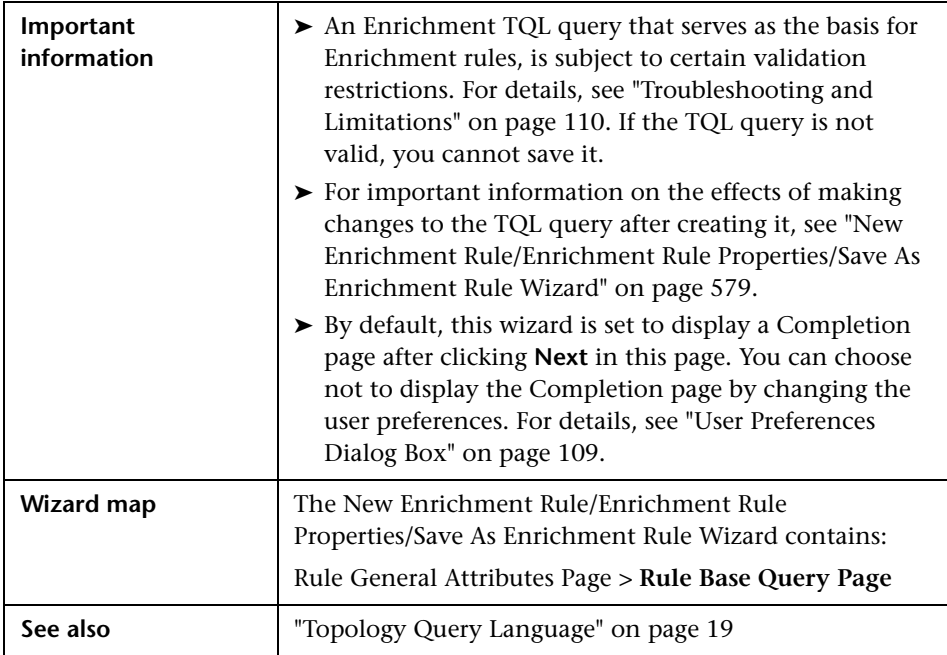

User interface elements are described below:

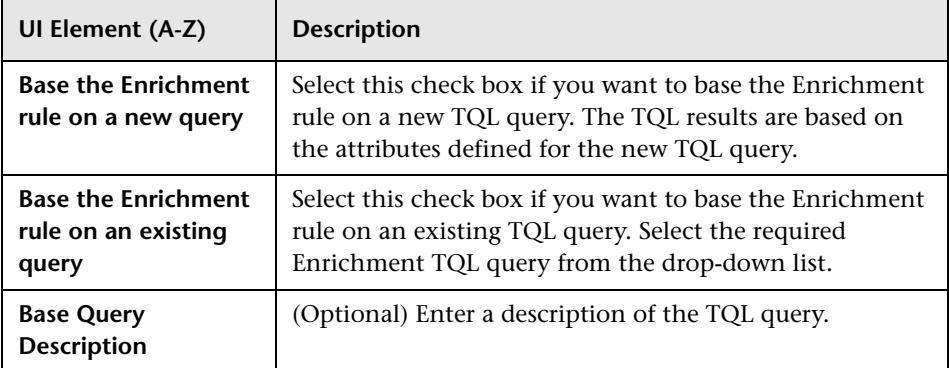

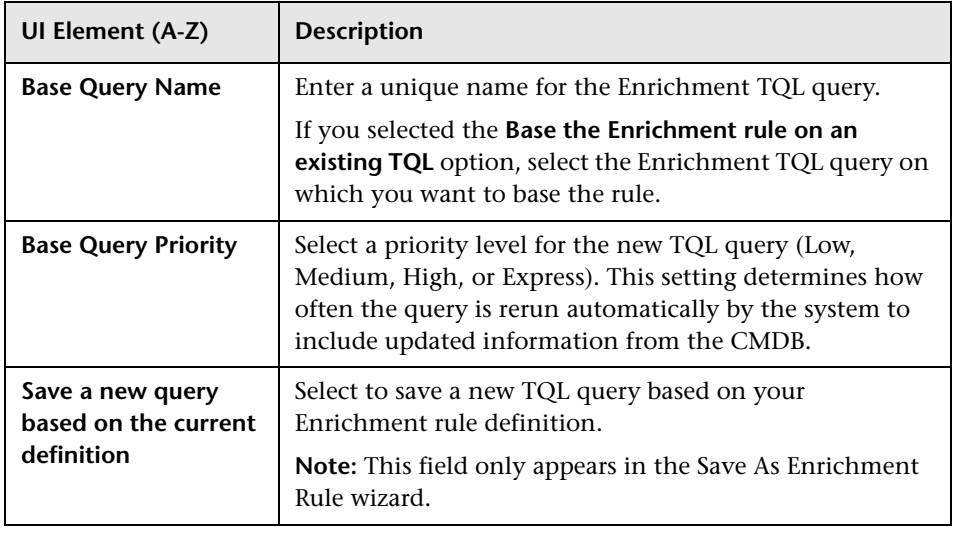

# **Query Node/Relationship Definition Dialog Box**

This dialog box displays the attributes of the selected query node/relationship. The key attributes and the required attributes of the selected query node appear in bold.

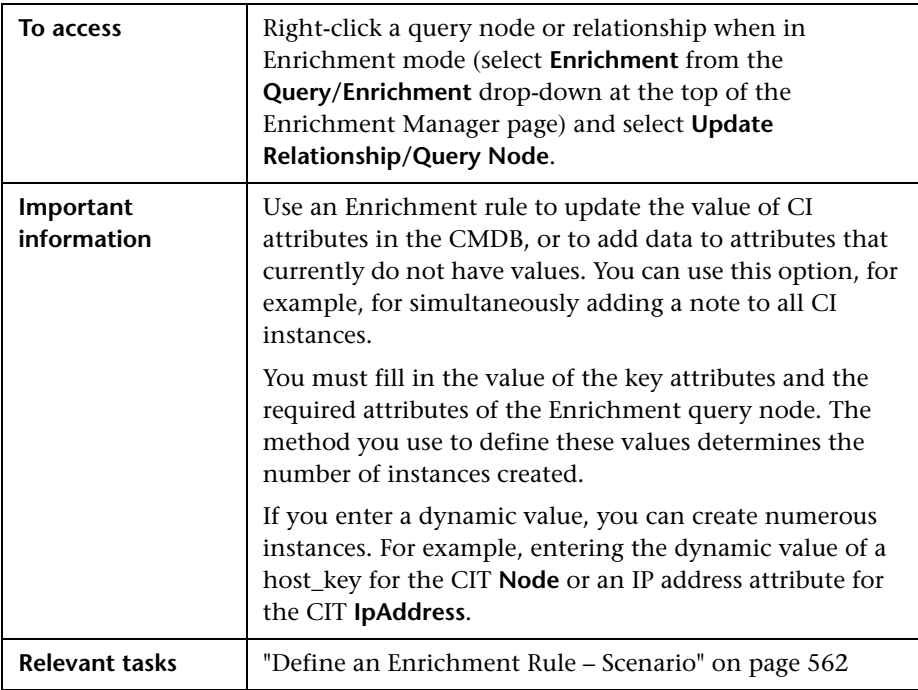

#### **Attributes Area**

User interface elements are described below:

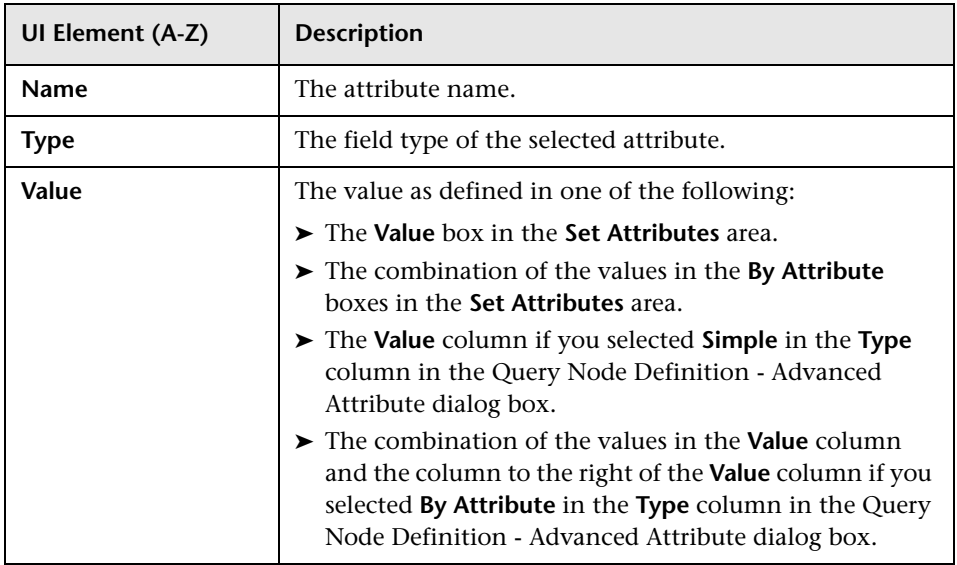

#### **Set Attributes Area**

User interface elements are described below:

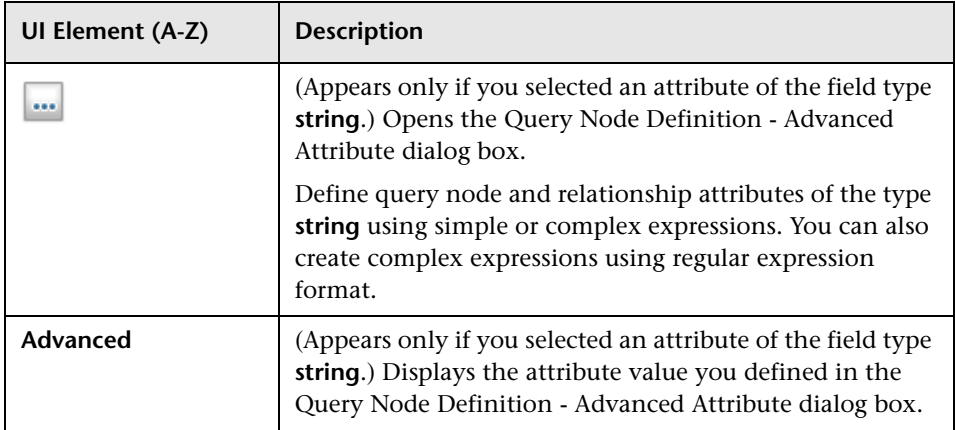

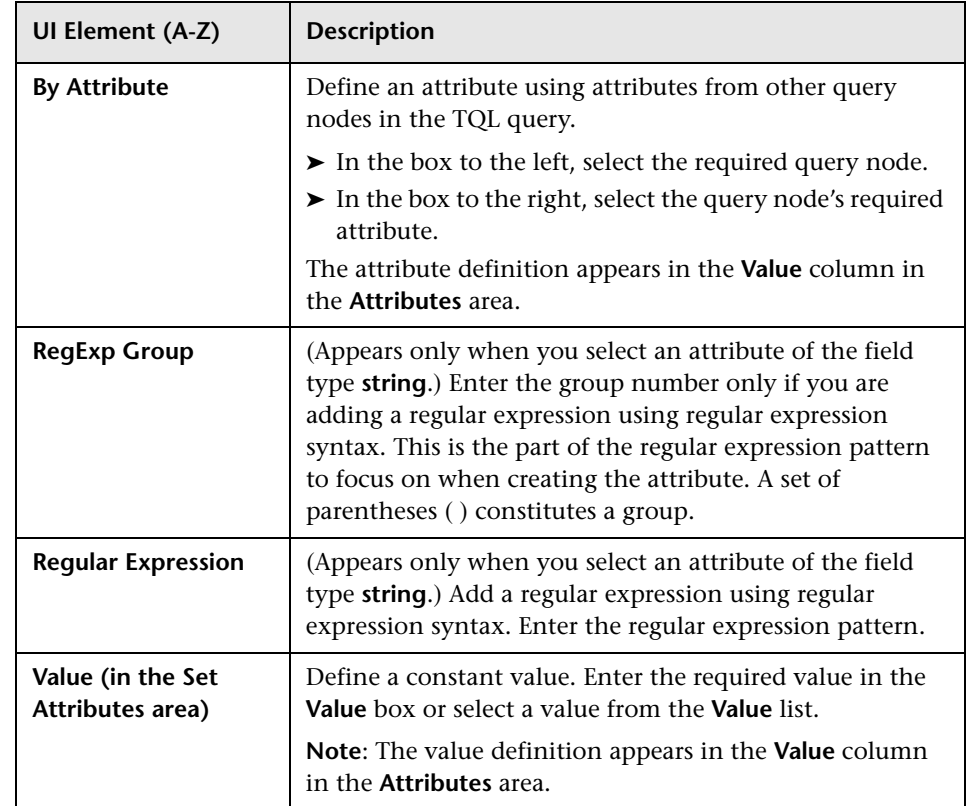

# **Query Node Definition – Advanced Attribute Dialog Box**

This dialog box enables you to define query node and relationship attributes of the type **String** using simple or complex expressions. You can also create complex expressions using regular expression format.

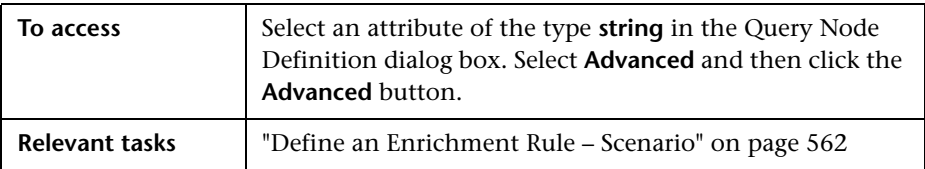

**UI Element (A-Z) Description** Define an attribute value using simple or complex ÷ expressions. Creates a new entry in the **Type** column. Click the new entry and select either **Simple** or **By Attribute**. For details, see the description for the **Type** column below. Delete an attribute value. × Move a selected row up. ⇑ Move a selected row down. ₩ **Advanced Value** (This list is only available if you select **By Attribute** in the **Type** column.) Click the entry inside the box and select the required attribute. **Concatenate** Use all the attribute values listed in this dialog box. **RegExp Group** (This list is available only if you select **By Attribute** in the **Type** column.) Click inside the **RegExp Group** column, click the  $\begin{bmatrix} 1 & \dots & \dots & \dots \end{bmatrix}$  button, and enter the group number in the Value for RegExp Group dialog box that opens. This is the part of the regular expression pattern to focus on when creating the attribute. A set of parentheses **( )** constitutes a group. **Regular Expression** (This list is only available if you select **By Attribute** in the **Type** column.) Click inside the **Regular Expression**  column, click the  $\begin{array}{|c|c|}\n\hline\n\end{array}$  button, and enter the regular expression pattern in the Value for Regular Expression dialog box that opens.

User interface elements are described below:

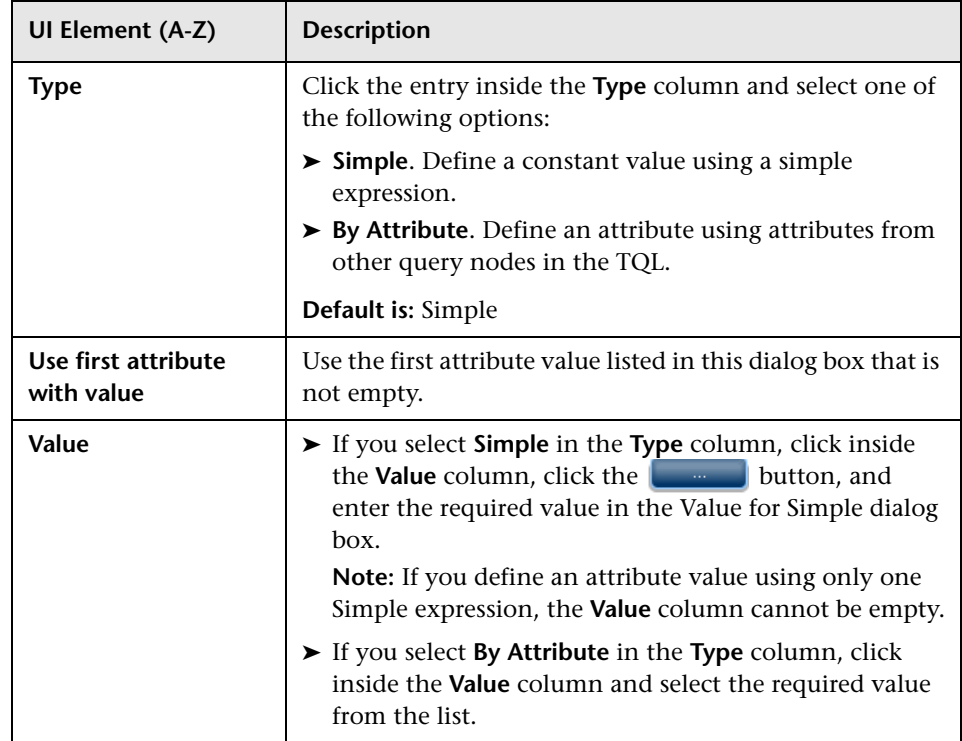

# **Part III**

# **HP Universal CMDB Data Model**

# **UCMDB Data Model Introduction**

This chapter includes:

**Concepts**

➤ [BTO Data Model \(BDM\) Overview on page 592](#page-591-0)

**Reference**

- ➤ [Data Model Documents on page 593](#page-592-0)
- ➤ [Upgrade Documents on page 594](#page-593-0)

# **Concepts**

# <span id="page-591-0"></span>**BTO Data Model (BDM) Overview**

The BTO Data Model (BDM) enables you to manage the business functions, services, processes, and activities of your IT Universe model.

The BDM documents are located in the following folder:

**C:\hp\UCMDB\UCMDBServer\deploy\ucmdb-docs\docs\eng\pdfs**

#### **Reference**

#### <span id="page-592-0"></span>**<sup>2</sup>** Data Model Documents

#### **BDM – Conceptual Data Model**

The conceptual model presents a high level picture of the BTO Data Model (BDM) organized in structured layers. This document is a map of the concepts being modeled, as well as the scope of the model. This conceptual data model provides a starting point for understanding the semantics of the domain modeled.

**Note:** As this is an abstract representation of the model, the document does not include every entity or relationship.

#### **BDM – Data Model UMLs**

This document represents the data model in a visually appealing set of UML diagrams. Rather than a single, large, complex UML diagram of the entire model, small diagrams with specific points of view are presented. The purpose of the UML diagrams is to provide a pictorial representation of the model entities and their relationships to each other.

**Note:** To make the UML diagrams easier to understand, some relationships and entities may have been excluded.

#### **BDM – Data Model HTML**

This document includes all the BDM class information in HTML format.

#### **BDM – Business Model and Best Practices**

This document covers the business part of the UCMDB data model, as well as some best practices and guidelines on how to model your business.

#### **CMS Data Model Documentation**

This document covers all BDM classes and a subset of the CMS classes. It includes the following information:

- ➤ class descriptions
- ➤ attribute information
- ➤ object scoping (BDM/CMS)
- ➤ qualifier information
- ➤ hierarchy information

**Note:** This document can be automatically generated from the UCMDB user interface.

# <span id="page-593-0"></span>**Upgrade Documents**

#### **UCMDB Class Mapping Upgrade**

This mapping document presents a high level view of the class mappings between versions 8.0x and 9.0x, including the hierarchy changes.

#### **UCMDB Upgrade Documentation**

This document covers the differences between the 8.0x class model and the 9.0x data model in greater detail. The document includes the following information:

- ➤ class and attribute mapping
- ➤ new classes and attributes
- ➤ qualifier changes
- ➤ deprecation information
- ➤ removed classes
- ➤ key attribute changes
- ➤ hierarchy changes

**Chapter 13** • UCMDB Data Model Introduction

# **14**

# **Exporting the UCMDB Data Model to a UML Tool**

This chapter includes:

**Concepts**

➤ [Export to UML Tool – Overview on page 598](#page-597-0)

**Tasks**

- ➤ [Export the Class Model on page 599](#page-598-0)
- ➤ [Convert XML of Selected Part of Class Model on page 600](#page-599-0)

#### **Reference**

- ➤ [Export to UML Tool User Interface on page 602](#page-601-0)
- ➤ [Tool Plug-in Input on page 605](#page-604-0)

**Note:** Currently, Altova UModel versions 2008 and 2009 are supported.

# **Concepts**

#### <span id="page-597-0"></span>**Export to UML Tool – Overview**

The Export to UML tool enables you to export selected sections of the UCMDB class model to a format compatible with UML tools, and to view the model as a UML diagram.

The input for the tool is the UCMDB class model XML file retrieved by the JMX service **UCMDB:service=Class Model Services/ exportClassModelToXml()**.

**Note:** To access the JMX console, enter the following address in your browser: **http://<server\_name>:8080/jmx-console**, where **<server\_name>** is the name of the machine on which HP Universal CMDB is installed.

#### **Tasks**

#### <span id="page-598-0"></span>**Export the Class Model**

This task describes how to use the Export Class Model to UML tool wizard.

This task includes the following steps:

- ➤ ["Prerequisites" on page 599](#page-598-1)
- ➤ ["Run the UML Tool" on page 599](#page-598-2)
- ➤ ["View the Exported File in Altova" on page 599](#page-598-3)

#### <span id="page-598-1"></span> **1 Prerequisites**

Set up the tool by extracting the following zip file to any location:

**<Volume>:\hp\UCMDB\UCMDBServer\tools\ExportClassModel.zip**

#### <span id="page-598-2"></span> **2 Run the UML Tool**

You use the Export Class Model to UML wizard to choose the CIT and its attributes to be exported to the UML tool.

For details on working with the Export to UML wizard, see ["Export Class](#page-601-1)  [Model to UML Wizard" on page 602](#page-601-1).

#### <span id="page-598-3"></span> **3 View the Exported File in Altova**

- **a** In Altova, select **File > Import From XMI File**.
- **b** Select the XMI file. The class model entry appears in the Model Tree pane.
- **c** Right-click the entry and select **Show in new diagram > Content**. Click **OK**.

#### <span id="page-599-0"></span>**Convert XML of Selected Part of Class Model**

This task describes how to use the custom plug-in to convert the XML of a selected part of the class model to the UML tool format.

The plug-in can be either a Java class or an XSLT text file. If you use a Java class, it must implement the **ITransformToUML(ExportToUML.jar)** interface; the **transformToUML()** method receives an XML string as a parameter and returns a byte array that is written to the output file.

For details on the custom plug-in input, see ["Tool Plug-in Input" on](#page-604-0)  [page 605.](#page-604-0)

This task includes the following steps:

- $\blacktriangleright$  ["Activate the Plug-in Using a Java Class" on page 600](#page-599-1)
- ➤ ["Activate the Plug-in Using an XSLT Text File" on page 601](#page-600-0)

#### <span id="page-599-1"></span>**Activate the Plug-in Using a Java Class**

Add the display name and fully-qualified class name to the **config.xml** file in the ExportToUML directory, as follows:

> <ConverterToUML> <Name><display name></Name> <Class><fully qualified class name></Class> </ConverterToUML>

Continue with the procedure for exporting the class model. For details, see ["Export the Class Model" on page 599.](#page-598-0)

#### <span id="page-600-0"></span>**Activate the Plug-in Using an XSLT Text File**

In this case, XSLT from the specified file is applied to the class model XML and is written to the output file.

Add the display name and full path of the XSLT file to the **config.xml** file in the ExportToUML directory, as follows:

```
<ConverterToUML>
   <Name><display name></Name>
   <XsltFile><Full_path_of_the_XSLT_file></XsltFile>
</ConverterToUML>
```
Continue with the procedure for exporting the class model. For details, see ["Export the Class Model" on page 599.](#page-598-0)

## **Reference**

# <span id="page-601-0"></span>**R** Export to UML Tool User Interface

This section includes (in alphabetical order):

➤ [Export Class Model to UML Wizard on page 602](#page-601-1)

# <span id="page-601-1"></span>**R** Export Class Model to UML Wizard

This wizard enables you to choose the CIT and its attributes to be exported to the UML tool.

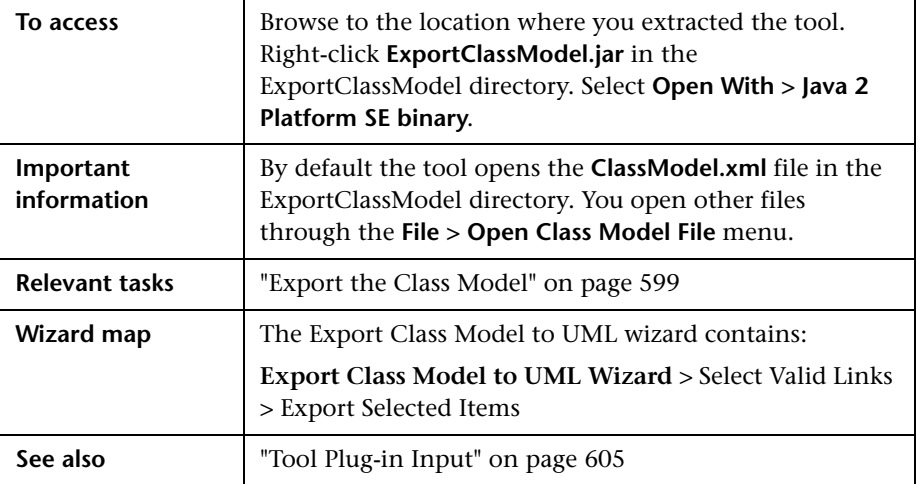

User interface elements are described below:

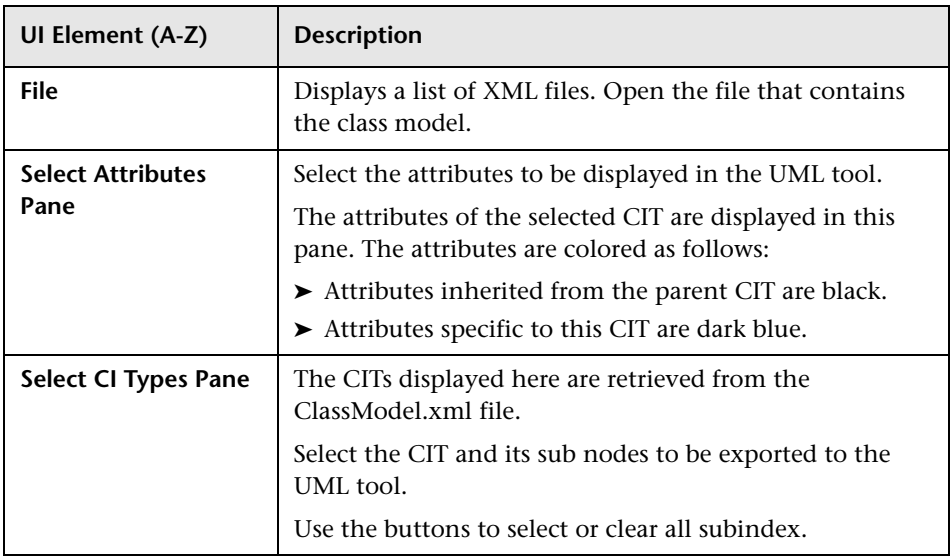

# <span id="page-602-0"></span>**Select Valid Links**

This wizard page enables you to select links that can be used between two CITs.

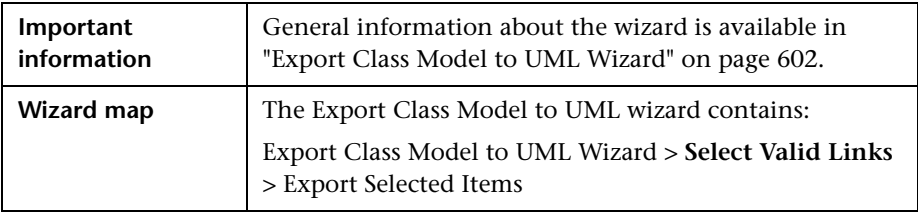

**UI Element (A-Z) Description** Click to remove the filter from the list of CITs. ◙ **Filter by** Enables you to filter the list of valid links. You can filter the list of CITs and you can sort the list by CIT or relationship.

User interface elements are described below:

# <span id="page-603-0"></span>**Export Selected Items**

This wizard page enables you to export the selected CITs and their attributes to the UML tool.

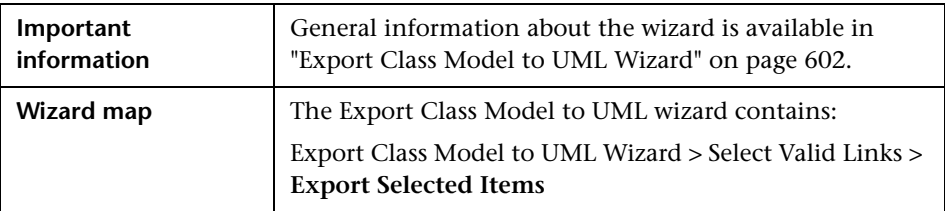

User interface elements are described below:

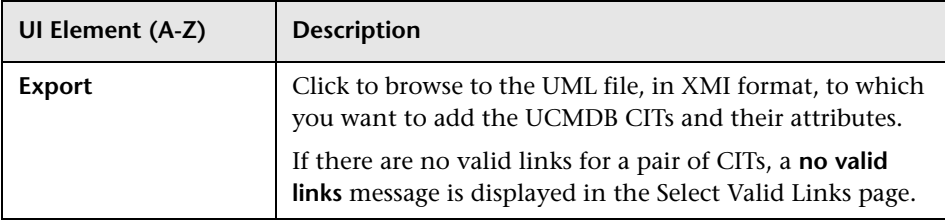

#### <span id="page-604-0"></span>**R** Tool Plug-in Input

The input for the plug-in is an XML string (selected classes/attributes/valid links) in the following form:

```
<?xml version="1.0" encoding="ISO-8859-1"?>
   <Class-Model>
    <Class class-name="hostresource" display-name="Host Resource" 
visibility="public">
       <Attribute name="isvirtual" display-name="Is Virtual" visibility="public"/>
      <Attribute name="city" display-name="City" visibility="public"/>
    </Class>
    <Class class-name="host_node" display-name="Computer" visibility="public">
      <Derived-From class-name="host"/>
    </Class>
    <Class class-name="vax" display-name="VAX" visibility="public">
      <Attribute name="root_actualdeletionperiod" display-name="Actual Deletion 
Period" visibility="public"/>
      <Attribute name="data_allow_auto_discovery" display-name="Allow CI Update" 
visibility="public"/>
      <Derived-From class-name="host_node"/>
    </Class>
    <Class class-name="host" display-name="Host" visibility="public">
      <Attribute name="host_iscomplete" display-name="Host Is Complete" 
visibility="public"/>
      <Attribute name="host_isroute" display-name="Host Is Route" visibility="public"/>
     <Attribute name="host hostname" display-name="Host Name" visibility="public"/>
      <Attribute name="host_os" display-name="Host Operating System" 
visibility="public"/>
    </Class>
    <Class class-name="unix" display-name="Unix" visibility="public">
      <Derived-From class-name="host_node"/>
    </Class>
   <Valid-Link ID="host_member_host" display-name="Member" visibility="public">
      <End1 class-name="host"/>
      <End2 class-name="host"/>
    </Valid-Link>
    <Valid-Link ID="host_container_f_hostresource" display-name="Container link" 
visibility="public">
      <End1 class-name="host"/>
      <End2 class-name="hostresource"/>
    </Valid-Link>
   </Class-Model>
```
**Chapter 14** • Exporting the UCMDB Data Model to a UML Tool

# **Part IV**

# **Reference Information**

# **Working with Tables**

This chapter includes:

**Reference**

➤ [Columns User Interface on page 610](#page-609-0)

#### **Reference**

## <span id="page-609-0"></span>**R** Columns User Interface

This section includes (in alphabetical order):

- ➤ [Select Columns Dialog Box on page 610](#page-609-1)
- ➤ [Sort Column Content Dialog Box on page 612](#page-611-0)

# <span id="page-609-1"></span>**R** Select Columns Dialog Box

This dialog box enables you to choose the information you are interested in displaying. You can hide a column or display a hidden column.

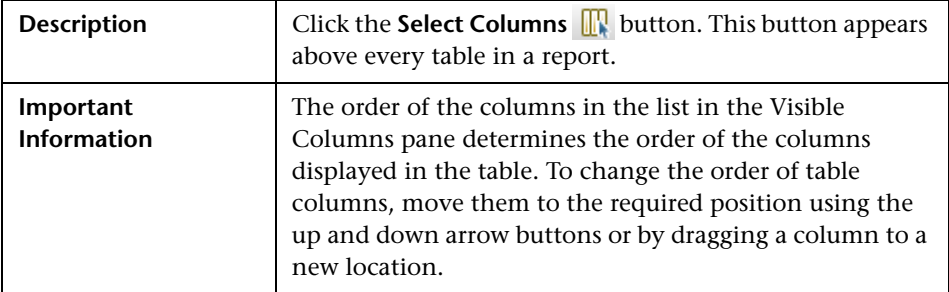

The following elements are included:

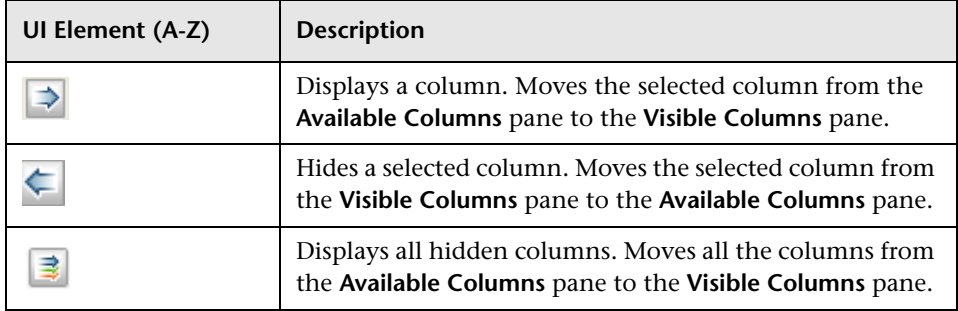

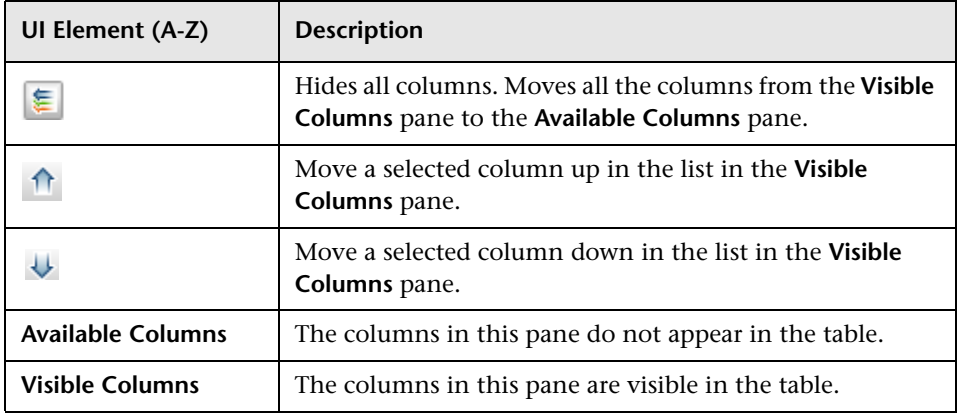

# <span id="page-611-0"></span>**R** Sort Column Content Dialog Box

This dialog box enables you to set or change the sort order for the entries displayed in a table.

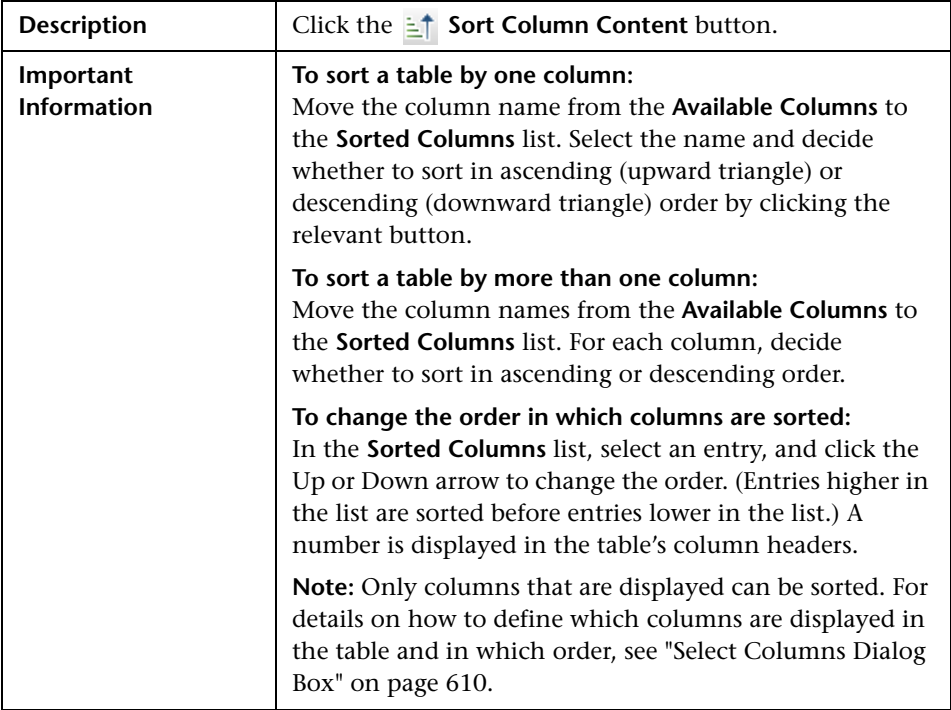

The following elements are included:

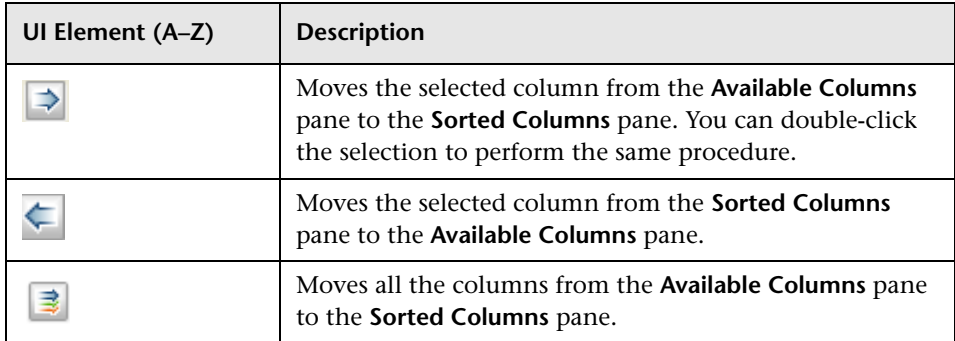
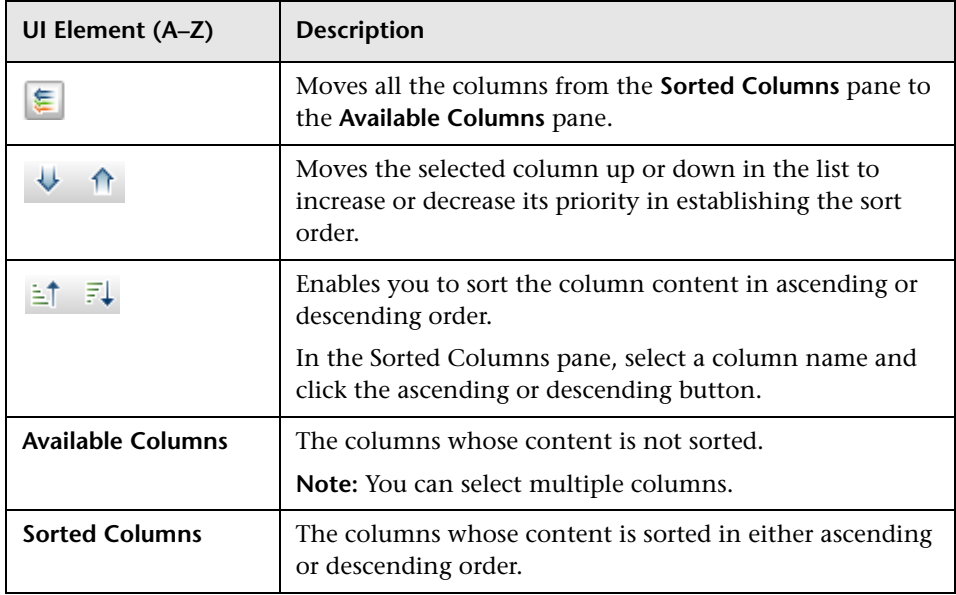

**Chapter 15** • Working with Tables

## **Regular Expression Examples**

This chapter includes:

**Reference**

➤ [Examples of Regular Expressions on page 616](#page-615-0)

## **Reference**

## <span id="page-615-0"></span>**R** Examples of Regular Expressions

➤ Enter a regular expression to define an IP address (aa.yy.zz.mm):

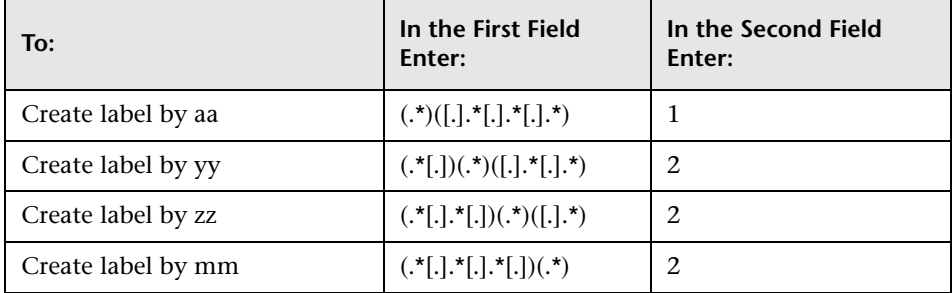

➤ Enter a regular expression to create the label by the first or last letters of the selected attribute:

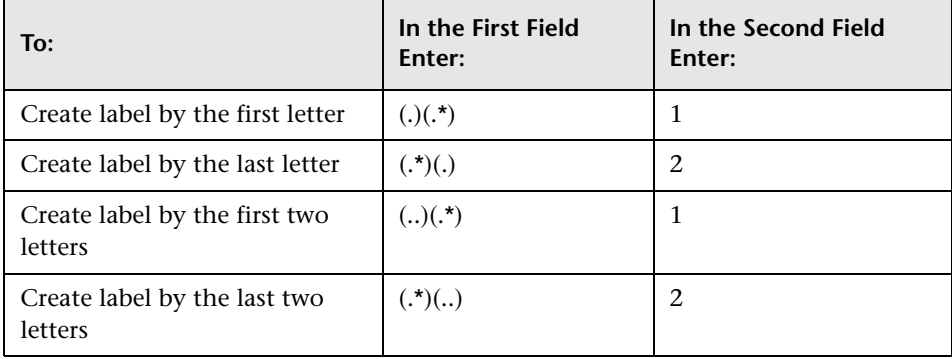